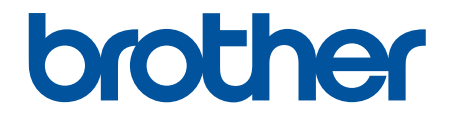

# **Интерактивное руководство пользователя**

**DCP-T520W DCP-T525W DCP-T720DW DCP-T725DW DCP-T820DW DCP-T825DW MFC-T920DW MFC-T925DW** 

### <span id="page-1-0"></span>▲ На главную > Содержание

# Содержание

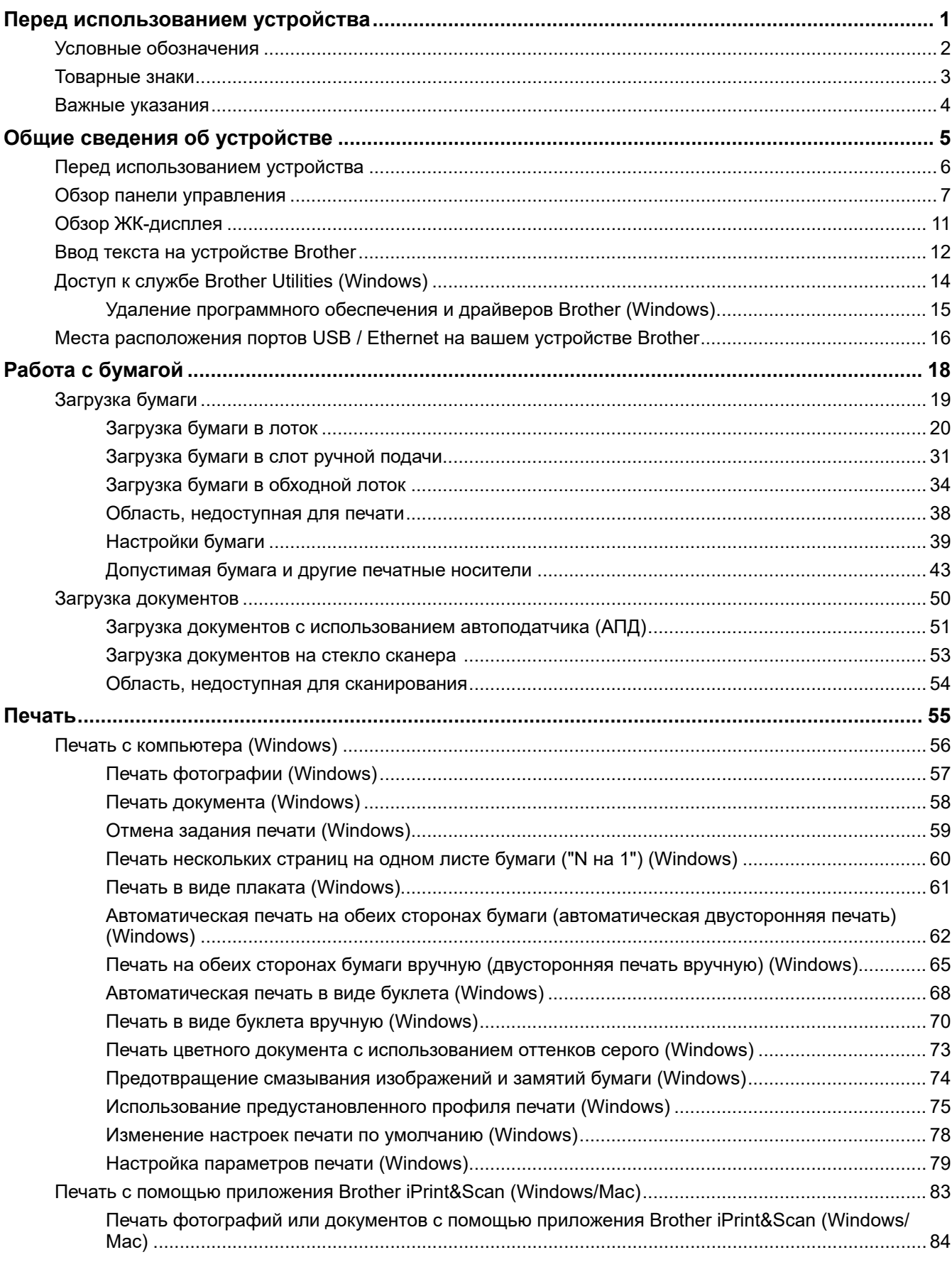

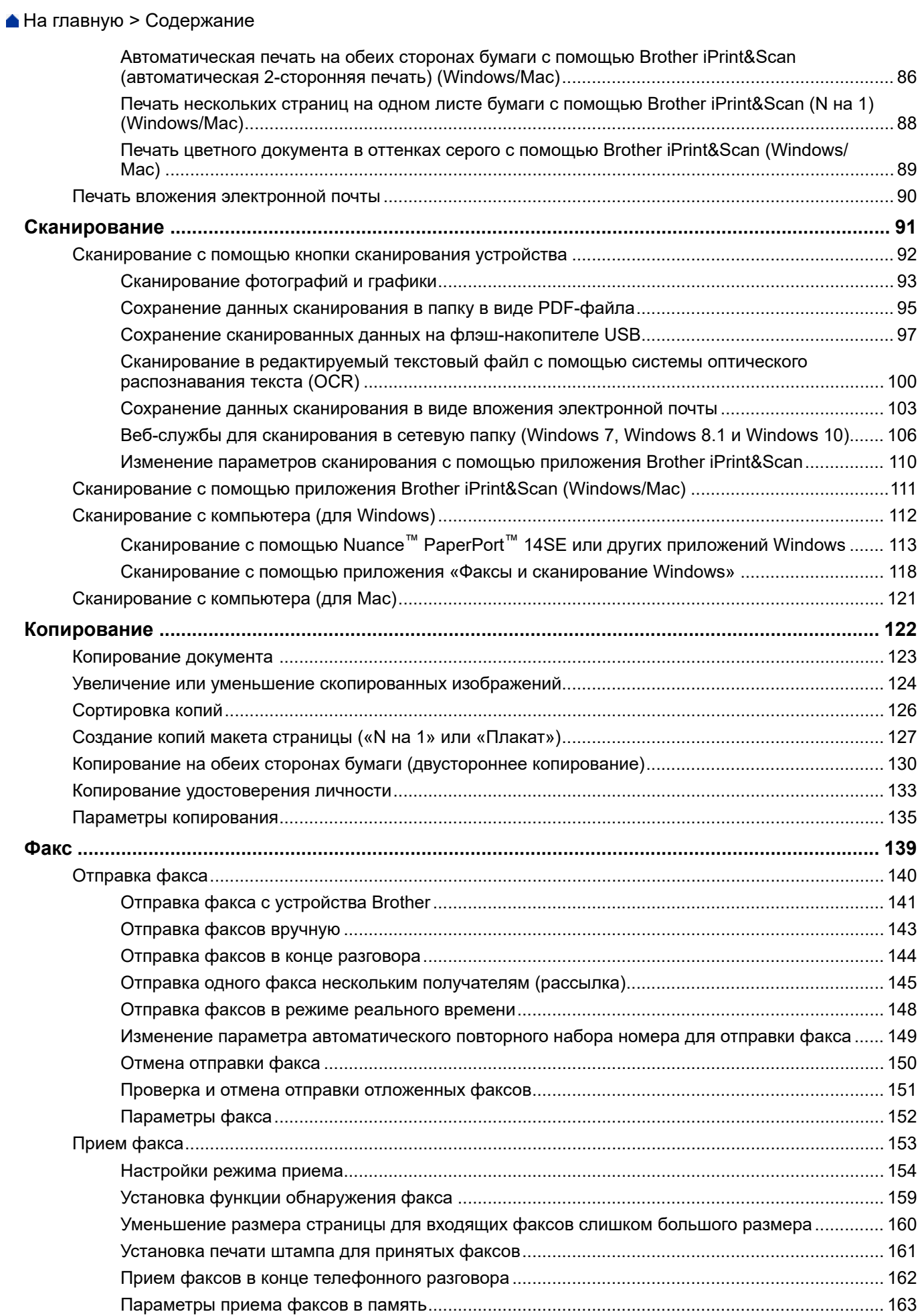

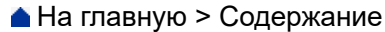

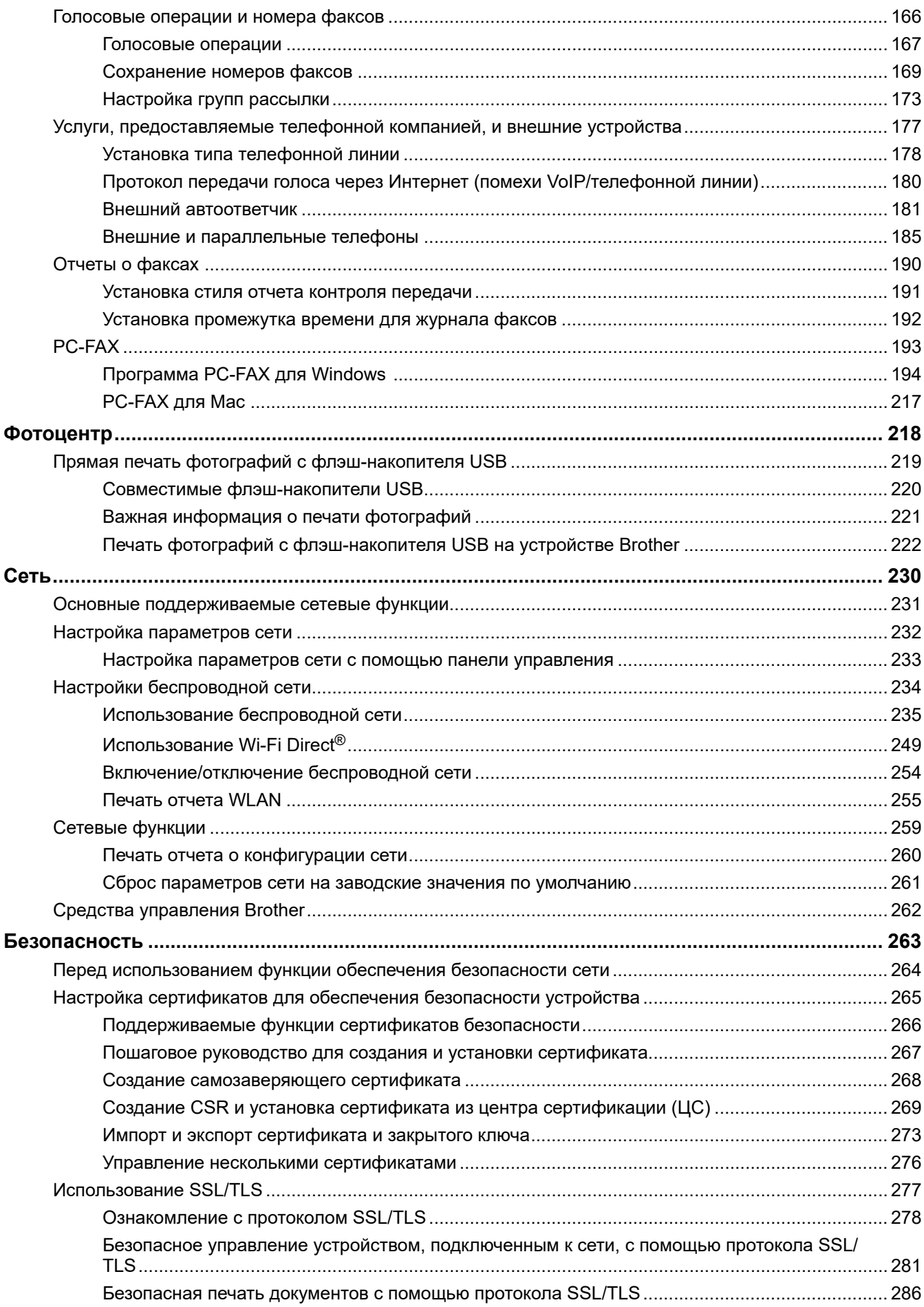

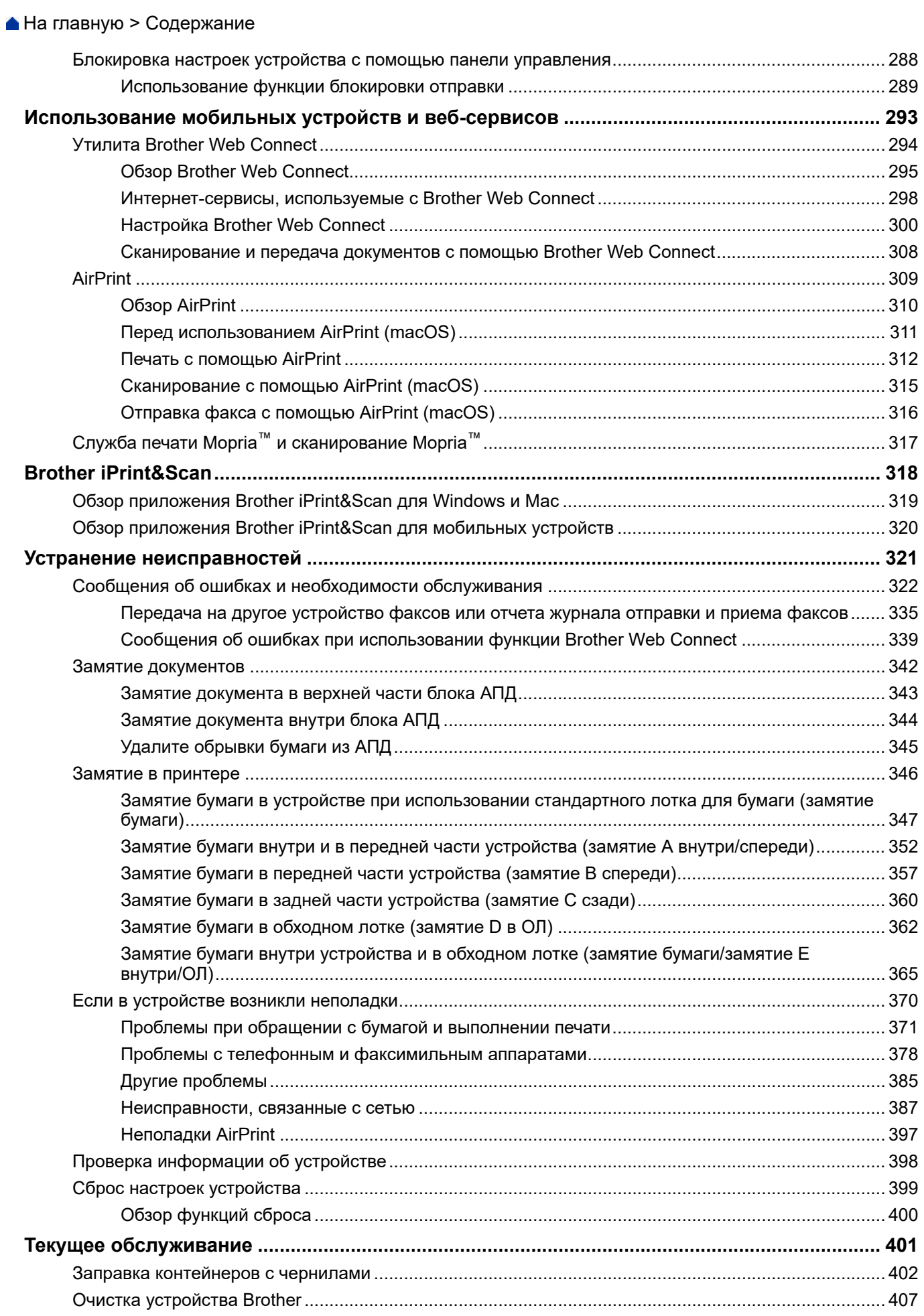

 [На главную](#page-1-0) > Содержание

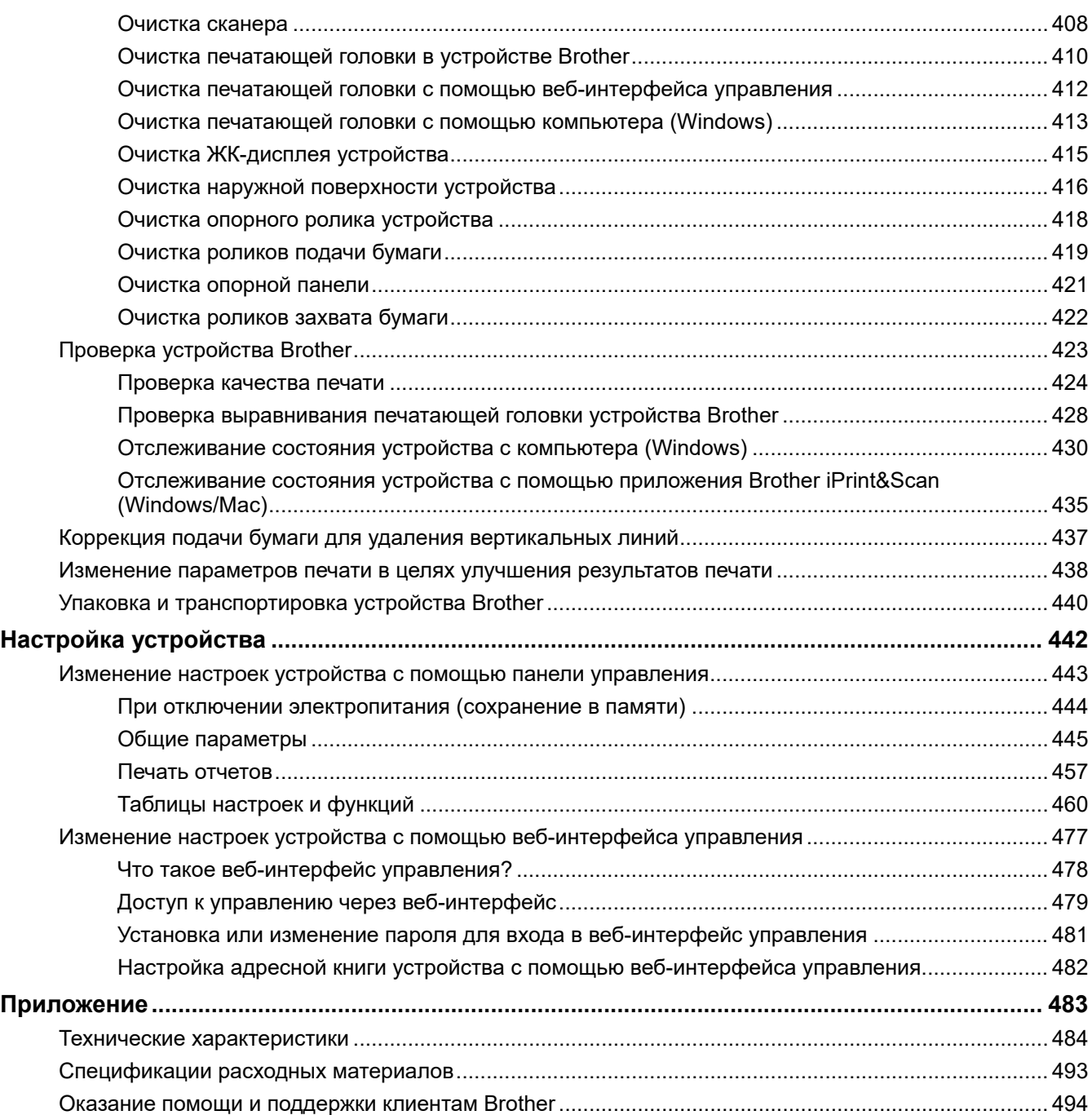

<span id="page-6-0"></span> [На главную](#page-1-0) > Перед использованием устройства

# **Перед использованием устройства**

- [Условные обозначения](#page-7-0)
- [Товарные знаки](#page-8-0)
- [Важные указания](#page-9-0)

<span id="page-7-0"></span> [На главную](#page-1-0) > [Перед использованием устройства](#page-6-0) > Условные обозначения

# **Условные обозначения**

В настоящем руководстве используются следующие символы и условные обозначения:

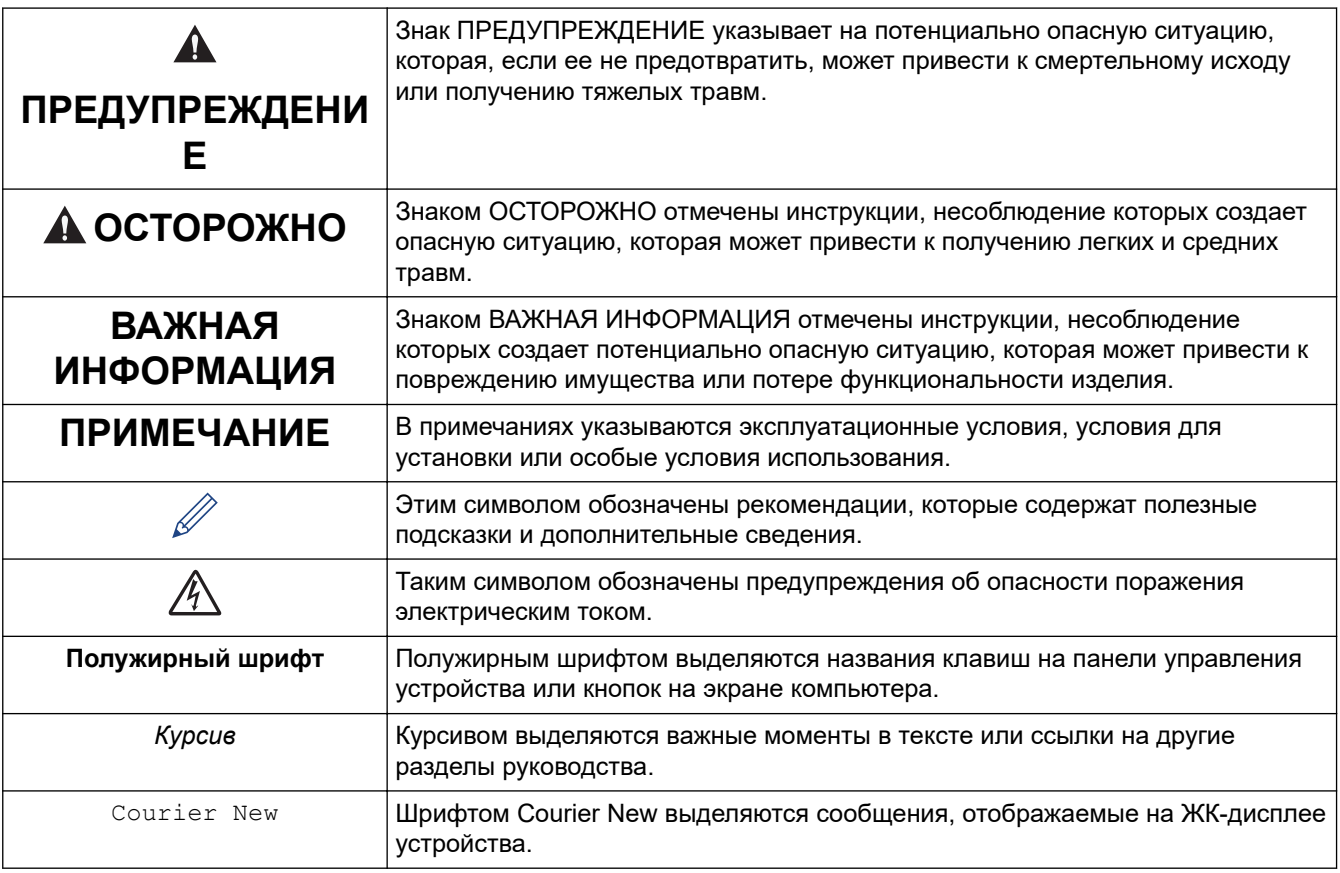

# **Связанная информация**

• [Перед использованием устройства](#page-6-0)

<span id="page-8-0"></span> [На главную](#page-1-0) > [Перед использованием устройства](#page-6-0) > Товарные знаки

# **Товарные знаки**

Apple, AirPrint, Mac, iPad, iPhone, iPod touch и macOS являются товарными знаками компании Apple Inc., зарегистрированными в США и других странах.

Nuance и PaperPort являются товарными знаками или зарегистрированными товарными знаками компании Nuance Communications, Inc. или ее дочерних компаний в США и/или других странах.

Wi-Fi®, Wi-Fi Alliance® и Wi-Fi Direct® являются зарегистрированными товарными знаками организации Wi-Fi Alliance®.

WPA™, WPA2™ и Wi-Fi Protected Setup™ являются товарными знаками организации Wi-Fi Alliance®.

Mopria™ и логотип Mopria™ являются зарегистрированными и (или) незарегистрированными товарными знаками и знаками обслуживания компании Mopria Alliance, Inc. в США и других странах. Несанкционированное использование строго запрещено.

Все компании, программное обеспечение которых упоминается в данном руководстве, предоставляют доступ к своим продуктам на условиях соответствующих лицензионных соглашений.

**Все товарные знаки и наименования товаров, упоминаемые в изделиях, документации и прочих материалах компании Brother, являются товарными знаками или зарегистрированными товарными знаками соответствующих владельцев.**

#### **Связанная информация**

• [Перед использованием устройства](#page-6-0)

<span id="page-9-0"></span>**↑ [На главную](#page-1-0) > [Перед использованием устройства](#page-6-0) > Важные указания** 

# **Важные указания**

- Проверяйте наличие обновлений драйвера и программного обеспечения Brother на веб-сайте [support.brother.com.](https://support.brother.com/g/b/midlink.aspx)
- Чтобы обеспечить производительность устройства в соответствии с современными требованиями, на сайте [support.brother.com](https://support.brother.com/g/b/midlink.aspx) проверьте наличие последней версии микропрограммы. В противном случае некоторые функции устройства могут быть недоступны.
- Не используйте данный продукт в других странах. В противном случае можно нарушить местные требования в отношении беспроводной связи и энергопотребления.
- Windows 10 в этом документе используется для обозначения Windows 10 Домашняя, Windows 10 Pro, Windows 10 для образовательных учреждений и Windows 10 Корпоративная.
- В настоящем документе наименование Windows Server 2008 относится к операционным системам Windows Server 2008 и Windows Server 2008 R2.
- В настоящем руководстве используются сообщения ЖК-дисплея DCP-T720DW/MFC-T920DW, если не указано иное.
- В настоящем руководстве используются виды экрана DCP-T720DW/MFC-T920DW, если не указано иное.
- Экраны в этом руководстве пользователя приведены только для иллюстрации и могут отличаться от фактических экранов.
- Если не указано иное, снимки экрана в этом руководстве относятся к Windows 10 и macOS v10.15.x. Вид экрана на используемом компьютере зависит от операционной системы и может отличаться от приведенного здесь.
- Содержание данного руководства и технические характеристики изделия могут быть изменены без предварительного уведомления.
- В настоящем документе XXX-XXXX означает наименование модели вашего устройства.

#### **Связанная информация**

• [Перед использованием устройства](#page-6-0)

<span id="page-10-0"></span> [На главную](#page-1-0) > Общие сведения об устройстве

# **Общие сведения об устройстве**

- [Перед использованием устройства](#page-11-0)
- [Обзор панели управления](#page-12-0)
- [Обзор ЖК-дисплея](#page-16-0)
- [Ввод текста на устройстве Brother](#page-17-0)
- [Доступ к службе Brother Utilities \(Windows\)](#page-19-0)
- [Места расположения портов USB / Ethernet на вашем устройстве Brother](#page-21-0)

<span id="page-11-0"></span> [На главную](#page-1-0) > [Общие сведения об устройстве](#page-10-0) > Перед использованием устройства

# **Перед использованием устройства**

Перед выполнением любой операции печати проверьте следующее.

- Убедитесь, что на устройстве установлено надлежащее программное обеспечение и драйверы.
- Для пользователей USB или сетевого кабеля: проверьте физическую безопасность интерфейсного кабеля.

### **Выбор правильного типа бумаги**

Чтобы обеспечить высокое качество печати, важно правильно выбрать тип бумаги. Перед покупкой бумаги обязательно прочитайте информацию о ее допустимых типах. Не забывайте проверять область печати с учетом параметров, установленных в драйвере принтера или в приложении, используемом для печати.

#### **Одновременная печать, сканирование и отправка/прием факса**

Устройство может выполнять печать с компьютера одновременно с отправкой или приемом факса в память либо сканированием документа на компьютер. Во время печати с компьютера отправка факса не прекращается. Однако когда устройство выполняет копирование или принимает факс на бумажный носитель, печать с компьютера приостанавливается и возобновляется после завершения копирования или приема факса.

В моделях DCP функция факса не поддерживается.

## **Брандмауэр (Windows)**

Если на компьютере, защищенном брандмауэром, недоступна функция печати по сети, сканирования по сети или PC-FAX, может потребоваться настройка брандмауэра. Если вы используете брандмауэр Windows и установили драйверы, следуя указаниям в программе установки, нужные параметры брандмауэра уже заданы. Если используется другой персональный брандмауэр, см. инструкции в руководстве пользователя соответствующего программного обеспечения или обратитесь к его производителю.

#### **Связанная информация**

• [Общие сведения об устройстве](#page-10-0)

<span id="page-12-0"></span> [На главную](#page-1-0) > [Общие сведения об устройстве](#page-10-0) > Обзор панели управления

# **Обзор панели управления**

>> MFC-T920DW/MFC-T925DW

[>> DCP-T520W/DCP-T525W/DCP-T720DW/DCP-T725DW/DCP-T820DW/DCP-T825DW](#page-14-0)

# **MFC-T920DW/MFC-T925DW**

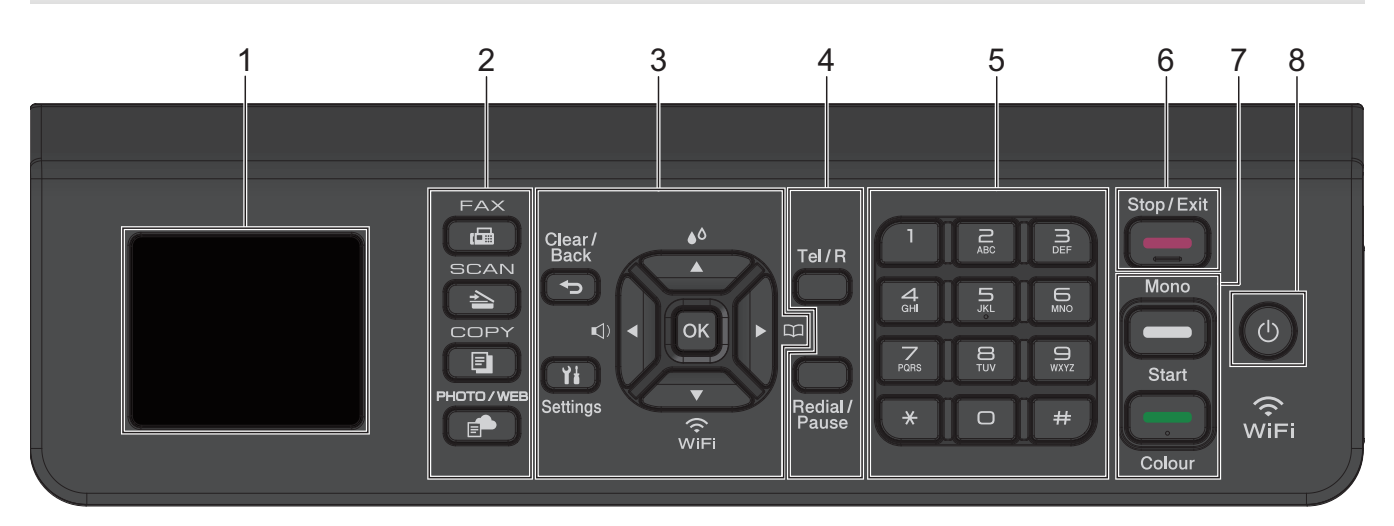

# **1. Жидкокристаллический дисплей (ЖК-дисплей) 44,9 мм**

Отображает сообщения, облегчающие настройку и использование устройства.

#### **2. Кнопки режимов**

#### d  **ФАКС**

Нажмите, чтобы перевести устройство в режим факса.

#### $\overline{\phantom{a}}$  **СКАНИРОВАНИЕ**

Нажмите, чтобы перевести устройство в режим сканирования.

#### 曰  **КОПИРОВАНИЕ**

Нажмите, чтобы перевести устройство в режим копирования.

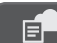

#### **ФОТО/ВЕБ-СЕРВИСЫ**

Нажмите, чтобы перевести устройство в режим фотографии/подключения к Интернету.

#### **3. Кнопки настройки**

#### **Очистить / Назад**

Нажмите для возврата к предыдущему меню.

#### **Настройки** Ył

Нажмите, чтобы получить доступ к главному меню.

#### **OK**

Нажмите для выбора настройки.

#### **d**

Нажмите для перехода в меню настройки громкости звонка, когда устройство находится в режиме простоя.

# $\triangle$

Нажмите для перехода в меню чернил, когда устройство находится в режиме простоя.

 $\frac{1}{2}$ 

- Нажмите для сохранения быстрого набора и группы номеров в памяти устройства.
- Нажмите для поиска и набора номеров, сохраненных в памяти устройства.

Нажмите для настройки беспроводного подключения устройства в режиме простоя.

#### **a или b**

Прокрутка меню и параметров.

#### **d или c**

- Нажмите для перемещения курсора влево или вправо на ЖК-дисплее.
- Нажмите для подтверждения или отмены процедуры во время ее выполнения.

#### **4. Кнопки телефона**

#### **Телефон/Перевод**

Если вы подняли трубку внешнего телефона во время звонка «Факс/телефон» (двойного псевдозвонка), пока устройство находилось в режиме «Факс/телефон», нажмите **Телефон/ Перевод**, чтобы начать разговор.

При подключении к офисной АТС нажмите для выхода на внешнюю линию или для перевода вызова на другой параллельный телефон.

#### **Повтор/Пауза**

- Нажмите для повторного набора последнего набранного номера.
- Нажмите, чтобы выбрать и повторно набрать номера в журнале исходящих вызовов.
- Нажмите для вставки паузы при наборе номеров.

#### **5. Цифровая клавиатура**

- Используется для набора номеров телефонов и факсов.
- Используется в качестве клавиатуры для ввода текста и символов.

#### **6. Стоп/Выход**

- Нажмите, чтобы остановить выполнение операции.
- Нажмите, чтобы выйти из меню.

#### **7. Кнопки запуска**

#### **Ч/б Старт**

- Нажмите для запуска отправки факсов в черно-белом режиме.
- Нажмите для запуска копирования в черно-белом режиме.
- Нажмите для запуска сканирования документов (в цветном или черно-белом режиме в зависимости от настройки сканирования).

#### **Цвет Старт**

- Нажмите для запуска копирования в цветном режиме.
- Нажмите для запуска сканирования документов (в цветном или черно-белом режиме в зависимости от настройки сканирования).

#### <span id="page-14-0"></span>**8. Включение и выключение питания**

Чтобы включить устройство, нажмите .

Нажмите и удерживайте кнопку  $\circledcirc$ , чтобы выключить устройство. На ЖК-дисплее появится

сообщение [Выключение], которое будет отображаться в течение нескольких секунд перед автоматическим выключением устройства. Подключенный внешний телефон или автоответчик работает всегда.

Если устройство выключено нажатием  $(\circledcirc)$ , оно будет периодически очищать печатающую головку для поддержания высокого качества печати. Для продления срока службы печатающей головки, оптимизации расхода чернил и поддержания высокого качества печати устройство должно быть постоянно подключено к источнику питания.

## **DCP-T520W/DCP-T525W/DCP-T720DW/DCP-T725DW/DCP-T820DW/DCP-T825DW**

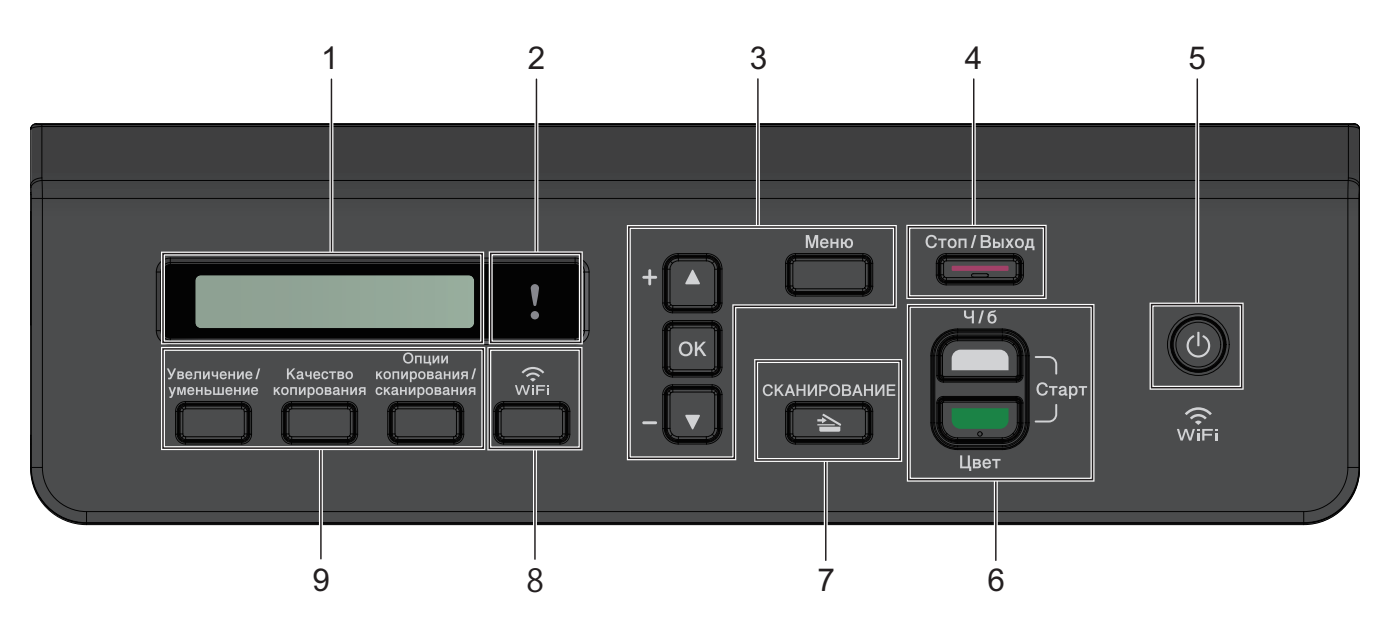

#### **1. Жидкокристаллический дисплей (ЖК-дисплей)**

Отображает сообщения, облегчающие настройку и использование устройства.

#### **2. Предупреждающий светодиод**

Мигает оранжевым цветом, когда на ЖК-дисплее отображается сообщение об ошибке или важное сообщение о состоянии устройства.

#### **3. Кнопки меню**

#### **Меню**

Нажмите, чтобы получить доступ к главному меню.

#### **a или b**

Прокрутка меню и параметров.

#### **OK**

Нажмите для выбора настройки.

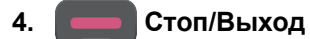

- Нажмите, чтобы остановить выполнение операции.
- Нажмите, чтобы выйти из меню.

#### **5. Включение и выключение питания**

Чтобы включить устройство, нажмите .

Нажмите и удерживайте кнопку  $\circledcirc$ , чтобы выключить устройство. На ЖК-дисплее появится

сообщение [Выключение], которое будет отображаться в течение нескольких секунд перед автоматическим выключением устройства.

Если устройство выключено нажатием ( $\psi$ ), оно будет периодически очищать печатающую головку для

поддержания высокого качества печати. Для продления срока службы печатающей головки, оптимизации расхода чернил и поддержания высокого качества печати устройство должно быть постоянно подключено к источнику питания.

#### **6. Кнопки запуска**

#### **Ч/б Старт**

- Нажмите для запуска копирования в черно-белом режиме.
- Нажмите для запуска сканирования документов (в цветном или черно-белом режиме в зависимости от настройки сканирования).

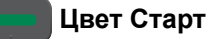

- Нажмите для запуска копирования в цветном режиме.
- Нажмите для запуска сканирования документов (в цветном или черно-белом режиме в зависимости от настройки сканирования).

### **7.**  $\blacktriangleright$  СКАНИРОВАНИЕ

Нажмите, чтобы перевести устройство в режим сканирования.

#### **8. WiFi**

Нажмите для настройки беспроводного подключения устройства в режиме простоя.

#### **9. Кнопки копирования**

• **Увеличение/уменьшение**

Нажмите, чтобы увеличить или уменьшить размер копий.

• **Качество копирования**

Нажмите для временного изменения качества копий.

#### • **Опции копирования/сканирования**

Нажмите, чтобы открыть временные параметры сканирования или копирования.

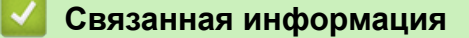

• [Общие сведения об устройстве](#page-10-0)

<span id="page-16-0"></span> [На главную](#page-1-0) > [Общие сведения об устройстве](#page-10-0) > Обзор ЖК-дисплея

# **Обзор ЖК-дисплея**

#### **Связанные модели**: MFC-T920DW/MFC-T925DW

Во время бездействия устройства на начальном экране отображаются сведения о его состоянии. Отображение этого экрана означает, что устройство готово к получению следующей команды.

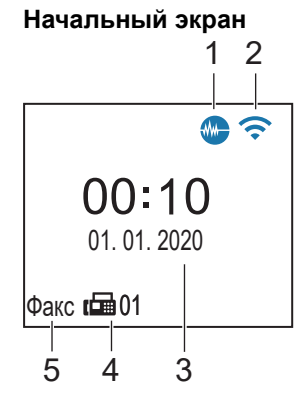

#### 1. **Тихий режим**

Этот значок отображается, если для параметра [Тихий режим] установлено значение [Вкл.]. Настройка тихого режима позволяет уменьшить шумы, возникающие при печати. Если тихий режим включен, печать замедляется.

#### 2. **Состояние беспроводного подключения**

Каждый значок в следующей таблице обозначает состояние подключения к беспроводной сети.

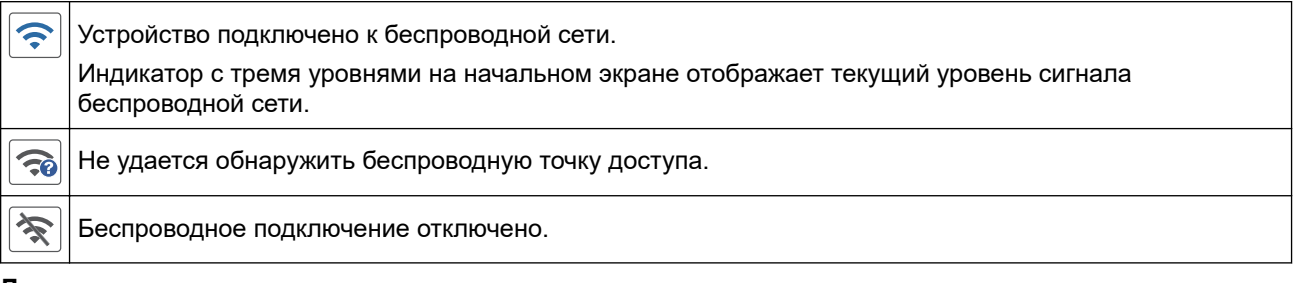

#### 3. **Дата и время**

Отображение даты и времени, установленных на устройстве.

#### 4. **Факсы в памяти**

Отображает число принятых факсов в памяти устройства.

#### 5. **Режим приема**

Отображение текущего режима приема.

#### **Связанная информация**

• [Общие сведения об устройстве](#page-10-0)

<span id="page-17-0"></span> [На главную](#page-1-0) > [Общие сведения об устройстве](#page-10-0) > Ввод текста на устройстве Brother

# **Ввод текста на устройстве Brother**

Доступные символы могут различаться в зависимости от страны.

>> DCP-T520W/DCP-T525W/DCP-T720DW/DCP-T725DW/DCP-T820DW/DCP-T825DW >> MFC-T920DW/MFC-T925DW

### **DCP-T520W/DCP-T525W/DCP-T720DW/DCP-T725DW/DCP-T820DW/DCP-T825DW**

Возможно, потребуется ввести текст на устройстве.

#### **Ввод чисел, букв и символов**

- Удерживая или повторно нажимая  $\blacktriangle$  или  $\nabla$ , выберите символ из приведенного ниже списка. abcdefghijklmnopqrstuvwxyzABCDEFGHIJKLMNOPQRSTUVWXYZ0123456789(space)!"#\$%&'()\*+,-./:;<=>? @[\]^\_`{|}~
- Когда отобразится требуемый символ, нажмите **OK**, а затем введите следующий символ.

#### **Исправления**

• Для исправления ошибочно введенного числа или буквы нажмите **Увеличение/уменьшение** или **Опции копирования/сканирования** несколько раз, чтобы переместить курсор под ошибочно введенный символ. Для повторного ввода надлежащей буквы нажмите ▲ или ▼ несколько раз.

#### **MFC-T920DW/MFC-T925DW**

При настройке определенных пунктов меню, например идентификатора устройства, может потребоваться ввод текста на устройстве. На большинстве кнопок цифровой клавиатуры имеется три или четыре буквы. На кнопках 0, # и \* нет букв, так как эти кнопки используются для ввода специальных символов.

Чтобы ввести необходимый символ, нажмите на подходящую кнопку цифровой клавиатуры указанное число раз в соответствии со справочной таблицей.

#### **(Для кириллических символов)**

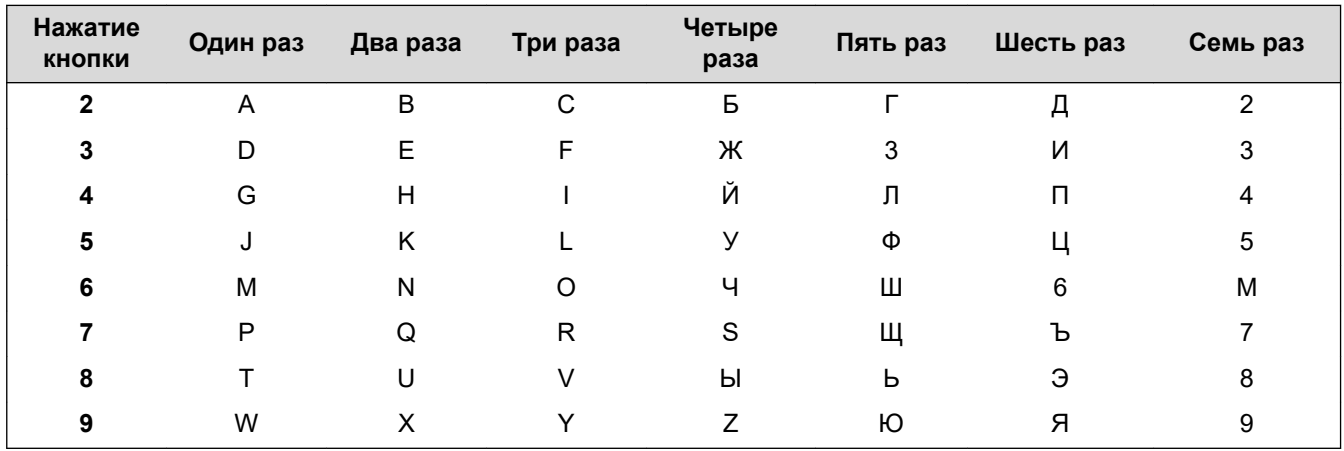

Чтобы переместить курсор влево или вправо, нажмите **∆, ▼, ◀** или ▶, чтобы выбрать  $\vert \langle \vert$  или затем нажмите **OK**.

#### **Вставка пробелов**

Чтобы ввести пробел, нажмите  $\blacktriangle$ ,  $\blacktriangledown$ ,  $\blacktriangleleft$  или  $\blacktriangleright$  для выбора  $\blacktriangleright$  , а затем нажмите **OK**.

#### **Исправления**

Для исправления ошибочно введенного числа или буквы нажмите  $\blacktriangle$ ,  $\blacktriangledown$ ,  $\blacktriangleleft$  или  $\blacktriangleright$  для выбора  $\mid \blacktriangleleft \mid$ или

. Нажмите **OK** несколько раз, чтобы переместить выделение на ошибочно введенный символ.

Затем нажмите  $\blacktriangle$ ,  $\blacktriangledown$ ,  $\blacktriangleleft$  или  $\blacktriangleright$  для выбора  $\left|\langle \times \rangle \right|$  и нажмите **OK**. Ведите надлежащую букву.

#### **Специальные знаки и символы**

Нажимайте \*, **#** или 0, пока не отобразится необходимый специальный символ.

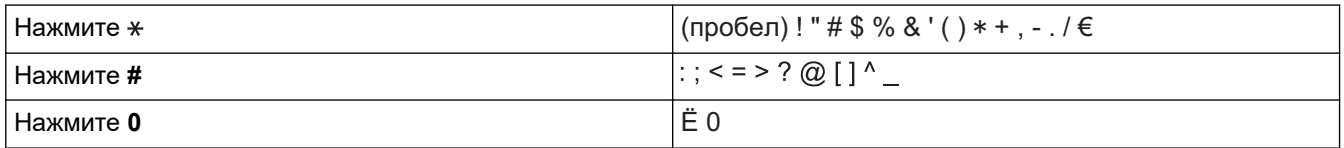

### **Связанная информация**

• [Общие сведения об устройстве](#page-10-0)

#### **Связанные темы:**

- [Отправка одного факса нескольким получателям \(рассылка\)](#page-150-0)
- [Сохранение номеров исходящих вызовов в адресную книгу](#page-176-0)
- [Изменение имени группы рассылки](#page-179-0)
- [Установка идентификатора устройства](#page-458-0)

<span id="page-19-0"></span> $\triangle$  [На главную](#page-1-0) > [Общие сведения об устройстве](#page-10-0) > Доступ к службе Brother Utilities (Windows)

# **Доступ к службе Brother Utilities (Windows)**

**Brother Utilities** — это программа запуска приложений, предоставляющая удобный доступ ко всем приложениям Brother, установленным на компьютере.

- 1. Выполните одно из указанных ниже действий.
	- Windows 10

Нажмите > **Brother** > **Brother Utilities**.

• Windows 8.1

Переместите курсор в левый нижний угол экрана **Пуск** и нажмите (+) (если используется сенсорное устройство, проведите пальцем снизу вверх по экрану **Пуск**, чтобы отобразить окно **Приложения**).

После отображения экрана **Приложения** коснитесь или щелкните  $\frac{1}{6}$  [**Brother Utilities**).

Windows 7

Щелкните **(Пуск)** > **Все программы** > **Brother** > **Brother Utilities**.

2. Выберите свое устройство.

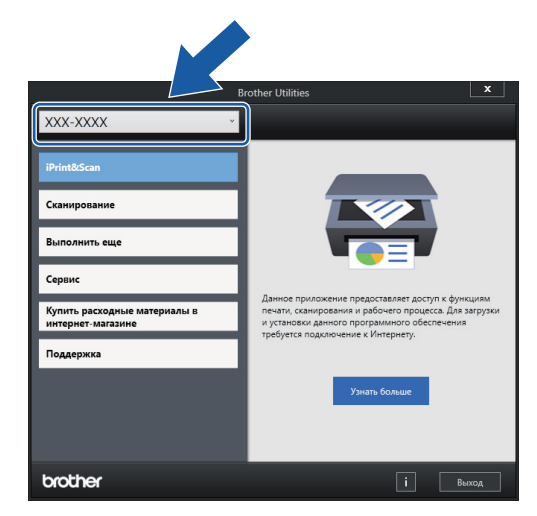

3. Выберите необходимое действие.

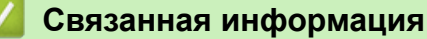

- [Общие сведения об устройстве](#page-10-0)
	- [Удаление программного обеспечения и драйверов Brother \(Windows\)](#page-20-0)

<span id="page-20-0"></span> [На главную](#page-1-0) > [Общие сведения об устройстве](#page-10-0) > [Доступ к службе Brother Utilities](#page-19-0) [\(Windows\)](#page-19-0) > Удаление программного обеспечения и драйверов Brother (Windows)

# **Удаление программного обеспечения и драйверов Brother (Windows)**

- 1. Выполните одно из указанных ниже действий.
	- Windows 10

Нажмите > **Brother** > **Brother Utilities**.

• Windows 8.1

Переместите курсор в левый нижний угол экрана **Пуск** и нажмите (+) (если используется сенсорное устройство, проведите пальцем снизу вверх по экрану **Пуск**, чтобы отобразить окно **Приложения**).

После отображения экрана **Приложения** коснитесь или щелкните **[alger]** (Brother Utilities).

Windows 7

Щелкните **(Пуск)** > **Все программы** > **Brother** > **Brother Utilities**.

2. Щелкните по раскрывающемуся списку и выберите название своей модели (если она еще не выбрана). Щелкните по значку **Сервис** на левой панели навигации, а затем нажмите **Удалить**. Чтобы удалить программное обеспечение и драйверы, следуйте инструкциям в диалоговом окне.

#### **Связанная информация**

• [Доступ к службе Brother Utilities \(Windows\)](#page-19-0)

<span id="page-21-0"></span>• [На главную](#page-1-0) > [Общие сведения об устройстве](#page-10-0) > Места расположения портов USB / Ethernet на вашем устройстве Brother

# **Места расположения портов USB / Ethernet на вашем устройстве Brother**

USB-порты и Ethernet-порты расположены внутри устройства (Ethernet-порты доступны только для определенных моделей).

Чтобы установить драйвер и программное обеспечение, необходимое для работы с устройством, перейдите на страницу **Файлы** своей модели на сайте [support.brother.com.](https://support.brother.com/g/b/midlink.aspx)

(Windows) или используйте установочный компакт-диск Brother для настройки устройства (доступен не во всех странах).

1. Возьмитесь обеими руками снизу за пластиковые фиксаторы с обеих сторон устройства, поднимите и откройте крышку сканера (1).

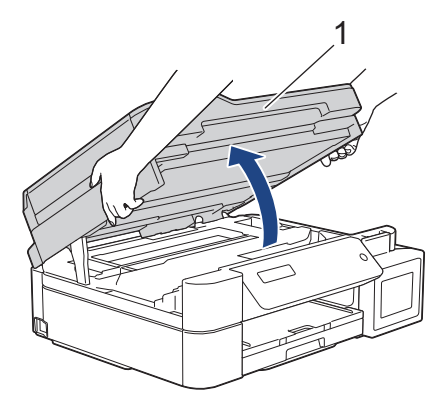

2. Найдите соответствующий разъем (подходящий для используемого кабеля) в устройстве, как показано на рисунке.

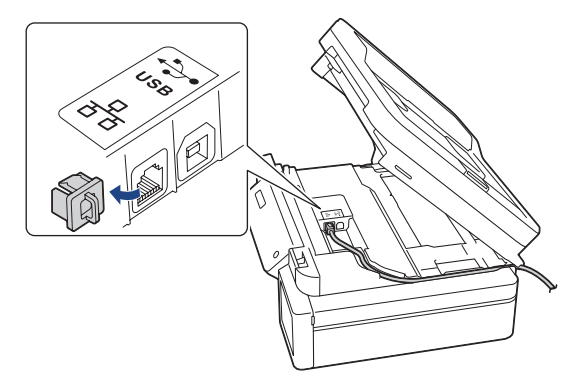

Аккуратно проложите кабель по кабельному желобку и выведите его в задней части устройства.

3. Осторожно закройте крышку сканера двумя руками.

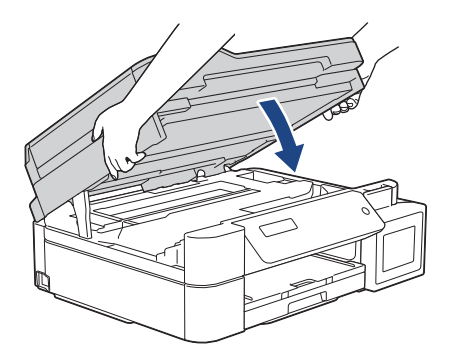

# **Связанная информация**

• [Общие сведения об устройстве](#page-10-0)

<span id="page-23-0"></span> [На главную](#page-1-0) > Работа с бумагой

# **Работа с бумагой**

- [Загрузка бумаги](#page-24-0)
- [Загрузка документов](#page-55-0)

<span id="page-24-0"></span> [На главную](#page-1-0) > [Работа с бумагой](#page-23-0) > Загрузка бумаги

# **Загрузка бумаги**

- [Загрузка бумаги в лоток](#page-25-0)
- [Загрузка бумаги в слот ручной подачи](#page-36-0)
- [Загрузка бумаги в обходной лоток](#page-39-0)
- [Область, недоступная для печати](#page-43-0)
- [Настройки бумаги](#page-44-0)
- [Допустимая бумага и другие печатные носители](#page-48-0)
- [Сообщения об ошибках и необходимости обслуживания](#page-327-0)
- [Проблемы при обращении с бумагой и выполнении печати](#page-376-0)

<span id="page-25-0"></span> [На главную](#page-1-0) > [Работа с бумагой](#page-23-0) > [Загрузка бумаги](#page-24-0) > Загрузка бумаги в лоток

# **Загрузка бумаги в лоток**

- [Загрузка листовой бумаги или бумаги Фото 2L в лоток](#page-26-0)
- [Загрузка фотобумаги в лоток](#page-30-0)
- [Загрузка конвертов в лоток](#page-33-0)

<span id="page-26-0"></span> [На главную](#page-1-0) > [Работа с бумагой](#page-23-0) > [Загрузка бумаги](#page-24-0) > [Загрузка бумаги в лоток](#page-25-0) > Загрузка листовой бумаги или бумаги Фото 2L в лоток

# **Загрузка листовой бумаги или бумаги Фото 2L в лоток**

- Если для параметра [Проверка бум.] установлено значение [Вкл.], то когда лоток выдвигается из устройства, на ЖК-дисплее отображается сообщение с запросом на изменение формата и типа бумаги.
- Загружайте в лоток бумагу одного формата и типа за раз.
- Если в лоток загружается бумага другого формата, необходимо изменить настройку формата бумаги на устройстве или настройку формата бумаги на компьютере.

Это позволяет устройству автоматически подавать бумагу из соответствующего лотка, если в драйвере принтера (Windows) или в устройстве установлен автоматический выбор лотка. (DCP-T820DW/DCP-T825DW/MFC-T920DW/MFC-T925DW)

1. Если откидная панель для бумаги (1) раскрыта, закройте ее, а затем задвиньте опорную панель (2).

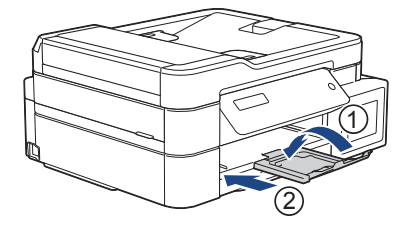

2. Полностью извлеките лоток для бумаги из устройства.

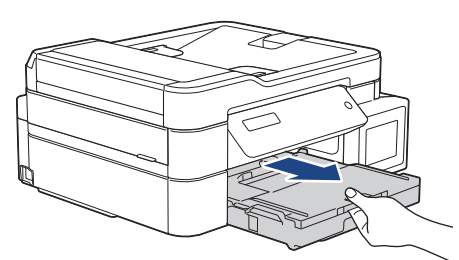

3. Откройте крышку выходного лотка (1).

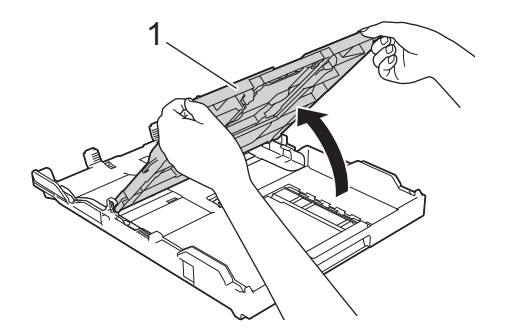

4. Осторожно нажмите и сдвиньте направляющие ширины бумаги (1) и направляющую длины бумаги (2) в соответствии с форматом бумаги.

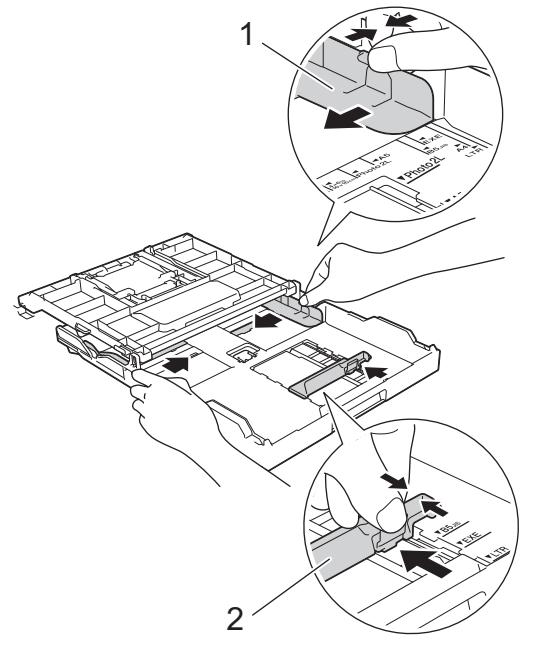

5. Тщательно «распушите» пачку бумаги во избежание замятия и сбоев при подаче бумаги.

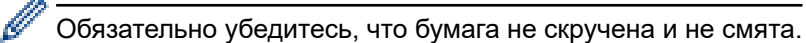

6. Осторожно загрузите бумагу в лоток для бумаги стороной для печати **вниз**.

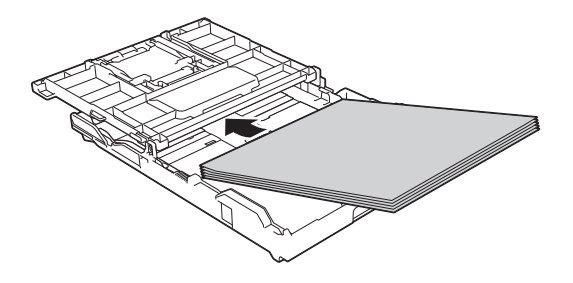

Убедитесь, что бумага ровно лежит в лотке, а направляющая длины бумаги (1) касается краев бумаги.

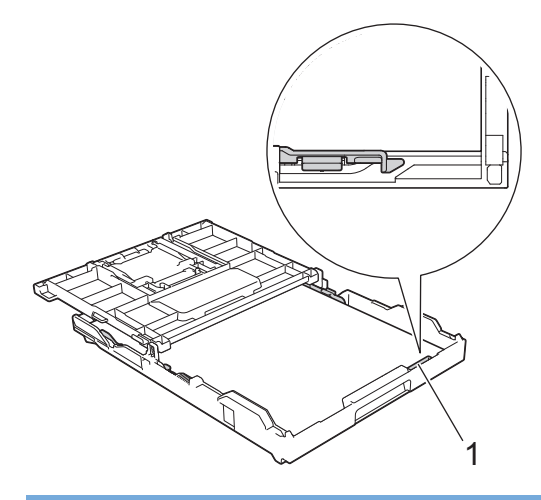

# **ВАЖНАЯ ИНФОРМАЦИЯ**

- Не проталкивайте бумагу слишком далеко, поскольку она может приподняться в задней части лотка и вызвать проблемы при подаче.
- При загрузке более 20 листов бумаги Фото 2L (13 x 18 см) может произойти замятие бумаги.

Чтобы добавить бумагу, прежде чем она закончится, извлеките стопку бумаги из лотка и добавьте к ней новую бумагу. Во избежание подачи нескольких листов одновременно обязательно "распушите" стопку бумаги.

7. Осторожно отрегулируйте направляющие ширины бумаги (1) в соответствии с форматом бумаги. Убедитесь, что направляющие ширины бумаги касаются краев бумаги.

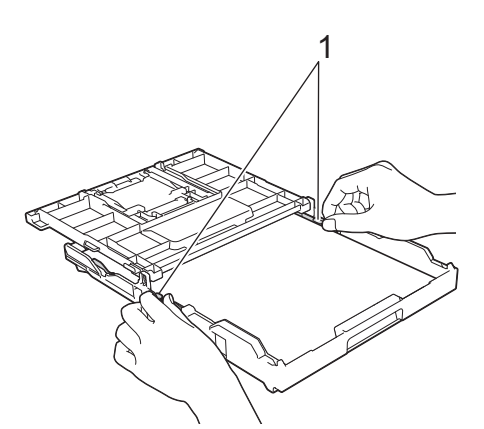

8. Закройте крышку выходного лотка.

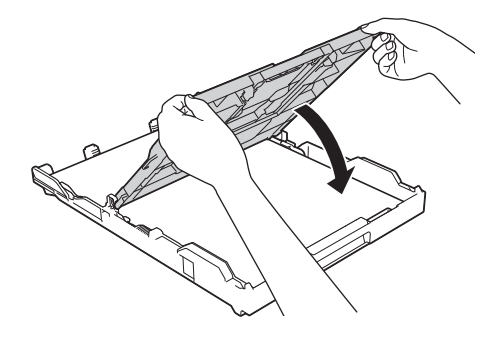

9. Медленно задвиньте лоток для бумаги в устройство.

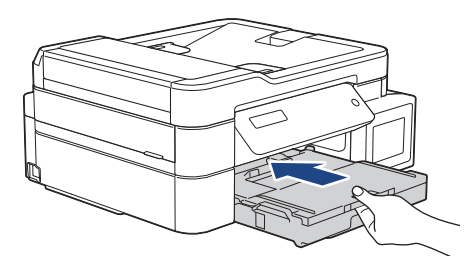

10. Выдвиньте опорную панель (1) до защелкивания на месте, а затем раскройте откидную панель для бумаги (2).

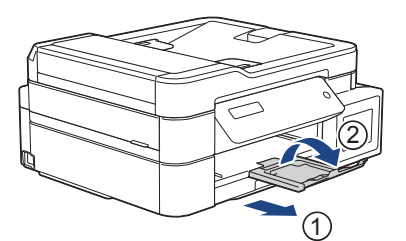

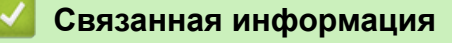

• [Загрузка бумаги в лоток](#page-25-0)

#### **Связанные темы:**

- [Настройка контроля параметров бумаги](#page-47-0)
- [Выбор правильного печатного носителя](#page-51-0)
- [Изменение формата и типа бумаги](#page-45-0)

<span id="page-30-0"></span> [На главную](#page-1-0) > [Работа с бумагой](#page-23-0) > [Загрузка бумаги](#page-24-0) > [Загрузка бумаги в лоток](#page-25-0) > Загрузка фотобумаги в лоток

# **Загрузка фотобумаги в лоток**

- Если для параметра [Проверка бум.] установлено значение [Вкл.], то когда лоток выдвигается из устройства, на ЖК-дисплее отображается сообщение с запросом на изменение формата и типа бумаги.
- Загружайте в лоток бумагу одного формата и типа за раз.
- Если в лоток загружается бумага другого формата, необходимо изменить настройку формата бумаги на устройстве или настройку формата бумаги на компьютере.

Это позволяет устройству автоматически подавать бумагу из соответствующего лотка, если в драйвере принтера (Windows) или в устройстве установлен автоматический выбор лотка. (DCP-T820DW/DCP-T825DW/MFC-T920DW/MFC-T925DW)

1. Если откидная панель для бумаги (1) раскрыта, закройте ее, а затем задвиньте опорную панель (2).

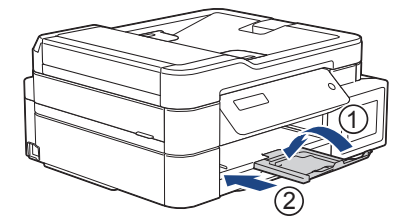

2. Полностью извлеките лоток для бумаги из устройства.

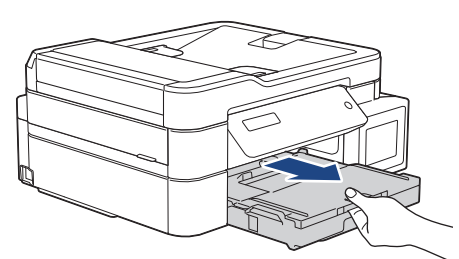

3. Откройте крышку выходного лотка (1).

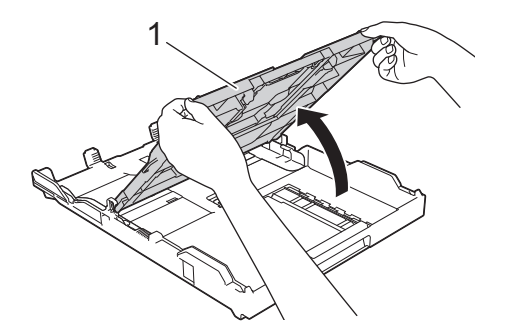

4. Осторожно нажмите и сдвиньте направляющие ширины бумаги (1) в соответствии с форматом бумаги, затем поднимите ограничитель (2).

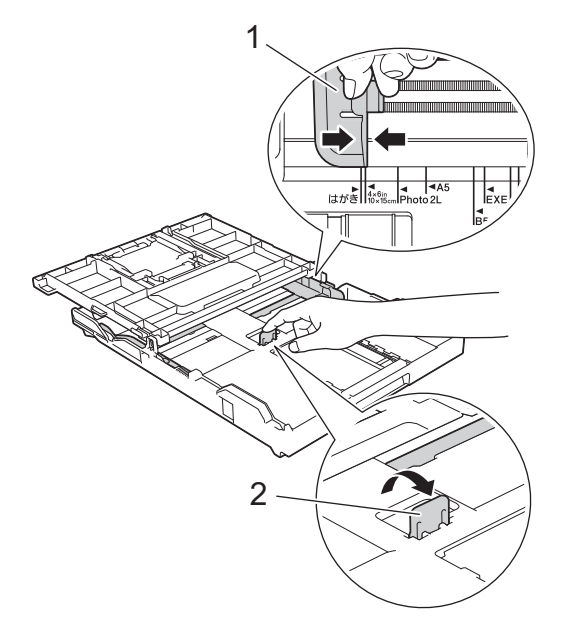

5. Закройте крышку выходного лотка.

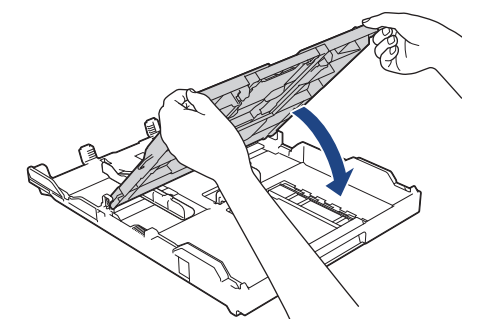

6. Загрузите не более 20 листов фотобумаги стороной для печати **вниз**. Загрузка в лоток более 20 листов фотобумаги может привести к замятию.

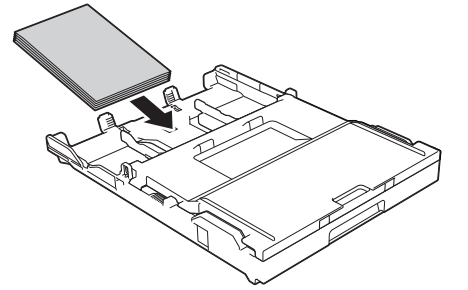

- 7. Откройте крышку выходного лотка.
- 8. Осторожно отрегулируйте направляющие ширины бумаги (1) в соответствии с форматом бумаги. Убедитесь, что направляющие ширины бумаги касаются краев стопки и что бумага лежит в лотке ровно.

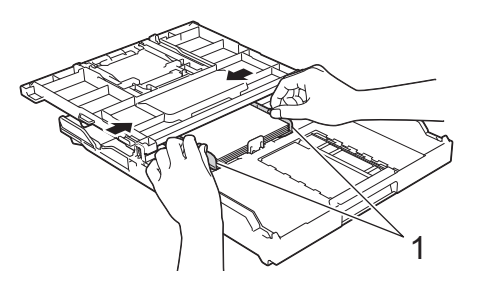

9. Закройте крышку выходного лотка.

10. Медленно задвиньте лоток для бумаги в устройство.

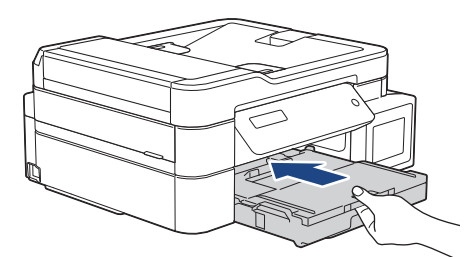

11. Выдвиньте опорную панель (1) до защелкивания на месте, а затем раскройте откидную панель для бумаги (2).

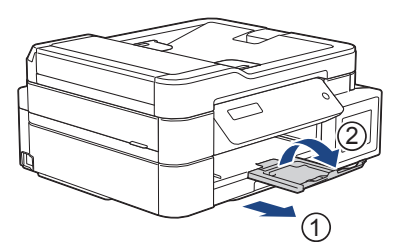

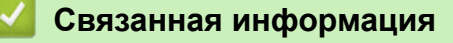

• [Загрузка бумаги в лоток](#page-25-0)

#### **Связанные темы:**

- [Настройка контроля параметров бумаги](#page-47-0)
- [Выбор правильного печатного носителя](#page-51-0)
- [Изменение формата и типа бумаги](#page-45-0)

<span id="page-33-0"></span> [На главную](#page-1-0) > [Работа с бумагой](#page-23-0) > [Загрузка бумаги](#page-24-0) > [Загрузка бумаги в лоток](#page-25-0) > Загрузка конвертов в лоток

# **Загрузка конвертов в лоток**

- Если для параметра [Проверка бум.] установлено значение [Вкл.], то когда лоток выдвигается из устройства, на ЖК-дисплее отображается сообщение с запросом на изменение формата и типа бумаги.
- Допустимо загружать конверты различных форматов. >> Связанная информация: *Тип бумаги и формат бумаги для каждой операции*
- Если в лоток загружаются конверты, необходимо изменить настройку формата бумаги на устройстве или настройку формата бумаги на компьютере.

Это позволяет устройству автоматически подавать бумагу из соответствующего лотка, если в драйвере принтера (Windows) или в устройстве установлен автоматический выбор лотка. (DCP-T820DW/DCP-T825DW/MFC-T920DW/MFC-T925DW)

• Перед загрузкой конвертов в лоток разгладьте углы и края конвертов, чтобы сделать их как можно более плоскими.

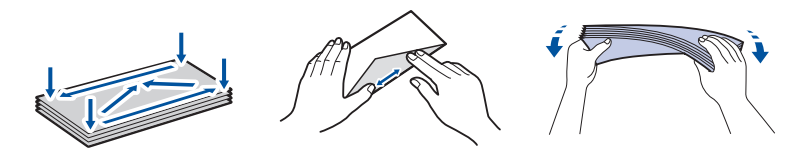

1. Если откидная панель для бумаги (1) раскрыта, закройте ее, а затем задвиньте опорную панель (2).

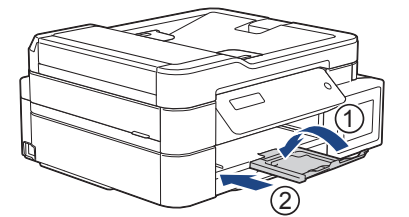

2. Полностью извлеките лоток для бумаги из устройства.

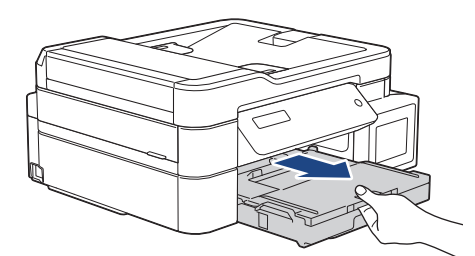

3. Откройте крышку выходного лотка (1).

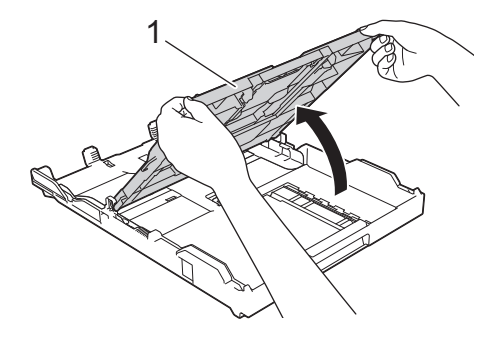

4. Загрузите в лоток для бумаги до 10 конвертов лицевой стороной **вниз**. Загрузка в лоток более 10 конвертов может привести к замятию.

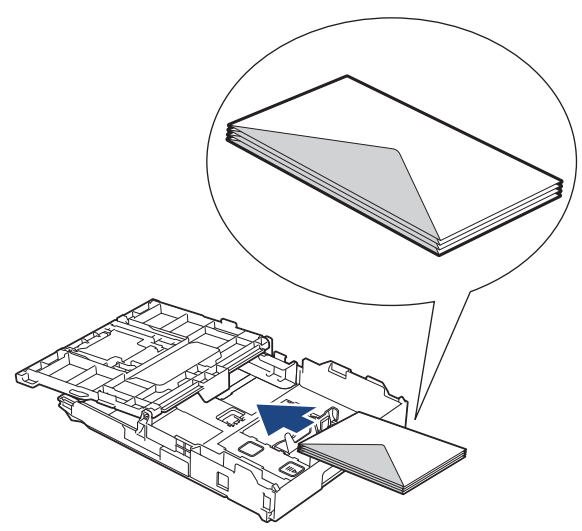

5. Осторожно нажмите и сдвиньте направляющие ширины бумаги (1) и направляющую длины бумаги (2) в соответствии с форматом конвертов.

Убедитесь, что конверты лежат в лотке ровно.

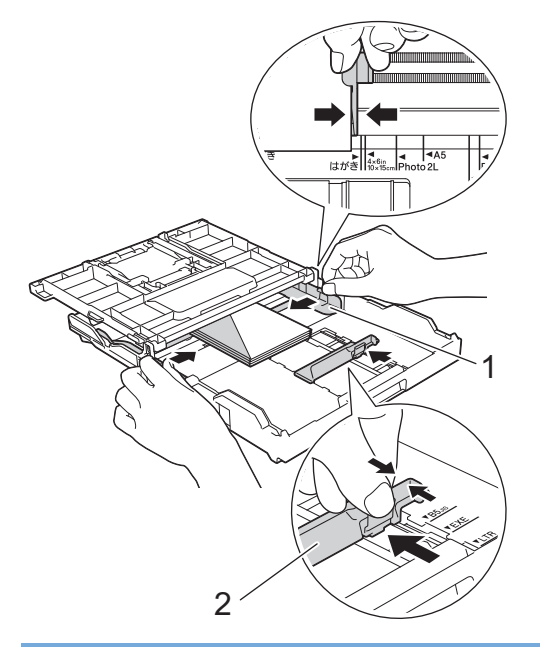

# **ВАЖНАЯ ИНФОРМАЦИЯ**

Если устройство подает из лотка сразу два конверта, загружайте в лоток для бумаги по одному конверту.

6. Закройте крышку выходного лотка.

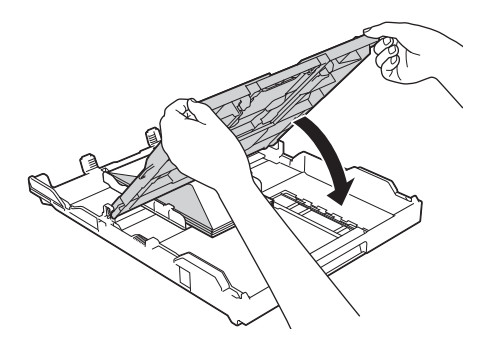

7. Медленно задвиньте лоток для бумаги в устройство.

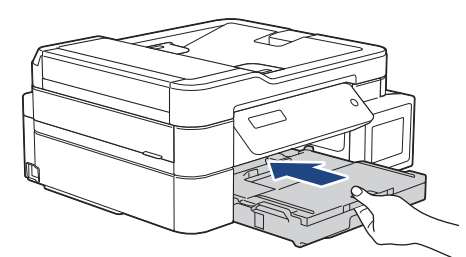

8. Выдвиньте опорную панель (1) до защелкивания на месте, а затем раскройте откидную панель для бумаги (2).

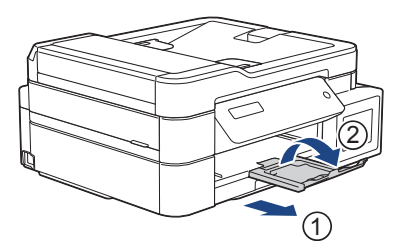

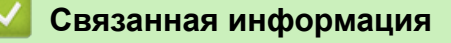

• [Загрузка бумаги в лоток](#page-25-0)

#### **Связанные темы:**

- [Настройка контроля параметров бумаги](#page-47-0)
- [Выбор правильного печатного носителя](#page-51-0)
- [Изменение формата и типа бумаги](#page-45-0)
- [Тип бумаги и формат бумаги для каждой операции](#page-52-0)
<span id="page-36-0"></span> [На главную](#page-1-0) > [Работа с бумагой](#page-23-0) > [Загрузка бумаги](#page-24-0) > Загрузка бумаги в слот ручной подачи

# **Загрузка бумаги в слот ручной подачи**

**Связанные модели**: DCP-T520W/DCP-T525W/DCP-T720DW/DCP-T725DW

Этот слот используется для загрузки специальных печатных носителей **по одному листу бумаги**.

При загрузке бумаги в слот для ручной подачи устройство автоматически включает режим ручной подачи.

1. Откройте крышку слота ручной подачи.

Ø

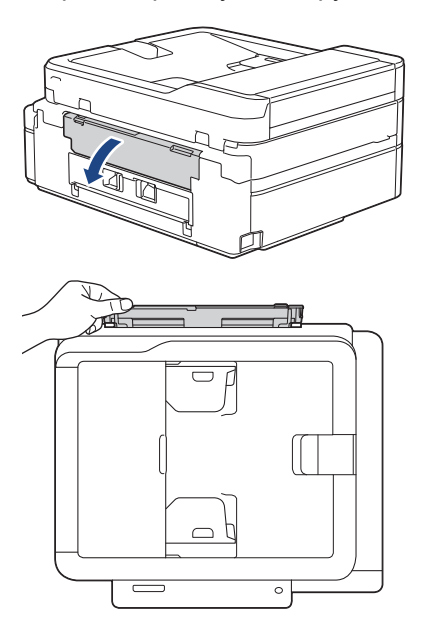

2. Поднимите опорную панель.

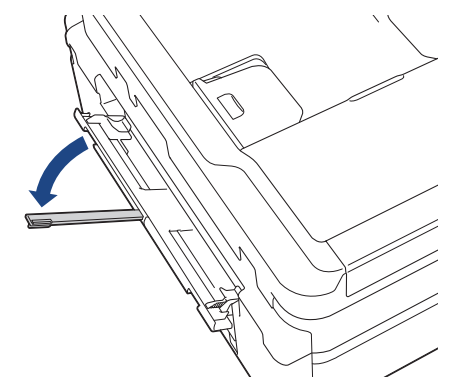

3. Сдвиньте направляющие слота для ручной подачи по ширине используемой бумаги.

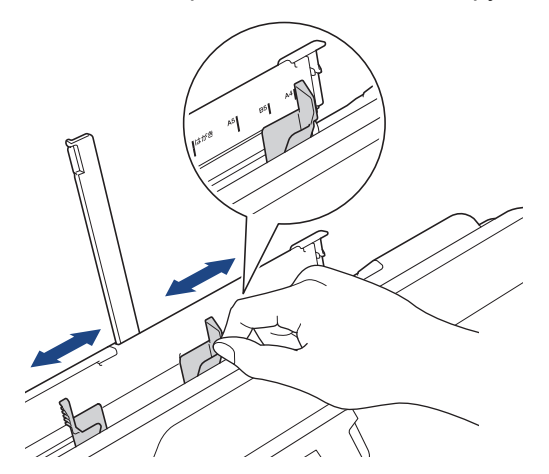

4. Загрузите только **один лист бумаги** в слот для ручной подачи **лицевой стороной вверх**.

Двумя руками отрегулируйте направляющие бумаги в слоте для ручной подачи, чтобы между ними и бумагой не было зазора.

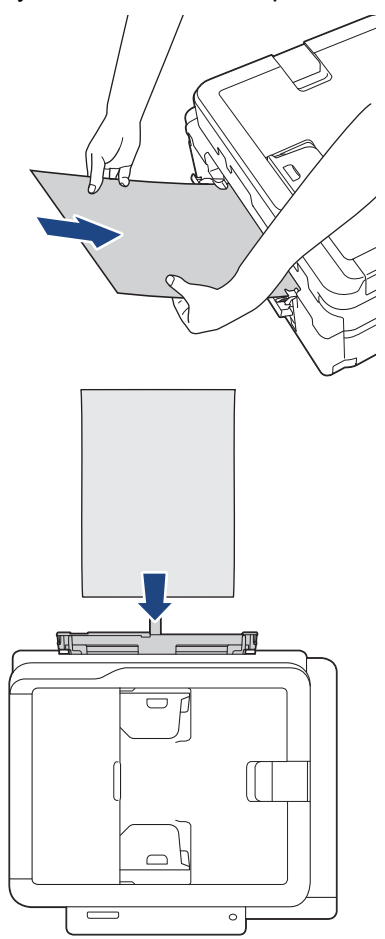

При использовании конвертов загружайте их стороной для печати **вверх** и клапаном влево, как показано на рисунке.

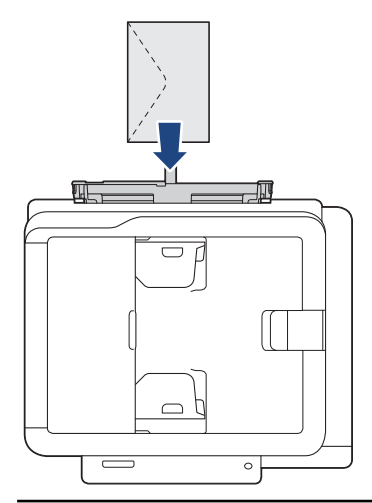

# **ВАЖНАЯ ИНФОРМАЦИЯ**

- НЕ ЗАГРУЖАЙТЕ в слот ручной подачи более **одного листа бумаги** за один раз. Это может привести к замятию бумаги. При печати нескольких страниц не подавайте следующий лист бумаги до тех пор, пока на ЖК-дисплее не отобразится сообщение с предложением подать следующий лист.
- Не загружайте бумагу в слот для ручной подачи во время печати из лотка для бумаги. Это может привести к замятию бумаги.

5. Обеими руками вставляйте в слот для ручной подачи **один лист бумаги** до тех пор, пока передний край листа не коснется роликов подачи бумаги. Когда устройство начнет втягивать бумагу, отпустите ее. На ЖК-дисплее отобразится [Готово]. Следуйте инструкциям, отображаемым на ЖК-дисплее.

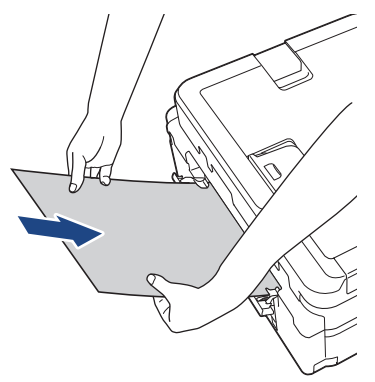

Вставляйте конверт или лист толстой бумаги, направляя носитель в слот для ручной подачи до тех пор, пока ролики подачи бумаги не захватят его.

6. Выдвиньте опорную панель (1) до защелкивания на месте, а затем раскройте откидную панель для бумаги (2).

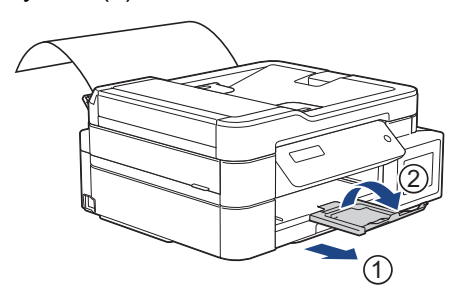

- - Если документ не помещается на одном листе бумаги, на устройстве появляется сообщение о необходимости вставить еще один лист. Вставьте следующий лист бумаги в слот для ручной подачи и следуйте инструкциям, отображаемым на ЖК-дисплее.
	- Прежде чем закрывать крышку слота для ручной подачи, убедитесь, что печать завершена.
	- Если бумага загружена в слот для ручной подачи, устройство всегда печатает из слота для ручной подачи.
	- Устройство выводит любую бумагу, загруженную в слот для ручной подачи, при печати пробной страницы или отчета.
	- Устройство выводит бумагу, загруженную в слот для ручной подачи, во время очистки устройства. Дождитесь завершения очистки устройства, а затем загрузите бумагу в слот для ручной подачи.

### **Связанная информация**

• [Загрузка бумаги](#page-24-0)

#### **Связанные темы:**

- [Выбор правильного печатного носителя](#page-51-0)
- [Сообщения об ошибках и необходимости обслуживания](#page-327-0)

 [На главную](#page-1-0) > [Работа с бумагой](#page-23-0) > [Загрузка бумаги](#page-24-0) > Загрузка бумаги в обходной лоток

# **Загрузка бумаги в обходной лоток**

**Связанные модели**: DCP-T820DW/DCP-T825DW/MFC-T920DW/MFC-T925DW

Обходной лоток используется для специальных печатных носителей, например фотобумаги или конвертов.

- Если для параметра [Проверка бум.] установлено значение [Вкл.], то при загрузке бумаги в обходной лоток на ЖК-дисплее отображается сообщение с запросом на изменение формата и типа бумаги.
- Загружайте в лоток бумагу одного формата и типа за раз.
- Если в лоток загружается бумага другого формата, необходимо изменить настройку формата бумаги на устройстве или настройку формата бумаги на компьютере.

Это позволяет устройству автоматически подавать бумагу из соответствующего лотка, если в драйвере принтера (Windows) или в устройстве установлен автоматический выбор лотка.

1. Открывайте обходной лоток двумя руками.

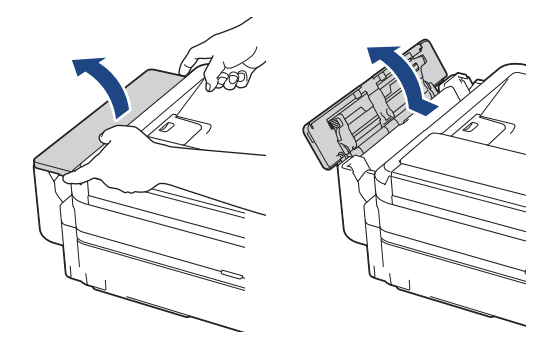

2. Поднимите опорную панель.

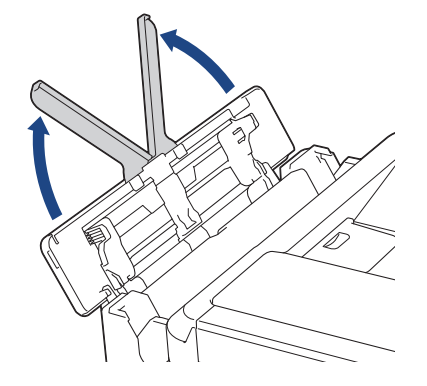

3. Осторожно нажмите и сдвиньте направляющие бумаги обходного лотка по ширине используемой бумаги.

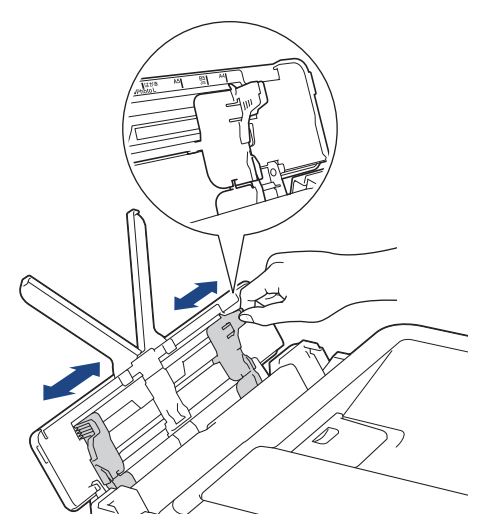

4. Тщательно «распушите» пачку бумаги во избежание замятия и сбоев при подаче бумаги.

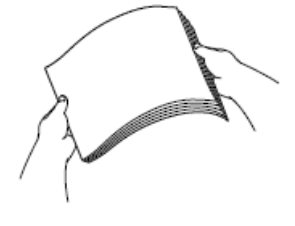

b

Обязательно убедитесь, что бумага не скручена и не смята.

5. Осторожно загрузите бумагу в обходной лоток лицевой стороной **вверх**.

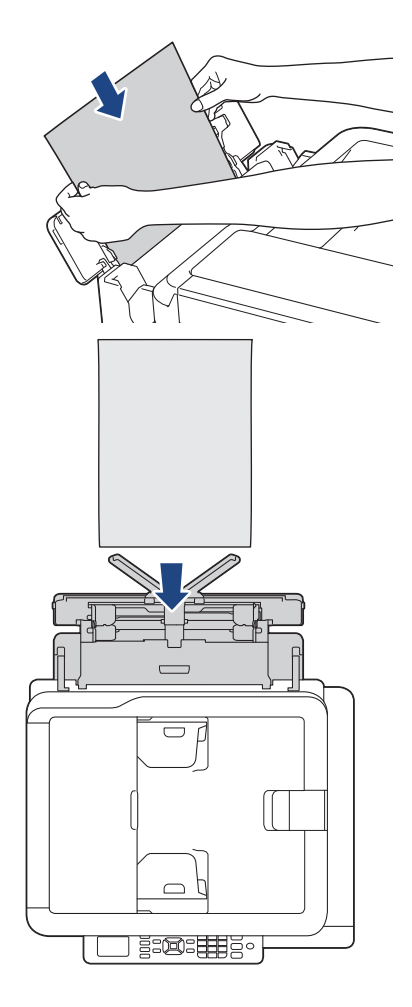

При использовании конвертов загружайте их стороной для печати *вверх* и клапаном влево, как показано на рисунке.

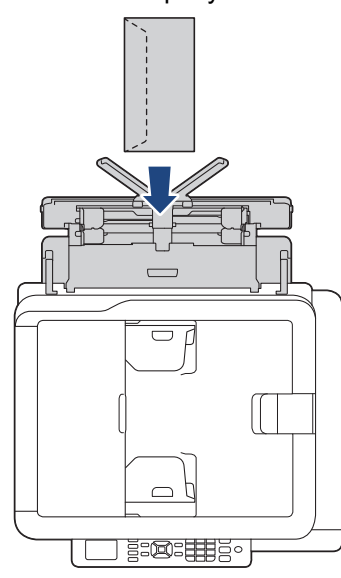

Если при загрузке бумаги в обходной лоток возникают затруднения, нажмите на фиксатор (1) в направлении задней панели устройства, а затем загрузите бумагу.

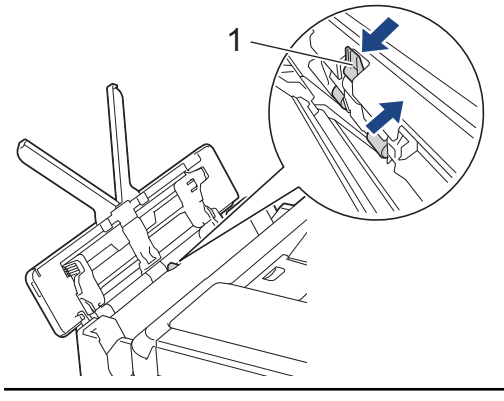

6. Обеими руками осторожно отрегулируйте направляющие обходного лотка по формату бумаги.

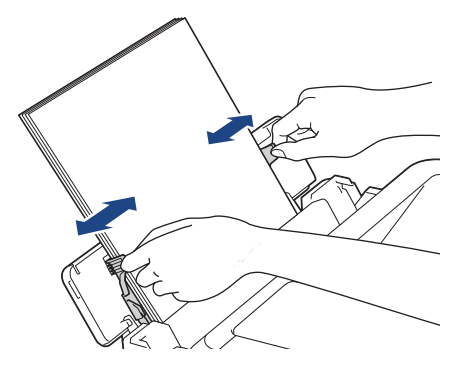

- НЕ ПРИЖИМАЙТЕ направляющие к бумаге слишком плотно. Это может привести к перегибу и замятию бумаги.
- Вставляйте бумагу по центру обходного лотка между направляющими для бумаги. Если бумага вставлена не по центру, извлеките ее и вставьте точно по центру.

7. Выдвиньте опорную панель (1) до защелкивания на месте, а затем раскройте откидную панель для бумаги (2).

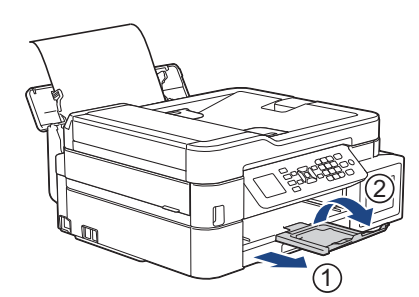

8. При необходимости измените формат и тип бумаги для обходного лотка.

Прежде чем закрывать обходной лоток, убедитесь, что печать завершена.

# **Связанная информация**

• [Загрузка бумаги](#page-24-0)

Ø

 [На главную](#page-1-0) > [Работа с бумагой](#page-23-0) > [Загрузка бумаги](#page-24-0) > Область, недоступная для печати

# **Область, недоступная для печати**

Область, недоступная для печати, зависит от настроек в используемом приложении. На рисунках ниже показаны области, недоступные для печати, на листовой бумаге и конвертах. Устройство может выполнять печать в областях листовой бумаги, отмеченных на рисунке серым цветом, только если доступна и включена функция печати без полей.

#### **Листовая бумага**

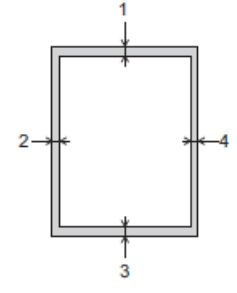

#### **Конверты**

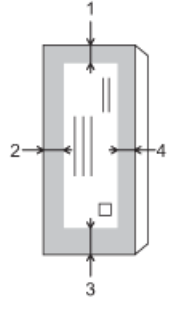

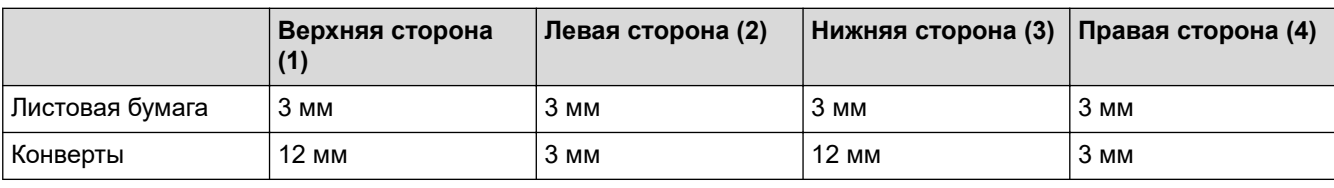

Функция печати без полей недоступна для конвертов и при 2-сторонней печати.

## **Связанная информация**

• [Загрузка бумаги](#page-24-0)

### **Связанные темы:**

• [Проблемы при обращении с бумагой и выполнении печати](#page-376-0)

<span id="page-44-0"></span> [На главную](#page-1-0) > [Работа с бумагой](#page-23-0) > [Загрузка бумаги](#page-24-0) > Настройки бумаги

# **Настройки бумаги**

- [Изменение формата и типа бумаги](#page-45-0)
- [Настройка контроля параметров бумаги](#page-47-0)
- [Уменьшение размера страницы для входящих факсов слишком большого размера](#page-165-0)

<span id="page-45-0"></span> [На главную](#page-1-0) > [Работа с бумагой](#page-23-0) > [Загрузка бумаги](#page-24-0) > [Настройки бумаги](#page-44-0) > Изменение формата и типа бумаги

# **Изменение формата и типа бумаги**

Настройте параметры формата и типа бумаги для лотка.

- Для достижения оптимального качества печати установите тип используемой бумаги.
- Если формат бумаги, загружаемой в лоток, отличается от прежнего, необходимо изменить настройку формата бумаги на ЖК-дисплее.
- >> DCP-T520W/DCP-T525W/DCP-T720DW/DCP-T725DW/DCP-T820DW/DCP-T825DW
- >> MFC-T920DW/MFC-T925DW

# **DCP-T520W/DCP-T525W/DCP-T720DW/DCP-T725DW/DCP-T820DW/DCP-T825DW**

- 1. Нажмите **Меню**.
- 2. Нажмите ▲ или ▼ для выбора значений:
	- a. Выберите [Общие настр.]. Нажмите **OK**.
	- b. (DCP-T820DW/DCP-T825DW) Выберите [Настр. лотка]. Нажмите **OK**.
	- c. (DCP-T820DW/DCP-T825DW) Выберите нужный лоток. Нажмите **OK**.
	- d. Выберите [Тип бумаги]. Нажмите **OK**.
	- e. Выберите [Обыч. бумага], [Для стр.печ.], [Brother BP71] или [Другая глянц.]. Нажмите **OK**.
	- f. Выберите [Формат бумаги]. Нажмите **OK**.
	- g. Выберите необходимый размер бумаги, а затем нажмите **OK**.
- 3. Нажмите **Стоп/Выход**.

Бумага выводится устройством лицевой стороной вверх в лоток для бумаги в передней части устройства. Если используется глянцевая бумага, то во избежание замятия бумаги или смазывания сразу забирайте каждый отпечатанный лист.

# **MFC-T920DW/MFC-T925DW**

- 1. Нажмите **Настройки**.
- 2. Нажмите ▲ или ▼ для выбора значений:
	- a. Выберите [Общие настройки]. Нажмите **OK**.
	- b. Выберите [Настр-ка лотка]. Нажмите **OK**.
	- c. Выберите нужный лоток. Нажмите **OK**.
	- d. Выберите [Тип бумаги]. Нажмите **OK**.
	- e. Выберите [Обыч. бумага], [Для стр.печ.], [Brother BP71] или [Другая глянц.]. Нажмите **OK**.
	- f. Выберите [Формат бум.]. Нажмите **OK**.
	- g. Выберите необходимый размер бумаги, а затем нажмите **OK**.
- 3. Нажмите **Стоп/Выход**.

Бумага выводится устройством лицевой стороной вверх в лоток для бумаги в передней части устройства. Если используется глянцевая бумага, то во избежание замятия бумаги или смазывания сразу забирайте каждый отпечатанный лист.

### **Связанная информация**

• [Настройки бумаги](#page-44-0)

### **Связанные темы:**

- [Загрузка листовой бумаги или бумаги Фото 2L в лоток](#page-26-0)
- [Загрузка фотобумаги в лоток](#page-30-0)
- [Загрузка конвертов в лоток](#page-33-0)
- [Допустимая бумага и другие печатные носители](#page-48-0)
- [Сообщения об ошибках и необходимости обслуживания](#page-327-0)
- [Проблемы при обращении с бумагой и выполнении печати](#page-376-0)

<span id="page-47-0"></span> [На главную](#page-1-0) > [Работа с бумагой](#page-23-0) > [Загрузка бумаги](#page-24-0) > [Настройки бумаги](#page-44-0) > Настройка контроля параметров бумаги

# **Настройка контроля параметров бумаги**

Если для этого параметра установлено значение [Вкл.], то при извлечении лотка устройства или при загрузке бумаги в обходной лоток на ЖК-дисплее отобразится сообщение с вопросом об изменении формата и типа бумаги.

Значение по умолчанию — [Вкл.].

>> DCP-T520W/DCP-T525W/DCP-T720DW/DCP-T725DW/DCP-T820DW/DCP-T825DW >> MFC-T920DW/MFC-T925DW

# **DCP-T520W/DCP-T525W/DCP-T720DW/DCP-T725DW/DCP-T820DW/DCP-T825DW**

- 1. Нажмите **Меню**.
- 2. Нажмите ▲ или ▼ для выбора значений:
	- a. Выберите [Общие настр.]. Нажмите **OK**.
	- b. (DCP-T820DW/DCP-T825DW) Выберите [Настр. лотка]. Нажмите **OK**.
	- c. Выберите [Проверка бум.]. Нажмите **OK**.
	- d. Выберите [Вкл.] (или [Выкл.]). Нажмите **OK**.
- 3. Нажмите **Стоп/Выход**.

## **MFC-T920DW/MFC-T925DW**

- 1. Нажмите **Настройки**.
- 2. Нажмите ▲ или ▼ для выбора значений:
	- a. Выберите [Общие настройки]. Нажмите **OK**.
	- b. Выберите [Настр-ка лотка]. Нажмите **OK**.
	- c. Выберите [Проверка бум.]. Нажмите **OK**.
	- d. Выберите [Вкл.] или [Выкл.]. Нажмите **OK**.
- 3. Нажмите **Стоп/Выход**.

### **Связанная информация**

#### • [Настройки бумаги](#page-44-0)

- **Связанные темы:**
- [Загрузка листовой бумаги или бумаги Фото 2L в лоток](#page-26-0)
- [Загрузка фотобумаги в лоток](#page-30-0)
- [Загрузка конвертов в лоток](#page-33-0)
- [Сообщения об ошибках и необходимости обслуживания](#page-327-0)

<span id="page-48-0"></span>**▲ [На главную](#page-1-0) > [Работа с бумагой](#page-23-0) > [Загрузка бумаги](#page-24-0) > Допустимая бумага и другие печатные носители** 

# **Допустимая бумага и другие печатные носители**

Используемый при печати на устройстве тип бумаги может влиять на качество печати.

Чтобы получить оптимальное качество печати для выбранных параметров, всегда устанавливайте параметр типа бумаги в соответствии с типом бумаги, загруженной в лоток.

Можно использовать обычную бумагу, бумагу для струйных принтеров (с покрытием), глянцевую бумагу, бумагу из вторсырья и конверты.

Перед закупкой большого количества бумаги рекомендуется выполнить пробную печать на бумаге различных типов.

Для обеспечения наилучшего качества печати используйте бумагу Brother.

- Если печать выполняется на бумаге для струйных принтеров (с покрытием) или на глянцевой бумаге, необходимо выбрать правильный печатный носитель в драйвере принтера, в используемом для печати приложении или в настройках типа бумаги устройства.
- Если используется фотобумага, загрузите один дополнительный лист такой же фотобумаги в лоток для бумаги.
- Если используются фотобумага, то во избежание замятия бумаги или смазывания удаляйте каждый отпечатанный лист немедленно.
- Не прикасайтесь к только что отпечатанной поверхности листа. Если лист не высох полностью, на пальцах могут остаться пятна.

### **Связанная информация**

- [Загрузка бумаги](#page-24-0)
	- [Рекомендованные печатные носители](#page-49-0)
	- [Обращение с печатными носителями и их использование](#page-50-0)
	- [Выбор правильного печатного носителя](#page-51-0)

#### **Связанные темы:**

- [Изменение формата и типа бумаги](#page-45-0)
- [Проблемы при обращении с бумагой и выполнении печати](#page-376-0)

<span id="page-49-0"></span> [На главную](#page-1-0) > [Работа с бумагой](#page-23-0) > [Загрузка бумаги](#page-24-0) > [Допустимая бумага и другие печатные](#page-48-0) [носители](#page-48-0) > Рекомендованные печатные носители

# **Рекомендованные печатные носители**

Для достижения наилучшего качества печати рекомендуется использовать перечисленные в таблице типы бумаги Brother.

Бумага Brother доступна не во всех странах.

При отсутствии в продаже бумаги Brother рекомендуется перед закупкой большого количества бумаги выполнить пробную печать на бумаге различных типов.

# **Бумага Brother**

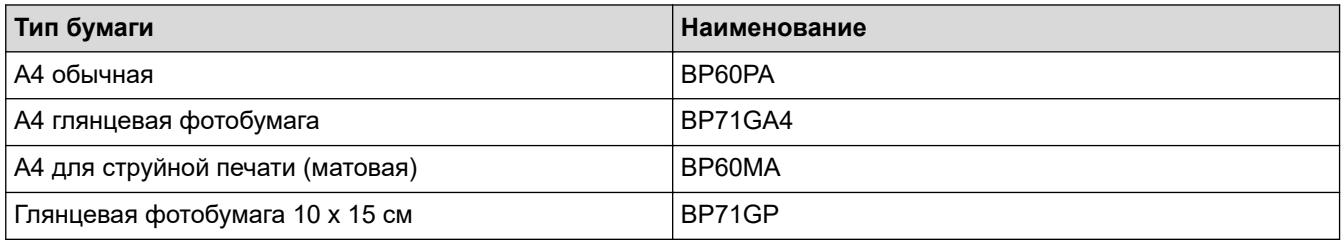

## **Связанная информация**

• [Допустимая бумага и другие печатные носители](#page-48-0)

<span id="page-50-0"></span>**▲ [На главную](#page-1-0) > [Работа с бумагой](#page-23-0) > [Загрузка бумаги](#page-24-0) > [Допустимая бумага и другие печатные](#page-48-0)** [носители](#page-48-0) > Обращение с печатными носителями и их использование

## **Обращение с печатными носителями и их использование**

- Храните бумагу в оригинальной запечатанной упаковке. Бумага должна оставаться ровной и храниться вдали от источников влаги, прямого солнечного света и высоких температур.
- Не прикасайтесь к блестящей стороне фотобумаги (с покрытием).
- Для конвертов некоторых форматов необходимо задать поля в приложении. Перед печатью нескольких конвертов необходимо выполнить пробную печать.

## **ВАЖНАЯ ИНФОРМАЦИЯ**

НЕ ИСПОЛЬЗУЙТЕ бумагу следующих типов:

• Поврежденную или скрученную бумагу, бумагу со складками или бумагу неправильной формы

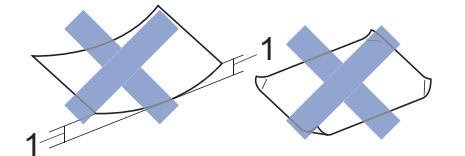

#### 1. **Скручивание на 2 мм или больше может привести к замятию бумаги.**

- Сильно блестящую бумагу или бумагу с выраженной текстурой
- Бумагу, которую невозможно сложить в ровную стопку
- Бумагу с поперечным расположением волокон.
- НЕ ИСПОЛЬЗУЙТЕ следующие конверты:
- конверты с хлипкой конструкцией;
- конверты с окошками;
- конверты с тиснением (рельефными надписями);
- конверты с зажимами или скобками;
- конверты с печатным текстом на внутренней стороне.
- Самоклеящиеся
- С двумя клапанами

#### **Самоклеящиеся Конверты с двойными клапанами**

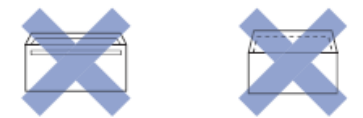

Иногда могут возникать проблемы с подачей бумаги, вызванные толщиной, форматом и формой клапана используемых конвертов.

#### **Связанная информация**

• [Допустимая бумага и другие печатные носители](#page-48-0)

#### **Связанные темы:**

• [Загрузка бумаги в лоток](#page-25-0)

<span id="page-51-0"></span> [На главную](#page-1-0) > [Работа с бумагой](#page-23-0) > [Загрузка бумаги](#page-24-0) > [Допустимая бумага и другие печатные](#page-48-0) [носители](#page-48-0) > Выбор правильного печатного носителя

# **Выбор правильного печатного носителя**

- [Тип бумаги и формат бумаги для каждой операции](#page-52-0)
- [Емкость лотков](#page-53-0)
- [Плотность и толщина бумаги](#page-54-0)
- [Загрузка листовой бумаги или бумаги Фото 2L в лоток](#page-26-0)
- [Загрузка фотобумаги в лоток](#page-30-0)
- [Загрузка конвертов в лоток](#page-33-0)
- [Загрузка бумаги в слот ручной подачи](#page-36-0)

<span id="page-52-0"></span> [На главную](#page-1-0) > [Работа с бумагой](#page-23-0) > [Загрузка бумаги](#page-24-0) > [Допустимая бумага и другие печатные](#page-48-0) [носители](#page-48-0) > [Выбор правильного печатного носителя](#page-51-0) > Тип бумаги и формат бумаги для каждой операции

# **Тип бумаги и формат бумаги для каждой операции**

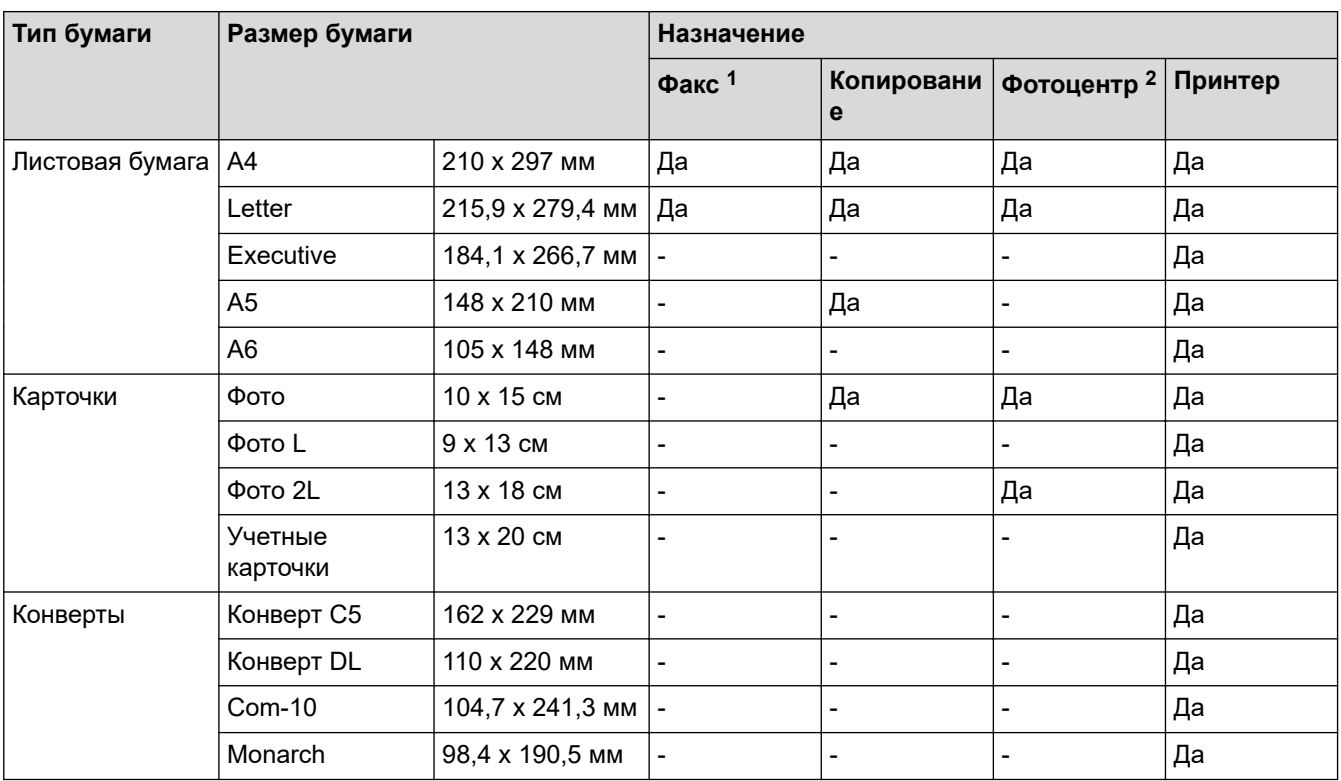

1 Только модели MFC

2 MFC-T920DW/MFC-T925DW

# **Связанная информация**

• [Выбор правильного печатного носителя](#page-51-0)

### **Связанные темы:**

• [Загрузка конвертов в лоток](#page-33-0)

<span id="page-53-0"></span> [На главную](#page-1-0) > [Работа с бумагой](#page-23-0) > [Загрузка бумаги](#page-24-0) > [Допустимая бумага и другие печатные](#page-48-0) [носители](#page-48-0) > [Выбор правильного печатного носителя](#page-51-0) > Емкость лотков

# **Емкость лотков**

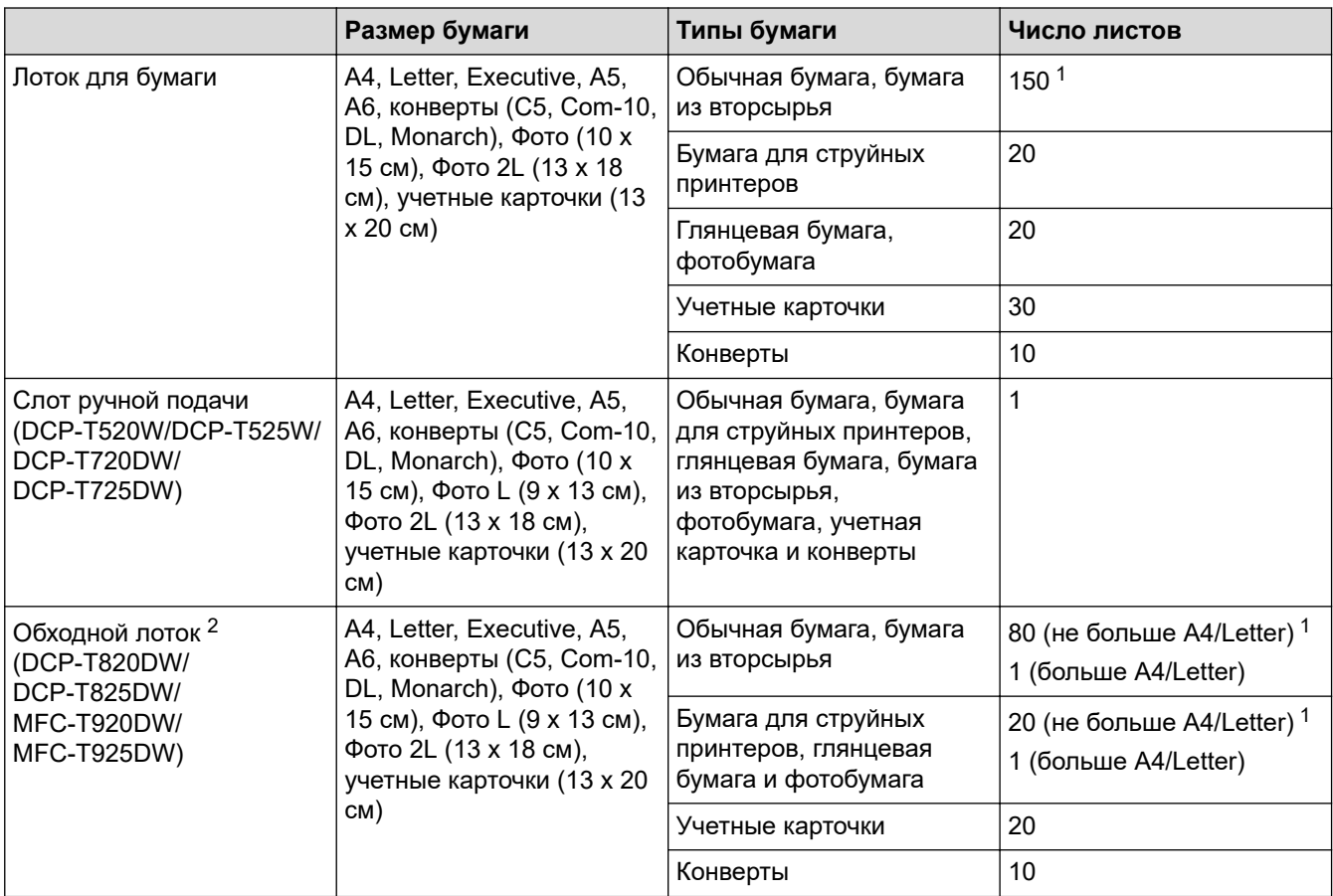

1 При использовании обычной бумаги 80 г/м²

2 Для глянцевой бумаги рекомендуется использовать обходной лоток.

## **Связанная информация**

• [Выбор правильного печатного носителя](#page-51-0)

<span id="page-54-0"></span> [На главную](#page-1-0) > [Работа с бумагой](#page-23-0) > [Загрузка бумаги](#page-24-0) > [Допустимая бумага и другие печатные](#page-48-0) [носители](#page-48-0) > [Выбор правильного печатного носителя](#page-51-0) > Плотность и толщина бумаги

# **Плотность и толщина бумаги**

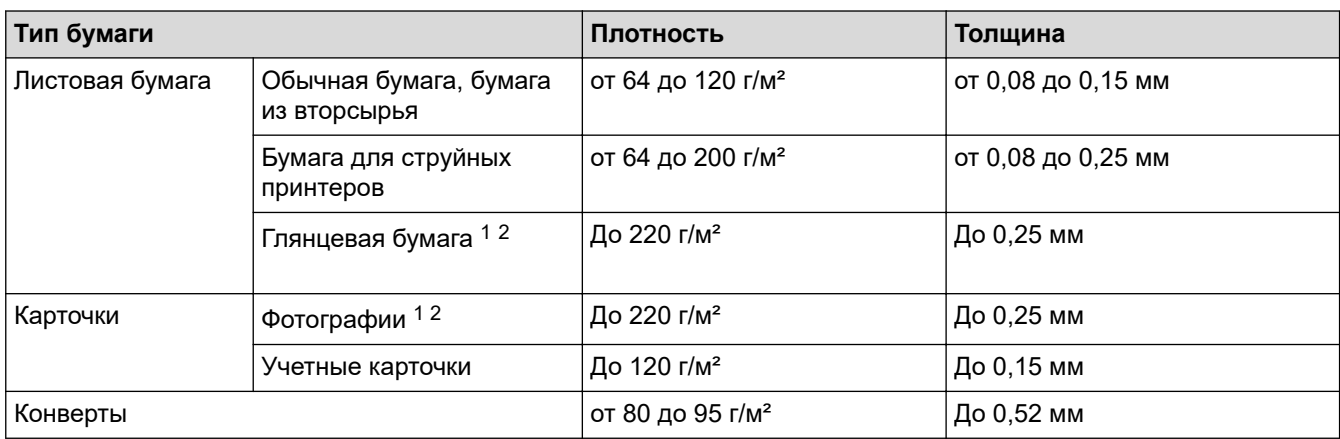

1 BP71 260 г/м2 специально предназначена для струйных устройств Brother.

2 До 300 г/м² для слота для ручной подачи (DCP-T520W/DCP-T525W/DCP-T720DW/DCP-T725DW)

## **Связанная информация**

• [Выбор правильного печатного носителя](#page-51-0)

#### **Связанные темы:**

• [Проблемы при обращении с бумагой и выполнении печати](#page-376-0)

<span id="page-55-0"></span> [На главную](#page-1-0) > [Работа с бумагой](#page-23-0) > Загрузка документов

# **Загрузка документов**

- [Загрузка документов с использованием автоподатчика \(АПД\)](#page-56-0)
- [Загрузка документов на стекло сканера](#page-58-0)
- [Область, недоступная для сканирования](#page-59-0)

<span id="page-56-0"></span>**▲ [На главную](#page-1-0) > [Работа с бумагой](#page-23-0) > [Загрузка документов](#page-55-0) > Загрузка документов с использованием** автоподатчика (АПД)

# **Загрузка документов с использованием автоподатчика (АПД)**

**Связанные модели**: DCP-T720DW/DCP-T725DW/DCP-T820DW/DCP-T825DW/MFC-T920DW/MFC-T925DW

АПД вмещает несколько десятков страниц и может подавать каждый лист по отдельности.

Используйте бумагу соответствующих форматов и плотности, как это показано в таблице. Перед загрузкой страниц в АПД не забудьте "распушить" стопку.

### **Формат и плотность бумаги**

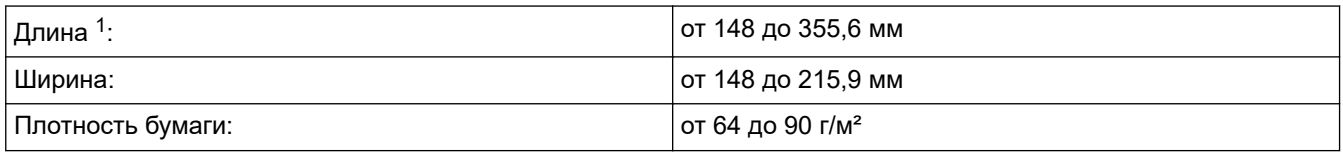

1 Подачу документов, длина которых превышает 297 мм, необходимо выполнять по одной странице.

## **ВАЖНАЯ ИНФОРМАЦИЯ**

- НЕ ТЯНИТЕ документ во время подачи.
- НЕ ИСПОЛЬЗУЙТЕ бумагу, если она скручена, смята, сложена, разорвана, соединена скобами, скрепками, клеем или липкой лентой.
- НЕ ИСПОЛЬЗУЙТЕ картон, газетную бумагу или ткань.
- Если документ написан чернилами или на нем есть корректор, убедитесь в том, что чернила или корректор полностью высохли.
- 1. Поднимите и раскройте опорную панель документов АПД (1).

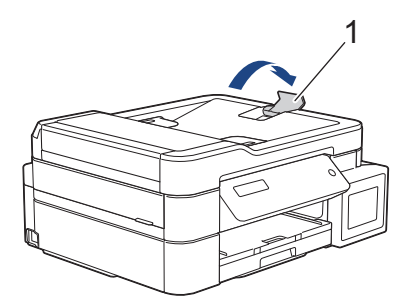

- 2. Тщательно «распушите» пачку бумаги во избежание замятия и сбоев при подаче бумаги.
- 3. Отрегулируйте положение направляющих (1) с учетом формата документа.

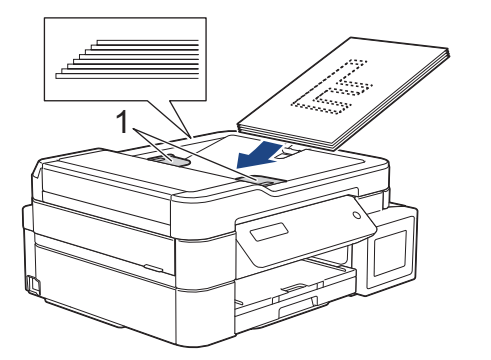

4. Вставляйте документ под направляющие бумаги в АПД **лицевой стороной вниз** и **верхним краем вперед** до тех пор, пока он не коснется роликов подачи бумаги и на ЖК-дисплее не отобразится сообщение [АПД готов].

# **ВАЖНАЯ ИНФОРМАЦИЯ**

НЕ ОСТАВЛЯЙТЕ документы на стекле сканера. Это может привести к замятию в АПД.

# **Связанная информация**

• [Загрузка документов](#page-55-0)

#### **Связанные темы:**

- [Копирование документа](#page-128-0)
- [Сообщения об ошибках и необходимости обслуживания](#page-327-0)
- [Проблемы с телефонным и факсимильным аппаратами](#page-383-0)
- [Другие проблемы](#page-390-0)

<span id="page-58-0"></span>**▲ [На главную](#page-1-0) > [Работа с бумагой](#page-23-0) > [Загрузка документов](#page-55-0) > Загрузка документов на стекло сканера** 

# **Загрузка документов на стекло сканера**

Стекло сканера используется для отправки по факсу, копирования и сканирования отдельных страниц.

## **Допустимые размеры документов**

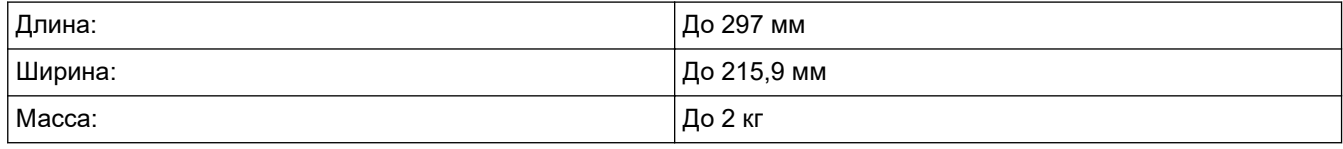

## (Модели с АПД)

Чтобы использовать стекло сканера, АПД должен быть пуст, и опорная панель документов АПД должна быть закрыта.

- 1. Поднимите крышку сканера.
- 2. Разместите документ **лицевой стороной вниз** в левом верхнем углу стекла сканера, как показано на иллюстрации.

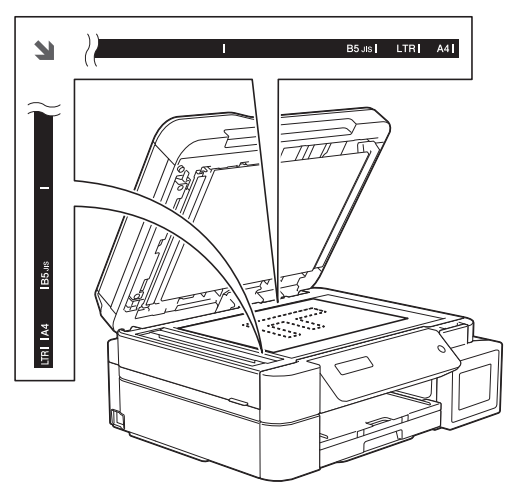

3. Закройте крышку сканера.

# **ВАЖНАЯ ИНФОРМАЦИЯ**

При сканировании книги или большого многостраничного документа НЕ ЗАКРЫВАЙТЕ С УСИЛИЕМ крышку сканера и не нажимайте на нее.

# **Связанная информация**

- [Загрузка документов](#page-55-0)
- **Связанные темы:**
- [Копирование документа](#page-128-0)
- [Проблемы с телефонным и факсимильным аппаратами](#page-383-0)
- [Другие проблемы](#page-390-0)

<span id="page-59-0"></span>**А [На главную](#page-1-0) > [Работа с бумагой](#page-23-0) > [Загрузка документов](#page-55-0) > Область, недоступная для сканирования** 

# **Область, недоступная для сканирования**

Недоступная для сканирования область страницы зависит от настроек в приложении. На приведенных ниже иллюстрациях показаны типовые размеры недоступных для сканирования областей.

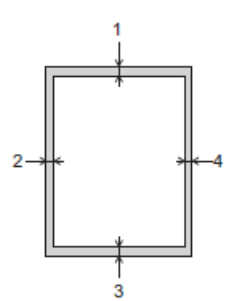

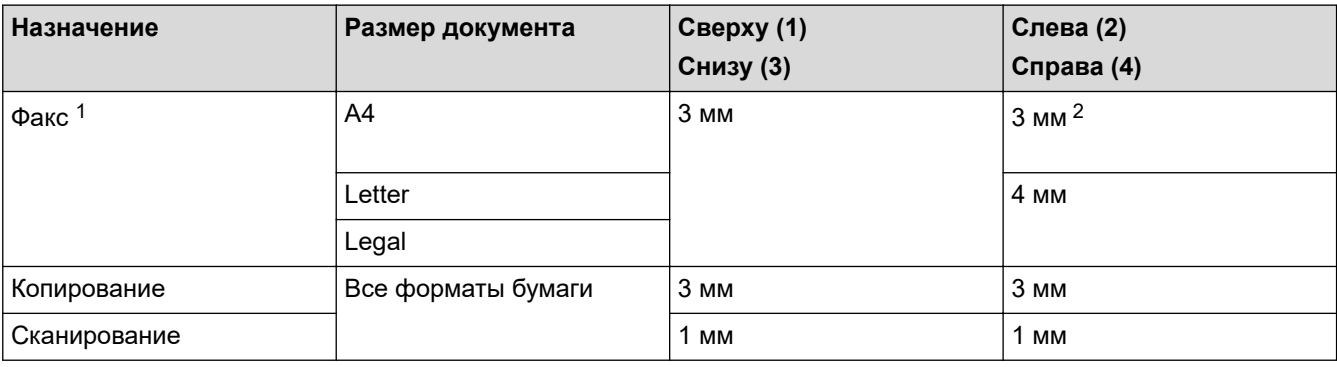

1 Только для моделей MFC

2 При использовании АПД область, недоступная для сканирования, составляет 1 мм.

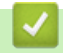

## **Связанная информация**

• [Загрузка документов](#page-55-0)

### <span id="page-60-0"></span> [На главную](#page-1-0) > Печать

# **Печать**

- [Печать с компьютера \(Windows\)](#page-61-0)
- [Печать с помощью приложения Brother iPrint&Scan \(Windows/Mac\)](#page-88-0)
- [Печать вложения электронной почты](#page-95-0)

<span id="page-61-0"></span>**▲ [На главную](#page-1-0) > [Печать](#page-60-0) > Печать с компьютера (Windows)** 

# **Печать с компьютера (Windows)**

- [Печать фотографии \(Windows\)](#page-62-0)
- [Печать документа \(Windows\)](#page-63-0)
- [Отмена задания печати \(Windows\)](#page-64-0)
- [Печать нескольких страниц на одном листе бумаги \("N на 1"\) \(Windows\)](#page-65-0)
- [Печать в виде плаката \(Windows\)](#page-66-0)
- [Автоматическая печать на обеих сторонах бумаги \(автоматическая двусторонняя](#page-67-0) [печать\) \(Windows\)](#page-67-0)
- [Печать на обеих сторонах бумаги вручную \(двусторонняя печать вручную\)](#page-70-0) [\(Windows\)](#page-70-0)
- [Автоматическая печать в виде буклета \(Windows\)](#page-73-0)
- [Печать в виде буклета вручную \(Windows\)](#page-75-0)
- [Печать цветного документа с использованием оттенков серого \(Windows\)](#page-78-0)
- [Предотвращение смазывания изображений и замятий бумаги \(Windows\)](#page-79-0)
- [Использование предустановленного профиля печати \(Windows\)](#page-80-0)
- [Изменение настроек печати по умолчанию \(Windows\)](#page-83-0)
- [Настройка параметров печати \(Windows\)](#page-84-0)

<span id="page-62-0"></span> $\triangle$  [На главную](#page-1-0) > [Печать](#page-60-0) > [Печать с компьютера \(Windows\)](#page-61-0) > Печать фотографии (Windows)

# **Печать фотографии (Windows)**

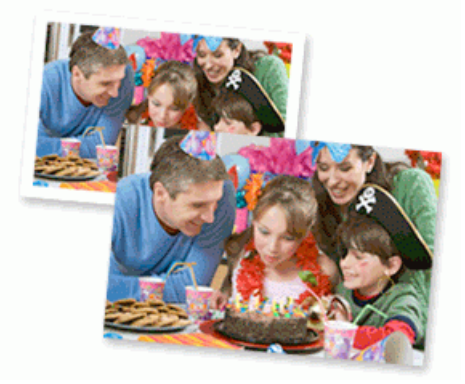

- 1. Выберите команду печати в приложении.
- 2. Выберите **Brother XXX-XXXX Printer** (где XXX-XXXX это название модели имеющегося устройства), а затем нажмите кнопку свойств или настроек печати.

Открывается окно драйвера принтера.

3. Убедитесь, что в лоток для бумаги загружен правильный печатный носитель.

# **ВАЖНАЯ ИНФОРМАЦИЯ**

- Для обеспечения наилучшего качества печати используйте бумагу Brother.
- Если используется фотобумага, загрузите один дополнительный лист такой же фотобумаги в лоток для бумаги.
- 4. Откройте вкладку **Основные**.
- 5. Щелкните раскрывающийся список **Тип печатного носителя** и выберите тип используемой бумаги.

## **ВАЖНАЯ ИНФОРМАЦИЯ**

Чтобы получить оптимальное качество печати для выбранных параметров, всегда устанавливайте параметр **Тип печатного носителя** в соответствии с типом бумаги, загруженной в лоток.

- 6. Щелкните раскрывающийся список **Формат бумаги** и выберите размер бумаги.
- 7. При необходимости отметьте флажком поле **Без полей**.
- 8. Для параметра **Цвет / Оттенки серого** выберите значение **Цвет**.
- 9. В поле **Ориентация** выберите параметр **Книжная** или **Альбомная**, чтобы задать необходимую ориентацию печати.

Если в приложении имеется похожий параметр, рекомендуется настроить ориентацию в приложении.

- 10. Введите требуемое количество копий (1-999) в поле **Число копий**.
- 11. При необходимости измените другие параметры принтера.
- 12. Нажмите кнопку **OK**.
- 13. Завершите операцию печати.

### **Связанная информация**

• [Печать с компьютера \(Windows\)](#page-61-0)

#### **Связанные темы:**

• [Настройка параметров печати \(Windows\)](#page-84-0)

<span id="page-63-0"></span> $\triangle$  [На главную](#page-1-0) > [Печать](#page-60-0) > [Печать с компьютера \(Windows\)](#page-61-0) > Печать документа (Windows)

# **Печать документа (Windows)**

- 1. Выберите команду печати в приложении.
- 2. Выберите **Brother XXX-XXXX Printer** (где XXX-XXXX это название модели имеющегося устройства), а затем нажмите кнопку свойств или настроек печати.

Открывается окно драйвера принтера.

- 3. Убедитесь, что в лоток загружена бумага правильного формата.
- 4. Откройте вкладку **Основные**.
- 5. Щелкните раскрывающийся список **Тип печатного носителя** и выберите тип используемой бумаги.

## **ВАЖНАЯ ИНФОРМАЦИЯ**

Чтобы получить оптимальное качество печати для выбранных параметров, всегда устанавливайте параметр **Тип печатного носителя** в соответствии с типом бумаги, загруженной в лоток.

- 6. Щелкните раскрывающийся список **Формат бумаги** и выберите размер бумаги.
- 7. Для параметра **Цвет / Оттенки серого** выберите значение **Цвет** или **Оттенки серого**.
- 8. В поле **Ориентация** выберите параметр **Книжная** или **Альбомная**, чтобы задать необходимую ориентацию печати.

Если в приложении имеется похожий параметр, рекомендуется настроить ориентацию в приложении.

- 9. Введите требуемое количество копий (1-999) в поле **Число копий**.
- 10. Чтобы напечатать несколько страниц документа на одном листе бумаги или же напечатать одну страницу документа на нескольких листах, в раскрывающемся списке **Несколько страниц** выберите нужные параметры.
- 11. При необходимости измените другие параметры принтера.
- 12. Нажмите кнопку **OK**.

Ø

13. Завершите операцию печати.

### **Связанная информация**

• [Печать с компьютера \(Windows\)](#page-61-0)

**Связанные темы:**

• [Настройка параметров печати \(Windows\)](#page-84-0)

<span id="page-64-0"></span> $\triangle$  [На главную](#page-1-0) > [Печать](#page-60-0) > [Печать с компьютера \(Windows\)](#page-61-0) > Отмена задания печати (Windows)

# **Отмена задания печати (Windows)**

Если задание печати отправлено в очередь печати и не было выполнено или было отправлено в очередь печати по ошибке, его, возможно, необходимо удалить, чтобы обеспечить возможность печати последующих заданий.

- 1. Дважды щелкните значок принтера  $\left| \frac{1}{2} \right|$ на панели задач.
- 2. Выберите задание печати, которое необходимо отменить.
- 3. Нажмите кнопку меню **документ**.
- 4. Выберите **Отменить**.
- 5. Нажмите кнопку **Да**.

### **Связанная информация**

- [Печать с компьютера \(Windows\)](#page-61-0)
- **Связанные темы:**
- [Отслеживание состояния устройства с компьютера \(Windows\)](#page-435-0)

<span id="page-65-0"></span> [На главную](#page-1-0) > [Печать](#page-60-0) > [Печать с компьютера \(Windows\)](#page-61-0) > Печать нескольких страниц на одном листе бумаги ("N на 1") (Windows)

# **Печать нескольких страниц на одном листе бумаги ("N на 1") (Windows)**

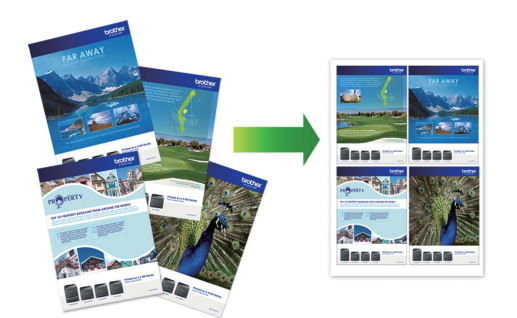

- 1. Выберите команду печати в приложении.
- 2. Выберите **Brother XXX-XXXX Printer** (где XXX-XXXX это название модели имеющегося устройства), а затем нажмите кнопку свойств или настроек печати.

Открывается окно драйвера принтера.

3. Откройте вкладку **Основные**.

Ø

4. В поле **Ориентация** выберите параметр **Книжная** или **Альбомная**, чтобы задать необходимую ориентацию печати.

Если в приложении имеется похожий параметр, рекомендуется настроить ориентацию в приложении.

- 5. Щелкните раскрывающийся список **Несколько страниц** и выберите параметр **2 на 1**, **4 на 1**, **9 на 1** или **16 на 1**.
- 6. Щелкните раскрывающийся список **Нумерация** и выберите порядок страниц.
- 7. Щелкните раскрывающийся список **Линия границы** и выберите тип линии границы.
- 8. При необходимости измените другие параметры принтера.
- 9. Щелкните **OK**, чтобы завершить операцию печати.

### **Связанная информация**

• [Печать с компьютера \(Windows\)](#page-61-0)

#### **Связанные темы:**

• [Настройка параметров печати \(Windows\)](#page-84-0)

<span id="page-66-0"></span> $\triangle$  [На главную](#page-1-0) > [Печать](#page-60-0) > [Печать с компьютера \(Windows\)](#page-61-0) > Печать в виде плаката (Windows)

# **Печать в виде плаката (Windows)**

Увеличьте формат печати и распечатайте документ в режиме плаката.

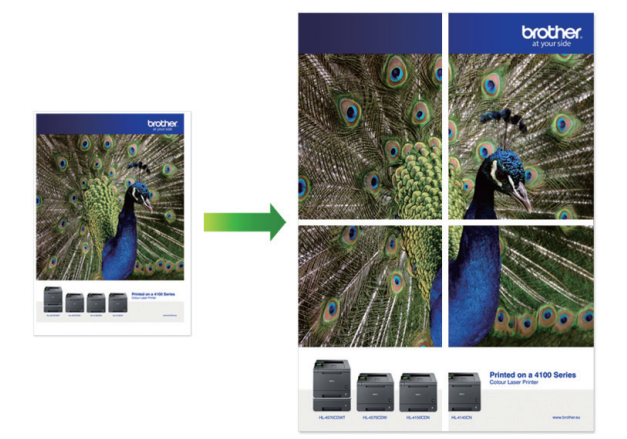

- 1. Выберите команду печати в приложении.
- 2. Выберите **Brother XXX-XXXX Printer** (где XXX-XXXX это название модели имеющегося устройства), а затем нажмите кнопку свойств или настроек печати.

Открывается окно драйвера принтера.

- 3. Откройте вкладку **Основные**.
- 4. Щелкните раскрывающийся список **Несколько страниц** и выберите параметр **1 на 2x2** или **1 на 3x3**.
- 5. При необходимости измените другие параметры принтера.
- 6. Нажмите кнопку **OK**.
- 7. Завершите операцию печати.

### **Связанная информация**

• [Печать с компьютера \(Windows\)](#page-61-0)

## **Связанные темы:**

• [Настройка параметров печати \(Windows\)](#page-84-0)

<span id="page-67-0"></span> [На главную](#page-1-0) > [Печать](#page-60-0) > [Печать с компьютера \(Windows\)](#page-61-0) > Автоматическая печать на обеих сторонах бумаги (автоматическая двусторонняя печать) (Windows)

# **Автоматическая печать на обеих сторонах бумаги (автоматическая двусторонняя печать) (Windows)**

**Связанные модели**: DCP-T720DW/DCP-T725DW/DCP-T820DW/DCP-T825DW/MFC-T920DW/MFC-T925DW

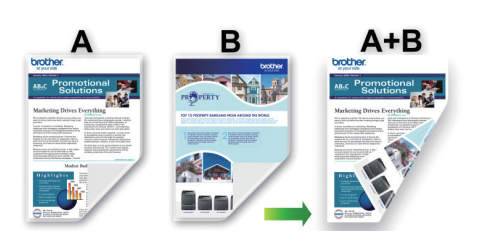

- Убедитесь в том, что крышка для устранения замятия бумаги плотно закрыта.
- Если бумага скручена, распрямите ее и вновь загрузите в лоток для бумаги.
- Используйте обычную бумагу. НЕ ИСПОЛЬЗУЙТЕ высокосортную бумагу.
- На тонкой бумаге могут появляться складки.
- 1. Выберите команду печати в приложении.
- 2. Выберите **Brother XXX-XXXX Printer** (где XXX-XXXX это название модели имеющегося устройства), а затем нажмите кнопку свойств или настроек печати.

Открывается окно драйвера принтера.

- 3. Откройте вкладку **Основные**.
- 4. В поле **Ориентация** выберите параметр **Книжная** или **Альбомная**, чтобы задать необходимую ориентацию печати.

Если в приложении имеется похожий параметр, рекомендуется настроить ориентацию в приложении.

- 5. Щелкните раскрывающийся список **Двусторонняя печать / Буклет** и выберите **Двусторонняя печать**.
- 6. Нажмите кнопку **Настройка двусторонней печати**.
- 7. Выберите один из параметров в меню **Тип двусторонней печати**.

При выборе 2-сторонней печати для каждой ориентации становятся доступны четыре типа 2 стороннего переплета:

**Параметр для книжной ориентации Описание**

**Длинный край (слева)**

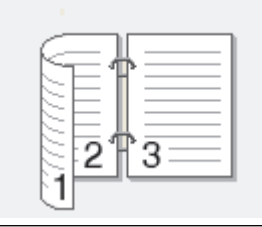

**Длинный край (справа)**

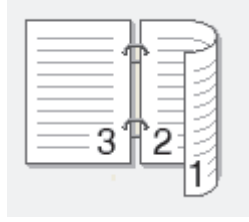

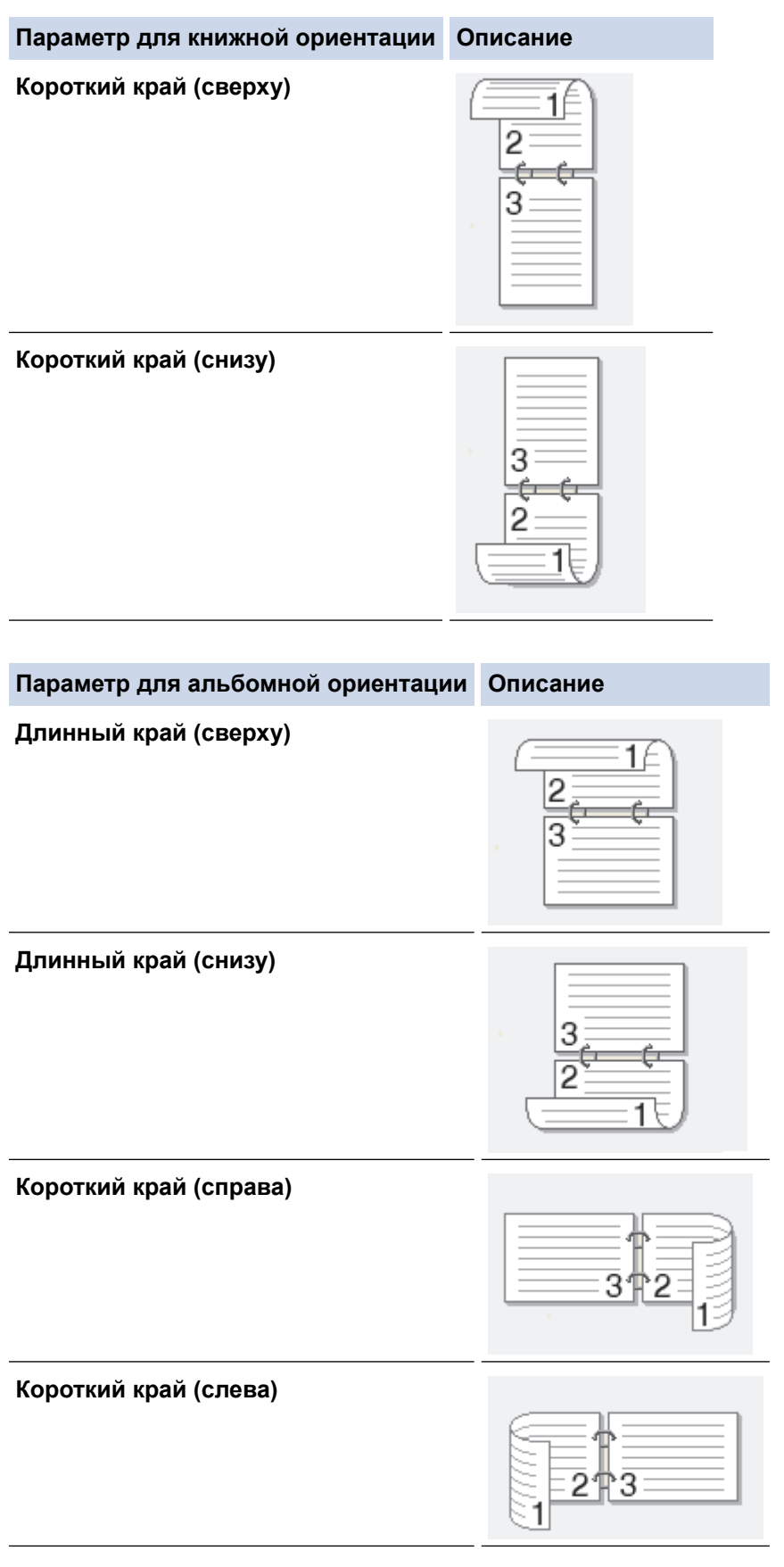

- 8. Отметьте поле **Смещение под переплет**, если необходимо указать отступ для переплета в дюймах или в миллиметрах.
- 9. Щелкните **OK**, чтобы вернуться в окно драйвера принтера.
- 10. При необходимости измените другие параметры принтера.

При использовании этого параметра функция печати без полей недоступна.

11. Нажмите кнопку **OK** еще раз, затем завершите печать.

 $\mathscr A$ 

# **Связанная информация**

• [Печать с компьютера \(Windows\)](#page-61-0)

### **Связанные темы:**

- [Автоматическая печать в виде буклета \(Windows\)](#page-73-0)
- [Настройка параметров печати \(Windows\)](#page-84-0)

<span id="page-70-0"></span> [На главную](#page-1-0) > [Печать](#page-60-0) > [Печать с компьютера \(Windows\)](#page-61-0) > Печать на обеих сторонах бумаги вручную (двусторонняя печать вручную) (Windows)

# **Печать на обеих сторонах бумаги вручную (двусторонняя печать вручную) (Windows)**

### **Связанные модели**: DCP-T520W/DCP-T525W

Устройство сначала печатает все нечетные страницы на одной стороне бумаги. Затем на экране компьютера отобразится всплывающее сообщение с инструкцией по повторной загрузке в устройство нечетных страниц, таким образом оно сможет напечатать четные страницы.

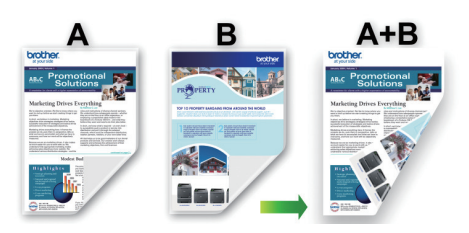

- Перед повторной загрузкой бумаги распушите и расправьте ее, чтобы предотвратить замятие бумаги.
- Не рекомендуется использовать очень тонкую или очень толстую бумагу.
- На тонкой бумаге могут появляться складки.
- Функция 2-сторонней печати может быть недоступна для некоторых типов документов и изображений. Если проблемы с замятием бумаги или низким качеством печати в режиме 2 сторонней печати повторяются, рекомендуется использовать 1-стороннюю печать.
- 1. Выберите команду печати в приложении.
- 2. Выберите **Brother XXX-XXXX Printer** (где XXX-XXXX это название модели имеющегося устройства), а затем нажмите кнопку свойств или настроек печати.

Открывается окно драйвера принтера.

- 3. Откройте вкладку **Основные**.
- 4. В поле **Ориентация** выберите параметр **Книжная** или **Альбомная**, чтобы задать необходимую ориентацию печати.

Если в приложении имеется похожий параметр, рекомендуется настроить ориентацию в приложении.

- 5. Щелкните раскрывающийся список **Двусторонняя печать / Буклет** и выберите **Двусторонняя печать (вручную)**.
- 6. Нажмите кнопку **Настройка двусторонней печати**.
- 7. Выберите один из параметров в меню **Тип двусторонней печати**.

При выборе 2-сторонней печати для каждой ориентации становятся доступны четыре типа 2 стороннего переплета:

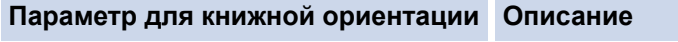

**Длинный край (слева)**

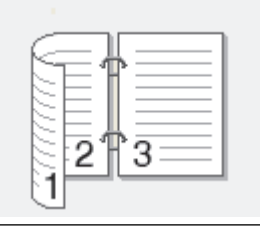

### **Параметр для книжной ориентации Описание**

### **Длинный край (справа)**

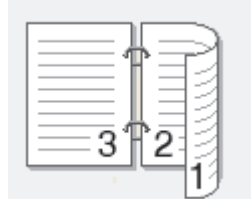

#### **Короткий край (сверху)**

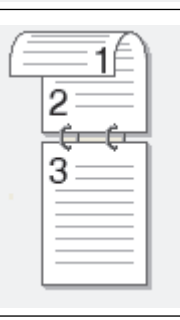

### **Короткий край (снизу)**

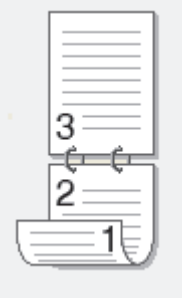

#### **Параметр для альбомной ориентации Описание**

## **Длинный край (сверху)**

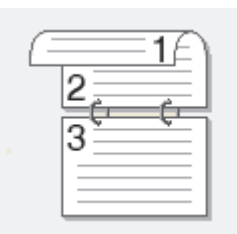

### **Длинный край (снизу)**

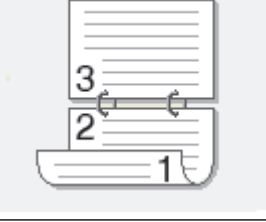

#### **Короткий край (справа)**

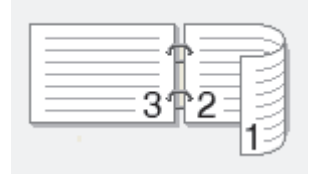

**Короткий край (слева)**

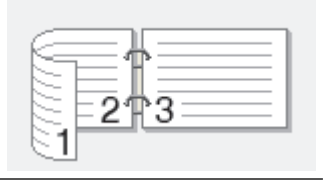
- 8. Отметьте поле **Смещение под переплет**, если необходимо указать отступ для переплета в дюймах или в миллиметрах.
- 9. Щелкните **OK**, чтобы вернуться в окно драйвера принтера.
- 10. При необходимости измените другие параметры принтера.

При использовании этого параметра функция печати без полей недоступна.

- 11. Чтобы запустить печать, нажмите **OK**.
- 12. Нажмите **OK**, чтобы напечатать первую сторону страниц.

Устройство сначала печатает все нечетные страницы. Затем печать будет остановлена и на экране компьютера отобразится всплывающее сообщение с инструкцией по повторной загрузке бумаги.

- 13. Повторно загрузите бумагу.
- 14. Нажмите кнопку **OK**.

Будут напечатаны четные страницы.

Если бумага подается неправильно, возможно, что она скручена. Извлеките бумагу, распрямите ее и положите обратно в лоток для бумаги.

### **Связанная информация**

• [Печать с компьютера \(Windows\)](#page-61-0)

#### **Связанные темы:**

• [Печать в виде буклета вручную \(Windows\)](#page-75-0)

<span id="page-73-0"></span> [На главную](#page-1-0) > [Печать](#page-60-0) > [Печать с компьютера \(Windows\)](#page-61-0) > Автоматическая печать в виде буклета (Windows)

# **Автоматическая печать в виде буклета (Windows)**

**Связанные модели**: DCP-T720DW/DCP-T725DW/DCP-T820DW/DCP-T825DW/MFC-T920DW/MFC-T925DW

Этот параметр предназначен для печати документа в формате буклета с использованием двусторонней печати. Страницы документа будут расположены таким образом, чтобы документ можно было сложить по центру и получить правильный порядок страниц без изменения порядка нумерации.

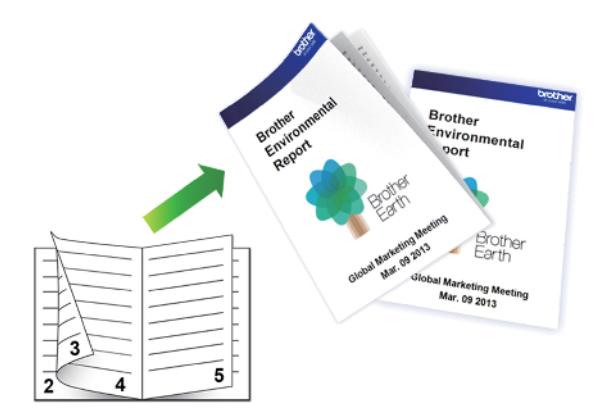

- Убедитесь в том, что крышка для устранения замятия бумаги плотно закрыта.
- Если бумага скручена, распрямите ее и вновь загрузите в лоток для бумаги.
- Используйте обычную бумагу. НЕ ИСПОЛЬЗУЙТЕ высокосортную бумагу.
- На тонкой бумаге могут появляться складки.
- 1. Выберите команду печати в приложении.
- 2. Выберите **Brother XXX-XXXX Printer** (где XXX-XXXX это название модели имеющегося устройства), а затем нажмите кнопку свойств или настроек печати.

Открывается окно драйвера принтера.

- 3. Откройте вкладку **Основные**.
- 4. В поле **Ориентация** выберите параметр **Книжная** или **Альбомная**, чтобы задать необходимую ориентацию печати.

Если в приложении имеется похожий параметр, рекомендуется настроить ориентацию в приложении.

5. Щелкните раскрывающийся список **Двусторонняя печать / Буклет** и выберите параметр **Буклет**.

- 6. Нажмите кнопку **Настройка двусторонней печати**.
- 7. Выберите один из параметров в меню **Тип двусторонней печати**.

Для каждой ориентации доступны направления двустороннего переплета двух типов:

#### **Параметр для книжной ориентации Описание**

**Переплет слева**

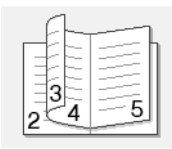

**Переплет справа**

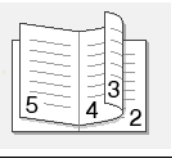

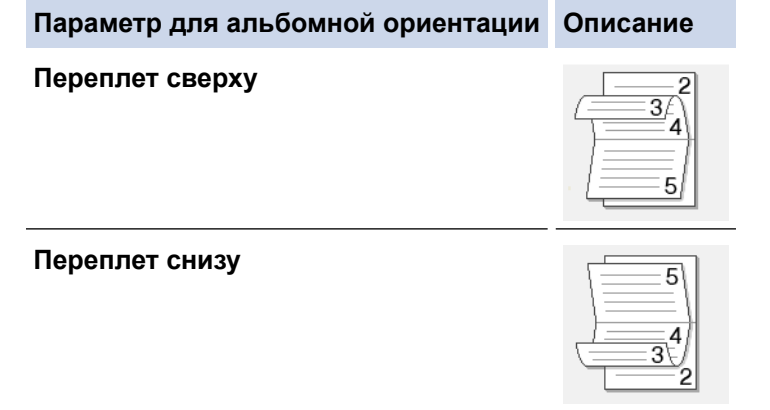

8. Выберите один из параметров в меню **Способ печати буклета**.

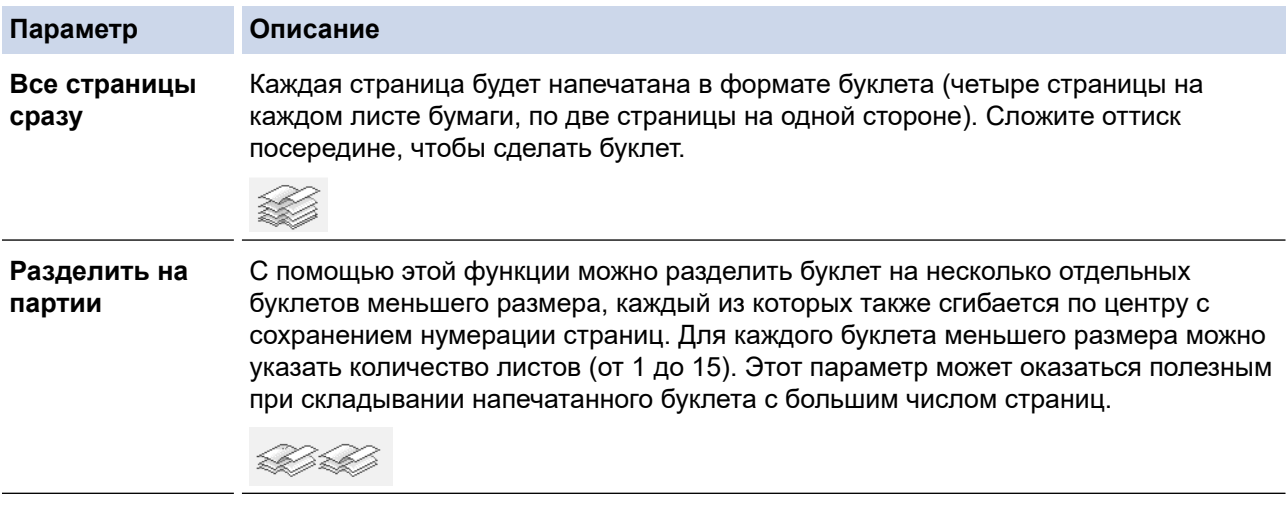

- 9. Отметьте поле **Смещение под переплет**, если необходимо указать отступ для переплета в дюймах или в миллиметрах.
- 10. Щелкните **OK**, чтобы вернуться в окно драйвера принтера.
- 11. При необходимости измените другие параметры принтера.

При использовании этого параметра функция печати без полей недоступна.

12. Нажмите кнопку **OK**.

Ø

13. Завершите операцию печати.

### **Связанная информация**

• [Печать с компьютера \(Windows\)](#page-61-0)

#### **Связанные темы:**

- [Автоматическая печать на обеих сторонах бумаги \(автоматическая двусторонняя печать\) \(Windows\)](#page-67-0)
- [Настройка параметров печати \(Windows\)](#page-84-0)

<span id="page-75-0"></span> [На главную](#page-1-0) > [Печать](#page-60-0) > [Печать с компьютера \(Windows\)](#page-61-0) > Печать в виде буклета вручную (Windows)

# **Печать в виде буклета вручную (Windows)**

#### **Связанные модели**: DCP-T520W/DCP-T525W

Этот параметр предназначен для печати документа в формате буклета с использованием двусторонней печати. Страницы документа будут расположены таким образом, чтобы документ можно было сложить по центру и получить правильный порядок страниц без изменения порядка нумерации.

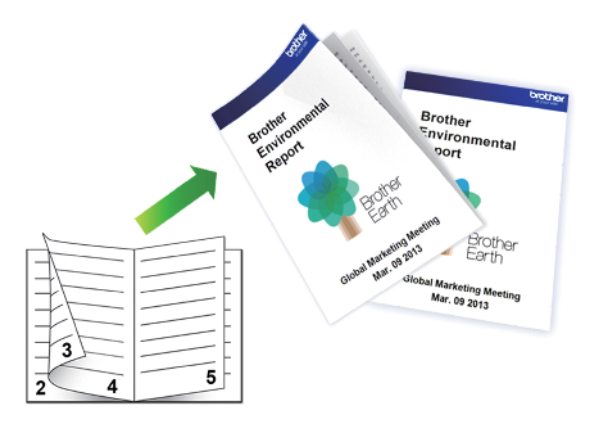

- Перед повторной загрузкой бумаги распушите и расправьте ее, чтобы предотвратить замятие бумаги.
- Не рекомендуется использовать очень тонкую или очень толстую бумагу.
- На тонкой бумаге могут появляться складки.
- Функция 2-сторонней печати может быть недоступна для некоторых типов документов и изображений. Если проблемы с замятием бумаги или низким качеством печати в режиме 2 сторонней печати повторяются, рекомендуется использовать 1-стороннюю печать.
- 1. Выберите команду печати в приложении.
- 2. Выберите **Brother XXX-XXXX Printer** (где XXX-XXXX это название модели имеющегося устройства), а затем нажмите кнопку свойств или настроек печати.

Открывается окно драйвера принтера.

- 3. Откройте вкладку **Основные**.
- 4. В поле **Ориентация** выберите параметр **Книжная** или **Альбомная**, чтобы задать необходимую ориентацию печати.

Если в приложении имеется похожий параметр, рекомендуется настроить ориентацию в приложении.

- 5. Щелкните раскрывающийся список **Двусторонняя печать / Буклет** и выберите параметр **Буклет (печать вручную)**.
- 6. Нажмите кнопку **Настройка двусторонней печати**.
- 7. Выберите один из параметров в меню **Тип двусторонней печати**. Для каждой ориентации доступны направления двустороннего переплета двух типов:

**Параметр для книжной ориентации Описание**

**Переплет слева**

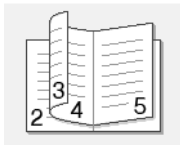

#### **Параметр для книжной ориентации Описание**

**Переплет справа**

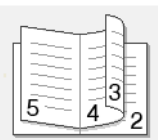

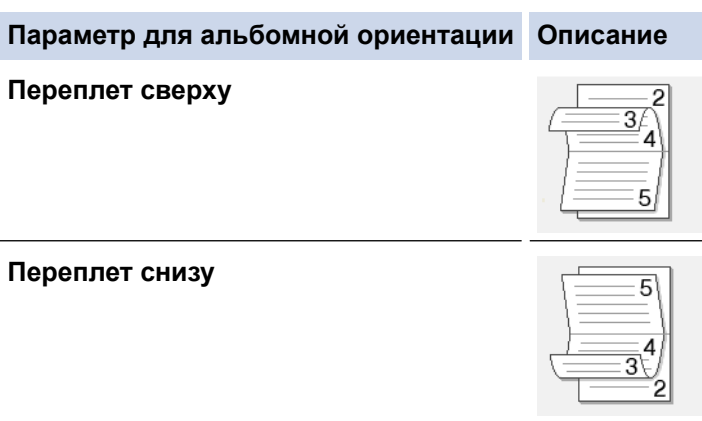

8. Выберите один из параметров в меню **Способ печати буклета**.

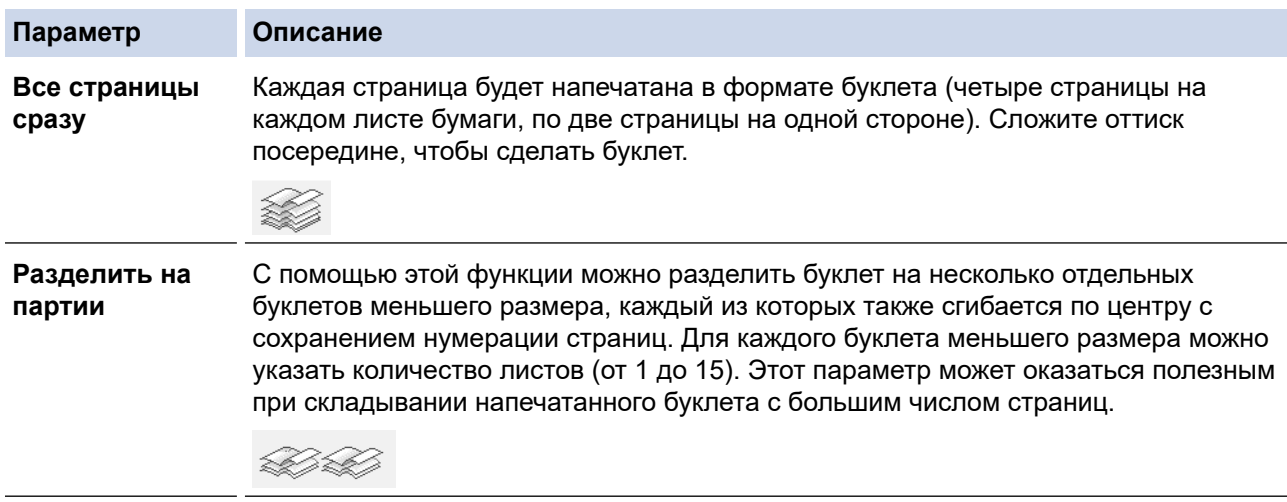

- 9. Отметьте поле **Смещение под переплет**, если необходимо указать отступ для переплета в дюймах или в миллиметрах.
- 10. Щелкните **OK**, чтобы вернуться в окно драйвера принтера.
- 11. При необходимости измените другие параметры принтера.

При использовании этого параметра функция печати без полей недоступна.

- 12. Чтобы запустить печать, нажмите **OK**.
- 13. Нажмите **OK**, чтобы напечатать первую сторону страниц.

Устройство сначала печатает все нечетные страницы. Затем печать будет остановлена и на экране компьютера отобразится всплывающее сообщение с инструкцией по повторной загрузке бумаги.

- 14. Повторно загрузите бумагу.
- 15. Нажмите кнопку **OK**.

Ø

Будут напечатаны четные страницы.

Если бумага подается неправильно, возможно, что она скручена. Извлеките бумагу, распрямите ее и положите обратно в лоток для бумаги.

# **Связанная информация**

• [Печать с компьютера \(Windows\)](#page-61-0)

### **Связанные темы:**

• [Печать на обеих сторонах бумаги вручную \(двусторонняя печать вручную\) \(Windows\)](#page-70-0)

 [На главную](#page-1-0) > [Печать](#page-60-0) > [Печать с компьютера \(Windows\)](#page-61-0) > Печать цветного документа с использованием оттенков серого (Windows)

# **Печать цветного документа с использованием оттенков серого (Windows)**

В режиме оттенков серого скорость печати выше, чем при печати в цветном режиме. Если документ содержит цвет, то при выборе режима Оттенки серого документ печатается в 256 оттенках серого.

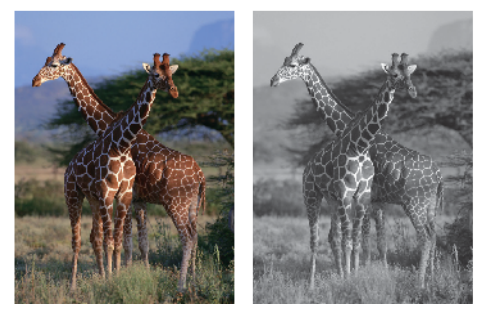

- 1. Выберите команду печати в приложении.
- 2. Выберите **Brother XXX-XXXX Printer** (где XXX-XXXX это название модели имеющегося устройства), а затем нажмите кнопку свойств или настроек печати.

Открывается окно драйвера принтера.

- 3. Откройте вкладку **Основные**.
- 4. Для функции **Цвет / Оттенки серого** выберите **Оттенки серого**.
- 5. При необходимости измените другие параметры принтера.
- 6. Нажмите кнопку **OK**.
- 7. Завершите операцию печати.

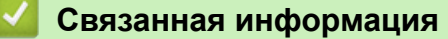

• [Печать с компьютера \(Windows\)](#page-61-0)

**▲ [На главную](#page-1-0) > [Печать](#page-60-0) > [Печать с компьютера \(Windows\)](#page-61-0) > Предотвращение смазывания изображений** и замятий бумаги (Windows)

# **Предотвращение смазывания изображений и замятий бумаги (Windows)**

Для высыхания некоторых типов носителей требуется больше времени. Измените параметр **Уменьшить пятно**, если при печати изображения смазываются или возникают замятия бумаги.

- 1. Выберите команду печати в приложении.
- 2. Выберите **Brother XXX-XXXX Printer** (где XXX-XXXX это название модели имеющегося устройства), а затем нажмите кнопку свойств или настроек печати.

Открывается окно драйвера принтера.

- 3. Перейдите на вкладку **Дополнительные**.
- 4. Нажмите кнопку **Другие параметры печати**.
- 5. Выберите параметр **Уменьшить пятно** в левой части экрана.
- 6. Выберите один из следующих параметров:

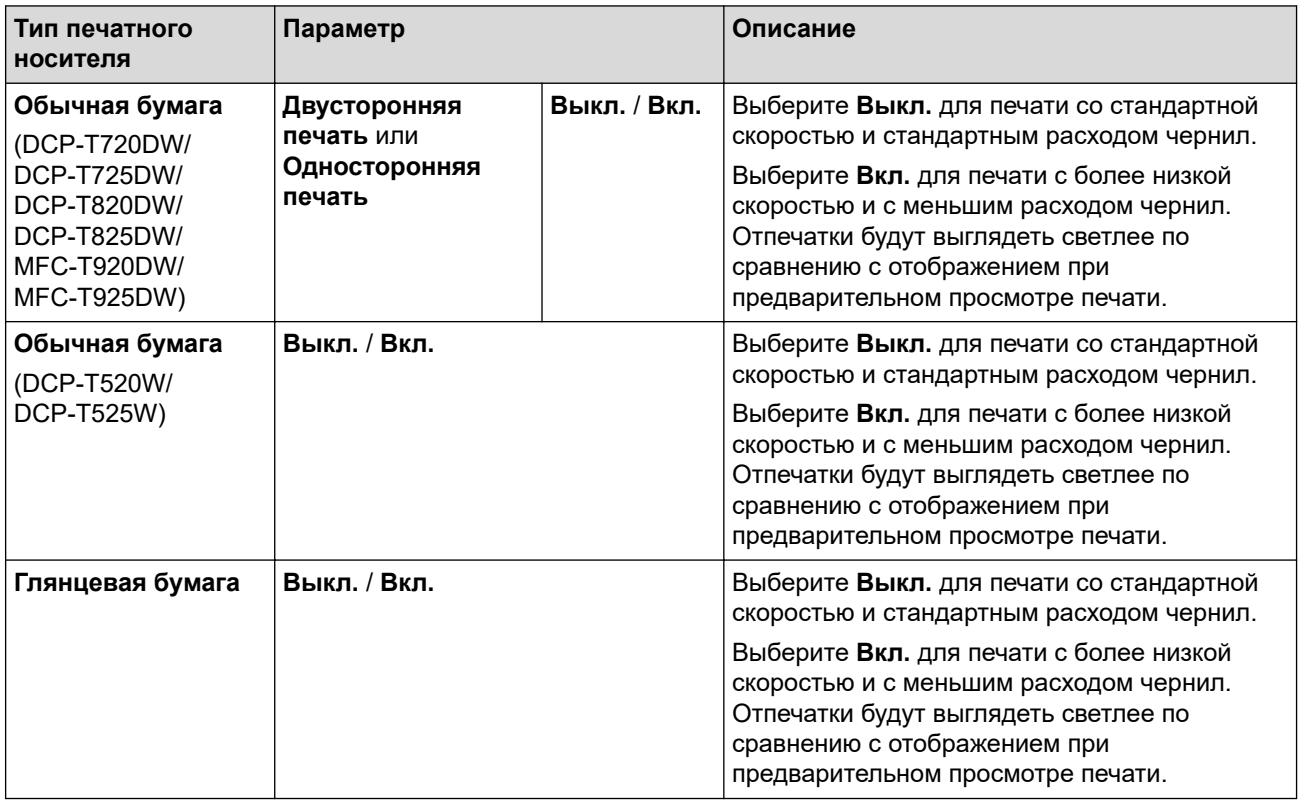

- 7. Щелкните **OK**, чтобы вернуться в окно драйвера принтера.
- 8. Нажмите кнопку **OK**.
- 9. Завершите операцию печати.

#### **Связанная информация**

• [Печать с компьютера \(Windows\)](#page-61-0)

#### **Связанные темы:**

- [Проблемы при обращении с бумагой и выполнении печати](#page-376-0)
- [Изменение параметров печати в целях улучшения результатов печати](#page-443-0)

<span id="page-80-0"></span> [На главную](#page-1-0) > [Печать](#page-60-0) > [Печать с компьютера \(Windows\)](#page-61-0) > Использование предустановленного профиля печати (Windows)

### **Использование предустановленного профиля печати (Windows)**

**Профили печати** — это предустановленные настройки, обеспечивающие быстрый доступ к часто используемым конфигурациям печати.

- 1. Выберите команду печати в приложении.
- 2. Выберите **Brother XXX-XXXX Printer** (где XXX-XXXX это название модели имеющегося устройства), а затем нажмите кнопку свойств или настроек печати.

Открывается окно драйвера принтера.

3. Перейдите на вкладку **Профили печати**.

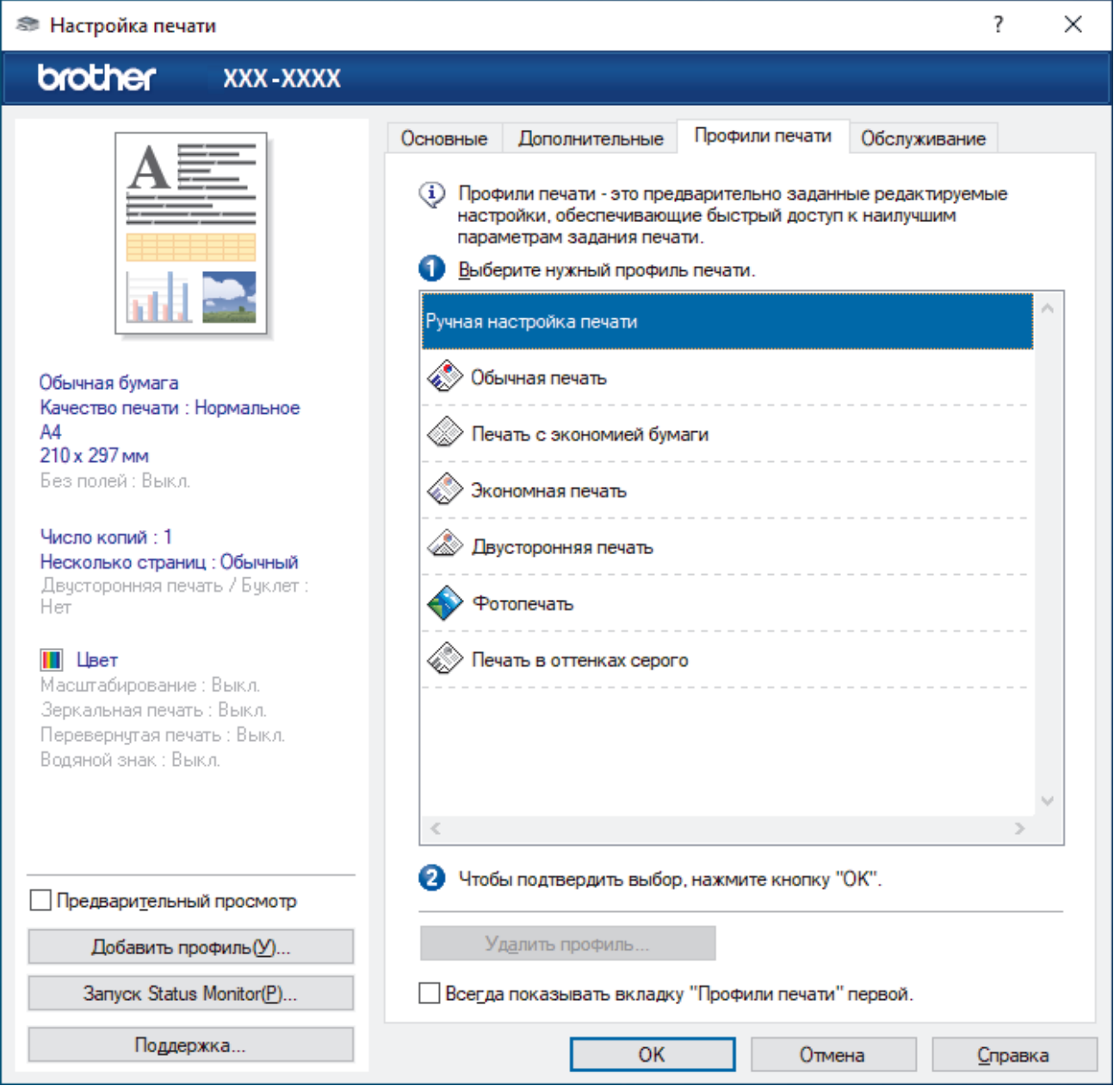

4. Выберите профиль в списке профилей печати.

Текущие настройки профиля отображаются в левой части окна драйвера принтера.

- 5. Выполните одно из указанных ниже действий.
	- Если настройки подходят для текущего задания печати, нажмите кнопку **OK**.
	- Чтобы изменить настройки, вернитесь во вкладку **Основные** или **Дополнительные**, измените настройки и нажмите **OK**.

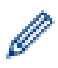

Чтобы во время следующей операции печати перед окном отображалась вкладка **Профили печати**, установите флажок в поле **Всегда показывать вкладку "Профили печати" первой.**

# **Связанная информация**

- [Печать с компьютера \(Windows\)](#page-61-0)
	- [Создание и удаление профиля печати \(Windows\)](#page-82-0)

#### **Связанные темы:**

• [Настройка параметров печати \(Windows\)](#page-84-0)

<span id="page-82-0"></span> [На главную](#page-1-0) > [Печать](#page-60-0) > [Печать с компьютера \(Windows\)](#page-61-0) > [Использование предустановленного](#page-80-0) [профиля печати \(Windows\)](#page-80-0) > Создание и удаление профиля печати (Windows)

# **Создание и удаление профиля печати (Windows)**

Можно добавить до 20 новых профилей печати, содержащих пользовательские настройки.

- 1. Выберите команду печати в приложении.
- 2. Выберите **Brother XXX-XXXX Printer** (где XXX-XXXX это название модели имеющегося устройства), а затем нажмите кнопку свойств или настроек печати.

Открывается окно драйвера принтера.

3. Выполните одно из указанных ниже действий.

#### **Чтобы создать новый профиль печати, выполните указанные ниже действия.**

- a. На вкладках **Основные** и **Дополнительные** настройте необходимые параметры нового профиля печати.
- b. Откройте вкладку **Профили печати**.
- c. Нажмите **Добавить профиль**.

Откроется диалоговое окно **Добавить профиль**.

- d. Введите имя нового профиля печати в поле **Имя**.
- e. В списке выберите для этого профиля подходящий значок.
- f. Нажмите **OK**.

Новый профиль печати добавится к списку профилей на вкладке **Профили печати**.

#### **Чтобы удалить созданный профиль печати, выполните указанные ниже действия.**

- a. Откройте вкладку **Профили печати**.
- b. Нажмите **Удалить профиль**.

Откроется диалоговое окно **Удалить профиль**.

- c. Выберите профиль для удаления.
- d. Нажмите **Удалить**.
- e. Нажмите **Да**.
- f. Нажмите **Закрыть**.

#### **Связанная информация**

• [Использование предустановленного профиля печати \(Windows\)](#page-80-0)

<span id="page-83-0"></span> [На главную](#page-1-0) > [Печать](#page-60-0) > [Печать с компьютера \(Windows\)](#page-61-0) > Изменение настроек печати по умолчанию (Windows)

# **Изменение настроек печати по умолчанию (Windows)**

При изменении настроек печати приложения изменения будут применены только к документам, печать которых выполняется с помощью этого приложения. Чтобы изменить настройки печати для всех приложений Windows, необходимо изменить свойства драйвера принтера.

- 1. Выполните одно из указанных ниже действий.
	- Для Windows 10, Windows Server 2016 и Windows Server 2019

Нажмите > **Служебные — Windows** > **Панель управления**. В группе **Оборудование и звук** выберите **Просмотр устройств и принтеров**.

• Для Windows 8.1

Переведите указатель мыши в правый нижний угол рабочего стола. При отображении строки меню нажмите **Параметры**, а затем **Панель управления**. В группе **Оборудование и звук** выберите **Просмотр устройств и принтеров**.

• Для Windows Server 2012 R2

Нажмите **Панель управления** на экране **Пуск**. В группе **Оборудование** нажмите **Просмотр устройств и принтеров**.

• Для Windows Server 2012

Переместите указатель мыши в правый нижний угол рабочего стола. При появлении строки меню щелкните **Параметры**, затем **Панель управления**. В группе **Оборудование** щелкните **Просмотр устройств и принтеров**.

• Для Windows 7 и Windows Server 2008 R2

Нажмите **(Пуск)** > **Устройства и принтеры**.

• Для Windows Server 2008

Щелкните **(Пуск)** > **Панель управления** > **Оборудование и звук** > **Принтеры**.

2. Щелкните правой кнопкой мыши по значку **Brother XXX-XXXX Printer** (где XXX-XXXX — название модели), затем выберите **Свойства принтера**. Если отобразятся параметры драйвера принтера, выберите нужный драйвер.

Открывается диалоговое окно свойств принтера.

3. Откройте вкладку **Общие** и нажмите кнопку **Настройка печати** или **Настройка...**.

Открывается диалоговое окно драйвера принтера.

- 4. Выберите настройки принтера, которые следует использовать по умолчанию для всех программ Windows.
- 5. Нажмите кнопку **OK**.
- 6. Закройте диалоговое окно свойств принтера.

### **Связанная информация**

• [Печать с компьютера \(Windows\)](#page-61-0)

#### **Связанные темы:**

• [Настройка параметров печати \(Windows\)](#page-84-0)

<span id="page-84-0"></span> [На главную](#page-1-0) > [Печать](#page-60-0) > [Печать с компьютера \(Windows\)](#page-61-0) > Настройка параметров печати (Windows)

# **Настройка параметров печати (Windows)**

- >> Вкладка **Основные**
- >> Вкладка **[Дополнительные](#page-86-0)**

# **Вкладка Основные**

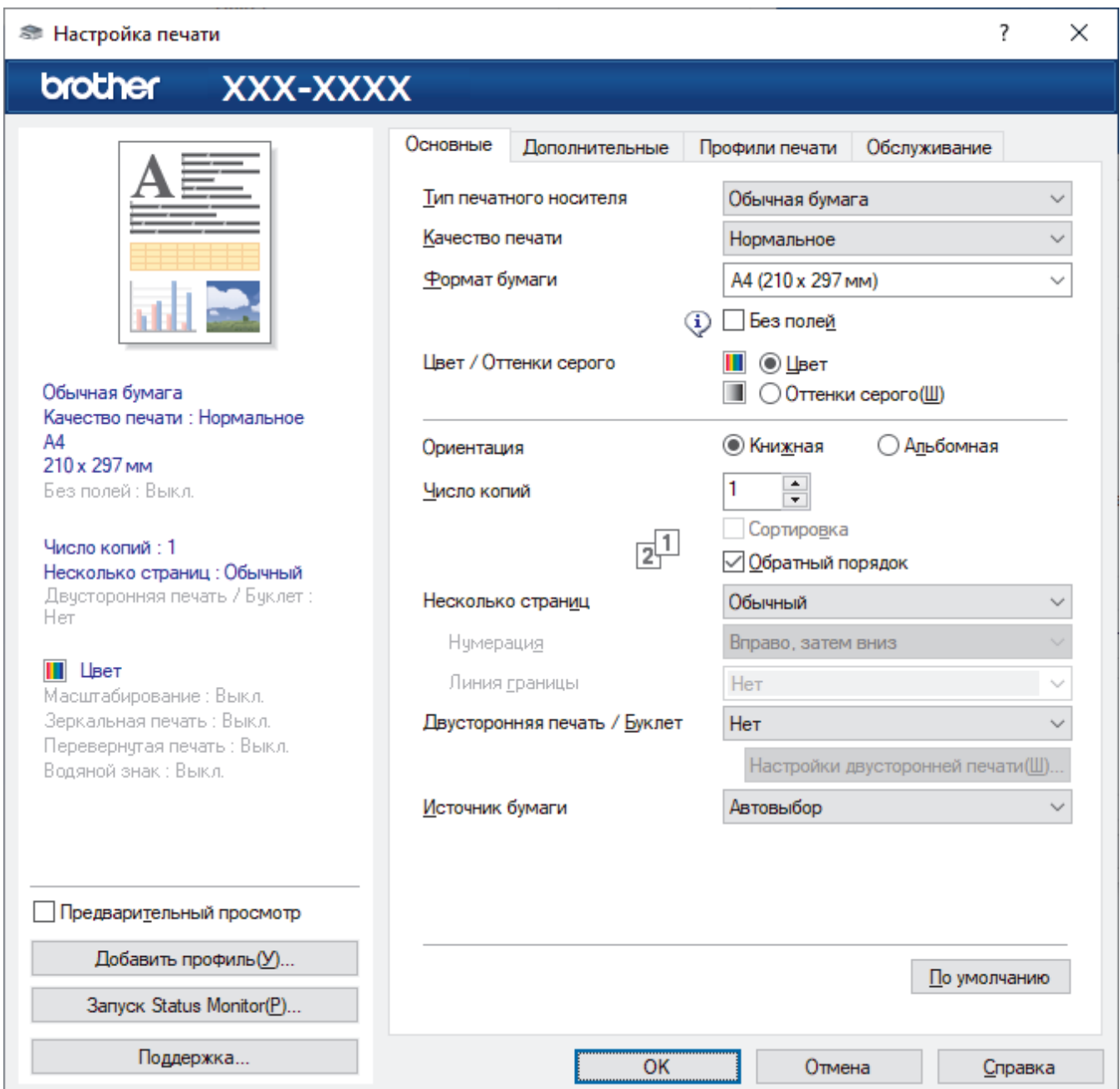

#### **1. Тип печатного носителя**

Выберите нужный тип носителя. Для достижения наилучших результатов печати устройство автоматически корректирует настройки печати в соответствии с выбранным типом носителя.

#### **2. Качество печати**

Выберите требуемое качество печати. Качество и скорость печати взаимосвязаны. Чем выше качество печати, тем больше времени потребуется для печати документа.

#### **3. Формат бумаги**

Выберите нужный формат бумаги. Можно выбрать один из стандартных форматов либо создать свой.

#### **Без полей**

Выберите этот параметр для печати фотографий без полей. Поскольку изображение чуть больше листа бумаги выбранного формата, при печати фотография будет слегка обрезана по краям.

Для некоторых сочетаний типа печатного носителя и качества печати, а также для некоторых приложений, функция печати без полей может быть недоступна.

#### **4. Цвет / Оттенки серого**

Выберите режим цветной печати или печати в оттенках серого. Печать в оттенках серого выполняется быстрее цветной. Печать цветного документа в оттенках серого будет выполнена с использованием 256 оттенков серого.

#### **5. Ориентация**

Выберите ориентацию печати (книжную или альбомную).

Если в приложении имеется похожий параметр, рекомендуется настроить ориентацию в приложении.

#### **6. Число копий**

Укажите в этом поле необходимое количество копий (1–999).

#### **Сортировка**

Выберите этот параметр для печати нескольких многостраничных документов. Страницы будут напечатаны в том же порядке, в каком они расположены в исходных документах. При выборе этого параметра будет напечатана одна полная копия всего документа, а затем следующая, в зависимости от указанного количества копий. Если этот параметр не выбран, будет напечатано указанное количество копий одной страницы, затем следующей и т. д.

#### **Обратный порядок**

Выберите этот параметр для печати страниц документа в обратном порядке. Последняя страница документа будет напечатана первой.

#### **7. Несколько страниц**

Выберите этот параметр для печати нескольких страниц на одном листе бумаги либо одной страницы документа на нескольких листах.

#### **Нумерация**

Укажите порядок страниц при печати нескольких страниц на одном листе бумаги.

#### **Линия границы**

Выберите тип границы, который следует использовать при печати нескольких страниц на одном листе бумаги.

#### **8. Двусторонняя печать / Буклет**

Выберите этот параметр для печати на обеих сторонах листа либо печати буклета с использованием 2-сторонней печати.

#### **Кнопка Настройка двусторонней печати**

Нажмите эту кнопку для выбора типа переплета для 2-сторонней печати. Для каждого варианта ориентации доступно четыре типа переплета.

#### **9. (DCP-T820DW/DCP-T825DW/MFC-T920DW/MFC-T925DW) Источник бумаги**

Задайте настройки источника бумаги в соответствии с условиями и задачами печати.

# <span id="page-86-0"></span>**Вкладка Дополнительные**

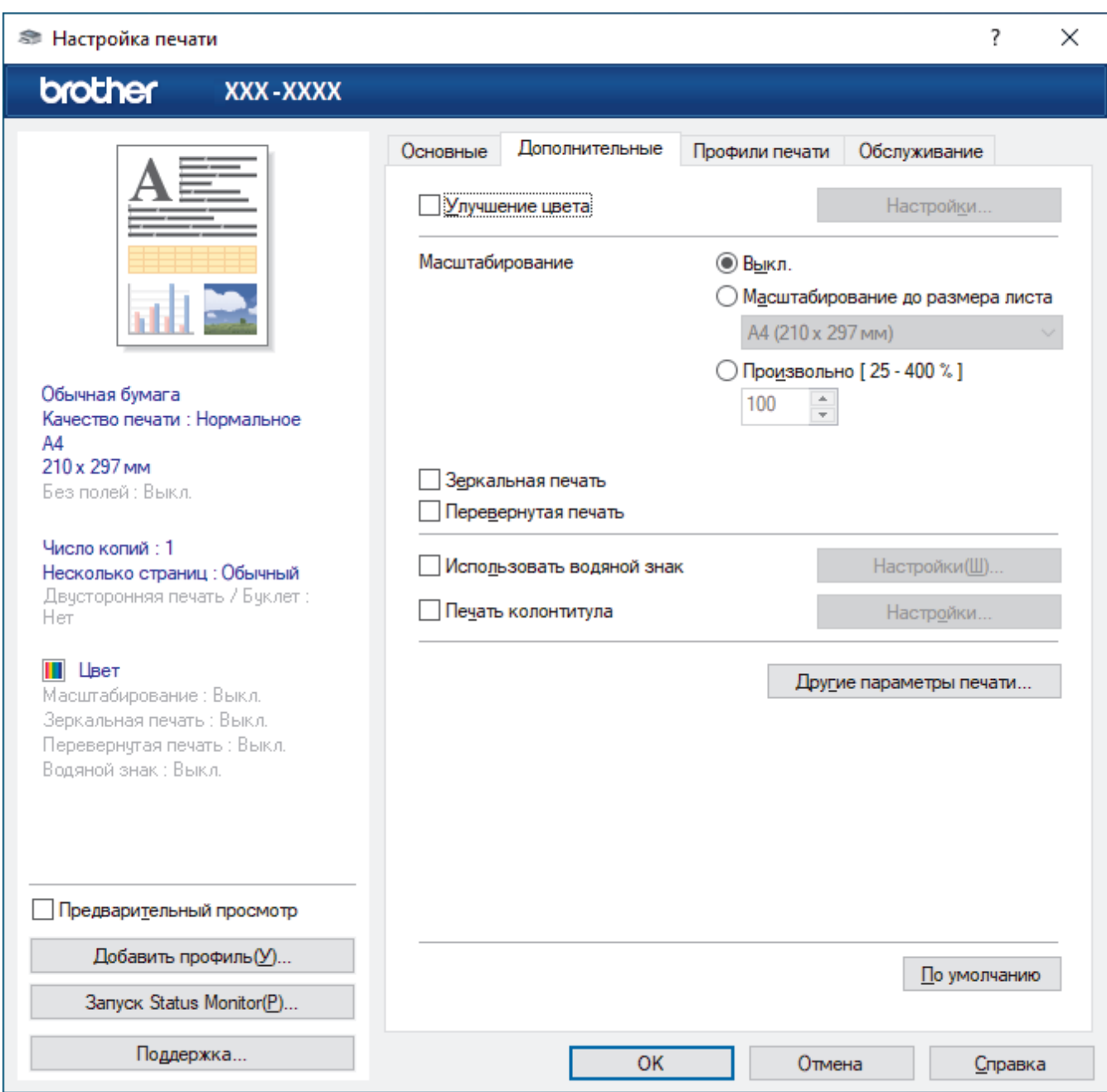

#### **1. Улучшение цвета**

Выберите этот параметр, чтобы использовать функцию улучшения цвета. С помощью этой функции устройство анализирует изображение и улучшает его резкость, баланс белого и плотность цвета. В зависимости от размера изображения и характеристик компьютера этот процесс может занять несколько минут.

#### **2. Масштабирование**

Выберите необходимые параметры для увеличения или уменьшения размера страниц в документе.

#### **Масштабирование до размера листа**

Выберите этот параметр, чтобы увеличить или уменьшить размер страниц документа в соответствии с выбранным форматом бумаги. При выборе этого параметра задайте нужный формат бумаги в раскрывающемся списке.

#### **Произвольно [ 25 - 400 % ]**

Выберите этот параметр для увеличения или уменьшения страниц документа вручную. При выборе этого параметра введите значение в соответствующее поле.

#### **3. Зеркальная печать**

Выберите этот параметр для зеркального отображения печатаемого изображения по горизонтали (слева направо).

#### **4. Перевернутая печать**

Выберите этот параметр, чтобы повернуть печатаемое изображение на 180 градусов.

#### **5. Использовать водяной знак**

Выберите этот параметр для печати на документе водяного знака (логотипа или текста). Выберите один из предустановленных водяных знаков, добавьте новый или используйте созданный файл изображения.

#### **6. Печать колонтитула**

Выберите этот параметр для печати на документе даты, времени и имени пользователя ПК.

#### **7. Кнопка Другие параметры печати**

#### **Дополнительные параметры цвета**

Выберите метод, используемый устройством для расположения точек для передачи полутонов.

Цвет отпечатка можно изменять для достижения наибольшего соответствия с изображением на экране компьютера.

#### **(DCP-T520W/DCP-T525W) Расширенные настройки качества**

Выберите этот параметр, чтобы напечатать документы в самом высоком качестве.

#### **Уменьшить пятно**

Для высыхания некоторых типов носителей требуется больше времени. Измените этот параметр, если при печати изображения смазываются или возникают замятия бумаги.

#### **Получить данные о цветах из принтера**

Выберите этот параметр для оптимизации качества печати с помощью заводских настроек устройства, подобранных специально для вашего устройства Brother. Используйте этот параметр в случае замены устройства или изменения его сетевого адреса.

#### **Архив печати**

Выберите этот параметр для сохранения данных печати на компьютере в виде файла PDF.

#### **Уменьшает плотность чернил**

Выберите эту функцию для экономии чернил. На печать будет затрачено меньше чернил, при этом отпечатки будут выглядеть светлее по сравнению с предварительным просмотром печати.

#### **Связанная информация**

• [Печать с компьютера \(Windows\)](#page-61-0)

#### **Связанные темы:**

- [Сообщения об ошибках и необходимости обслуживания](#page-327-0)
- [Проблемы при обращении с бумагой и выполнении печати](#page-376-0)
- [Печать фотографии \(Windows\)](#page-62-0)
- [Печать документа \(Windows\)](#page-63-0)
- [Печать нескольких страниц на одном листе бумаги \("N на 1"\) \(Windows\)](#page-65-0)
- [Печать в виде плаката \(Windows\)](#page-66-0)
- [Автоматическая печать на обеих сторонах бумаги \(автоматическая двусторонняя печать\) \(Windows\)](#page-67-0)
- [Автоматическая печать в виде буклета \(Windows\)](#page-73-0)
- [Использование предустановленного профиля печати \(Windows\)](#page-80-0)
- [Изменение настроек печати по умолчанию \(Windows\)](#page-83-0)
- [Изменение параметров печати в целях улучшения результатов печати](#page-443-0)

<span id="page-88-0"></span> [На главную](#page-1-0) > [Печать](#page-60-0) > Печать с помощью приложения Brother iPrint&Scan (Windows/Mac)

# **Печать с помощью приложения Brother iPrint&Scan (Windows/Mac)**

- [Печать фотографий или документов с помощью приложения Brother iPrint&Scan](#page-89-0) [\(Windows/Mac\)](#page-89-0)
- [Автоматическая печать на обеих сторонах бумаги с помощью Brother iPrint&Scan](#page-91-0) [\(автоматическая 2-сторонняя печать\) \(Windows/Mac\)](#page-91-0)
- [Печать нескольких страниц на одном листе бумаги с помощью Brother iPrint&Scan](#page-93-0) [\(N на 1\) \(Windows/Mac\)](#page-93-0)
- [Печать цветного документа в оттенках серого с помощью Brother iPrint&Scan](#page-94-0) [\(Windows/Mac\)](#page-94-0)

<span id="page-89-0"></span> [На главную](#page-1-0) > [Печать](#page-60-0) > [Печать с помощью приложения Brother iPrint&Scan \(Windows/Mac\)](#page-88-0) > Печать фотографий или документов с помощью приложения Brother iPrint&Scan (Windows/Mac)

# **Печать фотографий или документов с помощью приложения Brother iPrint&Scan (Windows/Mac)**

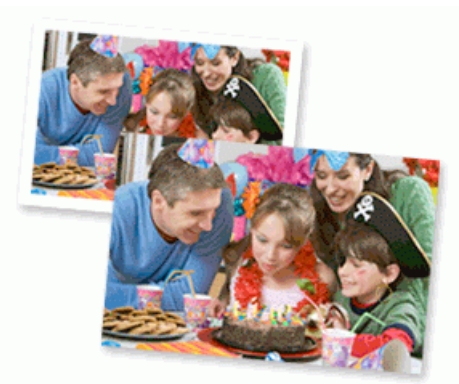

1. Убедитесь, что в лоток для бумаги загружен правильный печатный носитель.

### **ВАЖНАЯ ИНФОРМАЦИЯ**

Для фотопечати:

- Для обеспечения наилучшего качества печати используйте бумагу Brother.
- Если используется фотобумага, загрузите один дополнительный лист такой же фотобумаги в лоток для бумаги.
- 2. Запустите Brother iPrint&Scan.
	- Windows

Запустите (**Brother iPrint&Scan**).

• Mac

В строке меню **Finder** выберите **Переход** > **Программы**, а затем дважды щелкните по значку iPrint&Scan.

Откроется экран Brother iPrint&Scan.

- 3. Если устройство Brother не выбрано, нажмите кнопку **Выберите устройство**, а затем выберите свою модель из списка. Нажмите **ОК**.
- 4. Щелкните команду **Печать**.
- 5. Выполните одно из указанных ниже действий.
	- **Windows**

Нажмите **Фото** или **Документ**.

Mac

Нажмите **Фото** или **PDF**.

- 6. Выберите файл, который требуется распечатать, а затем выполните одно из следующих действий:
	- **Windows**

Щелкните по значку **Далее**.

• Mac

Щелкните по значку **Открыть**.

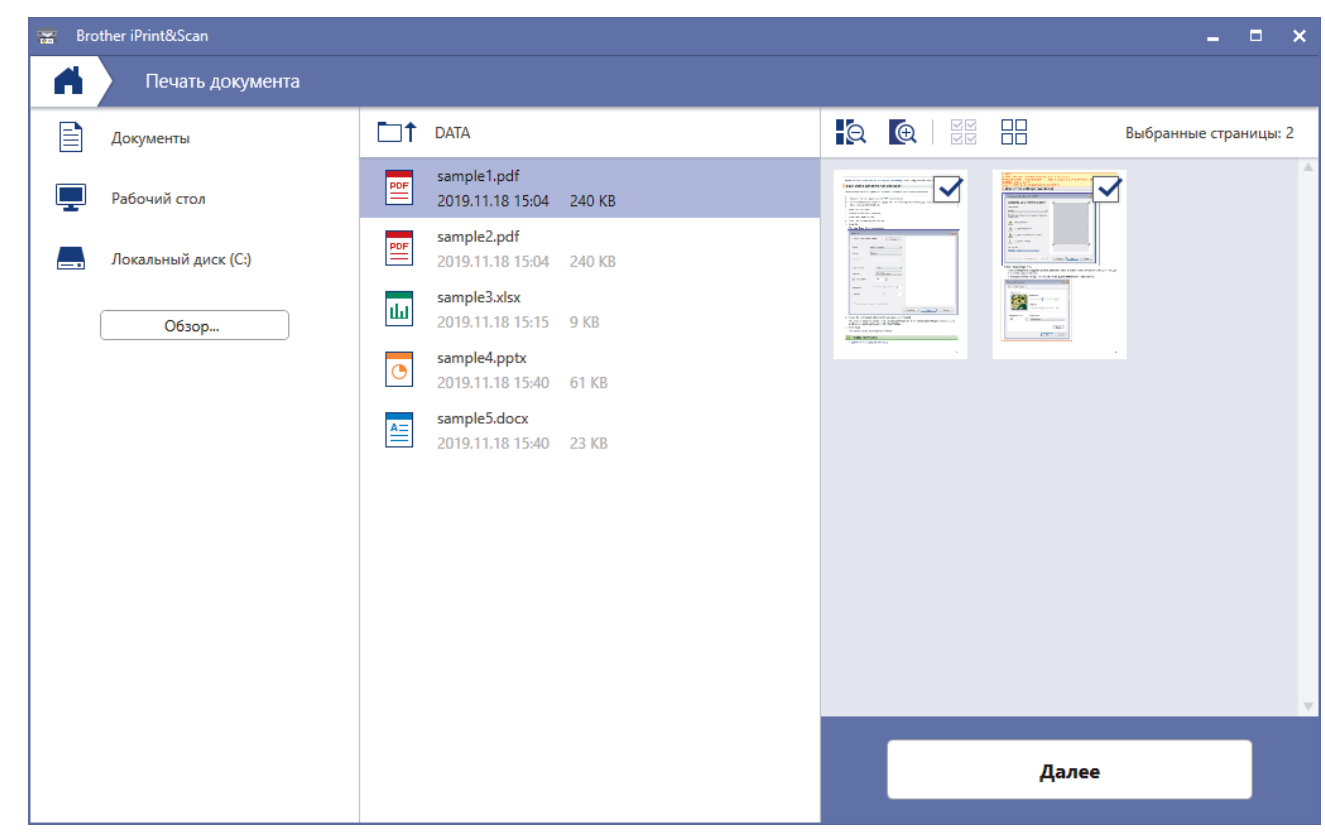

- Фактический вид экрана может отличаться в зависимости от версии приложения.
- Используйте последнюю версию приложения. >> Связанная информация
- При печати многостраничных документов можно также выбрать страницы, которые требуется распечатать.
- 7. При необходимости измените другие параметры принтера.
- 8. Щелкните команду **Печать**.

# **ВАЖНАЯ ИНФОРМАЦИЯ**

Для фотопечати:

Чтобы получить оптимальное качество печати для выбранных параметров, всегда устанавливайте параметр **Тип печатного носителя** в соответствии с типом бумаги, загруженной в лоток.

### **Связанная информация**

• [Печать с помощью приложения Brother iPrint&Scan \(Windows/Mac\)](#page-88-0)

#### **Связанные темы:**

• [Обзор приложения Brother iPrint&Scan для Windows и Mac](#page-324-0)

<span id="page-91-0"></span> [На главную](#page-1-0) > [Печать](#page-60-0) > [Печать с помощью приложения Brother iPrint&Scan \(Windows/](#page-88-0) [Mac\)](#page-88-0) > Автоматическая печать на обеих сторонах бумаги с помощью Brother iPrint&Scan (автоматическая 2-сторонняя печать) (Windows/Mac)

# **Автоматическая печать на обеих сторонах бумаги с помощью Brother iPrint&Scan (автоматическая 2-сторонняя печать) (Windows/ Mac)**

**Связанные модели**: DCP-T720DW/DCP-T725DW/DCP-T820DW/DCP-T825DW/MFC-T920DW/MFC-T925DW

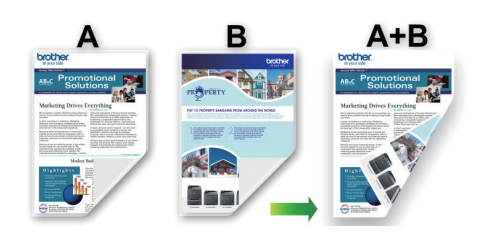

- Убедитесь в том, что крышка для устранения замятия бумаги плотно закрыта.
- Если бумага скручена, распрямите ее и вновь загрузите в лоток для бумаги.
- Используйте обычную бумагу. НЕ ИСПОЛЬЗУЙТЕ высокосортную бумагу.
- На тонкой бумаге могут появляться складки.
- 1. Запустите Brother iPrint&Scan.
	- Windows

Запустите (**Brother iPrint&Scan**).

• Mac

В строке меню **Finder** выберите **Переход** > **Программы**, а затем дважды щелкните по значку iPrint&Scan.

Откроется экран Brother iPrint&Scan.

- 2. Если устройство Brother не выбрано, нажмите кнопку **Выберите устройство**, а затем выберите свою модель из списка. Нажмите **ОК**.
- 3. Щелкните команду **Печать**.
- 4. Выполните одно из указанных ниже действий.
	- Windows

Щелкните по значку **Документ**.

• Mac

Щелкните по значку **PDF**.

- 5. Выберите файл, который требуется распечатать, а затем выполните одно из следующих действий:
	- **Windows**

Щелкните по значку **Далее**.

• Mac

Щелкните по значку **Открыть**.

При печати многостраничных документов можно также выбрать страницы, которые требуется распечатать.

6. Выберите один вариант из раскрывающегося списка **Двусторонняя печать**. Доступны два типа 2-стороннего переплета:

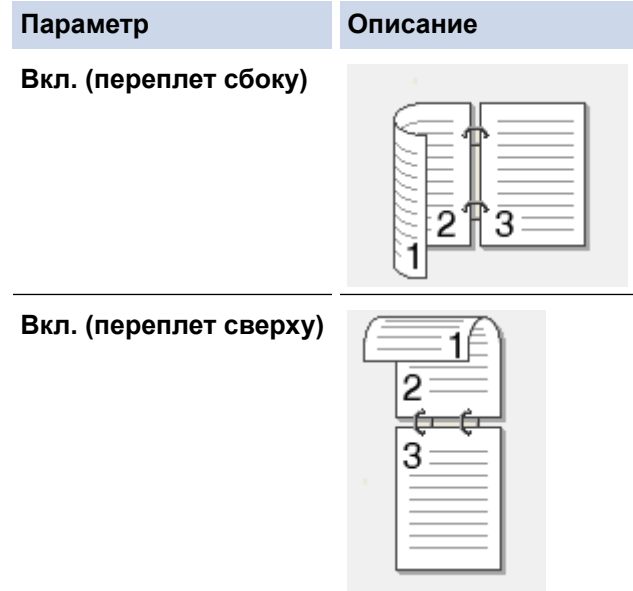

- 7. При необходимости измените другие параметры принтера.
- 8. Щелкните команду **Печать**.

# **Связанная информация**

• [Печать с помощью приложения Brother iPrint&Scan \(Windows/Mac\)](#page-88-0)

<span id="page-93-0"></span> [На главную](#page-1-0) > [Печать](#page-60-0) > [Печать с помощью приложения Brother iPrint&Scan \(Windows/Mac\)](#page-88-0) > Печать нескольких страниц на одном листе бумаги с помощью Brother iPrint&Scan (N на 1) (Windows/Mac)

# **Печать нескольких страниц на одном листе бумаги с помощью Brother iPrint&Scan (N на 1) (Windows/Mac)**

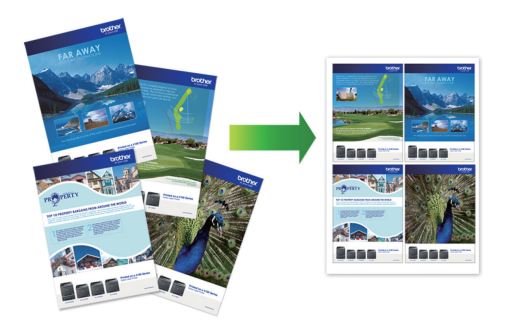

1. Запустите (**Brother iPrint&Scan**).

Откроется экран Brother iPrint&Scan.

- 2. Если устройство Brother не выбрано, нажмите кнопку **Выберите устройство**, а затем выберите свою модель из списка. Нажмите **ОК**.
- 3. Щелкните команду **Печать**.
- 4. Выполните одно из указанных ниже действий.
	- Windows
		- Щелкните по значку **Документ**.
	- Mac

Щелкните по значку **PDF**.

- 5. Выберите файл, который требуется распечатать, а затем выполните одно из следующих действий:
	- **Windows**

Щелкните по значку **Далее**.

• Mac

Щелкните по значку **Открыть**.

При печати многостраничных документов можно также выбрать страницы, которые требуется распечатать.

- 6. Щелкните раскрывающийся список **Макет** и выберите количество страниц для печати на каждом листе.
- 7. При необходимости измените другие параметры принтера.
- 8. Щелкните команду **Печать**.

### **Связанная информация**

• [Печать с помощью приложения Brother iPrint&Scan \(Windows/Mac\)](#page-88-0)

<span id="page-94-0"></span> [На главную](#page-1-0) > [Печать](#page-60-0) > [Печать с помощью приложения Brother iPrint&Scan \(Windows/Mac\)](#page-88-0) > Печать цветного документа в оттенках серого с помощью Brother iPrint&Scan (Windows/Mac)

# **Печать цветного документа в оттенках серого с помощью Brother iPrint&Scan (Windows/Mac)**

В режиме оттенков серого скорость печати выше, чем при печати в цветном режиме. Если документ содержит цвет, то при выборе режима Оттенки серого документ печатается в 256 оттенках серого.

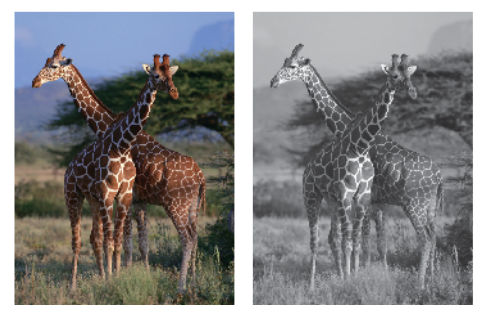

- 1. Запустите Brother iPrint&Scan.
	- Windows

Запустите (**Brother iPrint&Scan**).

• Mac

В строке меню **Finder** выберите **Переход** > **Программы**, а затем дважды щелкните по значку iPrint&Scan.

Откроется экран Brother iPrint&Scan.

- 2. Если устройство Brother не выбрано, нажмите кнопку **Выберите устройство**, а затем выберите свою модель из списка. Нажмите **ОК**.
- 3. Щелкните команду **Печать**.
- 4. Выполните одно из указанных ниже действий.
	- Windows

Нажмите **Фото** или **Документ**.

• Mac

Нажмите **Фото** или **PDF**.

- 5. Выберите файл, который требуется распечатать, а затем выполните одно из следующих действий:
	- **Windows**

Щелкните по значку **Далее**.

• Mac

Щелкните по значку **Открыть**.

При печати многостраничных документов можно также выбрать страницы, которые требуется распечатать.

- 6. В раскрывающемся списке **Цветной / монохромный** выберите параметр **Монохромный**.
- 7. При необходимости измените другие параметры принтера.
- 8. Щелкните команду **Печать**.

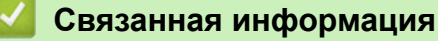

• [Печать с помощью приложения Brother iPrint&Scan \(Windows/Mac\)](#page-88-0)

**▲ [На главную](#page-1-0) > [Печать](#page-60-0) > Печать вложения электронной почты** 

### **Печать вложения электронной почты**

Можно напечатать файлы, отправив их на устройство Brother по электронной почте.

- В электронное сообщение можно вложить до 10 документов общим объемом 20 МБ.
- Эта функция поддерживает следующие форматы:
	- Файлы документов: PDF, TXT и файлы Microsoft Office
	- Файлы изображений: JPEG, BMP, GIF, PNG и TIFF
- По умолчанию устройство печатает как содержимое сообщения электронной почты, так и вложения. При необходимости, чтобы напечатать только вложения в сообщения электронной почты, измените настройки.
- 1. Запустите Brother iPrint&Scan.
	- Windows

Запустите (**Brother iPrint&Scan**).

• Mac

В строке меню **Finder** выберите **Переход** > **Программы**, а затем дважды щелкните по значку iPrint&Scan.

Откроется экран Brother iPrint&Scan.

- 2. Если устройство Brother не выбрано, нажмите кнопку **Выберите устройство**, а затем выберите свою модель из списка. Нажмите **ОК**.
- 3. Нажмите (**Настройки устройства**), чтобы подтвердить параметры.
- 4. При необходимости введите пароль в поле **Вход в систему**, а затем нажмите **Вход в систему**.

С помощью пароля по умолчанию можно управлять настройками устройства. Он указан на задней части устройства с пометкой **Pwd**.

5. Перейдите в навигационное меню, а затем выберите **Интернет-функции** > **Настройки онлайнфункций**.

Откройте  $\equiv$ , если навигационное меню не отображается на левой стороне экрана.

6. Нажмите кнопку **Я принимаю условия и положения**.

Устройство напечатает инструкцию.

7. Отправьте электронное сообщение по адресу электронной почты, указанному на листе. На устройстве будут распечатаны вложения электронной почты.

Чтобы изменить параметры, включая адрес электронной почты и параметры принтера, нажмите ссылку **Веб-страницы «Дополнительные настройки»**.

### **Связанная информация**

- [Печать](#page-60-0)
- **Связанные темы:**
- [Доступ к управлению через веб-интерфейс](#page-484-0)

### <span id="page-96-0"></span> [На главную](#page-1-0) > Сканирование

# **Сканирование**

- [Сканирование с помощью кнопки сканирования устройства](#page-97-0)
- [Сканирование с помощью приложения Brother iPrint&Scan \(Windows/Mac\)](#page-116-0)
- [Сканирование с компьютера \(для Windows\)](#page-117-0)
- [Сканирование с компьютера \(для Mac\)](#page-126-0)

<span id="page-97-0"></span>**• [На главную](#page-1-0) > [Сканирование](#page-96-0) > Сканирование с помощью кнопки сканирования устройства** 

### **Сканирование с помощью кнопки сканирования устройства**

- [Сканирование фотографий и графики](#page-98-0)
- [Сохранение данных сканирования в папку в виде PDF-файла](#page-100-0)
- [Сохранение сканированных данных на флэш-накопителе USB](#page-102-0)
- [Сканирование в редактируемый текстовый файл с помощью системы оптического](#page-105-0) [распознавания текста \(OCR\)](#page-105-0)
- [Сохранение данных сканирования в виде вложения электронной почты](#page-108-0)
- [Веб-службы для сканирования в сетевую папку \(Windows 7, Windows 8.1 и](#page-111-0) [Windows 10\)](#page-111-0)
- [Изменение параметров сканирования с помощью приложения Brother iPrint&Scan](#page-115-0)

<span id="page-98-0"></span>**▲ [На главную](#page-1-0) > [Сканирование](#page-96-0) > [Сканирование с помощью кнопки сканирования](#page-97-0)** [устройства](#page-97-0) > Сканирование фотографий и графики

# **Сканирование фотографий и графики**

Отправляйте отсканированные фотографии или графику на компьютер.

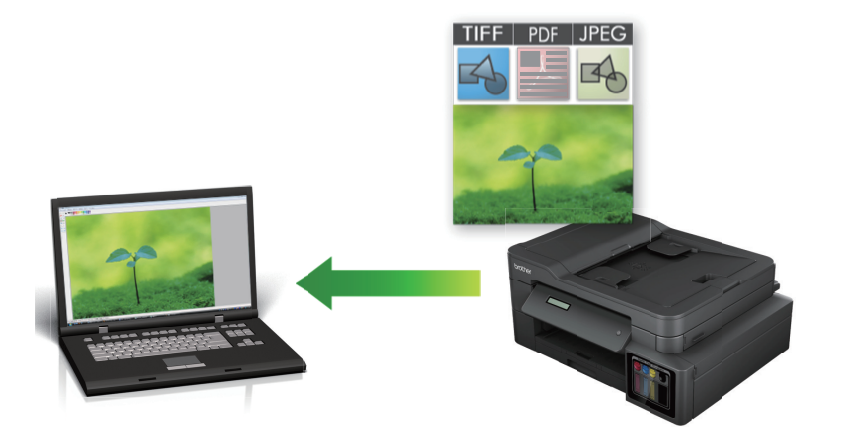

Чтобы внести временные изменения в настройки сканирования, используйте кнопку «Сканирование» на аппарате. Для внесения постоянных изменений воспользуйтесь приложением Brother iPrint&Scan.

>> DCP-T520W/DCP-T525W/DCP-T720DW/DCP-T725DW/DCP-T820DW/DCP-T825DW [>> MFC-T920DW/MFC-T925DW](#page-99-0)

### **DCP-T520W/DCP-T525W/DCP-T720DW/DCP-T725DW/DCP-T820DW/DCP-T825DW**

- 1. Загрузите документ.
- 2. Нажмите (**СКАНИРОВАНИЕ**).
- 3. Нажмите ▲ или ▼, чтобы выбрать параметр [Скан. в ПК], а затем нажмите ОК.
- 4. Нажмите ▲ или ▼, чтобы выбрать параметр [Изображение], а затем нажмите кнопку ОК.
- 5. Если устройство подключено к сети, нажмите ▲ или ▼, чтобы выбрать компьютер, на который следует отправить данные, а затем нажмите кнопку **OK**.

Если на ЖК-дисплее отображается запрос на ввод PIN-кода, введите четырехзначный PIN-код для компьютера с помощью панели управления, а затем нажмите кнопку **OK**.

- 6. Выполните одно из указанных ниже действий.
	- Чтобы изменить параметры, нажмите **Опции копирования/сканирования**, а затем перейдите к следующему шагу.
	- Чтобы использовать параметры по умолчанию, нажмите **Ч/б Старт** или **Цвет Старт**.
	- [Настр.цвета] зависит от настроек по умолчанию. Нажатие **Ч/б Старт** или **Цвет Старт** не позволяет изменить параметры.
	- Чтобы использовать возможности сканирования, к устройству необходимо подключить компьютер с установленным ПО Brother iPrint&Scan.
- 7. Устройство отобразит запрос на установку каждого из следующих параметров сканирования. Нажмите  $\blacktriangle$  или <sup>▼</sup>, чтобы выбрать нужный параметр, а затем нажмите кнопку **OK** для перехода к следующему параметру сканирования.
	- [Настр.цвета]
	- [Разрешение]
	- [Тип файла]
	- [Размер документа]
	- [Удал.черн.цв.]

#### <span id="page-99-0"></span>8. Нажмите **Ч/б Старт** или **Цвет Старт**

[Настр.цвета] зависит от выбранных настроек. Нажатие **Ч/б Старт** или **Цвет Старт** не позволяет изменить параметры.

#### **MFC-T920DW/MFC-T925DW**

- 1. Загрузите документ.
- 2. Нажмите (**СКАНИРОВАНИЕ**).
- 3. Нажмите a или b, чтобы выбрать параметр [в ПК], а затем нажмите **OK**.
- 4. Нажмите **∆** или **V**, чтобы выбрать параметр [в изображение], а затем нажмите ОК.
- 5. Если устройство подключено к сети, нажмите ▲ или ▼, чтобы выбрать компьютер, на который следует отправить данные, а затем нажмите кнопку **OK**.

Если на ЖК-дисплее отображается запрос на ввод PIN-кода, введите четырехзначный PIN-код для компьютера с помощью панели управления, а затем нажмите кнопку **OK**.

- 6. Выполните одно из указанных ниже действий.
	- Чтобы изменить параметры, перейдите к следующему шагу.
	- Чтобы использовать параметры по умолчанию, нажмите **Ч/б Старт** или **Цвет Старт**.

[Настр.цвета] зависит от настроек по умолчанию. Нажатие **Ч/б Старт** или **Цвет Старт** не позволяет изменить параметры.

7. Нажмите ▲ или V, чтобы выбрать параметр [Параметры скан], а затем нажмите ОК.

Чтобы использовать возможности [Параметры скан], к устройству необходимо подключить компьютер с установленным ПО Brother iPrint&Scan.

- 8. Нажмите ▲ или ▼, чтобы выбрать параметр [H-ка на устр.], а затем нажмите ОК.
- 9. Выберите параметры сканирования, которые следует изменить, а затем нажмите кнопку **OK**.

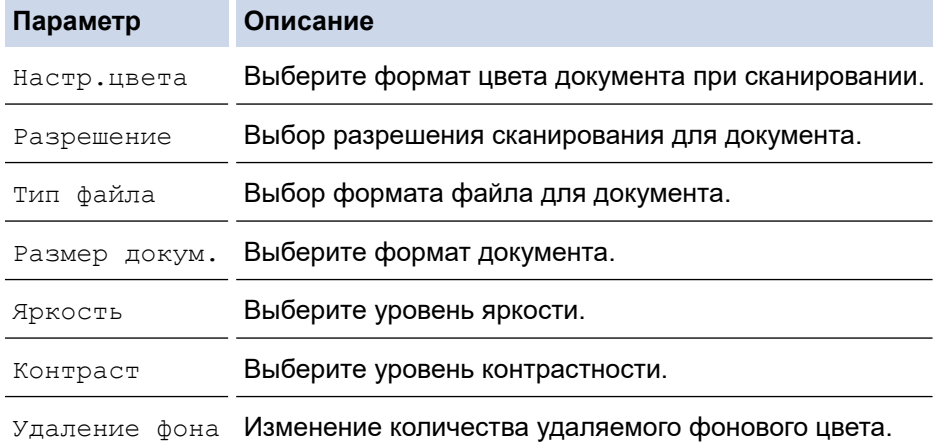

#### 10. Нажмите кнопку **Ч/б Старт** или **Цвет Старт**.

[Настр.цвета] зависит от выбранных настроек. Нажатие **Ч/б Старт** или **Цвет Старт** не позволяет изменить параметры.

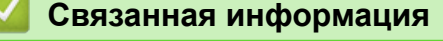

• [Сканирование с помощью кнопки сканирования устройства](#page-97-0)

<span id="page-100-0"></span>**▲ [На главную](#page-1-0) > [Сканирование](#page-96-0) > [Сканирование с помощью кнопки сканирования](#page-97-0)** [устройства](#page-97-0) > Сохранение данных сканирования в папку в виде PDF-файла

### **Сохранение данных сканирования в папку в виде PDF-файла**

Сканируйте документы и сохраняйте их в папку на компьютере в виде PDF-файлов.

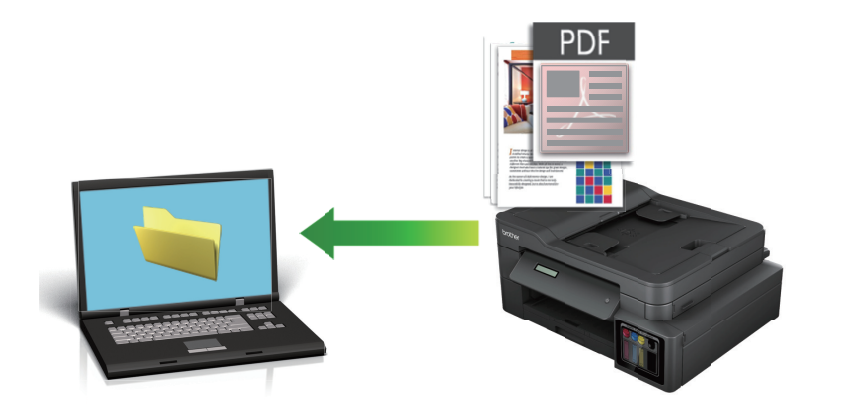

Чтобы внести временные изменения в настройки сканирования, используйте кнопку «Сканирование» на аппарате. Для внесения постоянных изменений воспользуйтесь приложением Brother iPrint&Scan.

>> DCP-T520W/DCP-T525W/DCP-T720DW/DCP-T725DW/DCP-T820DW/DCP-T825DW [>> MFC-T920DW/MFC-T925DW](#page-101-0)

### **DCP-T520W/DCP-T525W/DCP-T720DW/DCP-T725DW/DCP-T820DW/DCP-T825DW**

- 1. Загрузите документ.
- 2. Нажмите (**СКАНИРОВАНИЕ**).
- 3. Нажмите a или b, чтобы выбрать параметр [Скан. в ПК], а затем нажмите **OK**.
- 4. Нажмите a или b, чтобы выбрать параметр [Файл], а затем нажмите кнопку **OK**.
- 5. Если устройство подключено к сети, нажмите ▲ или ▼, чтобы выбрать компьютер, на который следует отправить данные, а затем нажмите кнопку **OK**.

Если на ЖК-дисплее отображается запрос на ввод PIN-кода, введите четырехзначный PIN-код для компьютера с помощью панели управления, а затем нажмите кнопку **OK**.

- 6. Выполните одно из указанных ниже действий.
	- Чтобы изменить параметры, нажмите **Опции копирования/сканирования**, а затем перейдите к следующему шагу.
	- Чтобы использовать параметры по умолчанию, нажмите **Ч/б Старт** или **Цвет Старт**.

- [Настр.цвета] зависит от настроек по умолчанию. Нажатие **Ч/б Старт** или **Цвет Старт** не позволяет изменить параметры.
- Чтобы использовать возможности сканирования, к устройству необходимо подключить компьютер с установленным ПО Brother iPrint&Scan.
- 7. Устройство отобразит запрос на установку каждого из следующих параметров сканирования. Нажмите **A или V**, чтобы выбрать нужный параметр, а затем нажмите кнопку **OK** для перехода к следующему параметру сканирования.
	- [Настр.цвета]
	- [Разрешение]
	- [Тип файла]
	- [Размер документа]

• [Удал.черн.цв.]

#### <span id="page-101-0"></span>8. Нажмите **Ч/б Старт** или **Цвет Старт**

[Настр.цвета] зависит от выбранных настроек. Нажатие **Ч/б Старт** или **Цвет Старт** не позволяет изменить параметры.

### **MFC-T920DW/MFC-T925DW**

1. Загрузите документ.

Ø

- 2. Нажмите (**СКАНИРОВАНИЕ**).
- 3. Нажмите **▲** или ▼, чтобы выбрать параметр [в ПК], а затем нажмите **ОК**.
- 4. Нажмите a или b, чтобы выбрать параметр [в файл], а затем нажмите **OK**.
- 5. Если устройство подключено к сети, нажмите ▲ или ▼, чтобы выбрать компьютер, на который следует отправить данные, а затем нажмите кнопку **OK**.

Если на ЖК-дисплее отображается запрос на ввод PIN-кода, введите четырехзначный PIN-код для компьютера с помощью панели управления, а затем нажмите кнопку **OK**.

- 6. Выполните одно из указанных ниже действий.
	- Чтобы изменить параметры, перейдите к следующему шагу.
	- Чтобы использовать параметры по умолчанию, нажмите **Ч/б Старт** или **Цвет Старт**.

[Настр.цвета] зависит от настроек по умолчанию. Нажатие **Ч/б Старт** или **Цвет Старт** не позволяет изменить параметры.

7. Нажмите ▲ или V, чтобы выбрать параметр [Параметры скан], а затем нажмите ОК.

Чтобы использовать возможности [Параметры скан], к устройству необходимо подключить компьютер с установленным ПО Brother iPrint&Scan.

- 8. Нажмите  $\blacktriangle$  или  $\blacktriangledown$ , чтобы выбрать параметр [H-ка на устр.], а затем нажмите **ОК**.
- 9. Выберите параметры сканирования, которые следует изменить, а затем нажмите кнопку **OK**.

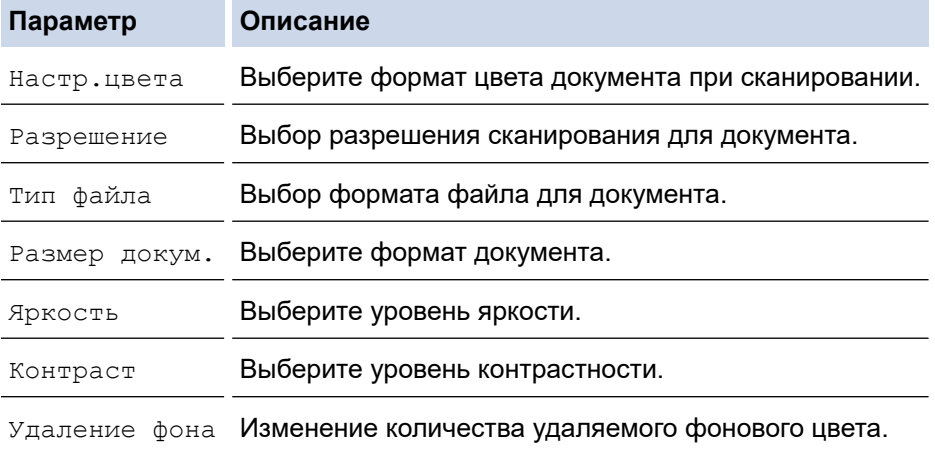

#### 10. Нажмите кнопку **Ч/б Старт** или **Цвет Старт**.

[Настр.цвета] зависит от выбранных настроек. Нажатие **Ч/б Старт** или **Цвет Старт** не позволяет изменить параметры.

### **Связанная информация**

• [Сканирование с помощью кнопки сканирования устройства](#page-97-0)

<span id="page-102-0"></span>**▲ [На главную](#page-1-0) > [Сканирование](#page-96-0) > [Сканирование с помощью кнопки сканирования](#page-97-0)** [устройства](#page-97-0) > Сохранение сканированных данных на флэш-накопителе USB

# **Сохранение сканированных данных на флэш-накопителе USB**

**Связанные модели**: MFC-T920DW/MFC-T925DW

Сканирование документов и их сохранение непосредственно на флэш-накопитель USB без помощи компьютера.

- 1. Загрузите документ.
- 2. Вставьте флэш-накопитель USB в разъем USB.

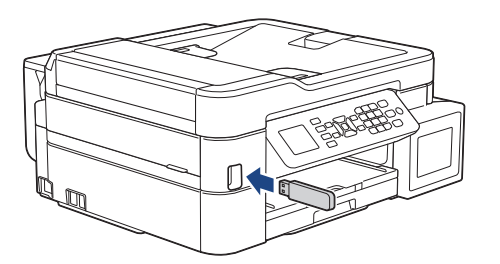

- 3. С помощью кнопок **▲** и ▼ выберите [Скан. в кар.п.], а затем нажмите ОК.
- 4. Выполните одно из указанных ниже действий.
	- Чтобы изменить параметры, перейдите к следующему шагу.
	- Чтобы использовать параметры по умолчанию, нажмите **Ч/б Старт** или **Цвет Старт**.

[Настр.цвета] зависит от настроек по умолчанию. Нажатие **Ч/б Старт** или **Цвет Старт** не позволяет изменить параметры.

5. Выберите параметры сканирования, которые следует изменить, а затем нажмите кнопку **OK**.

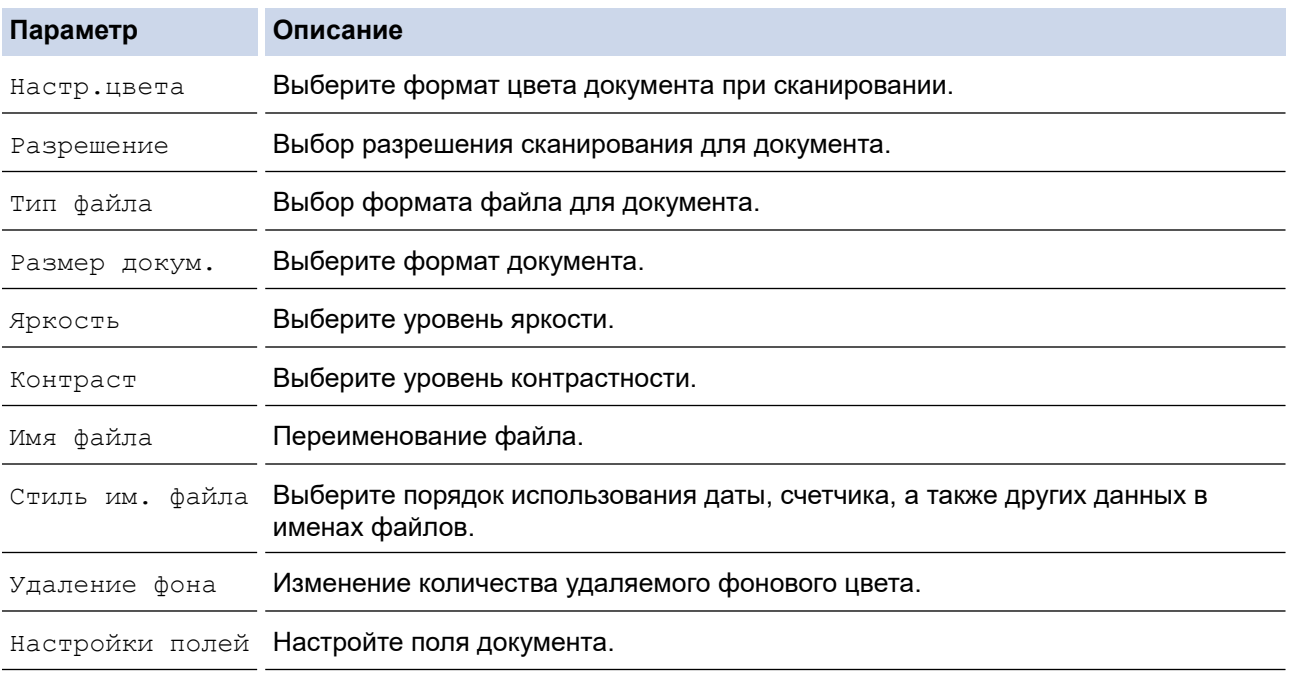

### 6. Нажмите кнопку **Ч/б Старт** или **Цвет Старт**.

Î

[Настр.цвета] зависит от выбранных настроек. Нажатие **Ч/б Старт** или **Цвет Старт** не позволяет изменить параметры.

# **Связанная информация**

- [Сканирование с помощью кнопки сканирования устройства](#page-97-0)
	- [Совместимые флэш-накопители USB](#page-104-0)

<span id="page-104-0"></span> [На главную](#page-1-0) > [Сканирование](#page-96-0) > [Сканирование с помощью кнопки сканирования](#page-97-0) [устройства](#page-97-0) > [Сохранение сканированных данных на флэш-накопителе USB](#page-102-0) > Совместимые флэшнакопители USB

# **Совместимые флэш-накопители USB**

**Связанные модели**: MFC-T920DW/MFC-T925DW

Устройство Brother оснащено медианакопителем (разъемом), который можно использовать с распространенными накопителями.

### **ВАЖНАЯ ИНФОРМАЦИЯ**

Интерфейсом USB устройства поддерживаются только флэш-накопители USB и цифровые фотокамеры, в которых используется стандарт USB-накопителей. Другие USB-устройства не поддерживаются.

**Совместимые носители**

Флэш-накопитель USB

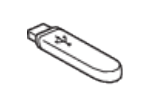

### **Связанная информация**

- [Сохранение сканированных данных на флэш-накопителе USB](#page-102-0)
- [Прямая печать фотографий с флэш-накопителя USB](#page-224-0)

<span id="page-105-0"></span>**▲ [На главную](#page-1-0) > [Сканирование](#page-96-0) > [Сканирование с помощью кнопки сканирования](#page-97-0)** [устройства](#page-97-0) > Сканирование в редактируемый текстовый файл с помощью системы оптического распознавания текста (OCR)

# **Сканирование в редактируемый текстовый файл с помощью системы оптического распознавания текста (OCR)**

Устройство может преобразовывать символы в сканированном документе в текст, используя технологию оптического распознавания текста (OCR). Этот текст можно редактировать в любом текстовом редакторе.

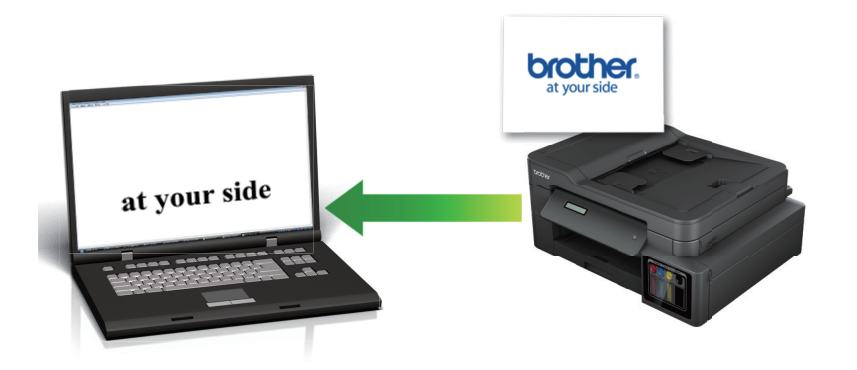

• Для определенных языков доступна функция сканирования в текстовый файл.

• Чтобы внести временные изменения в настройки сканирования, используйте кнопку «Сканирование» на аппарате. Для внесения постоянных изменений воспользуйтесь приложением Brother iPrint&Scan.

>> DCP-T520W/DCP-T525W/DCP-T720DW/DCP-T725DW/DCP-T820DW/DCP-T825DW [>> MFC-T920DW/MFC-T925DW](#page-106-0)

### **DCP-T520W/DCP-T525W/DCP-T720DW/DCP-T725DW/DCP-T820DW/DCP-T825DW**

- 1. Загрузите документ.
- 2. Нажмите (**СКАНИРОВАНИЕ**).
- 3. Нажмите ▲ или ▼, чтобы выбрать параметр [Скан. в ПК], а затем нажмите ОК.
- 4. Нажмите ▲ или V, чтобы выбрать параметр [OCR], а затем нажмите кнопку ОК.
- 5. Если устройство подключено к сети, нажмите ▲ или ▼, чтобы выбрать компьютер, на который следует отправить данные, а затем нажмите кнопку **OK**.

Если на ЖК-дисплее отображается запрос на ввод PIN-кода, введите четырехзначный PIN-код для компьютера с помощью панели управления, а затем нажмите кнопку **OK**.

- 6. Выполните одно из указанных ниже действий.
	- Чтобы изменить параметры, нажмите **Опции копирования/сканирования**, а затем перейдите к следующему шагу.
	- Чтобы использовать параметры по умолчанию, нажмите **Ч/б Старт** или **Цвет Старт**.
- 
- [Настр.цвета] зависит от настроек по умолчанию. Нажатие **Ч/б Старт** или **Цвет Старт** не позволяет изменить параметры.
- Чтобы использовать возможности сканирования, к устройству необходимо подключить компьютер с установленным ПО Brother iPrint&Scan.
- 7. Устройство отобразит запрос на установку каждого из следующих параметров сканирования. Нажмите  $\blacktriangle$  или <sup>▼</sup>, чтобы выбрать нужный параметр, а затем нажмите кнопку **OK** для перехода к следующему параметру сканирования.
- <span id="page-106-0"></span>• [Настр.цвета]
- [Разрешение]
- [Тип файла]
- [Размер документа]
- [Удал.черн.цв.]

### 8. Нажмите **Ч/б Старт** или **Цвет Старт**

[Настр.цвета] зависит от выбранных настроек. Нажатие **Ч/б Старт** или **Цвет Старт** не позволяет изменить параметры.

### **MFC-T920DW/MFC-T925DW**

1. Загрузите документ.

Ø

Ø

k

- 2. Нажмите (**СКАНИРОВАНИЕ**).
- 3. Нажмите a или b, чтобы выбрать параметр [в ПК], а затем нажмите **OK**.
- 4. Нажмите **∆** или ▼, чтобы выбрать параметр [в OCR], а затем нажмите **ОК**.
- 5. Если устройство подключено к сети, нажмите ▲ или ▼, чтобы выбрать компьютер, на который следует отправить данные, а затем нажмите кнопку **OK**.

Если на ЖК-дисплее отображается запрос на ввод PIN-кода, введите четырехзначный PIN-код для компьютера с помощью панели управления, а затем нажмите кнопку **OK**.

- 6. Выполните одно из указанных ниже действий.
	- Чтобы изменить параметры, перейдите к следующему шагу.
	- Чтобы использовать параметры по умолчанию, нажмите **Ч/б Старт** или **Цвет Старт**.

[Настр.цвета] зависит от настроек по умолчанию. Нажатие **Ч/б Старт** или **Цвет Старт** не позволяет изменить параметры.

7. Нажмите ▲ или ▼, чтобы выбрать параметр [Параметры скан], а затем нажмите ОК.

Чтобы использовать возможности [Параметры скан], к устройству необходимо подключить компьютер с установленным ПО Brother iPrint&Scan.

- 8. Нажмите **∆** или  $\Pi$ , чтобы выбрать параметр [H-ка на устр.], а затем нажмите **ОК**.
- 9. Выберите параметры сканирования, которые следует изменить, а затем нажмите кнопку **OK**.

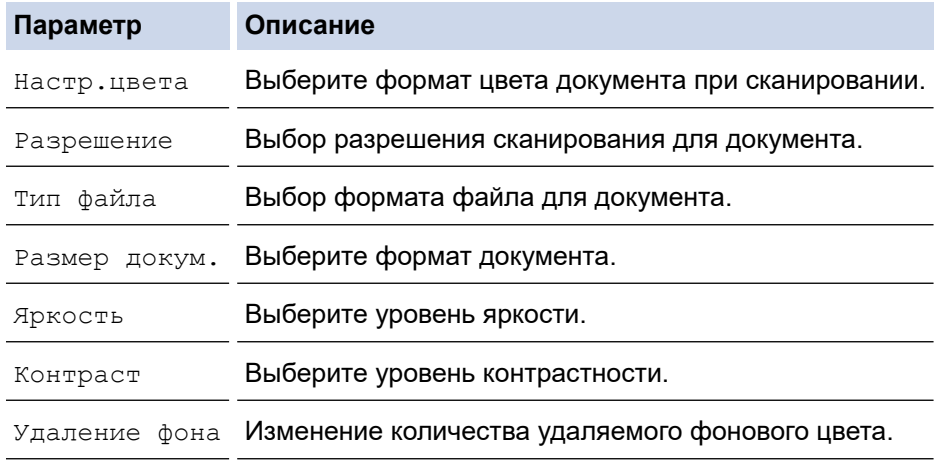

#### 10. Нажмите кнопку **Ч/б Старт** или **Цвет Старт**.

[Настр.цвета] зависит от выбранных настроек. Нажатие **Ч/б Старт** или **Цвет Старт** не позволяет изменить параметры.

# **Связанная информация**

√

• [Сканирование с помощью кнопки сканирования устройства](#page-97-0)
**▲ [На главную](#page-1-0) > [Сканирование](#page-96-0) > [Сканирование с помощью кнопки сканирования](#page-97-0)** [устройства](#page-97-0) > Сохранение данных сканирования в виде вложения электронной почты

# **Сохранение данных сканирования в виде вложения электронной почты**

Отправляйте данные сканирования со своего устройства в приложение электронной почты в качестве вложения.

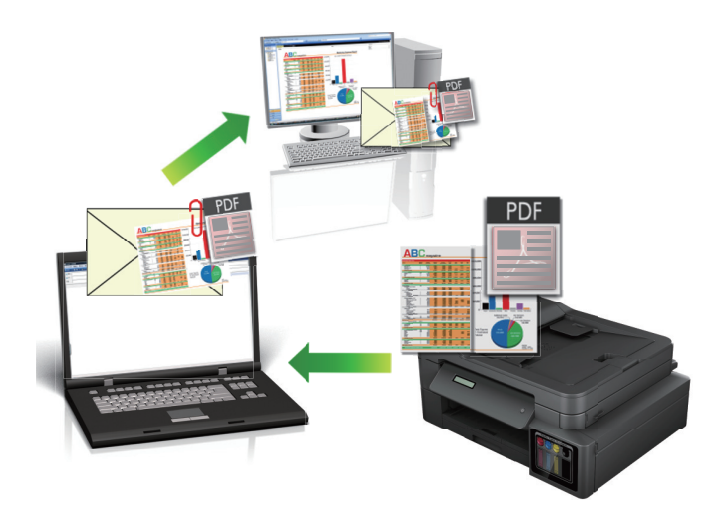

- Чтобы внести временные изменения в настройки сканирования, используйте кнопку «Сканирование» на аппарате. Для внесения постоянных изменений воспользуйтесь приложением Brother iPrint&Scan.
- При сканировании на сервер электронной почты с помощью кнопки сканирования устройства убедитесь, что выбрано одно из следующих приложений Brother iPrint&Scan:
	- Windows: Microsoft Outlook
	- Mac: Apple Mail

Для других приложений и служб веб-почты используйте функцию «Сканировать в изображение» или «Сканировать в файл» для сканирования документа, а затем вложите отсканированный файл в сообщение электронной почты.

>> DCP-T520W/DCP-T525W/DCP-T720DW/DCP-T725DW/DCP-T820DW/DCP-T825DW [>> MFC-T920DW/MFC-T925DW](#page-109-0)

### **DCP-T520W/DCP-T525W/DCP-T720DW/DCP-T725DW/DCP-T820DW/DCP-T825DW**

- 1. Загрузите документ.
- 2. Нажмите (**СКАНИРОВАНИЕ**).
- 3. Нажмите **▲ или ▼**, чтобы выбрать параметр [Скан. в ПК], а затем нажмите ОК.
- 4. Нажмите ▲ или ▼, чтобы выбрать параметр [E-mail], а затем нажмите кнопку ОК.
- 5. Если устройство подключено к сети, нажмите ▲ или ▼, чтобы выбрать компьютер, на который следует отправить данные, а затем нажмите кнопку **OK**.

Если на ЖК-дисплее отображается запрос на ввод PIN-кода, введите четырехзначный PIN-код для компьютера с помощью панели управления, а затем нажмите кнопку **OK**.

- 6. Выполните одно из указанных ниже действий.
	- Чтобы изменить параметры, нажмите **Опции копирования/сканирования**, а затем перейдите к следующему шагу.
	- Чтобы использовать параметры по умолчанию, нажмите **Ч/б Старт** или **Цвет Старт**.
- <span id="page-109-0"></span>- [Настр.цвета] зависит от настроек по умолчанию. Нажатие **Ч/б Старт** или **Цвет Старт** не позволяет изменить параметры.
- Чтобы использовать возможности сканирования, к устройству необходимо подключить компьютер с установленным ПО Brother iPrint&Scan.
- 7. Устройство отобразит запрос на установку каждого из следующих параметров сканирования. Нажмите  $\blacktriangle$  или V, чтобы выбрать нужный параметр, а затем нажмите кнопку ОК для перехода к следующему параметру сканирования.
	- [Настр.цвета]
	- [Разрешение]
	- [Тип файла]
	- [Размер документа]
	- [Удал.черн.цв.]
- 8. Нажмите **Ч/б Старт** или **Цвет Старт**

[Настр.цвета] зависит от выбранных настроек. Нажатие **Ч/б Старт** или **Цвет Старт** не позволяет изменить параметры.

### **MFC-T920DW/MFC-T925DW**

1. Загрузите документ.

Ø

- 2. Нажмите (**СКАНИРОВАНИЕ**).
- 3. Нажмите  $\blacktriangle$  или  $\blacktriangledown$ , чтобы выбрать параметр [в  $\text{IIK}$ ], а затем нажмите **ОК**.
- 4. Нажмите **▲ или ▼**, чтобы выбрать параметр [в электр. почту], а затем нажмите ОК.
- 5. Если устройство подключено к сети, нажмите ▲ или ▼, чтобы выбрать компьютер, на который следует отправить данные, а затем нажмите кнопку **OK**.

Если на ЖК-дисплее отображается запрос на ввод PIN-кода, введите четырехзначный PIN-код для компьютера с помощью панели управления, а затем нажмите кнопку **OK**.

- 6. Выполните одно из указанных ниже действий.
	- Чтобы изменить параметры, перейдите к следующему шагу.
	- Чтобы использовать параметры по умолчанию, нажмите **Ч/б Старт** или **Цвет Старт**.

[Настр.цвета] зависит от настроек по умолчанию. Нажатие **Ч/б Старт** или **Цвет Старт** не позволяет изменить параметры.

7. Нажмите ▲ или ▼, чтобы выбрать параметр [Параметры скан], а затем нажмите ОК.

Чтобы использовать возможности [Параметры скан], к устройству необходимо подключить компьютер с установленным ПО Brother iPrint&Scan.

- 8. Нажмите **A** или  $\Pi$ , чтобы выбрать параметр  $[H-\kappa a]$  на устр.], а затем нажмите **ОК**.
- 9. Выберите параметры сканирования, которые следует изменить, а затем нажмите кнопку **OK**.

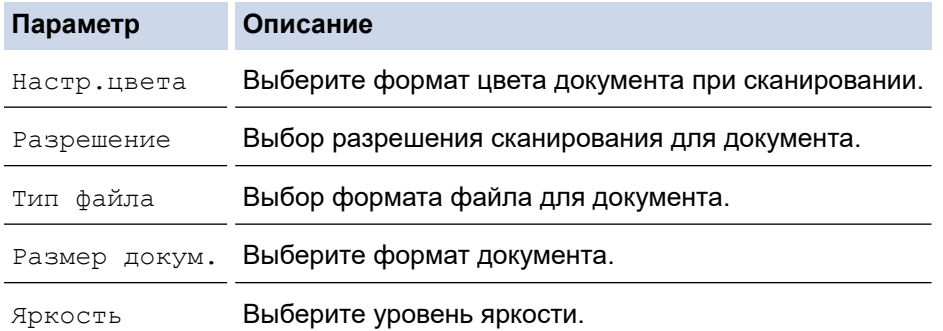

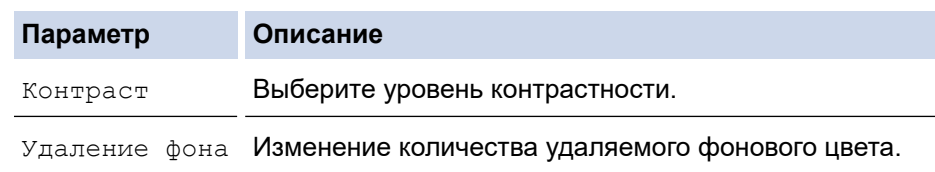

### 10. Нажмите кнопку **Ч/б Старт** или **Цвет Старт**.

[Настр.цвета] зависит от выбранных настроек. Нажатие **Ч/б Старт** или **Цвет Старт** не позволяет изменить параметры.

### **Связанная информация**

Ô

• [Сканирование с помощью кнопки сканирования устройства](#page-97-0)

<span id="page-111-0"></span> [На главную](#page-1-0) > [Сканирование](#page-96-0) > [Сканирование с помощью кнопки сканирования устройства](#page-97-0) > Вебслужбы для сканирования в сетевую папку (Windows 7, Windows 8.1 и Windows 10)

# **Веб-службы для сканирования в сетевую папку (Windows 7, Windows 8.1 и Windows 10)**

Протокол веб-служб позволяет пользователям Windows 7, Windows 8.1 и Windows 10 выполнять сканирование с использованием устройства Brother по сети. Необходимо установить драйвер с помощью веб-служб.

- [Установка драйверов, необходимых для сканирования, с помощью веб-служб](#page-112-0) [\(Windows 7, Windows 8.1 и Windows 10\)](#page-112-0)
- [Сканирование на устройстве с помощью веб-служб \(Windows 7, Windows 8.1 и](#page-113-0) [Windows 10\)](#page-113-0)
- [Настройка параметров сканирования для веб-служб](#page-114-0)

<span id="page-112-0"></span>**6 [На главную](#page-1-0) > [Сканирование](#page-96-0) > [Сканирование с помощью кнопки сканирования устройства](#page-97-0) > [Веб](#page-111-0)**[службы для сканирования в сетевую папку \(Windows 7, Windows 8.1 и Windows 10\)](#page-111-0) > Установка драйверов, необходимых для сканирования, с помощью веб-служб (Windows 7, Windows 8.1 и Windows 10)

# **Установка драйверов, необходимых для сканирования, с помощью веб-служб (Windows 7, Windows 8.1 и Windows 10)**

- Убедитесь, что на устройстве установлено надлежащее программное обеспечение и драйверы.
- Убедитесь в том, что главный компьютер и устройство Brother находятся в одной подсети или что маршрутизатор настроен правильно для передачи данных между двумя этими устройствами.
- Прежде чем настраивать этот параметр, настройте IP-адрес для используемого устройства Brother.
- 1. Выполните одно из указанных ниже действий.
	- Windows 10

Нажмите > **Служебные — Windows** > **Панель управления**. В группе **Оборудование и звук** выберите **Добавить устройство**.

• Windows 8.1

Переместите указатель мыши в правый нижний угол рабочего стола. При отображении строки меню выберите пункт **Параметры** > **Изменение параметров компьютера** > **Компьютер и устройства** > **Устройства** > **Добавление устройства**.

Отображается имя веб-служб устройства.

Windows 7

Нажмите кнопку **(Пуск)** > **Панель управления** > **Сеть и Интернет** > **Просмотр сетевых компьютеров и устройств**.

Имя веб-служб устройства отображается со значком принтера.

Щелкните правой кнопкой мыши устройство, которое следует установить.

- Имя веб-службы устройства Brother это наименование модели и MAC-адрес (адрес Ethernet) устройства, например Brother XXX-XXXX (где XXX-XXXX — это название модели) [XXXXXXXXXXXX] ((MAC-адрес / адрес Ethernet)).
	- Windows 8.1/Windows 10

Переместите указатель мыши на имя устройства для отображения информации об этом устройстве.

- 2. Выполните одно из указанных ниже действий.
	- Windows 8.1/Windows 10

Выберите устройство, которое нужно установить, и следуйте инструкциям на экране.

Windows 7

Нажмите **Установить** в открывшемся меню.

Чтобы удалить драйверы, нажмите **Удалить** или (**Удалить устройство**).

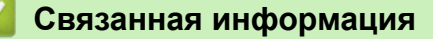

• [Веб-службы для сканирования в сетевую папку \(Windows 7, Windows 8.1 и Windows 10\)](#page-111-0)

<span id="page-113-0"></span>**6 [На главную](#page-1-0) > [Сканирование](#page-96-0) > [Сканирование с помощью кнопки сканирования устройства](#page-97-0) > [Веб](#page-111-0)**[службы для сканирования в сетевую папку \(Windows 7, Windows 8.1 и Windows 10\)](#page-111-0) > Сканирование на устройстве с помощью веб-служб (Windows 7, Windows 8.1 и Windows 10)

# **Сканирование на устройстве с помощью веб-служб (Windows 7, Windows 8.1 и Windows 10)**

Если установлен драйвер для сканирования с помощью веб-служб, на ЖК-дисплее устройства Brother можно выполнить доступ к меню сканирования с помощью веб-служб.

- Если настройки языка в операционной системе и устройстве Brother различаются, некоторые символы в сообщениях на ЖК-дисплее могут заменяться пробелами.
- Если на ЖК-дисплее отображается сообщение о нехватке памяти, выберите меньший размер в настройках **Размер бумаги** или уменьшите разрешение в настройках **Разрешение (DPI)**.

>> DCP-T520W/DCP-T525W/DCP-T720DW/DCP-T725DW/DCP-T820DW/DCP-T825DW >> MFC-T920DW/MFC-T925DW

### **DCP-T520W/DCP-T525W/DCP-T720DW/DCP-T725DW/DCP-T820DW/DCP-T825DW**

- 1. Загрузите документ.
- 2. Нажмите (**СКАНИРОВАНИЕ**).
- 3. Нажмите ▲ или ▼, чтобы выбрать параметр [Веб-служба], а затем нажмите кнопку ОК.
- 4. Нажмите ▲ или V, чтобы выбрать нужный тип сканирования, а затем нажмите кнопку ОК.
- 5. Нажмите ▲ или ▼, чтобы выбрать компьютер, на который следует отправить данные, а затем нажмите кнопку **OK**.
- 6. Нажмите кнопку **Ч/б Старт** или **Цвет Старт**.

Устройство начинает сканирование.

### **MFC-T920DW/MFC-T925DW**

- 1. Загрузите документ.
- 2. Нажмите (**СКАНИРОВАНИЕ**).
- 3. Нажмите ▲ или ▼ для выбора значений:
	- a. Выберите [в веб службы]. Нажмите **OK**.
	- b. Выберите тип сканируемого документа. Нажмите **OK**.
	- c. Выберите компьютер, на который требуется отправить данные. Нажмите **OK**.
- 4. Нажмите кнопку **Ч/б Старт** или **Цвет Старт**.

Устройство начинает сканирование.

#### **Связанная информация**

• [Веб-службы для сканирования в сетевую папку \(Windows 7, Windows 8.1 и Windows 10\)](#page-111-0)

<span id="page-114-0"></span>**6 [На главную](#page-1-0) > [Сканирование](#page-96-0) > [Сканирование с помощью кнопки сканирования устройства](#page-97-0) > [Веб](#page-111-0)**[службы для сканирования в сетевую папку \(Windows 7, Windows 8.1 и Windows 10\)](#page-111-0) > Настройка параметров сканирования для веб-служб

# **Настройка параметров сканирования для веб-служб**

- 1. Выполните одно из указанных ниже действий.
	- Windows 10

Нажмите > **Служебные — Windows** > **Панель управления**. В группе **Оборудование и звук** выберите **Просмотр устройств и принтеров**.

• Windows 8.1

Переведите указатель мыши в правый нижний угол рабочего стола. При отображении строки меню нажмите **Параметры**, а затем **Панель управления**. В группе **Оборудование и звук** выберите **Просмотр устройств и принтеров**.

Windows 7

Нажмите **(Пуск)** > **Устройства и принтеры**.

- 2. Правой кнопкой мыши щелкните по значку устройства и выберите **Профили сканирования...**. Откроется диалоговое окно **Профили сканирования**.
- 3. Выберите требуемый профиль сканирования.
- 4. Убедитесь, что сканер, выбранный в списке **Сканер**, является устройством, которое поддерживает веб-службы для сканирования, а затем нажмите кнопку **По умолчанию**.
- 5. Нажмите кнопку **Изменить...**.

Открывается диалоговое окно **Изменить профиль по умолчанию**.

- 6. Выберите настройки **Подача**, **Размер бумаги**, **Цветовой формат**, **Тип файла**, **Разрешение (DPI)**, **Яркость** и **Контрастность**.
- 7. Нажмите кнопку **Сохранить профиль**.

Эти параметры будут применяться при сканировании с помощью протокола веб-служб.

Если отображается запрос на выбор приложения для сканирования, выберите из списка пункт «Факсы и сканирование Windows».

#### **Связанная информация**

• [Веб-службы для сканирования в сетевую папку \(Windows 7, Windows 8.1 и Windows 10\)](#page-111-0)

 [На главную](#page-1-0) > [Сканирование](#page-96-0) > [Сканирование с помощью кнопки сканирования](#page-97-0) [устройства](#page-97-0) > Изменение параметров сканирования с помощью приложения Brother iPrint&Scan

# **Изменение параметров сканирования с помощью приложения Brother iPrint&Scan**

С помощью приложения Brother iPrint&Scan можно изменять настройки кнопки сканирования устройства.

- 1. Запустите Brother iPrint&Scan.
	- Windows

Запустите (**Brother iPrint&Scan**).

• Mac

В строке меню **Finder** выберите **Переход** > **Программы**, а затем дважды щелкните по значку iPrint&Scan.

Откроется экран Brother iPrint&Scan.

- 2. Если устройство Brother не выбрано, нажмите кнопку **Выберите устройство**, а затем выберите свою модель из списка. Нажмите **ОК**.
- 3. Нажмите кнопку **Настройки сканирования** и следуйте инструкциям на экране для изменения параметров сканирования, таких как формат документа, цвет и разрешение.

### **Связанная информация**

• [Сканирование с помощью кнопки сканирования устройства](#page-97-0)

 [На главную](#page-1-0) > [Сканирование](#page-96-0) > Сканирование с помощью приложения Brother iPrint&Scan (Windows/ Mac)

# **Сканирование с помощью приложения Brother iPrint&Scan (Windows/Mac)**

- 1. Запустите Brother iPrint&Scan.
	- Windows

Запустите (**Brother iPrint&Scan**).

• Mac

В строке меню **Finder** выберите **Переход** > **Программы**, а затем дважды щелкните по значку iPrint&Scan.

Откроется экран Brother iPrint&Scan.

- 2. Если устройство Brother не выбрано, нажмите кнопку **Выберите устройство**, а затем выберите свою модель из списка. Нажмите **ОК**.
- 3. Щелкните по значку **Сканирование** и сканируйте документы, следуя инструкциям на экране.

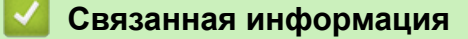

• [Сканирование](#page-96-0)

<span id="page-117-0"></span> [На главную](#page-1-0) > [Сканирование](#page-96-0) > Сканирование с компьютера (для Windows)

# **Сканирование с компьютера (для Windows)**

Существует несколько способов использовать компьютер для сканирования фотографий и документов на этом устройстве. Можно использовать поставляемые нами программные приложения или предпочитаемое приложение для сканирования.

- [Сканирование с помощью Nuance](#page-118-0)™ PaperPort™ 14SE или других приложений **[Windows](#page-118-0)**
- [Сканирование с помощью приложения «Факсы и сканирование Windows»](#page-123-0)

<span id="page-118-0"></span> [На главную](#page-1-0) > [Сканирование](#page-96-0) > [Сканирование с компьютера \(для Windows\)](#page-117-0) > Сканирование с помощью Nuance™ PaperPort™ 14SE или других приложений Windows

# **Сканирование с помощью Nuance™ PaperPort™ 14SE или других приложений Windows**

Для сканирования можно использовать приложение Nuance™ PaperPort™ 14SE.

- Чтобы загрузить приложение Nuance™ PaperPort™ 14SE, щелкните элемент (**Brother Utilities**), выберите команду **Выполнить еще** на панели навигации слева, а затем щелкните пункт **PaperPort**.
- Nuance™ PaperPort™ 14SE поддерживает Windows 7, Windows 8.1, Windows 10 Домашняя, Windows 10 Pro, Windows 10 для образовательных учреждений и Windows 10 Корпоративная.
- Для получения дополнительной информации об использовании приложения откройте меню **Справка** этого приложения и щелкните пункт **Руководство "Приступая к работе"** на ленте **Справка**.

Инструкции по сканированию, приведенные ниже, предназначены для приложения PaperPort™ 14SE. Для других приложений Windows действия будут сходными. Приложение PaperPort™ 14SE поддерживает как драйвер TWAIN, так и драйвер WIA. В инструкциях, приведенных ниже, используется драйвер TWAIN (рекомендуется).

С некоторыми моделями приложение Nuance™ PaperPort™ 14SE не поставляется. Если оно не поставляется, используйте другие приложения, поддерживающие сканирование.

- 1. Загрузите документ.
- 2. Запустите PaperPort™ 14SE.

Выполните одно из указанных ниже действий.

Windows 10

Нажмите > **Nuance PaperPort 14** > **PaperPort**.

• Windows 8.1

Нажмите кнопку (**PaperPort**).

Windows 7

На компьютере щелкните элемент **(Пуск)** > **Все программы** > **Nuance PaperPort 14** >

#### **PaperPort**.

- 3. В меню **Рабочий стол** выберите команду **Параметры сканирования** на ленте **Рабочий стол**. В левой части экрана появится панель **Сканировать или получить фотографию**.
- 4. Щелкните команду **Выбор**.
- 5. Из списка доступных сканеров выберите **TWAIN: TW-Brother XXX-XXXX** или **TWAIN: TW-Brother XXX-XXXX LAN** (где XXX-XXXX соответствует наименованию вашей модели).
- 6. Установите флажок **Показывать диалог сканера** на панели **Сканировать или получить фотографию**.
- 7. Щелкните команду **Сканирование**.

Откроется диалоговое окно настройки сканера.

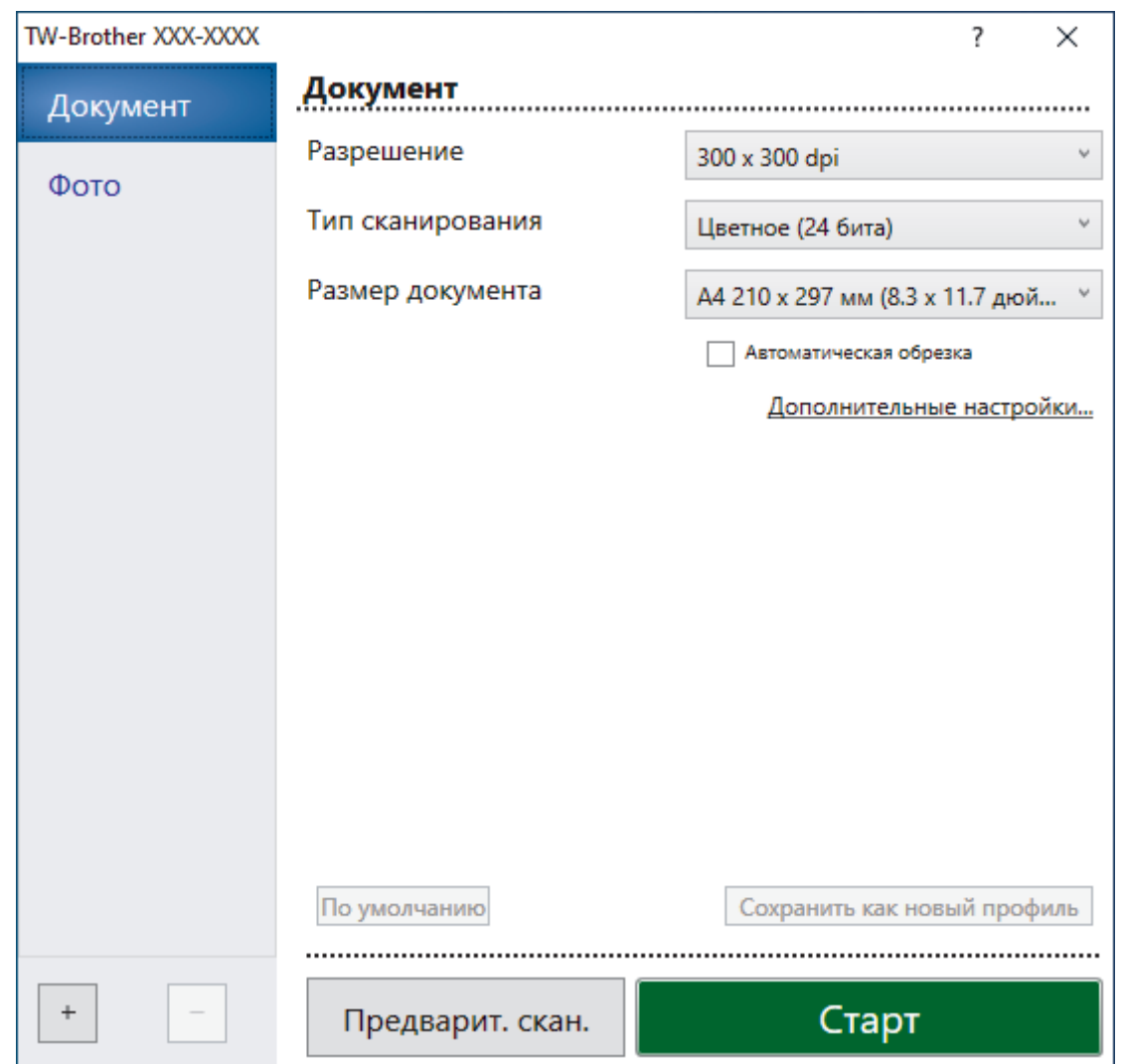

- 8. При необходимости задайте нужные параметры в диалоговом окне настройки сканера.
- 9. В раскрывающемся списке **Размер документа** выберите формат документа.
- 10. Нажмите кнопку **Предварит. скан.** для предварительного просмотра изображения, чтобы обрезать ненужные области перед сканированием.
- 11. Щелкните команду **Старт**.

Аппарат начнет сканирование.

### **Связанная информация**

- [Сканирование с компьютера \(для Windows\)](#page-117-0)
	- [Настройки драйвера TWAIN \(Windows\)](#page-120-0)

<span id="page-120-0"></span> [На главную](#page-1-0) > [Сканирование](#page-96-0) > [Сканирование с компьютера \(для Windows\)](#page-117-0) > [Сканирование с](#page-118-0) помощью Nuance™ PaperPort™ [14SE или других приложений Windows](#page-118-0) > Настройки драйвера TWAIN (Windows)

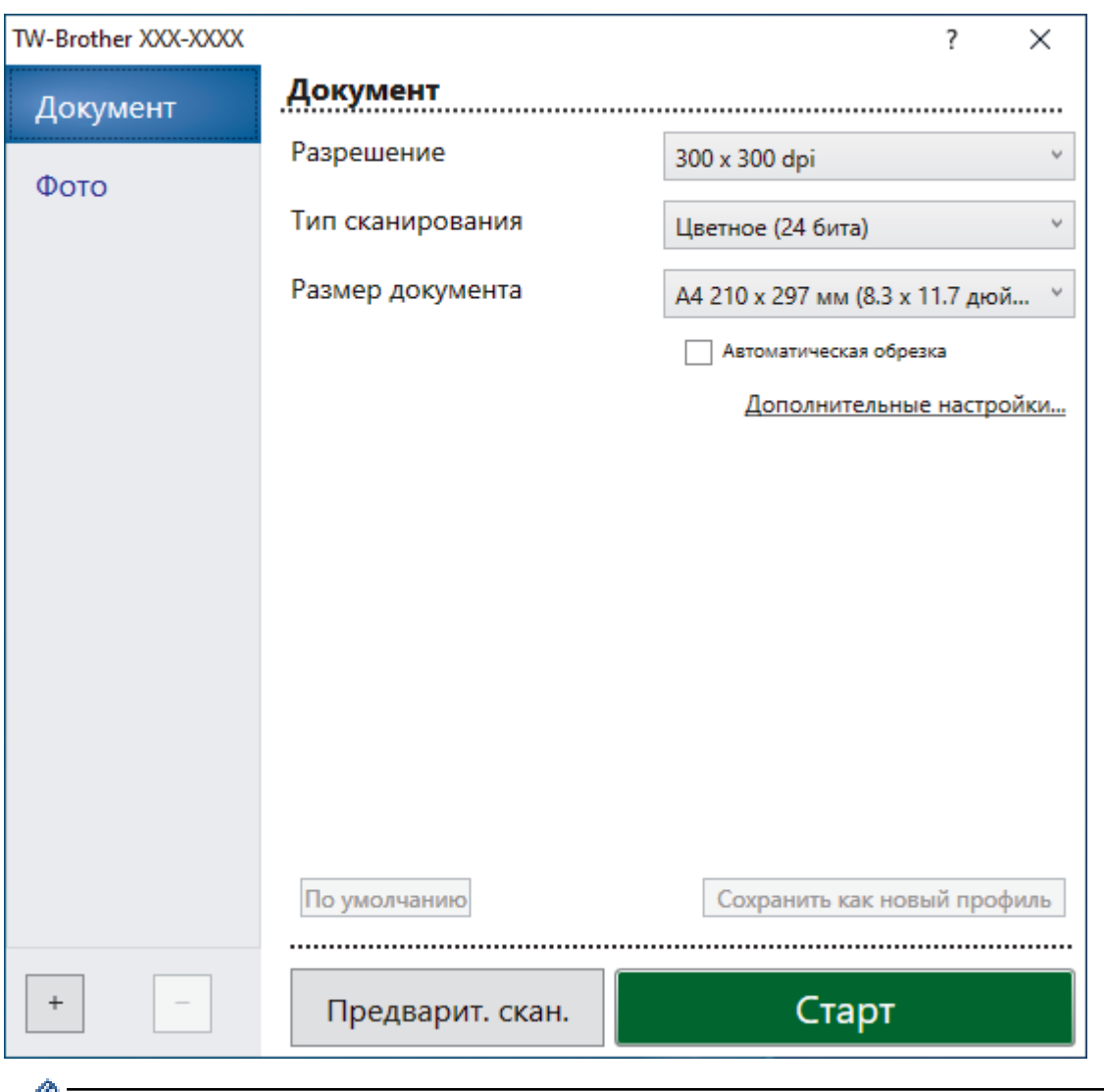

# **Настройки драйвера TWAIN (Windows)**

Обратите внимание, что названия элементов и возможные значения будут различаться в зависимости от модели устройства.

#### **1. Сканировать**

Выбор параметра **Фото** или **Документ** в зависимости от типа документа, который требуется сканировать.

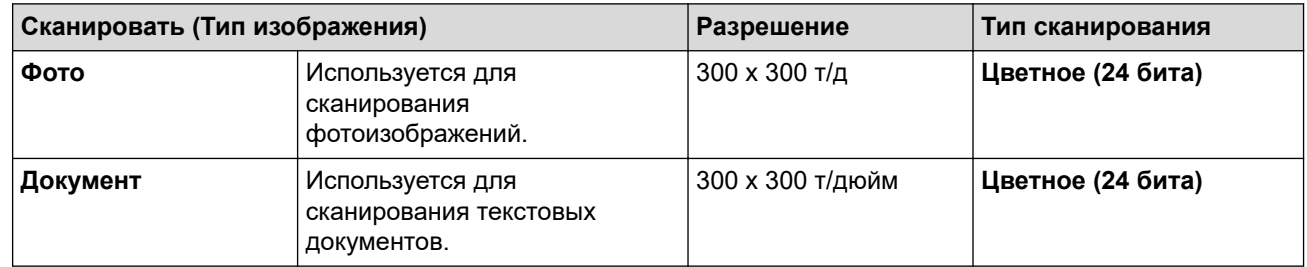

#### **2. Разрешение**

Выберите разрешение сканирования из раскрывающегося списка **Разрешение**. При более высоком разрешении требуется больше памяти и более длительное время передачи, однако сканированное изображение отличается большей детализацией.

#### **3. Тип сканирования**

Выберите глубину цвета из нескольких предложенных вариантов.

#### • **Черно-белое**

Используется для текста или штриховых рисунков.

#### • **Серый (стохастическое растрирование)**

Используется для фотографических изображений или графики. (В этом случае используется диффузия ошибок — способ создания имитированных серых изображений без использования истинных серых точек. Для создания эффекта серого черные точки размещаются по определенной схеме.)

#### • **Настоящий серый**

Используется для фотографических изображений или графики. Этот режим более точен, поскольку в нем используется до 256 оттенков серого.

#### • **Цветное (24 бита)**

Используйте для создания изображения с максимально точной передачей цвета. В этом режиме для сканирования изображения используется до 16,8 млн цветов, но при этом задействуется наибольший объем памяти и передача длится наиболее долго.

#### **4. Размер документа**

Выберите точный формат документа в списке предустановленных форматов сканирования.

При выборе варианта **Задать** откроется диалоговое окно **Заданный размер документа**, в котором можно указать формат документа.

#### **5. Автоматическая обрезка**

Одновременное сканирование нескольких документов со стекла сканера. Устройство сканирует каждый документ и создает отдельные файлы или один многостраничный файл.

#### **6. Дополнительные настройки**

Настройте дополнительные параметры, нажав ссылку **Дополнительные настройки** в диалоговом окне параметров сканирования.

#### • **Коррекция документа**

#### - **Параметры полей**

Настройте поля документа.

- **Поворот изображения**

Поверните сканированное изображение.

#### - **Заполнение краев**

Заполнение краев с четырех сторон сканированного изображения с помощью выбранного цвета и диапазона.

#### • **Качество изображения**

#### - **Регулировка рассеивания -Серый**

Настройка диффузии при выборе параметра **Серый (стохастическое растрирование)** в раскрывающемся списке **Тип сканирования**.

#### - **Настройка цветовых оттенков**

Настройка оттенка цвета

#### - **Фоновая обработка**

• **Удалить проступание/узор**

Предотвращение просвечивания.

#### • **Удаление фонового цвета**

Удаление основного цвета документов для повышения четкости отсканированных данных.

#### - **Удаление цветов**

Выбор цвета, который требуется удалить со сканированного изображения.

### - **Выделение краев**

Более четкие символы в оригинале.

#### - **Устранение дефектов**

Выбрав этот параметр, можно улучшить и скорректировать качество сканированных изображений. Параметр **Устранение дефектов** доступен при выборе **Цветное (24 бита)** и разрешении сканирования **300 x 300 dpi**, **400 x 400 dpi** или **600 x 600 dpi**.

#### • **Качество чёрно-белого изображения**

- **Настройка порогового значения черно-белого**

Отрегулируйте пороговое значение для создания черно-белого изображения.

#### - **Коррекция символов**

Коррекция деформированных или неполных символов оригинала для повышения удобочитаемости.

#### - **Инверсия черно-белого**

Инвертируйте черный и белый цвета черно-белого изображения.

#### • **Управление подачей**

- (DCP-T720DW/DCP-T725DW/DCP-T820DW/DCP-T825DW/MFC-T920DW/MFC-T925DW) **Макет** Выбор компоновки.

#### - **Непрерывное сканирование**

Выберите этот параметр, чтобы сканировать несколько страниц. После того как страница отсканирована, можно продолжить сканирование или завершить его.

### **Связанная информация**

• Сканирование с помощью Nuance™ PaperPort™ [14SE или других приложений Windows](#page-118-0)

<span id="page-123-0"></span> [На главную](#page-1-0) > [Сканирование](#page-96-0) > [Сканирование с компьютера \(для Windows\)](#page-117-0) > Сканирование с помощью приложения «Факсы и сканирование Windows»

# **Сканирование с помощью приложения «Факсы и сканирование Windows»**

Приложение «Факсы и сканирование Windows» — это еще один способ сканирования.

- Приложение «Факсы и сканирование Windows» использует драйвер WIA-сканера.
- Если нужно обрезать часть страницы после предварительного сканирования документа, необходимо выполнить сканирование с помощью стекла сканера (также называется "планшет").
- 1. Загрузите документ.
- 2. Запуск приложения «Факсы и сканирование Windows»
- 3. Нажмите **Файл** > **Создать** > **Отсканированное изображение**.
- 4. Выберите требуемый сканер.
- 5. Щелкните по значку **OK**.

#### Открывается диалоговое окно **Новое сканирование**.

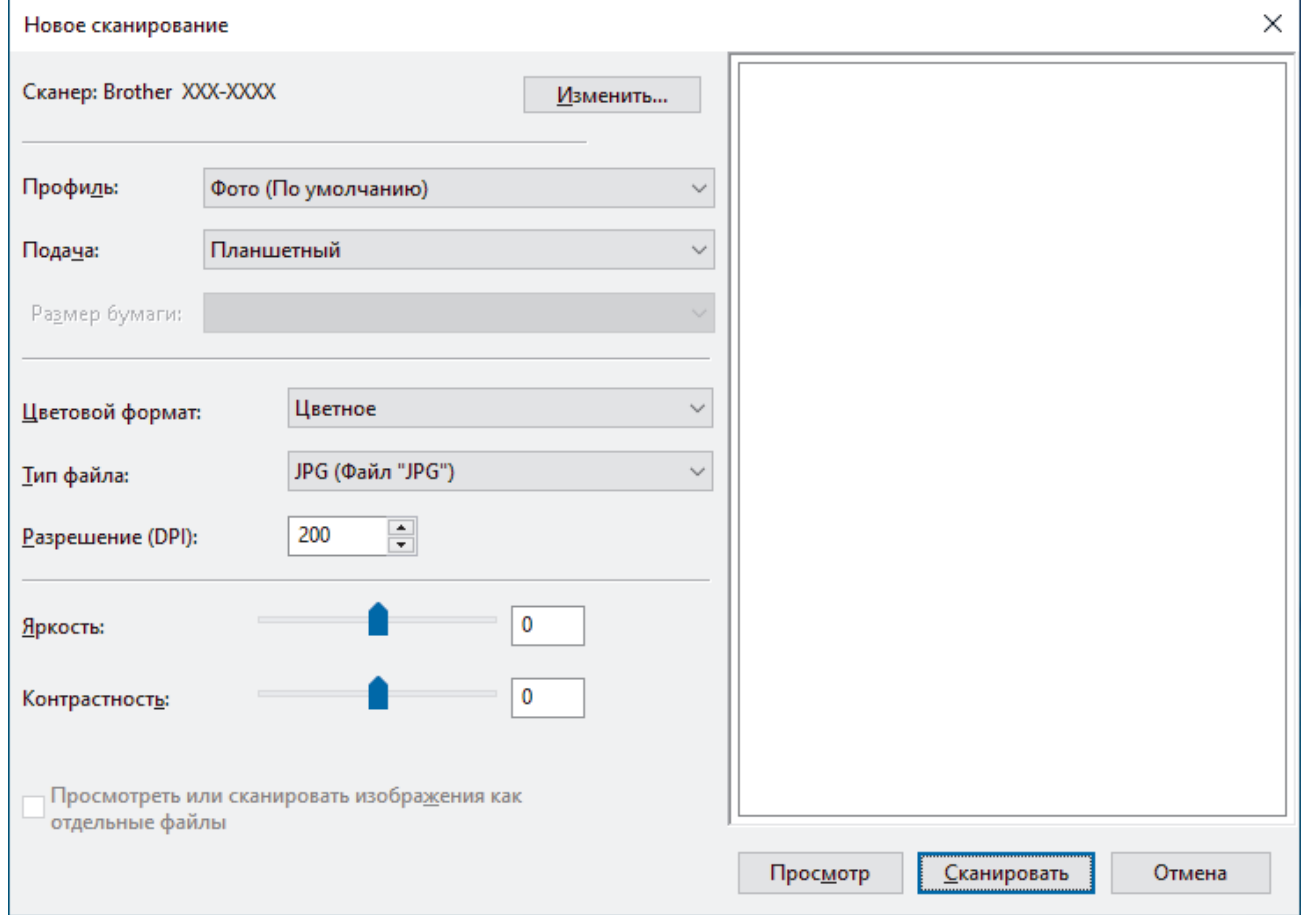

6. При необходимости настройте необходимые параметры в этом диалоговом окне.

Максимальное разрешение сканера составляет 1200 т/дюйм. Чтобы сканировать с более высоким разрешением, используйте программное обеспечение **Утилита сканера** из пакета **Brother Utilities**.

7. Нажмите кнопку **Сканировать**.

Устройство начинает сканирование документа.

### **Связанная информация**

- [Сканирование с компьютера \(для Windows\)](#page-117-0)
	- [Настройки драйвера WIA \(Windows\)](#page-124-0)

<span id="page-124-0"></span> [На главную](#page-1-0) > [Сканирование](#page-96-0) > [Сканирование с компьютера \(для Windows\)](#page-117-0) > [Сканирование с](#page-123-0) [помощью приложения «Факсы и сканирование Windows»](#page-123-0) > Настройки драйвера WIA (Windows)

## **Настройки драйвера WIA (Windows)**

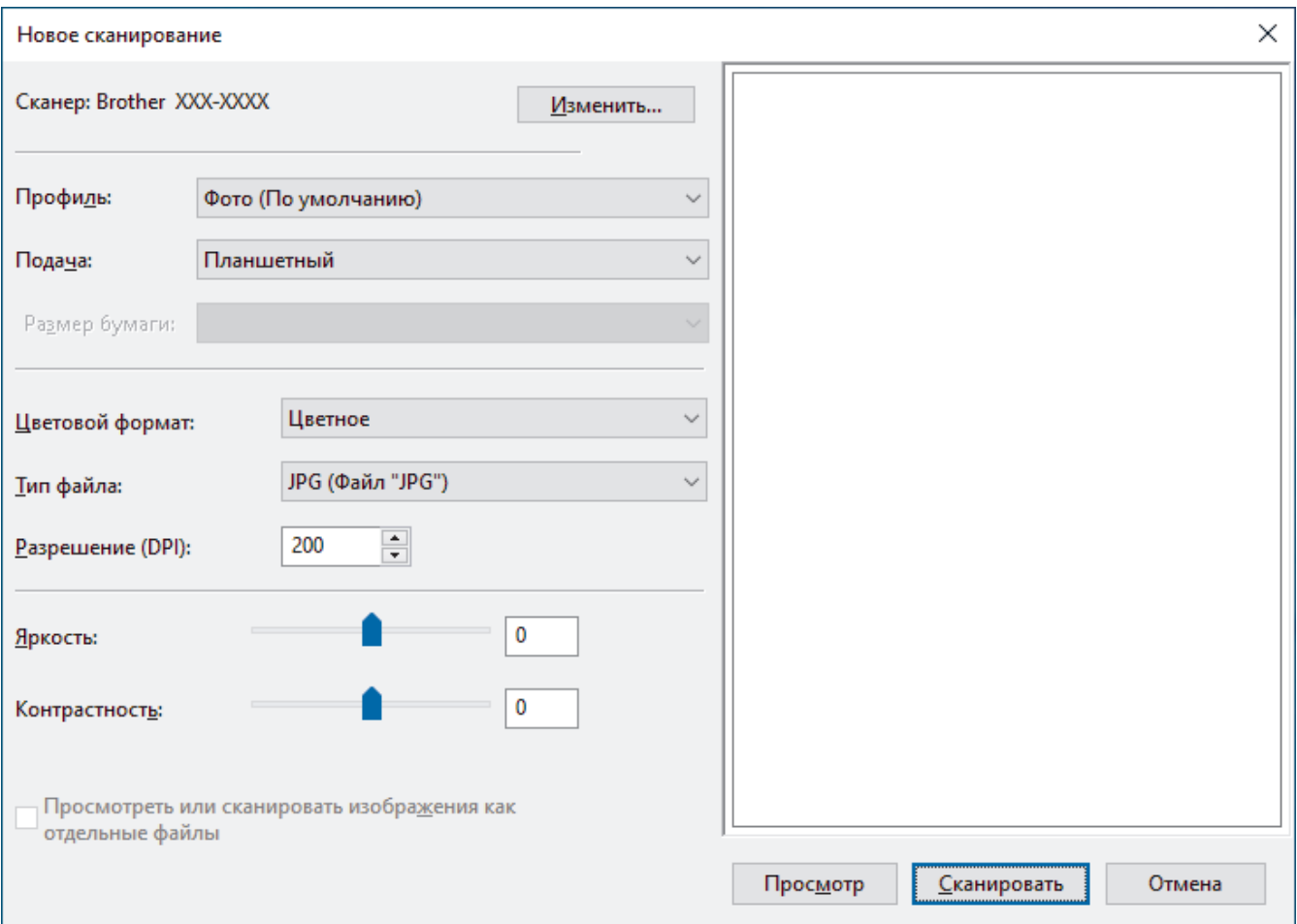

#### **Профиль**

В раскрывающемся списке **Профиль** выберите профиль сканирования, который требуется использовать.

#### **Источник**

В раскрывающемся списке выберите параметр **Планшетный** или **Податчик (одностороннее сканирование)**.

#### **Размер бумаги**

Параметр **Размер бумаги** доступен, когда для параметра **Источник** выбрано значение **Податчик (одностороннее сканирование)**.

#### **Цветовой формат**

В раскрывающемся списке **Цветовой формат** выберите формат цвета сканирования.

#### **Тип файла**

В раскрывающемся списке **Тип файла** выберите формат файла.

#### **Разрешение (DPI)**

В поле **Разрешение (DPI)** установите разрешение сканирования. При более высоком разрешении требуется больше памяти и более длительное время передачи, однако сканированное изображение отличается большей детализацией.

#### **Яркость**

Задайте уровень для параметра **Яркость**, перемещая ползунок вправо или влево для получения более светлого или более темного изображения. Если отсканированное изображение слишком светлое,

уменьшите уровень яркости и повторно отсканируйте документ. Если отсканированное изображение слишком темное, увеличьте уровень яркости и повторно отсканируйте документ. Можно также ввести числовое значение в поле, чтобы задать уровень яркости.

#### **Контрастность**

Значение параметра **Контрастность** можно увеличить или уменьшить, переместив ползунок вправо либо влево. При увеличении контрастности подчеркиваются темные и светлые области изображения, а при уменьшении контрастности видно больше деталей в областях серого. Можно также ввести числовое значение в поле, чтобы задать уровень контрастности.

### **Связанная информация**

• [Сканирование с помощью приложения «Факсы и сканирование Windows»](#page-123-0)

 [На главную](#page-1-0) > [Сканирование](#page-96-0) > Сканирование с компьютера (для Mac)

# **Сканирование с компьютера (для Mac)**

• [Сканирование с помощью AirPrint \(macOS\)](#page-320-0)

### <span id="page-127-0"></span> [На главную](#page-1-0) > Копирование

# **Копирование**

- [Копирование документа](#page-128-0)
- [Увеличение или уменьшение скопированных изображений](#page-129-0)
- [Сортировка копий](#page-131-0)
- [Создание копий макета страницы \(«N на 1» или «Плакат»\)](#page-132-0)
- [Копирование на обеих сторонах бумаги \(двустороннее копирование\)](#page-135-0)
- [Копирование удостоверения личности](#page-138-0)
- [Параметры копирования](#page-140-0)

<span id="page-128-0"></span> [На главную](#page-1-0) > [Копирование](#page-127-0) > Копирование документа

### **Копирование документа**

>> DCP-T520W/DCP-T525W/DCP-T720DW/DCP-T725DW/DCP-T820DW/DCP-T825DW >> MFC-T920DW/MFC-T925DW

### **DCP-T520W/DCP-T525W/DCP-T720DW/DCP-T725DW/DCP-T820DW/DCP-T825DW**

- 1. Убедитесь, что в лоток загружена бумага правильного формата.
- 2. Загрузите документ.
- 3. Нажмите ▲ или ▼, чтобы выбрать необходимое количество копий.
- 4. При необходимости измените настройки копирования.
	- a. Нажмите **Опции копирования/сканирования** на панели управления.
	- **b.** С помощью кнопок ▲ и ▼ выберите необходимые настройки копирования и нажмите ОК.
- 5. По завершении нажмите **Ч/б Старт** или **Цвет Старт**.

Чтобы прервать копирование, нажмите **Стоп/Выход**.

### **MFC-T920DW/MFC-T925DW**

- 1. Убедитесь, что в лоток загружена бумага правильного формата.
- 2. Загрузите документ.
- 3. Нажмите (**КОПИРОВАНИЕ**).

На ЖК-дисплее отобразится следующее:

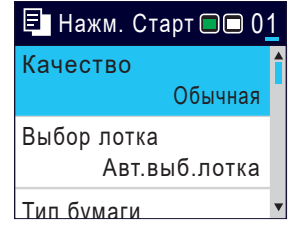

- 4. С цифровой клавиатуры введите количество копий.
- 5. При необходимости измените настройки копирования.

Нажимайте ▲ или ▼ для прокрутки настроек копирования. Выберите настройки копирования, а затем нажмите **OK**.

При загрузке бумаги, отличной от обычной бумаги формата A4, необходимо изменить настройки [Формат бум.] и [Тип бумаги].

6. По завершении нажмите **Ч/б Старт** или **Цвет Старт**.

Чтобы прервать копирование, нажмите **Стоп/Выход**.

### **Связанная информация**

• [Копирование](#page-127-0)

#### **Связанные темы:**

- [Загрузка документов с использованием автоподатчика \(АПД\)](#page-56-0)
- [Загрузка документов на стекло сканера](#page-58-0)
- [Параметры копирования](#page-140-0)

<span id="page-129-0"></span> [На главную](#page-1-0) > [Копирование](#page-127-0) > Увеличение или уменьшение скопированных изображений

### **Увеличение или уменьшение скопированных изображений**

Чтобы изменить размер копируемых данных, выберите масштаб увеличения или уменьшения.

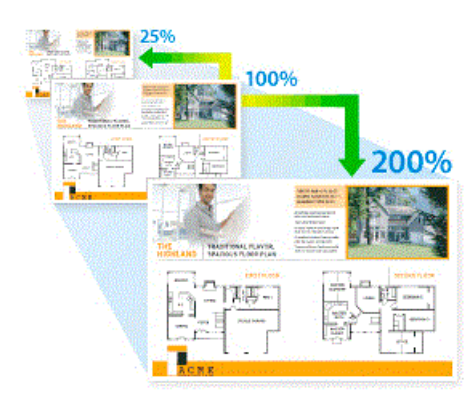

#### >> DCP-T520W/DCP-T525W/DCP-T720DW/DCP-T725DW/DCP-T820DW/DCP-T825DW >> MFC-T920DW/MFC-T925DW

### **DCP-T520W/DCP-T525W/DCP-T720DW/DCP-T725DW/DCP-T820DW/DCP-T825DW**

- 1. Загрузите документ.
- 2. Нажмите ▲ или ▼, чтобы выбрать необходимое количество копий.
- 3. Нажмите **Увеличение/уменьшение** на панели управления.
- 4. С помощью кнопок **A** и ▼ выберите доступные параметры. Нажмите **ОК.**
- 5. Выполните одно из указанных ниже действий.
	- При выборе параметра [Увеличить] или [Уменьшить] нажмите ▲ или ▼, чтобы выбрать коэффициент увеличения или уменьшения, который требуется использовать. Нажмите **OK**.
	- При выборе параметра [Польз.(25-400%)] введите коэффициент увеличения или уменьшения от [25%] до [400%]. Нажмите **OK**.
	- Если выбран параметр [100%] или [По разм.стран.], перейдите к следующему шагу.
- 6. По завершении нажмите **Ч/б Старт** или **Цвет Старт**.

Если выбран параметр  $\text{[II]}$  разм. стран.  $\text{]}$ , размер копии настраивается по формату бумаги, заданному в устройстве.

- Параметр [По разм.стран.] действует неправильно, если перекос документа на стекле сканера превышает три градуса. Используя разметку для левого и верхнего краев документа, расположите документ в левом верхнем углу стекла сканера лицевой стороной вниз.
- Параметр [По разм.стран.] недоступен при использовании АПД.
- Параметр [По разм.стран.] недоступен для документов формата Legal.

#### **MFC-T920DW/MFC-T925DW**

- 1. Загрузите документ.
- 2. Нажмите (**КОПИРОВАНИЕ**).
- 3. С цифровой клавиатуры введите количество копий.
- 4. Нажмите **▲ или ▼**, чтобы выбрать [Масштаб]. Нажмите ОК.
- 5. С помощью кнопок **A** и ▼ выберите доступные параметры. Нажмите ОК.
- 6. Выполните одно из указанных ниже действий.
	- При выборе параметра [Увеличить] или [Уменьшить] нажмите ▲ или , чтобы выбрать коэффициент увеличения или уменьшения, который требуется использовать. Нажмите **OK**.
- При выборе параметра [Польз. (25-400%)] введите коэффициент увеличения или уменьшения от [25%] до [400%]. Нажмите **OK**.
- Если выбран параметр [100%] или [По разм. стран.], перейдите к следующему шагу.
- 7. По завершении нажмите **Ч/б Старт** или **Цвет Старт**.

Если выбран параметр [По разм.стран.], размер копии настраивается по формату бумаги, заданному в устройстве.

- Параметр [По разм. стран.] действует неправильно, если перекос документа на стекле сканера превышает три градуса. Используя разметку для левого и верхнего краев документа, расположите документ в левом верхнем углу стекла сканера лицевой стороной вниз.
- Параметр [По разм.стран.] недоступен при использовании АПД.
- Параметр [По разм.стран.] недоступен для документов формата Legal.

### **Связанная информация**

• [Копирование](#page-127-0)

Ø

<span id="page-131-0"></span>**↑ [На главную](#page-1-0) > [Копирование](#page-127-0) > Сортировка копий** 

# **Сортировка копий**

Сортировка нескольких копий. Страницы будут укладываться стопкой в том порядке, в котором они подаются: 1, 2, 3 и т. д.

>> DCP-T520W/DCP-T525W/DCP-T720DW/DCP-T725DW/DCP-T820DW/DCP-T825DW >> MFC-T920DW/MFC-T925DW

### **DCP-T520W/DCP-T525W/DCP-T720DW/DCP-T725DW/DCP-T820DW/DCP-T825DW**

- 1. Загрузите документ.
- 2. Нажмите ▲ или ▼, чтобы выбрать необходимое количество копий.
- 3. Нажмите **Опции копирования/сканирования** и ▲ или ▼, чтобы выбрать [Стопка/Сор-ка]. Нажмите **OK**.
- 4. Нажмите a или b, чтобы выбрать [Сортировка]. Нажмите **OK**.
- 5. Нажмите **Ч/б Старт** или **Цвет Старт**. Если документ помещен в АПД (только для моделей с АПД), устройство отсканирует документ и начнет печать.
- 6. Если используется стекло сканера, повторите указанные ниже действия для каждой страницы документа.
	- Положите на стекло сканера следующую страницу и нажмите ▲ для сканирования страницы.
	- После завершения сканирования всех страниц нажмите ▼, чтобы начать печать.

### **MFC-T920DW/MFC-T925DW**

- 1. Загрузите документ.
- 2. Нажмите (**КОПИРОВАНИЕ**).
- 3. С цифровой клавиатуры введите количество копий.
- 4. Нажмите ▲ или ▼, чтобы выбрать следующее:
	- a. Выберите [Стопка/Сортировка]. Нажмите **OK**.
	- b. Выберите [Сортировка]. Нажмите **OK**.
- 5. Нажмите **Ч/б Старт** или **Цвет Старт**. Если документ помещен в АПД (только для моделей с АПД), устройство отсканирует документ и начнет печать.
- 6. Если используется стекло сканера, повторите указанные ниже действия для каждой страницы документа.
	- Положите на стекло сканера следующую страницу и нажмите  $\blacktriangleright$  для сканирования страницы.
	- После завершения сканирования всех страниц нажмите <

#### **Связанная информация**

• [Копирование](#page-127-0)

<span id="page-132-0"></span>• [На главную](#page-1-0) > [Копирование](#page-127-0) > Создание копий макета страницы («N на 1» или «Плакат»)

# **Создание копий макета страницы («N на 1» или «Плакат»)**

Функция копирования «N на 1» позволяет сэкономить бумагу при копировании двух или четырех страниц документа на одну страницу копии. Функция плаката делит документ на части, затем увеличивает их, чтобы можно было собрать плакат. Чтобы распечатать плакат, используйте стекло сканера.

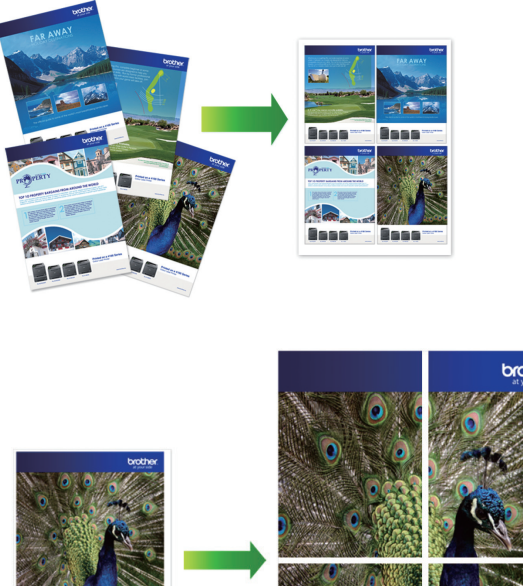

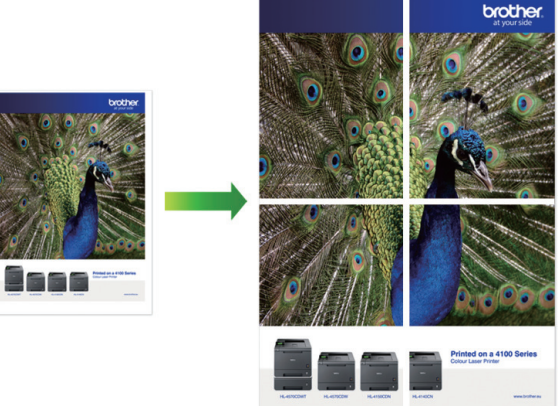

- Убедитесь, что для формата бумаги задано значение A4 или Letter.
- За один раз можно сделать только одну копию плаката.

>> DCP-T520W/DCP-T525W/DCP-T720DW/DCP-T725DW/DCP-T820DW/DCP-T825DW [>> MFC-T920DW/MFC-T925DW](#page-133-0)

## **DCP-T520W/DCP-T525W/DCP-T720DW/DCP-T725DW/DCP-T820DW/DCP-T825DW**

- 1. Загрузите документ.
- 2. Нажмите ▲ или ▼, чтобы выбрать необходимое количество копий.
- 3. Нажмите Опции копирования/сканирования и **▲** или ▼, чтобы выбрать [Разм-ка (2на1уд)]. Нажмите **OK**.
- 4. Нажимайте ▲ или ▼ для отображения параметров, а затем нажмите **OK**, чтобы выбрать нужный параметр.

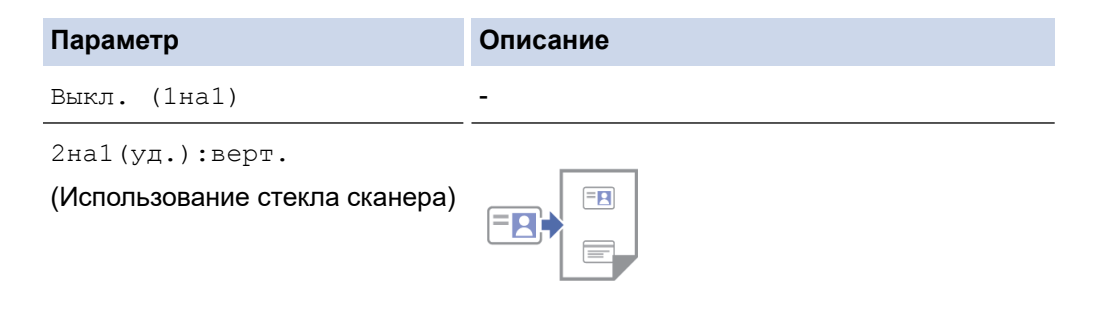

<span id="page-133-0"></span>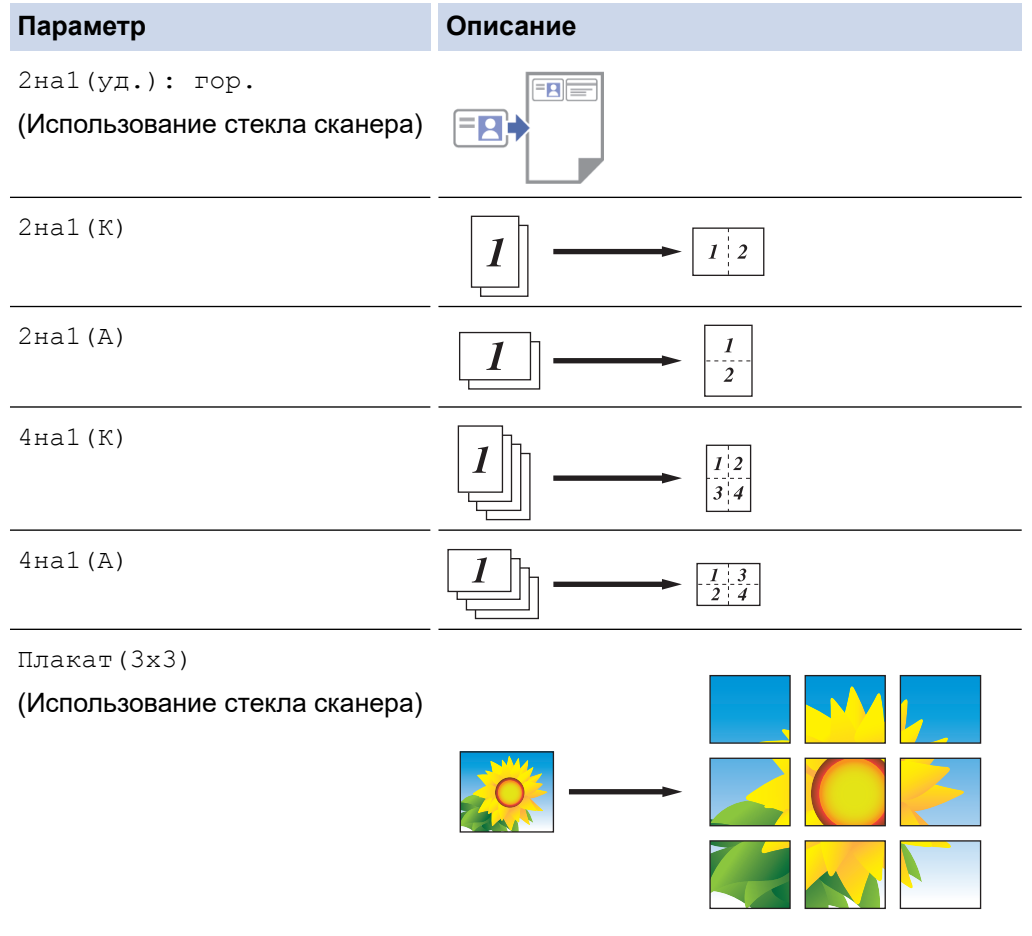

- 5. Нажмите **Ч/б Старт** или **Цвет Старт**. Если документ помещен в АПД или используется функция изготовления плаката, устройство сканирует страницы и начинает печать.
- 6. Если используется стекло сканера, повторите указанные ниже действия для каждой страницы документа.
	- Положите на стекло сканера следующую страницу и нажмите  $\blacktriangle$  для сканирования страницы.
	- После завершения сканирования всех страниц нажмите  $\nabla$ , чтобы начать печать.

### **MFC-T920DW/MFC-T925DW**

- 1. Загрузите документ.
- 2. Нажмите (**КОПИРОВАНИЕ**).
- 3. С цифровой клавиатуры введите количество копий.
- 4. Нажмите ▲ или ▼, чтобы выбрать [Макет страницы]. Нажмите ОК.
- 5. Нажимайте ▲ или V для отображения параметров, а затем нажмите ОК, чтобы выбрать нужный параметр.

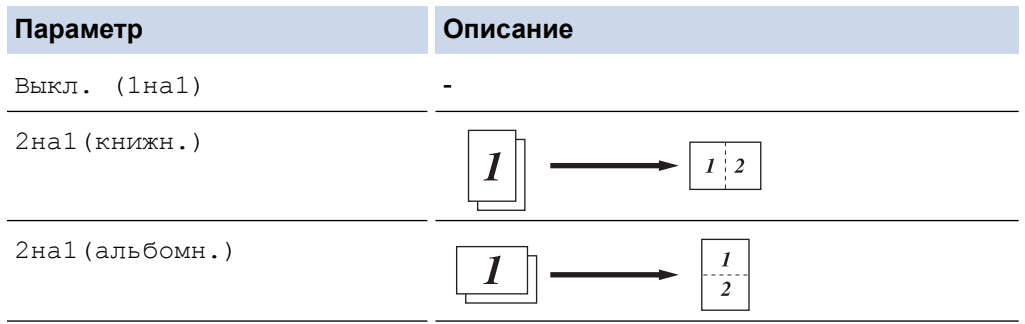

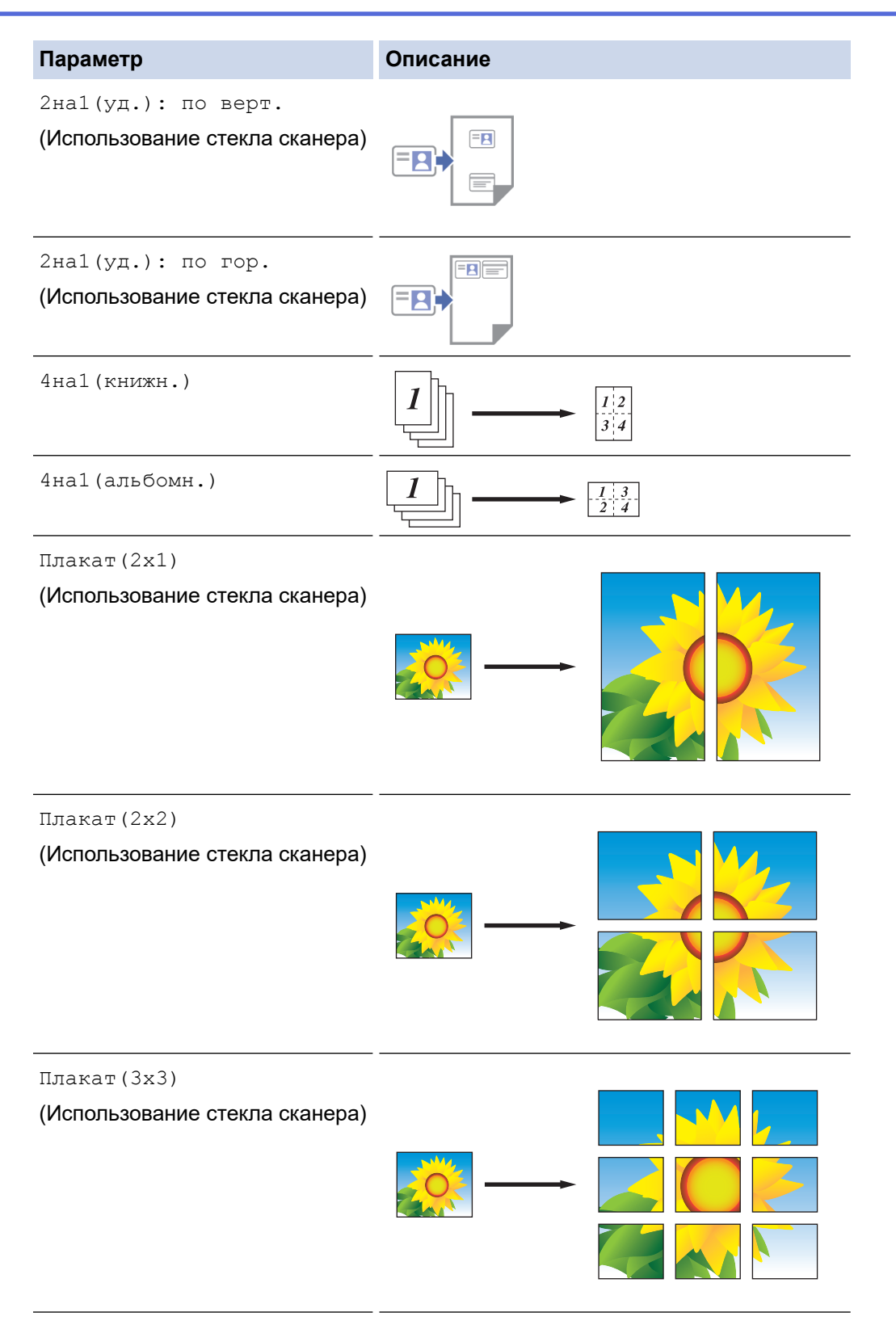

- 6. Нажмите **Ч/б Старт** или **Цвет Старт**. Если документ помещен в АПД или используется функция изготовления плаката, устройство сканирует страницы и начинает печать.
- 7. Если используется стекло сканера, повторите указанные ниже действия для каждой страницы документа.
	- Положите на стекло сканера следующую страницу и нажмите > для сканирования страницы.
	- После завершения сканирования всех страниц нажмите <, чтобы начать печать.

#### **Связанная информация**

• [Копирование](#page-127-0)

<span id="page-135-0"></span>• [На главную](#page-1-0) > [Копирование](#page-127-0) > Копирование на обеих сторонах бумаги (двустороннее копирование)

# **Копирование на обеих сторонах бумаги (двустороннее копирование)**

**Связанные модели**: DCP-T720DW/DCP-T725DW/DCP-T820DW/DCP-T825DW/MFC-T920DW/MFC-T925DW

Копирование на обеих сторонах листа позволяет уменьшить расход бумаги.

- Перед двусторонним копированием выберите один из представленных ниже макетов.
- Выбор макета двустороннего копирования зависит от макета оригинального документа.
- Чтобы вручную сделать 2-сторонние копии 2-стороннего документа, используйте стекло сканера.
- Можно использовать только обычную бумагу формата A4, A5 или Letter.

#### **Книжная**

#### **Из 1-стороннего в 2-сторонний (переворот через длинный край)**

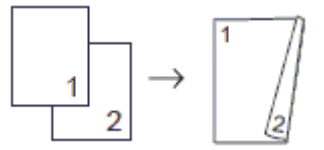

**Из 1-стороннего в 2-сторонний (переворот через короткий край)**

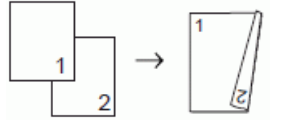

#### **Из 2-стороннего в 2-сторонний**

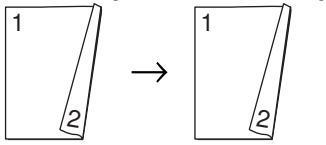

#### **Альбомная**

**Из 1-стороннего в 2-сторонний (переворот через длинный край)**

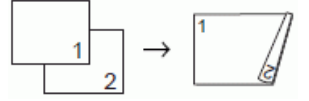

**Из 1-стороннего в 2-сторонний (переворот через короткий край)**

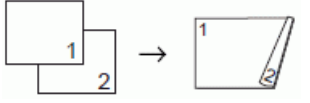

**Из 2-стороннего в 2-сторонний**

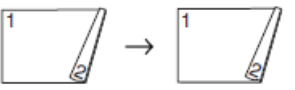

>> DCP-T720DW/DCP-T725DW/DCP-T820DW/DCP-T825DW [>> MFC-T920DW/MFC-T925DW](#page-136-0)

### **DCP-T720DW/DCP-T725DW/DCP-T820DW/DCP-T825DW**

- 1. Загрузите документ.
- 2. Нажмите ▲ или ▼, чтобы выбрать необходимое количество копий.
- 3. Нажмите **Опции копирования/сканирования**.
- 4. Для сортировки нескольких копий нажмите ▲ или ▼, чтобы выбрать следующее значение:
	- a. Выберите [Стопка/Сор-ка]. Нажмите **OK**.
- b. Выберите [Сортировка]. Нажмите **OK**.
- <span id="page-136-0"></span>5. Нажмите **A** или ▼. чтобы выбрать [2-стор. режим]. Нажмите ОК.
- 6. Выполните одно из указанных ниже действий.
	- Для создания 2-сторонних копий 1-стороннего документа нажмите ▲ или ▼, чтобы выбрать следующее значение:
		- a. Чтобы изменить параметры макета, нажмите [Макет]. Нажмите **OK**.
		- b. Выберите [Пов.по дл.ст.] или [Пов.по кор.ст.]. Нажмите **OK**.
		- c. Выберите [1ст⇒2ст]. Нажмите **OK**.
	- Для создания 2-сторонних копий 2-стороннего документа вручную нажмите ▲ или ▼, чтобы выбрать значение [2ст. ⇒ 2ст.]. Нажмите **OK**.

Чтобы вручную сделать двусторонние копии двустороннего документа, используйте стекло сканера.

- 7. Нажмите **Ч/б Старт** или **Цвет Старт**. Если документ помещен в АПД (только для моделей с АПД), устройство отсканирует страницы и начнет печать.
- 8. Если используется стекло сканера, повторите указанные ниже действия для каждой страницы документа.
	- Положите на стекло сканера следующую страницу и нажмите a для сканирования страницы.
	- После завершения сканирования всех страниц нажмите ▼, чтобы начать печать.

НЕ трогайте напечатанную страницу, пока она не будет выведена во второй раз. Устройство напечатает на первой стороне бумаги и выведет ее, а затем снова подаст бумагу для печати на второй стороне.

Если при печати смазываются изображения или возникают замятия бумаги, выполните следующие шаги:

- 1. Нажмите **Меню**.
- 2. Выберите [Текущее обслуж]. Нажмите **OK**.
- 3. Выберите [Парам. печати]. Нажмите **OK**.
- 4. Выберите [Уменьш.размаз.]. Нажмите **OK**.
- 5. Измените настройки. Нажмите **OK**.

### **MFC-T920DW/MFC-T925DW**

- 1. Загрузите документ.
- 2. Нажмите (**КОПИРОВАНИЕ**).
- 3. С цифровой клавиатуры введите количество копий.
- 4. Для сортировки нескольких копий нажмите  $\blacktriangle$  или  $\blacktriangledown$ , чтобы выбрать следующее значение:
	- a. Выберите [Стопка/Сортировка]. Нажмите **OK**.
	- b. Выберите [Сортировка]. Нажмите **OK**.
- 5. Нажмите ▲ или ▼, чтобы выбрать [2-стор. копир.]. Нажмите ОК.
- 6. Выполните одно из указанных ниже действий.
	- Для создания 2-сторонних копий 1-стороннего документа нажмите ▲ или ▼, чтобы выбрать следующее значение:
		- a. Чтобы изменить параметры макета, нажмите [Макет]. Нажмите **OK**.
		- b. Выберите [Пов.по дл.ст.] или [Переплет по ширине]. Нажмите **OK**.
		- c. Выберите [1стор.⇒2-стор.]. Нажмите **OK**.
	- Для создания 2-сторонних копий 2-стороннего документа вручную нажмите ▲ или ▼, чтобы выбрать значение [2-стор. ⇒2-стор.]. Нажмите **OK**.
- 7. Нажмите **Ч/б Старт** или **Цвет Старт**. Если документ помещен в АПД (только для моделей с АПД), устройство отсканирует страницы и начнет печать.
- 8. Если используется стекло сканера, повторите указанные ниже действия для каждой страницы документа.
	- Положите на стекло сканера следующую страницу и нажмите  $\blacktriangleright$  для сканирования страницы.
	- После завершения сканирования всех страниц нажмите <, чтобы начать печать.

НЕ трогайте напечатанную страницу, пока она не будет выведена во второй раз. Устройство напечатает на первой стороне бумаги и выведет ее, а затем снова подаст бумагу для печати на второй стороне.

Если при печати смазываются изображения или возникают замятия бумаги, выполните следующие шаги:

- 1. Нажмите  $\triangleq$  (чернила).
- 2. Выберите [Параметры печати]. Нажмите **OK**.
- 3. Выберите [Уменьшить размазыв.]. Нажмите **OK**.
- 4. Измените настройки. Нажмите **OK**.

 **Связанная информация**

• [Копирование](#page-127-0)

D

#### **Связанные темы:**

• [Изменение параметров печати в целях улучшения результатов печати](#page-443-0)

<span id="page-138-0"></span>**▲ [На главную](#page-1-0) > [Копирование](#page-127-0) > Копирование удостоверения личности** 

### **Копирование удостоверения личности**

Чтобы скопировать обе стороны удостоверения личности на одну страницу, сохраняя исходный размер, используйте функцию [2на1(ИД)].

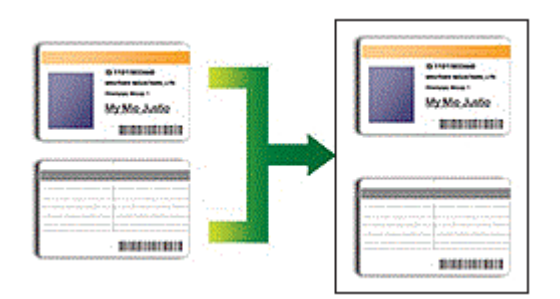

- Убедитесь, что для формата бумаги задано значение A4 или Letter.
- Удостоверение личности можно копировать в случаях, разрешенных местным законодательством. Более подробная информация >> Руководство по безопасности устройства

>> DCP-T520W/DCP-T525W/DCP-T720DW/DCP-T725DW/DCP-T820DW/DCP-T825DW

[>> MFC-T920DW/MFC-T925DW](#page-139-0)

### **DCP-T520W/DCP-T525W/DCP-T720DW/DCP-T725DW/DCP-T820DW/DCP-T825DW**

1. Поместите удостоверение личности лицевой стороной вниз рядом с левым верхним углом стекла сканера.

#### **Удостоверение личности «2 на 1» (вертикальн.) Удостоверение личности «2 на 1» (горизонтальн.)**

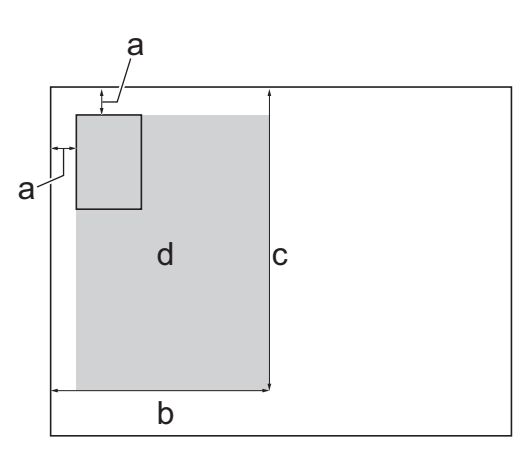

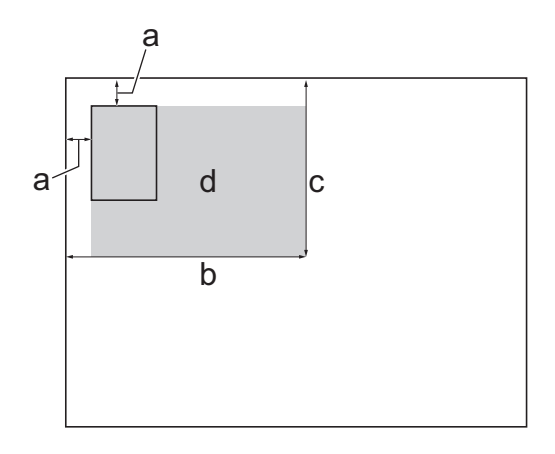

- a. 3 мм или больше (сверху, слева)
- b. 145 мм
- c. Удостоверение личности «2 на 1» (вертикальн.): 207 мм Удостоверение личности «2 на 1» (горизонтальн.): 102 мм
- d. Область сканирования
- 2. Нажмите ▲ или ▼, чтобы выбрать необходимое количество копий.
- 3. Нажмите **Опции копирования/сканирования** и ▲ или ▼, чтобы выбрать [Разм-ка (2на1уд)]. Нажмите **OK**.
- 4. Нажмите **∆** или ▼, чтобы выбрать [2на1(уд.):верт.] или [2на1(уд.): гор.]. Нажмите ОК.
- 5. Нажмите **Ч/б Старт** или **Цвет Старт**.

Устройство начинает сканирование первой стороны удостоверения личности.

6. После того как аппарат завершит сканирование первой стороны, переверните удостоверение личности и нажмите a, чтобы сканировать вторую сторону.

### <span id="page-139-0"></span>**MFC-T920DW/MFC-T925DW**

1. Поместите удостоверение личности лицевой стороной вниз рядом с левым верхним углом стекла сканера.

#### **Удостоверение личности «2 на 1» (вертикальн.) Удостоверение личности «2 на 1» (горизонтальн.)**

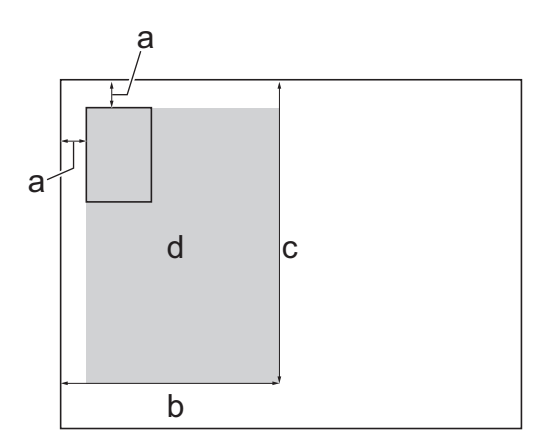

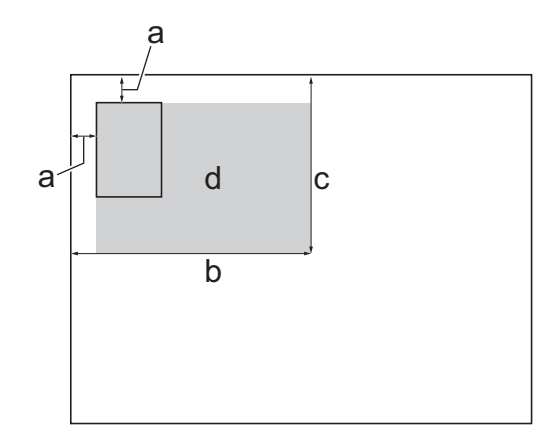

- a. 3 мм или больше (сверху, слева)
- b. 145 мм
- c. Удостоверение личности «2 на 1» (вертикальн.): 207 мм Удостоверение личности «2 на 1» (горизонтальн.): 102 мм
- d. Область сканирования
- 2. Нажмите (**КОПИРОВАНИЕ**).
- 3. С цифровой клавиатуры введите количество копий.
- 4. Нажмите ▲ или ▼, чтобы выбрать следующее:
	- a. Выберите [Макет страницы]. Нажмите **OK**.
	- b. Выберите [2на1(уд.): по верт.] или [2на1(уд.): по гор.]. Нажмите **OK**.
- 5. Нажмите **Ч/б Старт** или **Цвет Старт**.

Устройство начинает сканирование первой стороны удостоверения личности.

6. После того как аппарат завершит сканирование первой стороны, переверните удостоверение личности и нажмите  $\blacktriangleright$ , чтобы сканировать вторую сторону.

#### **Связанная информация**

• [Копирование](#page-127-0)

# <span id="page-140-0"></span>**Параметры копирования**

>> DCP-T520W/DCP-T525W/DCP-T720DW/DCP-T725DW/DCP-T820DW/DCP-T825DW [>> MFC-T920DW/MFC-T925DW](#page-141-0)

### **DCP-T520W/DCP-T525W/DCP-T720DW/DCP-T725DW/DCP-T820DW/DCP-T825DW**

Чтобы изменить настройки копирования, нажмите **Опции копирования/сканирования**.

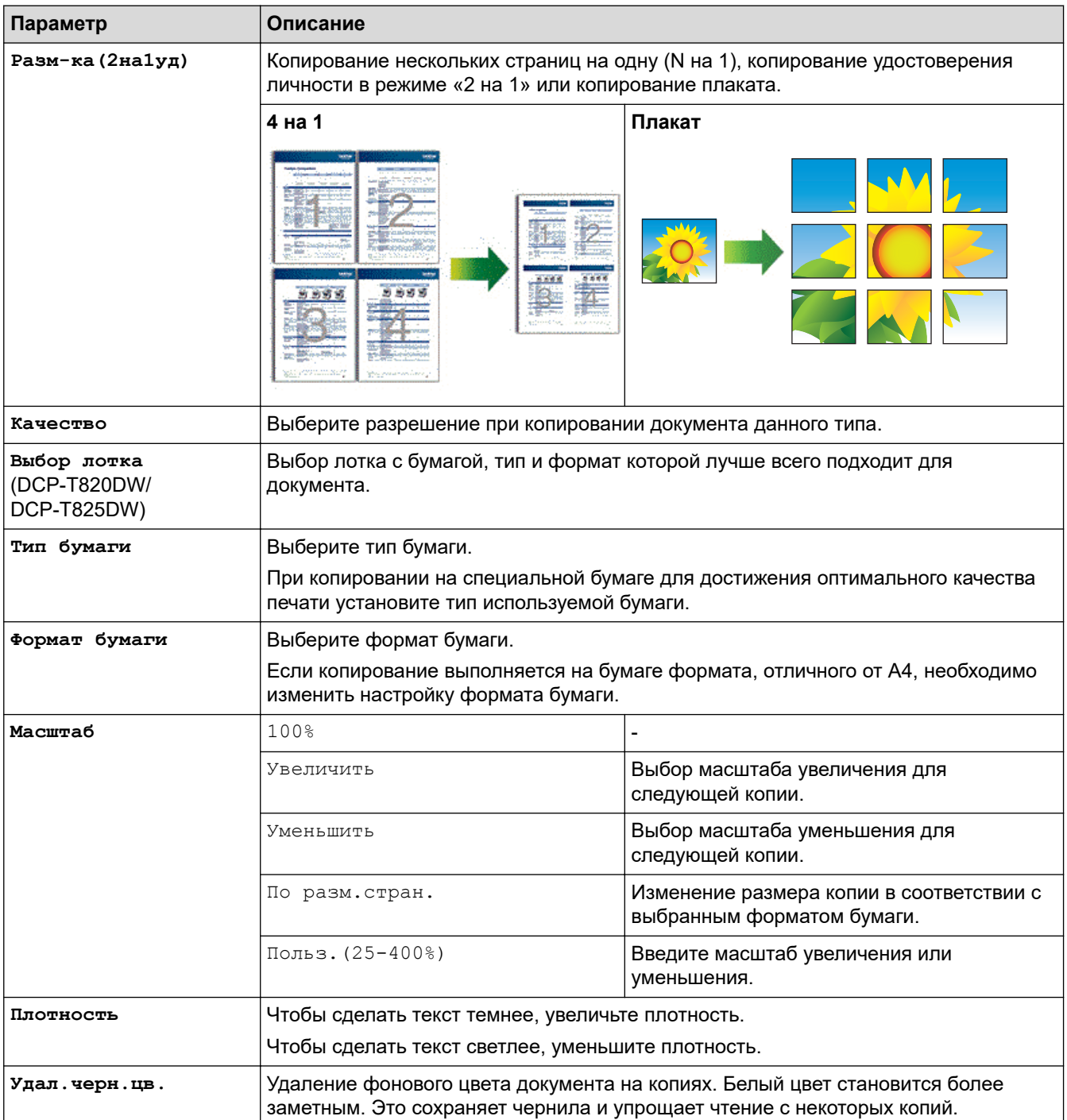

<span id="page-141-0"></span>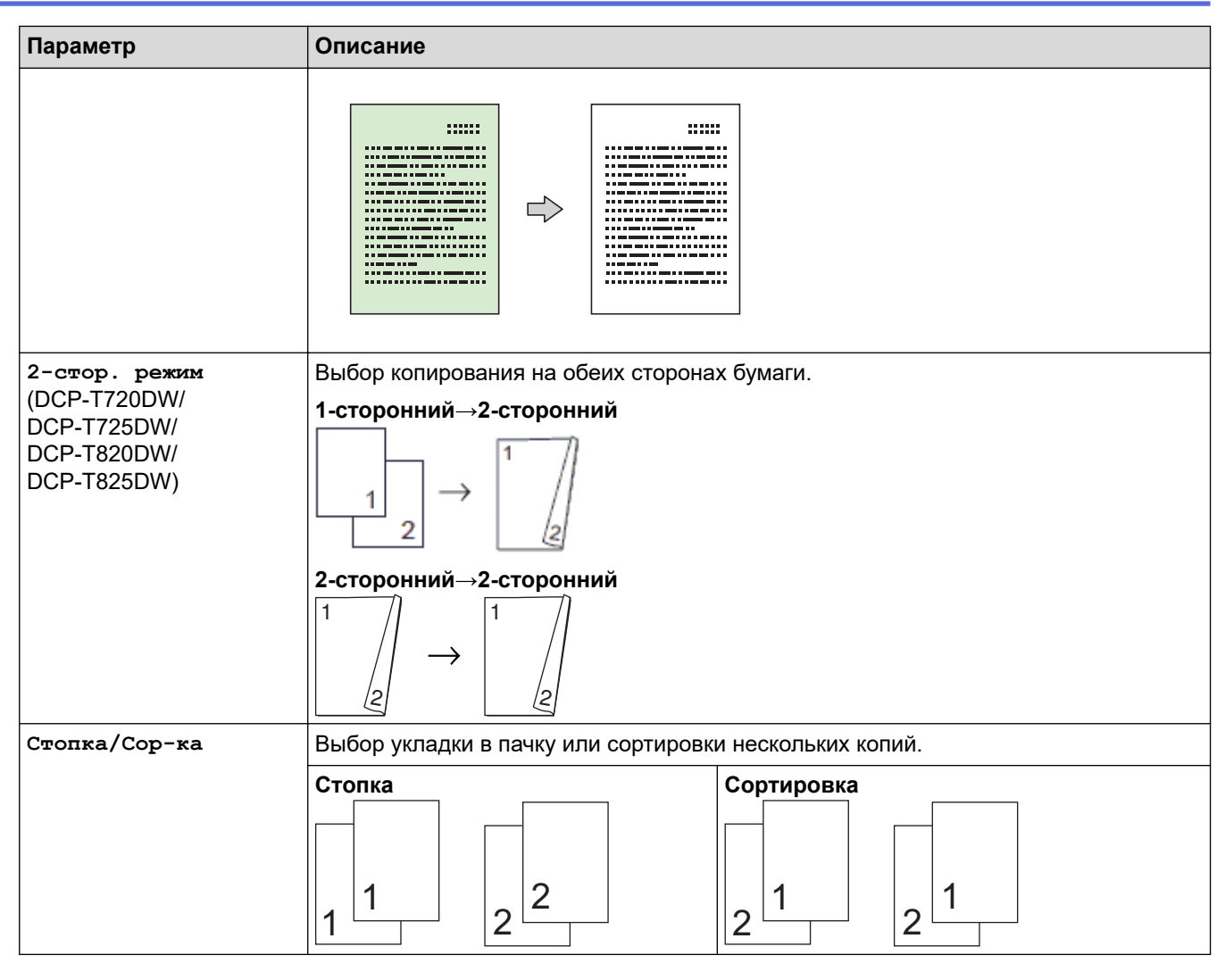

### **MFC-T920DW/MFC-T925DW**

Чтобы изменить параметры копирования, нажмите (**КОПИРОВАНИЕ**).

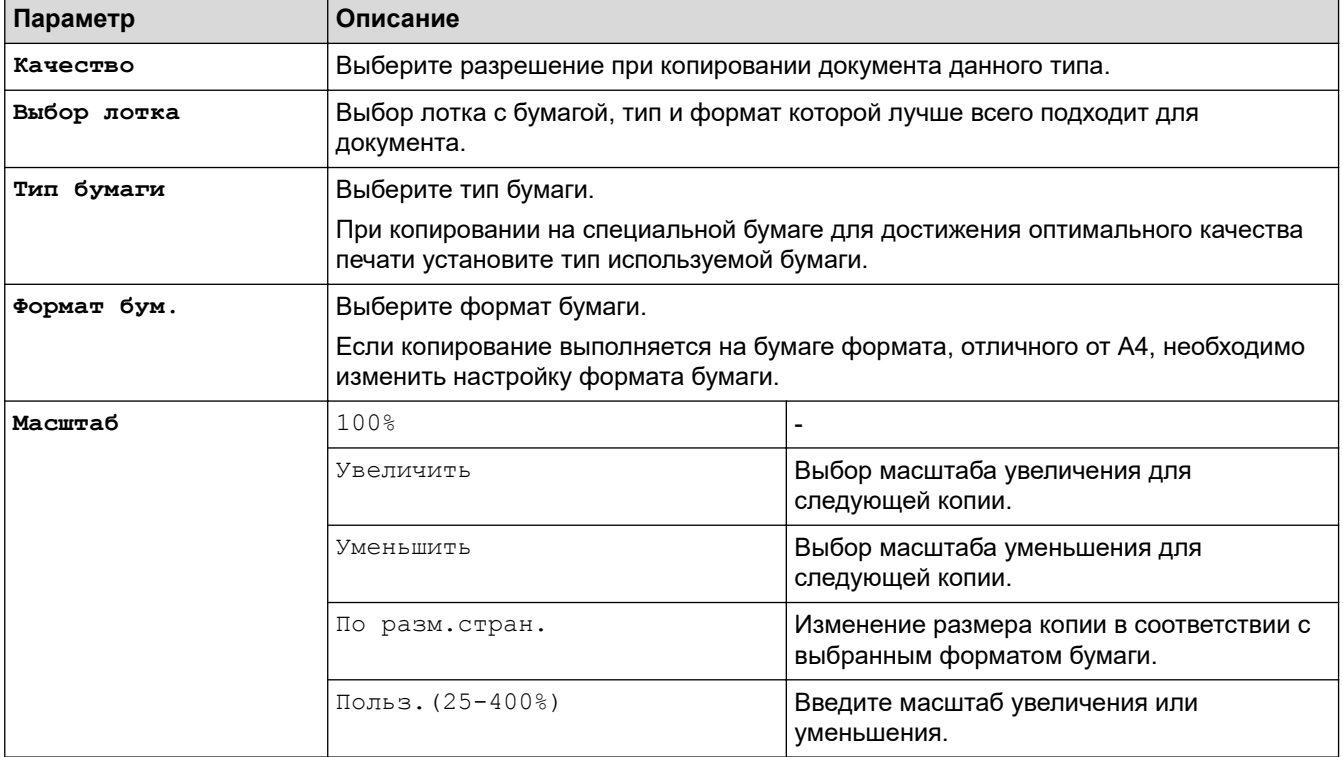

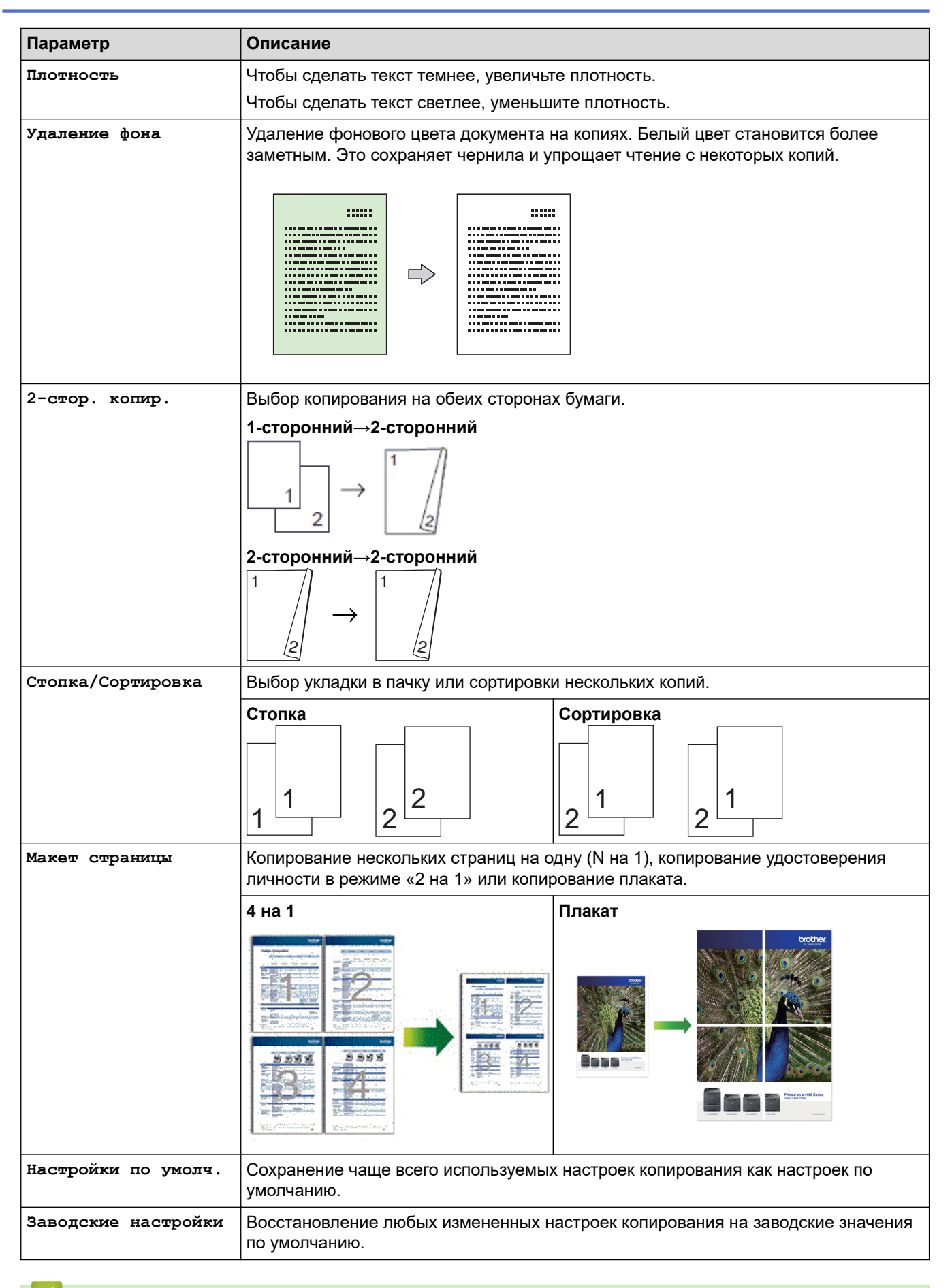

### **Связанная информация**

• [Копирование](#page-127-0)

### **Связанные темы:**

• [Копирование документа](#page-128-0)
#### <span id="page-144-0"></span> [На главную](#page-1-0) > Факс

### **Факс**

**Связанные модели**: MFC-T920DW/MFC-T925DW

- [Отправка факса](#page-145-0)
- [Прием факса](#page-158-0)
- [Голосовые операции и номера факсов](#page-171-0)
- [Услуги, предоставляемые телефонной компанией, и внешние устройства](#page-182-0)
- [Отчеты о факсах](#page-195-0)
- [PC-FAX](#page-198-0)

<span id="page-145-0"></span> [На главную](#page-1-0) > [Факс](#page-144-0) > Отправка факса

# **Отправка факса**

**Связанные модели**: MFC-T920DW/MFC-T925DW

- [Отправка факса с устройства Brother](#page-146-0)
- [Отправка факсов вручную](#page-148-0)
- [Отправка факсов в конце разговора](#page-149-0)
- [Отправка одного факса нескольким получателям \(рассылка\)](#page-150-0)
- [Отправка факсов в режиме реального времени](#page-153-0)
- [Изменение параметра автоматического повторного набора номера для отправки](#page-154-0) [факса](#page-154-0)
- [Отмена отправки факса](#page-155-0)
- [Проверка и отмена отправки отложенных факсов](#page-156-0)
- [Параметры факса](#page-157-0)

<span id="page-146-0"></span> [На главную](#page-1-0) > [Факс](#page-144-0) > [Отправка факса](#page-145-0) > Отправка факса с устройства Brother

## **Отправка факса с устройства Brother**

**Связанные модели**: MFC-T920DW/MFC-T925DW

# **ПРИМЕЧАНИЕ**

Эта функция доступна только для черно-белых факсов.

- 1. Поместите документ в АПД или на стекло сканера.
- 2. Нажмите (**ФАКС**).

На ЖК-дисплее отобразится:

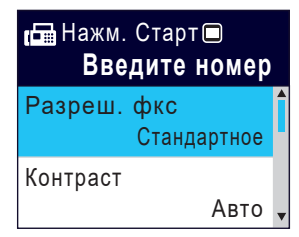

- 3. Введите номер факса одним из указанных ниже способов.
	- Цифровая клавиатура (ввод номера факса вручную). С цифровой клавиатуры введите все цифры номера факса.
	- Повторный набор (Повторный набор последнего набранного номера.) Нажмите **Повтор/Пауза**.
	- Исходящий вызов (Выбор номера в журнале исходящих вызовов.)
		- Нажмите ▲ или ▼. чтобы выбрать следующее:
		- a. Выберите [Журнал вызов.]. Нажмите **OK**.
		- b. Выберите [Исходящ. звонки]. Нажмите **OK**.
		- c. Выберите требуемый номер, затем нажмите **OK**.
		- $d.$  Нажмите кнопку  $\blacktriangleright$ , чтобы выбрать значение  $[$ Примен.].
	- [Адресная книга] (Выбор номера в адресной книге.)

Нажмите ▲ или ▼, чтобы выбрать следующее:

- a. Выберите [Адресная книга]. Нажмите **OK**.
- b. Выберите [Поиск]. Нажмите **OK**.
- c. Выполните одно из указанных ниже действий.
	- Введите двузначный номер быстрого набора с помощью цифровой клавиатуры.
	- Выберите номер в списке следующим образом:
		- i. Выберите [Алфавитный порядок] или [Цифровой порядок]. Нажмите **OK**.
		- ii. Выберите необходимый номер. Нажмите **OK**.
		- iii. Нажмите кнопку  $\blacktriangleright$ , чтобы выбрать значение  $\lceil \text{InputMCH.} \rceil$ .
- 4. Чтобы изменить настройки факса, нажмите ▲ или ▼ для выбора настройки, которую следует изменить, а затем нажмите **OK**.
- 5. По завершении нажмите **Ч/б Старт**.
- 6. Выполните одно из указанных ниже действий.
	- Если используется АПД, устройство начинает сканирование и отправку документа.
	- Если используется стекло сканера и нажата кнопка **Ч/б Старт**, устройство начинает сканировать первую страницу.

Перейдите к следующему действию.

- 7. Если на ЖК-дисплее отображается сообщение [След. страница?], выполните одно из следующих действий.
	- Нажмите для сканирования следующей страницы. Положите на стекло сканера следующую страницу и нажмите  $\blacktriangleright$ . Устройство начнет сканирование страницы.

Повторите этот шаг для каждой дополнительной страницы.

• Нажмите <, чтобы отправить факс по завершении сканирования страниц. Устройство начинает отправку документа.

### **Связанная информация**

• [Отправка факса](#page-145-0)

### **Связанные темы:**

• [Параметры факса](#page-157-0)

<span id="page-148-0"></span> [На главную](#page-1-0) > [Факс](#page-144-0) > [Отправка факса](#page-145-0) > Отправка факсов вручную

# **Отправка факсов вручную**

**Связанные модели**: MFC-T920DW/MFC-T925DW

При передаче факса вручную слышны звуковые сигналы набора номера, гудки и сигналы приема факса.

# **ПРИМЕЧАНИЕ**

Эта функция доступна только для черно-белых факсов.

- 1. Загрузите документ.
- 2. Чтобы проверить наличие сигнала готовности линии, снимите трубку внешнего телефона.
- 3. Наберите номер факса на внешнем телефоне.
- 4. Услышав сигналы факса, нажмите **Ч/б Старт**.

Если используется стекло сканера, нажмите ▶, чтобы отправить факс.

5. Положите трубку внешнего телефона.

### **Связанная информация**

• [Отправка факса](#page-145-0)

<span id="page-149-0"></span>**▲ [На главную](#page-1-0) > [Факс](#page-144-0) > [Отправка факса](#page-145-0) > Отправка факсов в конце разговора** 

# **Отправка факсов в конце разговора**

**Связанные модели**: MFC-T920DW/MFC-T925DW

В конце разговора до его завершения можно отправить факс собеседнику.

# **ПРИМЕЧАНИЕ**

Эта функция доступна только для черно-белых факсов.

- 1. Попросите абонента дождаться сигналов факса и нажать кнопку «Старт», прежде чем повесить трубку.
- 2. Загрузите документ.
- 3. Нажмите **Ч/б Старт**.

Если используется стекло сканера, нажмите  $\blacktriangleright$ , чтобы отправить факс.

4. Положите трубку внешнего телефона.

### **Связанная информация**

• [Отправка факса](#page-145-0)

<span id="page-150-0"></span> [На главную](#page-1-0) > [Факс](#page-144-0) > [Отправка факса](#page-145-0) > Отправка одного факса нескольким получателям (рассылка)

## **Отправка одного факса нескольким получателям (рассылка)**

#### **Связанные модели**: MFC-T920DW/MFC-T925DW

Чтобы отправить один и тот же факс на несколько номеров факса одновременно, можно использовать функцию рассылки.

- Эта функция доступна только для черно-белых факсов.
- Прежде чем номера из адресной книги можно будет использовать в рассылке, их необходимо сохранить в памяти устройства.
- Группы номеров также необходимо сохранить в памяти устройства, прежде чем их можно будет использовать в рассылке. Чтобы ускорить набор, в группы номеров обычно включают большое число номеров адресной книги.

В одну рассылку можно включать группы, номера из адресной книги, а также до 50 номеров, набираемых вручную.

Если не использовались номера адресной книги для групп, рассылку факсов можно осуществлять по 90 номерам.

#### 1. Загрузите документ.

- 2. Нажмите (**ФАКС**).
- 3. С помошью кнопок **A** и ▼ выберите [Рассылка], а затем нажмите ОК.
- 4. С помощью кнопок **▲ и ▼ выберите** [Добавить номер], а затем нажмите ОК.
- 5. Номера можно добавить в список рассылки указанными ниже способами.
	- Введите номер на цифровой клавиатуре:
		- а. С помощью кнопок **▲ и V выберите** [Добавить номер], а затем нажмите ОК.
		- b. С помощью цифровой клавиатуры введите номер, а затем нажмите **OK**.
	- Выберите номер в адресной книге:
		- а. С помощью кнопок **▲ и V выберите** [Добавление из адресной книги], а затем нажмите ОК.
		- b. С помощью кнопок ▲ и ▼ выберите [Алфавитный порядок] или [Шифровой порядок], а затем нажмите **OK**.
		- с. Нажмите ▲ или ▼, чтобы выбрать имя быстрого номера или требуемый номер.
		- d. С помощью кнопок ◀ и ▶ выберите флажок с меткой имени быстрого набора или с номером, затем нажмите **OK**.
	- Найдите номер в адресной книге:
		- а. С помощью кнопок **∆ и V** выберите [Поиск в адресной книге], а затем нажмите ОК.
		- b. Введите первую букву имени с помощью клавиатуры, а затем нажмите **OK**.
		- с. Нажмите ▲ или ▼, чтобы выбрать имя пользователя, а затем нажмите ОК.
		- d. Снова нажмите **OK**.
- 6. По завершении с помощью кнопок a и b выберите [Завершить]. Нажмите **OK**.
- 7. Нажмите **Ч/б Старт**.
- 8. Выполните одно из указанных ниже действий.
	- Если используется АПД, устройство начинает сканирование и отправку документа.
	- Если используется стекло сканера, устройство начинает сканировать первую страницу. Если на ЖК-дисплее отображается сообщение [След. страница?], выполните одно из следующих действий.
		- Нажмите ▶ для сканирования следующей страницы. Положите на стекло сканера следующую страницу и нажмите  $\blacktriangleright$ . Устройство начнет сканирование страницы.

Повторите этот шаг для каждой дополнительной страницы.

- Нажмите 4, чтобы отправить факс по завершении сканирования страниц. Устройство начинает отправку документа.

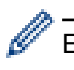

Если появится сообщение [Мало памяти], нажмите **Стоп/Выход** для отмены.

# **Связанная информация**

- [Отправка факса](#page-145-0)
	- [Отмена выполняемой рассылки](#page-152-0)

- [Настройка групп рассылки](#page-178-0)
- [Ввод текста на устройстве Brother](#page-17-0)

<span id="page-152-0"></span> [На главную](#page-1-0) > [Факс](#page-144-0) > [Отправка факса](#page-145-0) > [Отправка одного факса нескольким получателям](#page-150-0) [\(рассылка\)](#page-150-0) > Отмена выполняемой рассылки

### **Отмена выполняемой рассылки**

**Связанные модели**: MFC-T920DW/MFC-T925DW

Во время рассылки нескольких факсов можно отменить отправляемый в данный момент факс или все задание рассылки.

- 1. Нажмите **Настройки**.
- 2. Нажмите ▲ или ▼, чтобы выбрать следующее:
	- a. Выберите [Факс]. Нажмите **OK**.
	- b. Выберите [Остав. задания]. Нажмите **OK**.

На ЖК-дисплее отображается набираемый номер факса и номер задания рассылки.

- 3. Нажмите ▲ или ▼, чтобы выбрать задание для отмены следующими способами:
	- Для отмены всей рассылки выберите номер задания рассылки и нажмите **OK**. Нажмите ▶ для подтверждения или ◀ для выхода без отмены.
	- Для отмены текущего набираемого номера выберите имя или номер на ЖК-дисплее и нажмите **OK**. Нажмите ▶ для подтверждения или ◀ для выхода без отмены.
	- Чтобы выйти без отмены, нажмите **Стоп/Выход**.
- 4. Нажмите **Стоп/Выход**.

### **Связанная информация**

• [Отправка одного факса нескольким получателям \(рассылка\)](#page-150-0)

<span id="page-153-0"></span> [На главную](#page-1-0) > [Факс](#page-144-0) > [Отправка факса](#page-145-0) > Отправка факсов в режиме реального времени

### **Отправка факсов в режиме реального времени**

**Связанные модели**: MFC-T920DW/MFC-T925DW

Перед отправкой факса устройство сканирует документ в память. Сразу после освобождения телефонной линии устройство начнет набор номера и отправку. Если вы хотите отправить важный документ немедленно, не дожидаясь извлечения отсканированных данных из памяти устройства, включите функцию [Пер.в реал.вр.].

Если факс передается со стекла сканера в режиме реального времени, функция автодозвона не работает.

# **ПРИМЕЧАНИЕ**

Эта функция доступна только для черно-белых факсов.

- 1. Загрузите документ.
- 2. Нажмите (**ФАКС**).
- 3. Нажмите ▲ или ▼, чтобы выбрать следующее:
	- a. Выберите [Пер. в реал.вр.]. Нажмите **OK**.
	- b. Выберите [Вкл.] (или [Выкл.]). Нажмите **OK**.
- 4. Введите номер факса.
- 5. Нажмите **Ч/б Старт**.

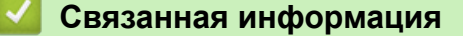

• [Отправка факса](#page-145-0)

<span id="page-154-0"></span>**▲ [На главную](#page-1-0) > [Факс](#page-144-0) > [Отправка факса](#page-145-0) > Изменение параметра автоматического повторного набора** номера для отправки факса

# **Изменение параметра автоматического повторного набора номера для отправки факса**

**Связанные модели**: MFC-T920DW/MFC-T925DW

Если при автоматической отправке факса линия занята, а для параметра «Автоматический повторный набор факса» установлено значение [Вкл.], то устройство выполняет повторный набор номера не более трех раз с интервалом пять минут.

Настройка автоматического повторного набора факса по умолчанию — [Вкл.].

- 1. Нажмите **Настройки**.
- 2. Нажмите ▲ или ▼, чтобы выбрать следующее:
	- a. Выберите [Исходн. уст-ки]. Нажмите **OK**.
	- b. Выберите [Автом. повт. набор факса]. Нажмите **OK**.
	- c. Выберите [Вкл.] (или [Выкл.]). Нажмите **OK**.
- 3. Нажмите **Стоп/Выход**.

### **Связанная информация**

• [Отправка факса](#page-145-0)

<span id="page-155-0"></span> [На главную](#page-1-0) > [Факс](#page-144-0) > [Отправка факса](#page-145-0) > Отмена отправки факса

## **Отмена отправки факса**

**Связанные модели**: MFC-T920DW/MFC-T925DW

- 1. Нажмите **Стоп/Выход**, чтобы отменить факс во время его отправки.
- 2. При нажатии **Стоп/Выход** в тот момент, когда устройство набирает номер или выполняет отправку, на ЖК-дисплее отображается сообщение [Отмен. задание?]. Нажмите → для подтверждения.

### **Связанная информация**

- [Отправка факса](#page-145-0)
- **Связанные темы:**
- [Проблемы с телефонным и факсимильным аппаратами](#page-383-0)

<span id="page-156-0"></span>**▲ [На главную](#page-1-0) > [Факс](#page-144-0) > [Отправка факса](#page-145-0) > Проверка и отмена отправки отложенных факсов** 

### **Проверка и отмена отправки отложенных факсов**

#### **Связанные модели**: MFC-T920DW/MFC-T925DW

Следуйте указанным действиям для просмотра или отмены отправки факсов, хранящихся в памяти устройства и ожидающих отправки. Если в памяти отсутствуют задания отправки факса, на ЖК-дисплее отобразится [Нет заданий]. Можно отменить задание отправки факса до его выполнения.

- 1. Нажмите **Настройки**.
- 2. Нажмите ▲ или ▼, чтобы выбрать следующее:
	- a. Выберите [Факс]. Нажмите **OK**.
	- b. Выберите [Остав. задания]. Нажмите **OK**.
- 3. Для каждого задания факса, которое следует проверить или отменить, выполните следующие действия:
	- а. Нажимайте ▲ или  $\Psi$  для прокрутки заданий, ожидающих отправки. При необходимости выберите задание, которое требуется отменить, и нажмите **OK**.
	- b. Нажмите  $\blacktriangleright$  для подтверждения или  $\blacktriangleleft$  для выхода без отмены.
- 4. По завершении нажмите **Стоп/Выход**.

### **Связанная информация**

- [Отправка факса](#page-145-0)
- **Связанные темы:**
- [Проблемы с телефонным и факсимильным аппаратами](#page-383-0)

<span id="page-157-0"></span> [На главную](#page-1-0) > [Факс](#page-144-0) > [Отправка факса](#page-145-0) > Параметры факса

# **Параметры факса**

### **Связанные модели**: MFC-T920DW/MFC-T925DW

Чтобы изменить параметры отправки факсов, нажмите (**ФАКС**).

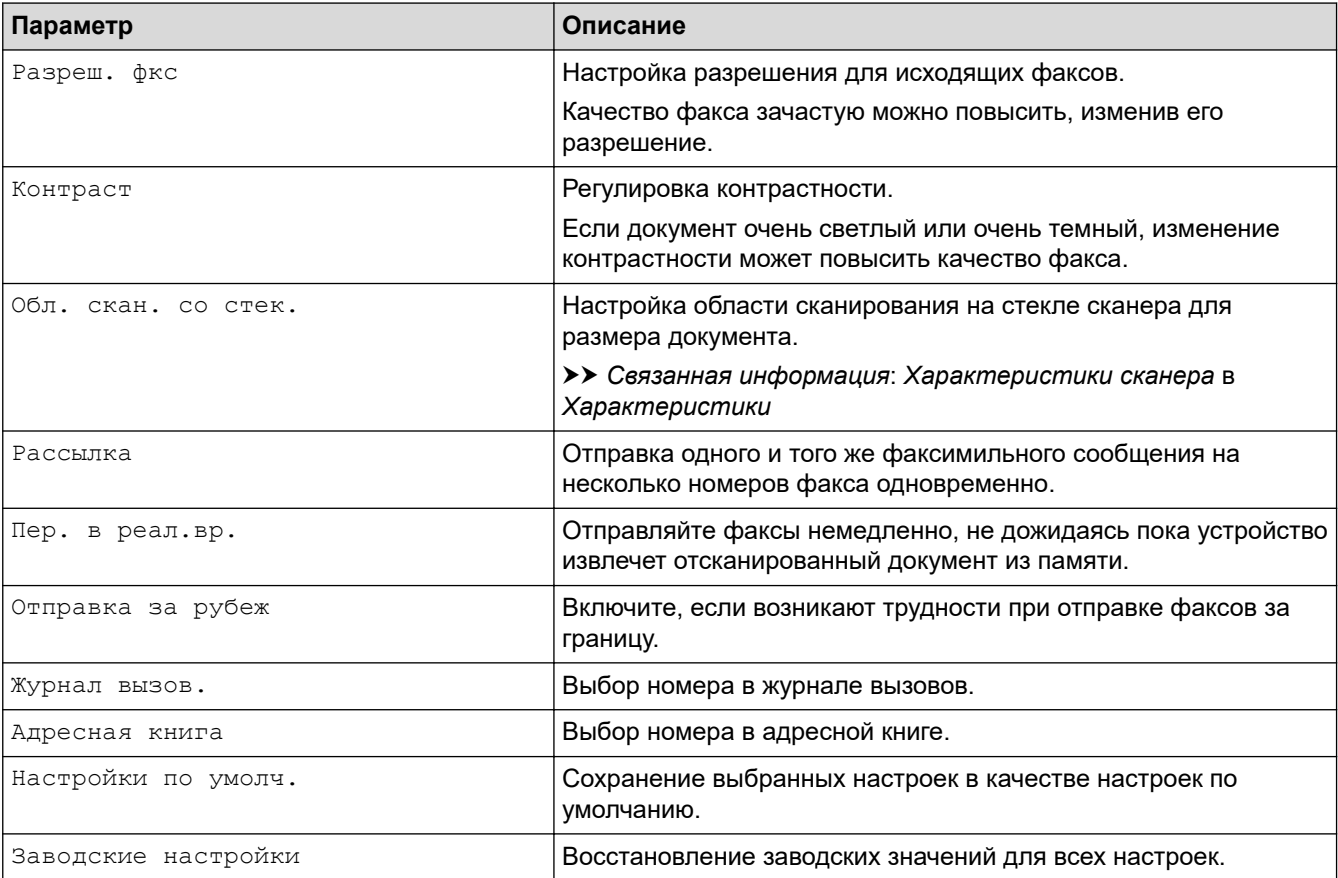

### **Связанная информация**

• [Отправка факса](#page-145-0)

- [Отправка факса с устройства Brother](#page-146-0)
- [Технические характеристики](#page-489-0)

<span id="page-158-0"></span> $\triangle$  [На главную](#page-1-0) > [Факс](#page-144-0) > Прием факса

# **Прием факса**

**Связанные модели**: MFC-T920DW/MFC-T925DW

- [Настройки режима приема](#page-159-0)
- [Установка функции обнаружения факса](#page-164-0)
- [Уменьшение размера страницы для входящих факсов слишком большого размера](#page-165-0)
- [Установка печати штампа для принятых факсов](#page-166-0)
- [Прием факсов в конце телефонного разговора](#page-167-0)
- [Параметры приема факсов в память](#page-168-0)

<span id="page-159-0"></span> [На главную](#page-1-0) > [Факс](#page-144-0) > [Прием факса](#page-158-0) > Настройки режима приема

## **Настройки режима приема**

**Связанные модели**: MFC-T920DW/MFC-T925DW

- [Обзор режимов приема](#page-160-0)
- [Выбор правильного режима приема](#page-161-0)
- [Установка количества звонков до ответа со стороны устройства \(задержка ответа\)](#page-162-0)
- [Установка функции длительности звонка «Факс/Телефон» \(двойной псевдозвонок\)](#page-163-0)

<span id="page-160-0"></span> [На главную](#page-1-0) > [Факс](#page-144-0) > [Прием факса](#page-158-0) > [Настройки режима приема](#page-159-0) > Обзор режимов приема

### **Обзор режимов приема**

#### **Связанные модели**: MFC-T920DW/MFC-T925DW

В некоторых режимах приема аппарат отвечает автоматически ([Только факс] и [Факс/Телефон]). Перед использованием этих режимов, возможно, понадобится изменить параметр задержки ответа.

#### **Только факс**

В режиме [Только факс] устройство на каждый вызов автоматически отвечает как на факс.

#### **Факс/телефон**

Режим [Факс/Телефон] помогает управлять входящими вызовами, распознавая их как вызовы факса или голосовые вызовы и обрабатывая одним из следующих способов:

- Факсы принимаются автоматически.
- При голосовом вызове включается короткий двойной звонок, сообщающий о том, что следует снять трубку. Двойной звонок — это двойной звонок (псевдозвонок), подаваемый устройством.

#### **Вручную**

В режиме [Вручную] все функции автоматического ответа.

Чтобы принять факс в режиме [Вручную], снимите трубку внешнего телефона. Если раздаются сигналы факса (короткие повторяющиеся сигналы), нажмите кнопку «Старт», а затем выберите [Получить], чтобы принять факс. Для приема факсов можно также использовать функцию обнаружения факса, сняв трубку на одной линии с устройством.

#### **Внешний автоответчик**

Режим [Внешний А/О] позволяет обрабатывать входящие вызовы на внешнем автоответчике.

Входящие вызовы обрабатываются одним из указанных ниже способов.

- Факсы принимаются автоматически.
- В случае голосового вызова вызывающий абонент может оставить сообщение на внешнем автоответчике.

#### **Связанная информация**

• [Настройки режима приема](#page-159-0)

- [Установка количества звонков до ответа со стороны устройства \(задержка ответа\)](#page-162-0)
- [Установка функции длительности звонка «Факс/Телефон» \(двойной псевдозвонок\)](#page-163-0)
- [Установка функции обнаружения факса](#page-164-0)
- [Подключение внешнего автоответчика](#page-187-0)

<span id="page-161-0"></span> [На главную](#page-1-0) > [Факс](#page-144-0) > [Прием факса](#page-158-0) > [Настройки режима приема](#page-159-0) > Выбор правильного режима приема

### **Выбор правильного режима приема**

#### **Связанные модели**: MFC-T920DW/MFC-T925DW

Режим приема следует выбирать в зависимости от внешних устройств и услуг, предоставляемых телефонной компанией.

По умолчанию устройство автоматически принимает все отправляемые на него факсы. Приведенная ниже схема поможет выбрать правильный режим.

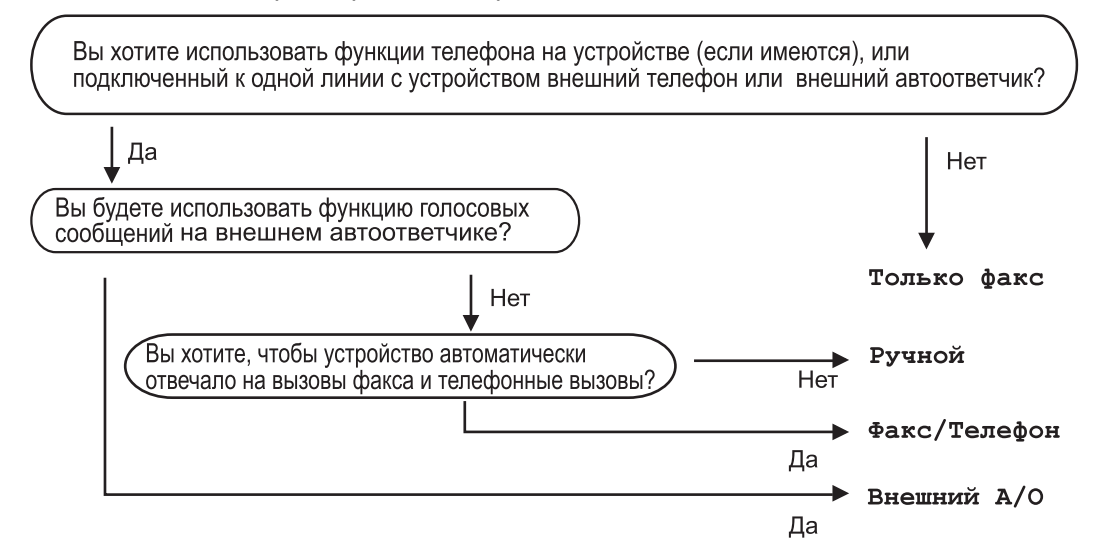

- 1. Нажмите **Настройки**.
- 2. Нажмите ▲ или ▼, чтобы выбрать следующее:
	- a. Выберите [Факс]. Нажмите **OK**.
	- b. Выберите [Настр. приема]. Нажмите **OK**.
	- c. Выберите [Режим приема]. Нажмите **OK**.
- 3. С помощью кнопок ▲ и ▼ выберите параметр [Только факс], [Факс/Телефон], [Внешний А/О] или [Вручную], а затем нажмите **OK**.

#### 4. Нажмите **Стоп/Выход**.

#### **Связанная информация**

• [Настройки режима приема](#page-159-0)

- [Подключение внешнего автоответчика](#page-187-0)
- [Проблемы с телефонным и факсимильным аппаратами](#page-383-0)

<span id="page-162-0"></span>**▲ [На главную](#page-1-0) > [Факс](#page-144-0) > [Прием факса](#page-158-0) > [Настройки режима приема](#page-159-0) > Установка количества звонков до** ответа со стороны устройства (задержка ответа)

# **Установка количества звонков до ответа со стороны устройства (задержка ответа)**

**Связанные модели**: MFC-T920DW/MFC-T925DW

Когда какой-либо абонент звонит на устройство, слышен обычный телефонный звонок. Количество звонков задается настройкой задержки ответа.

- Задержка ответа определяет число звонков аппарата до того, как он ответит в режиме [Только факс] и [Факс/Телефон].
- Если к одной линии с устройством подключены внешние или параллельные телефоны, выберите максимальное число звонков.
- 1. Нажмите **Настройки**.
- 2. Нажмите ▲ или ▼, чтобы выбрать следующее:
	- a. Выберите [Факс]. Нажмите **OK**.
	- b. Выберите [Настр. приема]. Нажмите **OK**.
	- c. Выберите [Задерж. ответа]. Нажмите **OK**.
	- d. Выберите число звонков, после которых устройство будет отвечать на вызов. Нажмите **OK**.

Если выбрать значение [0], устройство будет сразу же отвечать на вызов без подачи звонков. (доступно только в некоторых странах)

3. Нажмите **Стоп/Выход**.

#### **Связанная информация**

• [Настройки режима приема](#page-159-0)

- [Обзор режимов приема](#page-160-0)
- [Операции, выполняемые с внешних или параллельных телефонов](#page-192-0)
- [Установка функции обнаружения факса](#page-164-0)
- [Проблемы с телефонным и факсимильным аппаратами](#page-383-0)

<span id="page-163-0"></span>**▲ [На главную](#page-1-0) > [Факс](#page-144-0) > [Прием факса](#page-158-0) > [Настройки режима приема](#page-159-0) > Установка функции длительности** звонка «Факс/Телефон» (двойной псевдозвонок)

# **Установка функции длительности звонка «Факс/Телефон» (двойной псевдозвонок)**

#### **Связанные модели**: MFC-T920DW/MFC-T925DW

Если выбран режим приема [Факс/Телефон], устройство будет автоматически принимать факсимильные вызовы. При голосовом вызове устройство будет издавать звуковой сигнал «Факс/ телефон» (двойной псевдозвонок) в течение времени, заданного в качестве длительности звонка «Факс/ телефон». Если вы слышите звонок «Факс/телефон» (двойной псевдозвонок), значит, на линии находится абонент, совершающий голосовой вызов.

Поскольку функция быстрого двойного звонка имеется только на устройстве Brother, параллельные и внешние телефоны не будут звонить. Однако на поступивший вызов можно ответить с любого телефона.

- 1. Нажмите **Настройки**.
- 2. Нажмите ▲ или ▼, чтобы выбрать следующее:
	- a. Выберите [Факс]. Нажмите **OK**.
	- b. Выберите [Настр. приема]. Нажмите **OK**.
	- c. Выберите [Вр. звонка Ф/Т]. Нажмите **OK**.
	- d. Выберите, как долго устройство будет подавать двойной звонок, сообщая о голосовом вызове. Нажмите **OK**.
- 3. Нажмите **Стоп/Выход**.

Даже если вызывающий абонент вешает трубку во время двойного звонка (псевдозвонка), устройство продолжает звонить в течение заданного времени.

### **Связанная информация**

• [Настройки режима приема](#page-159-0)

- [Обзор режимов приема](#page-160-0)
- [Операции, выполняемые с внешних или параллельных телефонов](#page-192-0)

<span id="page-164-0"></span>**▲ [На главную](#page-1-0) > [Факс](#page-144-0) > [Прием факса](#page-158-0) > Установка функции обнаружения факса** 

# **Установка функции обнаружения факса**

#### **Связанные модели**: MFC-T920DW/MFC-T925DW

**Если функция обнаружения факса включена:** устройство принимает вызов факса автоматически, даже после ответа на вызов по телефону. Если на ЖК-дисплее появляется сообщение о приеме факса или на телефонной линии в используемой трубке раздаются щелчки, просто положите трубку. Все остальное аппарат сделает автоматически.

**Если функция обнаружения факса отключена:** если при поступлении вызова факса сначала была снята трубка телефона, нажмите кнопку «Старт», а затем выберите [Получить] для приема факса. При ответе с параллельного или внешнего телефона наберите \***51**.

- Если для функции обнаружения факса установлено значение [Вкл.], но устройство не принимает вызов факса при поднятой трубке внешнего или параллельного телефона, наберите код удаленной активации \***51**.
- Если при отправке факсов с компьютера, подключенного к той же телефонной линии, они перехватываются устройством, установите для функции обнаружения факса значение [Выкл.].

#### 1. Нажмите **Настройки**.

- 2. Нажмите ▲ или ▼, чтобы выбрать следующее:
	- a. Выберите [Факс]. Нажмите **OK**.
	- b. Выберите [Настр. приема]. Нажмите **OK**.
	- c. Выберите [Обнаружение факса]. Нажмите **OK**.
	- d. Выберите [Вкл.] (или [Выкл.]). Нажмите **OK**.
- 3. Нажмите **Стоп/Выход**.

### **Связанная информация**

• [Прием факса](#page-158-0)

- [Обзор режимов приема](#page-160-0)
- [Установка количества звонков до ответа со стороны устройства \(задержка ответа\)](#page-162-0)
- [Операции, выполняемые с внешних или параллельных телефонов](#page-192-0)
- [Использование кодов удаленного доступа](#page-193-0)
- [Проблемы с телефонным и факсимильным аппаратами](#page-383-0)

<span id="page-165-0"></span> [На главную](#page-1-0) > [Факс](#page-144-0) > [Прием факса](#page-158-0) > Уменьшение размера страницы для входящих факсов слишком большого размера

# **Уменьшение размера страницы для входящих факсов слишком большого размера**

#### **Связанные модели**: MFC-T920DW/MFC-T925DW

Если для функции [Автоформат] установлено значение [Вкл.], устройство Brother уменьшает слишком большие страницы входящих факсов, чтобы они поместились на используемой бумаге. Устройство рассчитывает коэффициент уменьшения на основе формата страницы принимаемого факса и текущей настройки формата бумаги.

- 1. Нажмите **Настройки**.
- 2. Нажмите ▲ или ▼. чтобы выбрать следующее:
	- a. Выберите [Факс]. Нажмите **OK**.
	- b. Выберите [Настр. приема]. Нажмите **OK**.
	- c. Выберите [Автоформат]. Нажмите **OK**.
	- d. Выберите [Вкл.] (или [Выкл.]). Нажмите **OK**.
- 3. Нажмите **Стоп/Выход**.

#### **Связанная информация**

• [Прием факса](#page-158-0)

- [Настройки бумаги](#page-44-0)
- [Проблемы при обращении с бумагой и выполнении печати](#page-376-0)

<span id="page-166-0"></span> [На главную](#page-1-0) > [Факс](#page-144-0) > [Прием факса](#page-158-0) > Установка печати штампа для принятых факсов

## **Установка печати штампа для принятых факсов**

#### **Связанные модели**: MFC-T920DW/MFC-T925DW

Установите устройство на печать даты и времени приема в верхней части каждой страницы входящего факса. Убедитесь, что в устройстве установлены текущие дата и время.

Эта функция доступна только для черно-белых факсов.

- 1. Нажмите **Настройки**.
- 2. Нажмите ▲ или ▼, чтобы выбрать следующее:
	- a. Выберите [Факс]. Нажмите **OK**.
	- b. Выберите [Настр. приема]. Нажмите **OK**.
	- c. Выберите [Штамп на получ. факсе]. Нажмите **OK**.
	- d. Выберите [Вкл.] (или [Выкл.]). Нажмите **OK**.
- 3. Нажмите **Стоп/Выход**.

### **Связанная информация**

• [Прием факса](#page-158-0)

<span id="page-167-0"></span> [На главную](#page-1-0) > [Факс](#page-144-0) > [Прием факса](#page-158-0) > Прием факсов в конце телефонного разговора

## **Прием факсов в конце телефонного разговора**

#### **Связанные модели**: MFC-T920DW/MFC-T925DW

Если разговор ведется по телефону, подключенному к вашему устройству, а телефон собеседника подключен к его факсимильному аппарату, то по окончании разговора собеседник может направить вам факс, не завершая сеанс связи.

АПД устройства должен быть пуст.

- 1. Предложите абоненту загрузить факс и нажать клавишу "Старт" или "Отправить".
- 2. Услышав сигналы CNG (медленные повторяющиеся гудки), нажмите **Ч/б Старт**.
- 3. Нажмите d для приема факса.
- 4. Повесьте трубку внешнего телефона.

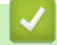

#### **Связанная информация**

• [Прием факса](#page-158-0)

<span id="page-168-0"></span> [На главную](#page-1-0) > [Факс](#page-144-0) > [Прием факса](#page-158-0) > Параметры приема факсов в память

## **Параметры приема факсов в память**

**Связанные модели**: MFC-T920DW/MFC-T925DW

Используйте параметры функции приема в память, чтобы направлять в память поступающие факсы, когда вас нет рядом с устройством. Одновременно можно использовать только один параметр приема в память.

Для функции приема в память доступны указанные ниже параметры:

- Прием факсов через программу PC-Fax
- Выкл.
	- [Использование функции приема факсов PC-Fax для передачи принятых факсов на](#page-169-0) [компьютер \(только для Windows\)](#page-169-0)
	- [Печать факсов, хранящихся в памяти устройства](#page-170-0)

<span id="page-169-0"></span>**▲ [На главную](#page-1-0) > [Факс](#page-144-0) > [Прием факса](#page-158-0) > [Параметры приема факсов в память](#page-168-0) > Использование функции** приема факсов PC-Fax для передачи принятых факсов на компьютер (только для Windows)

# **Использование функции приема факсов PC-Fax для передачи принятых факсов на компьютер (только для Windows)**

**Связанные модели**: MFC-T920DW/MFC-T925DW

При включении функции PC-Fax входящие факсы будут автоматически сохраняться в памяти устройства, а затем направляться на ваш компьютер. Для просмотра и хранения этих факсов используйте свой компьютер.

- Эта функция доступна только для черно-белых факсов.
- Прежде чем настраивать функцию приема факсов PC-Fax, необходимо установить на компьютере программное обеспечение и драйверы Brother. Убедитесь в том, что компьютер подсоединен и включен. На компьютере должно выполняться программное обеспечение приема факсов PC-FAX.

Даже если компьютер выключен, устройство будет принимать факсы и сохранять их в памяти. При включении компьютера и запуске программы приема факсов PC-FAX устройство автоматически передает факсы на компьютер.

- 1. Нажмите **Настройки**.
- 2. Нажмите ▲ или ▼, чтобы выбрать следующее:
	- a. Выберите [Факс]. Нажмите **OK**.
	- b. Выберите [Настр. приема]. Нажмите **OK**.
	- c. Выберите [Прием PC-Fax]. Нажмите **OK**.
	- d. Выберите [Вкл.]. Нажмите **OK**.

На ЖК-дисплее появится сообщение [Запустите на компьютере программу "Получение PC-FAX".].

- е. Нажмите $\blacktriangleright$ .
- f. Выберите [<USB>] или имя конечного компьютера, который должен принимать факсы (в случае работы в сети). Нажмите **OK**.
- g. Выберите [Резерв.печать: вкл.] или [Резерв.печать: выкл.]. Нажмите **OK**.
- 3. Нажмите **Стоп/Выход**.

Чтобы изменить целевой компьютер, повторите эти шаги.

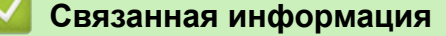

• [Параметры приема факсов в память](#page-168-0)

- [Передача на другое устройство факсов или отчета журнала отправки и приема факсов](#page-340-0)
- [Передача факсов на компьютер](#page-342-0)
- [Прием факсов с помощью функции PC-FAX Receive \(Windows\)](#page-214-0)

<span id="page-170-0"></span> [На главную](#page-1-0) > [Факс](#page-144-0) > [Прием факса](#page-158-0) > [Параметры приема факсов в память](#page-168-0) > Печать факсов, хранящихся в памяти устройства

## **Печать факсов, хранящихся в памяти устройства**

**Связанные модели**: MFC-T920DW/MFC-T925DW

- Эта функция доступна только для черно-белых факсов.
- После того, как факс напечатан, он удаляется из памяти устройства.

Если включена функция [Прием PC-Fax], устройство будет принимать факсы и сохранять их в памяти, даже если выключен компьютер.

- 1. Нажмите **Настройки**.
- 2. Нажмите ▲ или ▼, чтобы выбрать следующее:
	- a. Выберите [Факс]. Нажмите **OK**.
	- b. Выберите [Печать факсов]. Нажмите **OK**.
- 3. Нажмите  $\blacktriangleright$ .

### **Связанная информация**

• [Параметры приема факсов в память](#page-168-0)

- [Сообщения об ошибках и необходимости обслуживания](#page-327-0)
- [Проблемы с телефонным и факсимильным аппаратами](#page-383-0)

<span id="page-171-0"></span> [На главную](#page-1-0) > [Факс](#page-144-0) > Голосовые операции и номера факсов

# **Голосовые операции и номера факсов**

**Связанные модели**: MFC-T920DW/MFC-T925DW

- [Голосовые операции](#page-172-0)
- [Сохранение номеров факсов](#page-174-0)
- [Настройка групп рассылки](#page-178-0)

<span id="page-172-0"></span> [На главную](#page-1-0) > [Факс](#page-144-0) > [Голосовые операции и номера факсов](#page-171-0) > Голосовые операции

## **Голосовые операции**

**Связанные модели**: MFC-T920DW/MFC-T925DW

• [Прием голосового вызова в режиме "Факс/Телефон"](#page-173-0)

<span id="page-173-0"></span> [На главную](#page-1-0) > [Факс](#page-144-0) > [Голосовые операции и номера факсов](#page-171-0) > [Голосовые операции](#page-172-0) > Прием голосового вызова в режиме "Факс/Телефон"

# **Прием голосового вызова в режиме "Факс/Телефон"**

**Связанные модели**: MFC-T920DW/MFC-T925DW

Если устройство работает в режиме "Факс/Телефон", то для оповещения о голосовом вызове используется быстрый двойной звонок (псевдозвонок).

Если вы находитесь рядом с устройством, снимите трубку внешнего телефона, а затем нажмите кнопку **Телефон/Перевод** для ответа.

Если вы находитесь рядом с параллельным телефонным аппаратом, снимите трубку во время двойного звонка, а затем наберите #51 в интервале между псевдозвонками/двойными звонками. Если никто не отвечает, или же если собеседник хотел бы отправить факс, переведите вызов на устройство, нажав \*51.

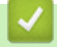

 **Связанная информация**

• [Голосовые операции](#page-172-0)

<span id="page-174-0"></span> [На главную](#page-1-0) > [Факс](#page-144-0) > [Голосовые операции и номера факсов](#page-171-0) > Сохранение номеров факсов

## **Сохранение номеров факсов**

**Связанные модели**: MFC-T920DW/MFC-T925DW

- [Хранение номеров в адресной книге](#page-175-0)
- [Сохранение номеров исходящих вызовов в адресную книгу](#page-176-0)
- [Изменение или удаление имен и номеров в адресной книге](#page-177-0)

<span id="page-175-0"></span> [На главную](#page-1-0) > [Факс](#page-144-0) > [Голосовые операции и номера факсов](#page-171-0) > [Сохранение номеров](#page-174-0) [факсов](#page-174-0) > Хранение номеров в адресной книге

## **Хранение номеров в адресной книге**

**Связанные модели**: MFC-T920DW/MFC-T925DW

Можно сохранить до 40 номеров адресной книги в виде двузначных номеров быстрого набора и присвоить каждому номеру имя.

- 1. Нажмите  $\blacktriangleright \varpi$  (адресная книга).
- 2. Нажмите ▲ или ▼, чтобы выбрать [Зад.быстр.наб.]. Нажмите ОК.
- 3. Нажмите ▲ или ▼, чтобы выбрать следующее:
	- a. Выберите двузначный номер быстрого набора, для которого следует сохранить номер. Нажмите **OK**.
	- b. Выберите [Имя]. Нажмите **OK**.
	- c. Введите имя (не более 16 символов) с помощью цифровой клавиатуры. Нажмите **OK**.
	- d. Выберите [Факс/Телефон]. Нажмите **OK**.
	- e. Введите номер факса или телефона (до 20 цифр). Нажмите **OK**.

Нажмите **Повтор/Пауза** для вставки паузы между номерами. Для ввода более длинной паузы нажмите **Повтор/Пауза** столько раз, сколько потребуется.

- f. Выберите [ОК], а затем нажмите кнопку **OK**.
- Чтобы сохранить в памяти еще один номер быстрого набора, повторите эти шаги.

#### 4. Нажмите **Стоп/Выход**.

#### **Связанная информация**

• [Сохранение номеров факсов](#page-174-0)

#### **Связанные темы:**

• [Настройка групп рассылки](#page-178-0)

<span id="page-176-0"></span> [На главную](#page-1-0) > [Факс](#page-144-0) > [Голосовые операции и номера факсов](#page-171-0) > [Сохранение номеров](#page-174-0) [факсов](#page-174-0) > Сохранение номеров исходящих вызовов в адресную книгу

## **Сохранение номеров исходящих вызовов в адресную книгу**

#### **Связанные модели**: MFC-T920DW/MFC-T925DW

Вы можете скопировать номера из журнала исходящих вызовов и сохранить их в адресной книге.

- 1. Нажмите (**ФАКС**).
- 2. Нажмите ▲ или ▼, чтобы выбрать следующее:
	- a. Выберите [Журнал вызов.]. Нажмите **OK**.
	- b. Выберите [Исходящ. звонки]. Нажмите **OK**.
	- c. Выберите номер, который необходимо сохранить. Нажмите **OK**.
	- d. Нажмите **4** чтобы выбрать [Изменить].
	- e. Выберите [Доб. в адрес.книгу]. Нажмите **OK**.

Чтобы удалить номер из списка журнала исходящих вызовов, выберите [Удалить] и нажмите **OK**. Нажмите  $\blacktriangleright$  [Да] для подтверждения.

- f. Выберите [Имя]. Нажмите **OK**.
- g. Введите имя (не более 16 символов) с помощью цифровой клавиатуры. Нажмите **OK**.
- h. Подтвердите номер факса или телефона.
- i. Выберите [ОК], а затем нажмите кнопку **OK**.
- 3. Нажмите **Стоп/Выход**.

#### **Связанная информация**

- [Сохранение номеров факсов](#page-174-0)
- **Связанные темы:**
- [Ввод текста на устройстве Brother](#page-17-0)

<span id="page-177-0"></span> [На главную](#page-1-0) > [Факс](#page-144-0) > [Голосовые операции и номера факсов](#page-171-0) > [Сохранение номеров](#page-174-0) [факсов](#page-174-0) > Изменение или удаление имен и номеров в адресной книге

### **Изменение или удаление имен и номеров в адресной книге**

**Связанные модели**: MFC-T920DW/MFC-T925DW

- 1. Нажмите  $\blacktriangleright \nightharpoonup$  (адресная книга).
- 2. Выполните одно из указанных ниже действий.
	- Для изменения номера нажмите  $\blacktriangle$  или  $\blacktriangledown$ , чтобы выбрать следующее значение:
		- a. Выберите [Изменить]. Нажмите **OK**.
		- b. Выберите имя быстрого набора, для которого следует изменить номер. Нажмите **OK**.

Выполните указанные ниже действия.

- а. Чтобы изменить имя, нажмите **∆** или ▼ для выбора [Имя], а затем нажмите **ОК**. Нажмите **∆**, ▼, ◀ или  $\blacktriangleright$ , чтобы повторно ввести имя (не более 16 символов) с помощью клавиатуры на ЖКдисплее, и выберите [OK]. Нажмите **OK**.
- b. Чтобы изменить номер факса или телефона, нажмите ▲ или ▼ для выбора [Факс/Телефон], а затем нажмите **OK**. Нажмите **A, V, ◀ или ▶**, чтобы повторно ввести номер факса или телефона (не более 20 знаков) с помощью клавиатуры на ЖК-дисплее, и выберите [OK]. Нажмите **OK**.

С помощью кнопок **A** и ▼ выберите [ОК], а затем нажмите ОК.

- $\Delta$ ля удаления номера нажмите ▲ или ▼, чтобы выбрать [Удалить]. Нажмите ОК. Выполните указанные ниже действия.
	- а. С помощью кнопок ▲ и ▼ выберите имя быстрого набора, для которого следует удалить номер.
	- **b.** С помощью кнопок ◀ и ▶ выберите флажок с меткой имени быстрого набора. Нажмите ОК.
- 3. Нажмите **Стоп/Выход**.

#### **Связанная информация**

• [Сохранение номеров факсов](#page-174-0)

<span id="page-178-0"></span> [На главную](#page-1-0) > [Факс](#page-144-0) > [Голосовые операции и номера факсов](#page-171-0) > Настройка групп рассылки

# **Настройка групп рассылки**

#### **Связанные модели**: MFC-T920DW/MFC-T925DW

Создание группы отправки, которую можно сохранить в адресной книге, позволяет отправлять одно и то же факсимильное сообщение на несколько номеров факса или делать его рассылку.

Сначала необходимо сохранить каждый номер факса в адресной книге. Затем можно добавлять их в группу. Каждая группа использует один номер быстрого набора. Можно сохранить до шести групп или же включить до 39 номеров в одну большую группу.

- 1. Нажмите  $\blacktriangleright \varpi$  (адресная книга).
- 2. Нажмите ▲ или ▼, чтобы выбрать следующее:
	- a. Выберите [Выбор группы]. Нажмите **OK**.
	- b. Выберите двузначный номер быстрого набора, который требуется назначить группе. Нажмите **OK**.
	- c. Выберите [Имя] и нажмите **OK**.
	- d. Введите новое имя группы (не более 16 символов) с помощью цифровой клавиатуры. Нажмите **OK**.
	- e. Чтобы добавить номера в группу, повторите следующие шаги:
		- i. Выберите [Добав./удалить]. Нажмите **OK**.
		- ii. Выберите [Алфавитный порядок] или [Цифровой порядок]. Нажмите **OK**.
		- iii. Нажмите ▲ или  $\Psi$ , чтобы выбрать номер в списке.
		- iv. С помощью кнопок ◀ и ▶ выберите флажок с меткой номера быстрого набора. Нажмите ОК.
- 3. Выберите [ОК], а затем нажмите кнопку **OK**.
- 4. Нажмите **Стоп/Выход**.

#### **Связанная информация**

- [Голосовые операции и номера факсов](#page-171-0)
	- [Изменение имени группы рассылки](#page-179-0)
	- [Удаление группы рассылки](#page-180-0)
	- [Добавление или удаление члена группы рассылки](#page-181-0)

- [Отправка одного факса нескольким получателям \(рассылка\)](#page-150-0)
- [Хранение номеров в адресной книге](#page-175-0)

<span id="page-179-0"></span> [На главную](#page-1-0) > [Факс](#page-144-0) > [Голосовые операции и номера факсов](#page-171-0) > [Настройка групп](#page-178-0) [рассылки](#page-178-0) > Изменение имени группы рассылки

### **Изменение имени группы рассылки**

**Связанные модели**: MFC-T920DW/MFC-T925DW

- 1. Нажмите  $\blacktriangleright \varpi$  (адресная книга).
- 2. Нажмите ▲ или ▼, чтобы выбрать следующее:
	- a. Выберите [Изменить]. Нажмите **OK**.
	- b. Выберите группу, которую необходимо изменить. Нажмите **OK**.
	- c. Выберите [Имя], а затем нажмите **OK**. Введите новое имя группы (не более 16 символов) с помощью цифровой клавиатуры, а затем нажмите **OK**.

Чтобы изменить символ в имени группы, нажмите  $\blacktriangle$ ,  $\blacktriangledown$ ,  $\blacktriangleleft$  или  $\blacktriangleright$  для выбора  $\mid$   $\langle$   $\mid$  или  $\mid$   $\succ$   $\mid$ . Нажмите ОК несколько раз, чтобы переместить курсор под ошибочно введенный символ. Затем нажмите ▲, ▼,  $\triangleleft$  или  $\triangleright$  для выбора  $\langle \times \rangle$  и нажмите **ОК**. Ведите надлежащую букву.

3. Выберите [ОК], а затем нажмите кнопку **OK**.

4. Нажмите **Стоп/Выход**.

Ø

### **Связанная информация**

- [Настройка групп рассылки](#page-178-0)
- **Связанные темы:**
- [Ввод текста на устройстве Brother](#page-17-0)
[На главную](#page-1-0) > [Факс](#page-144-0) > [Голосовые операции и номера факсов](#page-171-0) > [Настройка групп рассылки](#page-178-0) > Удаление группы рассылки

# **Удаление группы рассылки**

### **Связанные модели**: MFC-T920DW/MFC-T925DW

- 1. Нажмите  $\blacktriangleright$  m (адресная книга).
- 2. Нажмите ▲ или ▼, чтобы выбрать [Удалить]. Нажмите ОК.
- 3. Выполните указанные ниже действия.
	- а. Нажмите ▲ или ▼, чтобы выбрать группу, которую следует удалить.
	- b. С помощью кнопок ∢ и ▶ выберите флажок с меткой имени группы. Нажмите ОК.
- 4. Нажмите **Стоп/Выход**.

### **Связанная информация**

• [Настройка групп рассылки](#page-178-0)

**6 [На главную](#page-1-0) > [Факс](#page-144-0) > [Голосовые операции и номера факсов](#page-171-0) > [Настройка групп](#page-178-0)** [рассылки](#page-178-0) > Добавление или удаление члена группы рассылки

### **Добавление или удаление члена группы рассылки**

**Связанные модели**: MFC-T920DW/MFC-T925DW

- 1. Нажмите  $\blacktriangleright \varpi$  (адресная книга).
- 2. Нажмите ▲ или ▼, чтобы выбрать следующее:
	- a. Выберите [Изменить]. Нажмите **OK**.
	- b. Выберите группу, которую нужно изменить. Нажмите **OK**.
	- c. Выберите [Добав./удалить]. Нажмите **OK**.
	- d. Выберите [Алфавитный порядок] или [Цифровой порядок]. Нажмите **OK**.
- 3. Выполните одно из указанных ниже действий.
	- Чтобы добавить участника с помощью его номера быстрого набора, нажмите  $\blacktriangle$  или  $\blacktriangledown$  для выбора номера быстрого набора, затем нажмите ◀ или ▶ для выбора флажка.
	- Чтобы удалить участника с помощью его номера быстрого набора, нажмите  $\blacktriangle$  или  $\blacktriangledown$  для выбора номера быстрого набора, затем нажмите ◀ или ▶ для снятия флажка.

Повторяйте этот шаг, пока не будут добавлены или удалены все необходимые номера факсов.

- 4. Нажмите **OK**.
- 5. Выберите [ОК], а затем нажмите кнопку **OK**.
- 6. Нажмите **Стоп/Выход**.

### **Связанная информация**

• [Настройка групп рассылки](#page-178-0)

<span id="page-182-0"></span> [На главную](#page-1-0) > [Факс](#page-144-0) > Услуги, предоставляемые телефонной компанией, и внешние устройства

# **Услуги, предоставляемые телефонной компанией, и внешние устройства**

**Связанные модели**: MFC-T920DW/MFC-T925DW

- [Установка типа телефонной линии](#page-183-0)
- [Протокол передачи голоса через Интернет \(помехи VoIP/телефонной линии\)](#page-185-0)
- [Внешний автоответчик](#page-186-0)
- [Внешние и параллельные телефоны](#page-190-0)

<span id="page-183-0"></span> [На главную](#page-1-0) > [Факс](#page-144-0) > [Услуги, предоставляемые телефонной компанией, и внешние](#page-182-0) [устройства](#page-182-0) > Установка типа телефонной линии

### **Установка типа телефонной линии**

**Связанные модели**: MFC-T920DW/MFC-T925DW

Если для отправки и приема факсов устройство подключается к линии с офисной АТС или к сети стандарта ISDN, необходимо выбрать тип телефонной линии в соответствии с характеристиками используемой линии.

- 1. Нажмите **Настройки**.
- 2. Нажмите ▲ или ▼, чтобы выбрать следующее:
	- a. Выберите [Исходн. уст-ки]. Нажмите **OK**.
	- b. Выберите [Уст.тел. линии]. Нажмите **OK**.
	- c. Выберите [Обычный], [УАТС] или [ISDN]. Нажмите **OK**.
- 3. Нажмите **Стоп/Выход**.

### **Связанная информация**

- [Услуги, предоставляемые телефонной компанией, и внешние устройства](#page-182-0)
	- [Офисная АТС и функция перевода звонков](#page-184-0)

### **Связанные темы:**

• [Проблемы с телефонным и факсимильным аппаратами](#page-383-0)

<span id="page-184-0"></span> [На главную](#page-1-0) > [Факс](#page-144-0) > [Услуги, предоставляемые телефонной компанией, и внешние](#page-182-0) [устройства](#page-182-0) > [Установка типа телефонной линии](#page-183-0) > Офисная АТС и функция перевода звонков

### **Офисная АТС и функция перевода звонков**

**Связанные модели**: MFC-T920DW/MFC-T925DW

По умолчанию на данном устройстве для параметра [Уст.тел. линии] установлен тип [Обычный], позволяющий подключать устройство к стандартной телефонной сети общего пользования. Но во многих офисах используется центральная система телефонной связи или офисная АТС. Данное устройство можно подключить к большинству типов офисных АТС. Функция повторного вызова данного устройства поддерживает только повторный вызов через заданный интервал времени. Функция автодозвона с интервалами действует для большинства офисных АТС и позволяет получать выход на внешнюю линию и переводить вызовы на другой параллельный телефон.. Нажмите кнопку **Телефон/Перевод**, чтобы использовать эту функцию.

Запрограммируйте кнопку **Телефон/Перевод** в качестве части номера, сохраненного в адресной книге. При программировании номера адресной книги сначала нажмите кнопку **Телефон/Перевод** (на ЖК-дисплее отображается символ «!»), а затем введите номер телефона. Это избавляет от необходимости каждый раз нажимать кнопку **Телефон/Перевод** перед набором из адресной книги. Однако для использования этой функции для типа телефонной линии на устройстве необходимо выбрать значение «Офисная АТС».

### **Связанная информация**

• [Установка типа телефонной линии](#page-183-0)

<span id="page-185-0"></span> [На главную](#page-1-0) > [Факс](#page-144-0) > [Услуги, предоставляемые телефонной компанией, и внешние](#page-182-0) [устройства](#page-182-0) > Протокол передачи голоса через Интернет (помехи VoIP/телефонной линии)

# **Протокол передачи голоса через Интернет (помехи VoIP/ телефонной линии)**

#### **Связанные модели**: MFC-T920DW/MFC-T925DW

VoIP — это система телефонии, в которой связь устанавливается через Интернет, а не по обычной телефонной линии. Поставщики услуг телефонии часто включают VoIP в единый пакет услуг Интернета и кабельной сети.

Это устройство может не работать с некоторыми системами VoIP. Чтобы использовать устройство для отправки и приема факсов с помощью системы VoIP, убедитесь, что один конец телефонного провода подключен к гнезду с меткой "LINE" на устройстве. Другой конец телефонного провода может быть подключен к модему, телефонному адаптеру, разветвителю или подобному устройству.

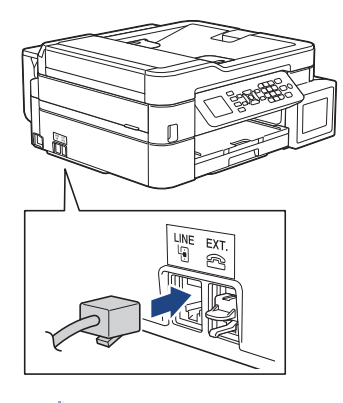

При возникновении вопросов относительно подключения устройства к системе VoIP обратитесь к поставщику услуг VoIP.

После подключения устройства к системе VoIP проверьте сигнал тонального набора номера. Снимите трубку внешнего телефона и дождитесь сигнала тонального набора. Если сигнал отсутствует, обратитесь к поставщику VoIP.

Если при отправке или приеме факсов через систему VoIP возникают проблемы, рекомендуется изменить скорость модема устройства на значение [Низк.(для VoIP)].

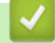

### **Связанная информация**

• [Услуги, предоставляемые телефонной компанией, и внешние устройства](#page-182-0)

#### **Связанные темы:**

• [Помехи на телефонной линии/VoIP](#page-389-0)

<span id="page-186-0"></span> [На главную](#page-1-0) > [Факс](#page-144-0) > [Услуги, предоставляемые телефонной компанией, и внешние](#page-182-0) [устройства](#page-182-0) > Внешний автоответчик

### **Внешний автоответчик**

### **Связанные модели**: MFC-T920DW/MFC-T925DW

К одной линии с аппаратом можно подключить внешний автоответчик. При ответе автоответчика на вызов устройство будет «ждать» факсовые сигналы (сигналы CNG), посылаемые факсимильным аппаратом отправителя. При обнаружении таких сигналов аппарат отвечает на вызов и принимает факс. Если устройство не обнаружит таких сигналов, оно позволит автоответчику принять голосовое сообщение, а на ЖК-дисплее отобразится сообщение [Телефон].

Внешний автоответчик должен ответить на вызов не позднее, чем через четыре звонка (рекомендуемая настройка: два звонка). Это вызвано тем, что устройство не сможет распознать сигналы CNG до тех пор, пока внешний автоответчик не ответит на вызов. После четырех звонков на подачу отправляющим аппаратом сигналов CNG останется всего 8–10 секунд. Не рекомендуется использовать на внешнем автоответчике функцию «экономия на звонках», если он срабатывает после четырех и более звонков.

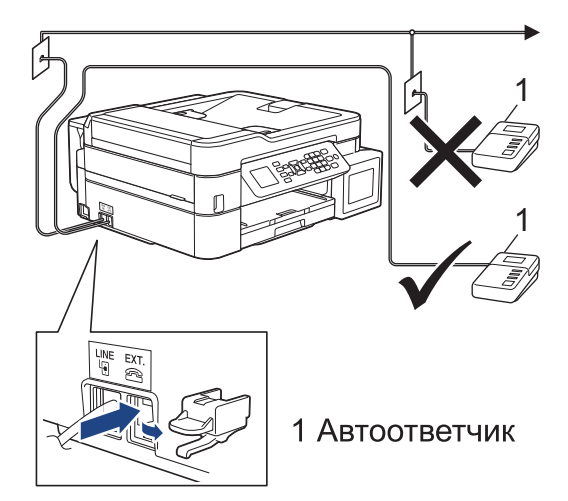

### **ВАЖНАЯ ИНФОРМАЦИЯ**

НЕ подключайте автоответчик в каком-либо другом месте телефонной линии.

Если возникают проблемы с получением факсов, уменьшите настройку задержки ответа на внешнем автоответчике.

### **Связанная информация**

- [Услуги, предоставляемые телефонной компанией, и внешние устройства](#page-182-0)
	- [Подключение внешнего автоответчика](#page-187-0)
	- [Запись исходящих сообщений \(OGM Outgoing Message \(исходящее сообщение\)\) на внешний](#page-188-0) [автоответчик](#page-188-0)
	- [Подключение по многоканальным линиям \(офисная АТС\)](#page-189-0)

#### **Связанные темы:**

• [Проблемы с телефонным и факсимильным аппаратами](#page-383-0)

<span id="page-187-0"></span> [На главную](#page-1-0) > [Факс](#page-144-0) > [Услуги, предоставляемые телефонной компанией, и внешние](#page-182-0) [устройства](#page-182-0) > [Внешний автоответчик](#page-186-0) > Подключение внешнего автоответчика

### **Подключение внешнего автоответчика**

**Связанные модели**: MFC-T920DW/MFC-T925DW

- 1. Настройте внешний автоответчик, указав минимальное допустимое количество звонков. Для получения дополнительной информации обратитесь к провайдеру услуг телефонии. (Параметр «Задержка ответа» аппарата при этом не учитывается.)
- 2. Запишите приветственное сообщение на внешнем автоответчике.
- 3. Установите на автоответчике режим ответа на вызовы.
- 4. Установите режим приема устройства в значение [Внешний А/О].

### **Связанная информация**

• [Внешний автоответчик](#page-186-0)

#### **Связанные темы:**

- [Обзор режимов приема](#page-160-0)
- [Выбор правильного режима приема](#page-161-0)
- [Проблемы с телефонным и факсимильным аппаратами](#page-383-0)

<span id="page-188-0"></span> [На главную](#page-1-0) > [Факс](#page-144-0) > [Услуги, предоставляемые телефонной компанией, и внешние](#page-182-0) [устройства](#page-182-0) > [Внешний автоответчик](#page-186-0) > Запись исходящих сообщений (OGM — Outgoing Message (исходящее сообщение)) на внешний автоответчик

# **Запись исходящих сообщений (OGM — Outgoing Message (исходящее сообщение)) на внешний автоответчик**

**Связанные модели**: MFC-T920DW/MFC-T925DW

1. В начале сообщения запишите пятисекундную паузу. Это даст время устройству на различение сигналов факса.

Рекомендуется начинать приветственное сообщение с пятисекундной паузы, поскольку устройство может не различить сигналы факса на фоне громкого голоса. Можно попытаться обойтись без паузы, но если при приеме факсов возникнут проблемы, придется записать сообщение еще раз с паузой в начале.

- 2. Длительность сообщения не должна превышать 20 секунд.
- 3. Завершите свое 20-секундное сообщение кодом удаленного доступа для абонентов, отправляющих факсы в ручном режиме. Например: "Оставьте сообщение после звукового сигнала или наберите код \*51 и нажмите кнопку "Старт" для отправки факса".

### **Связанная информация**

• [Внешний автоответчик](#page-186-0)

<span id="page-189-0"></span> [На главную](#page-1-0) > [Факс](#page-144-0) > [Услуги, предоставляемые телефонной компанией, и внешние](#page-182-0) [устройства](#page-182-0) > [Внешний автоответчик](#page-186-0) > Подключение по многоканальным линиям (офисная АТС)

### **Подключение по многоканальным линиям (офисная АТС)**

**Связанные модели**: MFC-T920DW/MFC-T925DW

Для подключения устройства рекомендуется обратиться в компанию, установившую офисную АТС. Если устройство подключается к многоканальной системе, попросите инженера подключить его к последней линии в системе. Это позволит избежать срабатывания устройства при каждом получении системой телефонного вызова. Если все входящие вызовы принимаются секретарем, рекомендуется установить режим приема [Вручную].

Мы не можем гарантировать правильную работу в любых условиях устройства, подключенного к офисной АТС. Обо всех проблемах при отправке или приеме факсов необходимо вначале сообщать компании, обслуживающей офисную АТС.

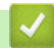

 **Связанная информация**

• [Внешний автоответчик](#page-186-0)

<span id="page-190-0"></span> [На главную](#page-1-0) > [Факс](#page-144-0) > [Услуги, предоставляемые телефонной компанией, и внешние](#page-182-0) [устройства](#page-182-0) > Внешние и параллельные телефоны

### **Внешние и параллельные телефоны**

**Связанные модели**: MFC-T920DW/MFC-T925DW

- [Подключение внешнего или параллельного телефона](#page-191-0)
- [Операции, выполняемые с внешних или параллельных телефонов](#page-192-0)
- [Использование кодов удаленного доступа](#page-193-0)

<span id="page-191-0"></span> [На главную](#page-1-0) > [Факс](#page-144-0) > [Услуги, предоставляемые телефонной компанией, и внешние](#page-182-0) [устройства](#page-182-0) > [Внешние и параллельные телефоны](#page-190-0) > Подключение внешнего или параллельного телефона

### **Подключение внешнего или параллельного телефона**

### **Связанные модели**: MFC-T920DW/MFC-T925DW

Можно подключить к устройству отдельный телефон, как показано на схеме ниже.

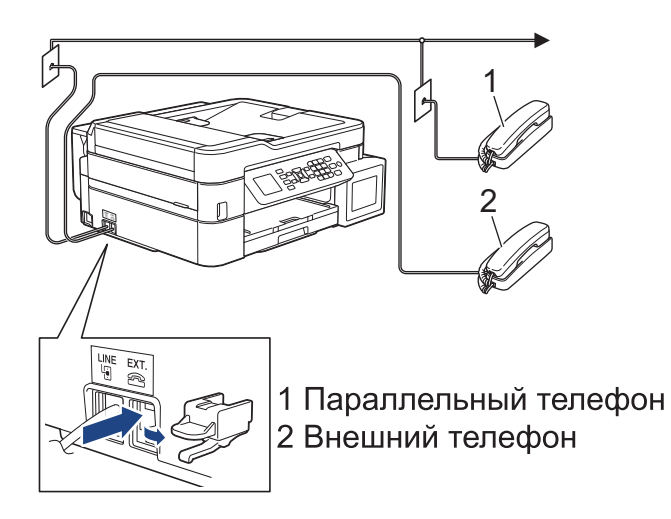

Убедитесь в том, что длина кабеля используемого внешнего телефона не превышает три метра.

### **Связанная информация**

• [Внешние и параллельные телефоны](#page-190-0)

<span id="page-192-0"></span> [На главную](#page-1-0) > [Факс](#page-144-0) > [Услуги, предоставляемые телефонной компанией, и внешние](#page-182-0) [устройства](#page-182-0) > [Внешние и параллельные телефоны](#page-190-0) > Операции, выполняемые с внешних или параллельных телефонов

## **Операции, выполняемые с внешних или параллельных телефонов**

#### **Связанные модели**: MFC-T920DW/MFC-T925DW

Если при ответе на вызов факса была снята трубка параллельного или внешнего телефона, устройству можно дать команду на прием факса с помощью кода удаленной активации. После ввода кода удаленной активации **\*51** устройство начинает прием факса.

Если устройство ответило на голосовой вызов и подает псевдозвонки или двойные звонки, чтобы вы сняли трубку, введите код удаленной деактивации **#51**.

### **Если вы отвечаете на вызов, но не получаете ответа:**

Следует считать, что это вызов факса, отправленного вручную.

Наберите **\*51** и дождитесь характерного "щелкающего" сигнала или сообщения [Прием] на ЖКД, а затем положите трубку.

Чтобы данное устройство автоматически принимало вызов, можно также использовать функцию обнаружения факса.

### **Связанная информация**

• [Внешние и параллельные телефоны](#page-190-0)

#### **Связанные темы:**

- [Установка количества звонков до ответа со стороны устройства \(задержка ответа\)](#page-162-0)
- [Установка функции обнаружения факса](#page-164-0)
- [Установка функции длительности звонка «Факс/Телефон» \(двойной псевдозвонок\)](#page-163-0)

<span id="page-193-0"></span> [На главную](#page-1-0) > [Факс](#page-144-0) > [Услуги, предоставляемые телефонной компанией, и внешние](#page-182-0) [устройства](#page-182-0) > [Внешние и параллельные телефоны](#page-190-0) > Использование кодов удаленного доступа

### **Использование кодов удаленного доступа**

**Связанные модели**: MFC-T920DW/MFC-T925DW

### **Код удаленной активации**

При ответе на вызов факса с параллельного или внешнего телефона устройству можно дать команду на прием факса, набрав код удаленной активации **\*51**. Дождитесь характерных "щелкающих" сигналов, а затем положите трубку.

Если вы отвечаете на вызов факса с параллельного телефона, можно дать устройству команду на прием факса нажатием кнопки «Старт» и выбора параметра приема.

### **Код удаленной деактивации**

Если при приеме голосового вызова аппарат находится в режиме «Факс/Телефон», то после начальной задержки ответа аппарат будет подавать псевдозвонок/двойной звонок. Если снята трубка параллельного телефона, можно отключить быстрый двойной звонок, набрав **#51** (код следует набирать между звонками).

Если устройство отвечает на голосовой вызов и подает псевдо/двойной звонок, чтобы вы приняли вызов, вы можете принять вызов с внешнего телефона, нажав **Телефон/Перевод**.

### **Связанная информация**

- [Внешние и параллельные телефоны](#page-190-0)
	- [Изменение кодов удаленного доступа](#page-194-0)

#### **Связанные темы:**

• [Установка функции обнаружения факса](#page-164-0)

<span id="page-194-0"></span> [На главную](#page-1-0) > [Факс](#page-144-0) > [Услуги, предоставляемые телефонной компанией, и внешние](#page-182-0) [устройства](#page-182-0) > [Внешние и параллельные телефоны](#page-190-0) > [Использование кодов удаленного](#page-193-0) [доступа](#page-193-0) > Изменение кодов удаленного доступа

### **Изменение кодов удаленного доступа**

**Связанные модели**: MFC-T920DW/MFC-T925DW

Предустановленным кодом удаленной активации является **\*51**. Предустановленным кодом удаленной деактивации является **#51**. Если при удаленном доступе к внешнему автоответчику происходят постоянные отключения, попытайтесь изменить трехзначные коды удаленного управления, используя цифры 0-9 и символы "\*" и "#".

- 1. Нажмите **Настройки**.
- 2. Нажмите ▲ или ▼, чтобы выбрать следующее:
	- a. Выберите [Факс]. Нажмите **OK**.
	- b. Выберите [Настр. приема]. Нажмите **OK**.
	- c. Выберите [Коды уд.упр.]. Нажмите **OK**.
	- d. Еще раз выберите [Коды уд.упр.]. Нажмите **OK**.
	- e. Выберите [Вкл.]. Нажмите **OK**.
- 3. Выполните одно из указанных ниже действий.
	- Чтобы изменить код удаленной активации, нажмите  $\blacktriangle$  или  $\nabla$  для выбора [Код вкл-ния], а затем нажмите **OK**. Введите новый код. Нажмите **OK**.
	- Чтобы изменить код удаленной деактивации, нажмите ▲ или ▼ для выбора [Код выключения], а затем нажмите **OK**. Введите новый код. Нажмите **OK**.
- 4. Нажмите **Стоп/Выход**.

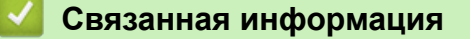

• [Использование кодов удаленного доступа](#page-193-0)

<span id="page-195-0"></span> $\triangle$  [На главную](#page-1-0) > [Факс](#page-144-0) > Отчеты о факсах

## **Отчеты о факсах**

**Связанные модели**: MFC-T920DW/MFC-T925DW

- [Установка стиля отчета контроля передачи](#page-196-0)
- [Установка промежутка времени для журнала факсов](#page-197-0)
- [Печать отчетов](#page-462-0)
- [Установка устройства на автоматическое выключение](#page-454-0)

### <span id="page-196-0"></span>**Установка стиля отчета контроля передачи**

#### **Связанные модели**: MFC-T920DW/MFC-T925DW

Отчет контроля передачи может использоваться как доказательство отправки факса. В этом отчете указываются имя или номер факса получателя, время и дата передачи, длительность передачи, количество отправленных страниц и статус передачи (выполнена успешно или нет).

Для отчета контроля передачи предусмотрено несколько параметров:

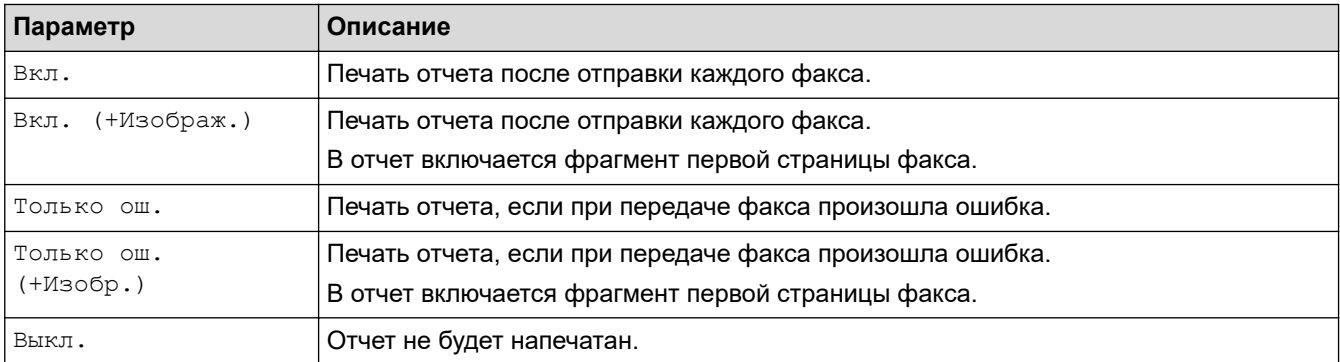

#### 1. Нажмите **Настройки**.

- 2. Нажмите ▲ или ▼, чтобы выбрать следующее:
	- a. Выберите [Факс]. Нажмите **OK**.
	- b. Выберите [Уст-ки отчета]. Нажмите **OK**.
	- c. Выберите [Отчет об отправке]. Нажмите **OK**.
	- d. Выберите нужный параметр. Нажмите **OK**.

Если выбрано значение [Вкл. (+Изображ.)] или [Только ош. (+Изобр.)], изображение не будет печататься в отчете о контроле передачи, при условии что для функции передачи в реальном времени выбрано значение [Вкл.].

#### 3. Нажмите **Стоп/Выход**.

Если передача выполнена успешно, то в отчете контроля передачи появляется отметка [OK] рядом с записью [ИТОГ]. Если при передаче произошла ошибка, рядом с записью [ОШИБ.] появляется отметка [ИТОГ].

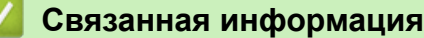

• [Отчеты о факсах](#page-195-0)

<span id="page-197-0"></span>**▲ [На главную](#page-1-0) > [Факс](#page-144-0) > [Отчеты о факсах](#page-195-0) > Установка промежутка времени для журнала факсов** 

### **Установка промежутка времени для журнала факсов**

#### **Связанные модели**: MFC-T920DW/MFC-T925DW

Можно настроить распечатку журнала отправки и получения факсов с определенным интервалом (каждые 50 факсов, 6 часов, 12 часов, 24 часа, 2 дня, 7 дней).

При использовании функции автоматического выключения питания, если устройство выключается до выбранного периода, устройство напечатает отчет журнала отправки и приема факсов, затем удалит все задания отправки и приема факсов из памяти журнала.

- 1. Нажмите **Настройки**.
- 2. Нажмите ▲ или ▼, чтобы выбрать следующее:
	- a. Выберите [Факс]. Нажмите **OK**.
	- b. Выберите [Уст-ки отчета]. Нажмите **OK**.
	- c. Выберите [Отчёт.период]. Нажмите **OK**.
	- d. Снова выберите [Отчёт.период]. Нажмите **OK**.
- 3. Нажимайте **▲** или ▼ для выбора интервала. Нажмите ОК.
	- 6 часов, 12 часов, 24 часа, 2 дня или 7 дней

Устройство распечатает отчет через выбранный интервал, а затем удалит все задания факсов из памяти журнала. Если в памяти окажется 200 заданий до истечения выбранного срока, устройство распечатает журнал ранее назначенного срока, затем удалит все задания факсов из памяти. Если вы хотите получить дополнительный отчет ранее заданного срока, его можно напечатать вручную, не удаляя задания.

• Каждые 50 факсов

Устройство будет печатать журнал после сохранения 50 заданий факсов.

- 4. Если выбрано 6 часов, 12 часов, 24 часа, 2 дня или 7 дней, нажмите ▲ или ▼, чтобы выбрать [Время], затем нажмите **OK**. С цифровой клавиатуры введите время суток. Нажмите **OK**.
- 5. Если выбрано [Каждые 7 дней], нажмите **A** или **V**, чтобы выбрать [День], а затем нажмите ОК. Нажмите ▲ или ▼, чтобы выбрать первый день семидневного обратного отсчета. Нажмите ОК.
- 6. Нажмите **Стоп/Выход**.

### **Связанная информация**

- [Отчеты о факсах](#page-195-0)
- **Связанные темы:**
- [Установка устройства на автоматическое выключение](#page-454-0)

<span id="page-198-0"></span> $\triangle$  [На главную](#page-1-0) > [Факс](#page-144-0) > РС-FAX

# **PC-FAX**

**Связанные модели**: MFC-T920DW/MFC-T925DW

- [Программа PC-FAX для Windows](#page-199-0)
- **[PC-FAX для Mac](#page-222-0)**

<span id="page-199-0"></span> [На главную](#page-1-0) > [Факс](#page-144-0) > [PC-FAX](#page-198-0) > Программа PC-FAX для Windows

## **Программа PC-FAX для Windows**

**Связанные модели**: MFC-T920DW/MFC-T925DW

- [Обзор функции PC-FAX \(Windows\)](#page-200-0)
- [Отправка факса с помощью функции PC-FAX \(Windows\)](#page-211-0)
- [Получение факсов на компьютер \(Windows\)](#page-213-0)

<span id="page-200-0"></span> [На главную](#page-1-0) > [Факс](#page-144-0) > [PC-FAX](#page-198-0) > [Программа PC-FAX для Windows](#page-199-0) > Обзор функции PC-FAX (Windows)

# **Обзор функции PC-FAX (Windows)**

**Связанные модели**: MFC-T920DW/MFC-T925DW

Благодаря использованию программного обеспечения Brother PC-FAX для отправки факсов непосредственно с компьютера можно снизить расход бумаги и сэкономить время.

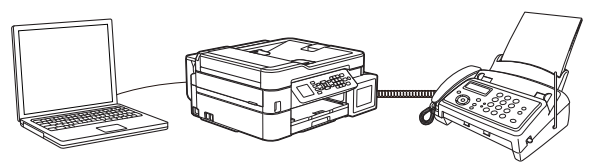

- [Настройка функции PC-FAX \(Windows\)](#page-201-0)
- [Настройка адресной книги PC-Fax \(Windows\)](#page-202-0)

<span id="page-201-0"></span> $\triangle$  [На главную](#page-1-0) > [Факс](#page-144-0) > РС-FAX > Программа РС-FAX для Windows > Обзор функции РС-FAX [\(Windows\)](#page-200-0) > Настройка функции PC-FAX (Windows)

## **Настройка функции PC-FAX (Windows)**

```
Связанные модели: MFC-T920DW/MFC-T925DW
```
Перед отправкой факсов с помощью функции PC-FAX настройте параметры отправки на каждой вкладке диалогового окна **Настройка программы PC-FAX**.

- 1. Запустите (**Brother Utilities**), а затем в раскрывающемся списке выберите наименование модели используемого устройства (если она еще не выбрана).
- 2. Щелкните по значку **PC-FAX** на левой панели навигации, а затем нажмите **Настройка отправки**. Откроется диалоговое окно **Настройка программы PC-FAX**.

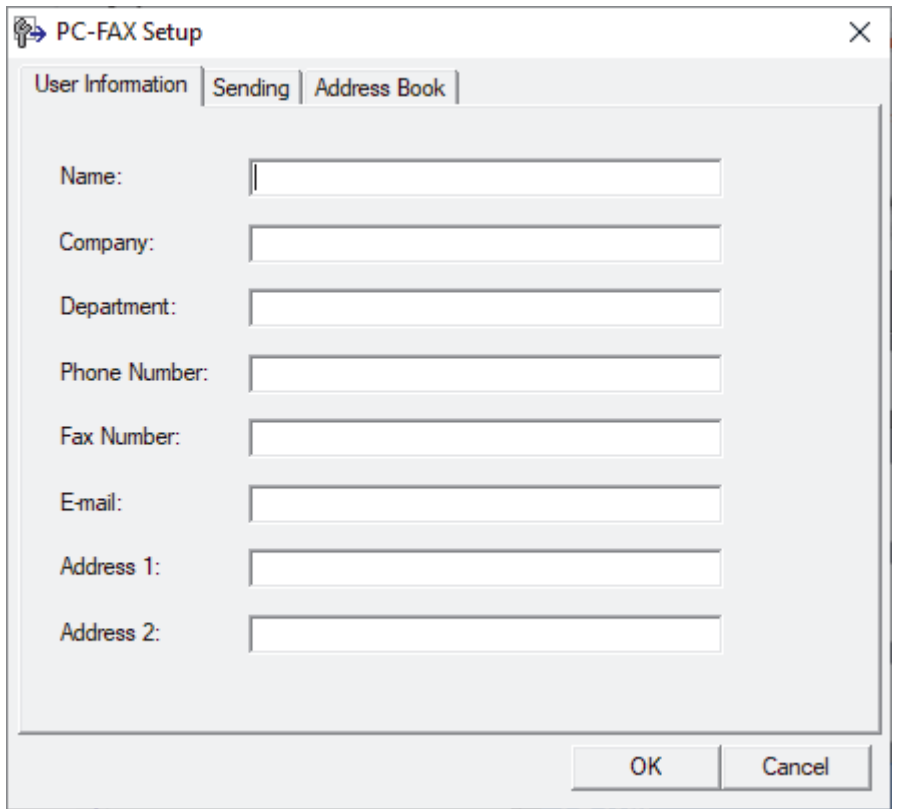

- 3. Выполните одно из указанных ниже действий.
	- Откройте вкладку **Информация пользователя** и введите свои сведения о пользователе в полях.

Каждая учетная запись Microsoft может иметь собственный индивидуально настроенный **Информация пользователя** экран для настраиваемых заголовков факса и титульных листов.

- Откройте вкладку **Передача факса**, а затем в поле **Доступ к внешней линии** введите число, необходимое для получения доступа к внешней линии (при необходимости). Установите флажок **Включать заголовок**, чтобы включить информацию заголовка.
- Откройте вкладку **Адресная книга**, а затем в раскрывающемся списке **Выберите адресную книгу** выберите адресную книгу, которую нужно использовать для функции PC-FAX.
- 4. Нажмите кнопку **ОК**.

### **Связанная информация**

• [Обзор функции PC-FAX \(Windows\)](#page-200-0)

<span id="page-202-0"></span> $\triangle$  [На главную](#page-1-0) > [Факс](#page-144-0) > РС-FAX > Программа РС-FAX для Windows > Обзор функции РС-FAX [\(Windows\)](#page-200-0) > Настройка адресной книги PC-Fax (Windows)

## **Настройка адресной книги PC-Fax (Windows)**

**Связанные модели**: MFC-T920DW/MFC-T925DW

Добавляйте, редактируйте и удаляйте участников и группы для персонализации параметра **Адресная книга**.

- [Добавление адресата в адресную книгу PC-FAX \(Windows\)](#page-203-0)
- [Создание группы в адресной книге PC-FAX \(Windows\)](#page-204-0)
- [Редактирование информации об адресате или группе в адресной книге PC-FAX](#page-205-0) [\(Windows\)](#page-205-0)
- [Удаление адресата или группы из адресной книги PC-FAX \(Windows\)](#page-206-0)
- [Экспорт адресной книги PC-Fax \(Windows\)](#page-207-0)
- [Импорт данных в адресную книгу PC-FAX \(Windows\)](#page-209-0)

<span id="page-203-0"></span> [На главную](#page-1-0) > [Факс](#page-144-0) > [PC-FAX](#page-198-0) > [Программа PC-FAX для Windows](#page-199-0) > [Обзор функции PC-FAX](#page-200-0) [\(Windows\)](#page-200-0) > [Настройка адресной книги PC-Fax \(Windows\)](#page-202-0) > Добавление адресата в адресную книгу PC-FAX (Windows)

# **Добавление адресата в адресную книгу PC-FAX (Windows)**

**Связанные модели**: MFC-T920DW/MFC-T925DW

Добавьте новых пользователей и их номера факсов в адресную книгу PC-Fax, если хотите отправлять факсы с помощью программного обеспечения Brother PC-Fax.

- 1. Запустите (**Brother Utilities**), а затем в раскрывающемся списке выберите наименование модели используемого устройства (если она еще не выбрана).
- 2. Щелкните по значку **PC-FAX** на левой панели навигации, а затем нажмите **Список адресов (отправка)**.

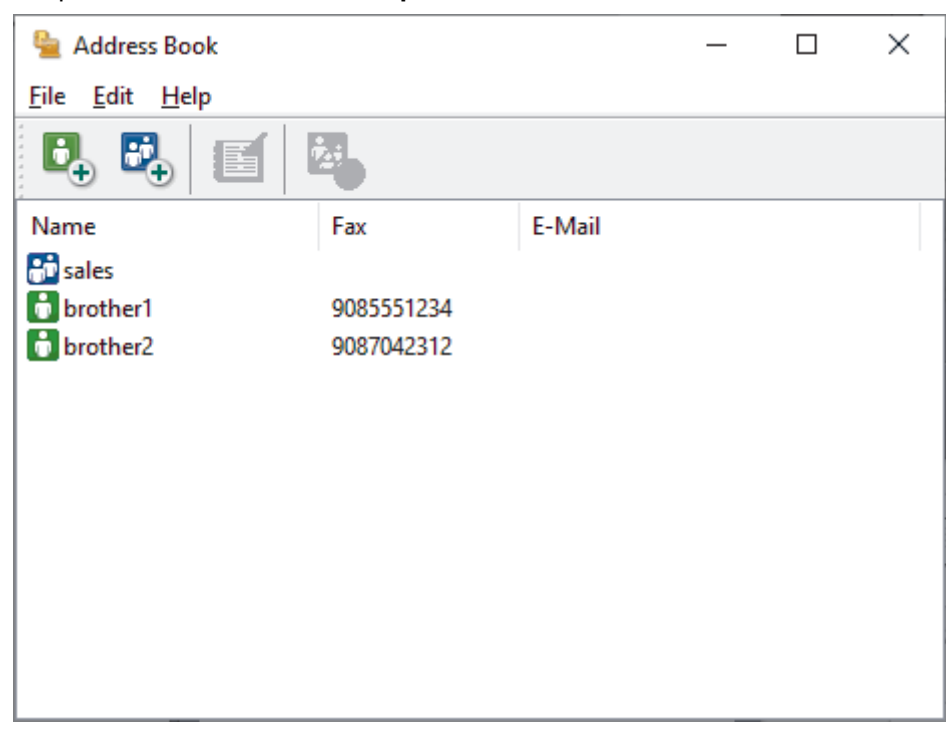

Откроется диалоговое окно **Адресная книга**.

3. Нажмите кнопку  $\mathbf{B}_{+}$ 

Откроется диалоговое окно **Ввод записей в адресную книгу**.

- 4. Введите данные о пользователе в соответствующие поля. Только поле **Имя** является обязательным для заполнения.
- 5. Нажмите кнопку **ОК**.

### **Связанная информация**

<span id="page-204-0"></span> $\triangle$  [На главную](#page-1-0) > [Факс](#page-144-0) > РС-FAX > Программа РС-FAX для Windows > Обзор функции РС-FAX [\(Windows\)](#page-200-0) > [Настройка адресной книги PC-Fax \(Windows\)](#page-202-0) > Создание группы в адресной книге PC-FAX (Windows)

# **Создание группы в адресной книге PC-FAX (Windows)**

#### **Связанные модели**: MFC-T920DW/MFC-T925DW

Создайте группу, чтобы можно было передавать один и тот же факс PC-FAX нескольким получателям одновременно.

- 1. Запустите (**Brother Utilities**), а затем в раскрывающемся списке выберите наименование модели используемого устройства (если она еще не выбрана).
- 2. Щелкните по значку **PC-FAX** на левой панели навигации, а затем нажмите **Список адресов (отправка)**.

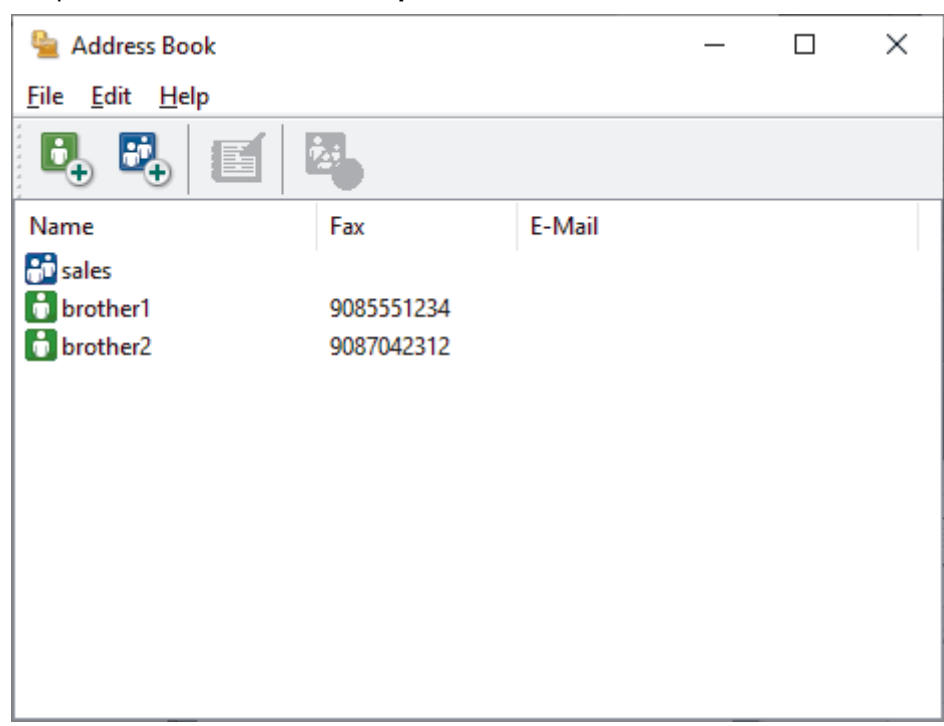

Откроется диалоговое окно **Адресная книга**.

3. Нажмите кнопку  $\mathbb{E}$ 

Откроется диалоговое окно **Создание группы адресов**.

- 4. Введите название новой группы в поле **Название группы**.
- 5. В поле **Доступные имена** выберите каждое имя, которое нужно добавить в группу, а затем нажмите **Добавить>>**.

Участники, добавленные в группу, отображаются в поле **Состав группы**.

6. По завершении нажмите кнопку **ОК**.

Каждая группа может содержать до 50 участников.

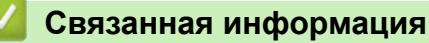

<span id="page-205-0"></span> $\triangle$  [На главную](#page-1-0) > [Факс](#page-144-0) > РС-FAX > Программа РС-FAX для Windows > Обзор функции РС-FAX [\(Windows\)](#page-200-0) > [Настройка адресной книги PC-Fax \(Windows\)](#page-202-0) > Редактирование информации об адресате или группе в адресной книге PC-FAX (Windows)

# **Редактирование информации об адресате или группе в адресной книге PC-FAX (Windows)**

**Связанные модели**: MFC-T920DW/MFC-T925DW

- 1. Запустите (**Brother Utilities**), а затем в раскрывающемся списке выберите наименование модели используемого устройства (если она еще не выбрана).
- 2. Щелкните по значку **PC-FAX** на левой панели навигации, а затем нажмите **Список адресов (отправка)**.

 $\times$ Address Book  $\Box$ File Edit Help Ŀ E-Mail Name Fax **A** sales **b** brother1 9085551234 **b** brother2 9087042312

Откроется диалоговое окно **Адресная книга**.

- 3. Выберите участника или группу для редактирования.
- 4. Щелкните (**Свойства**).
- 5. Измените информацию об участнике или группе.
- 6. Нажмите кнопку **ОК**.

### **Связанная информация**

<span id="page-206-0"></span> [На главную](#page-1-0) > [Факс](#page-144-0) > [PC-FAX](#page-198-0) > [Программа PC-FAX для Windows](#page-199-0) > [Обзор функции PC-FAX](#page-200-0) [\(Windows\)](#page-200-0) > [Настройка адресной книги PC-Fax \(Windows\)](#page-202-0) > Удаление адресата или группы из адресной книги PC-FAX (Windows)

## **Удаление адресата или группы из адресной книги PC-FAX (Windows)**

**Связанные модели**: MFC-T920DW/MFC-T925DW

- 1. Запустите (**Brother Utilities**), а затем в раскрывающемся списке выберите наименование модели используемого устройства (если она еще не выбрана).
- 2. Щелкните по значку **PC-FAX** на левой панели навигации, а затем нажмите **Список адресов (отправка)**.

Откроется диалоговое окно **Адресная книга**.

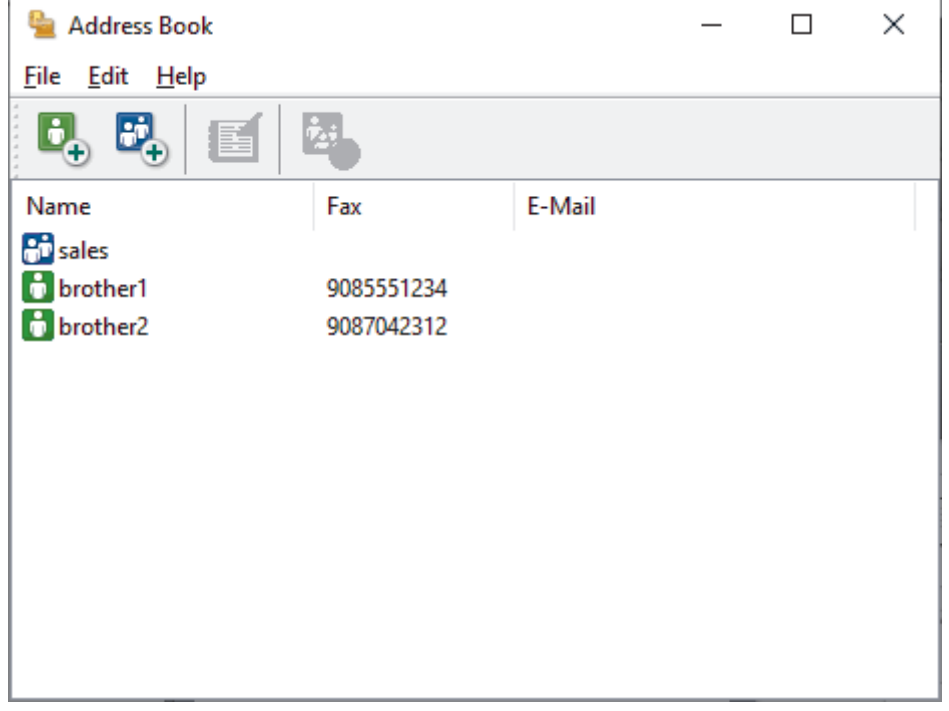

- 3. Выберите участника или группу для удаления.
- 4. Щелкните (**Удалить**).
- 5. При открытии диалогового окна подтверждения нажмите **OK**.

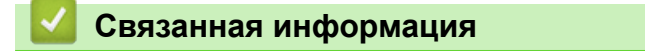

<span id="page-207-0"></span> $\triangle$  [На главную](#page-1-0) > [Факс](#page-144-0) > РС-FAX > Программа РС-FAX для Windows > Обзор функции РС-FAX [\(Windows\)](#page-200-0) > [Настройка адресной книги PC-Fax \(Windows\)](#page-202-0) > Экспорт адресной книги PC-Fax (Windows)

## **Экспорт адресной книги PC-Fax (Windows)**

**Связанные модели**: MFC-T920DW/MFC-T925DW

Можно экспортировать адресную книгу в виде текстового файла ASCII (\*.csv) или vCard (электронной визитной карточки) и сохранить ее на компьютере.

Невозможно экспортировать параметры группы во время экспорта данных **Адресная книга**.

- 1. Запустите (**Brother Utilities**), а затем в раскрывающемся списке выберите наименование модели используемого устройства (если она еще не выбрана).
- 2. Щелкните по значку **PC-FAX** на левой панели навигации, а затем нажмите **Список адресов (отправка)**.

Откроется диалоговое окно **Адресная книга**.

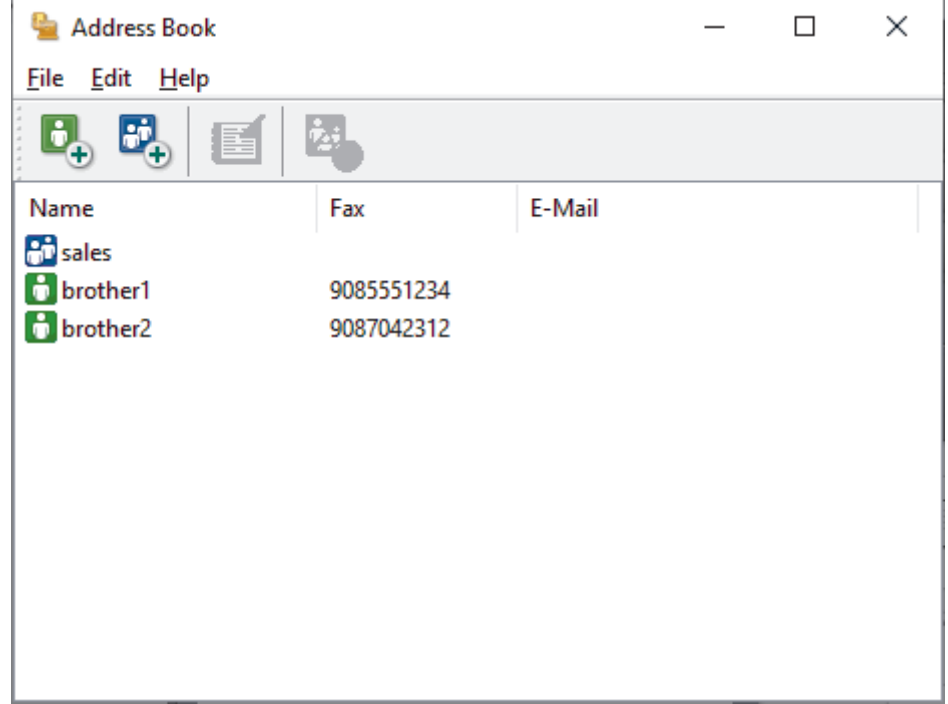

- 3. Нажмите **Файл** > **Экспорт**.
- 4. Выберите один из перечисленных ниже вариантов.
	- **Текст**

Откроется диалоговое окно **Выбрать пункты**. Перейдите к следующему действию.

• **vCard**

Перед тем как выбрать этот параметр, необходимо выбрать участника, которого нужно экспортировать из адресной книги.

Перейдите к папке, в которую нужно сохранить vCard, введите название vCard в поле **Имя файла** и нажмите **Сохранить**.

5. В поле **Доступные пункты** выберите данные, которые нужно экспортировать, а затем нажмите **Добавить>>**.

Выберите и добавьте элементы в порядке, в котором они должны отображаться.

- 6. При экспорте в файл ASCII в разделе **Разделительный символ** выберите параметр **Табуляция** или **Запятая**, чтобы разделить поля данных.
- 7. Нажмите кнопку **ОК**.

8. Перейдите к папке на компьютере, в которую нужно сохранить данные, введите имя файла и нажмите **Сохранить**.

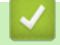

### **Связанная информация**

<span id="page-209-0"></span> $\triangle$  [На главную](#page-1-0) > [Факс](#page-144-0) > РС-FAX > Программа РС-FAX для Windows > Обзор функции РС-FAX [\(Windows\)](#page-200-0) > [Настройка адресной книги PC-Fax \(Windows\)](#page-202-0) > Импорт данных в адресную книгу PC-FAX (Windows)

# **Импорт данных в адресную книгу PC-FAX (Windows)**

#### **Связанные модели**: MFC-T920DW/MFC-T925DW

В адресную книгу можно импортировать текстовые файлы ASCII (\*.csv) или vCard (электронные визитные карточки).

- 1. Запустите (**Brother Utilities**), а затем в раскрывающемся списке выберите наименование модели используемого устройства (если она еще не выбрана).
- 2. Щелкните по значку **PC-FAX** на левой панели навигации, а затем нажмите **Список адресов (отправка)**.

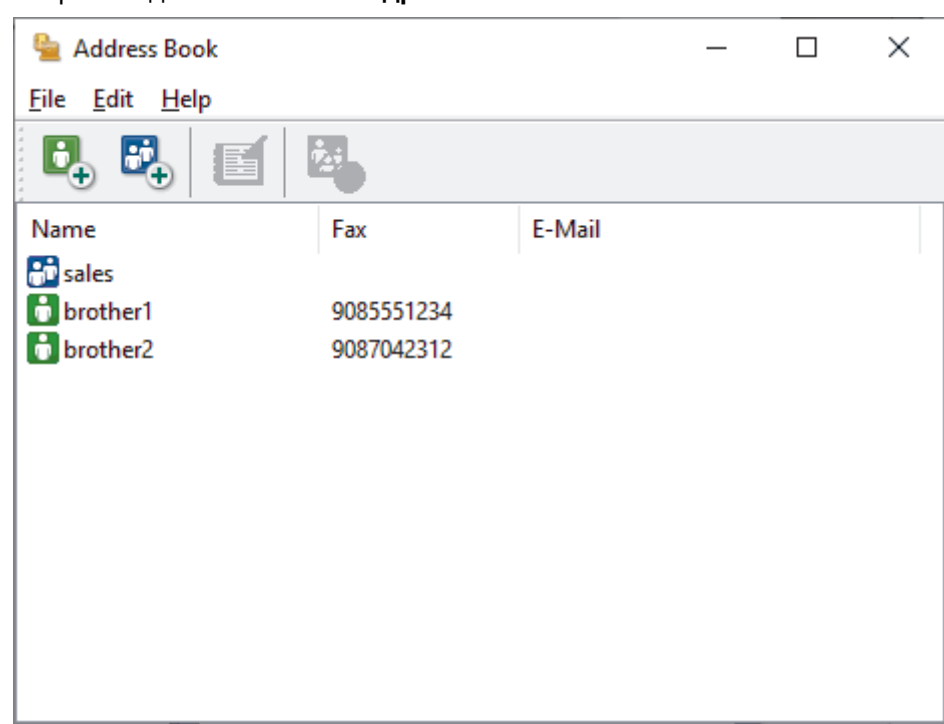

Откроется диалоговое окно **Адресная книга**.

- 3. Нажмите **Файл** > **Импорт**.
- 4. Выберите один из перечисленных ниже вариантов.
	- **Текст**

Откроется диалоговое окно **Выбрать пункты**. Перейдите к шагу 5.

• **vCard**

Перейдите к шагу 8.

5. В поле **Доступные пункты** выберите данные, которые нужно импортировать, а затем нажмите **Добавить>>**.

Необходимо выбирать и добавлять поля из списка **Доступные пункты** в том же порядке, в котором они перечислены в текстовом файле импорта.

- 6. При импорте в файл ASCII в разделе **Разделительный символ** выберите параметр **Табуляция** или **Запятая**, чтобы разделить поля данных.
- 7. Нажмите кнопку **ОК**.
- 8. Перейдите к папке, в которую нужно импортировать данные, введите имя файла и нажмите **Открыть**.

### **Связанная информация**

∣√

<span id="page-211-0"></span> $\triangle$  [На главную](#page-1-0) > [Факс](#page-144-0) > РС-FAX > Программа РС-FAX для Windows > Отправка факса с помощью функции PC-FAX (Windows)

# **Отправка факса с помощью функции PC-FAX (Windows)**

**Связанные модели**: MFC-T920DW/MFC-T925DW

Функция PC-FAX поддерживает только монохромные факсы. Монохромный факс будет отправлен, даже если исходные данные являются цветными и принимающий факсимильный аппарат поддерживает цветные факсы.

- 1. Создайте файл с помощью любого приложения на компьютере.
- 2. Выберите команду печати в приложении.
- 3. Выберите **Brother PC-FAX** в качестве принтера, а затем выполните печать.

Открывается диалоговое окно **Brother PC-FAX**.

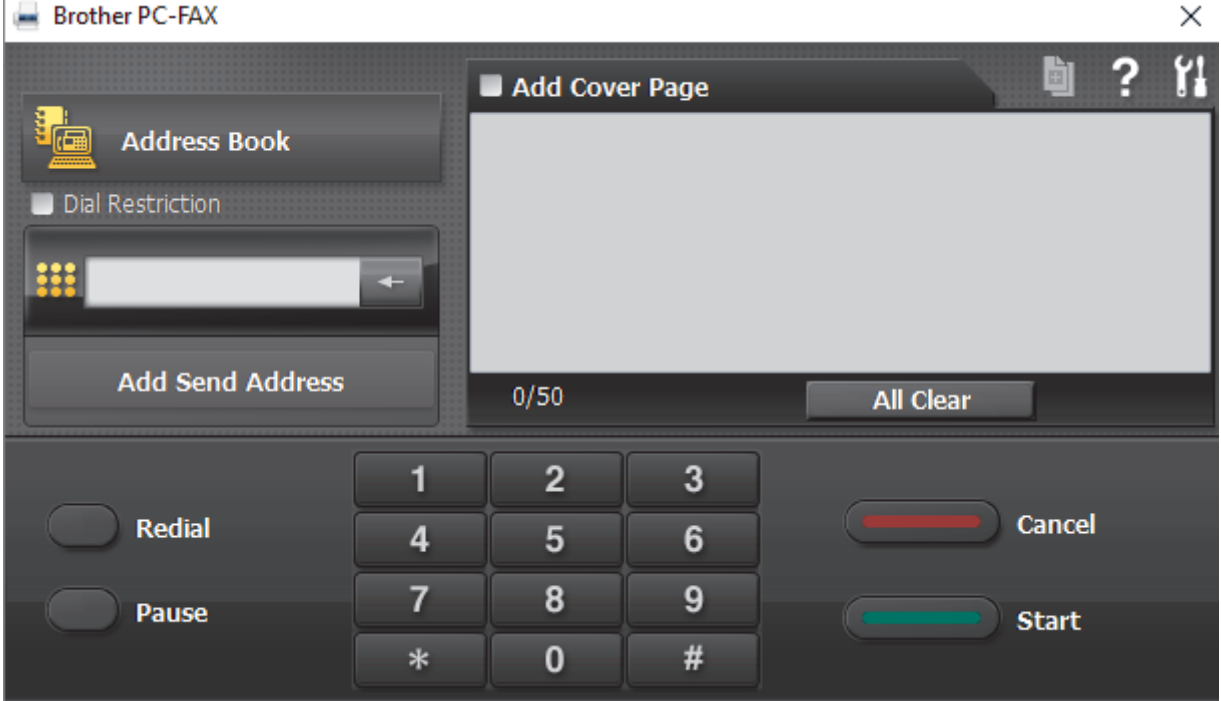

- 4. Введите номер факса с помощью одного из указанных ниже методов.
	- С помощью цифровой клавиатуры введите номер, а затем нажмите **Добавить адрес для отправки**.

Если установлен флажок **Ограничение набора**, появится диалоговое окно подтверждения, в котором нужно повторно ввести номер факса с помощью цифровой клавиатуры. Данная функция позволяет предотвратить передачу данных на неправильный адрес.

• Нажмите кнопку **Адресная книга**, а затем выберите адресата или группу из адресной книги.

В случае ошибки нажмите кнопку **Очистить все** для удаления всех введенных данных.

- 5. Чтобы включить титульный лист, установите флажок **Добавить титульную страницу**. Можно также щелкнуть  $\blacksquare$ , чтобы создать или отредактировать титульный лист.
- 6. Для отправки факса нажмите кнопку **Старт**.
	- Чтобы отменить отправку факса, нажмите **Отмена**.
	- Чтобы повторить набор номера, нажмите кнопку **Повторный набор** для отображения последних пяти номеров факса. Выберите номер и нажмите кнопку **Старт**.

### **Связанная информация**

∣√

• [Программа PC-FAX для Windows](#page-199-0)

<span id="page-213-0"></span> [На главную](#page-1-0) > [Факс](#page-144-0) > [PC-FAX](#page-198-0) > [Программа PC-FAX для Windows](#page-199-0) > Получение факсов на компьютер (Windows)

# **Получение факсов на компьютер (Windows)**

**Связанные модели**: MFC-T920DW/MFC-T925DW

Используйте программное обеспечение Brother PC-FAX для получения факсов на компьютер, их просмотра на экране и печати выбранных факсов.

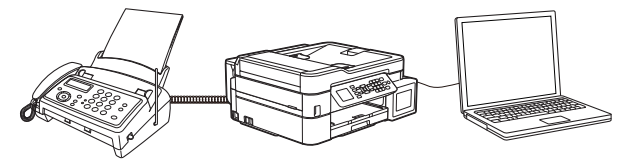

• [Прием факсов с помощью функции PC-FAX Receive \(Windows\)](#page-214-0)

<span id="page-214-0"></span> [На главную](#page-1-0) > [Факс](#page-144-0) > [PC-FAX](#page-198-0) > [Программа PC-FAX для Windows](#page-199-0) > [Получение факсов на компьютер](#page-213-0) [\(Windows\)](#page-213-0) > Прием факсов с помощью функции PC-FAX Receive (Windows)

## **Прием факсов с помощью функции PC-FAX Receive (Windows)**

**Связанные модели**: MFC-T920DW/MFC-T925DW

Программное обеспечение приема факсов Brother PC-FAX позволяет просматривать и сохранять факсы на компьютере. Оно устанавливается автоматически при установке программного обеспечения устройства и драйверов и работает на устройствах, подключенных локально или через сеть.

Программа PC-FAX Receive поддерживает только черно-белые факсы.

При выключении компьютера устройство продолжит принимать факсы и сохранять их в памяти устройства. На ЖК-дисплее устройства отобразится количество сохраненных принятых факсов. При запуске этого приложения программное обеспечение сразу же перенесет все полученные факсы на компьютер. Можно включить функцию резервной печати, если необходимо, чтобы устройство печатало копию факса, прежде чем факс будет отправлен на компьютер или компьютер будет выключен. Можно настроить параметры функции резервной печати с устройства.

### **Связанная информация**

- [Получение факсов на компьютер \(Windows\)](#page-213-0)
	- [Запуск программного обеспечения приема факсов PC-FAX компании Brother на компьютере](#page-215-0) [\(Windows\)](#page-215-0)
	- [Просмотр полученных сообщений PC-FAX \(Windows\)](#page-220-0)

#### **Связанные темы:**

• [Использование функции приема факсов PC-Fax для передачи принятых факсов на компьютер](#page-169-0) [\(только для Windows\)](#page-169-0)

<span id="page-215-0"></span> $\triangle$  [На главную](#page-1-0) > [Факс](#page-144-0) > [PC-FAX](#page-198-0) > [Программа PC-FAX для Windows](#page-199-0) > [Получение факсов на компьютер](#page-213-0) [\(Windows\)](#page-213-0) > [Прием факсов с помощью функции PC-FAX Receive \(Windows\)](#page-214-0) > Запуск программного обеспечения приема факсов PC-FAX компании Brother на компьютере (Windows)

# **Запуск программного обеспечения приема факсов PC-FAX компании Brother на компьютере (Windows)**

**Связанные модели**: MFC-T920DW/MFC-T925DW

Рекомендуется установить флажок **Запускать PC-FAX Receive при запуске компьютера**, чтобы программное обеспечение запускалось автоматически и могло передавать любые факсы при запуске компьютера.

- 1. Запустите (**Brother Utilities**), а затем в раскрывающемся списке выберите наименование модели используемого устройства (если она еще не выбрана).
- 2. Щелкните по значку **PC-FAX** на левой панели навигации, а затем нажмите **Получить**.
- 3. Подтвердите сообщение и нажмите **Да**.

Открывается окно **PC-FAX Receive (Получение PC-FAX)**. На панели задач компьютера появляется значок (**Получение PC-FAX**).

 **Связанная информация**

- [Прием факсов с помощью функции PC-FAX Receive \(Windows\)](#page-214-0)
	- [Настройка компьютера для получения факсов с помощью PC-FAX \(Windows\)](#page-216-0)
	- [Настройка устройства для получения факсов PC-FAX \(Windows\)](#page-218-0)
$\triangle$  [На главную](#page-1-0) > [Факс](#page-144-0) > [PC-FAX](#page-198-0) > [Программа PC-FAX для Windows](#page-199-0) > [Получение факсов на компьютер](#page-213-0) [\(Windows\)](#page-213-0) > [Прием факсов с помощью функции PC-FAX Receive \(Windows\)](#page-214-0) > [Запуск программного](#page-215-0) [обеспечения приема факсов PC-FAX компании Brother на компьютере \(Windows\)](#page-215-0) > Настройка компьютера для получения факсов с помощью PC-FAX (Windows)

# **Настройка компьютера для получения факсов с помощью PC-FAX (Windows)**

**Связанные модели**: MFC-T920DW/MFC-T925DW

1. Дважды щелкните значок **[12] (Получение PC-FAX**) на панели задач компьютера.

Откроется окно **PC-FAX Receive (Получение PC-FAX)**.

- 2. Нажмите кнопку **Настройки**.
- 3. При необходимости настройте указанные ниже параметры.

#### **Установки**

Настройка автоматического запуска PC-FAX Receive при запуске Windows.

#### **Сохранить**

Настройка пути для сохранения файлов PC-FAX и выбор формата получаемых документов.

#### **Загрузить в**

Настройка пути к серверу и выбор автоматической или ручной передачи (доступно только для администраторов).

#### **Устройство**

Выберите устройство, которое будет принимать файлы PC-FAX.

#### **Заблокировать (доступно только для администраторов)**

Запрет пользователям, не имеющим права администратора, изменять указанные выше параметры.

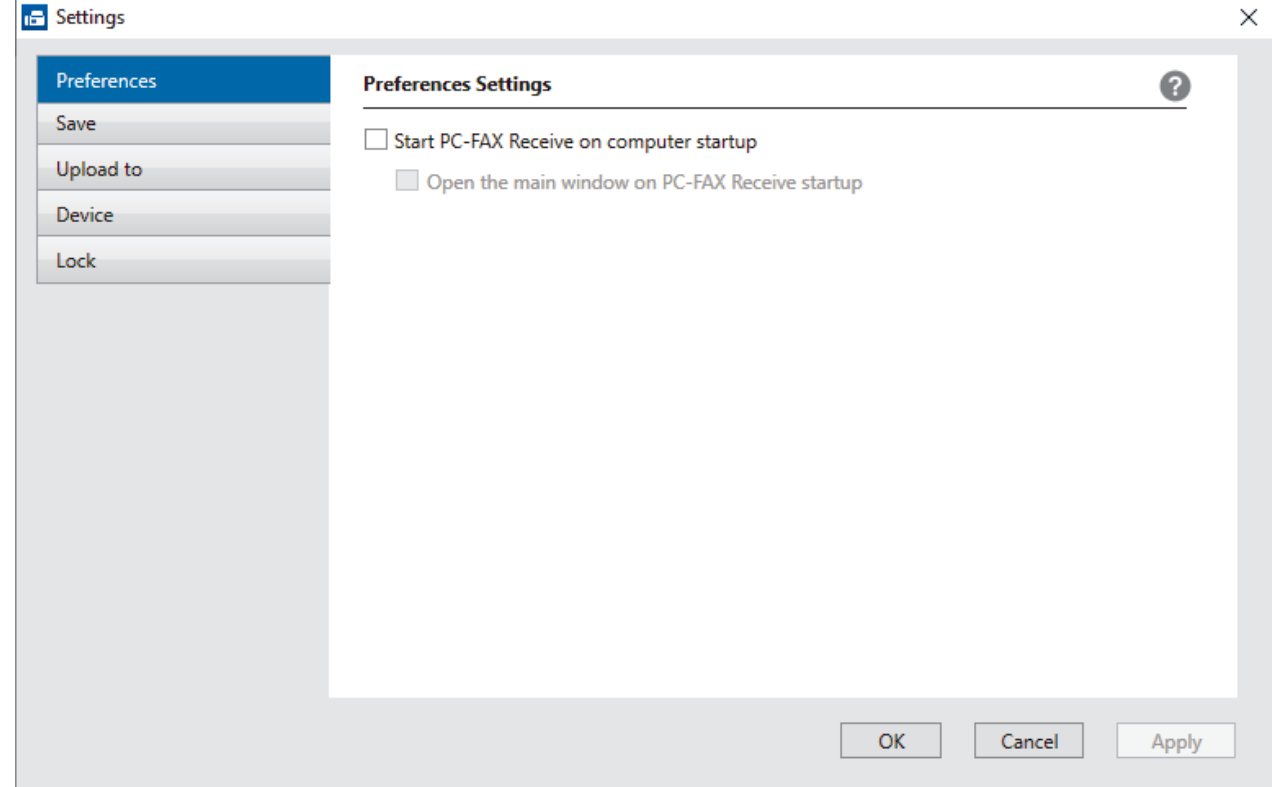

4. Нажмите кнопку **ОК**.

## **Связанная информация**

• [Запуск программного обеспечения приема факсов PC-FAX компании Brother на компьютере](#page-215-0) [\(Windows\)](#page-215-0)

 $\triangle$  [На главную](#page-1-0) > [Факс](#page-144-0) > [PC-FAX](#page-198-0) > [Программа PC-FAX для Windows](#page-199-0) > [Получение факсов на компьютер](#page-213-0) [\(Windows\)](#page-213-0) > [Прием факсов с помощью функции PC-FAX Receive \(Windows\)](#page-214-0) > [Запуск программного](#page-215-0) [обеспечения приема факсов PC-FAX компании Brother на компьютере \(Windows\)](#page-215-0) > Настройка устройства для получения факсов PC-FAX (Windows)

# **Настройка устройства для получения факсов PC-FAX (Windows)**

**Связанные модели**: MFC-T920DW/MFC-T925DW

Если аппарат был установлен согласно инструкциям для пользователя сети, аппарат уже должен быть настроен для вашей сети.

1. Дважды щелкните значок **(Fel (Получение PC-FAX)** на панели задач компьютера.

Откроется окно **PC-FAX Receive (Получение PC-FAX)**.

- 2. Нажмите кнопку **Настройки**.
- 3. Нажмите **Устройство** > **Добавить**.

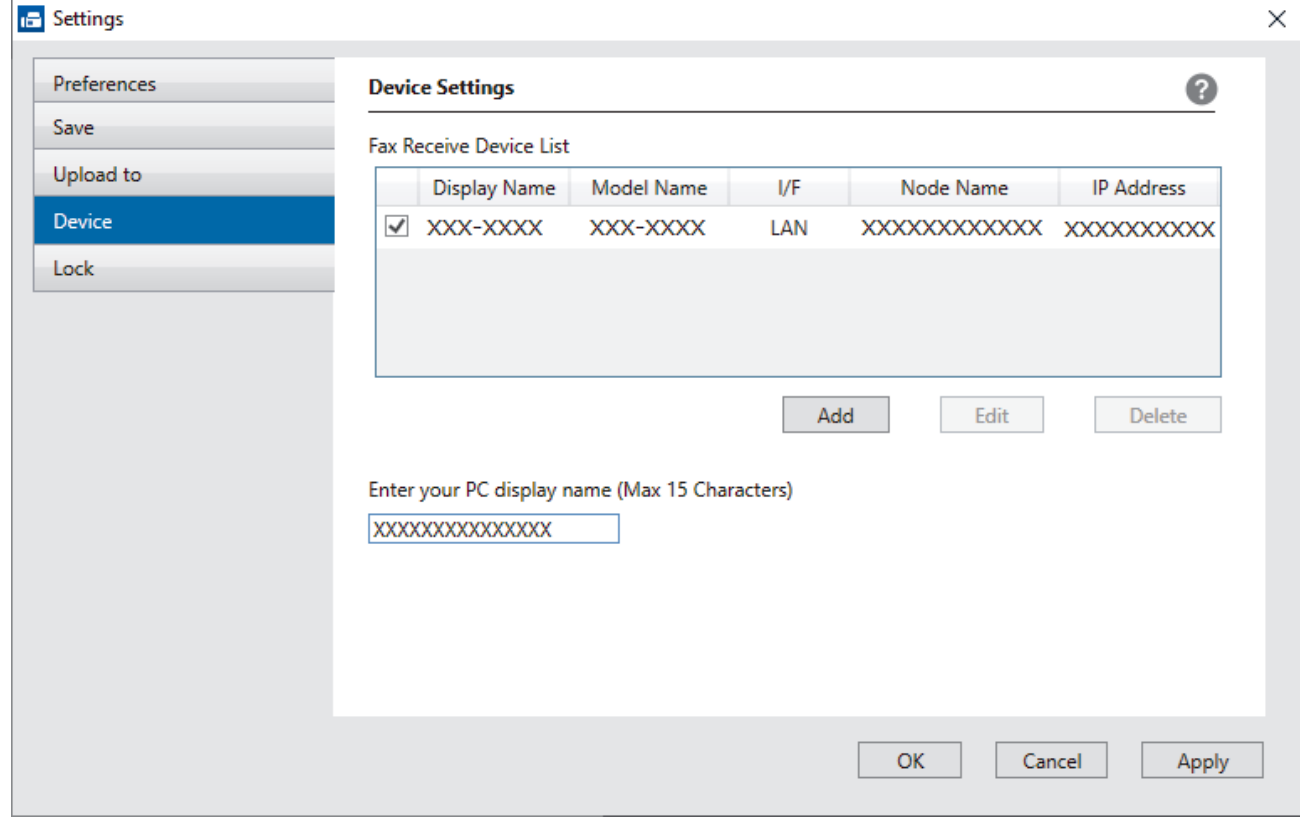

4. Выберите подходящий способ подключения.

#### **Выбрать устройство из представленных ниже результатов автоматического поиска.**

Появится список подключенных устройств. Выберите необходимое устройство. Щелкните по значку **OK**.

#### **Указать устройство по IP-адресу**

Введите IP-адрес аппарата в поле **IP-адрес**, а затем нажмите **ОК**.

- 5. Чтобы изменить имя компьютера, отображающееся на ЖК-дисплее устройства, введите новое имя в поле **Введите отображаемое имя компьютера (не более 15 символов)**.
- 6. Нажмите кнопку **ОК**.

## **Связанная информация**

• [Запуск программного обеспечения приема факсов PC-FAX компании Brother на компьютере](#page-215-0) [\(Windows\)](#page-215-0)

 [На главную](#page-1-0) > [Факс](#page-144-0) > [PC-FAX](#page-198-0) > [Программа PC-FAX для Windows](#page-199-0) > [Получение факсов на компьютер](#page-213-0) [\(Windows\)](#page-213-0) > [Прием факсов с помощью функции PC-FAX Receive \(Windows\)](#page-214-0) > Просмотр полученных сообщений PC-FAX (Windows)

# **Просмотр полученных сообщений PC-FAX (Windows)**

**Связанные модели**: MFC-T920DW/MFC-T925DW

## **Состояние получения**

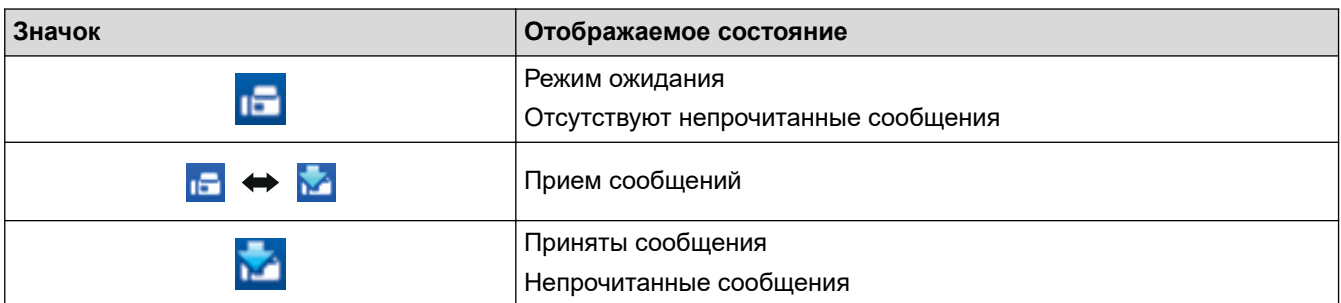

1. Дважды щелкните значок **[Fe]** (П**олучение PC-FAX**) на панели задач компьютера.

Откроется окно **PC-FAX Receive (Получение PC-FAX)**.

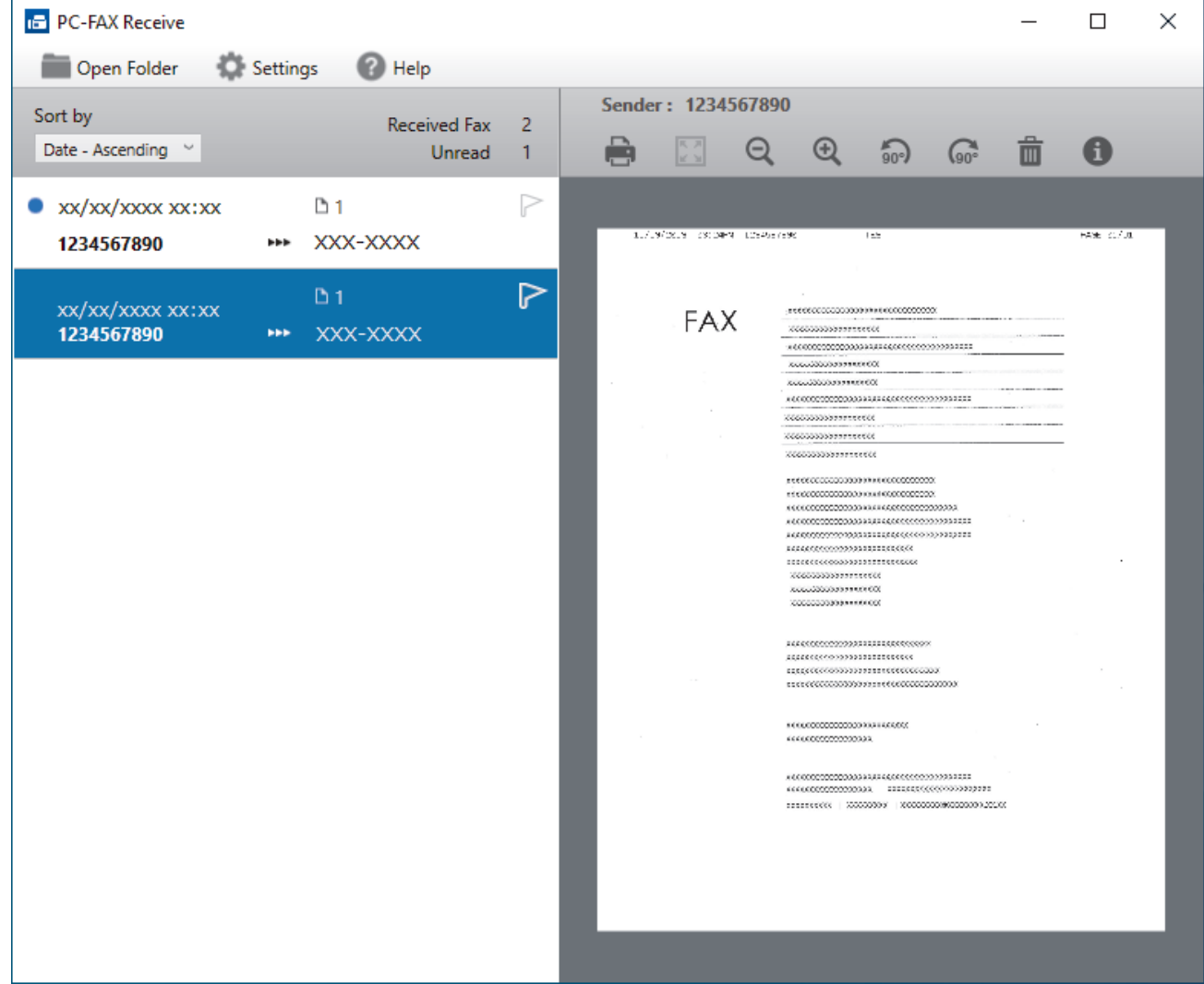

- 2. Выберите любые факсы из списка для просмотра.
- 3. По завершении закройте окно.

 $\mathscr{Q}$ После закрытия окна программа PC-FAX Receive все равно продолжает работать, а на панели задач компьютера отображается значок (**Получение PC-FAX**). Чтобы закрыть программу PC-FAX Receive, щелкните значок на панели задач и выберите пункт **Закрыть**.

## **Связанная информация**

• [Прием факсов с помощью функции PC-FAX Receive \(Windows\)](#page-214-0)

 $\triangle$  [На главную](#page-1-0) > [Факс](#page-144-0) > [PC-FAX](#page-198-0) > PC-FAX для Мас

# **PC-FAX для Mac**

**Связанные модели**: MFC-T920DW/MFC-T925DW

• [Отправка факса с помощью AirPrint \(macOS\)](#page-321-0)

### <span id="page-223-0"></span> [На главную](#page-1-0) > Фотоцентр

# **Фотоцентр**

**Связанные модели**: MFC-T920DW/MFC-T925DW

• [Прямая печать фотографий с флэш-накопителя USB](#page-224-0)

<span id="page-224-0"></span>**▲ [На главную](#page-1-0) > [Фотоцентр](#page-223-0) > Прямая печать фотографий с флэш-накопителя USB** 

## **Прямая печать фотографий с флэш-накопителя USB**

**Связанные модели**: MFC-T920DW/MFC-T925DW

Даже если устройство не подключено к компьютеру, на нем можно печатать фотографии непосредственно с флэш-накопителя USB.

- [Совместимые флэш-накопители USB](#page-104-0)
- [Важная информация о печати фотографий](#page-226-0)
- [Печать фотографий с флэш-накопителя USB на устройстве Brother](#page-227-0)

 [На главную](#page-1-0) > [Фотоцентр](#page-223-0) > [Прямая печать фотографий с флэш-накопителя USB](#page-224-0) > Совместимые флэш-накопители USB

## **Совместимые флэш-накопители USB**

**Связанные модели**: MFC-T920DW/MFC-T925DW

Устройство Brother оснащено медианакопителем (разъемом), который можно использовать с распространенными накопителями.

## **ВАЖНАЯ ИНФОРМАЦИЯ**

Интерфейсом USB устройства поддерживаются только флэш-накопители USB и цифровые фотокамеры, в которых используется стандарт USB-накопителей. Другие USB-устройства не поддерживаются.

#### **Совместимые носители**

Флэш-накопитель USB

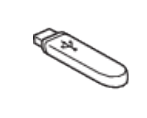

## **Связанная информация**

- [Сохранение сканированных данных на флэш-накопителе USB](#page-102-0)
- [Прямая печать фотографий с флэш-накопителя USB](#page-224-0)

<span id="page-226-0"></span>**▲ [На главную](#page-1-0) > [Фотоцентр](#page-223-0) > [Прямая печать фотографий с флэш-накопителя USB](#page-224-0) > Важная** информация о печати фотографий

## **Важная информация о печати фотографий**

**Связанные модели**: MFC-T920DW/MFC-T925DW

Устройство совместимо с файлами изображений современных цифровых фотокамер и флэшнакопителями USB. Во избежание проблем с печатью фотографий ознакомьтесь с информацией, приведенной ниже.

- Файл изображения должен иметь расширение .JPG. Другие расширения файлов изображений (например, .JPEG, .TIF, .GIF и т.д.) не распознаются.
- Прямая печать фотографий должна выполняться отдельно от других операций печати фотографий, при которых используется компьютер. (Одновременное выполнение этих операций невозможно.)
- Устройство может считать не более 999 файлов <sup>1</sup> на флэш-накопителе USB.

Обратите внимание на следующее:

- При печати предметно-именного указателя или изображения устройство выполняет печать всех допустимых изображений, даже если одно или несколько изображений повреждены. Поврежденные изображения не печатаются.
- Устройство поддерживает флэш-накопители USB, отформатированные в операционной системе Windows.

## **Связанная информация**

• [Прямая печать фотографий с флэш-накопителя USB](#page-224-0)

<sup>1</sup> Папка на флэш-накопителе USB также учитывается.

<span id="page-227-0"></span> [На главную](#page-1-0) > [Фотоцентр](#page-223-0) > [Прямая печать фотографий с флэш-накопителя USB](#page-224-0) > Печать фотографий с флэш-накопителя USB на устройстве Brother

# **Печать фотографий с флэш-накопителя USB на устройстве Brother**

**Связанные модели**: MFC-T920DW/MFC-T925DW

- [Предварительный просмотр и печать фотографий с флэш-накопителя USB](#page-228-0)
- [Печать индексного листа фотографий \(миниатюр\) с флэш-накопителя USB](#page-229-0)
- [Печать фотографий по номеру изображения](#page-230-0)
- [Печать фотографий с автоматической обрезкой](#page-231-0)
- [Печать фотографий без рамок с флэш-накопителя USB](#page-232-0)
- [Печать даты на основе данных фотографии](#page-233-0)
- [Настройки печати для фотографий](#page-234-0)

<span id="page-228-0"></span> [На главную](#page-1-0) > [Фотоцентр](#page-223-0) > [Прямая печать фотографий с флэш-накопителя USB](#page-224-0) > [Печать](#page-227-0) [фотографий с флэш-накопителя USB на устройстве Brother](#page-227-0) > Предварительный просмотр и печать фотографий с флэш-накопителя USB

# **Предварительный просмотр и печать фотографий с флэшнакопителя USB**

#### **Связанные модели**: MFC-T920DW/MFC-T925DW

Можно предварительно просмотреть свои фотографии на ЖК-дисплее перед их печатью или распечатать изображения, сохраненные на флэш-накопителе USB.

Файлы фотографий большого размера могут отображаться с задержкой.

1. Вставьте флэш-накопитель USB в разъем USB.

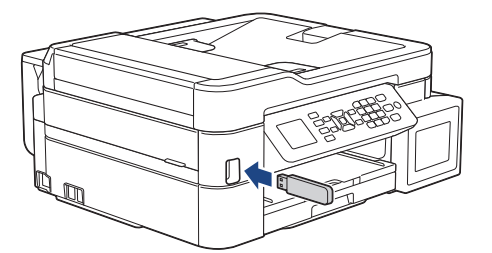

- 2. Нажмите **A** или ▼. чтобы выбрать [Печать JPEG]. Нажмите ОК.
- 3. Нажмите **A** или ▼, чтобы выбрать [Выбрать файлы]. Нажмите ОК.

Чтобы напечатать все фотографии, нажмите ▲ или ▼ для выбора [Печ. все], а затем нажмите ОК.

- 4. Нажмите ◀ или ▶, чтобы отобразить фотографию, которую необходимо напечатать.
- 5. С цифровой клавиатуры введите количество копий.
- 6. Повторяйте два последних шага, пока не будут выбраны все фотографии, которые следует напечатать.

Для возврата к предыдущему уровню нажмите **Очистить / Назад**.

7. Нажмите **OK**.

Ø

- 8. Чтобы изменить настройки печати, нажмите ▲ или ▼ для выбора параметра, который следует изменить, а затем нажмите **OK**. С помощью кнопок **▲** и ▼ выберите необходимый параметр и нажмите **OK**.
- 9. Нажмите **Цвет Старт**.

### **Связанная информация**

- [Печать фотографий с флэш-накопителя USB на устройстве Brother](#page-227-0)
- **Связанные темы:**
- [Настройки печати для фотографий](#page-234-0)

<span id="page-229-0"></span> [На главную](#page-1-0) > [Фотоцентр](#page-223-0) > [Прямая печать фотографий с флэш-накопителя USB](#page-224-0) > [Печать](#page-227-0) [фотографий с флэш-накопителя USB на устройстве Brother](#page-227-0) > Печать индексного листа фотографий (миниатюр) с флэш-накопителя USB

# **Печать индексного листа фотографий (миниатюр) с флэшнакопителя USB**

**Связанные модели**: MFC-T920DW/MFC-T925DW

Печать индексного листа фотографий для просмотра небольших предварительных версий всех изображений на флэш-накопителе USB.

• Устройство присваивает изображениям номера (например, № 1, № 2, № 3 и т. д.).

Устройство не распознает никакие другие номера или имена файлов, используемые цифровыми фотокамерами или компьютерами для обозначения изображений.

- На индексной странице будут напечатаны правильно только имена файлов, содержащие не более 20 символов.
- Имена файлов не могут быть напечатаны правильно, если они содержат символы, отличные от букв и цифр, однако такие символы не воздействуют на настройки печати фотографий.
- 1. Вставьте флэш-накопитель USB в разъем USB.
- 2. Нажмите ▲ или ▼, чтобы выбрать [Печать JPEG]. Нажмите ОК.
- 3. Нажмите ▲ или ▼, чтобы выбрать следующее:
	- a. Выберите [Печать индексной стр.]. Нажмите **OK**.
	- b. Выберите [Печать индекс. стр.]. Нажмите **OK**.
- 4. Чтобы изменить настройки печати, нажмите ▲ или ▼ для выбора параметра, который следует изменить, а затем нажмите **ОК**. С помощью кнопок **Δ** и ▼ выберите необходимый параметр и нажмите **OK**.

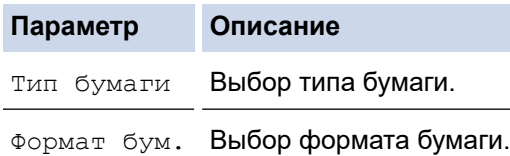

5. Нажмите **Цвет Старт**.

### **Связанная информация**

• [Печать фотографий с флэш-накопителя USB на устройстве Brother](#page-227-0)

#### **Связанные темы:**

• [Печать фотографий по номеру изображения](#page-230-0)

<span id="page-230-0"></span> [На главную](#page-1-0) > [Фотоцентр](#page-223-0) > [Прямая печать фотографий с флэш-накопителя USB](#page-224-0) > [Печать](#page-227-0) [фотографий с флэш-накопителя USB на устройстве Brother](#page-227-0) > Печать фотографий по номеру изображения

# **Печать фотографий по номеру изображения**

**Связанные модели**: MFC-T920DW/MFC-T925DW

Прежде чем печатать отдельное изображение, необходимо напечатать предметно-именной указатель фотографий (миниатюры), чтобы определить номер изображения.

- 1. Вставьте флэш-накопитель USB в разъем USB.
- 2. Нажмите ▲ или ▼, чтобы выбрать [Печать JPEG]. Нажмите ОК.
- 3. Нажмите ▲ или ▼, чтобы выбрать следующее:
	- a. Выберите [Печать индексной стр.]. Нажмите **OK**.
	- b. Выберите [Печать фотограф.]. Нажмите **OK**.
- 4. Введите номера изображений, которые следует напечатать, с помощью цифровой клавиатуры. После выбора номеров изображений нажмите **OK**.
	- Чтобы одновременно ввести несколько номеров, используйте клавишу «\*» для обозначения дефиса или клавишу «#» для обозначения запятой. Например, введите 1, \*, 5, чтобы печатать изображения 1–5. Введите 1, #, 3, #, 6, чтобы напечатать изображения 1, 3 и 6.
		- Номер изображения для печати не может превышать 12 символов (включая запятые и дефисы).
- 5. Используя цифровую клавиатуру, введите требуемое количество копий.
- 6. Чтобы изменить настройки печати, нажмите  $\blacktriangle$  или  $\nabla$  для выбора параметра, который следует изменить, а затем нажмите **OK**. С помощью кнопок **Δ** и ▼ выберите необходимый параметр и нажмите **OK**.
- 7. Нажмите **Цвет Старт**.

### **Связанная информация**

- [Печать фотографий с флэш-накопителя USB на устройстве Brother](#page-227-0)
- **Связанные темы:**
- [Печать индексного листа фотографий \(миниатюр\) с флэш-накопителя USB](#page-229-0)
- [Настройки печати для фотографий](#page-234-0)

<span id="page-231-0"></span> [На главную](#page-1-0) > [Фотоцентр](#page-223-0) > [Прямая печать фотографий с флэш-накопителя USB](#page-224-0) > [Печать](#page-227-0) [фотографий с флэш-накопителя USB на устройстве Brother](#page-227-0) > Печать фотографий с автоматической обрезкой

# **Печать фотографий с автоматической обрезкой**

#### **Связанные модели**: MFC-T920DW/MFC-T925DW

Если фотография оказалась слишком длинной или слишком широкой для макета, часть изображения обрезается.

- Заводское значение для этого параметра «Вкл.». Чтобы напечатать изображение целиком, выберите значение «Выкл.».
- Если параметр [Обрезка] отключен, следует также отключить параметр [Без полей].

#### **Обрезка: "Вкл."**

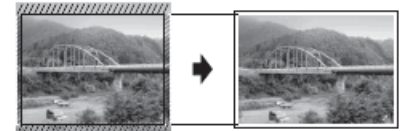

**Обрезка: "Выкл."**

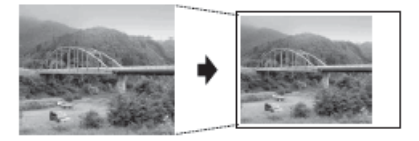

- 1. Вставьте флэш-накопитель USB в разъем USB.
- 2. Нажмите ▲ или ▼, чтобы выбрать [Печать JPEG]. Нажмите ОК.
- 3. Нажмите **▲ или ▼, чтобы выбрать** [Выбрать файлы]. Нажмите ОК.
- 4. Нажмите ◀ или ▶, чтобы отобразить фотографию, которую необходимо напечатать.
- 5. С цифровой клавиатуры введите количество копий.
- 6. Нажмите **OK**.
- 7. Нажмите ▲ или ▼, чтобы выбрать следующее:
	- a. Выберите [Обрезка]. Нажмите **OK**.
	- b. Выберите [Вкл.] (или [Выкл.]). Нажмите **OK**.
- 8. Нажмите **Цвет Старт**.

### **Связанная информация**

• [Печать фотографий с флэш-накопителя USB на устройстве Brother](#page-227-0)

#### **Связанные темы:**

• [Другие проблемы](#page-390-0)

<span id="page-232-0"></span> [На главную](#page-1-0) > [Фотоцентр](#page-223-0) > [Прямая печать фотографий с флэш-накопителя USB](#page-224-0) > [Печать](#page-227-0) [фотографий с флэш-накопителя USB на устройстве Brother](#page-227-0) > Печать фотографий без рамок с флэшнакопителя USB

# **Печать фотографий без рамок с флэш-накопителя USB**

### **Связанные модели**: MFC-T920DW/MFC-T925DW

Эта функция позволяет расширить область печати до краев страницы. Скорость печати уменьшается.

- 1. Вставьте флэш-накопитель USB в разъем USB.
- 2. Нажмите ▲ или ▼, чтобы выбрать [Печать JPEG]. Нажмите ОК.
- 3. Нажмите **▲ или V**, чтобы выбрать [Выбрать файлы]. Нажмите ОК.
- 4. Нажмите ◀ или ▶, чтобы отобразить фотографию, которую необходимо напечатать.
- 5. С цифровой клавиатуры введите количество копий.
- 6. Нажмите **OK**.
- 7. Нажмите ▲ или ▼, чтобы выбрать следующее:
	- a. Выберите [Без полей]. Нажмите **OK**.
	- b. Выберите [Вкл.] (или [Выкл.]). Нажмите **OK**.
- 8. Нажмите **Цвет Старт**.

## **Связанная информация**

• [Печать фотографий с флэш-накопителя USB на устройстве Brother](#page-227-0)

### **Связанные темы:**

• [Другие проблемы](#page-390-0)

<span id="page-233-0"></span> [На главную](#page-1-0) > [Фотоцентр](#page-223-0) > [Прямая печать фотографий с флэш-накопителя USB](#page-224-0) > [Печать](#page-227-0) [фотографий с флэш-накопителя USB на устройстве Brother](#page-227-0) > Печать даты на основе данных фотографии

# **Печать даты на основе данных фотографии**

#### **Связанные модели**: MFC-T920DW/MFC-T925DW

Если дата уже содержится в данных фотографии, ее можно напечатать. Дата печатается в правом нижнем углу фотографии. Чтобы эту настройку можно было использовать, в данных фотографии должна быть указана дата.

- 1. Вставьте флэш-накопитель USB в разъем USB.
- 2. Нажмите ▲ или ▼, чтобы выбрать [Печать JPEG]. Нажмите ОК.
- 3. Нажмите **▲ или ▼**, чтобы выбрать [Выбрать файлы]. Нажмите ОК.
- 4. Нажмите ◀ или ▶, чтобы отобразить фотографию, которую необходимо напечатать.
- 5. С цифровой клавиатуры введите количество копий.
- 6. Нажмите **OK**.
- 7. Нажмите ▲ или ▼, чтобы выбрать следующее:
	- a. Выберите [Печать даты]. Нажмите **OK**.
	- b. Выберите [Вкл.] (или [Выкл.]). Нажмите **OK**.
- 8. Нажмите **Цвет Старт**.

### **Связанная информация**

• [Печать фотографий с флэш-накопителя USB на устройстве Brother](#page-227-0)

<span id="page-234-0"></span> [На главную](#page-1-0) > [Фотоцентр](#page-223-0) > [Прямая печать фотографий с флэш-накопителя USB](#page-224-0) > [Печать](#page-227-0) [фотографий с флэш-накопителя USB на устройстве Brother](#page-227-0) > Настройки печати для фотографий

# **Настройки печати для фотографий**

## **Связанные модели**: MFC-T920DW/MFC-T925DW

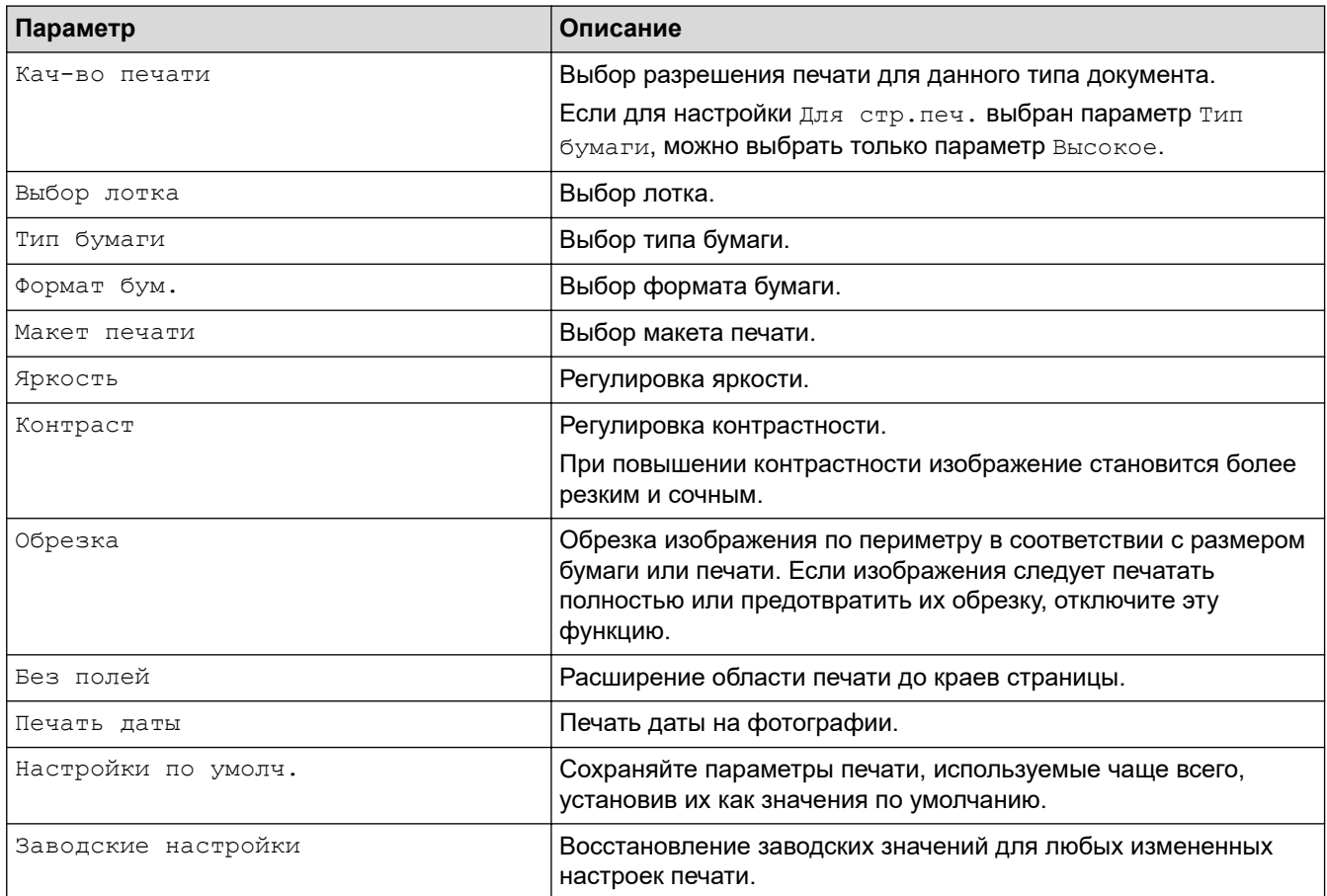

## **Связанная информация**

• [Печать фотографий с флэш-накопителя USB на устройстве Brother](#page-227-0)

#### **Связанные темы:**

- [Предварительный просмотр и печать фотографий с флэш-накопителя USB](#page-228-0)
- [Печать фотографий по номеру изображения](#page-230-0)

### <span id="page-235-0"></span> [На главную](#page-1-0) > Сеть

## **Сеть**

- [Основные поддерживаемые сетевые функции](#page-236-0)
- [Настройка параметров сети](#page-237-0)
- [Настройки беспроводной сети](#page-239-0)
- [Сетевые функции](#page-264-0)
- [Средства управления Brother](#page-267-0)

<span id="page-236-0"></span> [На главную](#page-1-0) > [Сеть](#page-235-0) > Основные поддерживаемые сетевые функции

## **Основные поддерживаемые сетевые функции**

Сервер печати поддерживает различные функции в зависимости от используемой операционной системы. В данной таблице перечислены сетевые функции и подключения, поддерживаемые каждой операционной системой.

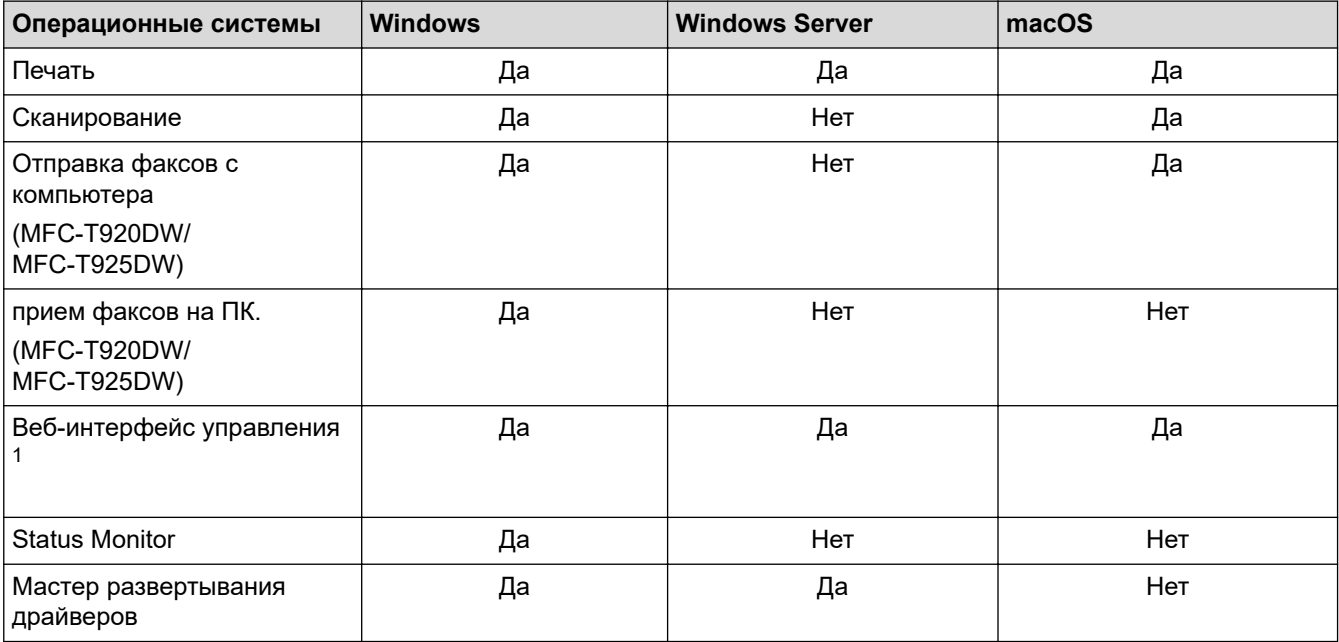

1 С помощью пароля по умолчанию можно управлять настройками устройства. Он указан на задней части устройства с пометкой **Pwd**. Рекомендуется сразу изменить пароль по умолчанию, чтобы защитить устройство от несанкционированного доступа.

При подключении этого устройства к внешней сети, например к Интернету, убедитесь в том, что сетевая среда защищена отдельным брандмауэром или другими средствами, чтобы предотвратить утечки информации из-за неверных настроек или несанкционированного доступа злоумышленников.

## **Связанная информация**

- [Сеть](#page-235-0)
- **Связанные темы:**
- [Установка или изменение пароля для входа в веб-интерфейс управления](#page-486-0)

<span id="page-237-0"></span>**▲ [На главную](#page-1-0) > [Сеть](#page-235-0) > Настройка параметров сети** 

## **Настройка параметров сети**

- [Настройка параметров сети с помощью панели управления](#page-238-0)
- [Изменение настроек устройства с помощью веб-интерфейса управления](#page-482-0)

<span id="page-238-0"></span>**▲ [На главную](#page-1-0) > [Сеть](#page-235-0) > [Настройка параметров сети](#page-237-0) > Настройка параметров сети с помощью панели** управления

## **Настройка параметров сети с помощью панели управления**

Чтобы настроить устройство для работы в сети, используйте пункты меню [Сеть] панели управления.

- Ø Сведения о сетевых настройках, которые можно выполнить в панели управления >> Связанная *информация*: *Таблицы настроек*
	- Кроме того, установить и изменить сетевые настройки вашего устройства Brother можно с помощью утилит управления, таких как веб-интерфейс управления.

>> DCP-T520W/DCP-T525W/DCP-T720DW/DCP-T725DW/DCP-T820DW/DCP-T825DW >> MFC-T920DW/MFC-T925DW

## **DCP-T520W/DCP-T525W/DCP-T720DW/DCP-T725DW/DCP-T820DW/DCP-T825DW**

- 1. Нажмите **Меню**.
- 2. Нажмите ▲ или ▼, чтобы выбрать параметр [Сеть]. Нажмите OK.
- 3. Нажмите ▲ или ▼ для отображения параметра сети, а затем нажмите ОК. Повторяйте этот шаг, пока не получите доступ к меню, которое необходимо настроить, а затем следуйте инструкциям на ЖКдисплее.

## **MFC-T920DW/MFC-T925DW**

- 1. Нажмите кнопку **Настройки**.
- 2. С помощью кнопок **▲ и V** отобразите [Сеть], а затем нажмите ОК.
- 3. Нажмите ▲ или ▼ для отображения параметра сети, а затем нажмите ОК. Повторяйте этот шаг, пока не получите доступ к меню, которое необходимо настроить, а затем следуйте инструкциям на ЖКдисплее.

## **Связанная информация**

• [Настройка параметров сети](#page-237-0)

### **Связанные темы:**

- [Таблицы настроек \(ЖК-дисплей с 1 строкой\)](#page-466-0)
- [Таблицы настроек \(44,9 мм ЖК-дисплей 1,8 дюйма\)](#page-473-0)

<span id="page-239-0"></span>**▲ [На главную](#page-1-0) > [Сеть](#page-235-0) > Настройки беспроводной сети** 

# **Настройки беспроводной сети**

- [Использование беспроводной сети](#page-240-0)
- [Использование Wi-Fi Direct](#page-254-0)<sup>®</sup>
- [Включение/отключение беспроводной сети](#page-259-0)
- [Печать отчета WLAN](#page-260-0)

<span id="page-240-0"></span> [На главную](#page-1-0) > [Сеть](#page-235-0) > [Настройки беспроводной сети](#page-239-0) > Использование беспроводной сети

- [Перед настройкой устройства для работы в беспроводной сети](#page-241-0)
- [Настройка устройства для работы в беспроводной сети с помощью мастера](#page-242-0) [настройки с компьютера](#page-242-0)
- [Настройка устройства для работы в беспроводной сети с помощью мастера](#page-243-0) [настройки с мобильного устройства](#page-243-0)
- [Настройка устройства для работы в беспроводной сети с помощью мастера](#page-244-0) [настройки на панели управления устройства](#page-244-0)
- [Настройка устройства для работы в беспроводной сети одним нажатием с](#page-247-0) [помощью Wi-Fi Protected Setup](#page-247-0)™ (WPS)
- [Настройка устройства для работы в беспроводной сети по технологии Wi-Fi](#page-248-0) Protected Setup™ [\(WPS\) с помощью PIN-кода](#page-248-0)
- [Настройка устройства для работы в беспроводной сети, если имя SSID не](#page-251-0) [рассылается](#page-251-0)

<span id="page-241-0"></span>**6 [На главную](#page-1-0) > [Сеть](#page-235-0) > [Настройки беспроводной сети](#page-239-0) > [Использование беспроводной сети](#page-240-0) > Перед** настройкой устройства для работы в беспроводной сети

## **Перед настройкой устройства для работы в беспроводной сети**

Перед настройкой беспроводной сети проверьте следующее:

• Для обеспечения оптимального качества при обычной ежедневной печати документов установите устройство как можно ближе к беспроводной точке доступа или маршрутизатору так, чтобы между ними было как можно меньше препятствий. Крупные объекты и стены, расположенные между двумя устройствами, а также помехи, создаваемые другими электронными устройствами, могут отрицательно влиять на скорость передачи документов.

Вследствие этих факторов беспроводное подключение может оказаться не лучшим выбором для некоторых типов документов или приложений. При печати больших файлов (например, многостраничных документов с текстом и большими рисунками) лучше использовать проводное Ethernet-соединение для более быстрой передачи данных (только поддерживаемые модели) или подключение с помощью USB для обеспечения максимальной скорости передачи.

- Устройство можно использовать и в проводной, и в беспроводной сети (только поддерживаемые модели), но не одновременно. Однако подключение Wi-Fi Direct можно использовать одновременно с подключением по беспроводной или проводной сети (только поддерживаемые модели).
- Если поблизости имеется сигнал, то беспроводная сеть позволит вам свободно подключиться к сети. Однако при неправильной настройке параметров безопасности сигнал может быть перехвачен злоумышленниками, что может привести к следующим результатам.
	- Кража персональных или конфиденциальных данных
	- Неправильная передача информации другим сторонам, выдающим себя за указанных лиц
	- Распространение перехваченных расшифрованных данных связи

Убедитесь, что вам известно имя сети (SSID) и сетевой ключ (пароль) беспроводного маршрутизатора / точки доступа. Если не удается найти эти сведения, обратитесь к производителю беспроводного маршрутизатора / точки доступа, системному администратору или Интернетпровайдеру. Компания Brother не может предоставить эти сведения.

### **Связанная информация**

<span id="page-242-0"></span> [На главную](#page-1-0) > [Сеть](#page-235-0) > [Настройки беспроводной сети](#page-239-0) > [Использование беспроводной сети](#page-240-0) > Настройка устройства для работы в беспроводной сети с помощью мастера настройки с компьютера

# **Настройка устройства для работы в беспроводной сети с помощью мастера настройки с компьютера**

- 1. Выполните одно из указанных ниже действий.
	- Windows

Загрузите программу установки со страницы **Файлы** вашей модели на веб-сайте [support.brother.com.](https://support.brother.com/g/b/midlink.aspx)

- Mac
	- a. Загрузите программу установки со страницы **Файлы** вашей модели на веб-сайте [support.brother.com.](https://support.brother.com/g/b/midlink.aspx)
	- b. Запустите программу установки, а затем дважды щелкните по значку **Start Here Mac**.
- 2. Следуйте инструкциям на экране.
- 3. Выберите **Подключение по беспроводной сети (Wi-Fi)** и нажмите **Далее**.
- 4. Следуйте инструкциям на экране.

Настройка беспроводной сети завершена.

### **Связанная информация**

<span id="page-243-0"></span> [На главную](#page-1-0) > [Сеть](#page-235-0) > [Настройки беспроводной сети](#page-239-0) > [Использование беспроводной сети](#page-240-0) > Настройка устройства для работы в беспроводной сети с помощью мастера настройки с мобильного устройства

# **Настройка устройства для работы в беспроводной сети с помощью мастера настройки с мобильного устройства**

- 1. Выполните одно из указанных ниже действий.
	- Устройства Android<sup>™</sup>

Загрузите и установите приложение Brother iPrint&Scan из магазина Google Play™.

• Все устройства с поддержкой iOS, в том числе iPhone, iPad и iPod touch

Загрузите и установите приложение Brother iPrint&Scan из магазина App Store.

2. Запустите Brother iPrint&Scan, а затем следуйте инструкциям на экране для подключения мобильного устройства к устройству Brother.

## **Связанная информация**

<span id="page-244-0"></span> [На главную](#page-1-0) > [Сеть](#page-235-0) > [Настройки беспроводной сети](#page-239-0) > [Использование беспроводной сети](#page-240-0) > Настройка устройства для работы в беспроводной сети с помощью мастера настройки на панели управления устройства

# **Настройка устройства для работы в беспроводной сети с помощью мастера настройки на панели управления устройства**

>> DCP-T520W/DCP-T525W/DCP-T720DW/DCP-T725DW/DCP-T820DW/DCP-T825DW [>> MFC-T920DW/MFC-T925DW](#page-245-0)

## **DCP-T520W/DCP-T525W/DCP-T720DW/DCP-T725DW/DCP-T820DW/DCP-T825DW**

Перед настройкой устройства рекомендуется записать параметры беспроводной сети. Эти данные потребуются для продолжения настройки.

1. Проверьте и запишите текущие параметры беспроводной сети компьютера, к которому подключаетесь.

**Имя сети (SSID)**

**Сетевой ключ (пароль)**

Пример:

**Имя сети (SSID)**

HELLO

#### **Сетевой ключ (пароль)**

12345

- Точка доступа или маршрутизатор может поддерживать использование нескольких WEP-ключей, однако устройство Brother поддерживает использование только первого WEP-ключа.
- Если вам нужна помощь в настройке и вы хотите связаться со cлужбой поддержки клиентов Brother, убедитесь, что SSID (сетевое имя) и сетевой ключ у вас под рукой. Мы не можем помочь вам найти эти данные.
- Если эти данные (имя SSID и сетевой ключ) неизвестны, продолжение настройки беспроводной сети невозможно.

#### **Где найти эти данные?**

- Просмотрите документацию, прилагаемую к беспроводной точке доступа или маршрутизатору.
- Начальным именем SSID может быть название компании-производителя или модели.
- Если сведения о безопасности вам неизвестны, обратитесь к производителю маршрутизатора, системному администратору или интернет-провайдеру.

#### 2. Нажмите **WiFi**.

- 3. Нажмите a или b, чтобы выбрать параметр [Найти сеть]. Нажмите **OK**.
- 4. Если появится сообщение  $[Br\pi, Gecm, ce\pi n$ ?], нажмите  $\blacktriangle$  для выбора  $[Br\pi,].$

Откроется мастер настройки беспроводного подключения. Для отмены нажмите ▼.

- 5. Устройство выполняет поиск сети и отображает список доступных SSID. После появления списка имен SSID нажмите ▲ или ▼ для выбора нужного имени. Нажмите ОК.
- 6. Выполните одно из указанных ниже действий.
	- Если для выбранного метода проверки подлинности и способа шифрования необходим сетевой ключ, введите сетевой ключ, записанный при выполнении первого действия.

<span id="page-245-0"></span>Введите ключ и нажмите **OK**, чтобы применить параметры.

Чтобы применить параметры, нажмите a для выбора значения [Да].

- Если выбран способ аутентификации «Открытая система» и для режима шифрования выбрано значение «Нет», перейдите к следующему этапу.
- 7. Устройство пытается подключиться к выбранному беспроводному устройству.

Если беспроводное устройство подключилось, на ЖК-дисплее устройства отобразится [Подключено].

Настройка беспроводной сети завершена. Чтобы установить драйверы и программное обеспечение, необходимое для работы с устройством, перейдите на страницу **Файлы** своей модели на сайте [support.brother.com](https://support.brother.com/g/b/midlink.aspx).

(Windows) или используйте установочный компакт-диск Brother для настройки устройства (доступен не во всех странах).

## **MFC-T920DW/MFC-T925DW**

Перед настройкой устройства рекомендуется записать параметры беспроводной сети. Эти данные потребуются для продолжения настройки.

1. Проверьте и запишите текущие параметры беспроводной сети компьютера, к которому подключаетесь.

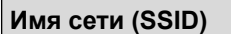

**Сетевой ключ (пароль)**

Пример:

**Имя сети (SSID)**

HELLO

#### **Сетевой ключ (пароль)**

12345

- Точка доступа или маршрутизатор может поддерживать использование нескольких WEP-ключей, однако устройство Brother поддерживает использование только первого WEP-ключа.
- Если вам нужна помощь в настройке и вы хотите связаться со cлужбой поддержки клиентов Brother, убедитесь, что SSID (сетевое имя) и сетевой ключ у вас под рукой. Мы не можем помочь вам найти эти данные.
- Если эти данные (имя SSID и сетевой ключ) неизвестны, продолжение настройки беспроводной сети невозможно.

#### **Где найти эти данные?**

- Просмотрите документацию, прилагаемую к беспроводной точке доступа или маршрутизатору.
- Начальным именем SSID может быть название компании-производителя или модели.
- Если сведения о безопасности вам неизвестны, обратитесь к производителю маршрутизатора, системному администратору или интернет-провайдеру.
- 2. Нажмите  $\overline{\ast}$ .
- 3. Нажмите **▲ или ▼, чтобы выбрать параметр** [Найти сеть Wi-Fi], а затем нажмите ОК.
- 4. При отображении [Включить беспроводную сеть?] нажмите  $\blacktriangleright$ .

Откроется мастер настройки беспроводной сети. Для отмены нажмите d.

- 5. Устройство выполняет поиск сети и отображает список доступных SSID. После появления списка имен SSID нажмите ▲ или ▼ для выбора нужного имени. Нажмите ОК.
- 6. Выполните одно из указанных ниже действий.
	- Если для выбранного метода проверки подлинности и способа шифрования необходим сетевой ключ, введите сетевой ключ, записанный при выполнении первого действия.
		- Введите ключ и нажмите **OK**, чтобы применить параметры.
	- Если выбран способ аутентификации «Открытая система» и для режима шифрования выбрано значение «Нет», перейдите к следующему этапу.
- 7. Устройство пытается подключиться к выбранному беспроводному устройству.

Если беспроводное устройство успешно подключено, на дисплее устройства отображается [Подключено].

Настройка беспроводной сети завершена. Чтобы установить драйверы и программное обеспечение, необходимое для работы с устройством, перейдите на страницу **Файлы** своей модели на сайте [support.brother.com](https://support.brother.com/g/b/midlink.aspx).

(Windows) или используйте установочный компакт-диск Brother для настройки устройства (доступен не во всех странах).

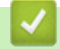

## **Связанная информация**

<span id="page-247-0"></span> [На главную](#page-1-0) > [Сеть](#page-235-0) > [Настройки беспроводной сети](#page-239-0) > [Использование беспроводной сети](#page-240-0) > Настройка устройства для работы в беспроводной сети одним нажатием с помощью Wi-Fi Protected Setup™ (WPS)

# **Настройка устройства для работы в беспроводной сети одним нажатием с помощью Wi-Fi Protected Setup™ (WPS)**

Если беспроводная точка доступа или маршрутизатор поддерживает WPS (настройка одним нажатием), с помощью этой функции в меню панели управления устройства можно настроить параметры беспроводной сети.

>> DCP-T520W/DCP-T525W/DCP-T720DW/DCP-T725DW/DCP-T820DW/DCP-T825DW [>> MFC-T920DW/MFC-T925DW](#page-238-0)

## **DCP-T520W/DCP-T525W/DCP-T720DW/DCP-T725DW/DCP-T820DW/DCP-T825DW**

- 1. Нажмите **WiFi**.
- 2. Нажмите ▲ или ▼, чтобы выбрать [WPS/кнопка]. Нажмите ОК.
- 3. Если появится сообщение [Вкл.беспр.сети?], нажмите ▲ для выбора [Вкл.].

Откроется мастер настройки беспроводного подключения. Для отмены нажмите ▼.

4. При появлении на ЖК-дисплее указания запустить WPS нажмите кнопку WPS на беспроводной точке доступа / маршрутизаторе. Затем нажмите кнопку a. Устройство автоматически попытается подключиться к беспроводной сети.

Если беспроводное устройство подключилось, на ЖК-дисплее устройства отобразится [Подключено].

Настройка беспроводной сети завершена. Чтобы установить драйверы и программное обеспечение, необходимое для работы с устройством, перейдите на страницу **Файлы** своей модели на сайте [support.brother.com](https://support.brother.com/g/b/midlink.aspx).

(Windows) или используйте установочный компакт-диск Brother для настройки устройства (доступен не во всех странах).

## **MFC-T920DW/MFC-T925DW**

- 1. Нажмите  $\frac{1}{3}$ .
- 2. Нажмите ▲ или ▼, чтобы выбрать параметр [WPS/кнопка], а затем нажмите ОК.
- 3. При отображении [Включить беспроводную сеть?] нажмите  $\blacktriangleright$ .

Откроется мастер настройки беспроводной сети. Для отмены нажмите <

4. При появлении на ЖК-дисплее указания запустить WPS нажмите кнопку WPS на беспроводной точке доступа / маршрутизаторе. После этого нажмите ▶ на устройстве. Устройство автоматически попытается подключиться к беспроводной сети.

Если беспроводное устройство подключилось, на ЖК-дисплее аппарата отобразится [Подкл. вып. успешно.].

Настройка беспроводной сети завершена. Чтобы установить драйверы и программное обеспечение, необходимое для работы с устройством, перейдите на страницу **Файлы** своей модели на сайте [support.brother.com](https://support.brother.com/g/b/midlink.aspx).

(Windows) или используйте установочный компакт-диск Brother для настройки устройства (доступен не во всех странах).

### **Связанная информация**

<span id="page-248-0"></span> [На главную](#page-1-0) > [Сеть](#page-235-0) > [Настройки беспроводной сети](#page-239-0) > [Использование беспроводной сети](#page-240-0) > Настройка устройства для работы в беспроводной сети по технологии Wi-Fi Protected Setup™ (WPS) с помощью PIN-кода

# **Настройка устройства для работы в беспроводной сети по технологии Wi-Fi Protected Setup™ (WPS) с помощью PIN-кода**

Если точка доступа или маршрутизатор поддерживает WPS, то настройку параметров беспроводной сети можно выполнить с помощью PIN-кода (персонального идентификационного номера).

Подключение с помощью PIN-кода — это один из способов подключения, разработанный компанией Wi-Fi Alliance<sup>®</sup>. После ввода PIN-кода, созданного участником (используемое устройство), в регистратор (устройство, управляющее беспроводной локальной сетью) можно настроить параметры беспроводной сети и безопасности. Для получения более подробной информации о доступе к режиму WPS см. инструкции, прилагаемые к беспроводной точке доступа или маршрутизатору.

### **Тип А**

Подключение, при котором беспроводная точка доступа или маршрутизатор (1) является регистратором.

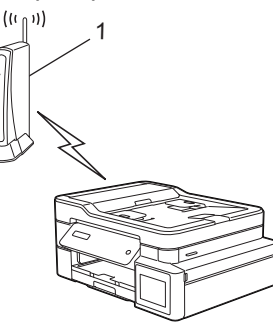

### **Тип Б**

Подключение, при котором другое устройство (2), например компьютер, является регистратором.

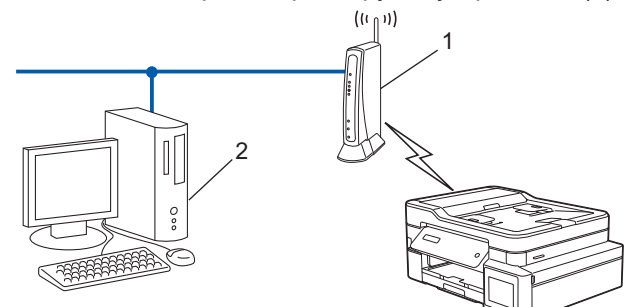

[>> DCP-T520W/DCP-T525W/DCP-T720DW/DCP-T725DW/DCP-T820DW/DCP-T825DW](#page-238-0) [>> MFC-T920DW/MFC-T925DW](#page-249-0)

## **DCP-T520W/DCP-T525W/DCP-T720DW/DCP-T725DW/DCP-T820DW/DCP-T825DW**

- 1. Нажмите **WiFi**.
- 2. Нажмите ▲ или ▼, чтобы выбрать [WPS/PIN-код]. Нажмите **ОК**.
- 3. Если появится сообщение  $[Br\pi, Gecm, ce\pi n$ ?], нажмите  $\blacktriangle$  для выбора  $[Br\pi,].$

Откроется мастер настройки беспроводного подключения. Для отмены нажмите ▼.

- 4. На ЖК-дисплее отображается восьмизначный PIN-код, и устройство начинает поиск беспроводной точки доступа/маршрутизатора.
- 5. На компьютере, подключенном к сети, введите в адресной строке браузера IP-адрес устройства, используемого в качестве регистратора. (Например, http://192.168.1.2)
- 6. Перейдите на страницу настроек WPS и введите PIN-код, а затем следуйте инструкциям на экране.
- <span id="page-249-0"></span>• Обычно регистратор — это беспроводная точка доступа/маршрутизатор.
- Параметры страницы могут отличаться для разных моделей беспроводных точек доступа или маршрутизаторов. Для получения более подробной информации см. инструкции, прилагаемые к беспроводной точке доступа или маршрутизатору.

**Если в качестве регистратора используется компьютер с операционной системой Windows 7, Windows 8.1 или Windows 10, выполните приведенные ниже действия.**

- 7. Выполните одно из указанных ниже действий.
	- Windows 10

Нажмите > **Служебные — Windows** > **Панель управления**. В группе **Оборудование и звук** выберите **Добавить устройство**.

• Windows 8.1

Переведите указатель мыши в правый нижний угол рабочего стола. При отображении строки меню нажмите **Параметры** > **Панель управления** > **Оборудование и звук** > **Устройства и принтеры** > **Добавление устройства**.

Windows 7

Нажмите **(Пуск)** > **Устройства и принтеры** > **Добавление устройства**.

- Чтобы использовать в качестве регистратора компьютер с операционной системой Windows 7, Windows 8.1 или Windows 10, необходимо заранее зарегистрировать его в сети. Для получения более подробной информации см. инструкции, прилагаемые к беспроводной точке доступа или маршрутизатору.
	- Если в качестве регистратора используется компьютер с операционной системой Windows 7, Windows 8.1 или Windows 10, то после настройки беспроводного подключения можно установить драйвер принтера, следуя инструкциям на экране. Чтобы установить драйвер и программное обеспечение, необходимое для работы с устройством, перейдите на страницу **Файлы** своей модели на сайте [support.brother.com.](https://support.brother.com/g/b/midlink.aspx)

Используйте установочный компакт-диск Brother для настройки устройства (доступен не во всех странах).

- 8. Выберите устройство и нажмите кнопку **Далее**.
- 9. Введите PIN-код, отображаемый на ЖК-дисплее устройства, и нажмите кнопку **Далее**.
- 10. (Windows 7) Выберите сеть и нажмите кнопку **Далее**.
- 11. Нажмите кнопку **Закрыть**.

## **MFC-T920DW/MFC-T925DW**

- 1. Нажмите **Настройки**.
- 2. Нажмите ▲ или ▼ для выбора значений:
	- a. Выберите [Сеть]. Нажмите **OK**.
	- b. Выберите [WLAN (Wi-Fi)]. Нажмите **OK**.
	- c. Выберите [WPS/PIN-код]. Нажмите **OK**.
- 3. При отображении [Включить беспроводную сеть?] нажмите  $\blacktriangleright$ .

Откроется мастер настройки беспроводной сети. Для отмены нажмите d.

- 4. На ЖК-дисплее отображается восьмизначный PIN-код, и устройство начинает поиск беспроводной точки доступа/маршрутизатора.
- 5. На компьютере, подключенном к сети, введите в адресной строке браузера IP-адрес устройства, используемого в качестве регистратора. (Например, http://192.168.1.2)
- 6. Перейдите на страницу настроек WPS и введите PIN-код, а затем следуйте инструкциям на экране.
- Обычно регистратор это беспроводная точка доступа/маршрутизатор.
- Параметры страницы могут отличаться для разных моделей беспроводных точек доступа или маршрутизаторов. Для получения более подробной информации см. инструкции, прилагаемые к беспроводной точке доступа или маршрутизатору.

**Если в качестве регистратора используется компьютер с операционной системой Windows 7, Windows 8.1 или Windows 10, выполните приведенные ниже действия.**

- 7. Выполните одно из указанных ниже действий.
	- Windows 10

Нажмите > **Служебные — Windows** > **Панель управления**. В группе **Оборудование и звук** выберите **Добавить устройство**.

• Windows 8.1

Переведите указатель мыши в правый нижний угол рабочего стола. При отображении строки меню нажмите **Параметры** > **Панель управления** > **Оборудование и звук** > **Устройства и принтеры** > **Добавление устройства**.

Windows 7

Нажмите **(Пуск)** > **Устройства и принтеры** > **Добавление устройства**.

- Чтобы использовать в качестве регистратора компьютер с операционной системой Windows 7, Windows 8.1 или Windows 10, необходимо заранее зарегистрировать его в сети. Для получения более подробной информации см. инструкции, прилагаемые к беспроводной точке доступа или маршрутизатору.
	- Если в качестве регистратора используется компьютер с операционной системой Windows 7, Windows 8.1 или Windows 10, то после настройки беспроводного подключения можно установить драйвер принтера, следуя инструкциям на экране. Чтобы установить драйвер и программное обеспечение, необходимое для работы с устройством, перейдите на страницу **Файлы** своей модели на сайте [support.brother.com.](https://support.brother.com/g/b/midlink.aspx)

Используйте установочный компакт-диск Brother для настройки устройства (доступен не во всех странах).

- 8. Выберите устройство и нажмите кнопку **Далее**.
- 9. Введите PIN-код, отображаемый на ЖК-дисплее устройства, и нажмите кнопку **Далее**.
- 10. (Windows 7) Выберите сеть и нажмите кнопку **Далее**.
- 11. Нажмите кнопку **Закрыть**.

### **Связанная информация**

<span id="page-251-0"></span> [На главную](#page-1-0) > [Сеть](#page-235-0) > [Настройки беспроводной сети](#page-239-0) > [Использование беспроводной сети](#page-240-0) > Настройка устройства для работы в беспроводной сети, если имя SSID не рассылается

# **Настройка устройства для работы в беспроводной сети, если имя SSID не рассылается**

>> DCP-T520W/DCP-T525W/DCP-T720DW/DCP-T725DW/DCP-T820DW/DCP-T825DW [>> MFC-T920DW/MFC-T925DW](#page-252-0)

## **DCP-T520W/DCP-T525W/DCP-T720DW/DCP-T725DW/DCP-T820DW/DCP-T825DW**

Перед настройкой устройства рекомендуется записать параметры беспроводной сети. Эти данные потребуются для продолжения настройки.

1. Найдите и запишите текущие значения параметров беспроводной сети.

#### **Имя сети (SSID)**

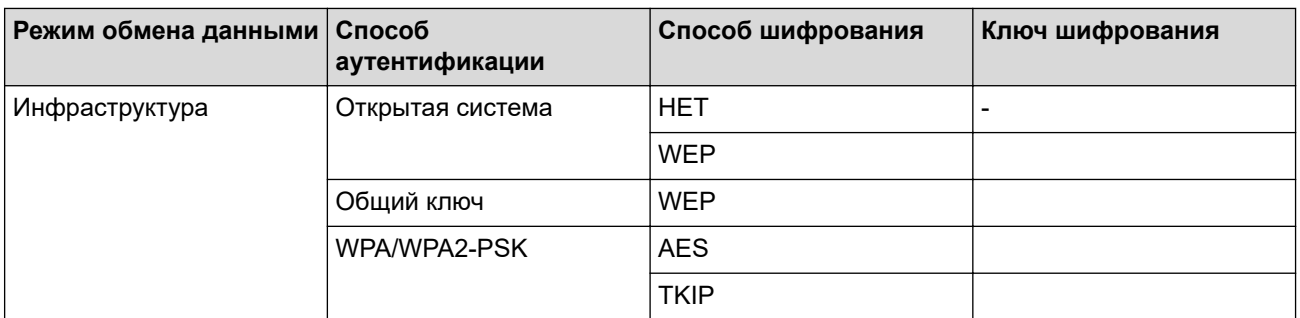

Пример:

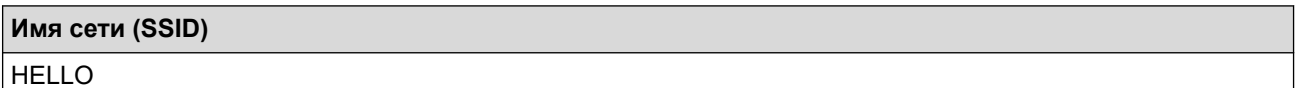

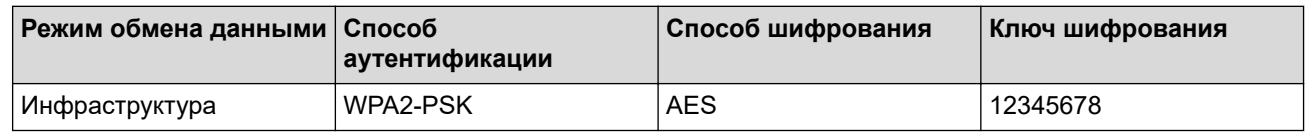

Если в маршрутизаторе используется WEP-шифрование, введите ключ, используемый в качестве первого WEP-ключа. Устройство Brother поддерживает использование только первого WEP-ключа.

2. Нажмите **WiFi**.

- 3. Нажмите a или b, чтобы выбрать [Найти сеть]. Нажмите **OK**.
- 4. Если появится сообщение  $[B_{\text{KJ}}]$ , беспр.сети?], нажмите  $\blacktriangle$  для выбора  $[B_{\text{KJ}}]$ .

Откроется мастер настройки беспроводного подключения. Для отмены нажмите ▼.

- 5. Устройство выполнит поиск сети и отобразит список доступных SSID. Нажмите ▲ или ▼, чтобы выбрать параметр [<Новый SSID>], а затем нажмите кнопку **OK**.
- 6. Введите имя SSID, а затем нажмите кнопку **OK**.

Ø Дополнительная информация о вводе текста, >> Связанная информация

- 7. Нажмите ▲ или ▼, чтобы выбрать параметр [Инфраструктура]. Нажмите ОК.
- 8. Нажмите ▲ или ▼, чтобы выбрать способ аутентификации. Нажмите ОК.
- 9. Выполните одно из указанных ниже действий.
	- Если выбран параметр  $[OTr, C^T]$ .  $C^T$ истема], нажмите  $\blacktriangle$  или  $\blacktriangledown$ , чтобы выбрать тип шифрования [Нет] или [WEP], а затем нажмите кнопку **OK**.
Если в качестве типа шифрования выбран алгоритм [WEP], введите WEP-ключ, а затем нажмите **КНОПКУ ОК.** 

- Если выбран параметр [Общий ключ], введите WEP-ключ, а затем нажмите кнопку ОК.
- Если выбран параметр [WPA/WPA2-PSK], нажмите ▲ или ▼, чтобы выбрать тип шифрования [TKIP  $+$ AES] ИЛИ [AES], а затем нажмите кнопку ОК.

Введите WPA-ключ, а затем нажмите кнопку ОК.

- Ø
	- Дополнительная информация о вводе текста. > > Связанная информация
	- Устройство Brother поддерживает использование только первого WEP-ключа.
- 10. Чтобы применить параметры, нажмите ▲ для выбора значения [Да]. Для отмены нажмите ▼, чтобы выбрать [Нет].
- 11. Устройство пытается подключиться к выбранному беспроводному устройству.

Если беспроводное устройство подключилось, на ЖК-дисплее устройства отобразится [Подключено].

Настройка беспроводной сети завершена. Чтобы установить драйверы и программное обеспечение, необходимое для работы с устройством, перейдите на страницу Файлы своей модели на сайте support.brother.com.

(Windows) или используйте установочный компакт-диск Brother для настройки устройства (доступен не во всех странах).

#### MFC-T920DW/MFC-T925DW

Перед настройкой устройства рекомендуется записать параметры беспроводной сети. Эти данные потребуются для продолжения настройки.

1. Найдите и запишите текущие значения параметров беспроводной сети.

# Имя сети (SSID)

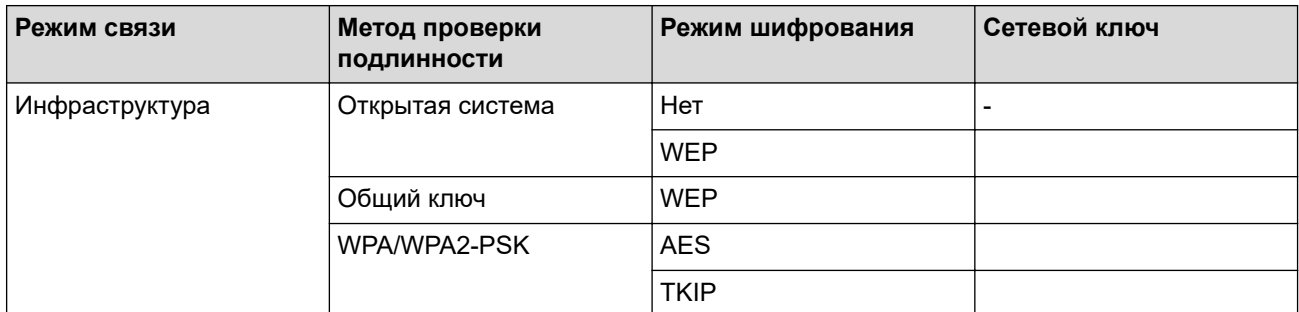

#### Пример:

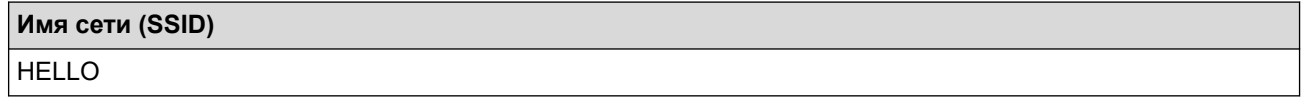

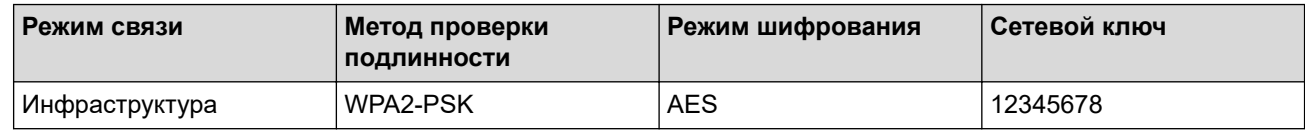

Если в маршрутизаторе используется WEP-шифрование, введите ключ, используемый в качестве первого WEP-ключа. Устройство Brother поддерживает использование только первого WEP-ключа.

2. Нажмите  $\frac{•}{\hat{•}}$ .

3. Нажмите ▲ или ▼, чтобы выбрать параметр [Найти сеть Wi-Fi], а затем нажмите ОК.

4. При отображении [Включить беспроводную сеть?] нажмите  $\blacktriangleright$ .

Откроется мастер настройки беспроводной сети. Для отмены нажмите ◀.

- 5. Устройство выполнит поиск сети и отобразит список доступных SSID. Нажмите A или ▼, чтобы выбрать параметр [<Новый SSID>], а затем нажмите кнопку **OK**.
- 6. Введите имя SSID, а затем нажмите кнопку **OK**.

Ø Дополнительная информация о вводе текста, >> Связанная информация

- 7. Выберите [Инфраструктура], а затем нажмите кнопку **OK**.
- 8. Выберите способ аутентификации, а затем нажмите **OK**.
- 9. Выполните одно из указанных ниже действий.
	- Если выбран параметр  $\lceil$  Открытая система], нажмите  $\blacktriangle$  или  $\nabla$ , чтобы выбрать тип шифрования [Нет] или [WEP], а затем нажмите кнопку **OK**.

Если в качестве типа шифрования выбран алгоритм [WEP], введите WEP-ключ, а затем нажмите кнопку **OK**.

- Если выбран параметр [Общий ключ], введите WEP-ключ, а затем нажмите кнопку **OK**.
- Если выбран параметр  $[WPA/WPA2-PSK]$ , нажмите  $\blacktriangle$  или  $\blacktriangledown$ , чтобы выбрать тип шифрования  $[THIP]$ +AES] или [AES], а затем нажмите **OK**.

Введите WPA-ключ, а затем нажмите кнопку **OK**.

Дополнительная информация о вводе текста, >> Связанная информация

• Устройство Brother поддерживает использование только первого WEP-ключа.

10. Устройство пытается подключиться к выбранному беспроводному устройству.

Если беспроводное устройство подключилось, на ЖК-дисплее аппарата отобразится [Подкл.вып. успешно.].

Настройка беспроводной сети завершена. Чтобы установить драйверы и программное обеспечение, необходимое для работы с устройством, перейдите на страницу **Файлы** своей модели на сайте [support.brother.com](https://support.brother.com/g/b/midlink.aspx).

(Windows) или используйте установочный компакт-диск Brother для настройки устройства (доступен не во всех странах).

#### **Связанная информация**

• [Использование беспроводной сети](#page-240-0)

#### **Связанные темы:**

• [Ввод текста на устройстве Brother](#page-17-0)

<span id="page-254-0"></span> $\triangle$  [На главную](#page-1-0) > [Сеть](#page-235-0) > [Настройки беспроводной сети](#page-239-0) > Использование Wi-Fi Direct®

## **Использование Wi-Fi Direct®**

- [Обзор Wi-Fi Direct](#page-255-0)
- [Настройка сети Wi-Fi Direct с помощью нажатия кнопки](#page-256-0)
- [Настройка сети Wi-Fi Direct вручную](#page-258-0)

<span id="page-255-0"></span> $\triangle$  [На главную](#page-1-0) > [Сеть](#page-235-0) > [Настройки беспроводной сети](#page-239-0) > [Использование Wi-Fi Direct](#page-254-0)® > Обзор Wi-Fi Direct

## **Обзор Wi-Fi Direct**

Wi-Fi Direct — это один из способов настройки беспроводной сети, разработанный компанией Wi-Fi Alliance<sup>®</sup>. Он позволяет безопасно подключить мобильное устройство к устройству Brother без использования беспроводного маршрутизатора / точки доступа.

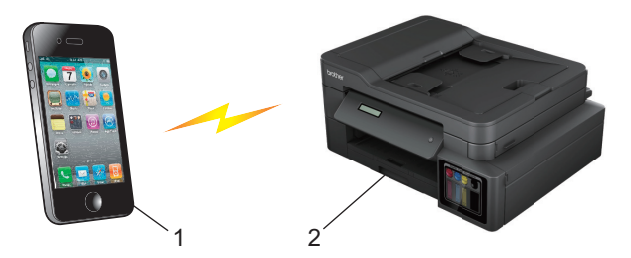

- 1. Мобильное устройство
- 2. Устройство Brother
	- Также можно использовать Wi-Fi Direct одновременно с подключением к проводной или беспроводной сети.
	- Устройство с поддержкой функции Wi-Fi Direct может стать владельцем группы. При настройке сети Wi-Fi Direct владелец группы выступает в качестве точки доступа.

#### **Связанная информация**

• [Использование Wi-Fi Direct](#page-254-0)<sup>®</sup>

#### **Связанные темы:**

- [Настройка сети Wi-Fi Direct вручную](#page-258-0)
- [Настройка сети Wi-Fi Direct с помощью нажатия кнопки](#page-256-0)

<span id="page-256-0"></span> $\triangle$  [На главную](#page-1-0) > [Сеть](#page-235-0) > [Настройки беспроводной сети](#page-239-0) > [Использование Wi-Fi Direct](#page-254-0)® > Настройка сети Wi-Fi Direct с помощью нажатия кнопки

## **Настройка сети Wi-Fi Direct с помощью нажатия кнопки**

>> DCP-T520W/DCP-T525W/DCP-T720DW/DCP-T725DW/DCP-T820DW/DCP-T825DW >> MFC-T920DW/MFC-T925DW

## **DCP-T520W/DCP-T525W/DCP-T720DW/DCP-T725DW/DCP-T820DW/DCP-T825DW**

Когда устройство получает запрос на подключение к Wi-Fi Direct от мобильного устройства, на ЖКдисплее отображается сообщение [Подключить?]. Нажмите кнопку в для подключения.

- 1. Нажмите **Меню**.
- 2. Нажмите ▲ или ▼, чтобы выбрать приведенные ниже параметры.
	- a. Выберите [Сеть]. Нажмите **OK**.
	- b. Выберите [Wi-Fi Direct]. Нажмите **OK**.
	- c. Если мобильное устройство не поддерживает Wi-Fi Direct, выполните следующие действия:
		- i. Выберите [Владел. группы]. Нажмите **OK**.
		- ii. Выберите [Вкл.]. Нажмите **OK**.
	- d. Выберите [Кнопка]. Нажмите **OK**.
- 3. При отображении [Вкл.WiFi Direct?] нажмите **А для выбора значения** [Вкл.]. Для отмены нажмите  $\blacktriangledown$ .
- 4. Когда появится сообщение [Включите Wi-Fi Direct на другом устройстве и нажмите "OK".], включите функцию Wi-Fi Direct своего мобильного устройства (для получения дополнительной информации см. руководство пользователя своего мобильного устройства). Нажмите **OK** на устройстве Brother.
- 5. Выполните одно из указанных ниже действий.
	- Если на мобильном устройстве отображается список устройств с включенной функцией Wi-Fi Direct, выберите в нем устройство Brother.
	- Если на устройстве Brother отображается список устройств с включенной функцией Wi-Fi Direct, выберите в нем свое мобильное устройство и нажмите **OK**. Чтобы выполнить поиск доступных устройств повторно, нажмите [<Повт. поиск>].
- 6. Когда мобильное устройство успешно подключено, на дисплее устройства отображается [Подключено].

## **MFC-T920DW/MFC-T925DW**

Когда устройство получает запрос на подключение к Wi-Fi Direct от мобильного устройства, на ЖКдисплее отображается сообщение [Получен запрос на подключение Wi-Fi Direct.]. Нажмите кнопку • для подключения.

- 1. Нажмите кнопку **Настройки**.
- 2. Нажмите ▲ или ▼, чтобы выбрать следующее:
	- a. Выберите [Сеть]. Нажмите **OK**.
	- b. Выберите [Wi-Fi Direct]. Нажмите **OK**.
	- c. Если мобильное устройство не поддерживает Wi-Fi Direct, выполните следующие действия:
		- i. Выберите [Владелец группы]. Нажмите **OK**.
		- ii. Выберите [Вкл.]. Нажмите **OK**.
	- d. Нажмите a или b, чтобы выбрать [Кнопка]. Нажмите **OK**.
- 3. Когда появится сообщение [Включите Wi-Fi Direct на другом устр-ве.], включите функцию Wi-Fi Direct своего мобильного устройства (для получения дополнительной информации см. руководство пользователя своего мобильного устройства). Нажмите • на устройстве Brother.
- 4. Выполните одно из указанных ниже действий.
	- Если на мобильном устройстве отображается список устройств с включенной функцией Wi-Fi Direct, выберите в нем устройство Brother.
	- Если на устройстве Brother отображается список устройств с включенной функцией Wi-Fi Direct, выберите в нем свое мобильное устройство и нажмите **OK**. Чтобы выполнить поиск доступных устройств повторно, нажмите [Повтор.поиск].
- 5. Если беспроводное устройство успешно подключено, на дисплее устройства отображается [Подключено].

#### **Связанная информация**

• [Использование Wi-Fi Direct](#page-254-0)®

#### **Связанные темы:**

- [Обзор Wi-Fi Direct](#page-255-0)
- [Настройка сети Wi-Fi Direct вручную](#page-258-0)

<span id="page-258-0"></span> $\triangle$  [На главную](#page-1-0) > [Сеть](#page-235-0) > [Настройки беспроводной сети](#page-239-0) > [Использование Wi-Fi Direct](#page-254-0)® > Настройка сети Wi-Fi Direct вручную

## **Настройка сети Wi-Fi Direct вручную**

>> DCP-T520W/DCP-T525W/DCP-T720DW/DCP-T725DW/DCP-T820DW/DCP-T825DW >> MFC-T920DW/MFC-T925DW

#### **DCP-T520W/DCP-T525W/DCP-T720DW/DCP-T725DW/DCP-T820DW/DCP-T825DW**

Настройте параметры Wi-Fi Direct на панели управления устройства.

- 1. Нажмите **Меню**.
- 2. Нажмите ▲ или ▼, чтобы выбрать приведенные ниже параметры.
	- a. Выберите [Сеть]. Нажмите **OK**.
	- b. Выберите [Wi-Fi Direct]. Нажмите **OK**.
	- c. Выберите [Вручную]. Нажмите **OK**.
- 3. При отображении [Вкл.WiFi Direct?] нажмите ▲ для выбора значения [Вкл.]. Для отмены нажмите  $\blacktriangledown$ .
- 4. На дисплее устройства отобразятся SSID (имя сети) и пароль (сетевой ключ). Перейдите на экран настройки беспроводной сети на мобильном устройстве и введите SSID и пароль.
- 5. Когда мобильное устройство успешно подключено, на дисплее устройства отображается [Подключено].

#### **MFC-T920DW/MFC-T925DW**

Настройте параметры Wi-Fi Direct на панели управления устройства.

- 1. Нажмите **Настройки**.
- 2. Нажмите ▲ или ▼ для выбора значений:
	- a. Выберите [Сеть]. Нажмите **OK**.
	- b. Выберите [Wi-Fi Direct]. Нажмите **OK**.
	- c. Выберите [Вручную]. Нажмите **OK**.
- 3. На дисплее устройства отобразятся SSID (имя сети) и пароль (сетевой ключ). Перейдите на экран настройки беспроводной сети на мобильном устройстве и введите SSID и пароль.
- 4. Если беспроводное устройство успешно подключено, на дисплее устройства отображается [Подключено].

#### **Связанная информация**

• [Использование Wi-Fi Direct](#page-254-0)<sup>®</sup>

#### **Связанные темы:**

- [Обзор Wi-Fi Direct](#page-255-0)
- [Настройка сети Wi-Fi Direct с помощью нажатия кнопки](#page-256-0)

**6 [На главную](#page-1-0) > [Сеть](#page-235-0) > [Настройки беспроводной сети](#page-239-0) > Включение/отключение беспроводной сети** 

## **Включение/отключение беспроводной сети**

- [>> DCP-T520W/DCP-T525W/DCP-T720DW/DCP-T725DW](#page-256-0)
- >> DCP-T820DW/DCP-T825DW
- [>> MFC-T920DW/MFC-T925DW](#page-256-0)

#### **DCP-T520W/DCP-T525W/DCP-T720DW/DCP-T725DW**

- 1. Нажмите **WiFi**.
- 2. Нажмите ▲ или ▼, чтобы выбрать приведенные ниже параметры.
	- a. Выберите [Вкл.беспр.сети]. Нажмите **OK**.
	- b. Выберите [Вкл.] или [Выкл.]. Нажмите **OK**.

#### **DCP-T820DW/DCP-T825DW**

- 1. Нажмите **Меню**.
- 2. Нажмите ▲ или ▼, чтобы выбрать приведенные ниже параметры.
	- a. Выберите [Сеть]. Нажмите **OK**.
	- b. Выберите [Интерфейс сети]. Нажмите **OK**.
	- c. Выполните одно из указанных ниже действий.
	- Для включения Wi-Fi выберите [WLAN (Wi-Fi)]. Нажмите **OK**.
	- Для отключения Wi-Fi выберите [Проводная сеть]. Нажмите **OK**.

#### **MFC-T920DW/MFC-T925DW**

- 1. Нажмите **Настройки**.
- 2. Нажмите ▲ или ▼ для выбора значений:
	- a. Выберите [Сеть]. Нажмите **OK**.
	- b. Выберите [Интерфейс сети]. Нажмите **OK**.
	- c. Выполните одно из указанных ниже действий.
	- Для включения Wi-Fi выберите [WLAN (Wi-Fi)]. Нажмите **OK**.
	- Для отключения Wi-Fi выберите [Проводная сеть]. Нажмите **OK**.

#### **Связанная информация**

• [Настройки беспроводной сети](#page-239-0)

<span id="page-260-0"></span>**▲ [На главную](#page-1-0) > [Сеть](#page-235-0) > [Настройки беспроводной сети](#page-239-0) > Печать отчета WLAN** 

## **Печать отчета WLAN**

В отчете о беспроводной сети указывается состояние беспроводного подключения устройства. При сбое беспроводного подключения проверьте код ошибки в напечатанном отчете.

>> DCP-T520W/DCP-T525W/DCP-T720DW/DCP-T725DW/DCP-T820DW/DCP-T825DW >> MFC-T920DW/MFC-T925DW

## **DCP-T520W/DCP-T525W/DCP-T720DW/DCP-T725DW/DCP-T820DW/DCP-T825DW**

- 1. Нажмите **Меню**.
- 2. Нажмите a или b, чтобы выбрать параметр [Печать отчетов]. Нажмите **OK**.
- 3. Нажмите a или b, чтобы выбрать параметр [Отчет WLAN]. Нажмите **OK**.
- 4. Нажмите кнопку **Ч/б Старт** или **Цвет Старт**.

Устройство печатает отчет WLAN.

Если отчет о беспроводной сети не печатается, проверьте устройство на наличие ошибок. Если видимых ошибок нет, подождите одну минуту, а затем еще раз попытайтесь напечатать отчет.

#### **MFC-T920DW/MFC-T925DW**

- 1. Нажмите кнопку **Настройки**.
- 2. Нажмите ▲ или V, чтобы выбрать параметр [Печать отчетов], а затем нажмите кнопку ОК.
- 3. Нажмите a или b, чтобы выбрать параметр [Отчет WLAN], а затем нажмите кнопку **OK**.
- 4. Нажмите $\blacktriangleright$ .

Устройство печатает отчет WLAN.

Если отчет о беспроводной сети не печатается, проверьте устройство на наличие ошибок. Если видимых ошибок нет, подождите одну минуту, а затем еще раз попытайтесь напечатать отчет.

#### **Связанная информация**

- [Настройки беспроводной сети](#page-239-0)
	- [Коды ошибок в отчете беспроводной сети](#page-261-0)

#### **Связанные темы:**

• [Если возникли неполадки с сетью устройства](#page-395-0)

<span id="page-261-0"></span><u>А</u> [На главную](#page-1-0) > [Сеть](#page-235-0) > [Настройки беспроводной сети](#page-239-0) > [Печать отчета WLAN](#page-260-0) > Коды ошибок в отчете беспроводной сети

## **Коды ошибок в отчете беспроводной сети**

Если в отчете беспроводной сети указано, что подключиться не удалось, проверьте код ошибки в распечатанном отчете и следуйте соответствующим инструкциям в таблице.

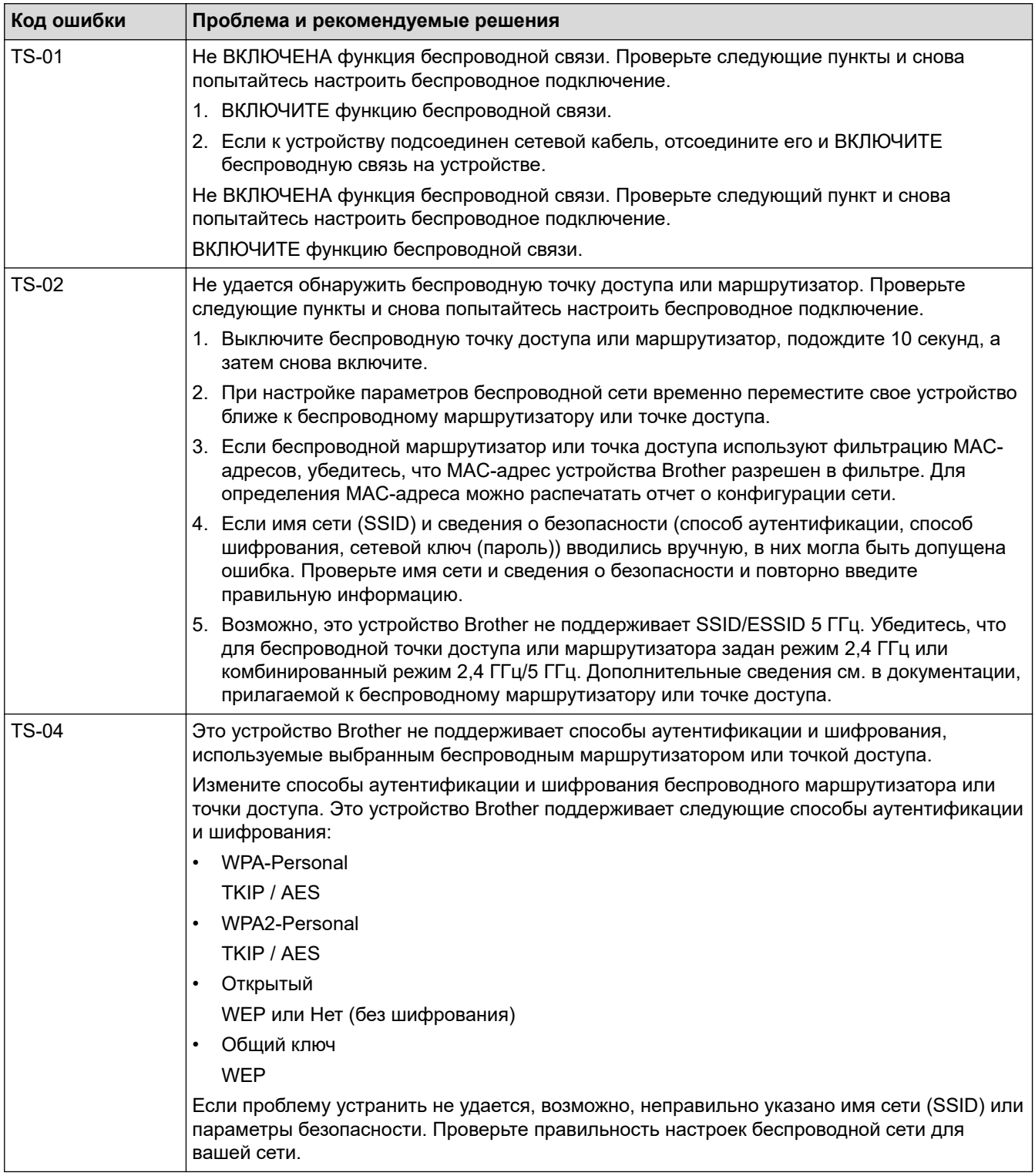

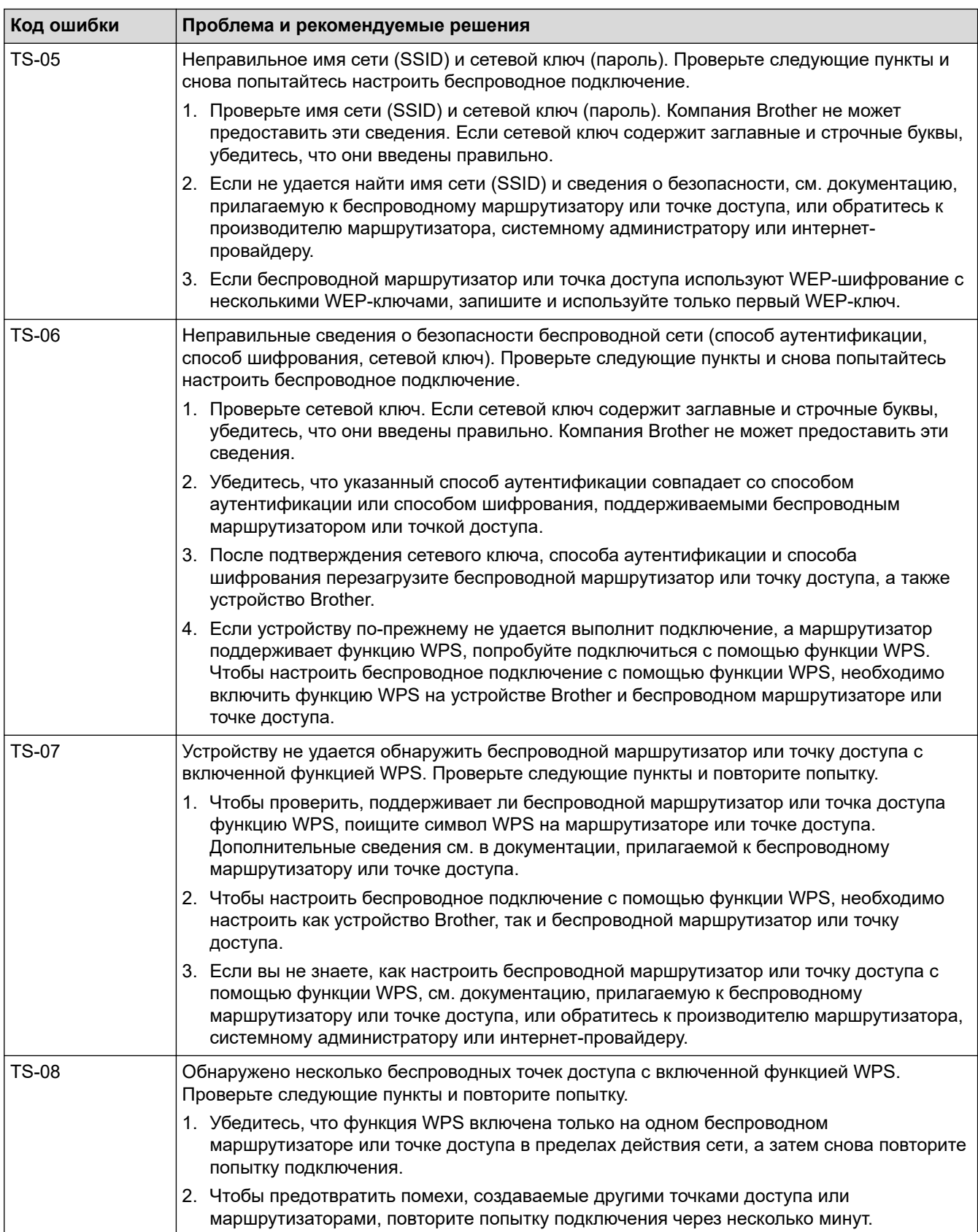

Ниже описано, как проверить информацию о безопасности (SSID, способ аутентификации, способ шифрования, сетевой ключ) беспроводной точки доступа/маршрутизатора.

- 1. Параметры безопасности по умолчанию могут быть указаны на наклейке, прикрепленной к беспроводной точке доступа или маршрутизатору. Марка или номер модели беспроводной точки доступа/маршрутизатора могут использоваться в качестве параметров безопасности по умолчанию.
- 2. Информацию о поиске параметров безопасности см. в документации, поставляемой с беспроводной точкой доступа или маршрутизатором.
- Если в настройках беспроводной точки доступа или маршрутизатора отключена функция транслирования имени SSID, то оно не будет автоматически обнаруживаться. Необходимо ввести имя SSID вручную.
- Сетевой ключ также называется паролем, ключом безопасности или ключом шифрования.

Если имя SSID и параметры безопасности беспроводной точки доступа или маршрутизатора неизвестны, или вы не знаете, как их изменить, см. прилагаемую к ним документацию либо обратитесь к производителю оборудования, интернет-провайдеру или администратору сети.

#### **Связанная информация**

• [Печать отчета WLAN](#page-260-0)

#### **Связанные темы:**

• [Если возникли неполадки с сетью устройства](#page-395-0)

<span id="page-264-0"></span> [На главную](#page-1-0) > [Сеть](#page-235-0) > Сетевые функции

## **Сетевые функции**

- [Печать отчета о конфигурации сети](#page-265-0)
- [Сброс параметров сети на заводские значения по умолчанию](#page-266-0)

<span id="page-265-0"></span>А На главную > Сеть > Сетевые функции > Печать отчета о конфигурации сети

## Печать отчета о конфигурации сети

В отчете о конфигурации сети указывается ее конфигурация, в том числе параметры сетевого сервера печати.

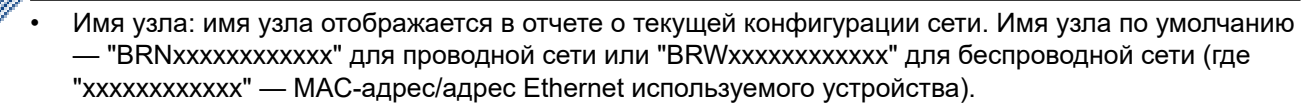

- Если IP-адрес в отчете о конфигурации указан как 0.0.0.0, подождите одну минуту, а затем повторите попытку печати.
- В отчете можно найти такие параметры устройства, как IP-адрес, маску подсети, имя узла и MACадрес, например:
	- IP-адрес: 192.168.0.5  $\mathcal{L}^{\mathcal{A}}$
	- Маска подсети: 255.255.255.0
	- Имя узла: BRN000ca0000499
	- МАС-адрес: 00-0с-а0-00-04-99

#### >> DCP-T520W/DCP-T525W/DCP-T720DW/DCP-T725DW/DCP-T820DW/DCP-T825DW >> MFC-T920DW/MFC-T925DW

#### DCP-T520W/DCP-T525W/DCP-T720DW/DCP-T725DW/DCP-T820DW/DCP-T825DW

- 1. Нажмите Меню.
- 2. Нажмите ▲ или ▼, чтобы выбрать параметр [Печать отчетов]. Нажмите ОК.
- 3. Нажмите ▲ или ▼, чтобы выбрать параметр [Сетев. конфит.]. Нажмите ОК.
- 4. Нажмите кнопку Ч/б Старт или Цвет Старт.

Устройство печатает отчет о текущей конфигурации сети.

#### MFC-T920DW/MFC-T925DW

- 1. Нажмите кнопку Настройки.
- 2. Нажмите ▲ или ▼ для выбора значений:
	- а. Выберите [Печать отчетов]. Нажмите ОК.
	- b. Выберите [Сетев. конфиг.]. Нажмите ОК.
- 3. Нажмите ▶.

Устройство печатает отчет о текущей конфигурации сети.

#### Связанная информация

• Сетевые функции

#### Связанные темы:

- Доступ к управлению через веб-интерфейс
- Использование утилиты восстановления сетевых подключений (Windows)
- Если возникли неполадки с сетью устройства
- Сообщения об ошибках и необходимости обслуживания
- Проверка параметров сети устройства Brother

<span id="page-266-0"></span> [На главную](#page-1-0) > [Сеть](#page-235-0) > [Сетевые функции](#page-264-0) > Сброс параметров сети на заводские значения по умолчанию

## **Сброс параметров сети на заводские значения по умолчанию**

С помощью панели управления устройства можно выполнить сброс параметров сервера печати до заводских значений по умолчанию. При этом сбрасываются все данные (например, пароль и IP-адрес).

- Эта функция восстанавливает заводские настройки всех параметров проводной (только на поддерживаемых моделях) и беспроводной сети.
	- Сервер печати также можно сбросить до заводских настроек с помощью веб-интерфейса управления.

>> DCP-T520W/DCP-T525W/DCP-T720DW/DCP-T725DW/DCP-T820DW/DCP-T825DW >> MFC-T920DW/MFC-T925DW

#### **DCP-T520W/DCP-T525W/DCP-T720DW/DCP-T725DW/DCP-T820DW/DCP-T825DW**

1. Нажмите **Меню**.

D

- 2. Нажмите ▲ или ▼, чтобы выбрать следующее:
	- a. Выберите [Исх. установки]. Нажмите **OK**.
	- b. Выберите [Сброс]. Нажмите **OK**.
	- c. Выберите [Сброс сети]. Нажмите **OK**.
- 3. Нажмите ▲ для подтверждения [Сброс].
- 4. Нажмите ▲ для [Да], чтобы перезагрузить устройство. Устройство перезапустится.

#### **MFC-T920DW/MFC-T925DW**

- 1. Нажмите кнопку **Настройки**.
- 2. Нажмите ▲ или ▼ для выбора значений:
	- a. Выберите [Сеть]. Нажмите **OK**.
	- b. Выберите [Сброс сети]. Нажмите **OK**.
- 3. Для подтверждения нажимайте кнопку ▶ в течение двух секунд. Устройство перезапустится.

#### **Связанная информация**

- [Сетевые функции](#page-264-0)
- **Связанные темы:**
- [Передача на другое устройство факсов или отчета журнала отправки и приема факсов](#page-340-0)

 [На главную](#page-1-0) > [Сеть](#page-235-0) > Средства управления Brother

## **Средства управления Brother**

Используйте средства управления Brother для настройки параметров сети устройства Brother.

Для загрузки этих средств перейдите на страницу **Файлы** используемой модели по адресу [support.brother.com](https://support.brother.com/g/b/midlink.aspx).

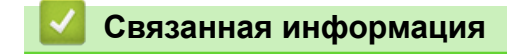

• [Сеть](#page-235-0)

#### <span id="page-268-0"></span> [На главную](#page-1-0) > Безопасность

## **Безопасность**

- [Перед использованием функции обеспечения безопасности сети](#page-269-0)
- [Настройка сертификатов для обеспечения безопасности устройства](#page-270-0)
- [Использование SSL/TLS](#page-282-0)
- [Блокировка настроек устройства с помощью панели управления](#page-293-0)

<span id="page-269-0"></span> [На главную](#page-1-0) > [Безопасность](#page-268-0) > Перед использованием функции обеспечения безопасности сети

## **Перед использованием функции обеспечения безопасности сети**

Устройство поддерживает современные протоколы безопасности сети и шифрования данных. Эти сетевые функции можно интегрировать в общий план безопасности сети, что поможет обеспечить безопасность данных и предотвратить несанкционированный доступ к устройству.

Рекомендуется отключить протоколы FTP и TFTP. Доступ к устройству с использованием этих протоколов не является безопасным.

#### **Связанная информация**

• [Безопасность](#page-268-0)

Ø

<span id="page-270-0"></span> [На главную](#page-1-0) > [Безопасность](#page-268-0) > Настройка сертификатов для обеспечения безопасности устройства

## **Настройка сертификатов для обеспечения безопасности устройства**

Для безопасного управления устройством, подключенным к сети, с помощью протокола SSL/TLS необходимо настроить сертификат. Сертификат нужно настроить с помощью веб-интерфейса управления.

- [Поддерживаемые функции сертификатов безопасности](#page-271-0)
- [Пошаговое руководство для создания и установки сертификата](#page-272-0)
- [Создание самозаверяющего сертификата](#page-273-0)
- [Создание CSR и установка сертификата из центра сертификации \(ЦС\)](#page-274-0)
- [Импорт и экспорт сертификата и закрытого ключа](#page-278-0)
- [Управление несколькими сертификатами](#page-281-0)

<span id="page-271-0"></span>**6 [На главную](#page-1-0) > [Безопасность](#page-268-0) > [Настройка сертификатов для обеспечения безопасности](#page-270-0)** [устройства](#page-270-0) > Поддерживаемые функции сертификатов безопасности

## **Поддерживаемые функции сертификатов безопасности**

Устройство поддерживает использование нескольких сертификатов безопасности, что позволяет выполнять безопасную аутентификацию и обмен данными с устройством. Ниже перечислены функции сертификатов безопасности, которые можно использовать с устройством:

Обмен данными по протоколу SSL/TLS

Устройство Brother поддерживает следующее:

• Предустановленный сертификат

На устройстве предустановлен самозаверяющий сертификат. Этот сертификат позволяет использовать обмен данными по протоколу SSL/TLS, не создавая и не устанавливая другой сертификат.

Предустановленный самоподписанный сертификат повышает защиту вашего канала связи до определенного уровня. Для обеспечения надлежащей безопасности рекомендуется использовать сертификат, выданный доверенной организацией.

• Самозаверяющий сертификат

Этот сервер печати выдает свой собственный сертификат. С помощью этого сертификата, можно легко использовать обмен данными по протоколу SSL/TLS, не создавая и не устанавливая другой сертификат ЦС.

• Сертификат центра сертификации (ЦС)

Сертификат ЦС устанавливается двумя способами. Если сертификат ЦС уже имеется, или если требуется использовать сертификат внешнего доверенного ЦС:

- При использовании запроса подписи сертификата (CSR) с этого сервера печати.
- При импорте сертификата и закрытого ключа.
- Если предполагается использовать обмен данными по протоколу SSL/TLS, рекомендуется сначала обратиться к системному администратору.
- Если сбросить параметры сервера печати до заводских значений, установленные сертификат и закрытый ключ будут удалены. Чтобы сохранить сертификат и закрытый ключ после сброса параметров сервера печати, экспортируйте их перед сбросом, а затем установите повторно.

## **Связанная информация**

• [Настройка сертификатов для обеспечения безопасности устройства](#page-270-0)

<span id="page-272-0"></span> [На главную](#page-1-0) > [Безопасность](#page-268-0) > [Настройка сертификатов для обеспечения безопасности](#page-270-0) [устройства](#page-270-0) > Пошаговое руководство для создания и установки сертификата

## **Пошаговое руководство для создания и установки сертификата**

Доступны сертификаты безопасности двух типов: самозаверяющий сертификат и сертификат от центра сертификации (ЦС).

#### **Вариант 1**

#### **Самозаверяющий сертификат**

- 1. Создайте самозаверяющий сертификат с помощью системы управления через веб-интерфейс.
- 2. Установите самозаверяющий сертификат на компьютере.

#### **Вариант 2**

#### **Сертификат от ЦС**

- 1. С помощью веб-интерфейса управления создайте запрос на подпись сертификата.
- 2. С помощью веб-интерфейса управления установите на устройство Brother сертификат, выданный ЦС.
- 3. Установите сертификат на компьютере.

#### **Связанная информация**

• [Настройка сертификатов для обеспечения безопасности устройства](#page-270-0)

<span id="page-273-0"></span>• На главную > Безопасность > Настройка сертификатов для обеспечения безопасности устройства > Создание самозаверяющего сертификата

#### Создание самозаверяющего сертификата

- 1. Запустите веб-браузер.
- 2. В адресной строке браузера введите «https://IP-адрес устройства» (где «IP-адрес устройства» это IP-адрес устройства).

Пример:

https://192.168.1.2

Если используется DNS (Domain Name System - система доменных имен) или включено имя NetBIOS, то вместо IP-адреса можно ввести другое имя (например, SharedPrinter).

Пример:

https://Общий принтер

Если включено имя NetBIOS, можно также использовать имя узла.

Пример:

 $\boldsymbol{\beta}$ 

https://brnxxxxxxxxxxx

Имя NetBIOS можно найти в отчете о конфигурации сети.

3. При необходимости введите пароль в поле Вход в систему, а затем нажмите Вход в систему.

С помощью пароля по умолчанию можно управлять настройками устройства. Он указан на задней части устройства с пометкой Pwd.

4. Перейдите в навигационное меню, а затем выберите Сеть > Безопасность > Сертификат.

Откройте  $\equiv$ , если навигационное меню не отображается на левой стороне экрана.

- 5. Нажмите кнопку Создать самостоятельно подписанный сертификат.
- 6. Введите Общее название и Срок действия.
	- Доступная длина для поля Общее название составляет не более 64 байт. Введите идентификатор, например, IP-адрес, имя узла или имя домена, чтобы использовать их для доступа к этому устройству через протокол обмена данными SSL/TLS. Имя узла отображается по умолчанию.
	- Если используется протокол IPPS или HTTPS, а в качестве URL-адреса введено имя, отличное от значения, заданного для параметра Общее название, которое использовалось для самозаверяющего сертификата, появится предупреждающее сообщение.
- 7. В раскрывающемся списке Алгоритм с использованием открытых ключей выберите необходимый параметр. Значение по умолчанию - RSA (2048 бит).
- 8. В раскрывающемся списке Алгоритм выборки выберите необходимый параметр. Значение по умолчанию - SHA-256.
- 9. Нажмите кнопку Отправить.

#### Связанная информация

• Настройка сертификатов для обеспечения безопасности устройства

#### Связанные темы:

• Доступ к управлению через веб-интерфейс

<span id="page-274-0"></span> [На главную](#page-1-0) > [Безопасность](#page-268-0) > [Настройка сертификатов для обеспечения безопасности](#page-270-0) [устройства](#page-270-0) > Создание CSR и установка сертификата из центра сертификации (ЦС)

## **Создание CSR и установка сертификата из центра сертификации (ЦС)**

Если у вас уже есть сертификат внешнего доверенного ЦС, сертификат и закрытый ключ можно хранить на устройстве и управлять ими с помощью функций импорта и экспорта. Если у вас нет сертификата внешнего доверенного ЦС, создайте запрос на подпись сертификата, отправьте его в ЦС для аутентификации и установите возвращенный вам сертификат на устройстве.

- [Создание запроса подписи сертификата \(CSR\)](#page-275-0)
- [Установка сертификата на устройство](#page-277-0)

<span id="page-275-0"></span>• На главную > Безопасность > Настройка сертификатов для обеспечения безопасности устройства > Создание CSR и установка сертификата из центра сертификации (ЦС) > Создание запроса подписи сертификата (CSR)

## Создание запроса подписи сертификата (CSR)

Запрос на подпись сертификата — это запрос, отправленный в центр сертификации (ЦС) для проверки подлинности учетных данных, содержащихся в сертификате.

Перед созданием запроса на подпись сертификата, рекомендуется установить на компьютере корневой сертификат из ЦС.

- 1. Запустите веб-браузер.
- 2. В адресной строке браузера введите «https://IP-адрес устройства» (где «IP-адрес устройства» это IP-адрес устройства).

Пример:

https://192.168.1.2

Если используется DNS (Domain Name System - система доменных имен) или включено имя NetBIOS, то вместо IP-адреса можно ввести другое имя (например, SharedPrinter).

Пример:

https://Общий принтер

Если включено имя NetBIOS, можно также использовать имя узла.

Пример:

https://brnxxxxxxxxxxx

Имя NetBIOS можно найти в отчете о конфигурации сети.

3. При необходимости введите пароль в поле Вход в систему, а затем нажмите Вход в систему.

С помощью пароля по умолчанию можно управлять настройками устройства. Он указан на задней части устройства с пометкой Pwd.

4. Перейдите в навигационное меню, а затем выберите Сеть > Безопасность > Сертификат.

Откройте  $\equiv$ , если навигационное меню не отображается на левой стороне экрана.

- 5. Нажмите кнопку Создать CSR (запрос на подпись сертификата).
- 6. Введите значения в поля Общее название (обязательно) и Организация (дополнительная информация).
	- Данные об организации необходимы для того, чтобы ЦС мог подтвердить вашу личность для внешнего мира.
	- Доступная длина для поля Общее название составляет не более 64 байт. Введите идентификатор, например, IP-адрес, имя узла или домена, чтобы использовать их для доступа к принтеру через протокол обмена данными SSL/TLS. По умолчанию отображается имя узла. Поле Общее название обязательно для заполнения.
	- Если в качестве URL-адреса введено имя, отличное от общего имени, которое использовалось для сертификата, появится предупреждающее сообщение.
	- Доступная длина для полей Организация, Подразделение, Город/район и Штат/область составляет не более 64 байт.
	- В поле Страна/регион должен быть указан состоящий из двух символов код страны по ISO 3166.
	- При настройке расширения сертификата Х.509v3 установите флажок Настройка дополнительного раздела, а затем выберите Авто (Регистрация IPv4) или Вручную.
- 7. В раскрывающемся списке Алгоритм с использованием открытых ключей выберите необходимый параметр. Значение по умолчанию - RSA (2048 бит).
- 8. В раскрывающемся списке Алгоритм выборки выберите необходимый параметр. Значение по умолчанию - SHA-256.
- 9. Нажмите кнопку Отправить.

На экране появится запрос на подпись сертификата. Сохраните запрос на подпись сертификата в файл либо скопируйте и вставьте его в специальную онлайн-форму центра сертификации.

- 10. Нажмите Сохранить.
- 11. Нажмите ▼ рядом с Сохранить, затем укажите место, где нужно сохранить файл.

В отношении способа отправки запроса на подпись сертификата в ЦС придерживайтесь политики центра сертификации.

Если используется корпоративный корневой ЦС Windows Server 2008/2008 R2/2012/2012  $\bullet$ R2/2016/2019, рекомендуется использовать шаблон сертификата для веб-сервера, чтобы создать сертификат клиента. Дополнительную информацию можно найти на веб-сайте support.brother.com на странице Часто задаваемые вопросы и устранение неполадок вашей модели. Выполните поиск слова «SSL».

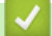

#### Связанная информация

• Создание CSR и установка сертификата из центра сертификации (ЦС)

#### Связанные темы:

• Доступ к управлению через веб-интерфейс

<span id="page-277-0"></span>• На главную > Безопасность > Настройка сертификатов для обеспечения безопасности устройства > Создание CSR и установка сертификата из центра сертификации (ЦС) > Установка сертификата на устройство

## Установка сертификата на устройство

Чтобы установить на сервере печати сертификат, полученный от центра сертификации, выполните указанные ниже действия.

Можно установить только сертификат, выданный для используемого устройства по запросу на подпись сертификата. Перед тем как создавать другой запрос на подпись сертификата, убедитесь в том, что сертификат установлен. Создавайте другой запрос на подпись сертификата только после установки сертификата на устройство. В противном случае созданный до установки запрос будет недействительным.

- 1. Запустите веб-браузер.
- 2. В адресной строке браузера введите «https://IP-адрес устройства» (где «IP-адрес устройства» это IP-адрес устройства).

Пример:

https://192.168.1.2

Если используется DNS (Domain Name System - система доменных имен) или включено имя NetBIOS, то вместо IP-адреса можно ввести другое имя (например, SharedPrinter).

Пример:

https://Общий принтер

Если включено имя NetBIOS, можно также использовать имя узла.

Пример:

 $\rlap{/} \rlap{/} \rlap{/}$ 

https://brnxxxxxxxxxxx

Имя NetBIOS можно найти в отчете о конфигурации сети.

3. При необходимости введите пароль в поле Вход в систему, а затем нажмите Вход в систему.

С помощью пароля по умолчанию можно управлять настройками устройства. Он указан на задней части устройства с пометкой Pwd.

4. Перейдите в навигационное меню, а затем выберите Сеть > Безопасность > Сертификат.

Откройте  $\equiv$ , если навигационное меню не отображается на левой стороне экрана.

- 5. Нажмите кнопку Установить сертификат.
- 6. Перейдите к файлу сертификата, предоставленного ЦС, а затем нажмите Отправить.

Сертификат успешно создан и сохранен в памяти устройства.

Для использования соединения SSL/TLS на компьютере должен быть установлен корневой сертификат из центра сертификации. Обратитесь к администратору сети.

## Связанная информация

• Создание CSR и установка сертификата из центра сертификации (ЦС)

#### Связанные темы:

• Доступ к управлению через веб-интерфейс

<span id="page-278-0"></span> [На главную](#page-1-0) > [Безопасность](#page-268-0) > [Настройка сертификатов для обеспечения безопасности](#page-270-0) [устройства](#page-270-0) > Импорт и экспорт сертификата и закрытого ключа

## **Импорт и экспорт сертификата и закрытого ключа**

Храните сертификат и закрытый ключ на устройстве и управляйте ими с помощью функций импорта и экспорта.

- [Импорт сертификата и закрытого ключа](#page-279-0)
- [Экспорт сертификата и закрытого ключа](#page-280-0)

<span id="page-279-0"></span>• На главную > Безопасность > Настройка сертификатов для обеспечения безопасности устройства > Импорт и экспорт сертификата и закрытого ключа > Импорт сертификата и закрытого ключа

## Импорт сертификата и закрытого ключа

- 1. Запустите веб-браузер.
- 2. В адресной строке браузера введите «https://IP-адрес устройства» (где «IP-адрес устройства» это IP-адрес устройства).

Пример:

https://192.168.1.2

Если используется DNS (Domain Name System - система доменных имен) или включено имя NetBIOS, то вместо IP-адреса можно ввести другое имя (например, SharedPrinter).

Пример:

https://Общий принтер

Если включено имя NetBIOS, можно также использовать имя узла.

Пример:

Ê

https://brnxxxxxxxxxxx

Имя NetBIOS можно найти в отчете о конфигурации сети.

3. При необходимости введите пароль в поле Вход в систему, а затем нажмите Вход в систему.

С помощью пароля по умолчанию можно управлять настройками устройства. Он указан на задней части устройства с пометкой Pwd.

4. Перейдите в навигационное меню, а затем выберите Сеть > Безопасность > Сертификат.

Откройте  $\equiv$ , если навигационное меню не отображается на левой стороне экрана.

- Нажмите кнопку Импортировать сертификат и секретный ключ.  $5.$
- 6. Перейдите к файлу, который нужно импортировать.
- Если файл зашифрован, введите пароль и нажмите Отправить. 7.

Сертификат и закрытый ключ успешно импортированы на устройство.

#### Связанная информация

• Импорт и экспорт сертификата и закрытого ключа

#### Связанные темы:

• Доступ к управлению через веб-интерфейс

<span id="page-280-0"></span>• На главную > Безопасность > Настройка сертификатов для обеспечения безопасности устройства > Импорт и экспорт сертификата и закрытого ключа > Экспорт сертификата и закрытого ключа

## Экспорт сертификата и закрытого ключа

- 1. Запустите веб-браузер.
- 2. В адресной строке браузера введите «https://IP-адрес устройства» (где «IP-адрес устройства» это IP-адрес устройства).

Пример:

https://192.168.1.2

Если используется DNS (Domain Name System - система доменных имен) или включено имя NetBIOS, то вместо IP-адреса можно ввести другое имя (например, SharedPrinter).

Пример:

https://Общий принтер

Если включено имя NetBIOS, можно также использовать имя узла.

Пример:

Ø

https://brnxxxxxxxxxxx

Имя NetBIOS можно найти в отчете о конфигурации сети.

3. При необходимости введите пароль в поле Вход в систему, а затем нажмите Вход в систему.

С помощью пароля по умолчанию можно управлять настройками устройства. Он указан на задней части устройства с пометкой Pwd.

4. Перейдите в навигационное меню, а затем выберите Сеть > Безопасность > Сертификат.

Откройте  $\equiv$ , если навигационное меню не отображается на левой стороне экрана.

- 5. Нажмите Экспорт в разделе Список сертификатов.
- 6. Введите пароль, если нужно зашифровать файл.

Если пароль не указан, выходной файл не шифруется.

- 7. Снова введите пароль для подтверждения, а затем нажмите Отправить.
- 8. Нажмите ▼ рядом с Сохранить, затем укажите место, где нужно сохранить файл.

Сертификат и закрытый ключ будут экспортированы на ваш компьютер.

Также можно импортировать сертификат на компьютер.

#### Связанная информация

• Импорт и экспорт сертификата и закрытого ключа

#### Связанные темы:

• Доступ к управлению через веб-интерфейс

#### <span id="page-281-0"></span>**6 [На главную](#page-1-0) > [Безопасность](#page-268-0) > [Настройка сертификатов для обеспечения безопасности](#page-270-0)** [устройства](#page-270-0) > Управление несколькими сертификатами

## **Управление несколькими сертификатами**

Функция нескольких сертификатов позволяет с помощью веб-интерфейса управления управлять каждым сертификатом, установленным на устройстве. В веб-интерфейсе управления перейдите на экран **Сертификат** для просмотра содержимого сертификатов, а также для удаления или экспорта сертификатов.

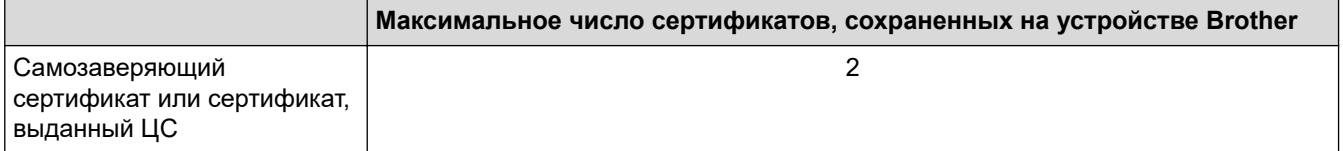

Рекомендуется сохранять меньше сертификатов, чем это допускается, оставляя свободную позицию на случай истечения срока действия какого-либо сертификата. При истечении срока действия сертификата импортируйте новый сертификат в зарезервированную позицию, а затем удалите просроченный сертификат. Это позволит избежать сбоев конфигурации.

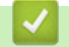

 **Связанная информация**

• [Настройка сертификатов для обеспечения безопасности устройства](#page-270-0)

<span id="page-282-0"></span> [На главную](#page-1-0) > [Безопасность](#page-268-0) > Использование SSL/TLS

## **Использование SSL/TLS**

- [Ознакомление с протоколом SSL/TLS](#page-283-0)
- [Безопасное управление устройством, подключенным к сети, с помощью протокола](#page-286-0) [SSL/TLS](#page-286-0)
- [Безопасная печать документов с помощью протокола SSL/TLS](#page-291-0)

<span id="page-283-0"></span> [На главную](#page-1-0) > [Безопасность](#page-268-0) > [Использование SSL/TLS](#page-282-0) > Ознакомление с протоколом SSL/TLS

## **Ознакомление с протоколом SSL/TLS**

Использование протоколов SSL и TLS — это эффективный способ защиты данных, передаваемых по локальной или глобальной сети (LAN или WAN). Защита основана на шифровании отправляемых по сети данных (например задания печати); если кто-нибудь перехватит эти данные, то не сможет их прочесть.

Протокол SSL/TLS можно настроить как в проводной, так и в беспроводной сети, и он будет работать с прочими средствами обеспечения безопасности (например, с WPA-ключами и брандмауэрами).

#### **Связанная информация**

- [Использование SSL/TLS](#page-282-0)
	- [Краткие сведения о протоколе SSL/TLS](#page-284-0)
	- [Преимущества использования протокола SSL/TLS](#page-285-0)

<span id="page-284-0"></span>• На главную > Безопасность > Использование SSL/TLS > Ознакомление с протоколом SSL/ TLS > Краткие сведения о протоколе SSL/TLS

## Краткие сведения о протоколе SSL/TLS

Протокол SSL/TLS изначально создавался для защиты данных веб-трафика, в частности, передаваемых между браузерами и серверами. Например, если при проведении денежных интернет-операций в браузере Internet Explorer в адресной строке отображается https:// и маленький замок, вы используете протокол SSL. Позже его стали использовать для работы с Telnet, принтерами и программным обеспечением FTP, что позволило SSL стать универсальным решением для обеспечения безопасности в Интернете. Сегодня многие интернет-магазины и банки все еще используют исходную схему действия этого протокола для обеспечения защиты таких конфиденциальных данных, как номера кредитных карт, сведения о клиентах и т. д.

Протокол SSL/TLS обеспечивает чрезвычайно высокий уровень шифрования, поэтому его активно используют для защиты данных в банках всего мира.

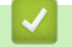

#### Связанная информация

• Ознакомление с протоколом SSL/TLS

<span id="page-285-0"></span> [На главную](#page-1-0) > [Безопасность](#page-268-0) > [Использование SSL/TLS](#page-282-0) > [Ознакомление с протоколом SSL/](#page-283-0) [TLS](#page-283-0) > Преимущества использования протокола SSL/TLS

## **Преимущества использования протокола SSL/TLS**

Основное преимущество использования протокола SSL/TLS — обеспечение безопасной печати в IP-сети посредством ограничения доступа к передаваемым на устройство данным для несанкционированных пользователей. Кроме того, протокол SSL можно использовать для безопасной печати конфиденциальных данных. Например, отделу кадров большой компании необходимо постоянно печатать зарплатные ведомости. Если не зашифровать данные, содержащиеся в ведомостях, их могут прочитать другие пользователи сети. Однако благодаря протоколу SSL/TLS для каждого, кто попытается перехватить данные, отобразится только страница с непонятными кодами, а не реальные данные из ведомостей.

#### **Связанная информация**

• [Ознакомление с протоколом SSL/TLS](#page-283-0)

<span id="page-286-0"></span> [На главную](#page-1-0) > [Безопасность](#page-268-0) > [Использование SSL/TLS](#page-282-0) > Безопасное управление устройством, подключенным к сети, с помощью протокола SSL/TLS

## **Безопасное управление устройством, подключенным к сети, с помощью протокола SSL/TLS**

- [Настройка сертификата для SSL/TLS и доступных протоколов](#page-287-0)
- [Доступ к веб-интерфейсу управления с помощью подключения SSL/TLS](#page-288-0)
- [Установка самозаверяющего сертификата для пользователей Windows с правами](#page-289-0) [администратора](#page-289-0)
- [Настройка сертификатов для обеспечения безопасности устройства](#page-270-0)

<span id="page-287-0"></span>• На главную > Безопасность > Использование SSL/TLS > Безопасное управление устройством, подключенным к сети, с помощью протокола SSL/TLS > Настройка сертификата для SSL/TLS и доступных протоколов

## Настройка сертификата для SSL/TLS и доступных протоколов

Перед использованием подключения SSL/TLS настройте сертификат на своем устройстве с помощью вебинтерфейса управления.

- 1. Запустите веб-браузер.
- 2. В адресной строке браузера введите «https://IP-адрес устройства» (где «IP-адрес устройства» это IP-адрес устройства).

Пример:

https://192.168.1.2

Если используется DNS (Domain Name System - система доменных имен) или включено имя NetBIOS, то вместо IP-адреса можно ввести другое имя (например, SharedPrinter).

Пример:

https://Общий принтер

Если включено имя NetBIOS, можно также использовать имя узла.

Пример:

https://brnxxxxxxxxxxx

Имя NetBIOS можно найти в отчете о конфигурации сети.

3. При необходимости введите пароль в поле Вход в систему, а затем нажмите Вход в систему.

С помощью пароля по умолчанию можно управлять настройками устройства. Он указан на задней части устройства с пометкой Pwd.

4. Перейдите в навигационное меню, а затем выберите Сеть > Сеть > Протокол.

Откройте  $\equiv$ , если навигационное меню не отображается на левой стороне экрана.

- 5. Шелкните по значку Настройки сервера НТТР.
- В раскрывающемся списке Выбор сертификата выберите сертификат, который требуется настроить. 6.
- 7. Щелкните по значку Отправить.
- 8. Нажмите Да, чтобы перезагрузить сервер печати.

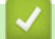

#### Связанная информация

• Безопасное управление устройством, подключенным к сети, с помощью протокола SSL/TLS

#### Связанные темы:

- Доступ к управлению через веб-интерфейс
- Безопасная печать документов с помощью протокола SSL/TLS
• На главную > Безопасность > Использование SSL/TLS > Безопасное управление устройством, подключенным к сети, с помощью протокола SSL/TLS > Доступ к веб-интерфейсу управления с помощью подключения SSL/TLS

# Доступ к веб-интерфейсу управления с помощью подключения **SSL/TLS**

Чтобы безопасно управлять устройством, подключенным к сети, необходимо использовать утилиты управления с протоколами безопасности.

- Для использования протокола HTTPS включите его на устройстве. HTTPS-протокол включен по умолчанию.
- Можно изменить настройки протокола HTTPS на экране веб-интерфейса управления.
- 1. Запустите веб-браузер.
- 2. В адресной строке браузера введите «https://IP-адрес устройства» (где «IP-адрес устройства» это IP-адрес устройства).

Пример:

k

D

https://192.168.1.2

3. При необходимости введите пароль в поле Вход в систему, а затем нажмите Вход в систему.

С помощью пароля по умолчанию можно управлять настройками устройства. Он указан на задней части устройства с пометкой Pwd.

4. Теперь доступ к устройству можно получить с помощью HTTPS-протокола.

### Связанная информация

• Безопасное управление устройством, подключенным к сети, с помощью протокола SSL/TLS

#### Связанные темы:

• Доступ к управлению через веб-интерфейс

• На главную > Безопасность > Использование SSL/TLS > Безопасное управление устройством, подключенным к сети, с помощью протокола SSL/TLS > Установка самозаверяющего сертификата для пользователей Windows с правами администратора

## Установка самозаверяющего сертификата для пользователей Windows с правами администратора

Представленные ниже указания относятся к Microsoft Internet Explorer. Чтобы получить информацию об установке сертификатов в других веб-браузерах, обратитесь к соответствующей документации.

- 1. Выполните одно из указанных ниже действий.
	- Windows 10, Windows Server 2016 и Windows Server 2019

Нажмите > Стандартные - Windows.

Windows 8.1

Щелкните правой кнопкой мыши по значку (Internet Explorer) в области уведомлений.

Windows Server 2012 и Windows Server 2012 R2

Нажмите (C (Internet Explorer), а затем щелкните правой кнопкой мыши по значку (Internet) Explorer) в области уведомлений.

Windows 7 и Windows Server 2008

Нажмите  $\left(\sqrt[4]{\cdot}\right)$  (Пуск) > Все программы.

2. Щелкните правой кнопкой мыши Internet Explorer, а затем нажмите Запуск от имени администратора.

Если появляется параметр Доподнительно, щелкните пункт Доподнительно.

Если появляется экран Контроль учетных записей пользователей, нажмите Да.

- 3. Введите «https://IP-адрес устройства» в адресной строке браузера для доступа к устройству (где «IPадрес устройства» — это IP-адрес устройства или имя узла, назначенное сертификату).
- 4. Щелкните по значку Подробнее.
- 5. Щелкните по значку Перейти на веб-страницу (не рекомендуется).
- 6. Нажмите Ошибка сертификата, а затем Просмотр сертификата.

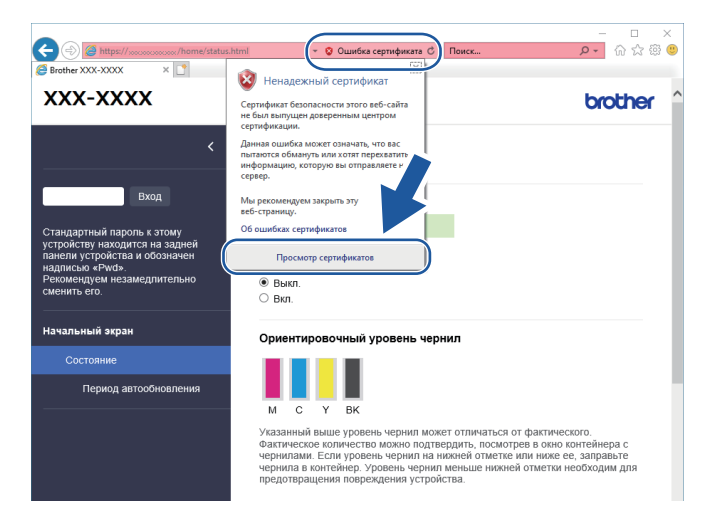

- 7. Нажмите Установить сертификат....
- 8. Когда откроется Мастер импорта сертификатов, нажмите кнопку Далее.
- 9. Выберите Поместить все сертификаты в следующее хранилище, а затем нажмите Обзор....
- 10. Выберите Доверенные корневые центры сертификации, а затем нажмите ОК.
- 11. Нажмите кнопку Далее.
- 12. Нажмите кнопку **Готово**.
- 13. Нажмите кнопку **Да**, если отображается правильный отпечаток пальца.
- 14. Нажмите кнопку **OK**.

### **Связанная информация**

• [Безопасное управление устройством, подключенным к сети, с помощью протокола SSL/TLS](#page-286-0)

<span id="page-291-0"></span> [На главную](#page-1-0) > [Безопасность](#page-268-0) > [Использование SSL/TLS](#page-282-0) > Безопасная печать документов с помощью протокола SSL/TLS

# **Безопасная печать документов с помощью протокола SSL/TLS**

- [Печать документов с помощью протокола SSL/TLS](#page-292-0)
- [Настройка сертификатов для обеспечения безопасности устройства](#page-270-0)
- [Настройка сертификата для SSL/TLS и доступных протоколов](#page-287-0)

<span id="page-292-0"></span>• На главную > Безопасность > Использование SSL/TLS > Безопасная печать документов с помощью протокола SSL/TLS > Печать документов с помощью протокола SSL/TLS

### Печать документов с помощью протокола SSL/TLS

Для безопасной печати документов с помощью протокола IPP используйте протокол IPPS.

- 1. Запустите веб-браузер.
- 2. В адресной строке браузера введите «https://IP-адрес устройства» (где «IP-адрес устройства» это IP-адрес устройства).

Пример:

https://192.168.1.2

Если используется DNS (Domain Name System - система доменных имен) или включено имя NetBIOS, то вместо IP-адреса можно ввести другое имя (например, SharedPrinter).

Пример:

https://Общий принтер

Если включено имя NetBIOS, можно также использовать имя узла.

Пример:

https://brnxxxxxxxxxxx

Имя NetBIOS можно найти в отчете о конфигурации сети.

3. При необходимости введите пароль в поле Вход в систему, а затем нажмите Вход в систему.

С помощью пароля по умолчанию можно управлять настройками устройства. Он указан на задней части устройства с пометкой Pwd.

4. Перейдите в навигационное меню, а затем выберите Сеть > Сеть > Протокол.

Откройте  $\equiv$ , если навигационное меню не отображается на левой стороне экрана.

5. Установите в том, что флажок IPP установлен.

Если флажок IPP не установлен, установите флажок IPP, а затем нажмите Отправить.

Для активирования настроек перезагрузите устройство.

После перезапуска устройства вернитесь на веб-страницу устройства, введите пароль, откройте навигационное меню и нажмите Сеть > Сеть > Протокол.

- 6. Нажмите кнопку Настройки сервера НТТР.
- 7. Установите флажок HTTPS(Порт 443) в разделе IPP, а затем щелкните команду Отправить.
- 8. Для активирования настроек перезагрузите устройство.

Обмен данными через протокол IPPS не предотвращает несанкционированный доступ к серверу печати.

#### Связанная информация

• Безопасная печать документов с помощью протокола SSL/TLS

Связанные темы:

• Доступ к управлению через веб-интерфейс

<span id="page-293-0"></span> [На главную](#page-1-0) > [Безопасность](#page-268-0) > Блокировка настроек устройства с помощью панели управления

### **Блокировка настроек устройства с помощью панели управления**

Перед активацией блокировки доступа к устройству запишите пароль. Если вы забудете пароль, придется сбросить все пароли, сохраненные в устройстве. Для этого обратитесь к системному администратору или в службу поддержки клиентов Brother.

<span id="page-294-0"></span> [На главную](#page-1-0) > [Безопасность](#page-268-0) > [Блокировка настроек устройства с помощью панели](#page-293-0) [управления](#page-293-0) > Использование функции блокировки отправки

### **Использование функции блокировки отправки**

**Связанные модели**: MFC-T920DW/MFC-T925DW

Предотвращение несанкционированной передачи данных на устройство и с устройства.

Функция блокировки отправки предназначена для предотвращения несанкционированного доступа к устройству.

Пока функция блокировки отправки включена, доступны следующие операции:

- Прием факсов
- Прием факсов на компьютер с помощью программы PC-Fax (если функция приема факсов на компьютер с помощью программы PC-Fax включена)

Пока функция блокировки отправки включена, устройство будет принимать факсы и сохранять их в памяти. После выключения функции блокировки отправки факсы будут отправлены на выбранный ПК.

Пока функция блокировки отправки включена, следующие операции НЕДОСТУПНЫ:

- Работа с панели управления
- Печать на ПК
- Сканирование на ПК

#### **Связанная информация**

- [Блокировка настроек устройства с помощью панели управления](#page-293-0)
	- [Задание пароля для функции блокировки отправки](#page-295-0)
	- [Изменение пароля для функции блокировки отправки](#page-296-0)
	- [Включение и выключение функции блокировки отправки](#page-297-0)

<span id="page-295-0"></span> [На главную](#page-1-0) > [Безопасность](#page-268-0) > [Блокировка настроек устройства с помощью панели](#page-293-0) [управления](#page-293-0) > [Использование функции блокировки отправки](#page-294-0) > Задание пароля для функции блокировки отправки

### **Задание пароля для функции блокировки отправки**

**Связанные модели**: MFC-T920DW/MFC-T925DW

- 1. Нажмите **Настройки**.
- 2. Нажмите ▲ или ▼, чтобы выбрать следующее:
	- a. Выберите [Факс]. Нажмите **OK**.
	- b. Выберите [Разное]. Нажмите **OK**.
	- c. Выберите [Блок. передачи]. Нажмите **OK**.
- 3. Введите четырехзначное число в качестве пароля. Нажмите **OK**.
- 4. Введите пароль еще раз. Нажмите **OK**.
- 5. Нажмите **Стоп/Выход**.

### **Связанная информация**

<span id="page-296-0"></span> [На главную](#page-1-0) > [Безопасность](#page-268-0) > [Блокировка настроек устройства с помощью панели](#page-293-0) [управления](#page-293-0) > [Использование функции блокировки отправки](#page-294-0) > Изменение пароля для функции блокировки отправки

### **Изменение пароля для функции блокировки отправки**

**Связанные модели**: MFC-T920DW/MFC-T925DW

- 1. Нажмите **Настройки**.
- 2. Нажмите ▲ или ▼, чтобы выбрать следующее:
	- a. Выберите [Факс]. Нажмите **OK**.
	- b. Выберите [Разное]. Нажмите **OK**.
	- c. Выберите [Блок. передачи]. Нажмите **OK**.
	- d. Выберите [Задать пароль]. Нажмите **OK**.
- 3. Введите четырехзначное число текущего пароля. Нажмите **OK**.
- 4. Введите четырехзначное число в качестве нового пароля. Нажмите **OK**.
- 5. Повторно введите новый пароль. Нажмите **OK**.
- 6. Нажмите **Стоп/Выход**.

#### **Связанная информация**

<span id="page-297-0"></span> [На главную](#page-1-0) > [Безопасность](#page-268-0) > [Блокировка настроек устройства с помощью панели](#page-293-0) [управления](#page-293-0) > [Использование функции блокировки отправки](#page-294-0) > Включение и выключение функции блокировки отправки

### **Включение и выключение функции блокировки отправки**

**Связанные модели**: MFC-T920DW/MFC-T925DW

- 1. Нажмите **Настройки**.
- 2. Нажмите ▲ или ▼, чтобы выбрать следующее:
	- a. Выберите [Факс]. Нажмите **OK**.
	- b. Выберите [Разное]. Нажмите **OK**.
	- c. Выберите [Блок. передачи]. Нажмите **OK**.
	- d. Выберите [Заблок. кнопки]. Нажмите **OK**.
- 3. Введите зарегистрированный четырехзначный пароль. Нажмите **OK**.

Устройство переходит в автономный режим, и на ЖК-дисплее отображается [Режим блокировки].

Выключение функции блокировки отправки.

- a. Нажмите **Настройки**.
- b. Введите текущий четырехзначный пароль, затем нажмите **OK**.

При вводе неверного пароля на ЖК-дисплее появится сообщение [Неверный пароль], и устройство продолжит работу в автономном режиме. Устройство останется в режиме блокировки отправки до ввода правильного пароля.

#### **Связанная информация**

<span id="page-298-0"></span> [На главную](#page-1-0) > Использование мобильных устройств и веб-сервисов

# **Использование мобильных устройств и веб-сервисов**

- [Утилита Brother Web Connect](#page-299-0)
- [AirPrint](#page-314-0)
- Служба печати Mopria™ [и сканирование Mopria](#page-322-0)™
- [Печать вложения электронной почты](#page-95-0)

<span id="page-299-0"></span> [На главную](#page-1-0) > [Использование мобильных устройств и веб-сервисов](#page-298-0) > Утилита Brother Web Connect

## **Утилита Brother Web Connect**

**Связанные модели**: MFC-T920DW/MFC-T925DW

- [Обзор Brother Web Connect](#page-300-0)
- [Интернет-сервисы, используемые с Brother Web Connect](#page-303-0)
- [Настройка Brother Web Connect](#page-305-0)
- [Сканирование и передача документов с помощью Brother Web Connect](#page-313-0)

<span id="page-300-0"></span> [На главную](#page-1-0) > [Использование мобильных устройств и веб-сервисов](#page-298-0) > [Утилита Brother Web](#page-299-0) [Connect](#page-299-0) > Обзор Brother Web Connect

# **Обзор Brother Web Connect**

#### **Связанные модели**: MFC-T920DW/MFC-T925DW

Некоторые веб-сайты предоставляют службы, позволяющие пользователям передавать изображения и файлы, а также просматривать их. Устройство Brother может сканировать изображения и передавать их в эти службы.

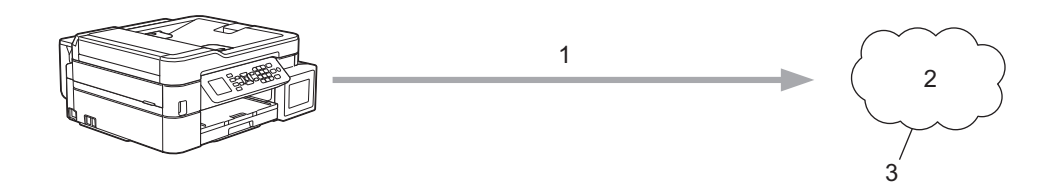

- 1. Сканирование
- 2. Фотографии, изображения, документы и другие файлы
- 3. Веб-сервис

Для использования функции Brother Web Connect устройство Brother должно быть подключено к сети, имеющей доступ к Интернету посредством проводного или беспроводного подключения.

Если в сети используется прокси-сервер, устройство должно быть настроено для использования проксисервера. Если вы не знаете точно, какова конфигурация сети, обратитесь к администратору сети.

Прокси-сервер — это компьютер, выполняющий роль посредника между Интернетом и компьютерами, которые не подключены к глобальной сети напрямую.

Нажмите (**ФОТО/ВЕБ-СЕРВИСЫ**), чтобы использовать Brother Web Connect.

#### **Связанная информация**

- [Утилита Brother Web Connect](#page-299-0)
	- [Настройка параметров прокси-сервера с помощью панели управления устройства](#page-301-0)
	- [Настройка параметров прокси-сервера с помощью управления через веб-интерфейс](#page-302-0)

<span id="page-301-0"></span> [На главную](#page-1-0) > [Использование мобильных устройств и веб-сервисов](#page-298-0) > [Утилита Brother Web](#page-299-0) [Connect](#page-299-0) > [Обзор Brother Web Connect](#page-300-0) > Настройка параметров прокси-сервера с помощью панели управления устройства

## **Настройка параметров прокси-сервера с помощью панели управления устройства**

#### **Связанные модели**: MFC-T920DW/MFC-T925DW

Если в сети используется прокси-сервер, на устройстве должны быть настроены указанные ниже параметры прокси-сервера:

- Адрес прокси-сервера
- Номер порта
- Имя пользователя
- Пароль
- 1. Нажмите **Настройки**.
- 2. Нажмите ▲ или ▼, чтобы выбрать следующее:
	- a. Выберите [Сеть]. Нажмите **OK**.
	- b. Выберите [Наст.под.к Интернету]. Нажмите **OK**.
	- c. Выберите [Настройки прокси]. Нажмите **OK**.
	- d. Выберите [Прокси-подключ.]. Нажмите **OK**.
	- e. Выберите [Вкл.]. Нажмите **OK**.
	- f. Выберите необходимый для настройки параметр. Нажмите **OK**.
	- g. Введите данные прокси-сервера. Нажмите **OK**.
- 3. Нажмите **Стоп/Выход**.

### **Связанная информация**

• [Обзор Brother Web Connect](#page-300-0)

<span id="page-302-0"></span>• На главную > Использование мобильных устройств и веб-сервисов > Утилита Brother Web Connect > Обзор Brother Web Connect > Настройка параметров прокси-сервера с помощью управления через веб-интерфейс

## Настройка параметров прокси-сервера с помощью управления через веб-интерфейс

Связанные модели: MFC-T920DW/MFC-T925DW

Если в сети используется прокси-сервер, на устройстве должны быть настроены следующие параметры прокси-сервера с помощью веб-интерфейса управления:

- Адрес прокси-сервера
- Номер порта
- Имя пользователя
- Пароль

Peкомендуется Microsoft Internet Explorer 11/Microsoft Edge для Windows, Safari 10/11 для Мас, Chrome для Android (4.х или более поздней версии), и Chrome/Safari для iOS (10.х или более поздней версии). Убедитесь в том, что в используемом браузере активированы JavaScript и файлы cookie.

- 1. Запустите веб-браузер.
- 2. В адресной строке браузера введите «https://IP-адрес устройства» (где «IP-адрес устройства» это IP-адрес устройства).

Пример:

https://192.168.1.2

3. При необходимости введите пароль в поле Вход в систему, а затем нажмите Вход в систему.

С помощью пароля по умолчанию можно управлять настройками устройства. Он указан на задней части устройства с пометкой Pwd.

4. Перейдите в навигационное меню, а затем выберите Сеть > Сеть > Протокол.

Откройте  $\equiv$ , если навигационное меню не отображается на левой стороне экрана.

- 5. Убедитесь, что поле Прокси выбрано, а затем щелкните Отправить.
- 6. В поле Прокси нажмите Дополнительные параметры.
- 7. Введите данные прокси-сервера.
- 8. Щелкните Отправить.

#### Связанная информация

• Oбзор Brother Web Connect

#### Связанные темы:

• Доступ к управлению через веб-интерфейс

<span id="page-303-0"></span> [На главную](#page-1-0) > [Использование мобильных устройств и веб-сервисов](#page-298-0) > [Утилита Brother Web](#page-299-0) [Connect](#page-299-0) > Интернет-сервисы, используемые с Brother Web Connect

### **Интернет-сервисы, используемые с Brother Web Connect**

#### **Связанные модели**: MFC-T920DW/MFC-T925DW

Используйте Brother Web Connect для доступа с устройства Brother к следующим интернет-сервисам. Некоторые из указанных интернет-сервисов доступны в версиях для бизнеса.

Для использования функции Brother Web Connect вам понадобится учетная запись сервиса, который вы хотите использовать. Если учетная запись еще не создана, перейдите на веб-сайт соответствующего сервиса с помощью компьютера и создайте учетную запись.

#### **Google Drive™**

Интернет-сервис для хранения, редактирования и совместного использования документов, а также синхронизации файлов.

URL-адрес: [drive.google.com](http://drive.google.com)

#### **Evernote®**

Интернет-сервис для хранения файлов и управления ими.

URL-адрес: [www.evernote.com](http://www.evernote.com)

#### **Dropbox**

Интернет-сервис для хранения, совместного использования и синхронизации файлов.

URL-адрес: [www.dropbox.com](http://www.dropbox.com)

#### **OneDrive**

Интернет-сервис для хранения, совместного использования файлов, а также управления ими. URL-адрес:<https://onedrive.live.com>

### **Box**

Интернет-сервис для редактирования и совместного использования документов.

URL-адрес: [www.box.com](http://www.box.com)

#### **OneNote**

Интернет-сервис для редактирования и совместного использования документов.

URL-адрес: [www.onenote.com](http://www.onenote.com)

Дополнительную информацию о любом из этих сервисов см. на соответствующем веб-сайте.

В следующей таблице перечислены типы файлов, которые можно использовать с каждой функцией Brother Web Connect:

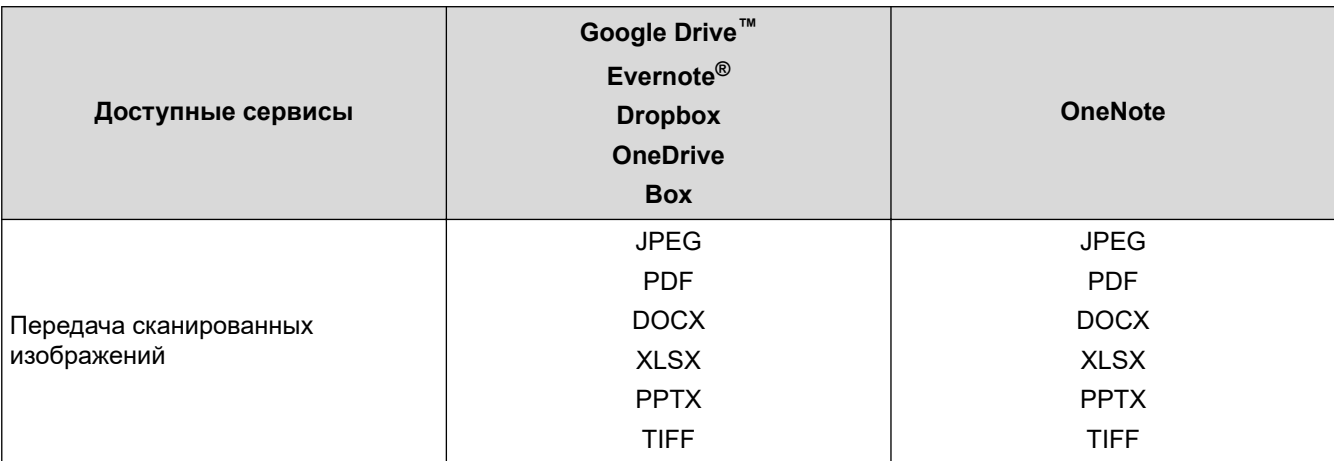

- Ø • Некоторые сервисы доступны не во всех странах.
	- Для Гонконга, Тайваня и Кореи:

Brother Web Connect поддерживает имена файлов только на английском языке. Файлы с названиями на местном языке не будут загружены.

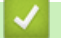

### **Связанная информация**

• [Утилита Brother Web Connect](#page-299-0)

<span id="page-305-0"></span> [На главную](#page-1-0) > [Использование мобильных устройств и веб-сервисов](#page-298-0) > [Утилита Brother Web](#page-299-0) [Connect](#page-299-0) > Настройка Brother Web Connect

## **Настройка Brother Web Connect**

**Связанные модели**: MFC-T920DW/MFC-T925DW

- [Обзор настройки Brother Web Connect](#page-306-0)
- [Создание учетной записи для каждого интернет-сервиса перед использованием](#page-308-0) [Brother Web Connect](#page-308-0)
- [Запрос на получение доступа к функции Brother Web Connect](#page-309-0)
- [Регистрация учетной записи на устройстве Brother для Brother Web Connect](#page-311-0)

<span id="page-306-0"></span>• На главную > Использование мобильных устройств и веб-сервисов > Утилита Brother Web Connect > Настройка Brother Web Connect > Обзор настройки Brother Web Connect

### Обзор настройки Brother Web Connect

Связанные модели: MFC-T920DW/MFC-T925DW

Ниже описано, как настроить функцию Brother Web Connect (при использовании Brother CreativeCenter эту процедуру можно не выполнять).

#### Действие 1: Создание учетной записи сервиса, который вы хотите использовать.

С помощью компьютера перейдите на веб-сайт соответствующего сервиса и создайте учетную запись. (Если у вас уже есть учетная запись в сервисе, создавать новую не требуется.)

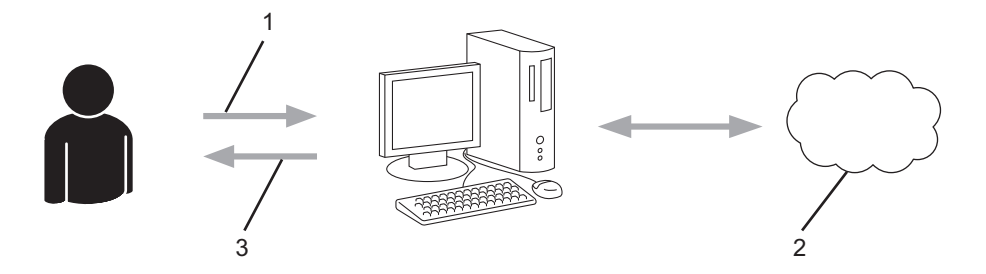

- 1. Регистрация пользователя
- 2. Интернет-сервис
- 3. Получение учетной записи

#### Шаг 2. Запросите доступ к Brother Web Connect.

Откройте Brother Web Connect на компьютере и получите временный идентификатор.

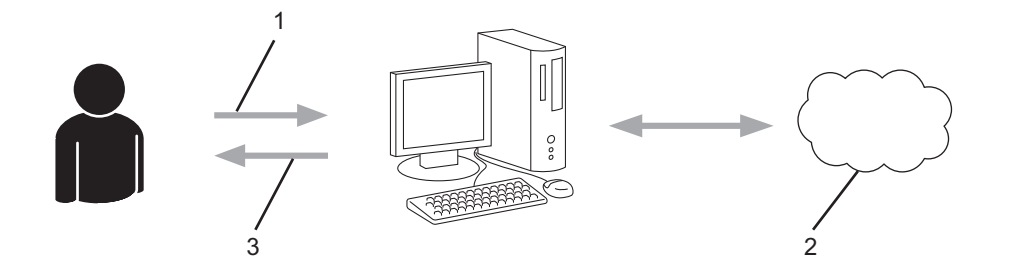

- 1. Ввод данных учетной записи
- 2. Страница запроса доступа к Brother Web Connect
- 3. Получение временного идентификатора

#### Действие 3: Регистрация данных вашей учетной записи на устройстве для получения доступа к сервису, который вы хотите использовать.

Введите временный идентификатор, чтобы приступить к работе с сервисом на устройстве. Укажите имя учетной записи в том виде, в каком оно должно отображаться на устройстве. При необходимости введите PIN-код.

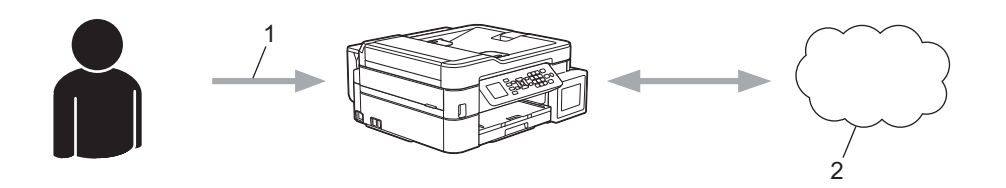

1. Ввод временного идентификатора

### 2. Интернет-сервис

Теперь устройство Brother может использовать сервис.

# **Связанная информация**

• [Настройка Brother Web Connect](#page-305-0)

<span id="page-308-0"></span>**↑ [На главную](#page-1-0) > [Использование мобильных устройств и веб-сервисов](#page-298-0) > [Утилита Brother Web](#page-299-0)** [Connect](#page-299-0) > [Настройка Brother Web Connect](#page-305-0) > Создание учетной записи для каждого интернет-сервиса перед использованием Brother Web Connect

## **Создание учетной записи для каждого интернет-сервиса перед использованием Brother Web Connect**

#### **Связанные модели**: MFC-T920DW/MFC-T925DW

Чтобы использовать функцию Brother Web Connect для доступа к интернет-сервису, необходимо располагать учетной записью на этом сервисе. Если учетная запись еще не создана, перейдите на вебсайт соответствующего сервиса с помощью компьютера и создайте учетную запись. Прежде чем использовать функцию Brother Web Connect, после создания учетной записи выполните вход с компьютера на сервис и воспользуйтесь этой учетной записью один раз. В противном случае доступ к сервису с помощью функции Brother Web Connect может оказаться невозможным.

Если учетная запись на соответствующем сервисе уже создана, новую учетную запись создавать не требуется.

По завершении создания учетной записи в интернет-сервисе, который вы хотите использовать, запросите доступ к функции Brother Web Connect.

### **Связанная информация**

• [Настройка Brother Web Connect](#page-305-0)

<span id="page-309-0"></span> [На главную](#page-1-0) > [Использование мобильных устройств и веб-сервисов](#page-298-0) > [Утилита Brother Web](#page-299-0) [Connect](#page-299-0) > [Настройка Brother Web Connect](#page-305-0) > Запрос на получение доступа к функции Brother Web **Connect** 

# **Запрос на получение доступа к функции Brother Web Connect**

**Связанные модели**: MFC-T920DW/MFC-T925DW

Чтобы использовать Brother Web Connect для доступа к интернет-сервисам, необходимо сначала получить доступ к Brother Web Connect с помощью компьютера, на котором установлено программное обеспечение Brother.

1. Перейдите на веб-страницу приложения Brother Web Connect.

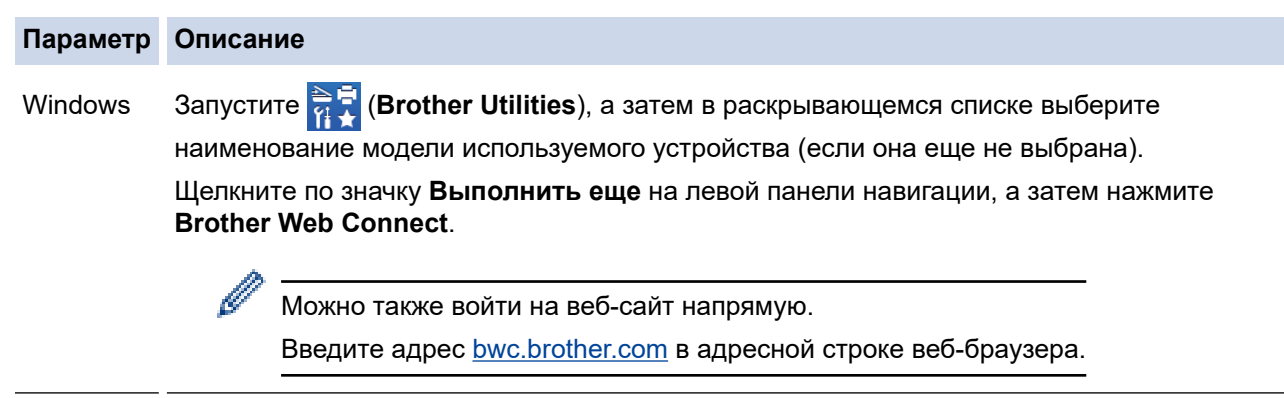

Mac Введите адрес [bwc.brother.com](http://bwc.brother.com) в адресной строке веб-браузера.

Откроется страница Brother Web Connect.

- 2. Выберите нужную службу.
- 3. Выполните отображаемые на экране инструкции и запросите информацию для доступа.

По завершении этой операции отобразится ваш временный идентификатор.

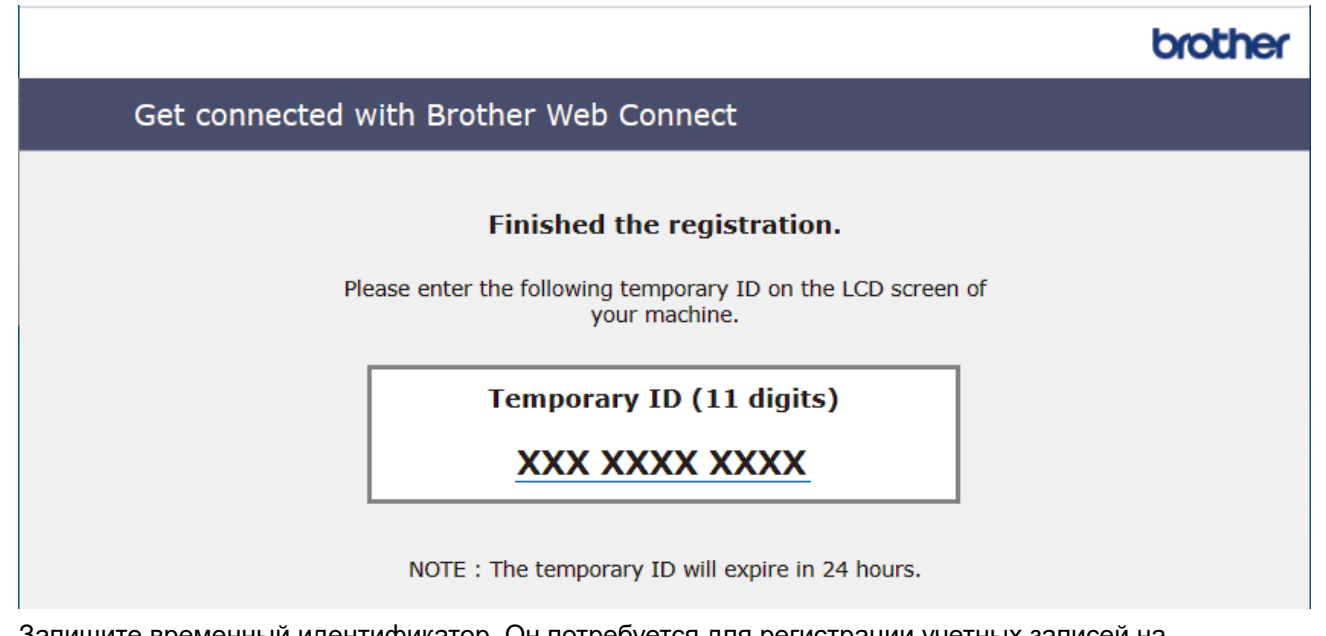

- 4. Запишите временный идентификатор. Он потребуется для регистрации учетных записей на устройстве. Временный идентификатор действителен в течение 24 часов.
- 5. Закройте веб-браузер.

После получения идентификатора для доступа к Brother Web Connect следует зарегистрировать его на устройстве, а затем использовать это устройство для доступа к нужному интернет-сервису.

### **Связанная информация**

• [Настройка Brother Web Connect](#page-305-0)

∣√

<span id="page-311-0"></span>• На главную > Использование мобильных устройств и веб-сервисов > Утилита Brother Web Connect > Настройка Brother Web Connect > Регистрация учетной записи на устройстве Brother для **Brother Web Connect** 

# Регистрация учетной записи на устройстве Brother для Brother Web **Connect**

Связанные модели: MFC-T920DW/MFC-T925DW

Необходимо ввести сведения об учетной записи Brother Web Connect и настроить устройство на использование Brother Web Connect для доступа к нужному сервису.

- Чтобы зарегистрировать учетную запись на устройстве, необходимо запросить доступ к Brother Web Connect.
- Перед регистрацией учетной записи убедитесь в том, что на панели управления устройства установлены правильные дата и время.

#### 1. Нажмите ФОТО/ВЕБ-СЕРВИСЫ.

- Если на ЖК-дисплее устройства отображается информация о подключении к Интернету. ознакомьтесь с ней и нажмите кнопку ▶.
	- Иногда на ЖК-дисплее отображаются сведения об обновлении или оповещения о функциях Brother Web Connect. Ознакомьтесь с информацией и нажмите ▶.
- 2. Нажмите ▲ или ▼, чтобы выбрать следующее:
	- а. Выберите сервис, в котором необходимо зарегистрироваться. Нажмите ОК.
	- b. Выберите [Зарегистр. /Удалить]. Нажмите ОК.
	- с. Выберите [Зарегистрировать уч. запись]. Нажмите ОК.
- 3. Устройство предложит вам ввести временный идентификатор, полученный для доступа к Brother Web Connect. Нажмите ▶.
- 4. Введите временный идентификатор на цифровой клавиатуре. Нажмите ОК.

Если введенные данные не соответствуют полученному временному идентификатору, или же если срок действия временного идентификатора истек, на ЖК-дисплее отображается сообщение об ошибке. Введите временный идентификатор правильно или запросите информацию для доступа еще раз, чтобы получить новый временный идентификатор.

- 5. Устройство предложит вам ввести имя учетной записи, которое будет отображаться на ЖК-дисплее. Нажмите ▶.
- 6. Введите имя, а затем нажмите кнопку ОК.
- 7. Выполните одно из следующих действий:
	- Чтобы задать PIN-код для учетной записи, нажмите ▶. (PIN-код используется для предотвращения несанкционированного доступа к учетной записи.) Введите четырехзначное число и нажмите ОК.
	- Если вы не хотите задавать PIN-код, нажмите <.

Когда отобразятся введенные данные учетной записи, проверьте их.

- 8. Чтобы зарегистрировать устройство, используя введенные данные, нажмите ▶.
- 9. Нажмите ▶.

Регистрация учетной записи завершена, и теперь устройство может получить доступ к сервису.

10. Нажмите Стоп/Выход.

# **Связанная информация**

• [Настройка Brother Web Connect](#page-305-0)

∣✓

<span id="page-313-0"></span>• На главную > Использование мобильных устройств и веб-сервисов > Утилита Brother Web Connect > Сканирование и передача документов с помощью Brother Web Connect

### Сканирование и передача документов с помощью Brother Web **Connect**

#### Связанные модели: MFC-T920DW/MFC-T925DW

Передача отсканированных фотографий и документов в интернет-сервис без использования компьютера.

- При сканировании и передаче файлов в формате JPEG или PDF с функцией поиска черно-белое сканирование недоступно.
- При сканировании и передаче файлов Microsoft Office черно-белое сканирование и сканирование в оттенках серого недоступно.
- При сканировании и передаче JPEG-изображений каждая страница передается в виде отдельного файла.
- Переданные документы сохраняются в альбоме с именем From BrotherDevice.

Дополнительную информацию об ограничениях (например, на размер и число передаваемых документов) см. на веб-сайте соответствующего сервиса.

- 1. Загрузите документ.
- 2. Нажмите ФОТО/ВЕБ-СЕРВИСЫ.
	- Если на ЖК-дисплее устройства отображается информация о подключении к Интернету. ознакомьтесь с ней и нажмите кнопку ▶.
		- Иногда на ЖК-дисплее отображаются сведения об обновлении или оповещения о функциях Brother Web Connect. Ознакомьтесь с информацией и нажмите ▶.
- 3. Нажмите ▲ или ▼, чтобы выбрать следующее:
	- а. Выберите сервис, содержащий учетную запись, на которую следует выполнить передачу. Нажмите ОК.
	- b. Выберите имя учетной записи. Нажмите ОК.
- 4. Если отображается экран ввода PIN-кода, введите четырехзначный PIN-код и нажмите ОК.
- 5. Для завершения операции следуйте инструкциям на экране.

#### Связанная информация

• Утилита Brother Web Connect

<span id="page-314-0"></span> [На главную](#page-1-0) > [Использование мобильных устройств и веб-сервисов](#page-298-0) > AirPrint

# **AirPrint**

- [Обзор AirPrint](#page-315-0)
- [Перед использованием AirPrint \(macOS\)](#page-316-0)
- [Печать с помощью AirPrint](#page-317-0)
- [Сканирование с помощью AirPrint \(macOS\)](#page-320-0)
- [Отправка факса с помощью AirPrint \(macOS\)](#page-321-0)

<span id="page-315-0"></span> [На главную](#page-1-0) > [Использование мобильных устройств и веб-сервисов](#page-298-0) > [AirPrint](#page-314-0) > Обзор AirPrint

# **Обзор AirPrint**

AirPrint — это решение для операционных систем Apple, которое позволяет печатать по беспроводной сети фотографии, сообщения электронной почты, веб-страницы и документы с устройств iPad, iPhone и iPod touch и компьютера Mac без установки драйвера.

Кроме того, AirPrint позволяет отправлять факсы непосредственно с компьютера Mac, не печатая их, и сканировать документы на компьютер Mac.(MFC-T920DW/MFC-T925DW)

Подробную информацию см. на веб-сайте Apple.

Значок Works with Apple на устройстве означает, что оно подходит для работы с технологией, которая указана на значке, сертифицировано разработчиком и соответствует техническим стандартам Apple.

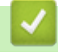

### **Связанная информация**

• [AirPrint](#page-314-0)

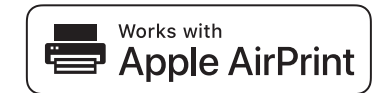

<span id="page-316-0"></span> [На главную](#page-1-0) > [Использование мобильных устройств и веб-сервисов](#page-298-0) > [AirPrint](#page-314-0) > Перед использованием AirPrint (macOS)

## **Перед использованием AirPrint (macOS)**

Перед печатью в ОС macOS добавьте устройство в список принтеров на компьютере Mac.

- 1. В меню Apple выберите **Системные настройки**.
- 2. Щелкните по значку **Принтеры и сканеры**.
- 3. Слева под панелью «Принтеры» щелкните по значку +. Появится экран **Добавить**.
- 4. Выберите устройство, а затем во всплывающем меню **Иcпoльз.** выберите **AirPrint**.
- 5. Нажмите **Добавить**.

### **Связанная информация**

• [AirPrint](#page-314-0)

<span id="page-317-0"></span>**6 [На главную](#page-1-0) > [Использование мобильных устройств и веб-сервисов](#page-298-0) > [AirPrint](#page-314-0) > Печать с помощью** AirPrint

# **Печать с помощью AirPrint**

- [Печать с устройств iPad, iPhone и iPod touch](#page-318-0)
- [Печать с помощью AirPrint \(macOS\)](#page-319-0)

<span id="page-318-0"></span> [На главную](#page-1-0) > [Использование мобильных устройств и веб-сервисов](#page-298-0) > [AirPrint](#page-314-0) > [Печать с помощью](#page-317-0) [AirPrint](#page-317-0) > Печать с устройств iPad, iPhone и iPod touch

# **Печать с устройств iPad, iPhone и iPod touch**

Последовательность действий для выполнения печати может различаться в зависимости от приложения. В приведенном ниже примере используется браузер Safari.

- 1. Убедитесь, что устройство включено. Убедитесь, что в лоток загружена надлежащая бумага и измените параметры бумаги для лотка устройства.
- 2. Откройте в браузере Safari страницу, которую нужно напечатать.
- 3. Коснитесь кнопки  $\Gamma$  или  $\Gamma$ .
- 4. Коснитесь кнопки **Печать**.
- 5. Убедитесь, что устройство выбрано.
- 6. Если выбрано другое устройство (или принтер не выбран), коснитесь кнопки **Принтер**. Появится список доступных устройств.
- 7. Нажмите используемое устройство в списке.
- 8. Выберите нужные параметры, например, количество печатаемых страниц или 2-стороннюю печать (если она поддерживается устройством).
- 9. Коснитесь кнопки **Печать**.

### **Связанная информация**

• [Печать с помощью AirPrint](#page-317-0)

<span id="page-319-0"></span>**6 [На главную](#page-1-0) > [Использование мобильных устройств и веб-сервисов](#page-298-0) > [AirPrint](#page-314-0) > [Печать с помощью](#page-317-0)** [AirPrint](#page-317-0) > Печать с помощью AirPrint (macOS)

## **Печать с помощью AirPrint (macOS)**

Последовательность действий для выполнения печати может различаться в зависимости от приложения. В приведенном ниже примере используется браузер Safari. Перед печатью убедитесь в том, что устройство отображается в списке принтеров на компьютере Mac.

- 1. Убедитесь, что устройство включено. Убедитесь, что в лоток загружена надлежащая бумага и измените параметры бумаги для лотка устройства.
- 2. На компьютере Mac запустите браузер Safari и откройте страницу, которую нужно напечатать.
- 3. В меню **Файл** выберите **Напечатать**.
- 4. Убедитесь, что устройство выбрано. Если выбрано другое устройство (или принтер не выбран), щелкните всплывающее меню **Принтер** и выберите устройство.
- 5. Выберите нужные параметры, например количество печатаемых страниц или 2-стороннюю печать (если она поддерживается устройством).
- 6. Нажмите **Печать**.

### **Связанная информация**

• [Печать с помощью AirPrint](#page-317-0)

#### **Связанные темы:**

• [Перед использованием AirPrint \(macOS\)](#page-316-0)

<span id="page-320-0"></span> [На главную](#page-1-0) > [Использование мобильных устройств и веб-сервисов](#page-298-0) > [AirPrint](#page-314-0) > Сканирование с помощью AirPrint (macOS)

# **Сканирование с помощью AirPrint (macOS)**

Перед сканированием убедитесь в том, что это устройство отображается в списке сканеров на компьютере Mac.

- 1. Загрузите документ.
- 2. В меню Apple выберите **Системные настройки**.
- 3. Нажмите **Принтеры и сканеры**.
- 4. В списке сканеров выберите свое устройство.
- 5. Откройте вкладку **Сканировать** и нажмите кнопку **Открыть сканер...**.

Появится экран «Сканер».

- 6. При использовании АПД установите флажок **Использовать подачу документа** и выберите размер документа во всплывающем меню настройки размера сканированного изображения.
- 7. Выберите папку для сохранения или целевое приложение во всплывающем меню настройки места назначения.
- 8. При необходимости измените параметры сканирования, нажав **Подробнее...**.

Изображение можно обрезать вручную, выделяя область для сканирования указателем мыши (при сканировании со стекла сканера).

9. Нажмите **Сканировать**.

### **Связанная информация**

• [AirPrint](#page-314-0)

#### **Связанные темы:**

• [Перед использованием AirPrint \(macOS\)](#page-316-0)

<span id="page-321-0"></span>**6 [На главную](#page-1-0) > [Использование мобильных устройств и веб-сервисов](#page-298-0) > [AirPrint](#page-314-0) > Отправка факса с** помощью AirPrint (macOS)

# **Отправка факса с помощью AirPrint (macOS)**

**Связанные модели**: MFC-T920DW/MFC-T925DW

Убедитесь в том, что устройство отображается в списке принтеров на компьютере Mac. В приведенном ниже примере используется приложение Apple TextEdit.

AirPrint поддерживает только черно-белые факсимильные документы.

- 1. Убедитесь, что устройство включено.
- 2. На компьютере Mac откройте файл, который нужно отправить по факсу.
- 3. В меню **Файл** выберите **Печать**.
- 4. Выберите всплывающее меню **Принтер**, а затем выберите **Brother XXX-XXXX Fax** (где XXX-XXXX это название модели).
- 5. Введите данные получателя факса.
- 6. Нажмите **Фaкс**.

Ø

### **Связанная информация**

- [AirPrint](#page-314-0)
- **Связанные темы:**
- [Перед использованием AirPrint \(macOS\)](#page-316-0)

<span id="page-322-0"></span> [На главную](#page-1-0) > [Использование мобильных устройств и веб-сервисов](#page-298-0) > Служба печати Mopria™ и сканирование Mopria™

# **Служба печати Mopria™ и сканирование Mopria™**

Служба печати Mopria™ — функция печати, а сканирование Mopria™ функция сканирования на мобильных устройствах Android™, разработанная компанией Mopria Alliance™. С помощью этой службы можно подключиться к сети, к которой подключено ваше устройство, чтобы печатать и сканировать без дополнительных настроек.

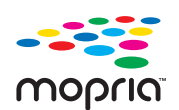

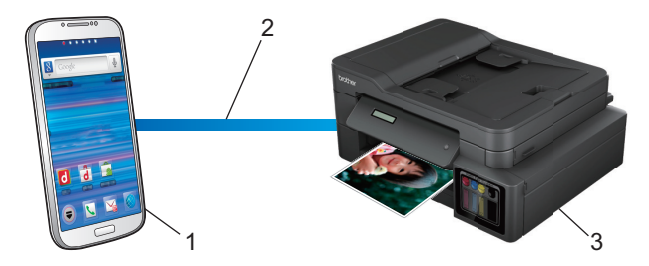

- 1. Мобильное устройство Android™
- 2. Подключение по Wi-Fi<sup>®</sup>
- 3. Ваше устройство

Необходимо загрузить службу печати Mopria™ или сканирование Mopria™ в Google Play™ и установить на устройстве с ОС Android™. Чтобы использовать эту службу, необходимо включить ее.

### **Связанная информация**

• [Использование мобильных устройств и веб-сервисов](#page-298-0)

 [На главную](#page-1-0) > Brother iPrint&Scan

# **Brother iPrint&Scan**

- [Обзор приложения Brother iPrint&Scan для Windows и Mac](#page-324-0)
- [Обзор приложения Brother iPrint&Scan для мобильных устройств](#page-325-0)
[На главную](#page-1-0) > [Brother iPrint&Scan](#page-323-0) > Обзор приложения Brother iPrint&Scan для Windows и Mac

# **Обзор приложения Brother iPrint&Scan для Windows и Mac**

Приложение Brother iPrint&Scan для Windows и Mac используется для печати и сканирования с компьютера.

На приведенном ниже изображении показан пример экрана приложения Brother iPrint&Scan для Windows. Фактический вид экрана может отличаться в зависимости от версии приложения.

• Для Windows

Для загрузки последней версии приложения перейдите на страницу **Файлы** используемой модели по адресу [support.brother.com.](https://support.brother.com/g/b/midlink.aspx)

• Для Mac

Загрузите и установите приложение Brother iPrint&Scan из магазина App Store.

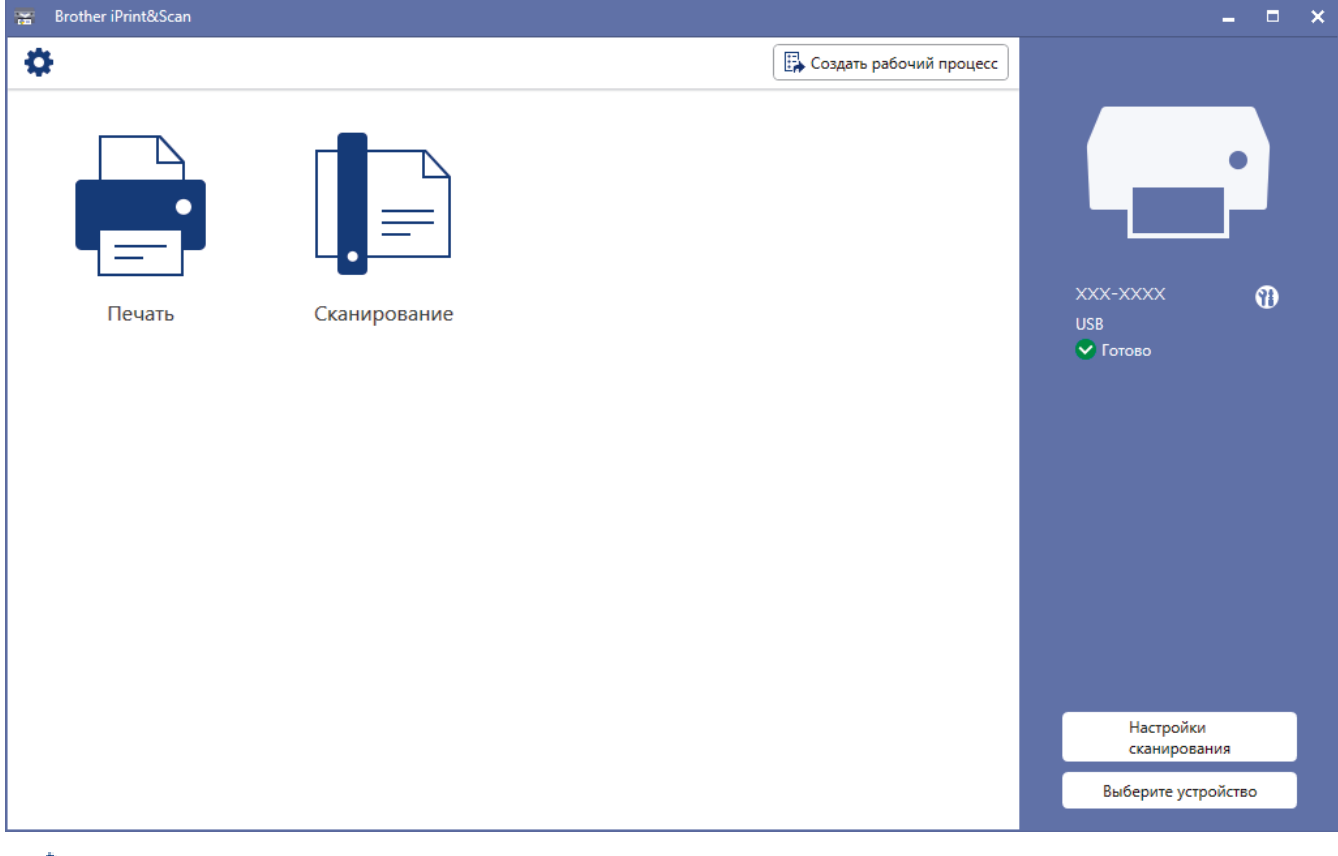

При появлении соответствующего запроса установите драйвер и программное обеспечение, необходимые для использования устройства. Загрузите программу установки со страницы **Файлы** вашей модели на веб-сайте [support.brother.com](https://support.brother.com/g/b/midlink.aspx).

### **Связанная информация**

• [Brother iPrint&Scan](#page-323-0)

Ø

- **Связанные темы:**
- [Печать с помощью приложения Brother iPrint&Scan \(Windows/Mac\)](#page-88-0)
- [Сканирование с помощью приложения Brother iPrint&Scan \(Windows/Mac\)](#page-116-0)

 [На главную](#page-1-0) > [Brother iPrint&Scan](#page-323-0) > Обзор приложения Brother iPrint&Scan для мобильных устройств

# **Обзор приложения Brother iPrint&Scan для мобильных устройств**

Используйте утилиту Brother iPrint&Scan для печати и сканирования с различных мобильных устройств.

Для устройств Android<sup>™</sup> Приложение Brother iPrint&Scan позволяет использовать функции устройства Brother непосредственно с устройства Android™.

Загрузите и установите приложение Brother iPrint&Scan из магазина Google Play™.

• Для всех устройств, поддерживающих iOS, в том числе iPhone, iPad и iPod touch Приложение Brother iPrint&Scan позволяет использовать функции принтера Brother непосредственно с устройства iOS.

Загрузите и установите приложение Brother iPrint&Scan из магазина App Store.

Дополнительную информацию можно найти на веб-сайте [support.brother.com/ips](https://support.brother.com/ips/).

# **ПРИМЕЧАНИЕ**

Приложение Brother Mobile Connect также можно использовать для печати и сканирования с мобильного устройства.

### **Связанная информация**

- [Brother iPrint&Scan](#page-323-0)
- **Связанные темы:**
- [Настройка устройства для работы в беспроводной сети с помощью мастера настройки с](#page-243-0) [мобильного устройства](#page-243-0)

# <span id="page-326-0"></span>**Устранение неисправностей**

Если при работе с устройством возникла проблема, сначала изучите перечисленные ниже пункты, потом попытайтесь идентифицировать проблему, а затем следуйте советам по устранению неисправностей.

Большую часть проблем можно устранить самостоятельно. Чтобы получить дополнительную помощь, посетите веб-сайт [support.brother.com,](https://support.brother.com/g/b/midlink.aspx) на котором можно найти последние ответы на часто задаваемые вопросы, а также советы по поиску и устранению неисправностей.

- 1. Посетите веб-сайт [support.brother.com.](https://support.brother.com/g/b/midlink.aspx)
- 2. Нажмите **Часто задаваемые вопросы и устранение неполадок** и найдите имя своей модели.

Сначала выполните следующие проверки:

- Шнур питания устройства подсоединен правильно, а само устройство включено.
- Все защитные элементы устройства удалены.
- Крышка сканера и крышка устранения замятия бумаги полностью закрыты.
- Бумага правильно вставлена в лоток для бумаги.
- Соединительные кабели надежно подсоединены к устройству и компьютеру; беспроводное подключение настроено и на устройстве, и на компьютере.
- (Для моделей с поддержкой сетевого подключения) Точка доступа (для беспроводной сети), маршрутизатор или концентратор включены, и на них мигает индикатор соединения.
- На ЖК-дисплее устройства отображаются сообщения.

Если не удается решить проблему с помощью проверок, идентифицируйте проблему и >> Связанная *информация*

### **Связанная информация**

- [Сообщения об ошибках и необходимости обслуживания](#page-327-0)
- [Замятие документов](#page-347-0)
- [Замятие в принтере](#page-351-0)
- [Если в устройстве возникли неполадки](#page-375-0)
- [Проверка информации об устройстве](#page-403-0)
- [Сброс настроек устройства](#page-404-0)

### **Связанные темы:**

- [Проблемы при обращении с бумагой и выполнении печати](#page-376-0)
- [Проблемы с телефонным и факсимильным аппаратами](#page-383-0)
- [Другие проблемы](#page-390-0)
- [Неполадки AirPrint](#page-402-0)
- [Неисправности, связанные с сетью](#page-392-0)

<span id="page-327-0"></span>**▲ [На главную](#page-1-0) > [Устранение неисправностей](#page-326-0) > Сообщения об ошибках и необходимости обслуживания** 

# **Сообщения об ошибках и необходимости обслуживания**

Как и в других сложных аппаратах офисной техники, в устройстве могут появляться ошибки и может возникать необходимость замены сменных деталей. В этом случае устройство идентифицирует ошибку или требуемую процедуру обслуживания и отображает соответствующее сообщение. В таблице приведены самые распространенные сообщения об ошибках и необходимости обслуживания.

Можно самостоятельно устранить большинство ошибок и выполнить текущее обслуживание. Если требуются дополнительные советы, перейдите на страницу **Часто задаваемые вопросы и устранение неполадок** своей модели на веб-сайте [support.brother.com.](https://support.brother.com/g/b/midlink.aspx)

Ссылки на раздел *Связанная информация* приведены внизу этой страницы.

k

### >> DCP-T520W/DCP-T525W/DCP-T720DW/DCP-T725DW/DCP-T820DW/DCP-T825DW [>> MFC-T920DW/MFC-T925DW](#page-332-0)

### **DCP-T520W/DCP-T525W/DCP-T720DW/DCP-T725DW/DCP-T820DW/DCP-T825DW**

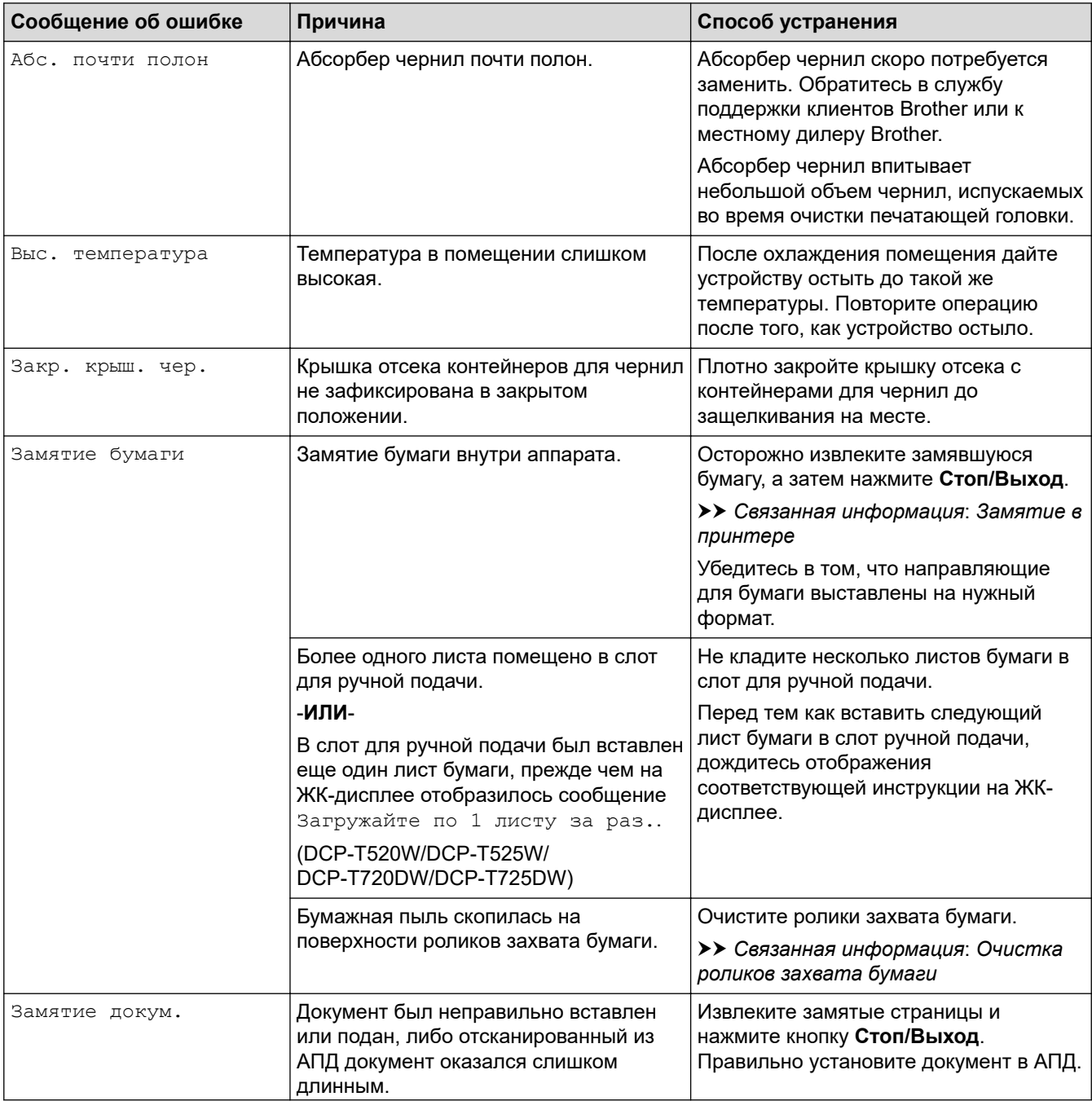

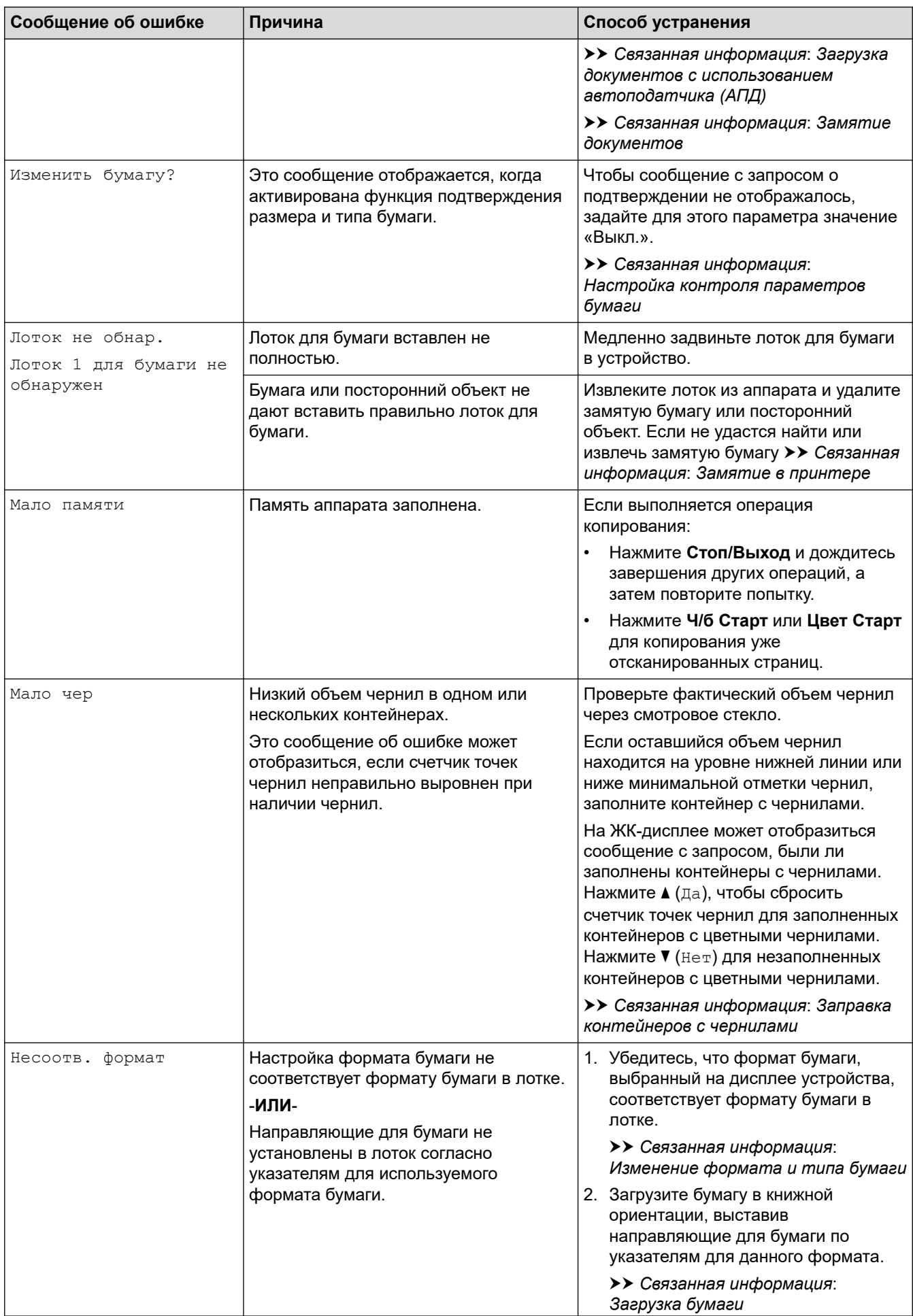

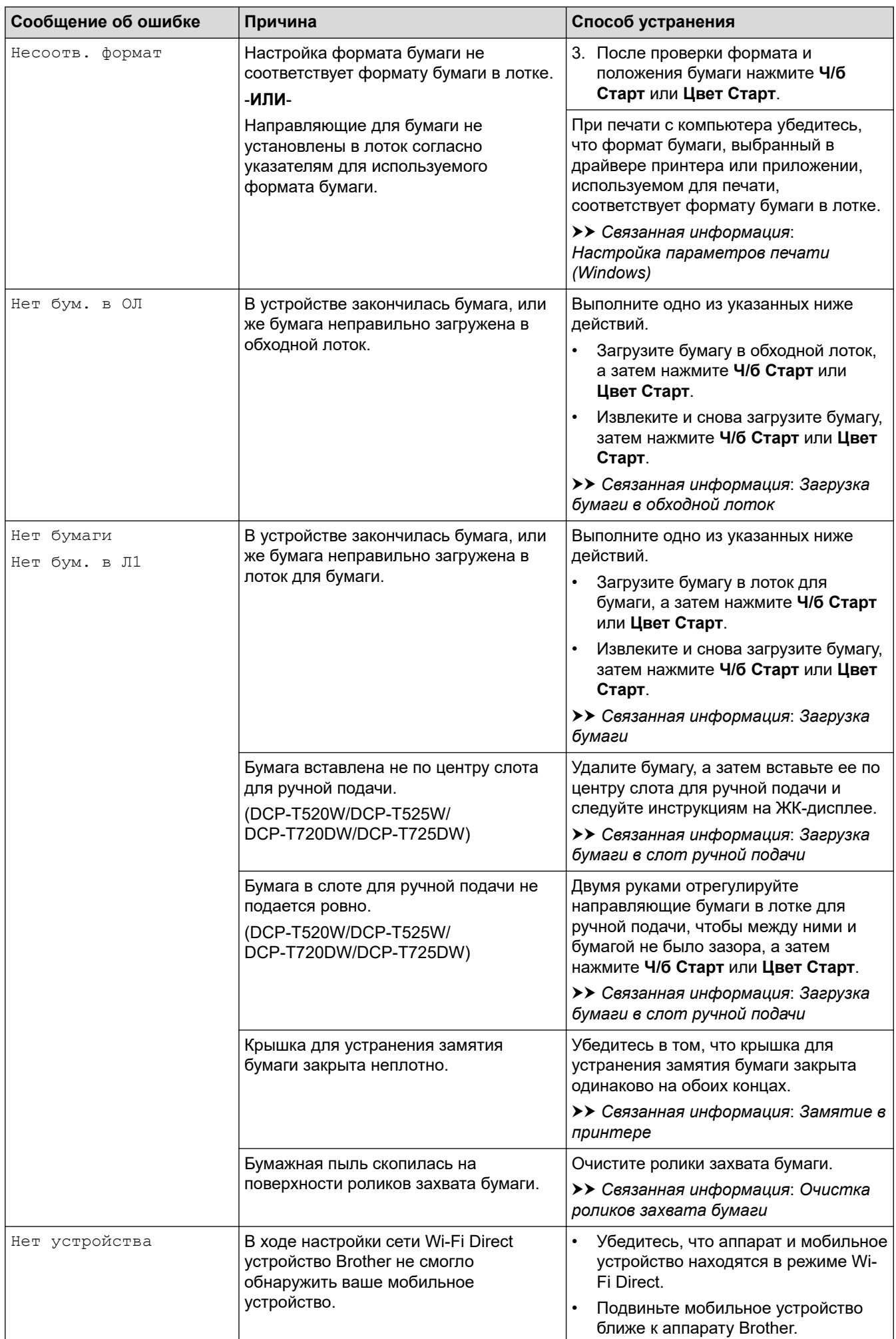

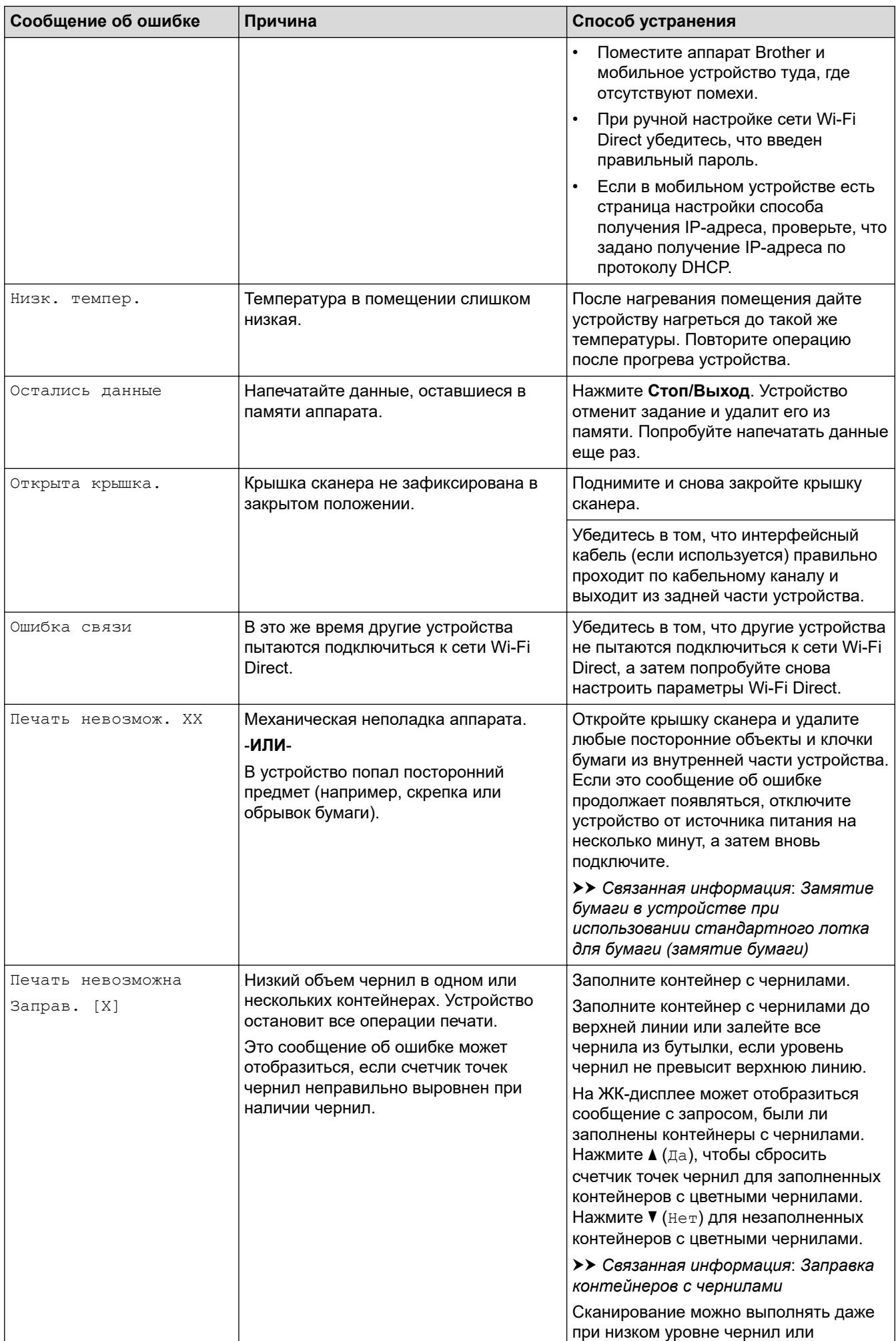

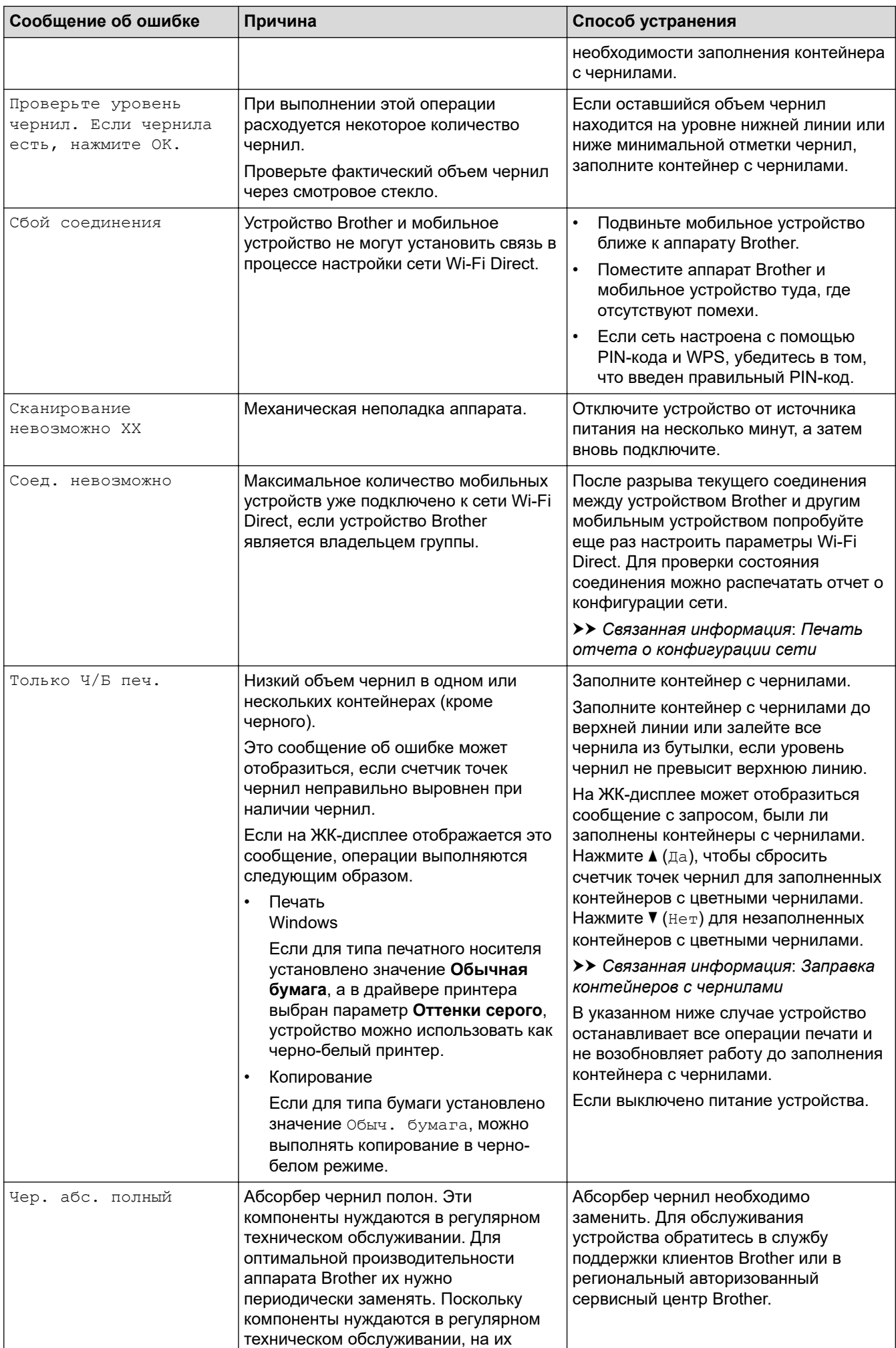

<span id="page-332-0"></span>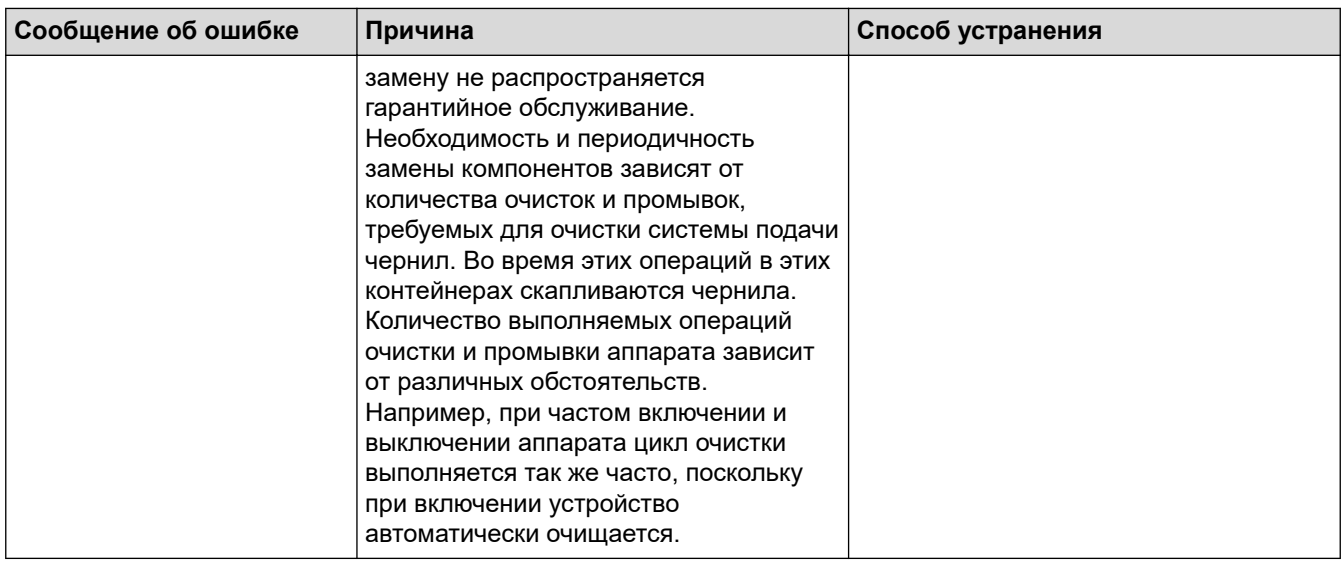

### **MFC-T920DW/MFC-T925DW**

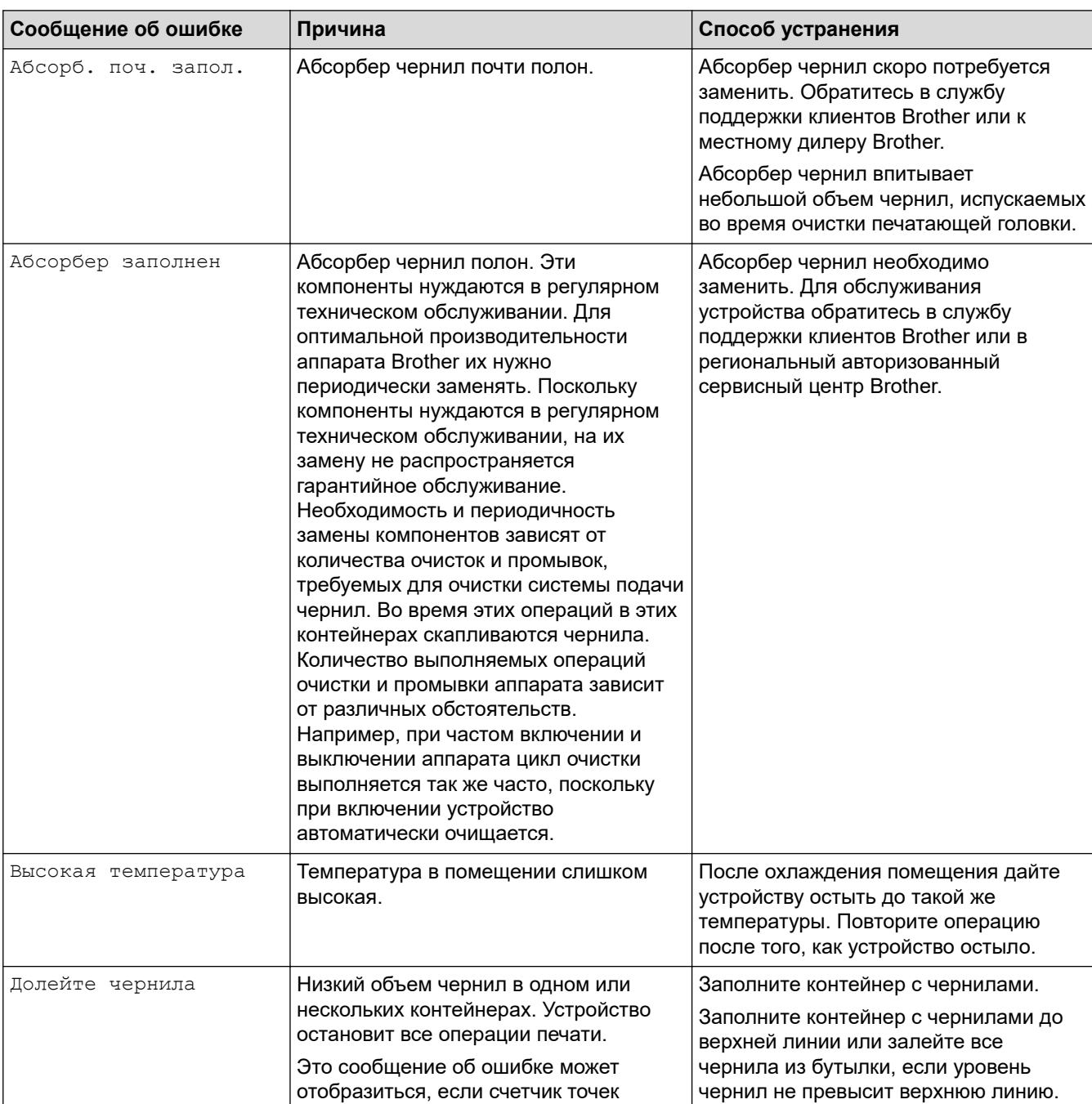

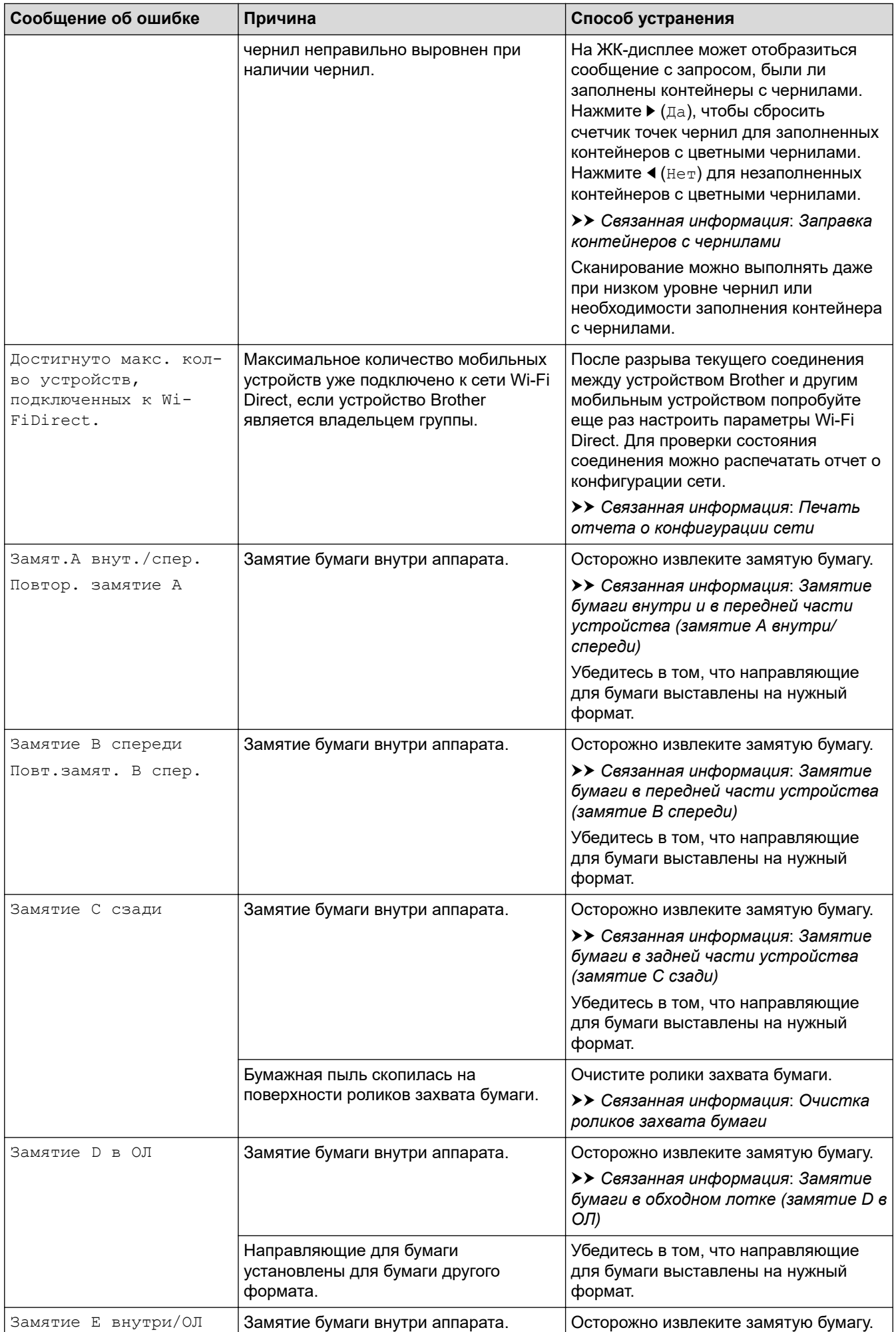

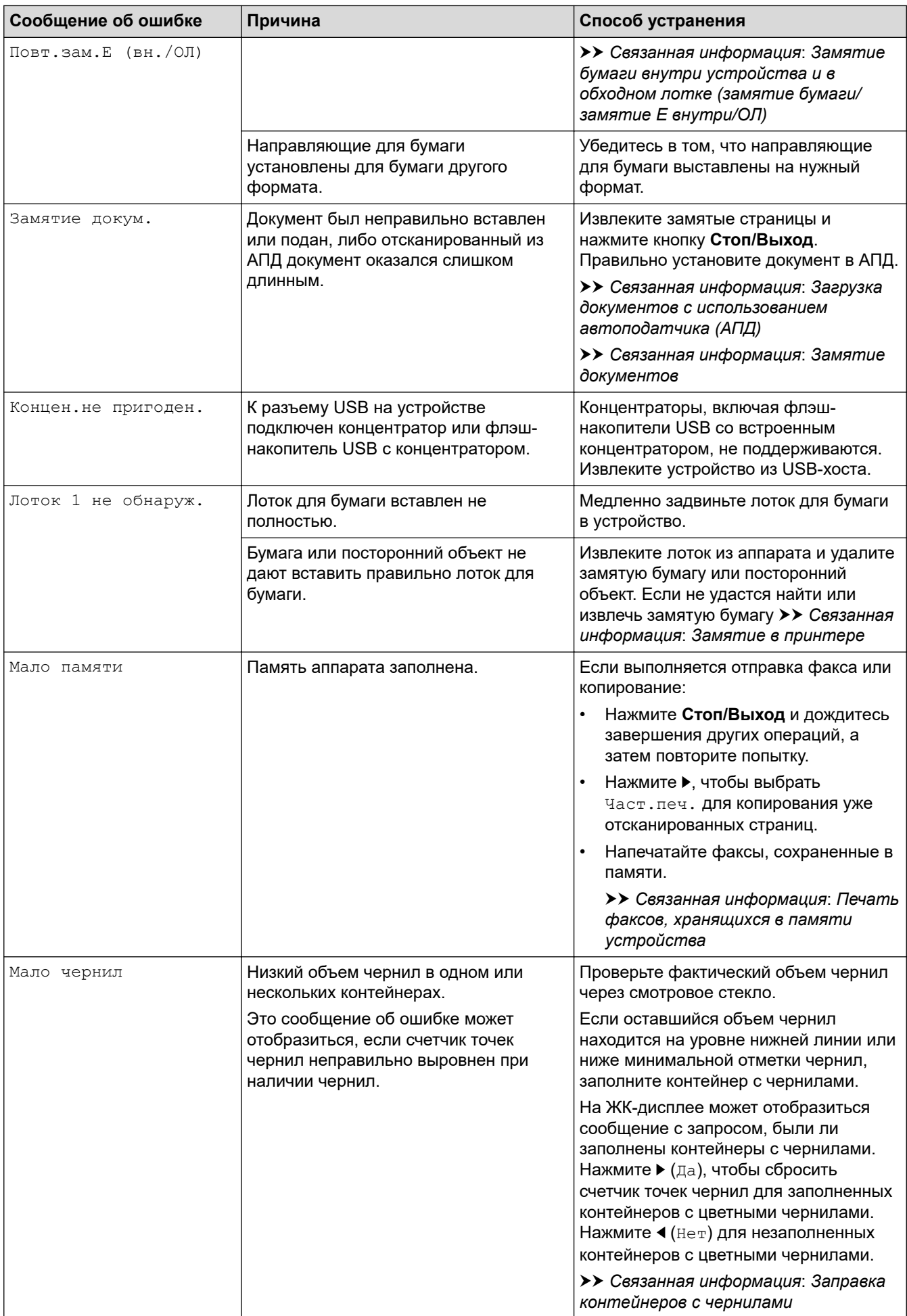

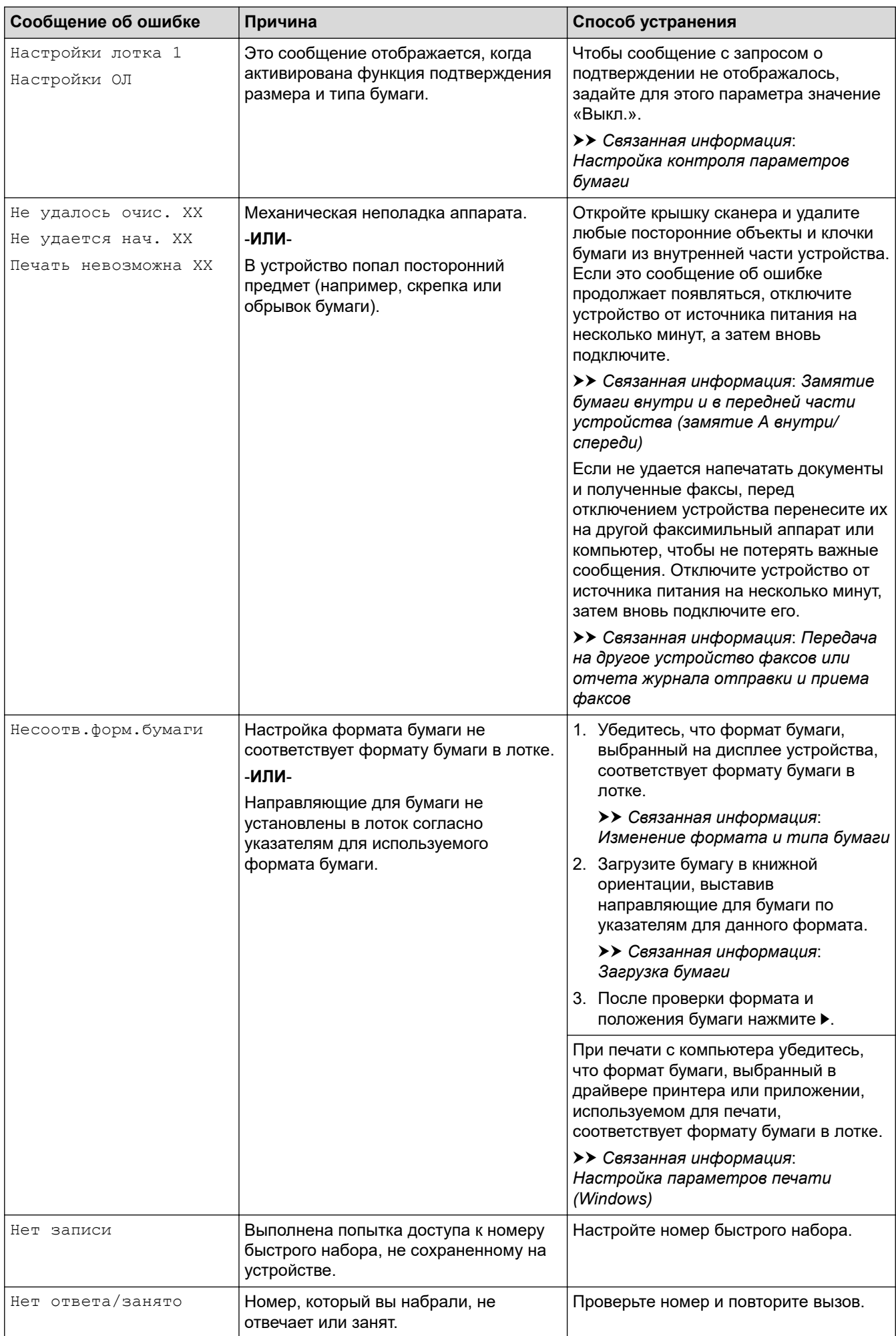

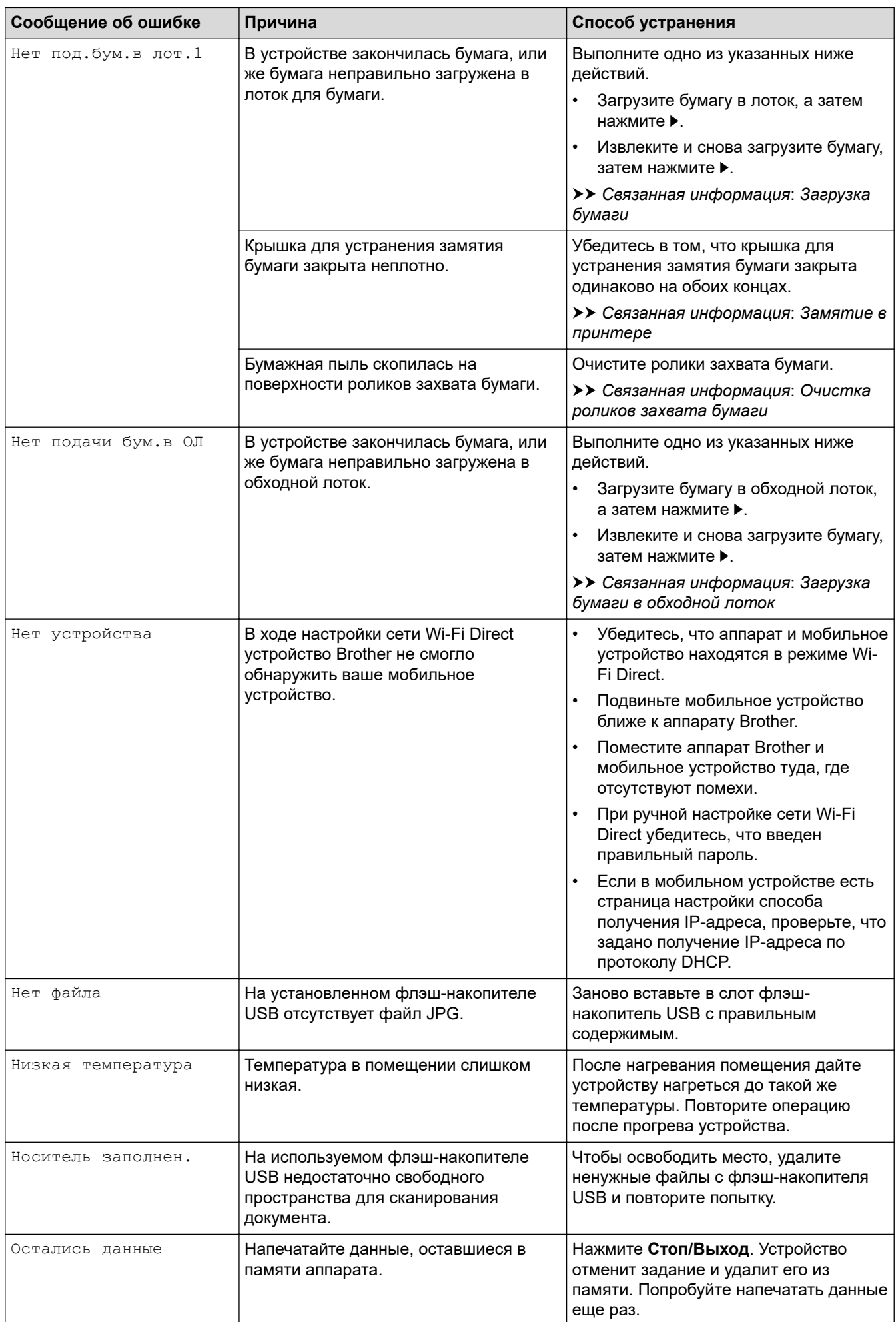

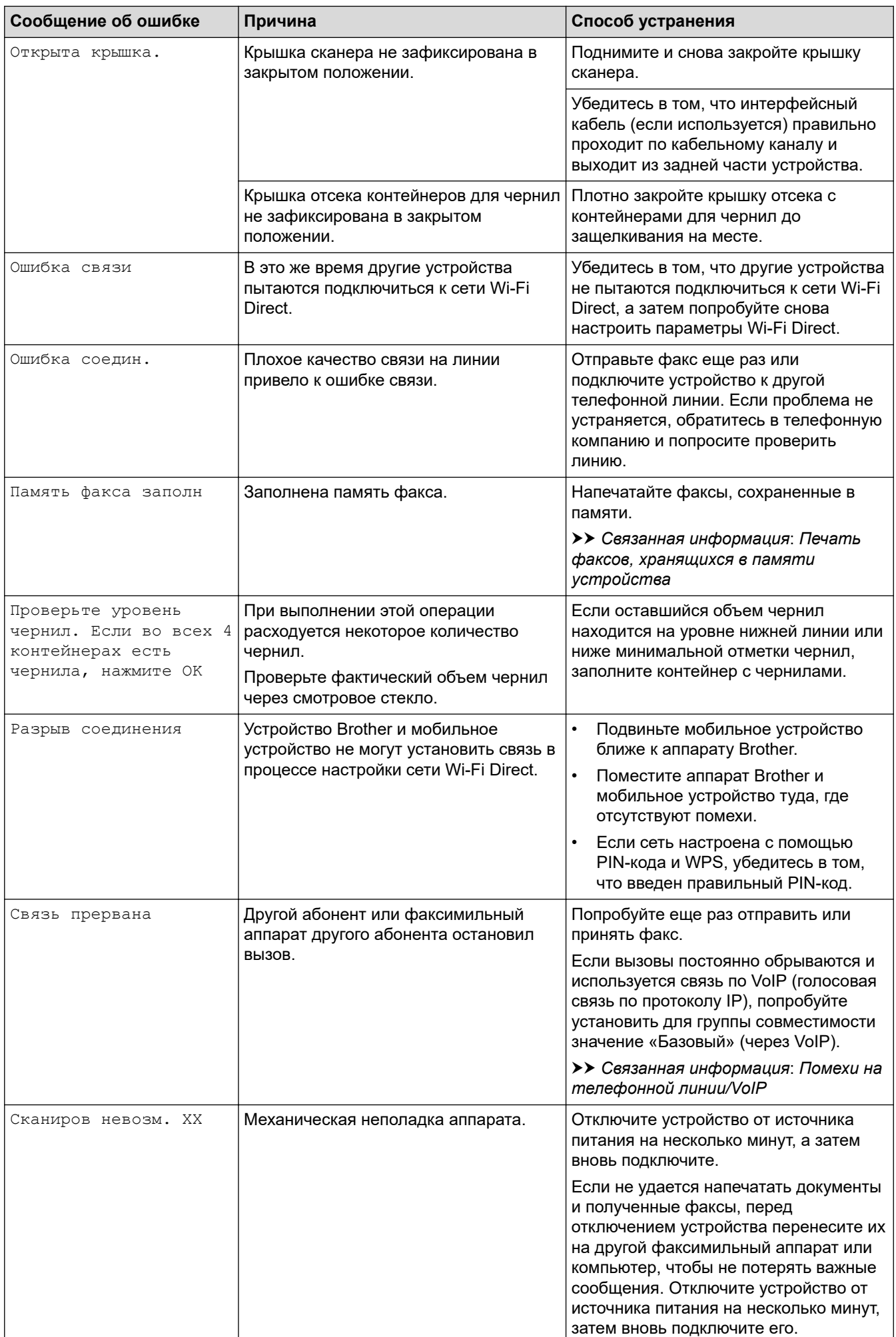

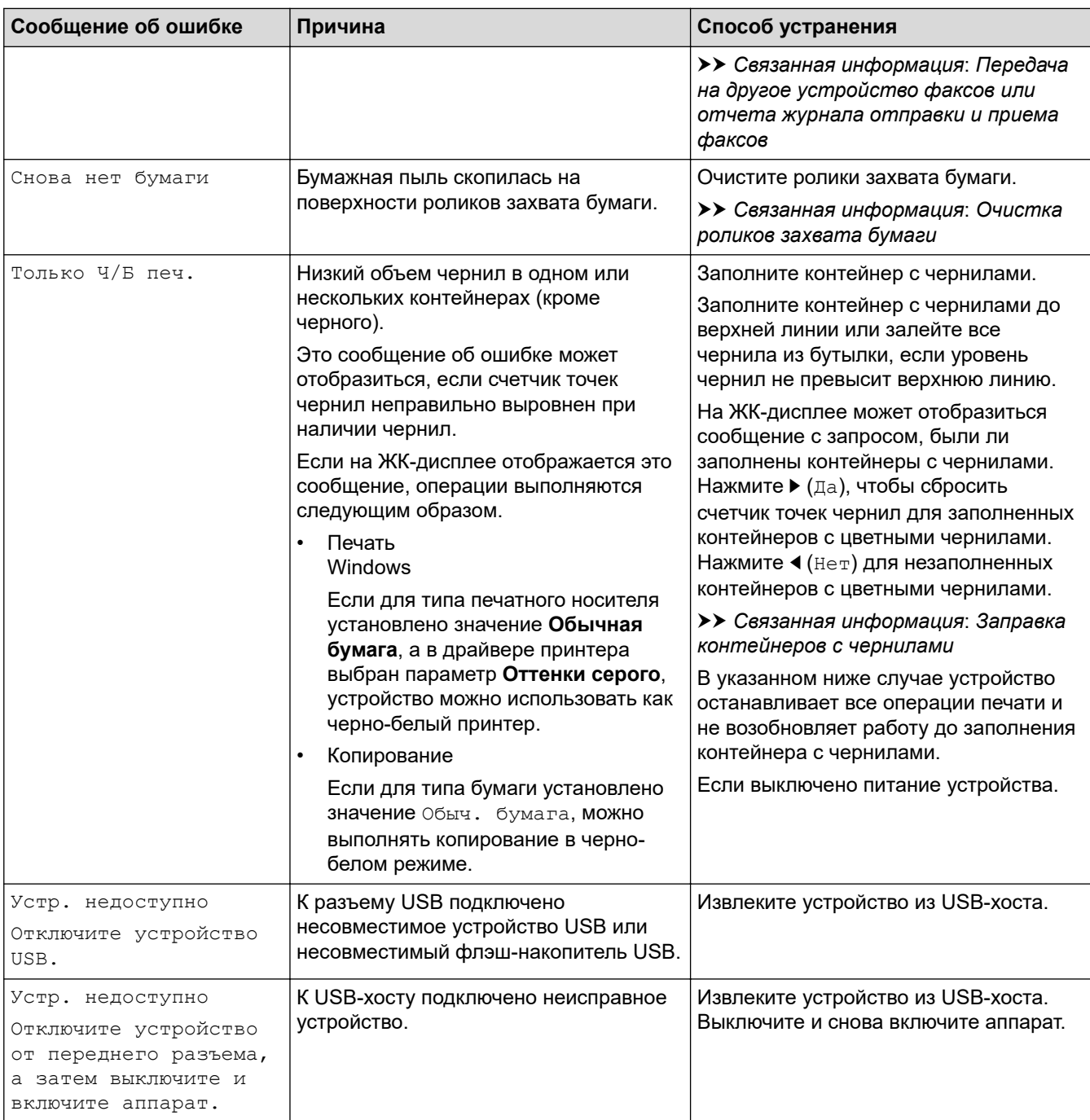

### **Связанная информация**

- [Устранение неисправностей](#page-326-0)
	- [Передача на другое устройство факсов или отчета журнала отправки и приема факсов](#page-340-0)
	- [Сообщения об ошибках при использовании функции Brother Web Connect](#page-344-0)

### **Связанные темы:**

- [Печать отчета о конфигурации сети](#page-265-0)
- [Заправка контейнеров с чернилами](#page-407-0)
- [Настройка контроля параметров бумаги](#page-47-0)
- [Помехи на телефонной линии/VoIP](#page-389-0)
- [Загрузка документов с использованием автоподатчика \(АПД\)](#page-56-0)
- [Замятие документов](#page-347-0)
- [Загрузка бумаги](#page-24-0)
- [Загрузка бумаги в слот ручной подачи](#page-36-0)
- [Замятие в принтере](#page-351-0)
- [Очистка роликов захвата бумаги](#page-427-0)
- [Печать факсов, хранящихся в памяти устройства](#page-170-0)
- [Изменение формата и типа бумаги](#page-45-0)
- [Настройка параметров печати \(Windows\)](#page-84-0)
- [Замятие бумаги внутри и в передней части устройства \(замятие A внутри/спереди\)](#page-357-0)
- [Замятие бумаги в передней части устройства \(замятие B спереди\)](#page-362-0)
- [Замятие бумаги в задней части устройства \(замятие C сзади\)](#page-365-0)
- [Замятие бумаги в обходном лотке \(замятие D в ОЛ\)](#page-367-0)
- [Замятие бумаги внутри устройства и в обходном лотке \(замятие бумаги/замятие E внутри/ОЛ\)](#page-370-0)
- [Проблемы при обращении с бумагой и выполнении печати](#page-376-0)
- [Загрузка бумаги в обходной лоток](#page-39-0)
- [Замятие бумаги в устройстве при использовании стандартного лотка для бумаги \(замятие бумаги\)](#page-352-0)

<span id="page-340-0"></span> [На главную](#page-1-0) > [Устранение неисправностей](#page-326-0) > [Сообщения об ошибках и необходимости](#page-327-0) [обслуживания](#page-327-0) > Передача на другое устройство факсов или отчета журнала отправки и приема факсов

# **Передача на другое устройство факсов или отчета журнала отправки и приема факсов**

**Связанные модели**: MFC-T920DW/MFC-T925DW

Если на ЖК-дисплее появляется сообщение:

- [Не удалось очис. XX]
- [Не удается нач. XX]
- [Печать невозм. XX]
- [Сканирование невозможно XX]

Рекомендуется передать факсы на другой факсимильный аппарат или компьютер.

- uu *Связанная информация*: *Передача факсов на другой факсимильный аппарат*
- **>> Связанная информация: Передача факсов на компьютер**

Можно также передать на другое устройство отчет журнала отправки и получения факсов, чтобы проверить, остались ли неотправленные факсы.

uu *Связанная информация*: *Передача отчета журнала отправки и приема факсов на другой факсимильный аппарат*

### **Связанная информация**

- [Сообщения об ошибках и необходимости обслуживания](#page-327-0)
	- [Передача факсов на другой факсимильный аппарат](#page-341-0)
	- [Передача факсов на компьютер](#page-342-0)
	- [Передача отчета журнала отправки и приема факсов на другой факсимильный аппарат](#page-343-0)

#### **Связанные темы:**

- [Использование функции приема факсов PC-Fax для передачи принятых факсов на компьютер](#page-169-0) [\(только для Windows\)](#page-169-0)
- [Сброс параметров сети на заводские значения по умолчанию](#page-266-0)
- [Сброс настроек устройства](#page-404-0)
- [Обзор функций сброса](#page-405-0)

<span id="page-341-0"></span> [На главную](#page-1-0) > [Устранение неисправностей](#page-326-0) > [Сообщения об ошибках и необходимости](#page-327-0) [обслуживания](#page-327-0) > [Передача на другое устройство факсов или отчета журнала отправки и приема](#page-340-0) [факсов](#page-340-0) > Передача факсов на другой факсимильный аппарат

# **Передача факсов на другой факсимильный аппарат**

### **Связанные модели**: MFC-T920DW/MFC-T925DW

Если идентификатор устройства не задан, переключение в режим передачи факса невозможно.

- 1. Нажмите кнопку **Стоп/Выход** для временного сброса ошибки.
- 2. Нажмите **Настройки**.
- 3. Нажмите ▲ или ▼ для выбора значений:
	- a. Выберите [Обслуживание]. Нажмите **OK**.
	- b. Выберите [Перед. данных]. Нажмите **OK**.
	- c. Выберите [Передача факса]. Нажмите **OK**.
- 4. Выполните одно из указанных ниже действий.
	- Если на ЖК-дисплее отображается сообщение [Нет данных], в памяти аппарата нет факсов. Нажмите ▶, а затем нажмите кнопку Стоп/Выход.
	- Введите номер факсимильного аппарата, на который будут пересылаться факсы.
- 5. Нажмите **Ч/б Старт**.

### **Связанная информация**

• [Передача на другое устройство факсов или отчета журнала отправки и приема факсов](#page-340-0)

#### **Связанные темы:**

• [Установка идентификатора устройства](#page-458-0)

<span id="page-342-0"></span> [На главную](#page-1-0) > [Устранение неисправностей](#page-326-0) > [Сообщения об ошибках и необходимости](#page-327-0) [обслуживания](#page-327-0) > [Передача на другое устройство факсов или отчета журнала отправки и приема](#page-340-0) [факсов](#page-340-0) > Передача факсов на компьютер

## **Передача факсов на компьютер**

**Связанные модели**: MFC-T920DW/MFC-T925DW

Можно передавать факсы из памяти устройства на компьютер.

- 1. Нажмите кнопку **Стоп/Выход** для временного сброса ошибки.
- 2. Убедитесь в том, что на компьютере установлены драйверы и программное обеспечение Brother, а затем включите **прием факсов с помощью функции PC-FAX** на компьютере.
- 3. Запустите (**Brother Utilities**), а затем в раскрывающемся списке выберите наименование модели используемого устройства (если она еще не выбрана).
- 4. Щелкните по значку **PC-FAX** на левой панели навигации, а затем нажмите **Получить**.
- 5. Прочтите и подтвердите указания на компьютере.

Факсы в памяти устройства будут автоматически отправлены на компьютер.

**Если факсы из памяти устройства не отправляются на компьютер, выполните следующее:**

Проверьте, что на устройстве установлен параметр [Прием PC-Fax].

Нажмите А или V, чтобы выбрать [Резерв.печать: вкл.] или [Резерв.печать: выкл.]. Нажмите **OK**.

Если в момент настройки функции приема факсов с помощью PC-Fax в памяти устройства имеются факсы, на ЖК-дисплее появится запрос на передачу этих факсов на компьютер.

Нажмите  $\blacktriangleright$ , чтобы передать все факсы в памяти на компьютер.

### **Связанная информация**

• [Передача на другое устройство факсов или отчета журнала отправки и приема факсов](#page-340-0)

#### **Связанные темы:**

• [Использование функции приема факсов PC-Fax для передачи принятых факсов на компьютер](#page-169-0) [\(только для Windows\)](#page-169-0)

<span id="page-343-0"></span> [На главную](#page-1-0) > [Устранение неисправностей](#page-326-0) > [Сообщения об ошибках и необходимости](#page-327-0) [обслуживания](#page-327-0) > [Передача на другое устройство факсов или отчета журнала отправки и приема](#page-340-0) [факсов](#page-340-0) > Передача отчета журнала отправки и приема факсов на другой факсимильный аппарат

# **Передача отчета журнала отправки и приема факсов на другой факсимильный аппарат**

**Связанные модели**: MFC-T920DW/MFC-T925DW

Если идентификатор устройства не задан, переключение в режим передачи факса невозможно.

- 1. Нажмите кнопку **Стоп/Выход** для временного сброса ошибки.
- 2. Нажмите **Настройки**.
- 3. Нажмите ▲ или ▼ для выбора значений:
	- a. Выберите [Обслуживание]. Нажмите **OK**.
	- b. Выберите [Перед. данных]. Нажмите **OK**.
	- c. Выберите [Передача отчета]. Нажмите **OK**.
- 4. Введите номер факса, на который будет переслан отчет журнала отправки и приема факсов.
- 5. Нажмите **Ч/б Старт**.

#### **Связанная информация**

• [Передача на другое устройство факсов или отчета журнала отправки и приема факсов](#page-340-0)

#### **Связанные темы:**

• [Установка идентификатора устройства](#page-458-0)

<span id="page-344-0"></span> [На главную](#page-1-0) > [Устранение неисправностей](#page-326-0) > [Сообщения об ошибках и необходимости](#page-327-0) [обслуживания](#page-327-0) > Сообщения об ошибках при использовании функции Brother Web Connect

# **Сообщения об ошибках при использовании функции Brother Web Connect**

### **Связанные модели**: MFC-T920DW/MFC-T925DW

Если происходит ошибка, на дисплее устройства Brother отображается соответствующее сообщение. Часто встречающиеся сообщения об ошибках приведены в таблице.

Большую часть ошибок можно устранить самостоятельно. Если требуются дополнительные советы, перейдите на страницу **Часто задаваемые вопросы и устранение неполадок** своей модели на вебсайте [support.brother.com](https://support.brother.com/g/b/midlink.aspx).

### **Ошибка подключения**

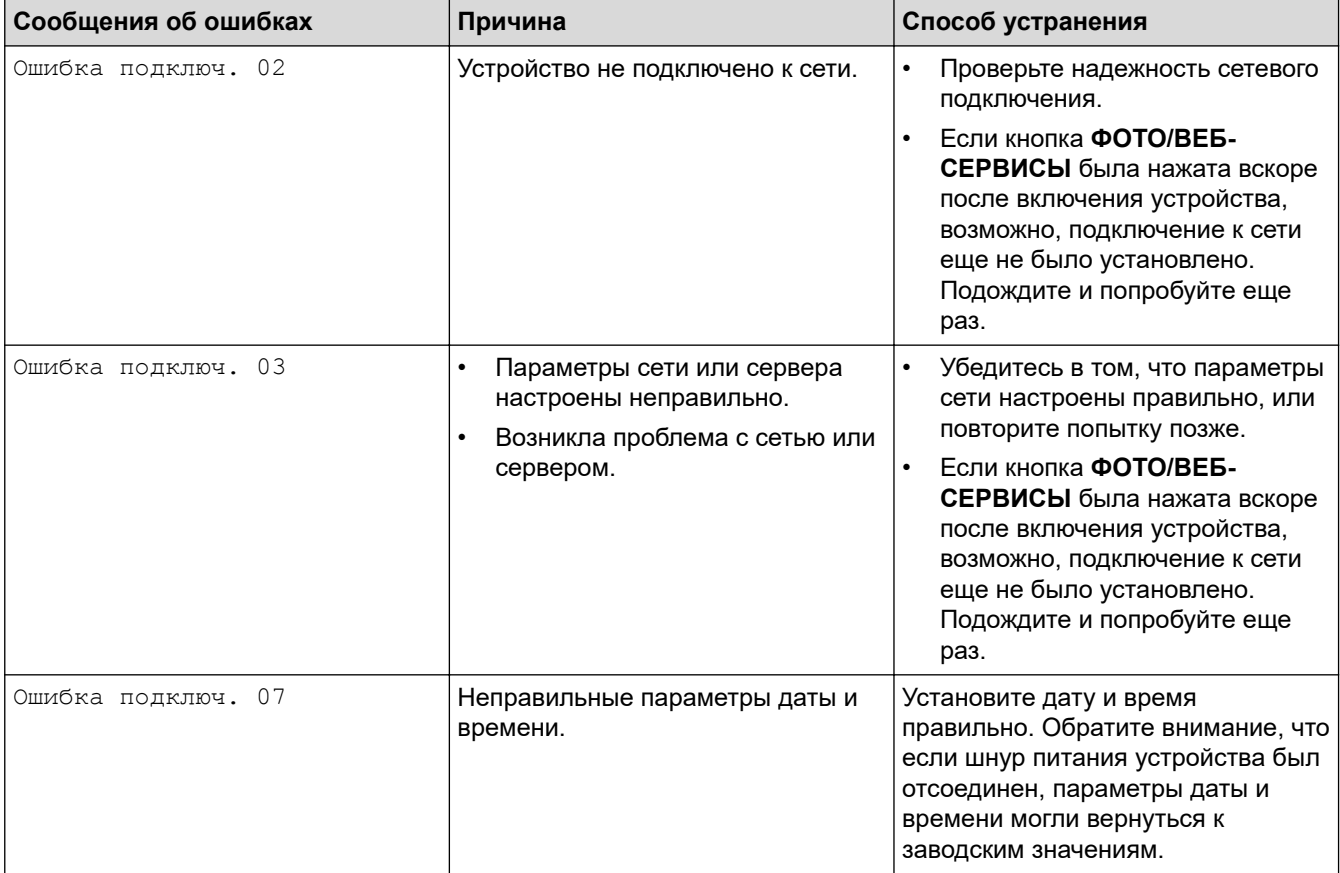

## **Ошибка аутентификации**

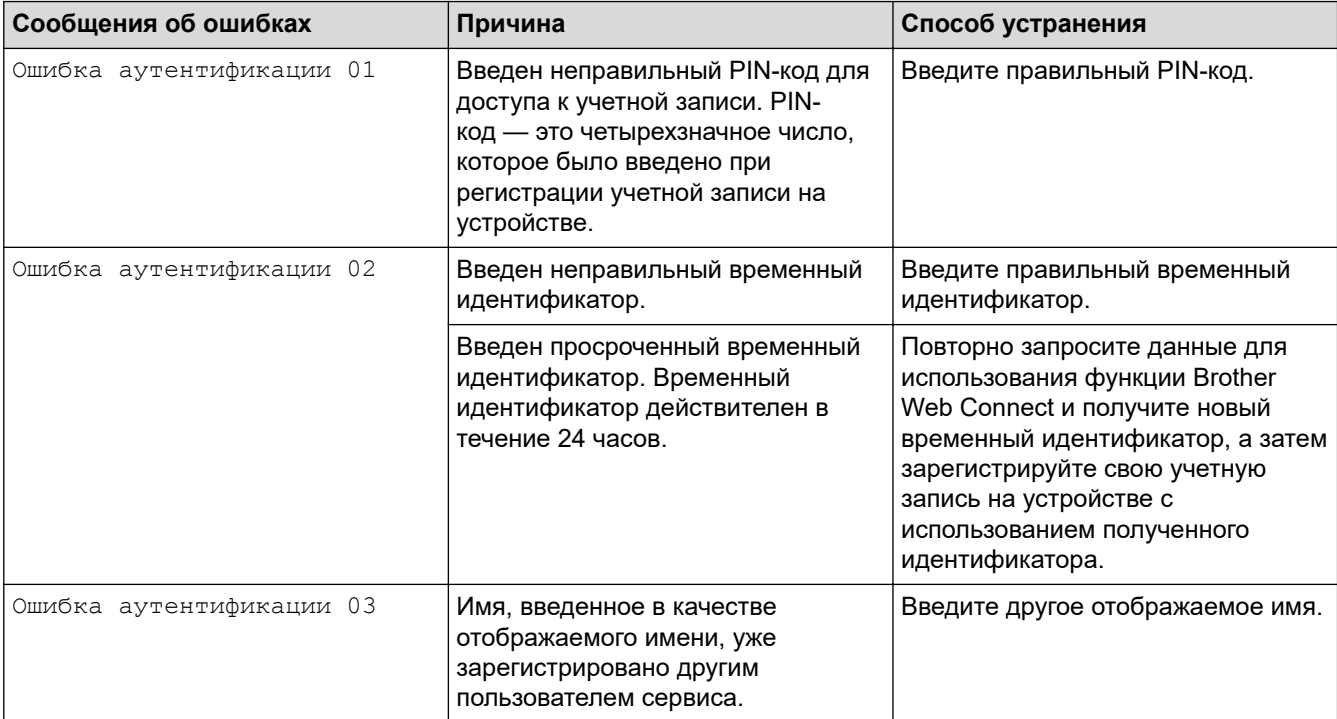

# **Ошибка сервера**

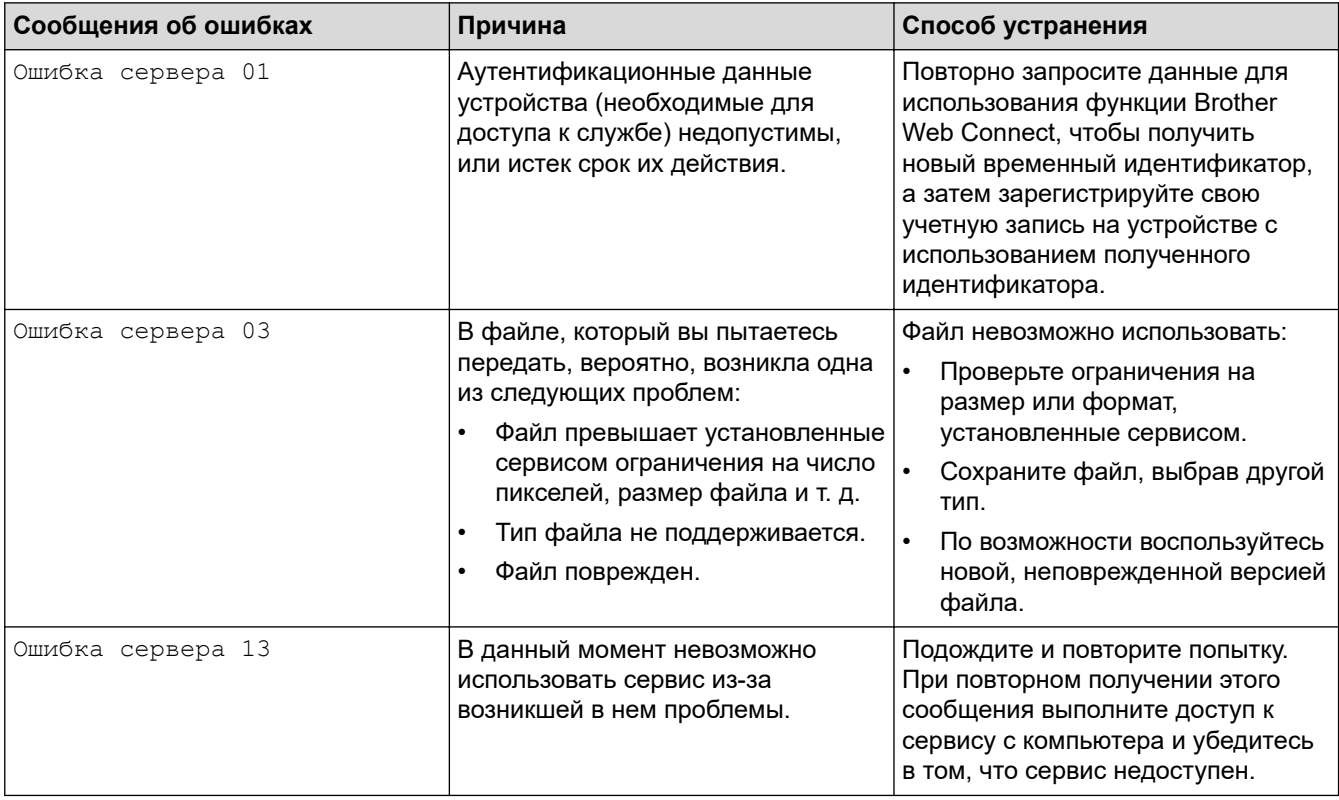

# **Ошибка ярлыка**

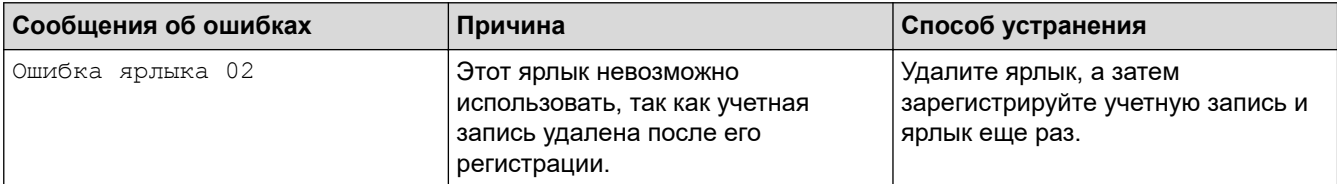

## **Связанная информация**

∣✓

• [Сообщения об ошибках и необходимости обслуживания](#page-327-0)

<span id="page-347-0"></span> [На главную](#page-1-0) > [Устранение неисправностей](#page-326-0) > Замятие документов

### **Замятие документов**

**Связанные модели**: DCP-T720DW/DCP-T725DW/DCP-T820DW/DCP-T825DW/MFC-T920DW/MFC-T925DW

- [Замятие документа в верхней части блока АПД](#page-348-0)
- [Замятие документа внутри блока АПД](#page-349-0)
- [Удалите обрывки бумаги из АПД](#page-350-0)
- [Сообщения об ошибках и необходимости обслуживания](#page-327-0)

<span id="page-348-0"></span> [На главную](#page-1-0) > [Устранение неисправностей](#page-326-0) > [Замятие документов](#page-347-0) > Замятие документа в верхней части блока АПД

# **Замятие документа в верхней части блока АПД**

**Связанные модели**: DCP-T720DW/DCP-T725DW/DCP-T820DW/DCP-T825DW/MFC-T920DW/MFC-T925DW

- 1. Извлеките из АПД все незамятые документы.
- 2. Откройте крышку АПД.
- 3. Извлеките замятый документ, вытащив его вверх.

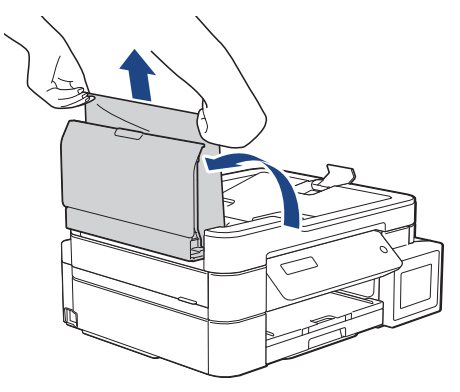

- 4. Закройте крышку АПД.
- 5. Нажмите **Стоп/Выход**.

### **ВАЖНАЯ ИНФОРМАЦИЯ**

Чтобы предотвратить замятие документов в будущем, правильно закрывайте крышку АПД, нажимая на ее центральную часть.

### **Связанная информация**

• [Замятие документов](#page-347-0)

<span id="page-349-0"></span> [На главную](#page-1-0) > [Устранение неисправностей](#page-326-0) > [Замятие документов](#page-347-0) > Замятие документа внутри блока АПД

# **Замятие документа внутри блока АПД**

**Связанные модели**: DCP-T720DW/DCP-T725DW/DCP-T820DW/DCP-T825DW/MFC-T920DW/MFC-T925DW

- 1. Извлеките из АПД все незамятые документы.
- 2. Поднимите крышку для документа.
- 3. Вытяните замятый документ влево.

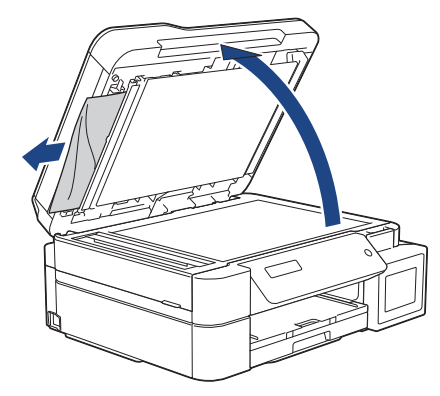

4. Закройте крышку для документа.

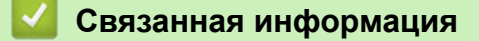

• [Замятие документов](#page-347-0)

<span id="page-350-0"></span>**А [На главную](#page-1-0) > [Устранение неисправностей](#page-326-0) > [Замятие документов](#page-347-0) > Удалите обрывки бумаги из АПД** 

# **Удалите обрывки бумаги из АПД**

**Связанные модели**: DCP-T720DW/DCP-T725DW/DCP-T820DW/DCP-T825DW/MFC-T920DW/MFC-T925DW

- 1. Поднимите крышку для документа.
- 2. Вставьте лист плотной бумаги (например, картона) в АПД, чтобы протолкнуть застрявшие обрывки документа.

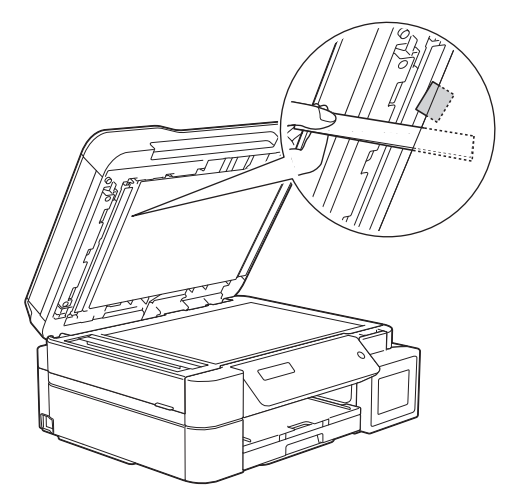

3. Закройте крышку для документа.

### **Связанная информация**

• [Замятие документов](#page-347-0)

<span id="page-351-0"></span> [На главную](#page-1-0) > [Устранение неисправностей](#page-326-0) > Замятие в принтере

### **Замятие в принтере**

Найдите и удалите замятую бумагу.

- [Замятие бумаги в устройстве при использовании стандартного лотка для бумаги](#page-352-0) [\(замятие бумаги\)](#page-352-0)
- [Замятие бумаги внутри и в передней части устройства \(замятие A внутри/спереди\)](#page-357-0)
- [Замятие бумаги в передней части устройства \(замятие B спереди\)](#page-362-0)
- [Замятие бумаги в задней части устройства \(замятие C сзади\)](#page-365-0)
- [Замятие бумаги в обходном лотке \(замятие D в ОЛ\)](#page-367-0)
- [Замятие бумаги внутри устройства и в обходном лотке \(замятие бумаги/замятие E](#page-370-0) [внутри/ОЛ\)](#page-370-0)
- [Сообщения об ошибках и необходимости обслуживания](#page-327-0)
- [Проблемы при обращении с бумагой и выполнении печати](#page-376-0)

<span id="page-352-0"></span> [На главную](#page-1-0) > [Устранение неисправностей](#page-326-0) > [Замятие в принтере](#page-351-0) > Замятие бумаги в устройстве при использовании стандартного лотка для бумаги (замятие бумаги)

# **Замятие бумаги в устройстве при использовании стандартного лотка для бумаги (замятие бумаги)**

**Связанные модели**: DCP-T520W/DCP-T525W/DCP-T720DW/DCP-T725DW/DCP-T820DW/DCP-T825DW

Если при печати из лотка для бумаги на ЖК-дисплее отобразится сообщение [Замятие бумаги], то выполните указанные ниже действия.

При использовании обходного лотка >> Связанная информация: Замятие бумаги внутри *устройства и в обходном лотке (замятие бумаги/замятие E внутри/ОЛ)*

- 1. Отключите устройство от электрической розетки.
- 2. Полностью выдвиньте лоток для бумаги (1) из устройства.

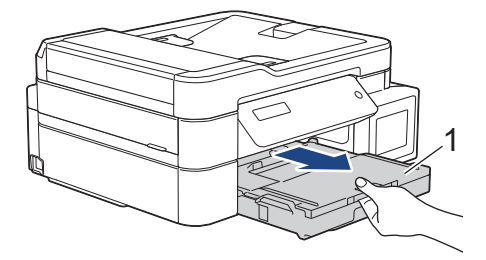

Ø

3. Задвиньте два зеленых рычага внутрь устройства, чтобы высвободить застрявшую бумагу.

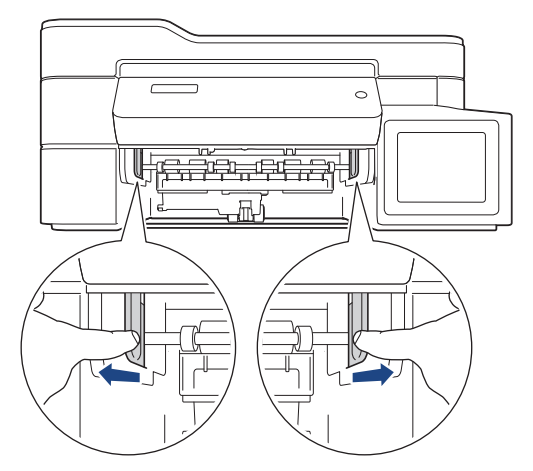

4. Медленно вытащите замятую бумагу (1) из устройства.

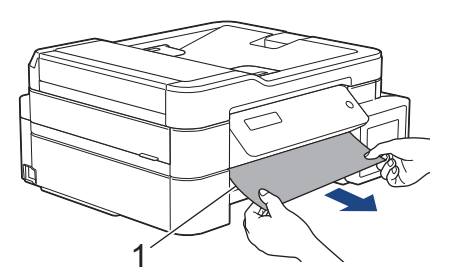

5. Тщательно осмотрите устройство внутри (1) на предмет обрывков бумаги.

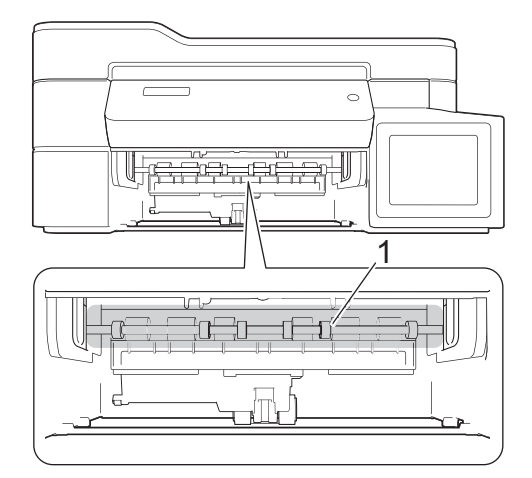

6. Возьмитесь обеими руками снизу за пластиковые фиксаторы с обеих сторон устройства, поднимите и откройте крышку сканера (1).

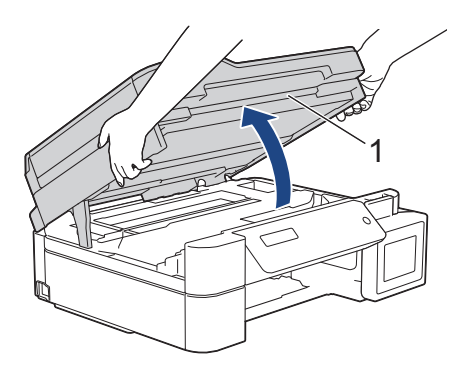

7. Медленно вытащите замятую бумагу (1) из устройства.

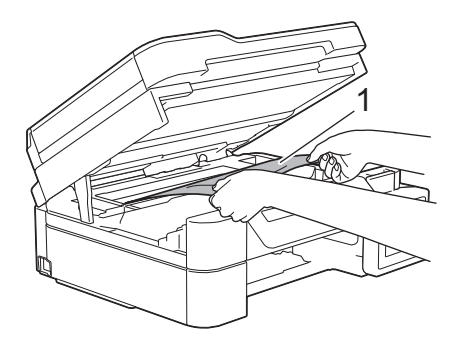

8. При необходимости сдвиньте печатающую головку, чтобы извлечь бумагу, оставшуюся в этой области. Убедитесь, что в углах устройства (1) и (2) не осталось обрывков бумаги.

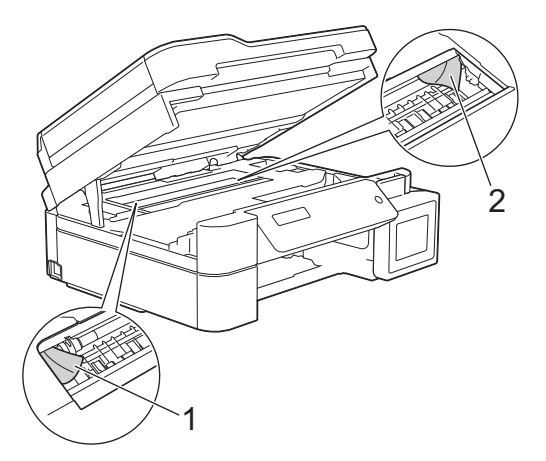

### **ВАЖНАЯ ИНФОРМАЦИЯ**

• НЕ ПРИКАСАЙТЕСЬ к ленте позиционирования печатающей головки, то есть к тонкой пластмассовой ленте, которая проходит по ширине устройства (1). Это может привести к повреждению устройства.

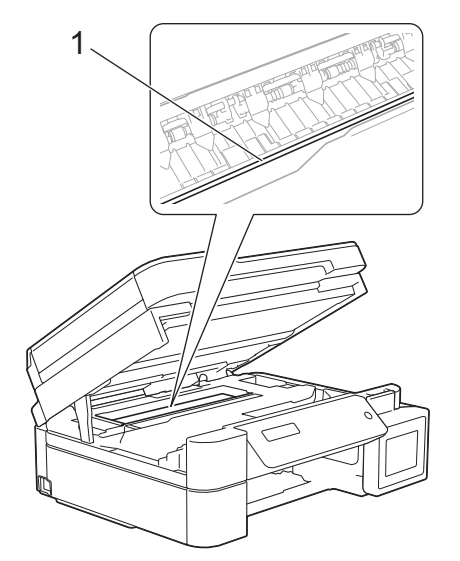

- Если печатающая головка находится в правом углу (как показано на иллюстрации 2), сдвинуть ее не удастся. Выполните указанные ниже действия.
	- a. Закройте крышку сканера и подсоедините шнур питания.
	- b. Снова откройте крышку сканера. Нажмите кнопку **Стоп/Выход** и удерживайте ее нажатой, пока печатающая головка не переместится в центр.
	- c. Отключите устройство от источника электропитания и извлеките застрявшую бумагу.

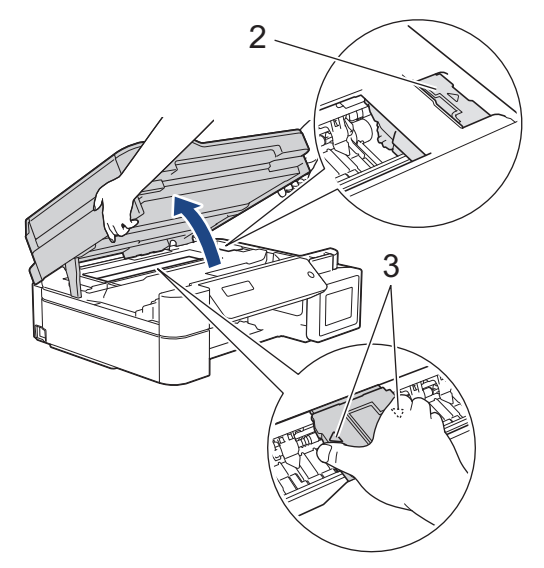

• Если замятие бумаги произошло под печатающей головкой, отключите устройство от источника электропитания, а затем сдвиньте печатающую головку и извлеките бумагу.

Удерживайте вогнутые участки с треугольными метками, как показано на иллюстрации (3), чтобы сместить печатающую головку.

• В случае попадания чернил на кожу или одежду немедленно смойте их водой с мылом или моющим средством.

9. Осторожно закройте крышку сканера двумя руками.

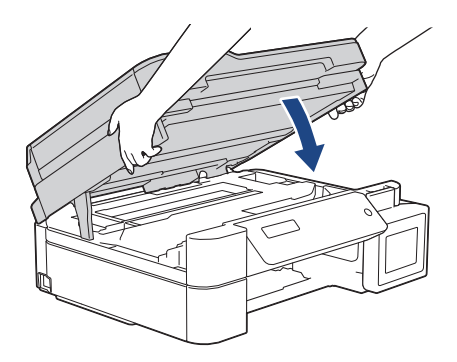

10. Сожмите оба рычага (1) и откройте крышку устранения замятия бумаги с задней стороны устройства.

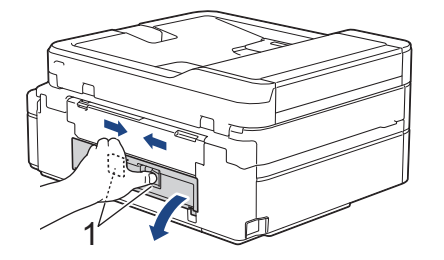

11. Медленно вытащите замятую бумагу из устройства.

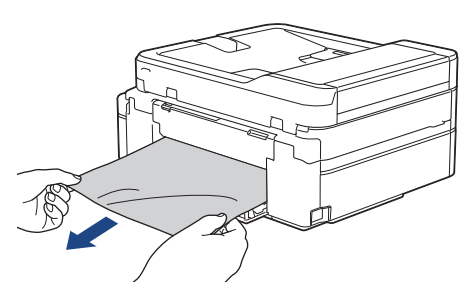

12. Закройте крышку устранения замятия бумаги. Убедитесь, что крышка полностью закрыта.

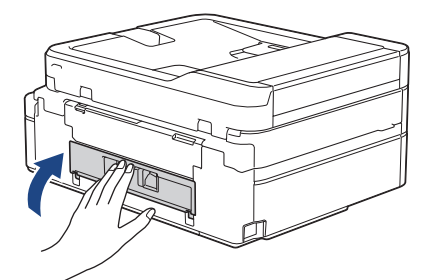

13. Задвиньте лоток для бумаги в устройство до упора.

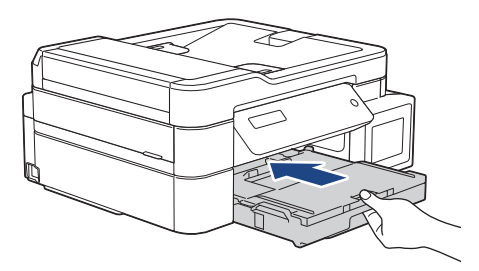

14. Придерживая лоток для бумаги в устройстве, выдвиньте опорную панель (1) до защелкивания на месте, а затем раскройте щиток опорной панели (2).

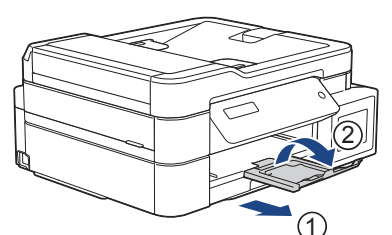

15. Вновь подсоедините кабель питания.

Ø

### **Другие операции по устранению замятий бумаги**

Если сообщение об ошибке продолжает появляться на ЖК-дисплее и постоянно происходит замятие бумаги, выполните следующее:

- 1. Отключите устройство от электрической розетки и откройте крышку слота для ручной подачи.
- 2. Загрузите один лист плотной бумаги формата A4 или Letter, например глянцевую бумагу, в слот для ручной подачи. Вставьте бумагу глубоко в слот для ручной подачи.

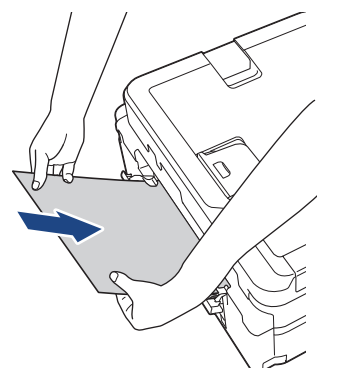

3. Вновь подсоедините шнур питания.

Бумага, установленная в слот для ручной подачи, будет подана в устройство и выведена из него. Если вместе с листом плотной бумаги будет выведен лист замятой бумаги, извлеките замятую бумагу.

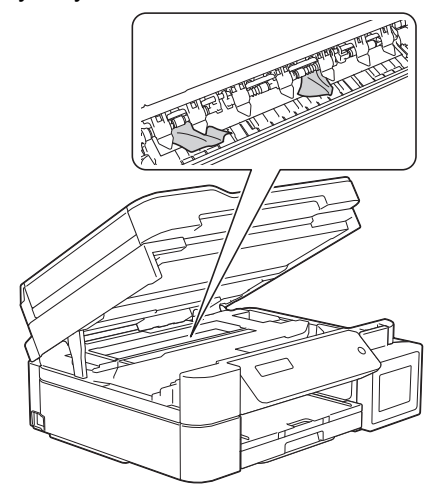

### **Связанная информация**

- [Замятие в принтере](#page-351-0)
- **Связанные темы:**
- [Замятие бумаги внутри устройства и в обходном лотке \(замятие бумаги/замятие E внутри/ОЛ\)](#page-370-0)

<span id="page-357-0"></span> [На главную](#page-1-0) > [Устранение неисправностей](#page-326-0) > [Замятие в принтере](#page-351-0) > Замятие бумаги внутри и в передней части устройства (замятие A внутри/спереди)

# **Замятие бумаги внутри и в передней части устройства (замятие A внутри/спереди)**

**Связанные модели**: MFC-T920DW/MFC-T925DW

Если на ЖК-дисплее появляется сообщение [Замят.A внут./спер.] или [Повтор. замятие A], выполните указанные ниже действия.

1. Отключите устройство от электрической розетки.

### **ВАЖНАЯ ИНФОРМАЦИЯ**

Перед отключением устройства от источника питания можно передать все факсы, сохраненные в памяти устройства, на компьютер или другой факсимильный аппарат, чтобы не потерять важные сообщения.

2. Полностью выдвиньте лоток для бумаги (1) из устройства.

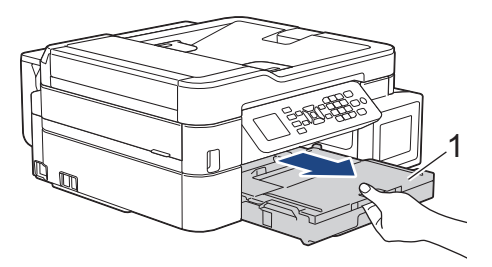

3. Задвиньте два зеленых рычага внутрь устройства, чтобы высвободить застрявшую бумагу.

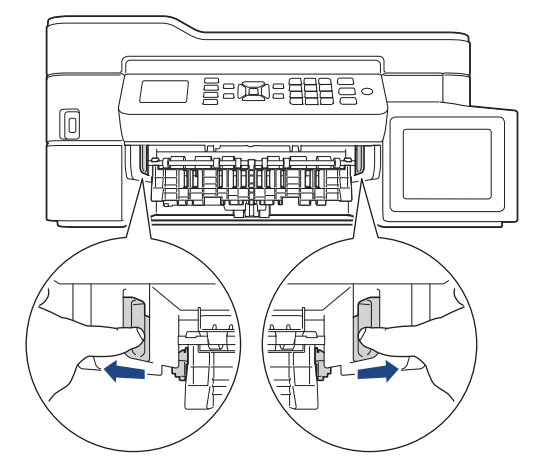

4. Медленно вытащите замятую бумагу (1) из устройства.

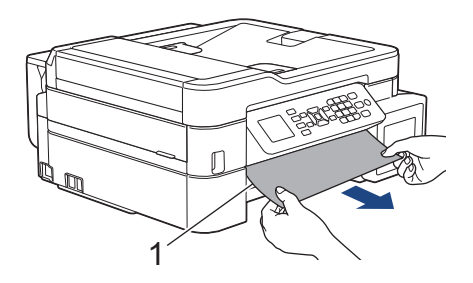

5. Возьмитесь обеими руками снизу за пластиковые фиксаторы с обеих сторон устройства, поднимите и откройте крышку сканера (1).

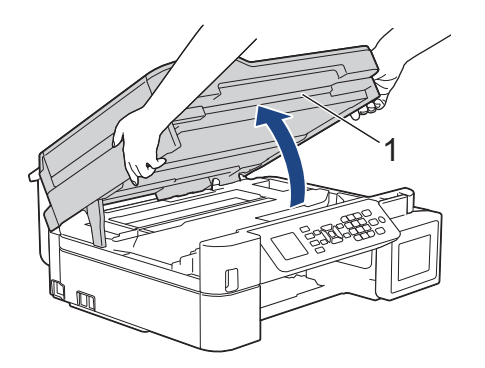

6. Медленно вытащите замятую бумагу (1) из устройства.

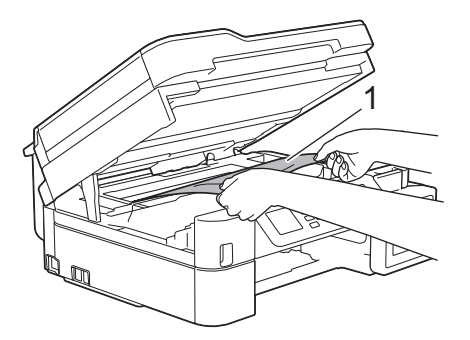

# **ВАЖНАЯ ИНФОРМАЦИЯ**

• НЕ ПРИКАСАЙТЕСЬ к ленте позиционирования печатающей головки, то есть к тонкой пластмассовой ленте, которая проходит по ширине устройства (1). Это может привести к повреждению устройства.

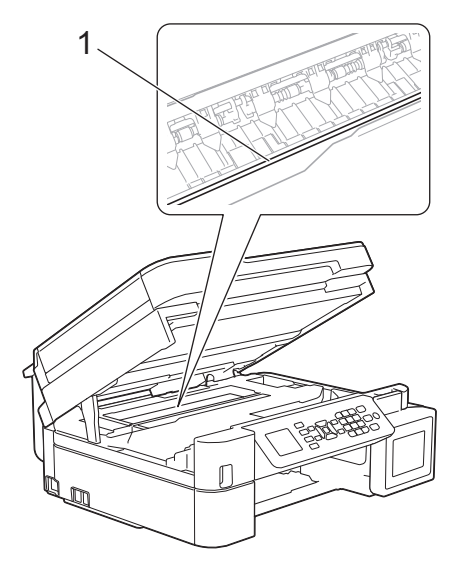

- Если печатающая головка находится в правом углу (как показано на иллюстрации 2), сдвинуть ее не удастся. Выполните указанные ниже действия.
	- a. Закройте крышку сканера и подсоедините шнур питания.
	- b. Снова откройте крышку сканера, а затем нажмите и удерживайте кнопку **Стоп/Выход**, чтобы печатающая головка переместилась в центр.
	- c. Отключите устройство от источника электропитания и осторожно извлеките застрявшую бумагу.

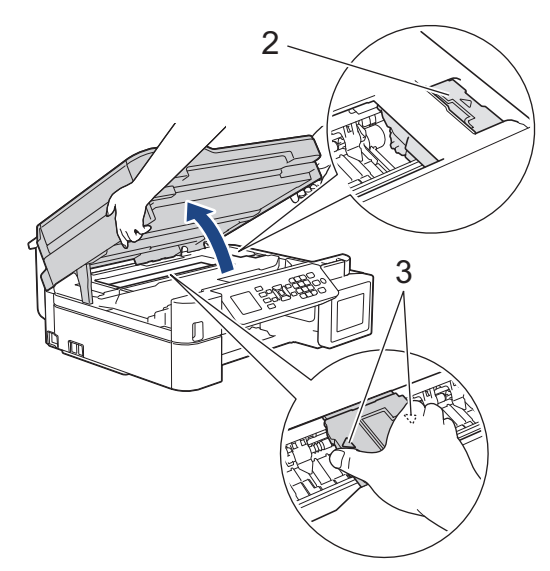

• Если замятие бумаги произошло под печатающей головкой, отключите устройство от источника электропитания, а затем сдвиньте печатающую головку и извлеките бумагу.

Удерживайте вогнутые участки с треугольными метками, как показано на иллюстрации (3), чтобы сместить печатающую головку.

• В случае попадания чернил на кожу или одежду немедленно смойте их водой с мылом или моющим средством.

Если на ЖК-дисплее отобразилось сообщение об ошибке [Повтор. замятие A], переместите печатающую головку (при необходимости), чтобы извлечь бумагу, оставшуюся в этой области. Убедитесь, что в углах устройства (1) и (2) не осталось обрывков бумаги.

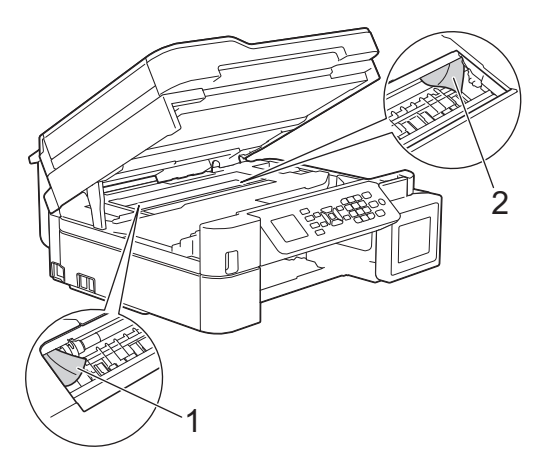

7. Осторожно закройте крышку сканера двумя руками.

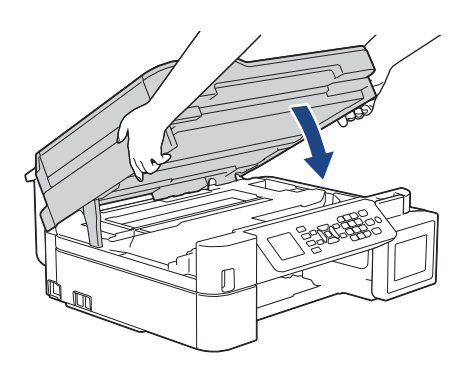
Если на ЖК-дисплее появилось сообщение об ошибке [Повтор. замятие A], выполните следующие действия:

a. Тщательно осмотрите устройство внутри (1) на предмет обрывков бумаги.

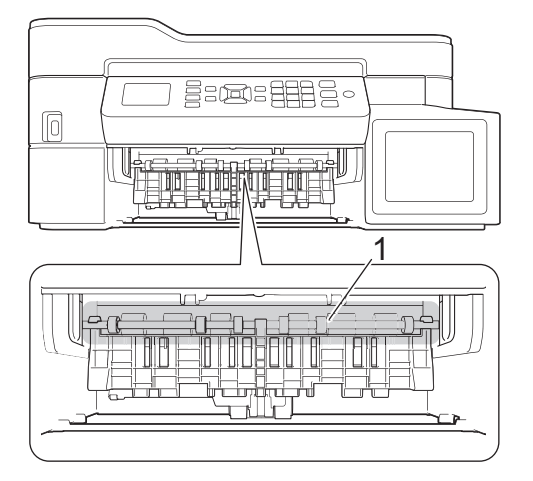

b. Сожмите оба рычага (1) и откройте крышку устранения замятия бумаги с задней стороны устройства.

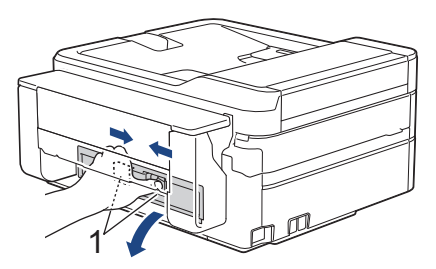

c. Медленно вытащите замятую бумагу из устройства.

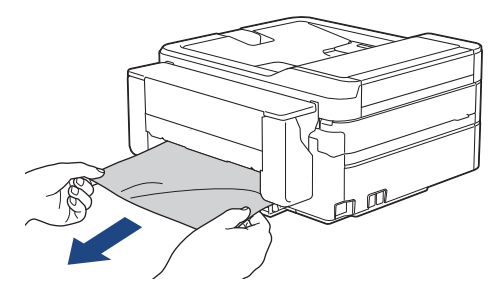

d. Закройте крышку устранения замятия бумаги. Убедитесь, что крышка полностью закрыта.

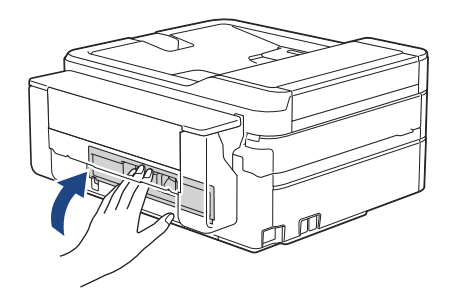

8. Задвиньте лоток в устройство до упора.

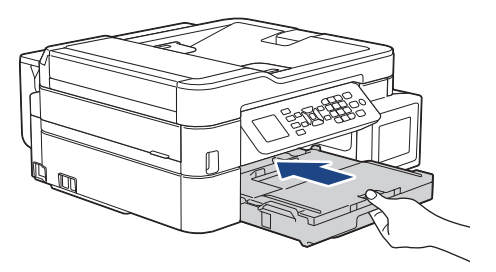

9. Придерживая лоток для бумаги в устройстве, выдвиньте опорную панель (1) до защелкивания на месте, а затем раскройте щиток опорной панели (2).

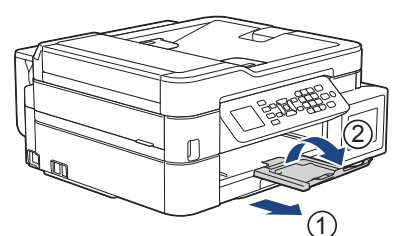

10. Вновь подсоедините кабель питания.

## **Связанная информация**

• [Замятие в принтере](#page-351-0)

### **Связанные темы:**

• [Сообщения об ошибках и необходимости обслуживания](#page-327-0)

 [На главную](#page-1-0) > [Устранение неисправностей](#page-326-0) > [Замятие в принтере](#page-351-0) > Замятие бумаги в передней части устройства (замятие B спереди)

# **Замятие бумаги в передней части устройства (замятие B спереди)**

**Связанные модели**: MFC-T920DW/MFC-T925DW

Если на ЖК-дисплее появляется сообщение [Замятие B спереди] или [Повт.замят. B спер.], выполните указанные ниже действия.

1. Отключите устройство от электрической розетки.

### **ВАЖНАЯ ИНФОРМАЦИЯ**

Перед отключением устройства от источника питания можно передать все факсы, сохраненные в памяти устройства, на компьютер или другой факсимильный аппарат, чтобы не потерять важные сообщения.

2. Полностью выдвиньте лоток для бумаги (1) из устройства.

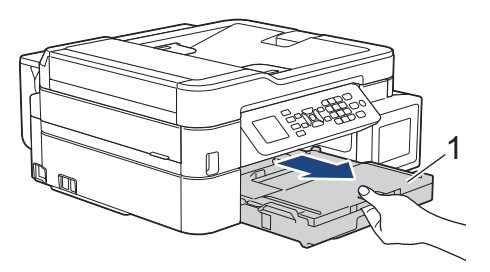

3. Задвиньте два зеленых рычага внутрь устройства, чтобы высвободить застрявшую бумагу.

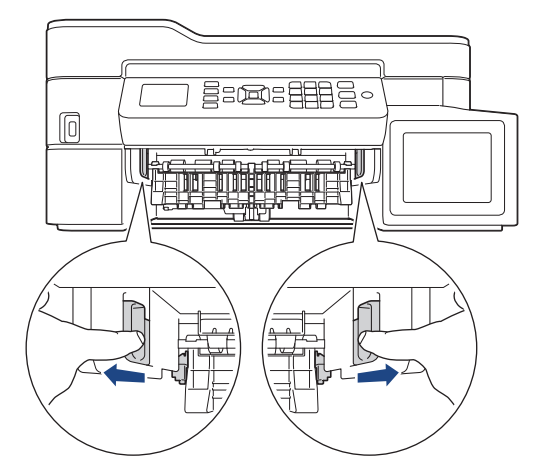

4. Аккуратно вытяните замятую бумагу (1).

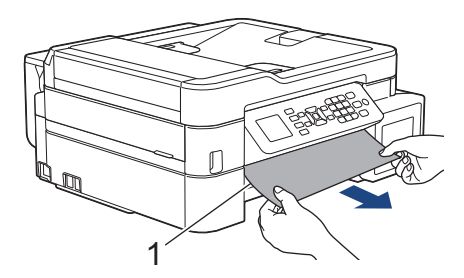

Если на ЖК-дисплее появилось сообщение об ошибке [Повт.замят. B спер.], выполните следующие действия:

a. Тщательно осмотрите устройство внутри (1) на предмет обрывков бумаги.

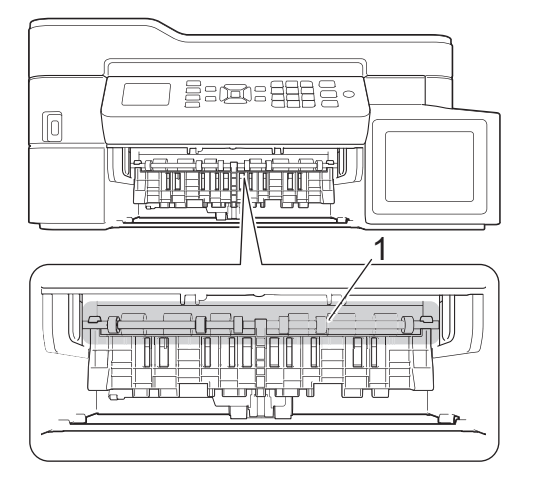

b. Сожмите оба рычага (1) и откройте крышку устранения замятия бумаги с задней стороны устройства.

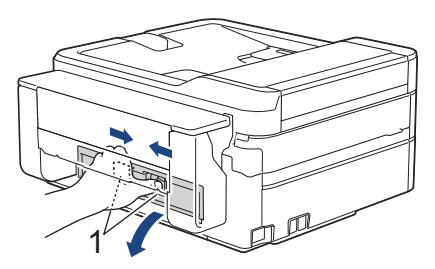

c. Медленно вытащите замятую бумагу из устройства.

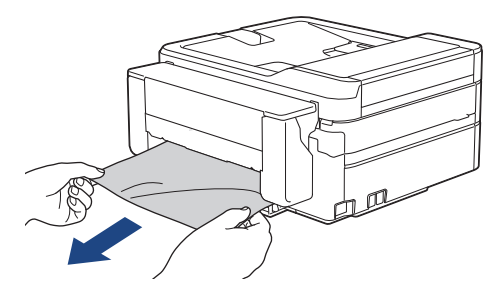

d. Закройте крышку устранения замятия бумаги. Убедитесь, что крышка полностью закрыта.

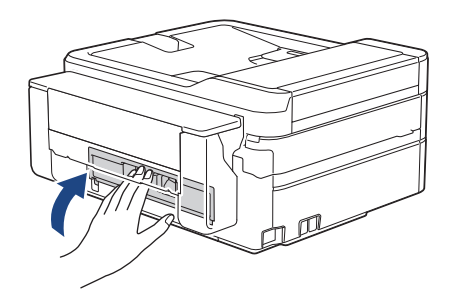

5. Задвиньте лоток для бумаги в устройство до упора.

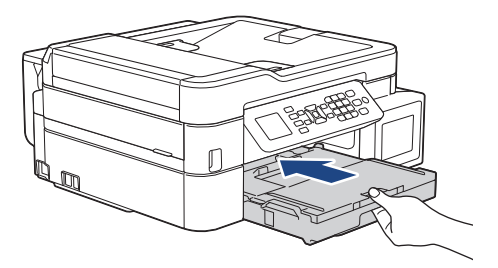

6. Придерживая лоток для бумаги в устройстве, выдвиньте опорную панель (1) до защелкивания на месте, а затем раскройте щиток опорной панели (2).

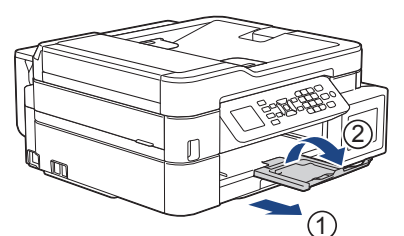

7. Вновь подсоедините кабель питания.

## **Связанная информация**

• [Замятие в принтере](#page-351-0)

### **Связанные темы:**

• [Сообщения об ошибках и необходимости обслуживания](#page-327-0)

**▲ [На главную](#page-1-0) > [Устранение неисправностей](#page-326-0) > [Замятие в принтере](#page-351-0) > Замятие бумаги в задней части** устройства (замятие C сзади)

# **Замятие бумаги в задней части устройства (замятие C сзади)**

**Связанные модели**: MFC-T920DW/MFC-T925DW

Если на ЖК-дисплее появилось сообщение [Замятие C cзади], выполните указанные ниже действия.

1. Отключите устройство от электрической розетки.

### **ВАЖНАЯ ИНФОРМАЦИЯ**

Перед отключением устройства от источника питания можно передать все факсы, сохраненные в памяти устройства, на компьютер или другой факсимильный аппарат, чтобы не потерять важные сообщения.

2. Полностью выдвиньте лоток для бумаги (1) из устройства.

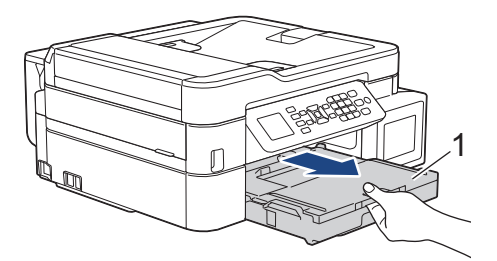

3. Задвиньте два зеленых рычага внутрь устройства, чтобы высвободить застрявшую бумагу.

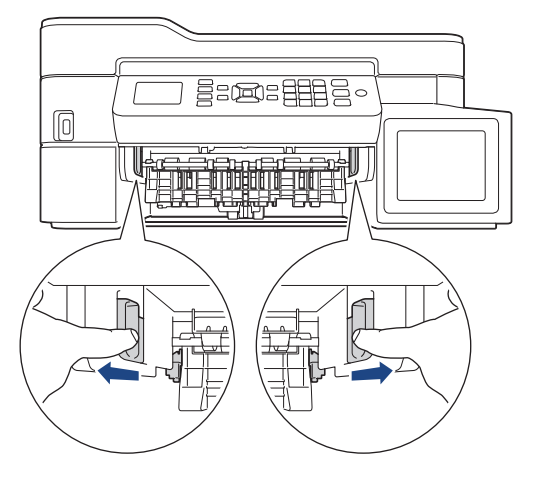

В зависимости от размера бумаги удобнее извлечь застрявшую бумагу с передней стороны устройства, чем с задней.

4. Сожмите оба рычага (1) и откройте крышку устранения замятия бумаги с задней стороны устройства.

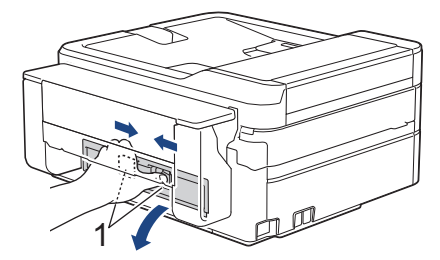

5. Медленно вытащите замятую бумагу из устройства.

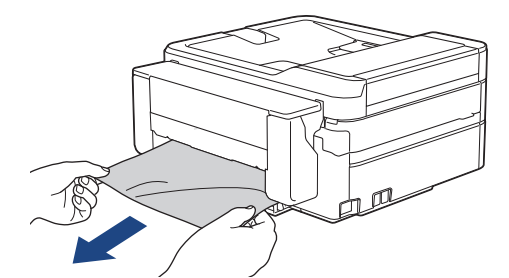

6. Закройте крышку устранения замятия бумаги. Убедитесь, что крышка полностью закрыта.

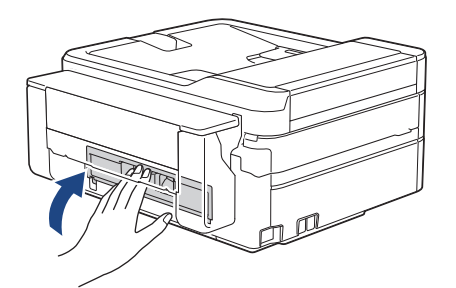

7. Задвиньте лоток для бумаги в устройство до упора.

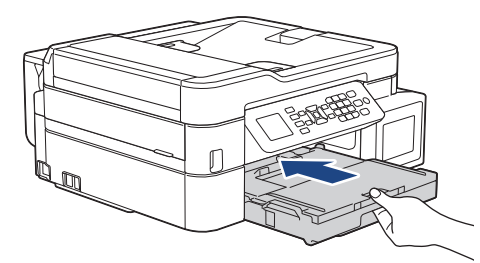

8. Придерживая лоток для бумаги в устройстве, выдвиньте опорную панель (1) до защелкивания на месте, а затем раскройте щиток опорной панели (2).

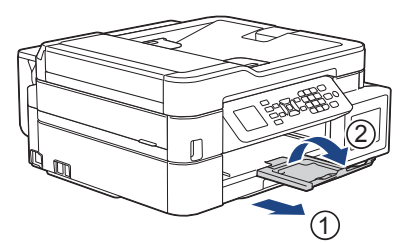

9. Вновь подсоедините кабель питания.

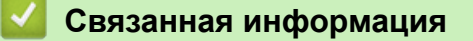

• [Замятие в принтере](#page-351-0)

### **Связанные темы:**

• [Сообщения об ошибках и необходимости обслуживания](#page-327-0)

 [На главную](#page-1-0) > [Устранение неисправностей](#page-326-0) > [Замятие в принтере](#page-351-0) > Замятие бумаги в обходном лотке (замятие D в ОЛ)

# **Замятие бумаги в обходном лотке (замятие D в ОЛ)**

**Связанные модели**: MFC-T920DW/MFC-T925DW

Если на ЖК-дисплее появилось сообщение [Замятие D в ОЛ], выполните указанные ниже действия.

1. Отключите устройство от электрической розетки.

### **ВАЖНАЯ ИНФОРМАЦИЯ**

Перед отключением устройства от источника питания можно передать все факсы, сохраненные в памяти устройства, на компьютер или другой факсимильный аппарат, чтобы не потерять важные сообщения.

2. Извлеките бумагу, загруженную в обходной лоток.

Установите опорную панель обратно в крышку обходного лотка.

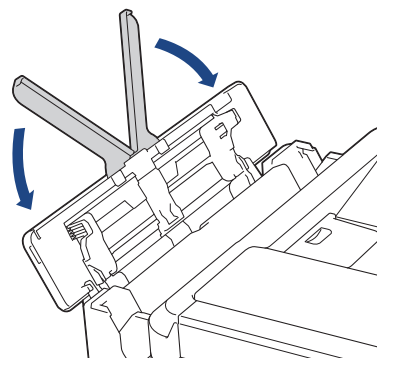

3. Полностью выдвиньте лоток для бумаги (1) из устройства.

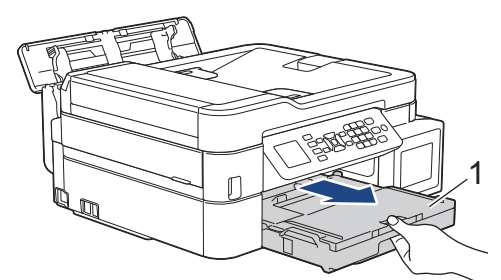

4. Задвиньте два зеленых рычага внутрь устройства, чтобы высвободить застрявшую бумагу.

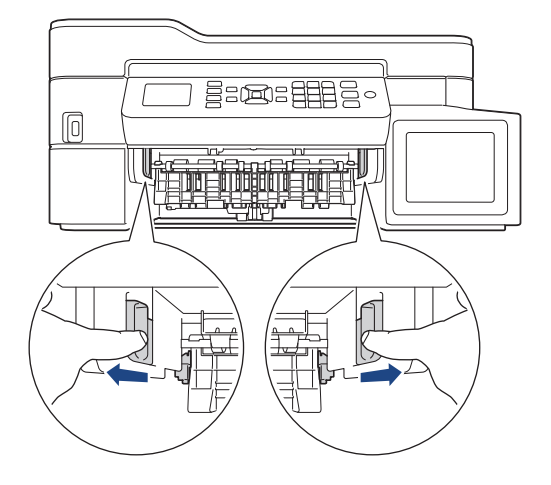

5. Аккуратно вытяните замятую бумагу (1).

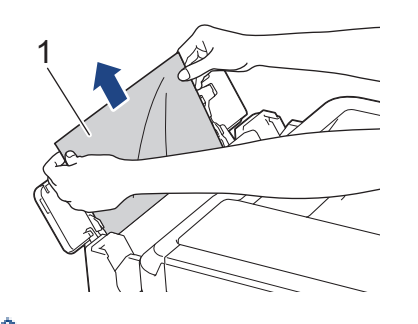

Ø

Если при извлечении бумаги возникают затруднения, нажмите на фиксатор (1) в направлении задней панели устройства, а затем вытяните бумагу.

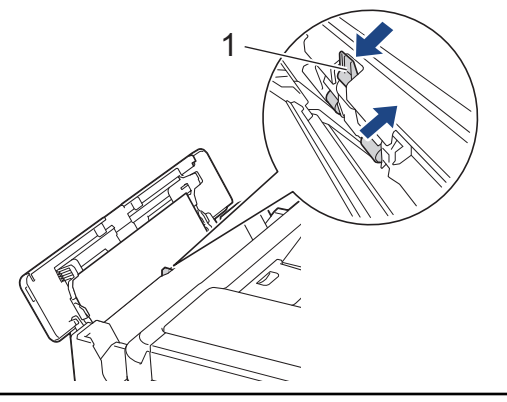

6. Закройте крышку обходного лотка.

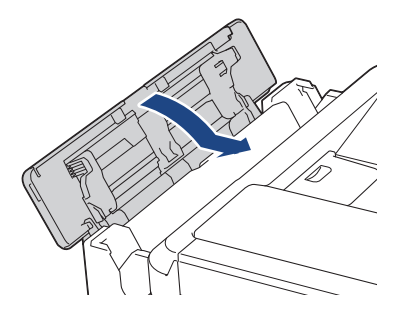

7. Задвиньте лоток в устройство до упора.

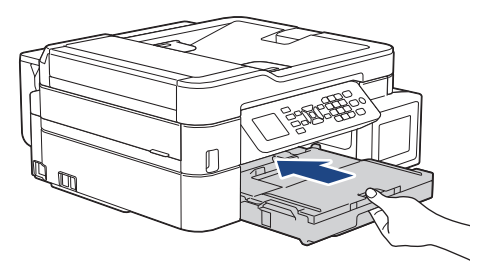

8. Придерживая лоток для бумаги в устройстве, выдвиньте опорную панель (1) до защелкивания на месте, а затем раскройте щиток опорной панели (2).

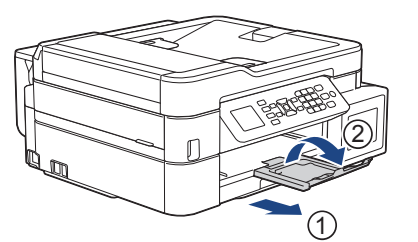

9. Вновь подсоедините кабель питания.

## **Связанная информация**

• [Замятие в принтере](#page-351-0)

**Связанные темы:**

• [Сообщения об ошибках и необходимости обслуживания](#page-327-0)

 [На главную](#page-1-0) > [Устранение неисправностей](#page-326-0) > [Замятие в принтере](#page-351-0) > Замятие бумаги внутри устройства и в обходном лотке (замятие бумаги/замятие E внутри/ОЛ)

# **Замятие бумаги внутри устройства и в обходном лотке (замятие бумаги/замятие E внутри/ОЛ)**

**Связанные модели**: DCP-T820DW/DCP-T825DW/MFC-T920DW/MFC-T925DW

(DCP-T820DW/DCP-T825DW) Если при использовании обходного лотка на ЖК-дисплее отобразится сообщение [Замятие бумаги], то выполните указанные ниже действия.

(MFC-T920DW/MFC-T925DW) Если на ЖК-дисплее отображается сообщение [Замятие E внутри/ОЛ] или [Повт.зам.E (вн./ОЛ)], выполните следующие действия.

1. Отключите устройство от электрической розетки.

### **ВАЖНАЯ ИНФОРМАЦИЯ**

(MFC-T920DW/MFC-T925DW)

Перед отключением устройства от источника питания можно передать все факсы, сохраненные в памяти устройства, на компьютер или другой факсимильный аппарат, чтобы не потерять важные сообщения.

2. Извлеките бумагу, загруженную в обходной лоток.

Установите опорную панель обратно в крышку обходного лотка.

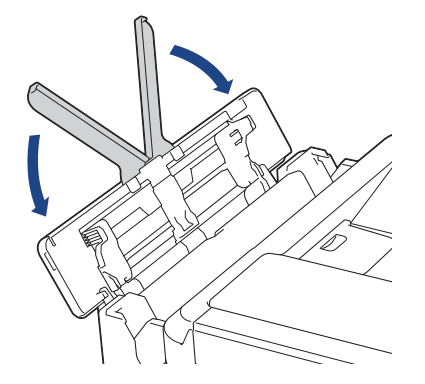

3. Полностью выдвиньте лоток для бумаги (1) из устройства.

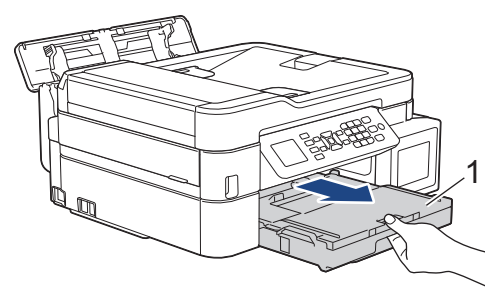

4. Задвиньте два зеленых рычага внутрь устройства, чтобы высвободить застрявшую бумагу.

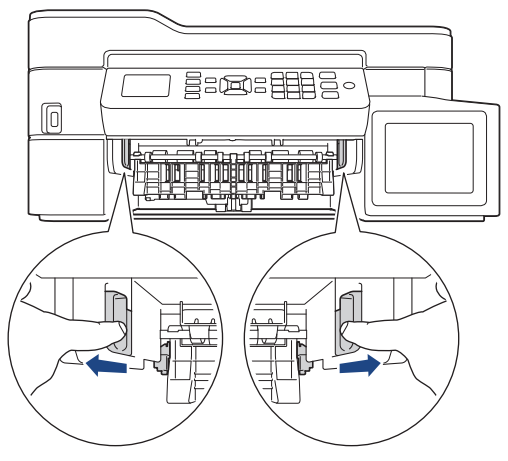

5. Возьмитесь обеими руками снизу за пластиковые фиксаторы с обеих сторон устройства, поднимите и откройте крышку сканера (1).

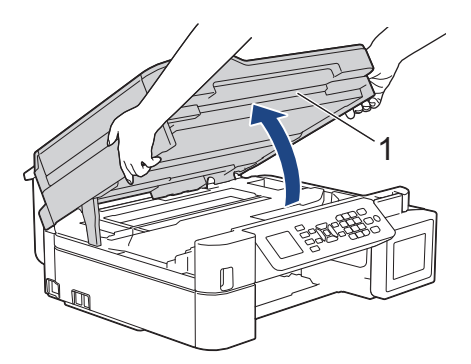

6. Медленно вытащите замятую бумагу (1) из устройства.

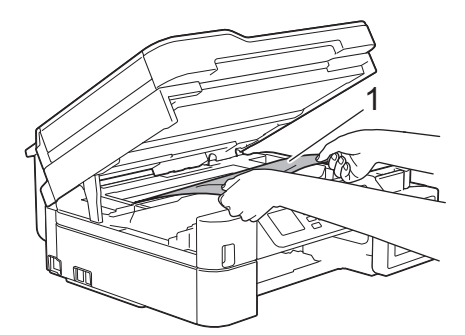

## **ВАЖНАЯ ИНФОРМАЦИЯ**

• НЕ ПРИКАСАЙТЕСЬ к ленте позиционирования печатающей головки, то есть к тонкой пластмассовой ленте, которая проходит по ширине устройства (1). Это может привести к повреждению устройства.

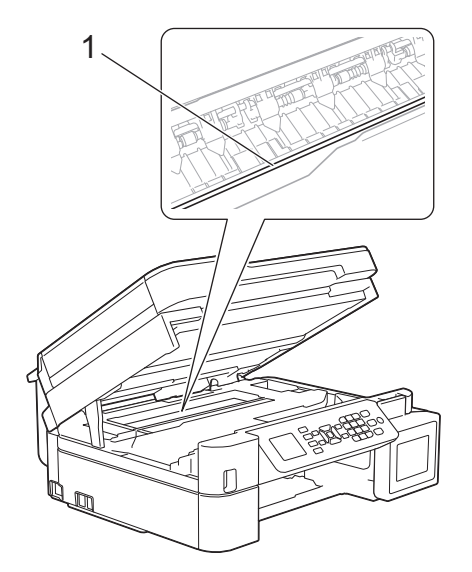

- Если печатающая головка находится в правом углу (как показано на иллюстрации 2), сдвинуть ее не удастся. Выполните указанные ниже действия.
	- a. Закройте крышку сканера и подсоедините шнур питания.
	- b. Снова откройте крышку сканера, а затем нажмите и удерживайте кнопку **Стоп/Выход**, чтобы печатающая головка переместилась в центр.
	- c. Отключите устройство от источника электропитания и извлеките застрявшую бумагу.

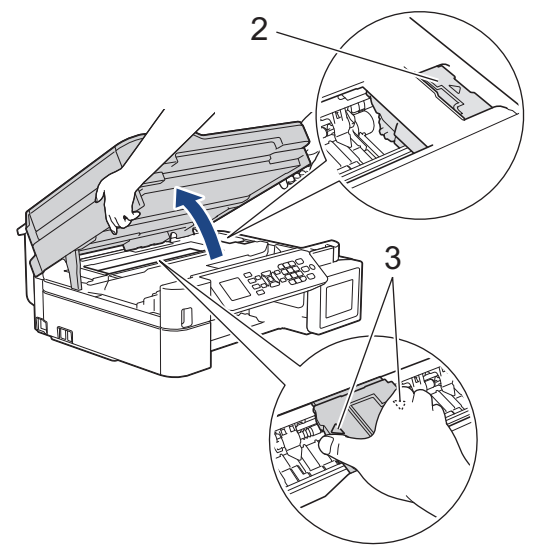

• Если замятие бумаги произошло под печатающей головкой, отключите устройство от источника электропитания, а затем сдвиньте печатающую головку и извлеките бумагу.

Удерживайте вогнутые участки с треугольными метками, как показано на иллюстрации (3), чтобы сместить печатающую головку.

• В случае попадания чернил на кожу или одежду немедленно смойте их водой с мылом или моющим средством.

Ø

При необходимости сдвиньте печатающую головку, чтобы извлечь бумагу, оставшуюся в этой области. Убедитесь, что в углах устройства (1) и (2) не осталось обрывков бумаги.

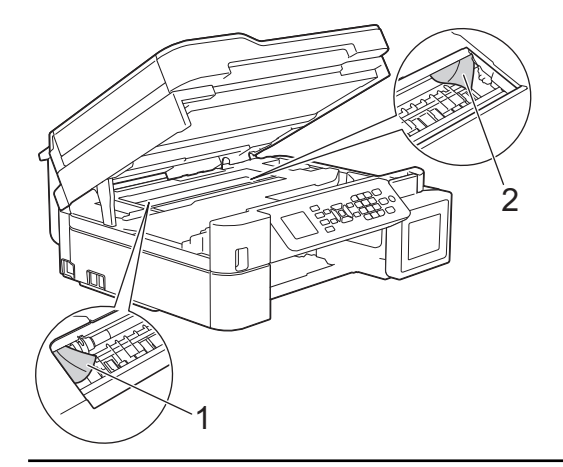

7. Осторожно закройте крышку сканера двумя руками.

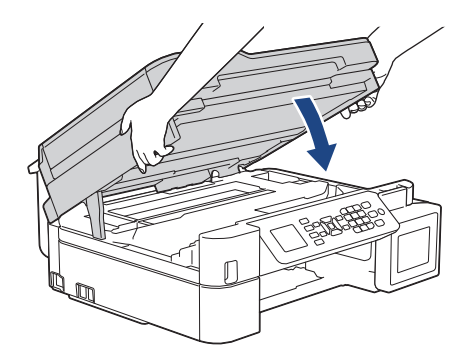

8. Аккуратно вытяните замятую бумагу (1).

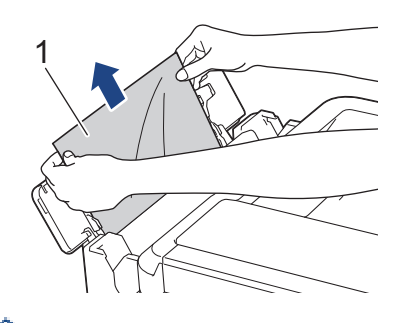

Ø

Если при извлечении бумаги возникают затруднения, нажмите на фиксатор (1) в направлении задней панели устройства, а затем извлеките бумагу.

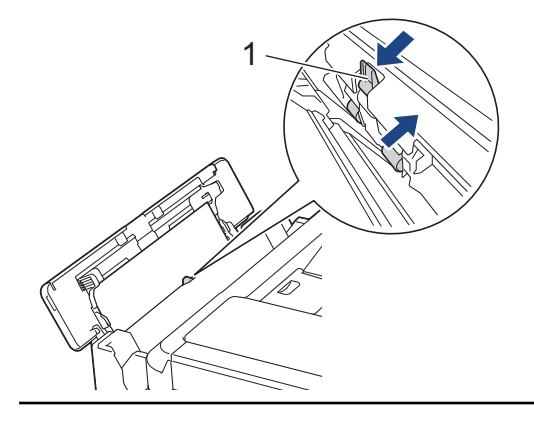

9. Закройте крышку обходного лотка.

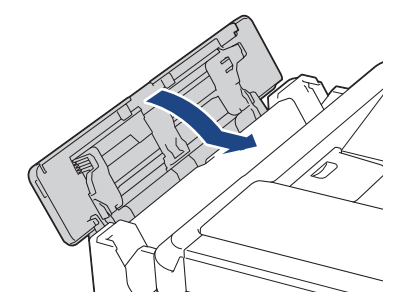

10. Задвиньте лоток в устройство до упора.

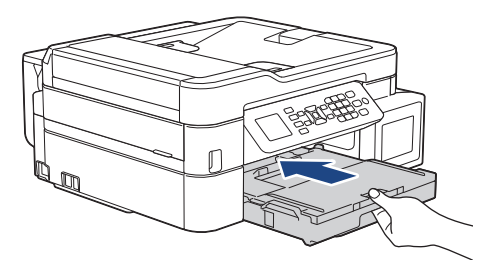

11. Придерживая лоток для бумаги в устройстве, выдвиньте опорную панель (1) до защелкивания на месте, а затем раскройте щиток опорной панели (2).

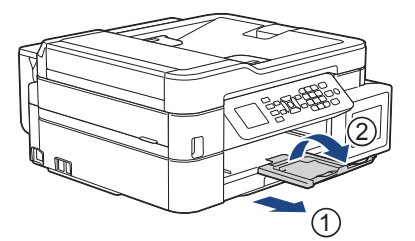

12. Вновь подсоедините кабель питания.

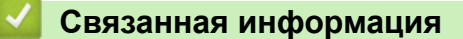

• [Замятие в принтере](#page-351-0)

### **Связанные темы:**

• [Сообщения об ошибках и необходимости обслуживания](#page-327-0)

<span id="page-375-0"></span> [На главную](#page-1-0) > [Устранение неисправностей](#page-326-0) > Если в устройстве возникли неполадки

## **Если в устройстве возникли неполадки**

k

За помощью по техническим вопросам обращайтесь в службу поддержки клиентов Brother.

Если вы считаете, что при работе с устройством возникла проблема, ознакомьтесь с указанными ниже разделами. Большую часть проблем можно устранить самостоятельно.

Если требуется дополнительная помощь, перейдите на страницу **Часто задаваемые вопросы и устранение неполадок** своей модели на веб-сайте [support.brother.com](https://support.brother.com/g/b/midlink.aspx).

- [Проблемы при обращении с бумагой и выполнении печати](#page-376-0)
- [Проблемы с телефонным и факсимильным аппаратами](#page-383-0)
- [Другие проблемы](#page-390-0)
- [Неисправности, связанные с сетью](#page-392-0)
- [Неполадки AirPrint](#page-402-0)

<span id="page-376-0"></span>**▲ [На главную](#page-1-0) > [Устранение неисправностей](#page-326-0) > [Если в устройстве возникли неполадки](#page-375-0) > Проблемы при** обращении с бумагой и выполнении печати

## **Проблемы при обращении с бумагой и выполнении печати**

Если после знакомства с этой таблицей вы все еще нуждаетесь в помощи, самые актуальные **Часто задаваемые вопросы и устранение неполадок** советы можно найти на веб-сайте по адресу [support.brother.com](https://support.brother.com/g/b/midlink.aspx).

>> Проблемы печати

- [>> Проблемы качества печати](#page-378-0)
- [>> Проблемы при обращении с бумагой](#page-380-0)
- [>> Печать принятых факсов \(модели MFC\)](#page-381-0)

### **Проблемы печати**

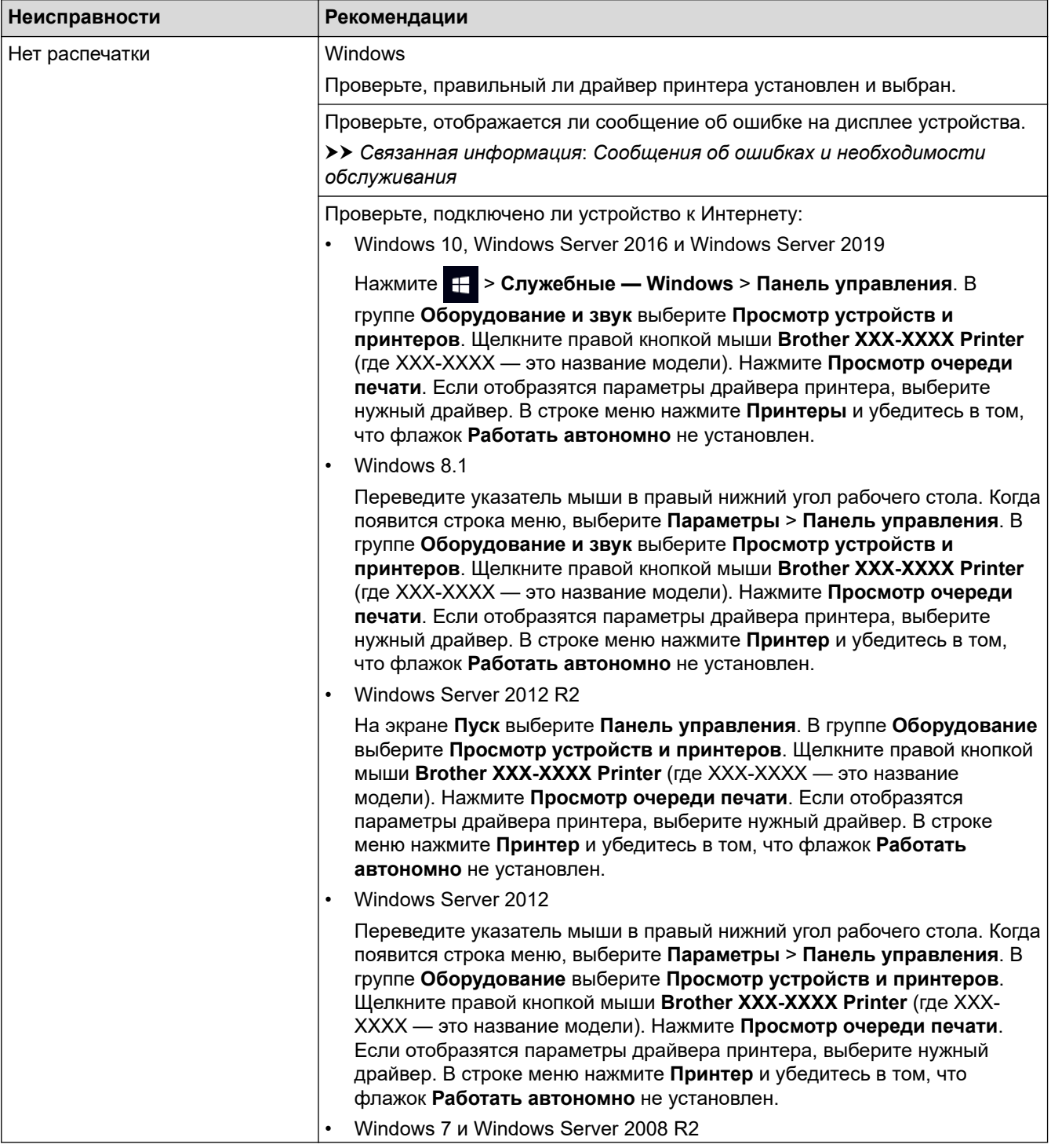

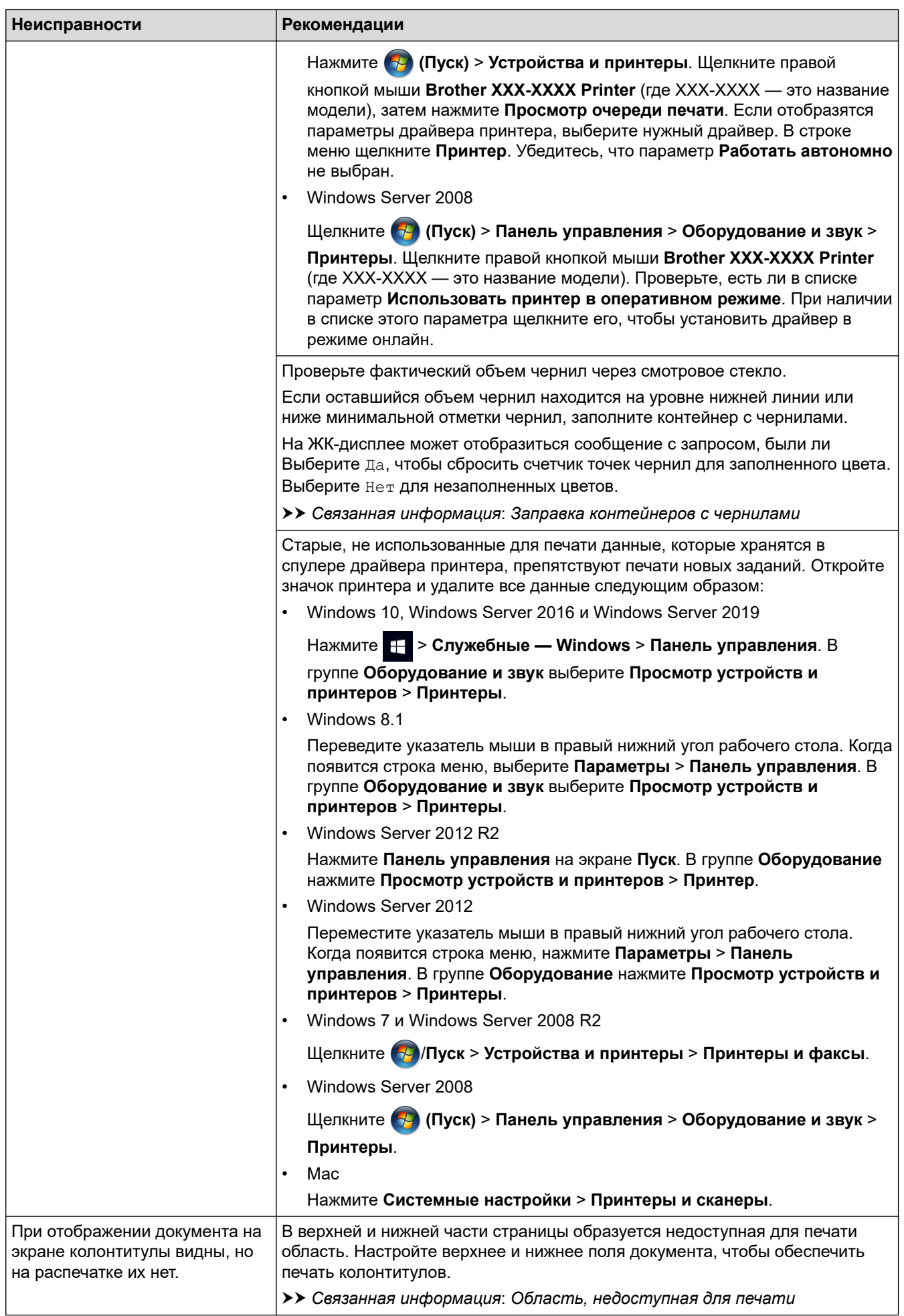

<span id="page-378-0"></span>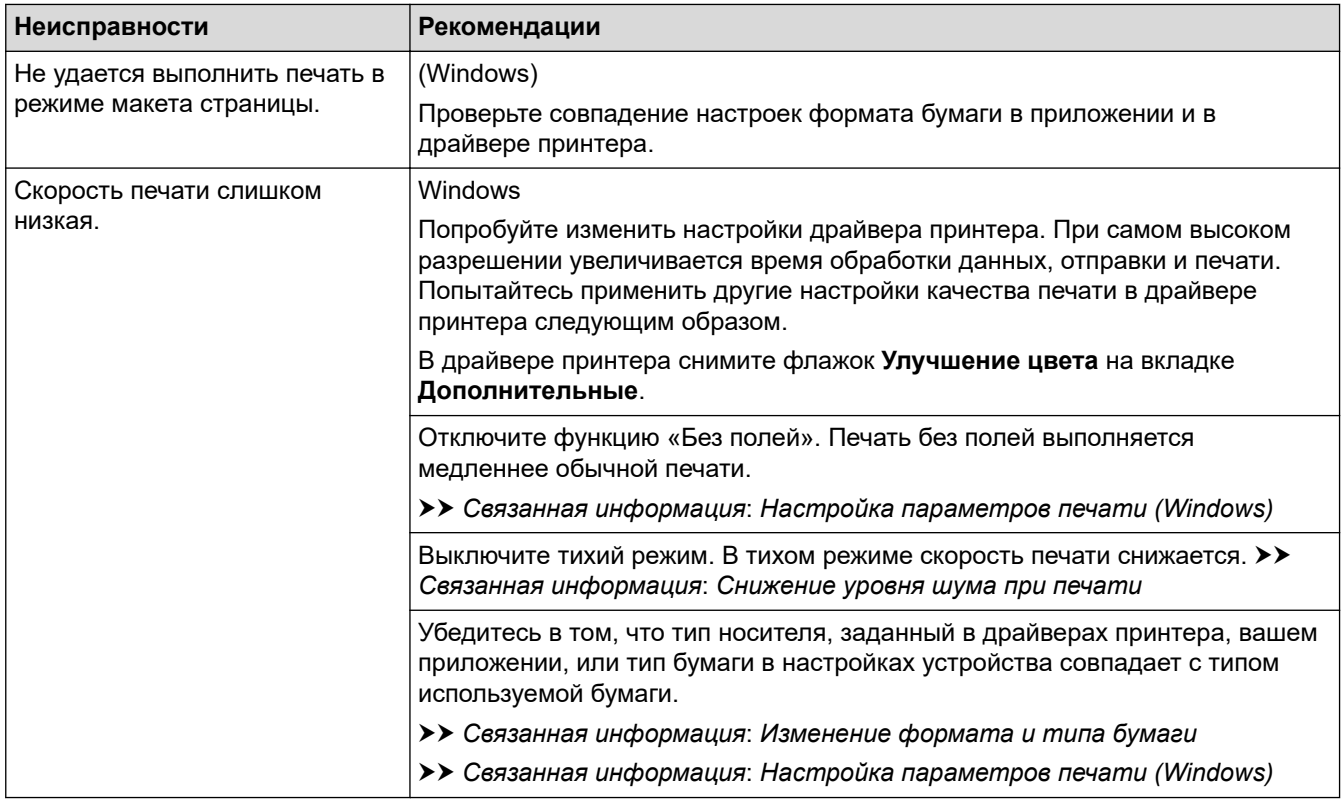

# **Проблемы качества печати**

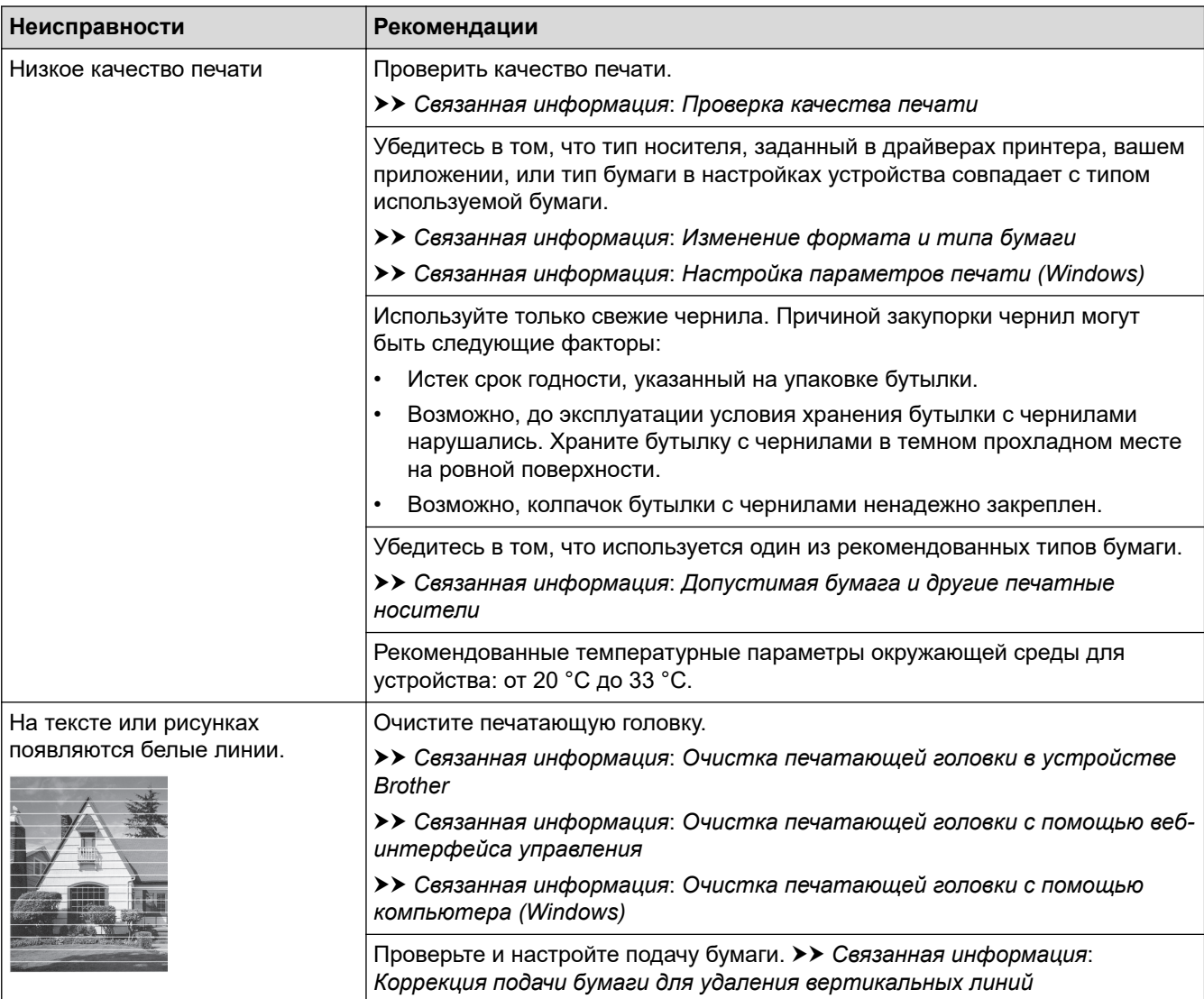

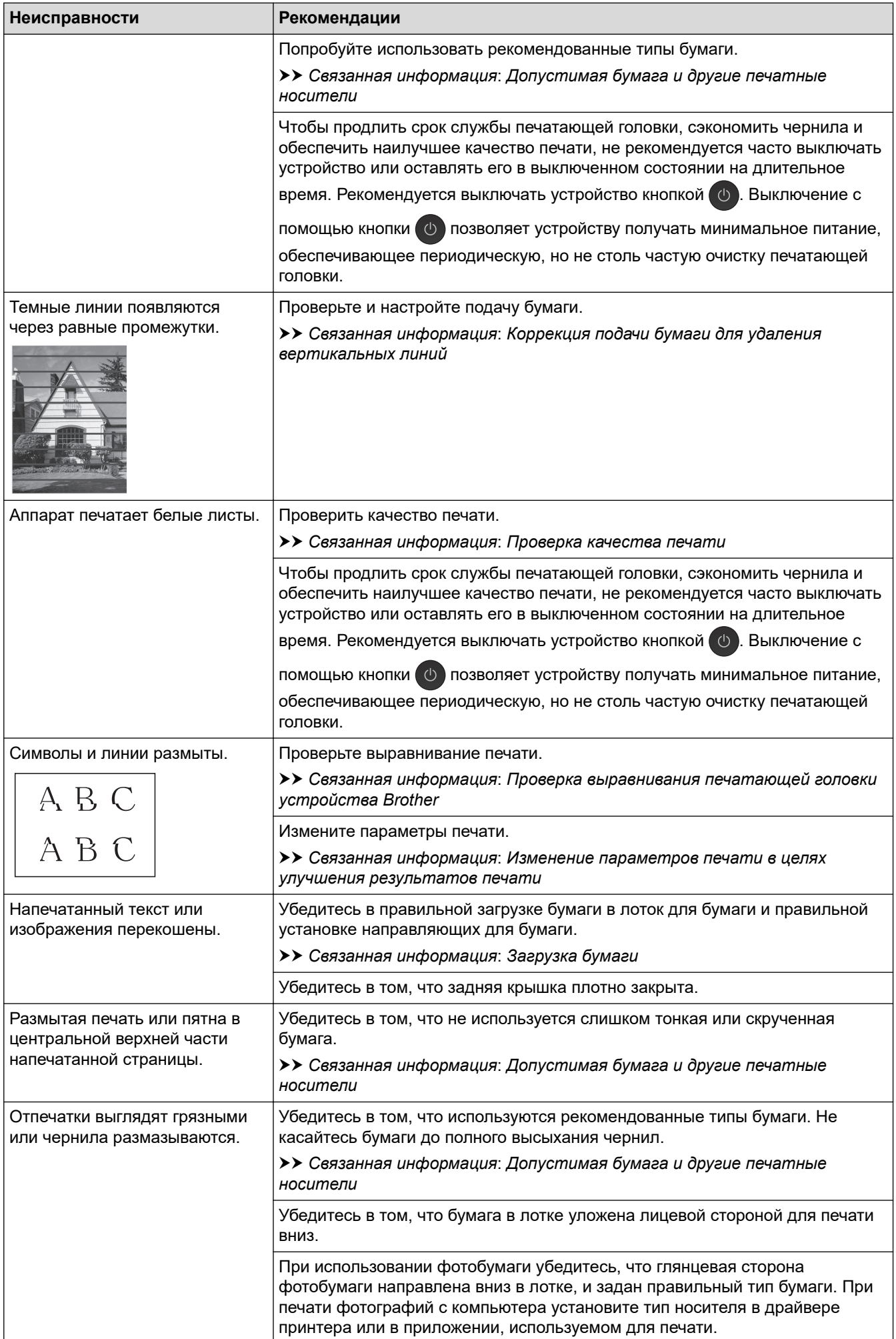

<span id="page-380-0"></span>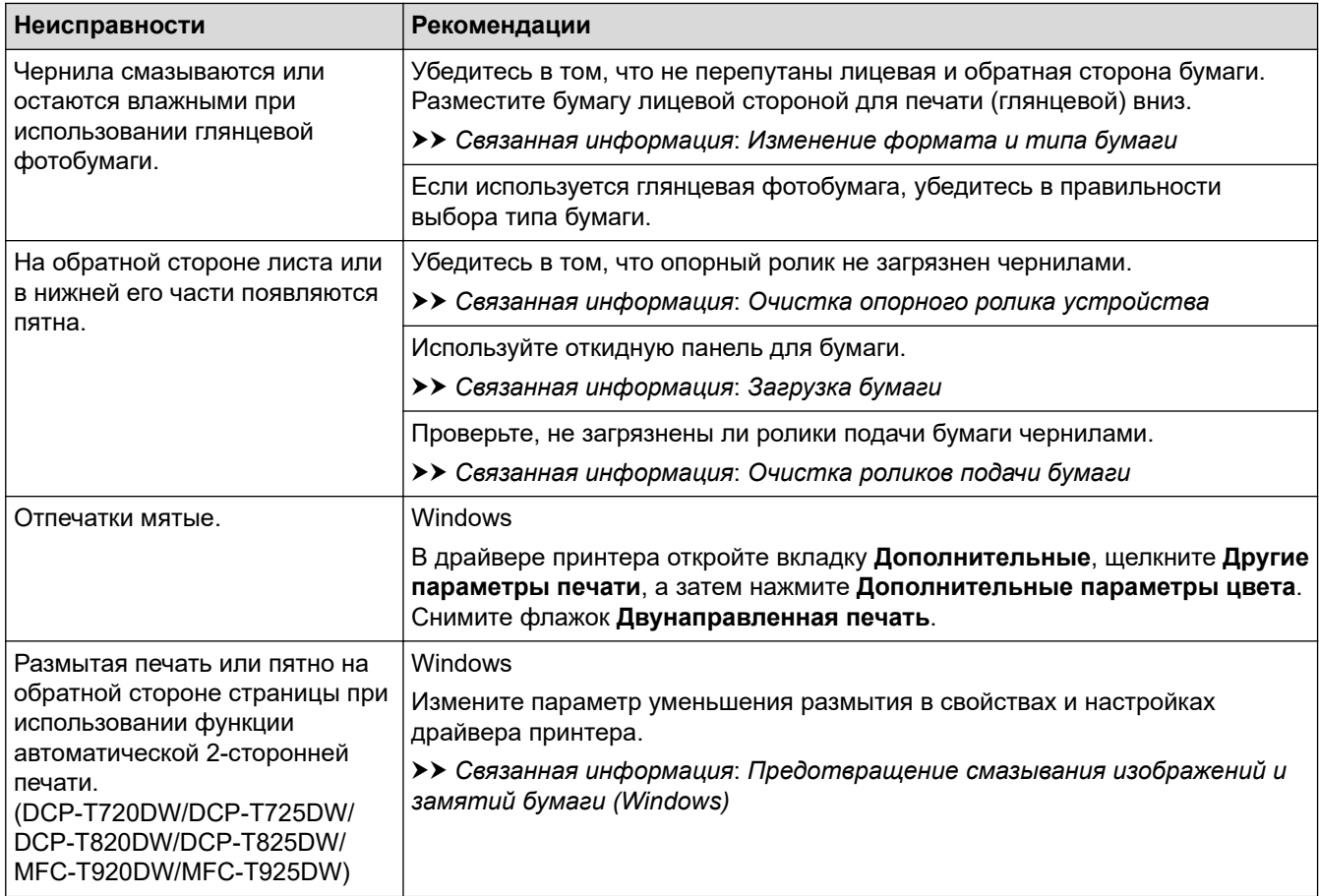

# **Проблемы при обращении с бумагой**

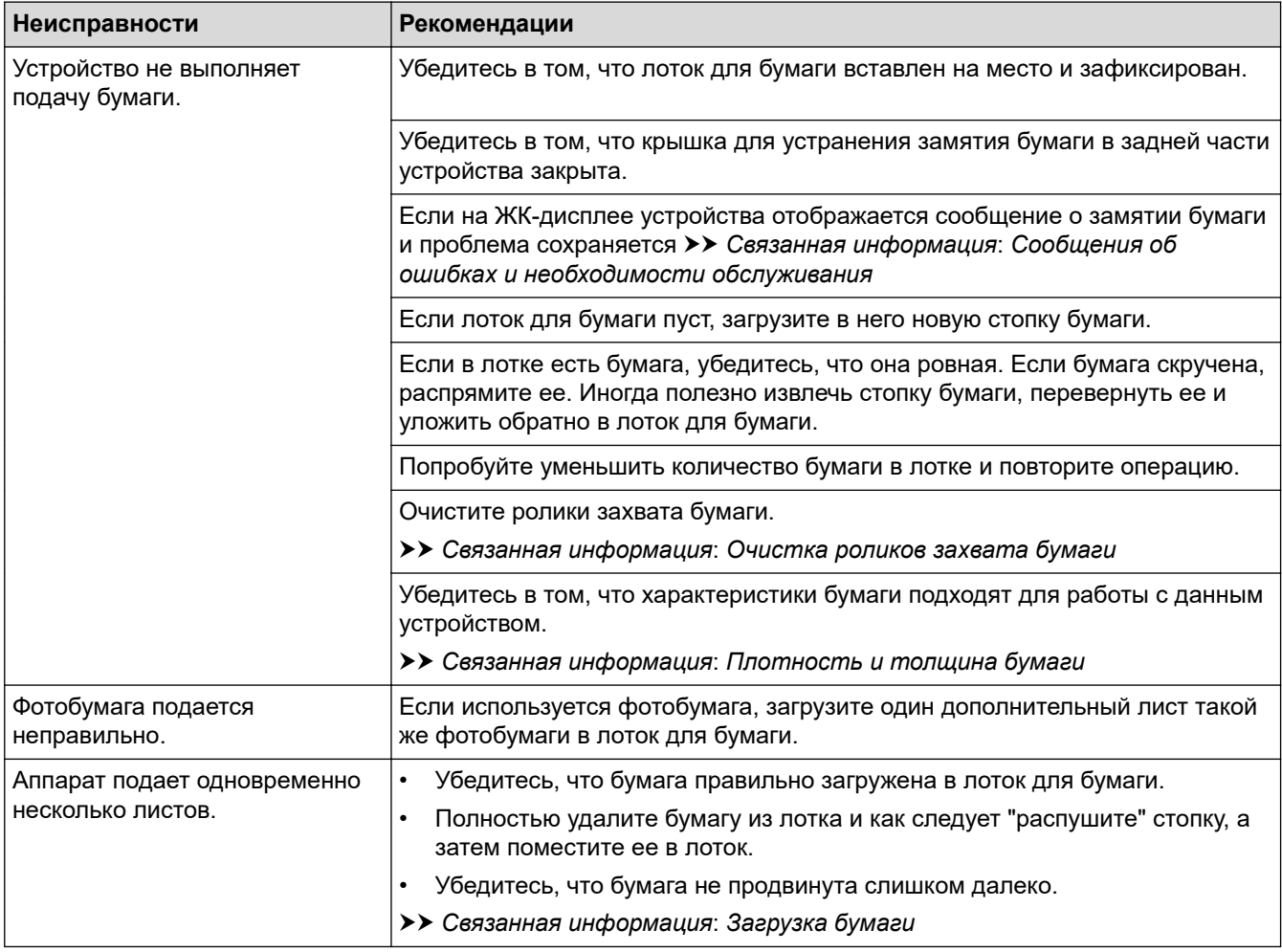

<span id="page-381-0"></span>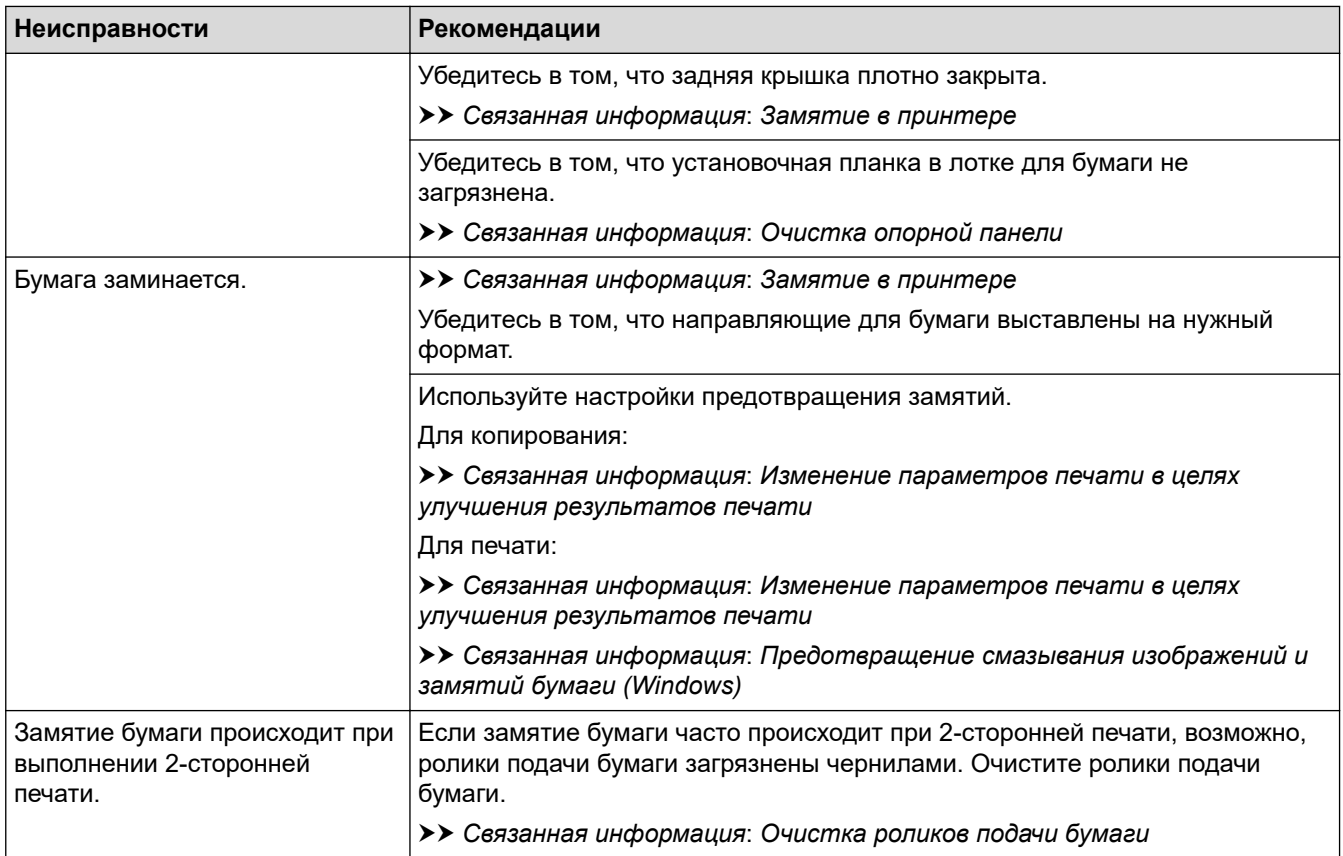

## **Печать принятых факсов (модели MFC)**

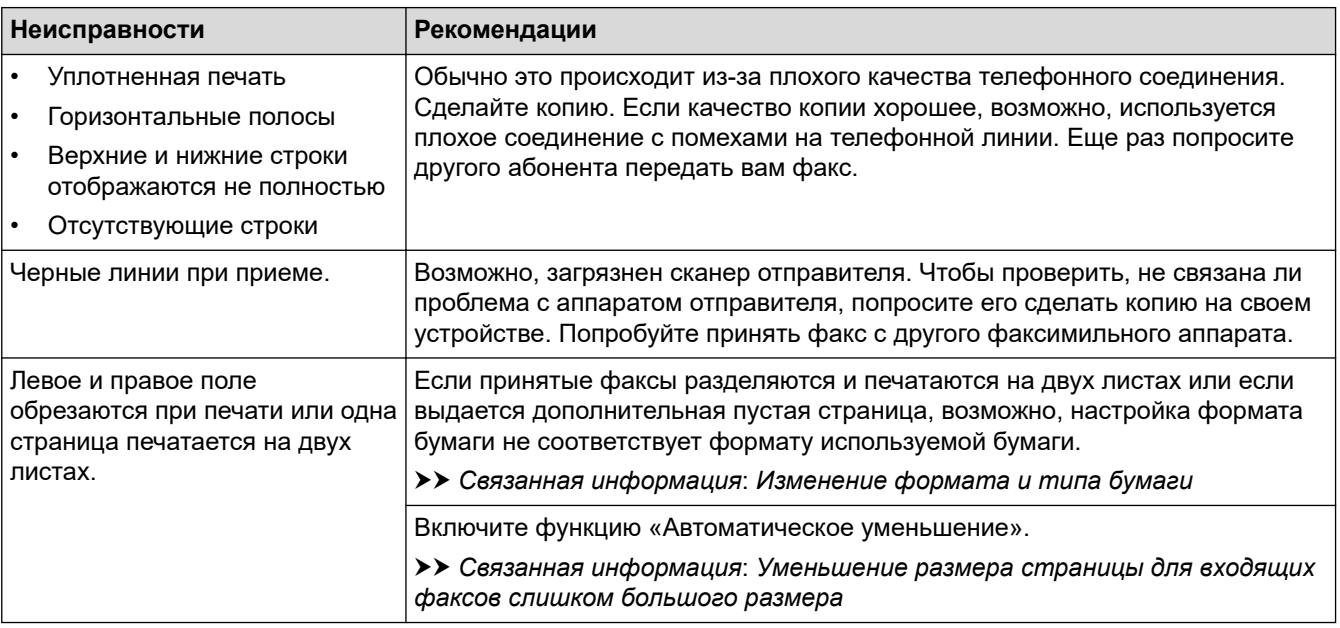

## **Связанная информация**

• [Если в устройстве возникли неполадки](#page-375-0)

### **Связанные темы:**

- [Устранение неисправностей](#page-326-0)
- [Сообщения об ошибках и необходимости обслуживания](#page-327-0)
- [Заправка контейнеров с чернилами](#page-407-0)
- [Область, недоступная для печати](#page-43-0)
- [Проверка качества печати](#page-429-0)
- [Изменение формата и типа бумаги](#page-45-0)
- [Допустимая бумага и другие печатные носители](#page-48-0)
- [Очистка печатающей головки в устройстве Brother](#page-415-0)
- [Очистка печатающей головки с помощью компьютера \(Windows\)](#page-418-0)
- [Проверка выравнивания печатающей головки устройства Brother](#page-433-0)
- [Загрузка бумаги](#page-24-0)
- [Очистка опорного ролика устройства](#page-423-0)
- [Очистка роликов подачи бумаги](#page-424-0)
- [Очистка роликов захвата бумаги](#page-427-0)
- [Замятие в принтере](#page-351-0)
- [Уменьшение размера страницы для входящих факсов слишком большого размера](#page-165-0)
- [Плотность и толщина бумаги](#page-54-0)
- [Настройка параметров печати \(Windows\)](#page-84-0)
- [Предотвращение смазывания изображений и замятий бумаги \(Windows\)](#page-79-0)
- [Очистка опорной панели](#page-426-0)
- [Изменение параметров печати в целях улучшения результатов печати](#page-443-0)
- [Снижение уровня шума при печати](#page-460-0)
- [Коррекция подачи бумаги для удаления вертикальных линий](#page-442-0)
- [Очистка печатающей головки с помощью веб-интерфейса управления](#page-417-0)

<span id="page-383-0"></span>**А [На главную](#page-1-0) > [Устранение неисправностей](#page-326-0) > [Если в устройстве возникли неполадки](#page-375-0) > Проблемы с** телефонным и факсимильным аппаратами

# **Проблемы с телефонным и факсимильным аппаратами**

**Связанные модели**: MFC-T920DW/MFC-T925DW

- >> Телефонная линия и подключение
- >> Обработка входящих звонков
- [>> Прием факсов](#page-384-0)
- [>> Отправка факсов](#page-385-0)

### **Телефонная линия и подключение**

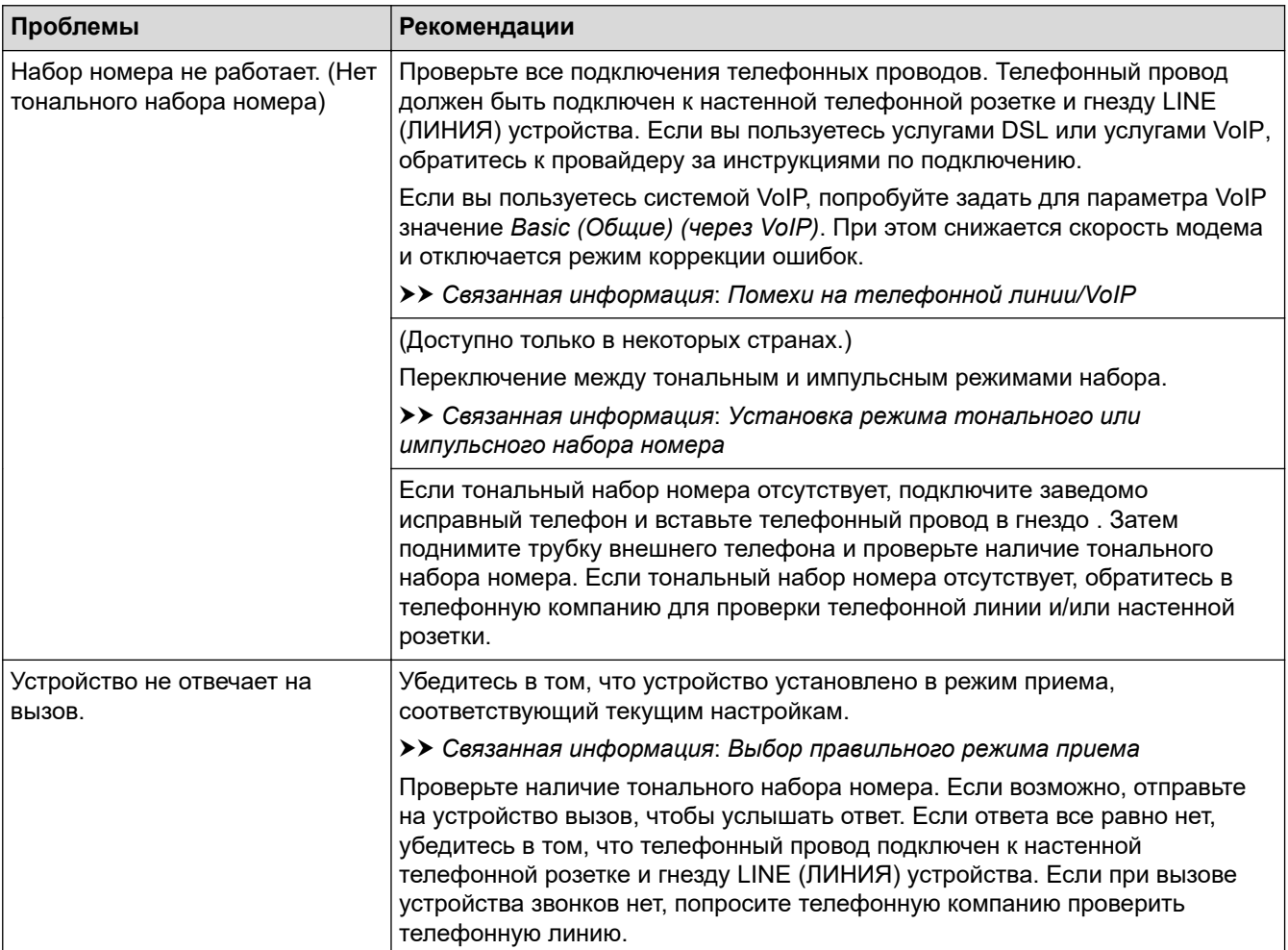

### **Обработка входящих звонков**

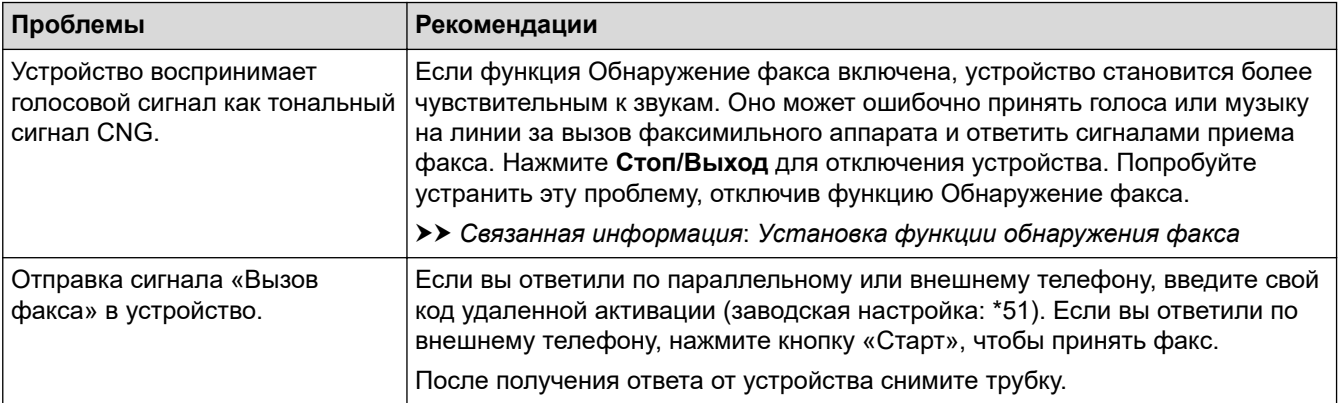

<span id="page-384-0"></span>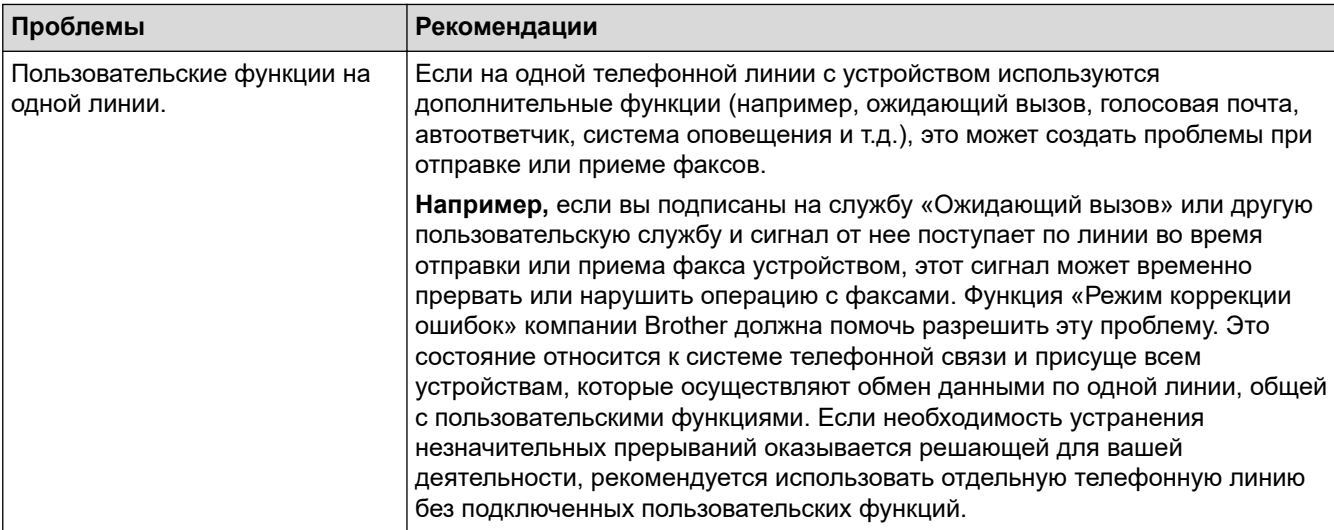

# **Прием факсов**

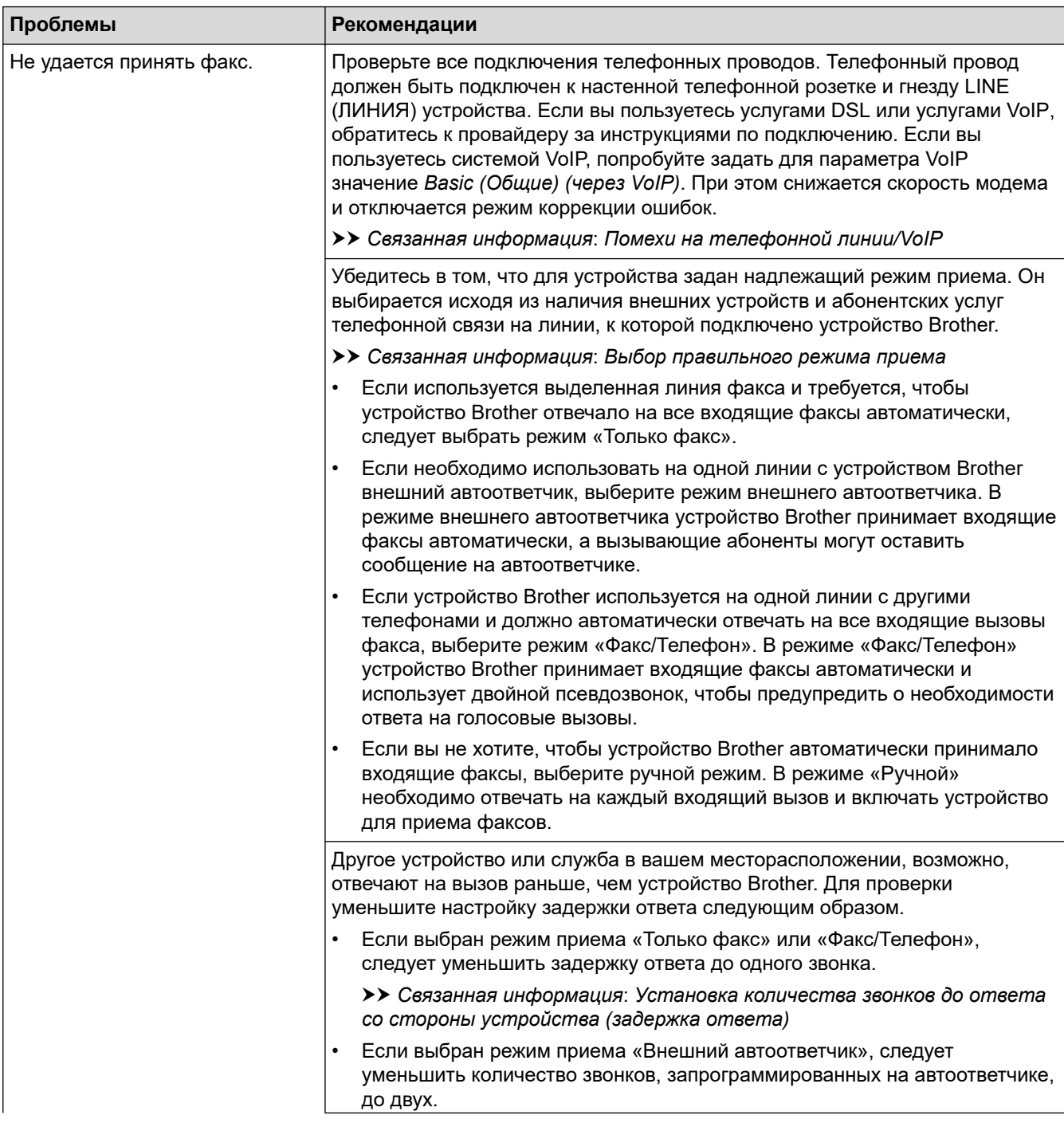

<span id="page-385-0"></span>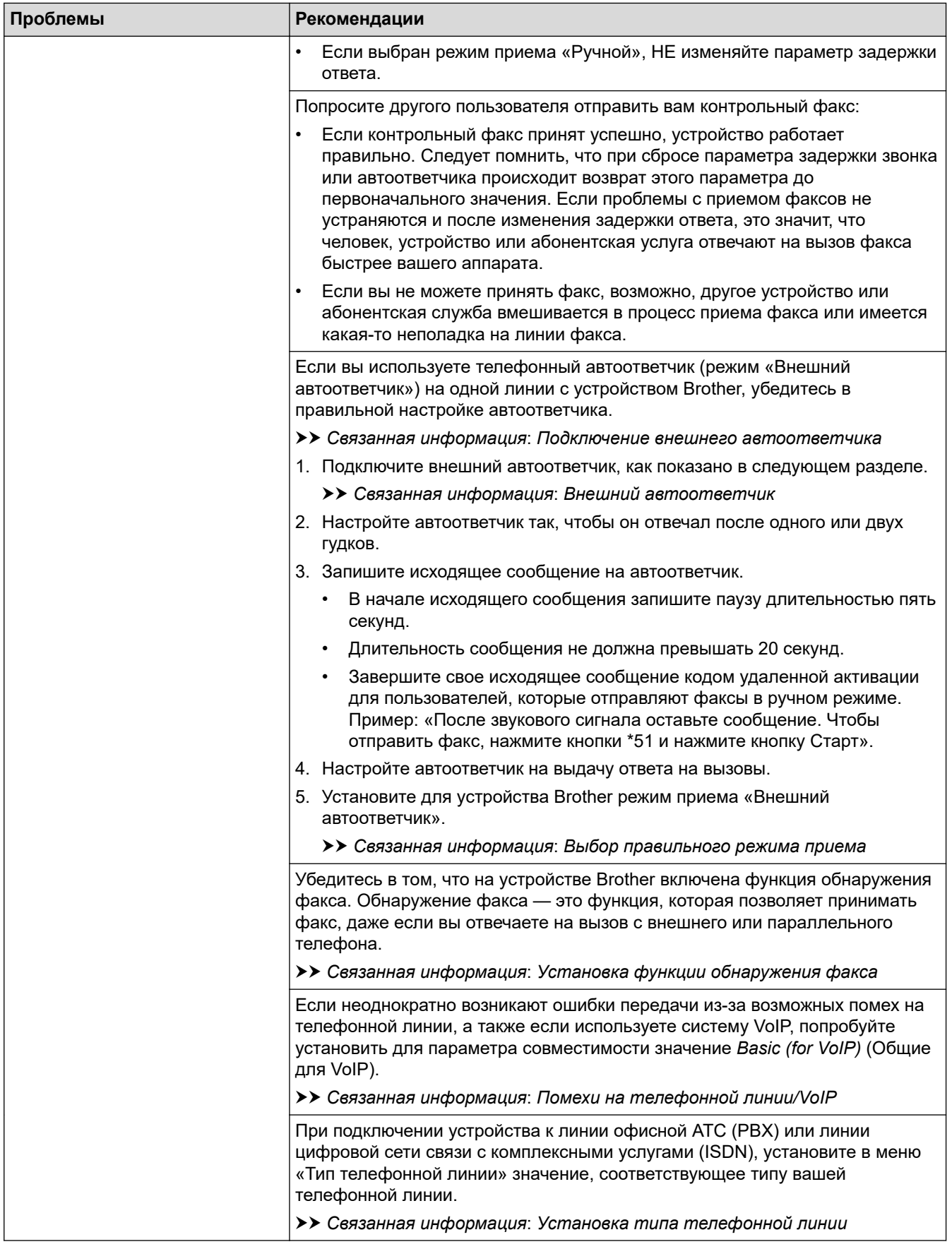

# **Отправка факсов**

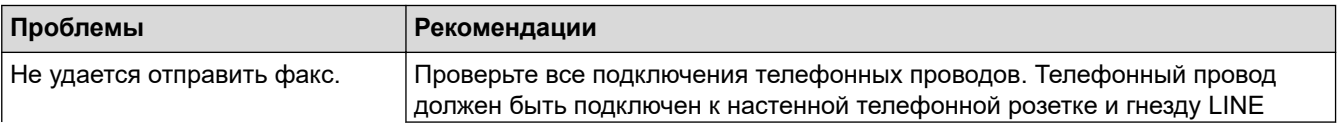

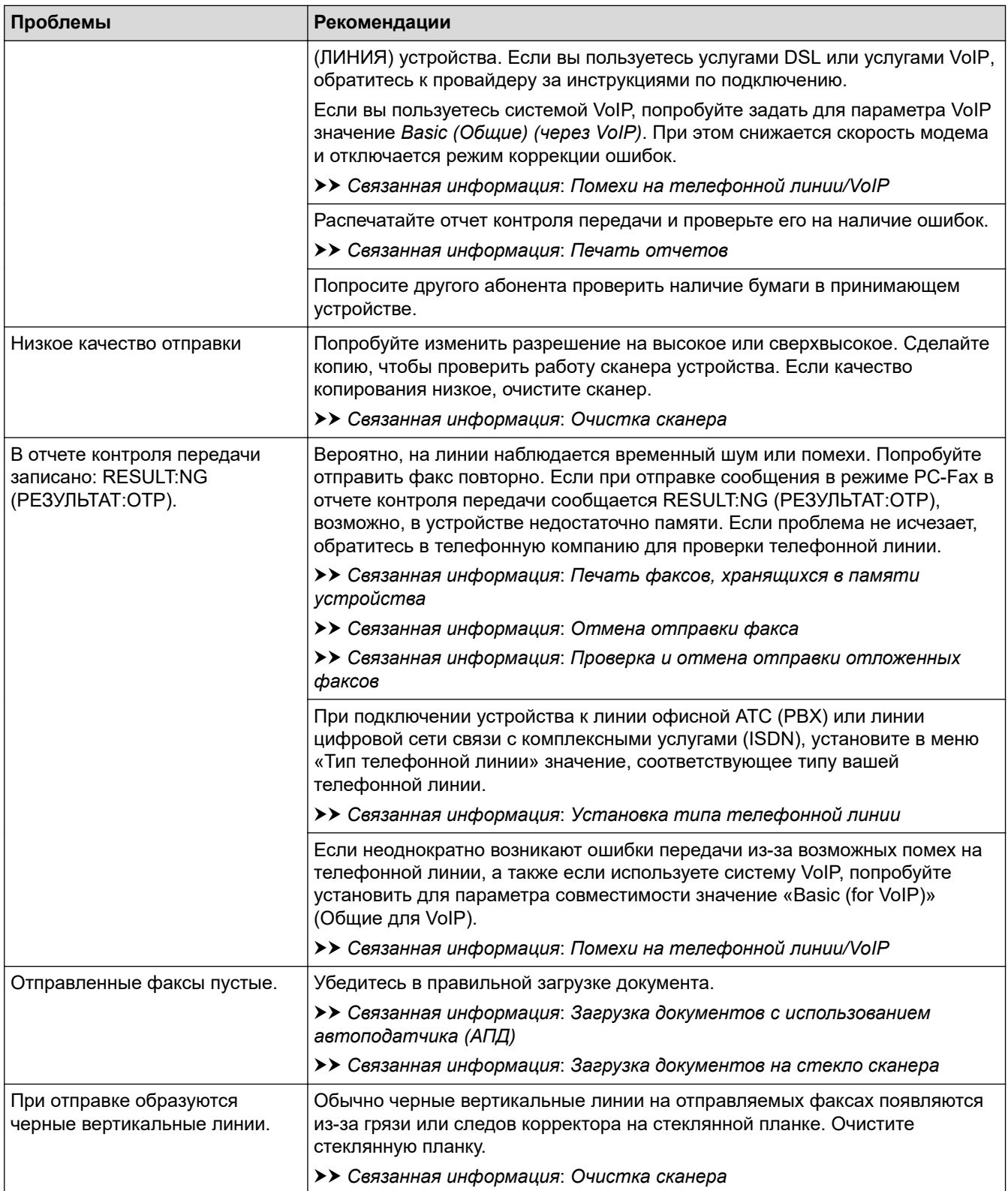

# **Связанная информация**

- [Если в устройстве возникли неполадки](#page-375-0)
	- [Установка обнаружения тонального набора номера](#page-388-0)
	- [Помехи на телефонной линии/VoIP](#page-389-0)

### **Связанные темы:**

- [Устранение неисправностей](#page-326-0)
- [Установка режима тонального или импульсного набора номера](#page-459-0)
- [Выбор правильного режима приема](#page-161-0)
- [Установка функции обнаружения факса](#page-164-0)
- [Установка количества звонков до ответа со стороны устройства \(задержка ответа\)](#page-162-0)
- [Подключение внешнего автоответчика](#page-187-0)
- [Внешний автоответчик](#page-186-0)
- [Установка типа телефонной линии](#page-183-0)
- [Печать отчетов](#page-462-0)
- [Очистка сканера](#page-413-0)
- [Печать факсов, хранящихся в памяти устройства](#page-170-0)
- [Отмена отправки факса](#page-155-0)
- [Проверка и отмена отправки отложенных факсов](#page-156-0)
- [Загрузка документов с использованием автоподатчика \(АПД\)](#page-56-0)
- [Загрузка документов на стекло сканера](#page-58-0)

<span id="page-388-0"></span>**А [На главную](#page-1-0) > [Устранение неисправностей](#page-326-0) > [Если в устройстве возникли неполадки](#page-375-0) > [Проблемы с](#page-383-0)** [телефонным и факсимильным аппаратами](#page-383-0) > Установка обнаружения тонального набора номера

## **Установка обнаружения тонального набора номера**

### **Связанные модели**: MFC-T920DW/MFC-T925DW

Если для тонального набора номера установлено значение [Обнаружение], будет ограничена длина паузы для распознавания сигнала тонального набора номера.

- 1. Нажмите **Настройки**.
- 2. Нажмите ▲ или ▼ для выбора значений:
	- a. Выберите [Исходн. уст-ки]. Нажмите **OK**.
	- b. Выберите [Сигнал линии]. Нажмите **OK**.
	- c. Выберите [Обнаружение] или [Нет обнаружения]. Нажмите **OK**.
- 3. Нажмите **Стоп/Выход**.

### **Связанная информация**

• [Проблемы с телефонным и факсимильным аппаратами](#page-383-0)

<span id="page-389-0"></span>**6 [На главную](#page-1-0) > [Устранение неисправностей](#page-326-0) > [Если в устройстве возникли неполадки](#page-375-0) > [Проблемы с](#page-383-0)** [телефонным и факсимильным аппаратами](#page-383-0) > Помехи на телефонной линии/VoIP

## **Помехи на телефонной линии/VoIP**

**Связанные модели**: MFC-T920DW/MFC-T925DW

Если возникают проблемы при отправке или приеме факсов из-за возможных помех на телефонной линии или при использовании системы VoIP, рекомендуется изменить скорость модема для минимизации ошибок во время операций с факсами.

- 1. Нажмите **Настройки**.
- 2. Нажмите ▲ или ▼ для выбора значений:
	- a. Выберите [Исходн. уст-ки]. Нажмите **OK**.
	- b. Выберите [Скор. передачи]. Нажмите **OK**.
	- c. Выберите [Обычное] или [Низк.(для VoIP)]. Нажмите **OK**.
		- Параметр [Низк.(для VoIP)] снижает скорость модема до 9600 бит/с и отключает режим коррекции ошибок. Если помехи на телефонной линии возникают редко, это значение можно использовать только при необходимости.

Для улучшения совместимости с большинством услуг VoIP компания Brother рекомендует изменить настройку совместимости, установив значение [Низк.(для VoIP)].

- [Обычное] задает скорость модема 14 400 бит/с.
- 3. Нажмите **Стоп/Выход**.

VoIP ("Voice over IP" — передача голосового сигнала по IP-сетям) — это телефонная система, в которой сигнал передается через Интернет, а не по обычной телефонной линии.

#### **Связанная информация**

• [Проблемы с телефонным и факсимильным аппаратами](#page-383-0)

#### **Связанные темы:**

- [Протокол передачи голоса через Интернет \(помехи VoIP/телефонной линии\)](#page-185-0)
- [Сообщения об ошибках и необходимости обслуживания](#page-327-0)

<span id="page-390-0"></span> [На главную](#page-1-0) > [Устранение неисправностей](#page-326-0) > [Если в устройстве возникли неполадки](#page-375-0) > Другие проблемы

# **Другие проблемы**

- >> Проблемы при копировании
- >> Проблемы при сканировании
- [>> Проблемы фотоцентра \(MFC-T920DW/MFC-T925DW\)](#page-391-0)
- [>> Проблемы при работе с программным обеспечением](#page-391-0)

### **Проблемы при копировании**

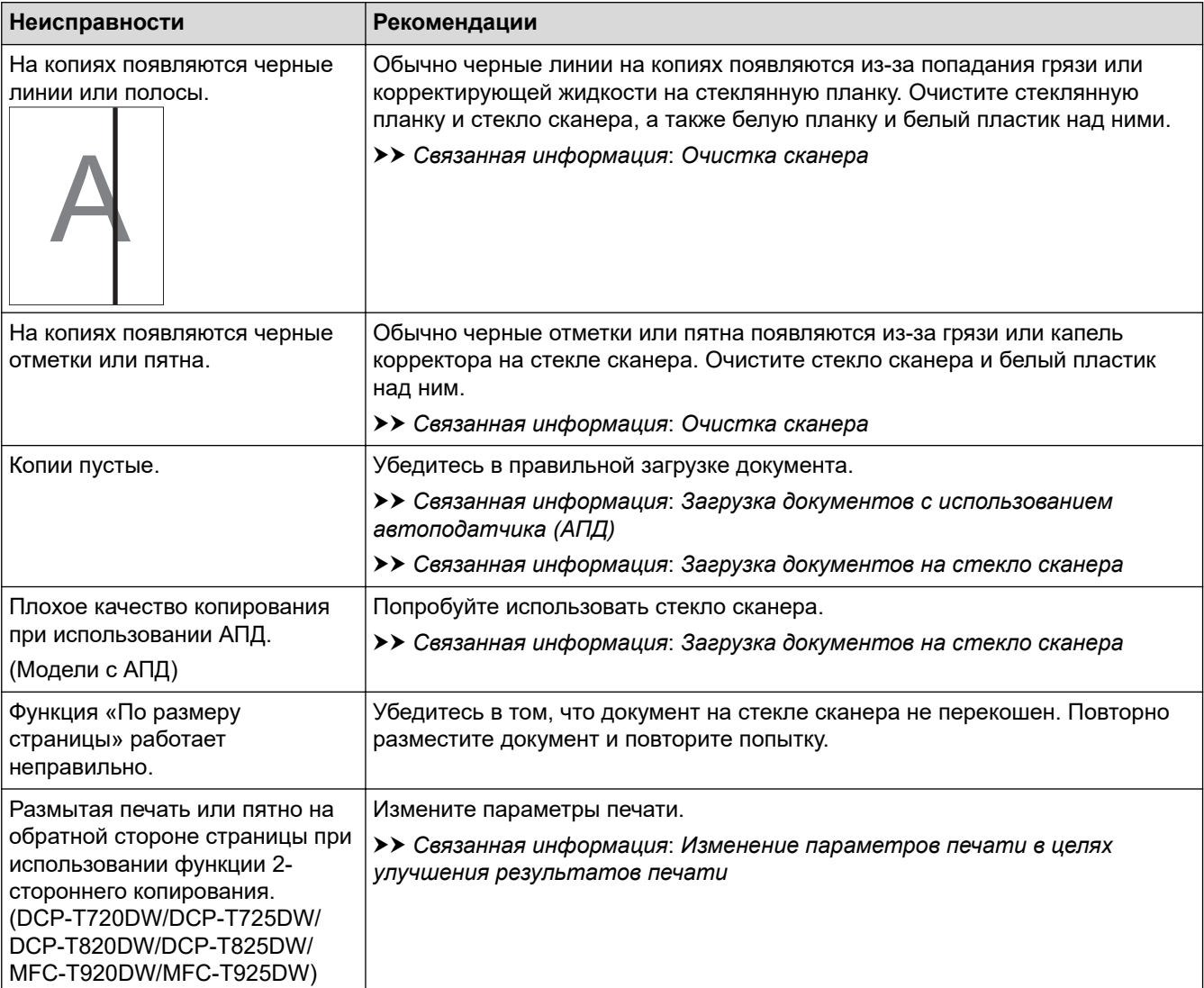

## **Проблемы при сканировании**

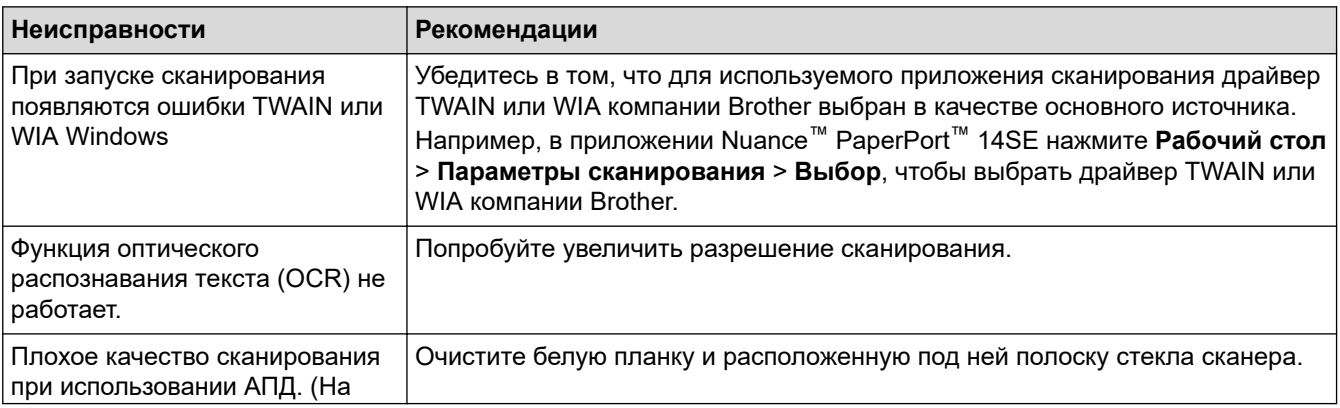

<span id="page-391-0"></span>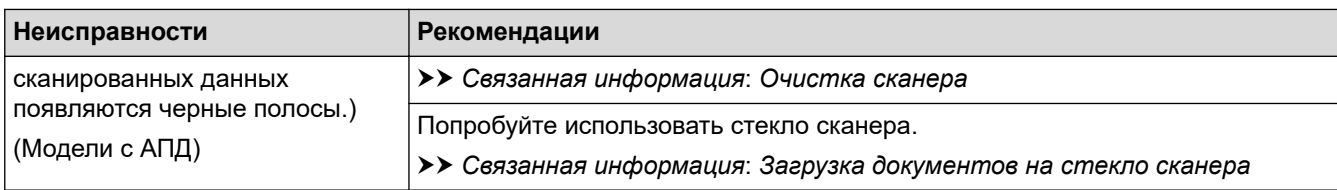

## **Проблемы фотоцентра (MFC-T920DW/MFC-T925DW)**

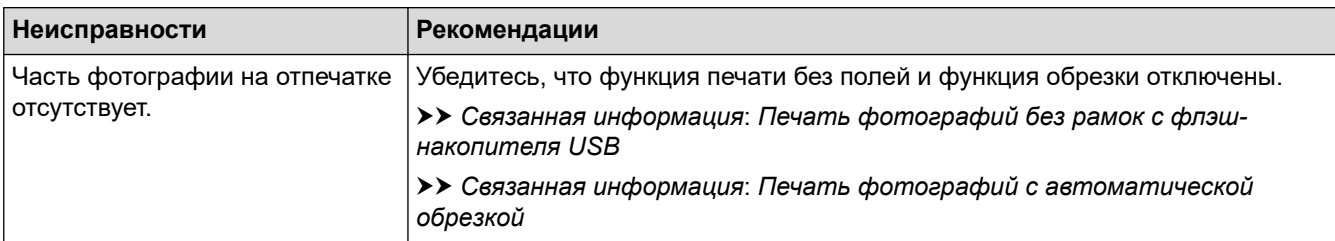

### **Проблемы при работе с программным обеспечением**

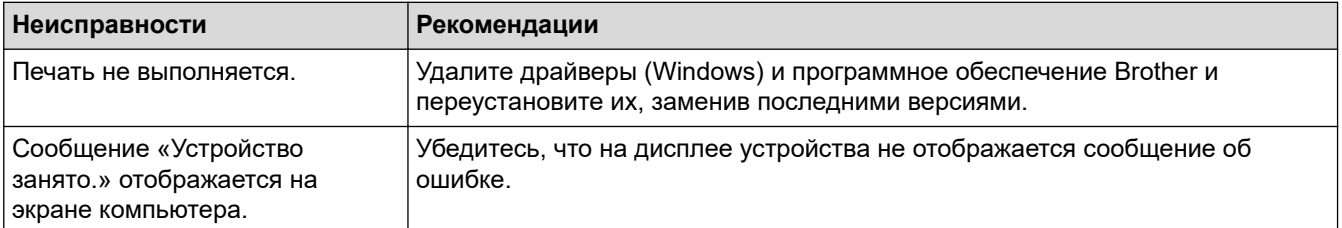

### **Связанная информация**

• [Если в устройстве возникли неполадки](#page-375-0)

### **Связанные темы:**

- [Устранение неисправностей](#page-326-0)
- [Очистка сканера](#page-413-0)
- [Коррекция подачи бумаги для удаления вертикальных линий](#page-442-0)
- [Загрузка документов с использованием автоподатчика \(АПД\)](#page-56-0)
- [Загрузка документов на стекло сканера](#page-58-0)
- [Печать фотографий без рамок с флэш-накопителя USB](#page-232-0)
- [Печать фотографий с автоматической обрезкой](#page-231-0)
- [Изменение параметров печати в целях улучшения результатов печати](#page-443-0)

<span id="page-392-0"></span><u>А</u> [На главную](#page-1-0) > [Устранение неисправностей](#page-326-0) > [Если в устройстве возникли неполадки](#page-375-0) > Неисправности, связанные с сетью

## **Неисправности, связанные с сетью**

- [Использование утилиты восстановления сетевых подключений \(Windows\)](#page-393-0)
- [Проверка параметров сети устройства Brother](#page-394-0)
- [Если возникли неполадки с сетью устройства](#page-395-0)

<span id="page-393-0"></span>**6 [На главную](#page-1-0) > [Устранение неисправностей](#page-326-0) > [Если в устройстве возникли неполадки](#page-375-0) > [Неисправности,](#page-392-0)** [связанные с сетью](#page-392-0) > Использование утилиты восстановления сетевых подключений (Windows)

## **Использование утилиты восстановления сетевых подключений (Windows)**

С помощью утилиты восстановления сетевых подключений исправьте параметры сети устройства Brother. Утилита назначает правильный IP-адрес и маску подсети.

Убедитесь в том, что устройство включено и подключено к той же сети, что и компьютер.

- 1. Запустите (**Brother Utilities**), а затем в раскрывающемся списке выберите наименование модели используемого устройства (если она еще не выбрана).
- 2. Щелкните по значку **Сервис** на левой панели навигации, а затем нажмите **Средство восстановления сетевого соединения**.
- 3. Следуйте инструкциям, отображаемым на экране.
- 4. Проверьте результаты диагностики, напечатав отчет о конфигурации сети.

Утилита восстановления сетевых подключений запускается автоматически при выборе параметра **Включить утилиту восстановления сетевых подключений** в утилите Status Monitor. Щелкните правой кнопкой мыши по экрану утилиты Status Monitor, а затем выберите **Другие настройки** > **Включить утилиту восстановления сетевых подключений**. Это действие не рекомендуется, если администратор сети назначил статический IP-адрес, поскольку при этом IP-адрес автоматически изменяется.

Если правильный IP-адрес и маска подсети не назначены даже после применения утилиты для исправления сетевого подключения, обратитесь к администратору сети.

### **Связанная информация**

• [Неисправности, связанные с сетью](#page-392-0)

### **Связанные темы:**

- [Печать отчета о конфигурации сети](#page-265-0)
- [Если возникли неполадки с сетью устройства](#page-395-0)

<span id="page-394-0"></span> [На главную](#page-1-0) > [Устранение неисправностей](#page-326-0) > [Если в устройстве возникли неполадки](#page-375-0) > [Неисправности,](#page-392-0) [связанные с сетью](#page-392-0) > Проверка параметров сети устройства Brother

# **Проверка параметров сети устройства Brother**

- [Печать отчета о конфигурации сети](#page-265-0)
- [Изменение настроек устройства с помощью веб-интерфейса управления](#page-482-0)

<span id="page-395-0"></span>**6 [На главную](#page-1-0) > [Устранение неисправностей](#page-326-0) > [Если в устройстве возникли неполадки](#page-375-0) > [Неисправности,](#page-392-0)** [связанные с сетью](#page-392-0) > Если возникли неполадки с сетью устройства

### **Если возникли неполадки с сетью устройства**

Для получения технической поддержки вам нужно обратиться в службу поддержки клиентов компании Brother.

Если вы считаете, что при работе с устройством возникла проблема, ознакомьтесь с указанными ниже разделами. Большую часть проблем можно устранить самостоятельно.

Если требуется дополнительная помощь, перейдите на страницу **Часто задаваемые вопросы и устранение неполадок** своей модели на веб-сайте [support.brother.com](https://support.brother.com/g/b/midlink.aspx).

>> Не удается завершить настройку беспроводной сети

[>> Устройство Brother не печатает, не сканирует или не принимает факсы PC-FAX по сети](#page-396-0)

[>> Проверка работы сетевых устройств](#page-398-0)

### **Не удается завершить настройку беспроводной сети**

Выключите и вновь включите беспроводной маршрутизатор. Затем повторите попытку настройки параметров беспроводного подключения. Если проблему устранить не удается, выполните инструкции ниже.

Изучите отчет о беспроводной сети.

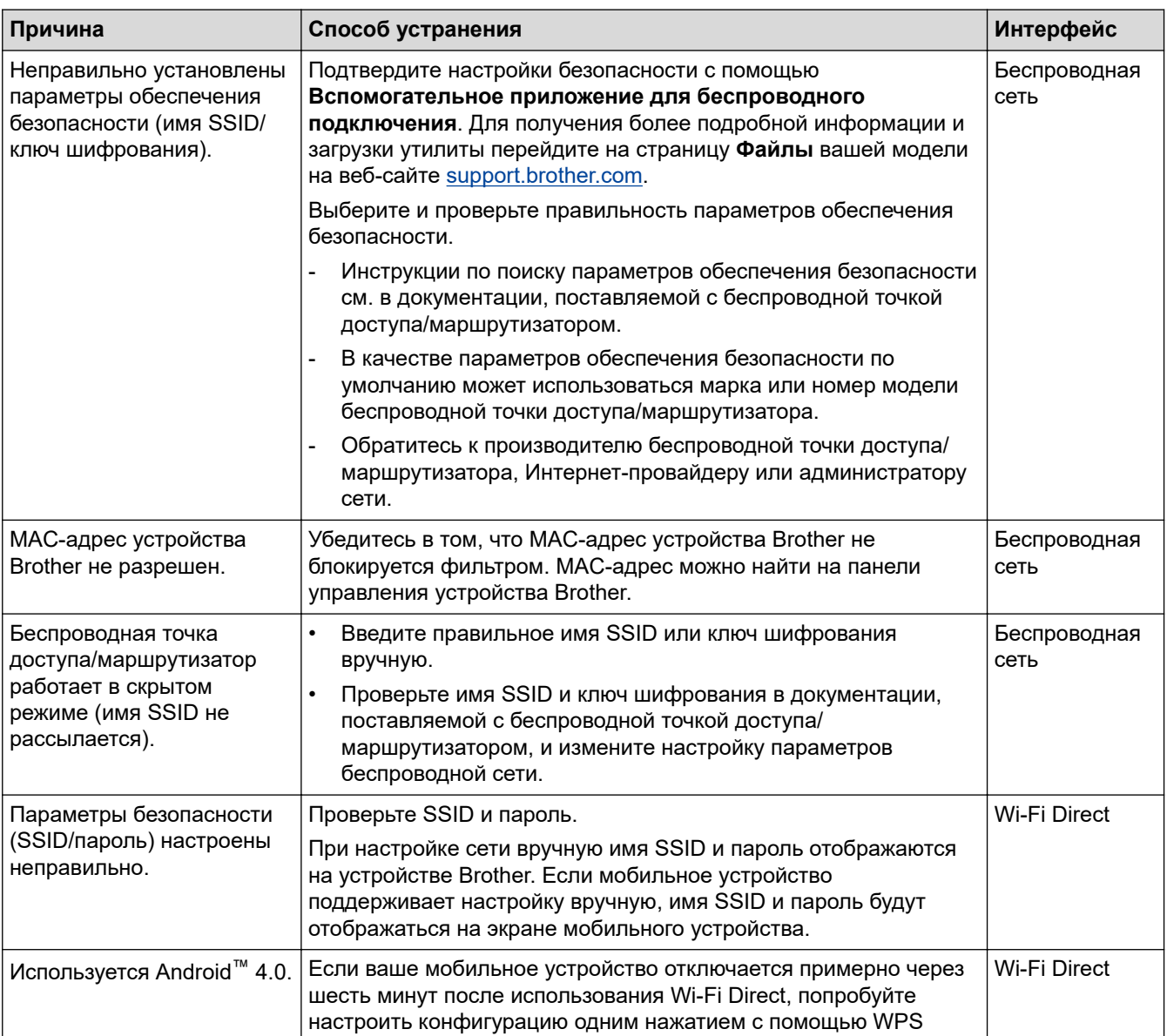
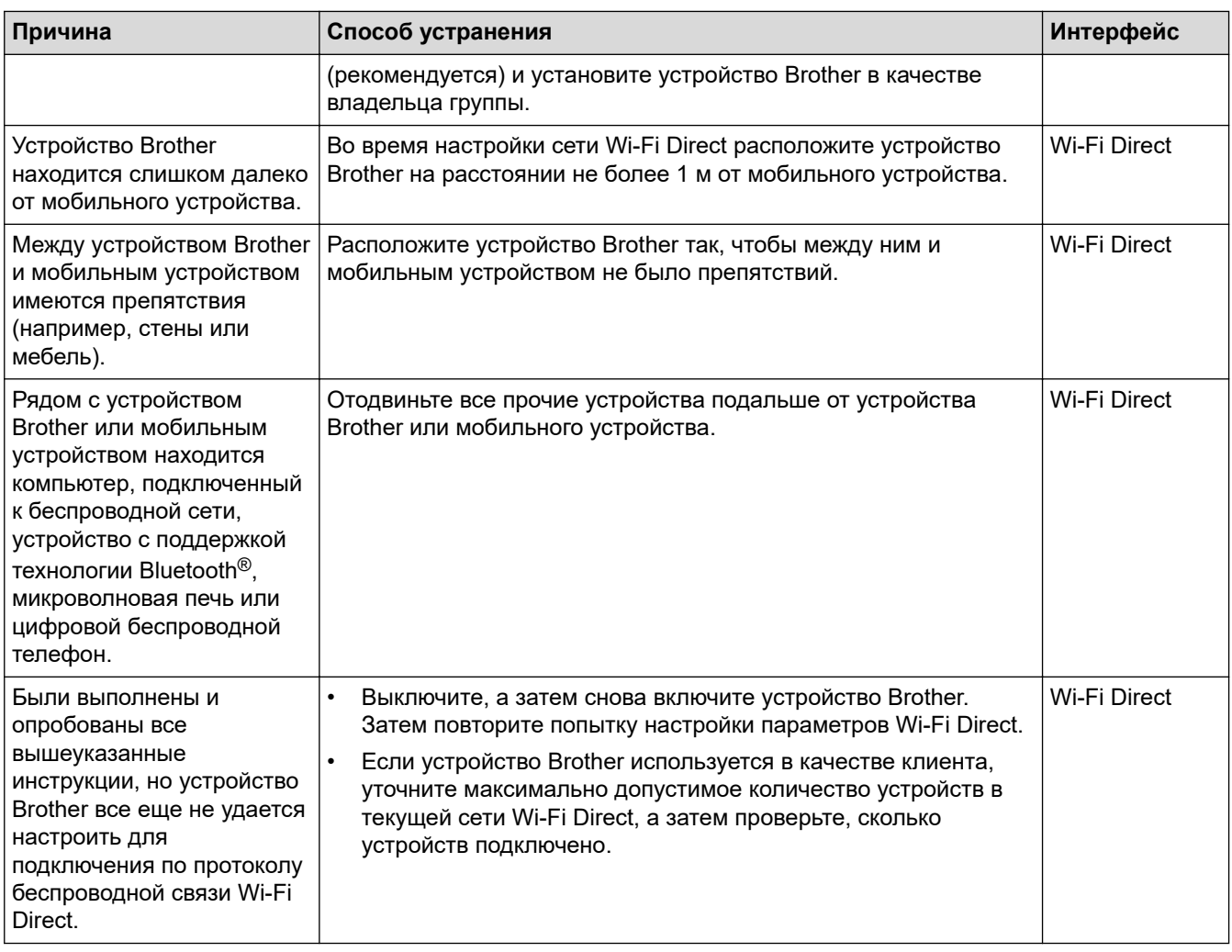

#### **Для Windows**

Если беспроводное подключение прервано, и выполнены все указанные выше проверки, рекомендуется использовать утилиту восстановления сетевых подключений.

# **Устройство Brother не печатает, не сканирует или не принимает факсы PC-FAX по сети**

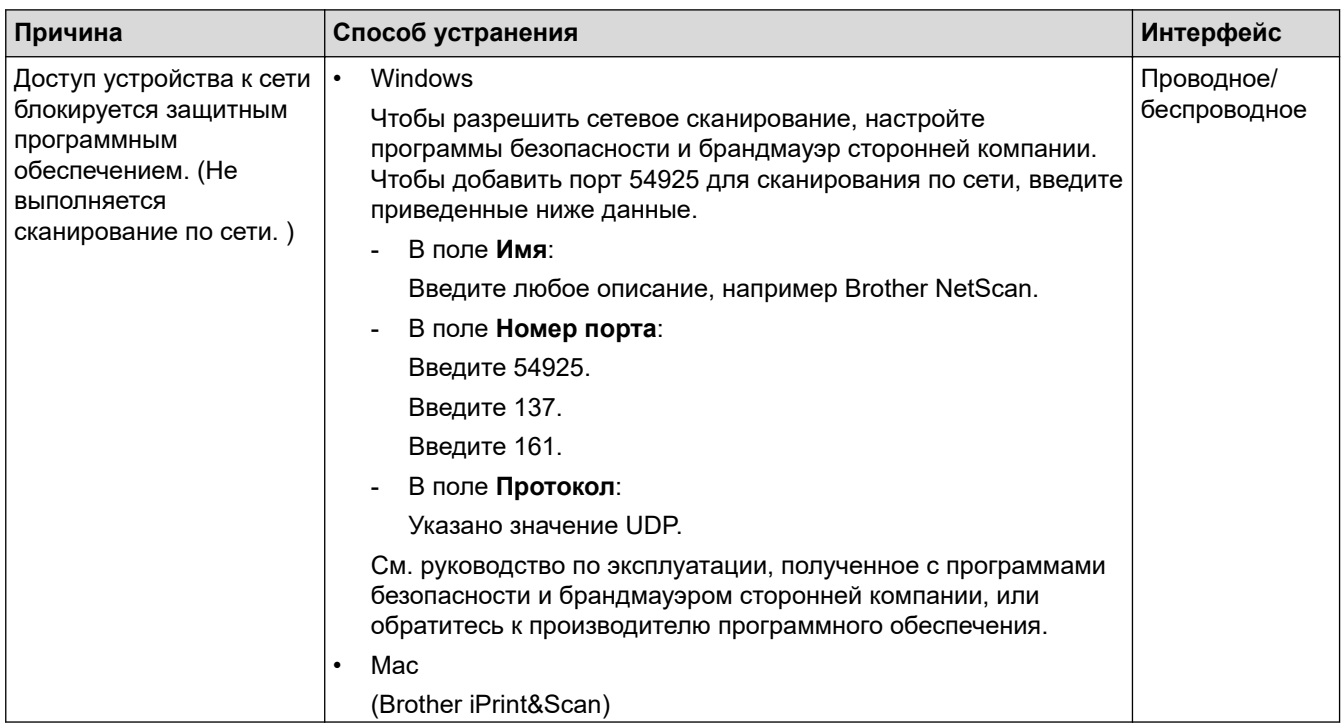

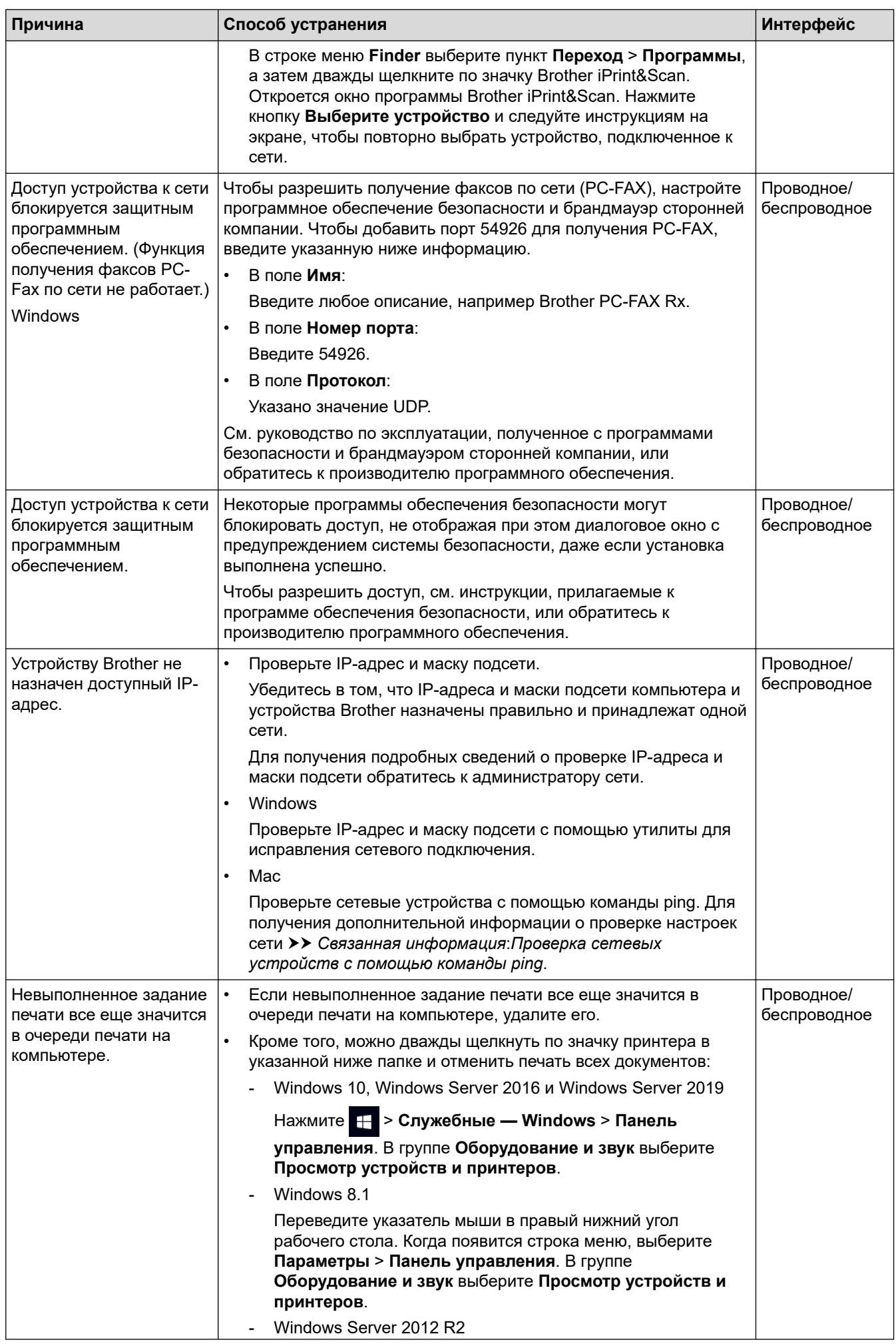

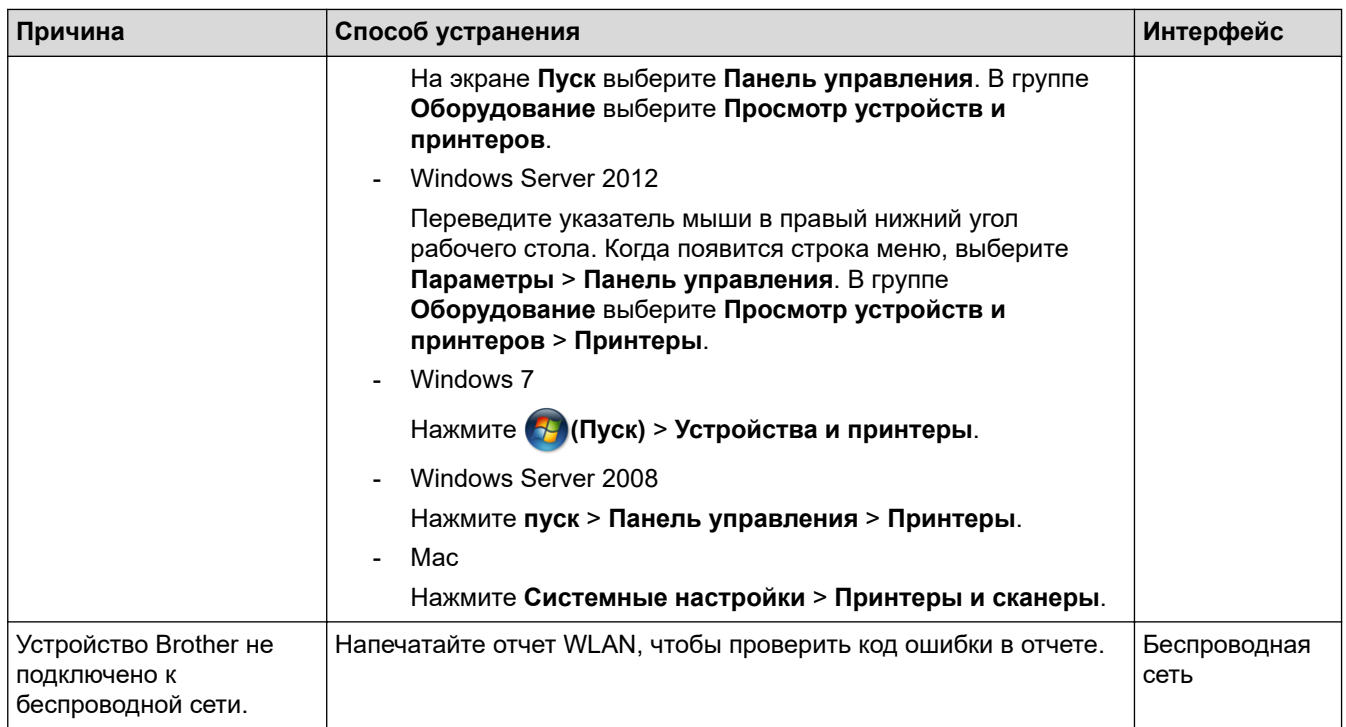

Если проверены все настройки и опробованы все вышеописанные рекомендации, но устройство Brother по-прежнему не печатает и не сканирует, удалите драйверы (Windows) и программное обеспечение Brother и переустановите их, заменив последними версиями.

# **Проверка работы сетевых устройств**

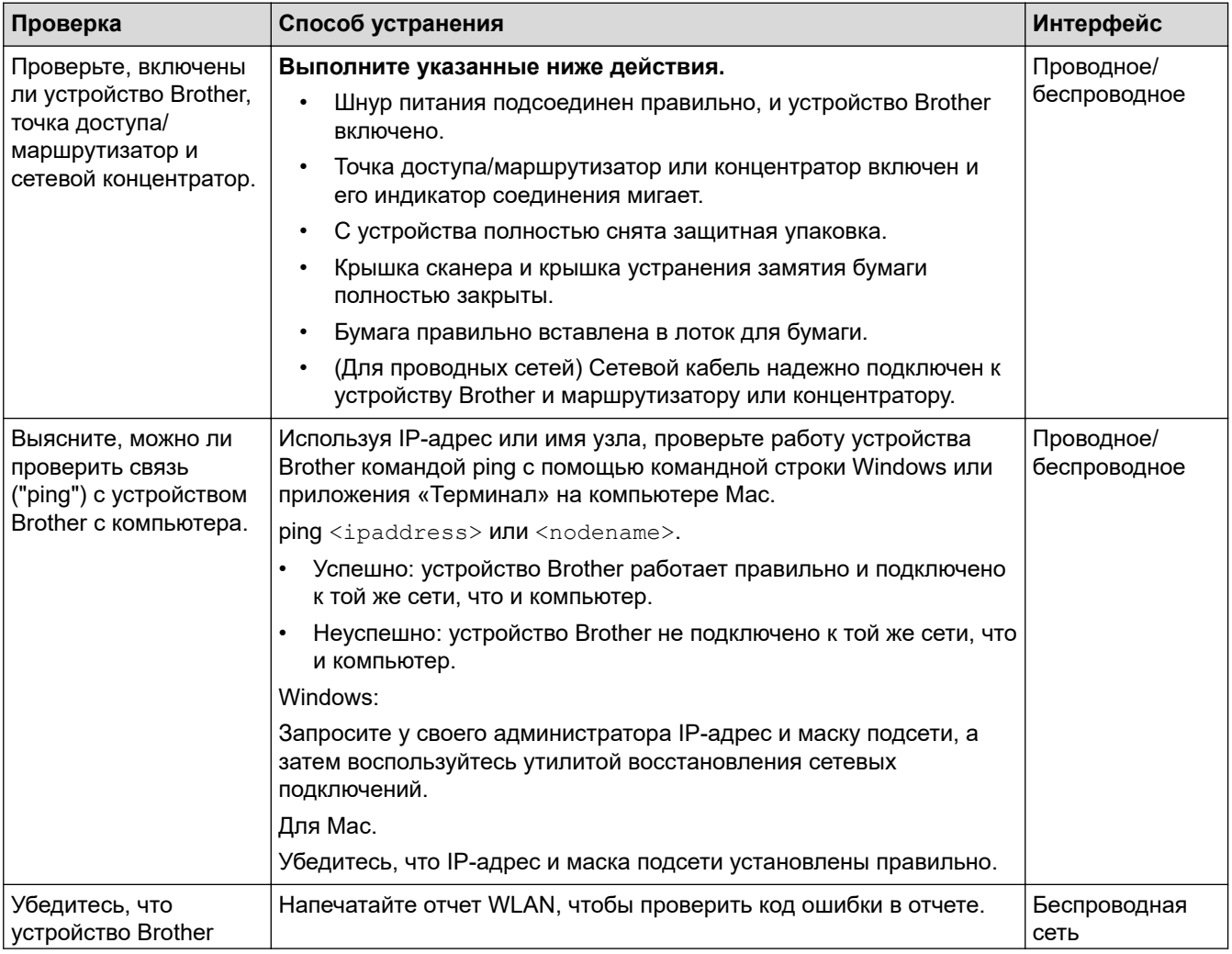

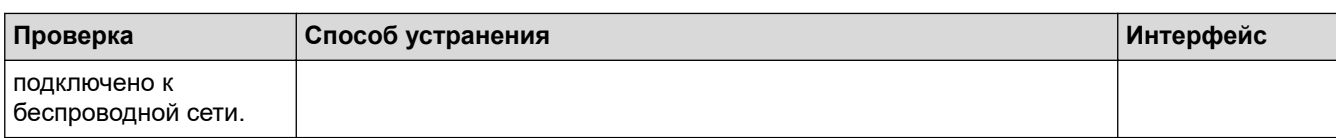

Если проверены все настройки и опробованы все вышеописанные рекомендации, однако проблемы так и не устранены, см. инструкции, прилагаемые к беспроводной точке доступа/маршрутизатору, чтобы найти информацию об имени SSID (имя сети) и сетевом ключе (пароль) и установить их правильно.

### Связанная информация

- Неисправности, связанные с сетью
	- Проверка сетевых устройств с помощью команды ping

#### Связанные темы:

- Печать отчета WLAN
- Печать отчета о конфигурации сети
- Использование утилиты восстановления сетевых подключений (Windows)
- Коды ошибок в отчете беспроводной сети
- Настройка устройства для работы в беспроводной сети, если имя SSID не рассылается
- Использование Wi-Fi Direct®

<span id="page-400-0"></span>• На главную > Устранение неисправностей > Если в устройстве возникли неполадки > Неисправности, связанные с сетью > Если возникли неполадки с сетью устройства > Проверка сетевых устройств с помощью команды ping

# Проверка сетевых устройств с помощью команды ping

Проверьте IP-адреса компьютера и устройства Brother, а затем убедитесь в том, что сеть работает правильно.

>> Настройка IP-адреса на компьютере (Windows)

- >> Настройка IP-адреса на компьютере (Mac)
- >> Настройка IP-адреса на устройстве Brother

### Настройка IP-адреса на компьютере (Windows)

- 1. Выполните одно из указанных ниже действий.
	- Windows 10

Нажмите  $\mathbb{H}$  > Служебные — Windows > Командная строка.

- Windows 8 1 Переведите указатель мыши в правый нижний угол рабочего стола. Когда появится строка меню. выберите Поиск > Командная строка.
- Windows 7

Щелкните (54) (Пуск) > Все программы > Стандартные > Командная строка.

- 2. Введите "ipconfig", а затем нажмите клавишу Enter на клавиатуре.
- 3. Подтвердите значения, указанные для IPv4-адреса и маски подсети.
- 4. Введите "exit", а затем нажмите клавишу Enter на клавиатуре.

## Настройка IP-адреса на компьютере (Mac)

- 1. Выберите Системные настройки в меню Apple.
- 2. Нажмите Сеть > Дополнительно... > ТСР/IР.
- 3. Подтвердите значения, указанные для IPv4-адреса и маски подсети.

#### Настройка IP-адреса на устройстве Brother

Напечатайте отчет о конфигурации сети и проверьте значения IP-адреса и маски подсети.

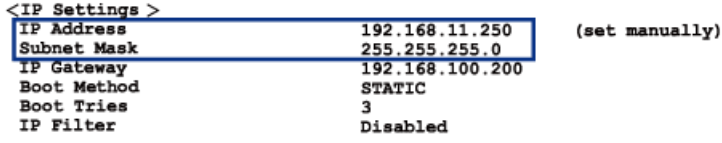

Проверьте IP-адреса компьютера и устройства Brother, Убедитесь в том, что адресные части сети одинаковы. Например, если маска подсети - "255.255.255.0", то обычно отличаются только адресные части хост-компьютера.

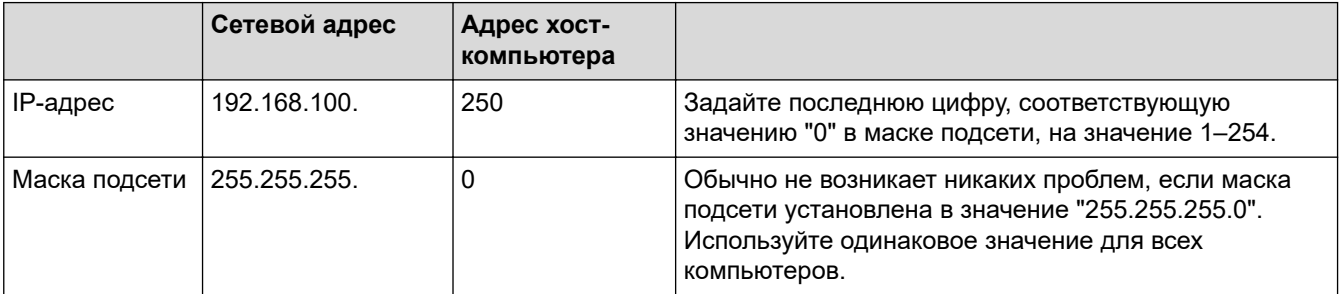

# **Связанная информация**

✓

• [Если возникли неполадки с сетью устройства](#page-395-0)

**▲ [На главную](#page-1-0) > [Устранение неисправностей](#page-326-0) > [Если в устройстве возникли неполадки](#page-375-0) > Неполадки** AirPrint

# **Неполадки AirPrint**

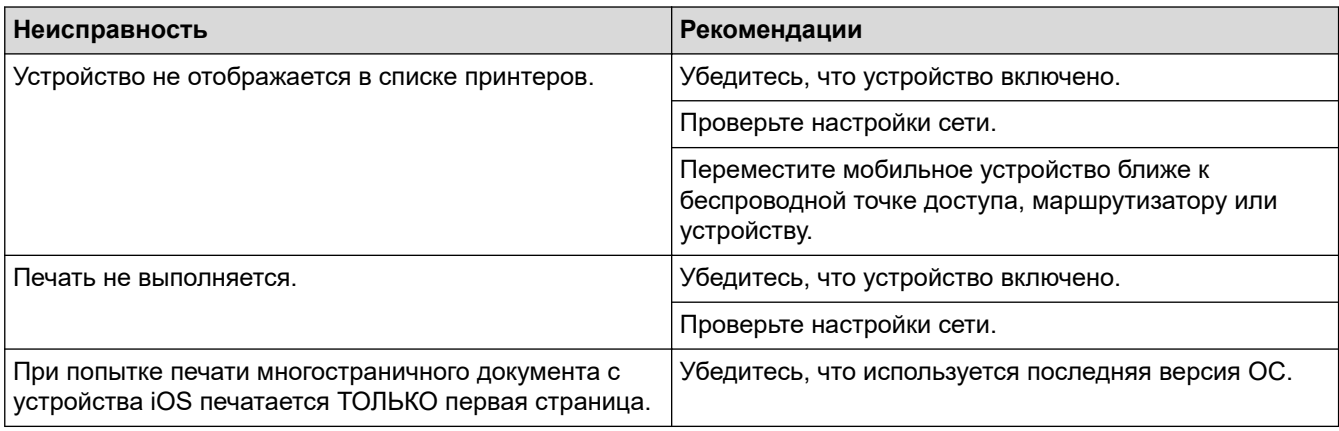

# **Связанная информация**

• [Если в устройстве возникли неполадки](#page-375-0)

## **Связанные темы:**

• [Устранение неисправностей](#page-326-0)

 [На главную](#page-1-0) > [Устранение неисправностей](#page-326-0) > Проверка информации об устройстве

# **Проверка информации об устройстве**

Эти инструкции помогут вам проверить серийный номер своего устройства, версию микропрограммы, а также наличие обновлений для нее.

>> DCP-T520W/DCP-T525W/DCP-T720DW/DCP-T725DW/DCP-T820DW/DCP-T825DW >> MFC-T920DW/MFC-T925DW

# **DCP-T520W/DCP-T525W/DCP-T720DW/DCP-T725DW/DCP-T820DW/DCP-T825DW**

- 1. Нажмите **Меню**.
- 2. Нажмите ▲ или ▼, чтобы выбрать [Инф. об уст-ве]. Нажмите OK.
- 3. Нажмите  $\blacktriangle$  или  $\nabla$ , чтобы выбрать один из указанных ниже параметров.

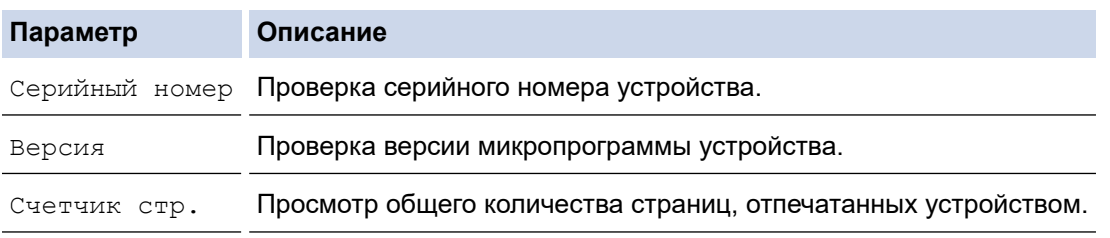

- 4. Нажмите **OK**.
- 5. Нажмите **Стоп/Выход**.

## **MFC-T920DW/MFC-T925DW**

- 1. Нажмите **Настройки**.
- 2. Нажмите **▲ или ▼**, чтобы выбрать [Инф. об уст-ве]. Нажмите ОК.
- 3. Нажмите ▲ или ▼, чтобы выбрать один из указанных ниже параметров.

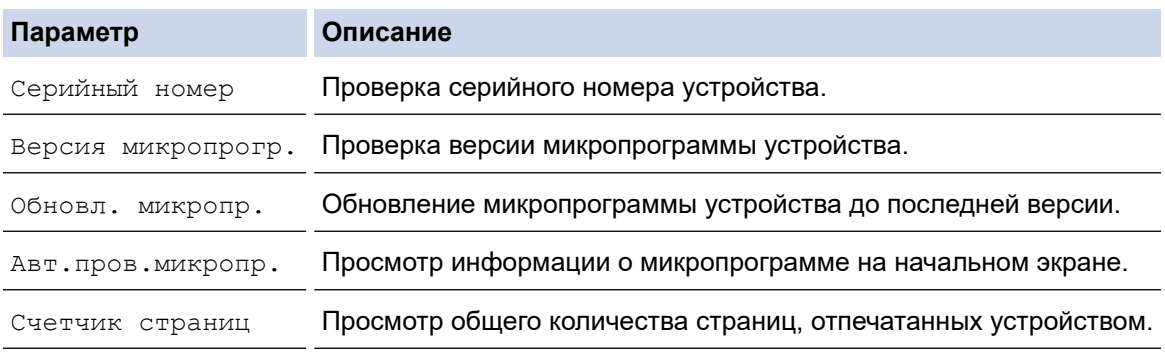

#### 4. Нажмите **OK**.

5. Нажмите **Стоп/Выход**.

#### **Связанная информация**

• [Устранение неисправностей](#page-326-0)

# <span id="page-404-0"></span>**Сброс настроек устройства**

# **ВАЖНАЯ ИНФОРМАЦИЯ**

#### (MFC-T920DW/MFC-T925DW)

При сбросе устройства факсы, сохраненные в памяти, могут быть удалены. Перед сбросом устройства можно перенести факсы на компьютер или другой факсимильный аппарат, чтобы не потерять важные сообщения.

>> DCP-T520W/DCP-T525W/DCP-T720DW/DCP-T725DW/DCP-T820DW/DCP-T825DW >> MFC-T920DW/MFC-T925DW

# **DCP-T520W/DCP-T525W/DCP-T720DW/DCP-T725DW/DCP-T820DW/DCP-T825DW**

- 1. Нажмите **Меню**.
- 2. Нажмите ▲ или ▼ для выбора значений:
	- a. Выберите [Исх. установки]. Нажмите **OK**.
	- b. Выберите [Сброс]. Нажмите **OK**.
	- c. Выберите параметр сброса, который необходимо использовать. Нажмите **OK**.
- 3. Нажмите ▲ для подтверждения [Сброс].
- 4. Нажмите ▲ для [Да], чтобы перезагрузить устройство. Устройство перезапустится.

#### **MFC-T920DW/MFC-T925DW**

- 1. Нажмите **Настройки**.
- 2. Нажмите ▲ или ▼ для выбора значений:
	- a. Выберите [Исходн. уст-ки]. Нажмите **OK**.
	- b. Выберите [Сброс]. Нажмите **OK**.
	- c. Выберите параметр сброса, который необходимо использовать. Нажмите **OK**.
- 3. Для подтверждения нажимайте кнопку ▶ в течение двух секунд.

Устройство перезапустится.

#### **Связанная информация**

- [Устранение неисправностей](#page-326-0)
	- [Обзор функций сброса](#page-405-0)

**Связанные темы:**

• [Передача на другое устройство факсов или отчета журнала отправки и приема факсов](#page-340-0)

<span id="page-405-0"></span> [На главную](#page-1-0) > [Устранение неисправностей](#page-326-0) > [Сброс настроек устройства](#page-404-0) > Обзор функций сброса

# **Обзор функций сброса**

# **ВАЖНАЯ ИНФОРМАЦИЯ**

#### (MFC-T920DW/MFC-T925DW)

При сбросе устройства факсы, сохраненные в памяти, могут быть удалены. Перед сбросом устройства можно перенести факсы на компьютер или другой факсимильный аппарат, чтобы не потерять важные сообщения.

Можно выполнить сброс перечисленных ниже настроек.

1. [Перезагр. устройство]

Можно сбросить все настройки устройства, которые были изменены.

Адресная книга, отчеты факса и журнал вызовов не изменятся. (модели MFC)

2. [Сеть]

Сбросьте сервер печати до заводских настроек (включая параметры «Пароль» и «IP-адрес»).

3. [Адресная книга и факс] (модели MFC)

Для адресной книги и факса восстанавливаются следующие настройки.

- Адресная книга и настройка групп
- Идентификатор устройства
- Имя и номер
- Отчет

Отчет контроля передачи, адресная книга и журнал отправки и приема факсов

• Журнал

Исходящий вызов

- Факсы в памяти
- 4. [Все настройки]

С помощью этой функции сброса можно восстановить исходные заводские значения для всех параметров устройства.

Настоятельно рекомендуется выполнять эту операцию перед утилизацией устройства.

(DCP-T820DW/DCP-T825DW/MFC-T920DW/MFC-T925DW)

Прежде чем выбирать [Сеть] или [Все настройки], отсоедините соединительный кабель.

#### **Связанная информация**

• [Сброс настроек устройства](#page-404-0)

#### **Связанные темы:**

• [Передача на другое устройство факсов или отчета журнала отправки и приема факсов](#page-340-0)

<span id="page-406-0"></span>• На главную > Текущее обслуживание

# Текущее обслуживание

- Заправка контейнеров с чернилами
- Очистка устройства Brother
- Проверка устройства Brother
- Коррекция подачи бумаги для удаления вертикальных линий
- Изменение параметров печати в целях улучшения результатов печати
- Упаковка и транспортировка устройства Brother

<span id="page-407-0"></span> [На главную](#page-1-0) > [Текущее обслуживание](#page-406-0) > Заправка контейнеров с чернилами

# **Заправка контейнеров с чернилами**

В обязательном порядке визуально проверьте фактический объем оставшихся чернил через окошко (1) контейнера с чернилами. Если оставшийся объем чернил находится на уровне нижней линии (2) или ниже минимальной отметки чернил, заполните контейнер с чернилами.

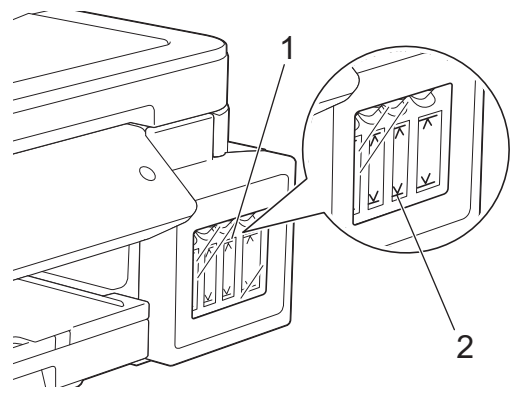

Необходимо заполнять контейнер, если уровень чернил ниже минимальной отметки, чтобы предотвратить их засыхание под воздействием воздуха, что может привести к повреждению блока печатающей головки.

Заполняйте контейнер с чернилами, если уровень чернил находится на минимальной отметке или ниже нее.

# **ОСТОРОЖНО**

Если чернила попали в глаза, немедленно промойте глаза водой. В противном случае возможно покраснение или умеренное воспаление глаз. В случае любых нарушений обратитесь к врачу.

# **ВАЖНАЯ ИНФОРМАЦИЯ**

- Рекомендуем использовать оригинальные расходные материалы Brother, чтобы обеспечить стабильное качество печати и высокую производительность. Несмотря на то что не все неоригинальные расходные материалы вызывают проблемы с качеством, некоторые из них могут отрицательно сказаться на качестве печати или привести к неисправности устройства. Компания Brother может взимать плату за ремонт устройства, если доказано, что повреждение вызвано неоригинальными расходными материалами, даже если на устройство все еще распространяется гарантия.
- Проверьте название модели на наклейке бутылки с чернилами. Использование ненадлежащих чернил может привести к повреждению устройства.

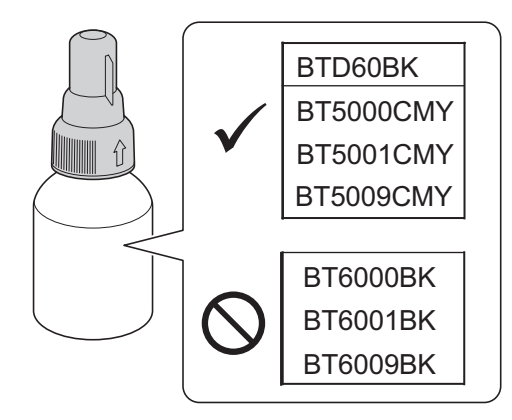

1. Откройте крышку контейнера с чернилами (1).

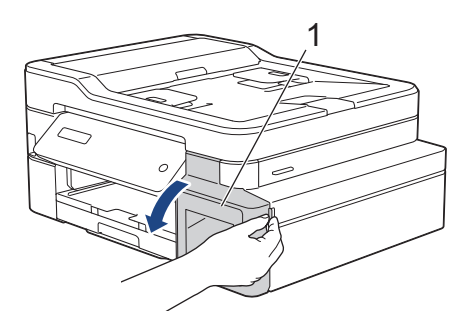

2. Снимите колпачок контейнера с чернилами того цвета, который требуется пополнить, и положите его на обратную сторону крышки, как показано на иллюстрации.

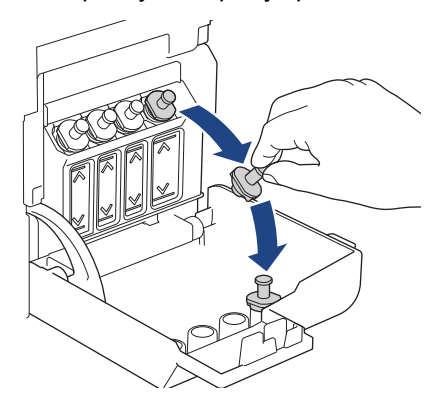

# **ПРИМЕЧАНИЕ**

Соблюдайте осторожность, чтобы не касаться чернил при снятии колпачка контейнера с чернилами.

3. Снимите колпачок бутылки с чернилами, удалите защитную пленку с бутылки с чернилами, после чего установите колпачок на место.

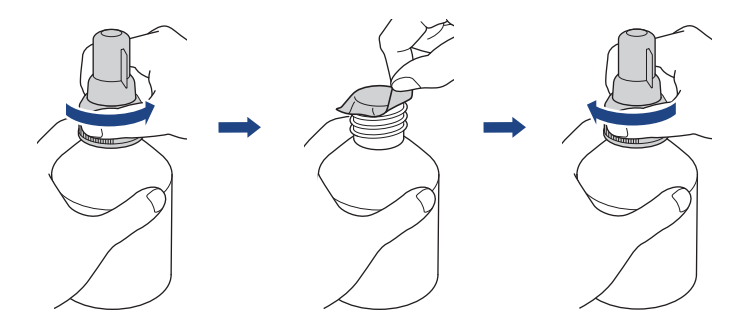

# **ВАЖНАЯ ИНФОРМАЦИЯ**

- Плотно закройте колпачок бутылки с чернилами. Это необходимо, чтобы чернила не вытекли.
- НЕ трясите бутылки с чернилами. Если чернила попадут на кожу или одежду, немедленно смойте их водой с мылом или моющим средством.

4. Снимите колпачок носика, как показано на иллюстрации.

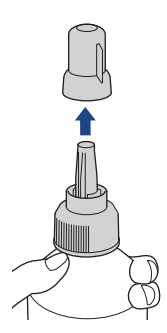

5. Убедитесь, что цвет колпачка контейнера с чернилами совпадает с цветом чернил в заполняемом контейнере.

Держите носик как можно ближе к отверстию контейнера с чернилами и плотно вставьте носик бутылки в контейнер с чернилами, чтобы чернила не проливались.

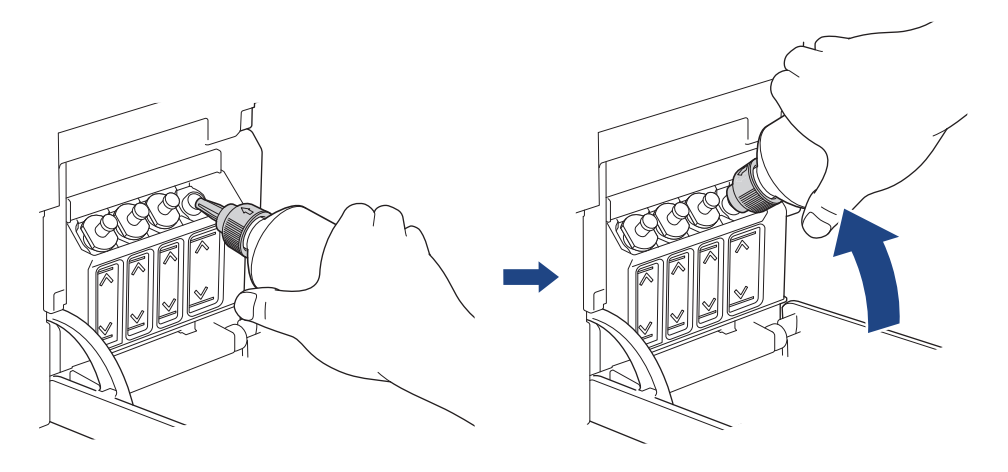

Для более быстрого наполнения контейнера с чернилами плотно вставьте носик бутылки в контейнер с чернилами таким образом, чтобы метка в виде стрелки на бутылке с чернилами, показанная на иллюстрации, находилась вверху.

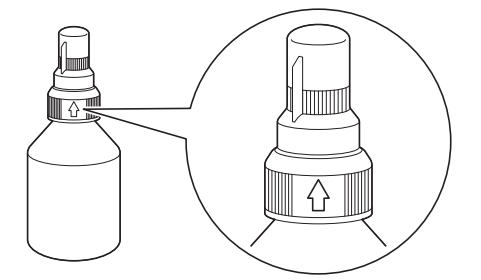

6. При заправке контейнера бутылку не нужно придерживать руками, наполнение чернилами выполняется автоматически до тех пор, пока бутылка не опустеет или уровень чернил не достигнет отмеченной линии максимального заполнения.

Чтобы заполнить контейнер быстрее, сожмите бутылку с обеих сторон.

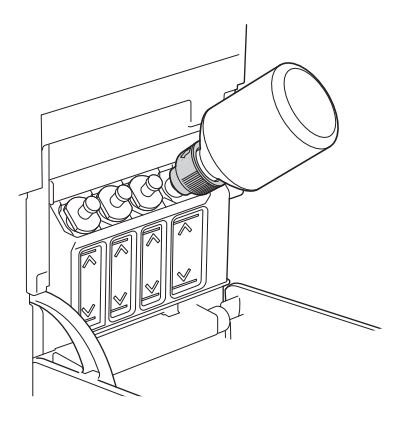

# **ВАЖНАЯ ИНФОРМАЦИЯ**

Следите, чтобы уровень чернил не превысил верхнюю линию над отметкой максимального уровня чернил.

# **ПРИМЕЧАНИЕ**

- Соблюдайте осторожность, чтобы не пролить чернила при заполнении контейнера с чернилами.
- Вылейте все чернила в контейнер, если их уровень не превышает верхнюю линию.
- 7. Держите носик как можно ближе к отверстию контейнера с чернилами, поднимите носик вверх и извлеките бутылку из контейнера с чернилами таким образом, чтобы чернила не проливались.

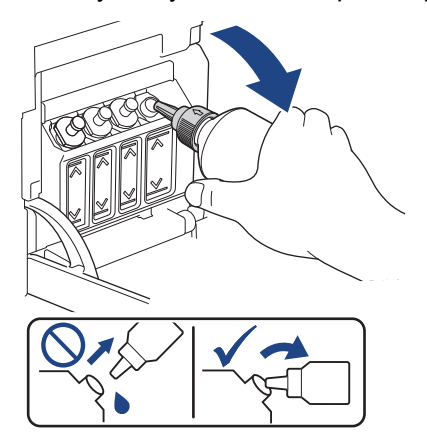

8. Установите на место колпачок носика.

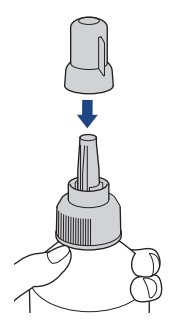

# **ПРИМЕЧАНИЕ**

- Если в бутылке остались чернила, герметично закройте колпачок и храните бутылку в вертикальном положении в темном прохладном месте на ровной поверхности.
- Не допускайте наклона бутылки с чернилами или ее хранения на боку, поскольку чернила могут пролиться.
- 9. Установите на место колпачок контейнера с чернилами.

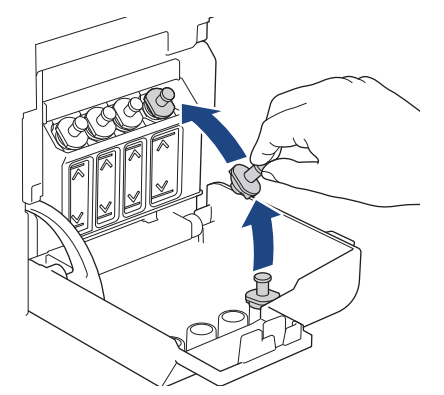

- 10. Повторите указанные действия для каждого контейнера с чернилами, который требуется заполнить.
- 11. Закройте крышку отсека контейнеров с чернилами.

При открытии и закрытии крышки контейнера с чернилами на ЖК-дисплее может отобразиться сообщение с запросом, были ли заполнены контейнеры.

- После заполнения контейнеров с чернилами выберите [Да] для сброса счетчика точек чернил для заполненных цветов.
- $E$ сли заполнение контейнера с чернилами не выполнялось, выберите [ $He$ т].

# **ВАЖНАЯ ИНФОРМАЦИЯ**

- Если случайно смешаны разные цвета (заполнен неправильный контейнер с чернилами), обратитесь в службу поддержки клиентов Brother или к ближайшему дилеру Brother.
- Открытую бутылку с чернилами следует использовать в течение шести месяцев. Неоткрытые бутылки с чернилами следует использовать до даты истечения срока годности, указанной на упаковке бутылки.

#### **Связанная информация**

• [Текущее обслуживание](#page-406-0)

- **Связанные темы:**
- [Сообщения об ошибках и необходимости обслуживания](#page-327-0)
- [Проблемы при обращении с бумагой и выполнении печати](#page-376-0)

<span id="page-412-0"></span> [На главную](#page-1-0) > [Текущее обслуживание](#page-406-0) > Очистка устройства Brother

# **Очистка устройства Brother**

- [Очистка сканера](#page-413-0)
- [Очистка печатающей головки в устройстве Brother](#page-415-0)
- [Очистка печатающей головки с помощью веб-интерфейса управления](#page-417-0)
- [Очистка печатающей головки с помощью компьютера \(Windows\)](#page-418-0)
- [Очистка ЖК-дисплея устройства](#page-420-0)
- [Очистка наружной поверхности устройства](#page-421-0)
- [Очистка опорного ролика устройства](#page-423-0)
- [Очистка роликов подачи бумаги](#page-424-0)
- [Очистка опорной панели](#page-426-0)
- [Очистка роликов захвата бумаги](#page-427-0)

<span id="page-413-0"></span> [На главную](#page-1-0) > [Текущее обслуживание](#page-406-0) > [Очистка устройства Brother](#page-412-0) > Очистка сканера

# **Очистка сканера**

- 1. Отключите устройство от электрической розетки.
- 2. Поднимите крышку сканера (1). Мягкой безворсовой тканью, смоченной в воде, протрите стекло сканера (2) и белый пластик (3).

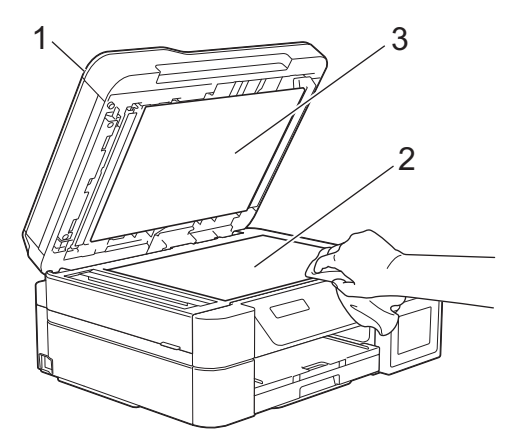

3. В узле АПД очистите белую планку (1) и стеклянную планку (2) безворсовой тканью, смоченной в воде. (только для моделей с АПД)

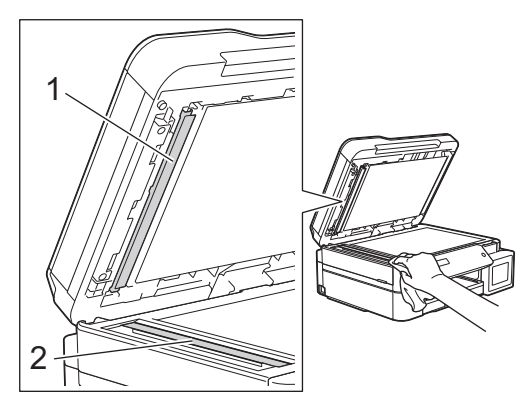

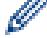

#### (только для моделей с АПД)

При наличии загрязнения или мусора очистите стекло еще раз. Возможно, такую очистку потребуется повторить три-четыре раза. Для проверки делайте контрольную копию после каждой очистки.

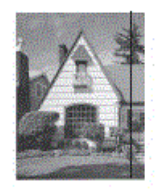

Если на стеклянной планке остались следы грязи или корректора, на отпечатанном образце появляется вертикальная полоса.

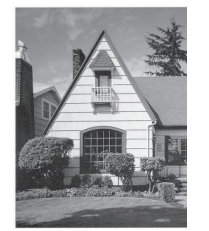

После очистки стеклянной планки эта вертикальная полоса исчезает.

# **Связанная информация**

• [Очистка устройства Brother](#page-412-0)

#### **Связанные темы:**

- [Проблемы с телефонным и факсимильным аппаратами](#page-383-0)
- [Другие проблемы](#page-390-0)

<span id="page-415-0"></span> [На главную](#page-1-0) > [Текущее обслуживание](#page-406-0) > [Очистка устройства Brother](#page-412-0) > Очистка печатающей головки в устройстве Brother

# **Очистка печатающей головки в устройстве Brother**

Для поддержания высокого качества печати устройство автоматически очищает печатающую головку, когда это необходимо. Если наблюдается снижение качества печати, запустите процесс очистки вручную.

- Очищайте печатающую головку, если в тексте или рисунках появляются горизонтальные полосы, или же на страницах не печатается часть текста. В зависимости от того, с каким цветом возникли проблемы, выберите очистку только черного, одновременно трех цветов (желтый/голубой/пурпурный) или одновременно всех четырех цветов.
- При очистке печатающей головки расходуются чернила.
- Слишком частая очистка ведет к неоправданному расходу чернил.

# **ВАЖНАЯ ИНФОРМАЦИЯ**

НЕ ПРИКАСАЙТЕСЬ к печатающей головке. Прикосновение к печатающей головке может привести к ее необратимому повреждению, а также к аннулированию гарантии на печатающую головку.

#### >> DCP-T520W/DCP-T525W/DCP-T720DW/DCP-T725DW/DCP-T820DW/DCP-T825DW [>> MFC-T920DW/MFC-T925DW](#page-416-0)

# **DCP-T520W/DCP-T525W/DCP-T720DW/DCP-T725DW/DCP-T820DW/DCP-T825DW**

- 1. Нажмите **Меню**.
- 2. Нажмите ▲ или ▼ для выбора значений:
	- a. Выберите [Текущее обслуж]. Нажмите **OK**.
	- b. Выберите [Очистка]. Нажмите **OK**.
	- c. Выберите [Черный], [Цвет] или [Все]. Нажмите **OK**.
	- d. Выберите [Обычный], [Сильная] или [Самая интенс.]. Нажмите **OK**.
- 3. Нажмите **Ч/б Старт** или **Цвет Старт**.

Устройство начинает очистку.

# **ПРИМЕЧАНИЕ**

Если после неоднократной очистки печатающей головки качество печати не улучшилось, примените метод специальной очистки, который предусматривает более интенсивную очистку.

- 1. Убедитесь, что все контейнеры с чернилами заполнены более чем наполовину, поскольку при этом методе потребляется большое количество чернил.
- 2. Нажмите **Меню**.
- 3. С помощью кнопок  $\blacktriangle u \blacktriangledown \blacktriangledown$  выберите [Текущее обслуж] > [Очистка], а затем нажмите **ОК**.
- 4. Одновременно нажмите **Меню** и **OK**.

Устройство начинает очистку.

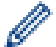

- Используйте метод специальной очистки только в том случае, если ранее очистка печатающей головки была выполнена неоднократно, но качество печати не улучшилось.
- Если начать очистку при низком уровне чернил, это может привести к повреждению устройства. Перед началом очистки проверьте уровень чернил в каждом контейнере и при необходимости заполните каждый из контейнеров с чернилами.
- Печатающую головку можно также очистить с компьютера.

# <span id="page-416-0"></span>**MFC-T920DW/MFC-T925DW**

- 1. Нажмите  $\triangleq$  (чернила).
- 2. Нажмите ▲ или ▼ для выбора значений:
	- a. Выберите [Очистка печат. головки]. Нажмите **OK**.
	- b. Выберите [Только черный], [Только цв. ] или [Все]. Нажмите **OK**.
	- c. Выберите [Обычная], [Сильная] или [Самая интенсивная]. Нажмите **OK**.
- 3. Нажмите $\blacktriangleright$ .

Устройство очищает печатающую головку.

# **ПРИМЕЧАНИЕ**

Если после неоднократной очистки печатающей головки качество печати не улучшилось, примените метод специальной очистки.

- 1. Убедитесь, что все контейнеры с чернилами заполнены более чем наполовину, поскольку при этом методе потребляется большое количество чернил.
- 2. Нажмите  $\triangleq$  (чернила).
- 3. Нажмите a или b, чтобы выбрать [Очистка печат. головки]. Нажмите **OK**.
- 4. Одновременно нажмите **Настройки** и **OK**.

Устройство начинает очистку.

• Используйте метод специальной очистки только в том случае, если ранее очистка печатающей головки была выполнена неоднократно, но качество печати не улучшилось.

- Если начать очистку при низком уровне чернил, это может привести к повреждению устройства. Перед началом очистки проверьте уровень чернил в каждом контейнере и при необходимости заполните каждый из контейнеров с чернилами.
- Печатающую головку можно также очистить с компьютера.

#### **Связанная информация**

• [Очистка устройства Brother](#page-412-0)

#### **Связанные темы:**

- [Проблемы при обращении с бумагой и выполнении печати](#page-376-0)
- [Очистка печатающей головки с помощью компьютера \(Windows\)](#page-418-0)
- [Очистка печатающей головки с помощью веб-интерфейса управления](#page-417-0)

<span id="page-417-0"></span> [На главную](#page-1-0) > [Текущее обслуживание](#page-406-0) > [Очистка устройства Brother](#page-412-0) > Очистка печатающей головки с помощью веб-интерфейса управления

# **Очистка печатающей головки с помощью веб-интерфейса управления**

Для поддержания высокого качества печати устройство автоматически очищает печатающую головку, когда это необходимо. Если наблюдается снижение качества печати, запустите процесс очистки вручную.

- 1. Запустите Brother iPrint&Scan.
	- Windows

Запустите (**Brother iPrint&Scan**).

• Mac

Ø

В строке меню **Finder** выберите **Переход** > **Программы**, а затем дважды щелкните по значку iPrint&Scan.

Откроется экран Brother iPrint&Scan.

- 2. Если устройство Brother не выбрано, нажмите кнопку **Выберите устройство**, а затем выберите свою модель из списка. Нажмите **ОК**.
- 3. Нажмите (**Настройки устройства**), чтобы подтвердить параметры.
- 4. При необходимости введите пароль в поле **Вход в систему**, а затем нажмите **Вход в систему**.

С помощью пароля по умолчанию можно управлять настройками устройства. Он указан на задней части устройства с пометкой **Pwd**.

5. Перейдите в навигационное меню, а затем выберите **Общие** > **Очистка печат. головки**.

Откройте  $\equiv$ , если навигационное меню не отображается на левой стороне экрана.

- 6. Выберите параметр **Обычная**, **Сильная** или **Самая интенсивная** для настройки требуемой интенсивности очистки. Параметр **Специальная** предусматривает наиболее интенсивную очистку печатающих головок, однако при этом расходуется максимальное количество чернил.
- 7. Щелкните по значку **Старт**.
	- Параметр **Специальная** предусматривает значительный расход чернил для очистки печатающей головки. Перед началом очистки печатающей головки заполните все контейнеры с чернилами более чем наполовину.
	- Параметр **Специальная** используйте только в том случае, если ранее применялся параметр **Самая интенсивная**, но качество печати не улучшилось.
	- Если начать очистку при низком уровне чернил, это может привести к повреждению устройства. Перед началом очистки проверьте уровень чернил в каждом контейнере и при необходимости заполните каждый из контейнеров с чернилами.
- 8. Щелкните по значку **Да**.

Устройство начинает очистку.

(Windows) Кроме того, очищать печатающую головку можно с помощью драйвера принтера.

#### **Связанная информация**

• [Очистка устройства Brother](#page-412-0)

#### **Связанные темы:**

• [Доступ к управлению через веб-интерфейс](#page-484-0)

<span id="page-418-0"></span> [На главную](#page-1-0) > [Текущее обслуживание](#page-406-0) > [Очистка устройства Brother](#page-412-0) > Очистка печатающей головки с помощью компьютера (Windows)

# **Очистка печатающей головки с помощью компьютера (Windows)**

Для поддержания высокого качества печати устройство автоматически очищает печатающую головку, когда это необходимо. Если наблюдается снижение качества печати, запустите процесс очистки вручную.

1. Выполните одно из указанных ниже действий.

• Для Windows 10, Windows Server 2016 и Windows Server 2019

Нажмите > **Служебные — Windows** > **Панель управления**. В группе **Оборудование и звук** выберите **Просмотр устройств и принтеров**.

• Для Windows 8.1

Переведите указатель мыши в правый нижний угол рабочего стола. При отображении строки меню нажмите **Параметры**, а затем **Панель управления**. В группе **Оборудование и звук** выберите **Просмотр устройств и принтеров**.

• Для Windows Server 2012 R2

Нажмите **Панель управления** на экране **Пуск**. В группе **Оборудование** нажмите **Просмотр устройств и принтеров**.

• Для Windows Server 2012

Переместите указатель мыши в правый нижний угол рабочего стола. При появлении строки меню щелкните **Параметры**, затем **Панель управления**. В группе **Оборудование** щелкните **Просмотр устройств и принтеров**.

• Для Windows 7 и Windows Server 2008 R2

Нажмите **(Пуск)** > **Устройства и принтеры**.

• Для Windows Server 2008

Щелкните **(Пуск)** > **Панель управления** > **Оборудование и звук** > **Принтеры**.

2. Щелкните правой кнопкой мыши по значку **Brother XXX-XXXX Printer** (где XXX-XXXX — название модели), затем выберите **Настройка печати**. Если появятся параметры драйвера принтера, выберите нужный драйвер принтера.

Открывается диалоговое окно драйвера принтера.

- 3. Перейдите на вкладку **Обслуживание**.
- 4. Выберите один из следующих параметров:

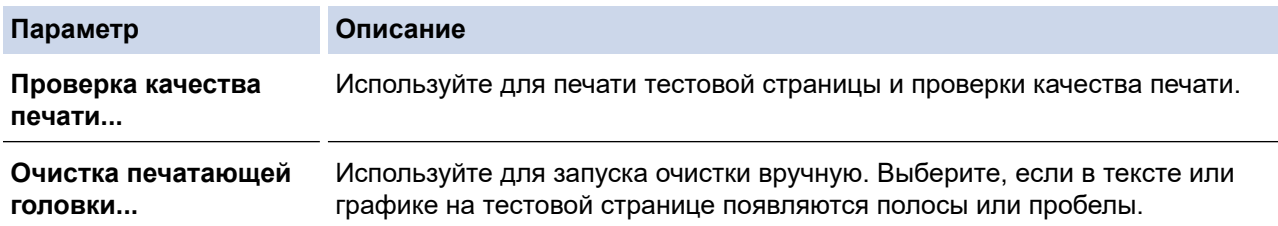

- 5. Выполните одно из указанных ниже действий.
	- Если выбран параметр **Проверка качества печати...**, нажмите **Старт**.

Устройство печатает тестовую страницу.

- Если выбран параметр **Очистка печатающей головки...**, то в качестве типа очистки выберите параметр **Только черные**, **Только цветные** или **Все**, а затем нажмите **Далее**.
- 6. Выберите длительность очистки **Обычная**, **Интенсивная** или **Очень интенсивная**, а затем нажмите **Далее**.
- 7. Нажмите **Старт**.

Устройство начинает очистку.

Если начать очистку при низком уровне чернил, это может привести к повреждению устройства. Перед началом очистки проверьте уровень чернил в каждом контейнере и при необходимости заполните каждый из контейнеров с чернилами.

### **Связанная информация**

• [Очистка устройства Brother](#page-412-0)

#### **Связанные темы:**

Ø

- [Проблемы при обращении с бумагой и выполнении печати](#page-376-0)
- [Очистка печатающей головки в устройстве Brother](#page-415-0)

<span id="page-420-0"></span> [На главную](#page-1-0) > [Текущее обслуживание](#page-406-0) > [Очистка устройства Brother](#page-412-0) > Очистка ЖК-дисплея устройства

# **Очистка ЖК-дисплея устройства**

# **ВАЖНАЯ ИНФОРМАЦИЯ**

НЕ ИСПОЛЬЗУЙТЕ жидкие чистящие средства (в том числе этиловый спирт).

- 1. Нажмите и удерживайте ( $\circledcirc$ ), чтобы выключить устройство. В течение нескольких секунд на ЖКдисплее отображается сообщение [Выключение], а затем питание отключается.
- 2. Протрите ЖК-дисплей мягкой, сухой безворсовой тканью.

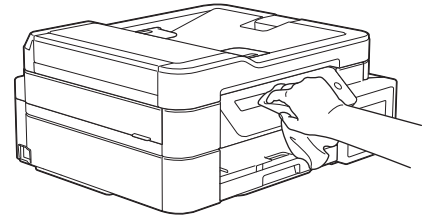

 **Связанная информация**

• [Очистка устройства Brother](#page-412-0)

<span id="page-421-0"></span> [На главную](#page-1-0) > [Текущее обслуживание](#page-406-0) > [Очистка устройства Brother](#page-412-0) > Очистка наружной поверхности устройства

# **Очистка наружной поверхности устройства**

## **ВАЖНАЯ ИНФОРМАЦИЯ**

- Использование для очистки летучих жидкостей (например, растворителей или бензина) может привести к повреждению наружной поверхности устройства.
- НЕ ИСПОЛЬЗУЙТЕ моющие средства, содержащие аммиак.
- НЕ ИСПОЛЬЗУЙТЕ для очистки панели управления изопропиловый спирт. В противном случае панель управления может потрескаться.
- 1. Если щиток опорной панели раскрыт, закройте его, а затем задвиньте опорную панель.
- 2. Полностью выдвиньте лоток для бумаги (1) из устройства.

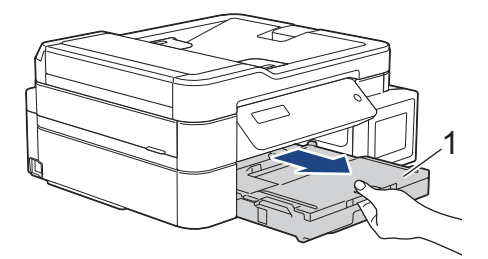

3. Вытрите пыль с внешней поверхности устройства сухой безворсовой тканью.

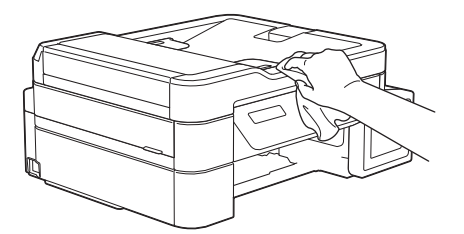

4. Поднимите крышку выходного лотка и удалите из лотка весь застрявший в нем мусор.

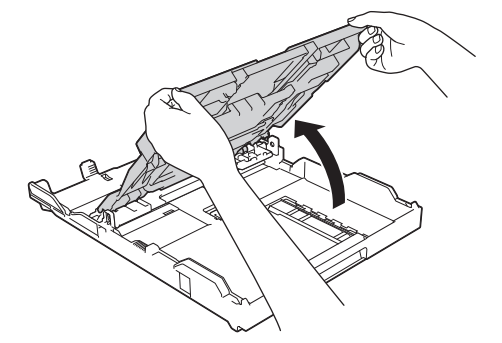

5. Вытрите пыль с внешней и внутренней поверхностей лотка для бумаги сухой безворсовой тканью.

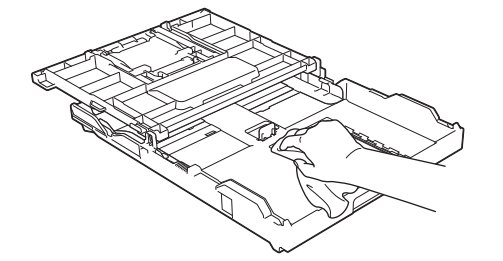

6. Закройте крышку выходного лотка и медленно вставьте лоток в устройство до упора.

# Связанная информация

• Очистка устройства Brother

∣√

<span id="page-423-0"></span> [На главную](#page-1-0) > [Текущее обслуживание](#page-406-0) > [Очистка устройства Brother](#page-412-0) > Очистка опорного ролика устройства

# **Очистка опорного ролика устройства**

# **ПРЕДУПРЕЖДЕНИЕ**

Во избежание поражения электрическим током, прежде чем приступать к очистке бумагоопорной пластины устройства, необходимо вынуть вилку кабеля питания устройства из электрической розетки.

- 1. Поднимите крышку сканера, взявшись пальцами обеих рук за фиксаторы с обеих сторон устройства.
- 2. Очистите бумагоопорную пластину устройства (1) и область вокруг нее, удалив капли чернил сухой, мягкой неворсистой тканью.

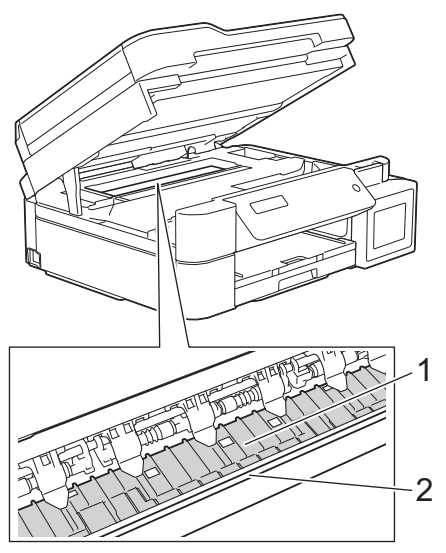

# **ВАЖНАЯ ИНФОРМАЦИЯ**

НЕ ПРИКАСАЙТЕСЬ к ленте позиционирования печатающей головки, то есть к тонкой пластмассовой ленте, которая проходит по ширине устройства (2). Это может привести к повреждению устройства.

3. Осторожно закройте крышку сканера двумя руками.

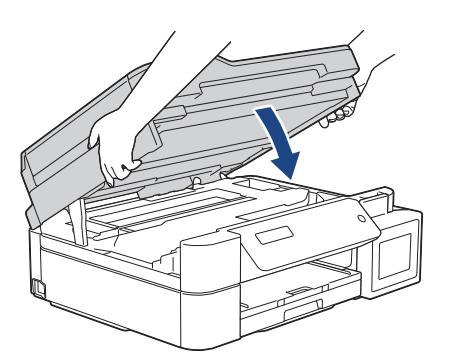

4. Вновь подсоедините кабель питания.

#### **Связанная информация**

• [Очистка устройства Brother](#page-412-0)

#### **Связанные темы:**

• [Проблемы при обращении с бумагой и выполнении печати](#page-376-0)

<span id="page-424-0"></span> [На главную](#page-1-0) > [Текущее обслуживание](#page-406-0) > [Очистка устройства Brother](#page-412-0) > Очистка роликов подачи бумаги

# **Очистка роликов подачи бумаги**

Если ролики подачи бумаги испачканы чернилами или на них скопилась бумажная пыль, это может затруднить подачу бумаги.

- 1. Отключите устройство от электрической розетки.
- 2. Если щиток опорной панели раскрыт, закройте его, а затем задвиньте опорную панель.
- 3. Полностью выдвиньте лоток для бумаги (1) из устройства.

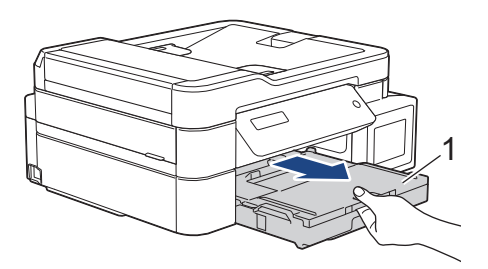

4. Очистите переднюю поверхность роликов подачи бумаги (1) мягкой безворсовой тканью, смоченной водой (протирайте по направлению вдоль роликов). Закончив очистку, протрите ролики сухой, мягкой безворсовой тканью, чтобы полностью удалить влагу.

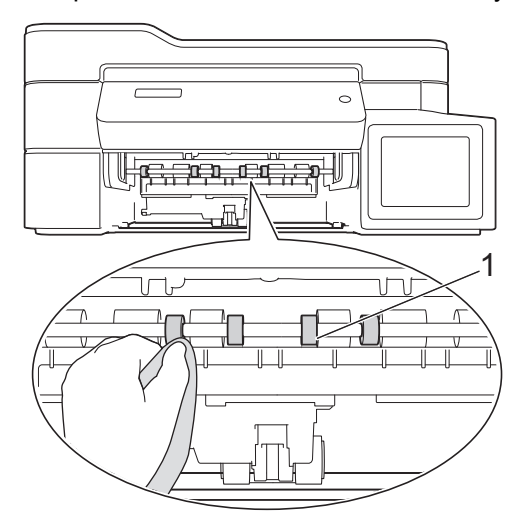

5. (DCP-T720DW/DCP-T725DW/DCP-T820DW/DCP-T825DW/MFC-T920DW/MFC-T925DW) Поднимите крышку (2), а затем очистите заднюю поверхность роликов подачи бумаги (1) мягкой безворсовой тканью, смоченной водой. Закончив очистку, протрите ролики сухой, мягкой безворсовой тканью, чтобы полностью удалить влагу.

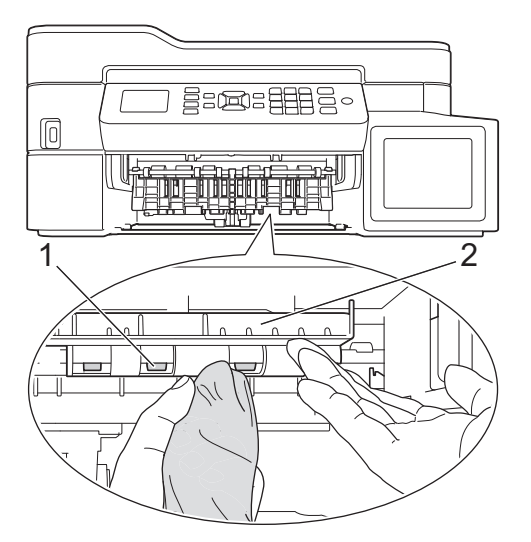

- 6. Медленно задвиньте лоток для бумаги в устройство.
- 7. Вновь подсоедините кабель питания.

Не используйте устройство до тех пор, пока ролики не высохнут. Использование устройства с влажными роликами может вызвать неполадки при подаче бумаги.

Ø

# Связанная информация

• Очистка устройства Brother

#### Связанные темы:

• Проблемы при обращении с бумагой и выполнении печати

<span id="page-426-0"></span> [На главную](#page-1-0) > [Текущее обслуживание](#page-406-0) > [Очистка устройства Brother](#page-412-0) > Очистка опорной панели

# **Очистка опорной панели**

Периодическая очистка опорной панели позволит предотвратить подачу сразу нескольких листов бумаги, когда в лотке остается мало бумаги.

- 1. Если щиток опорной панели раскрыт, закройте его, а затем задвиньте опорную панель.
- 2. Полностью выдвиньте лоток для бумаги (1) из устройства.

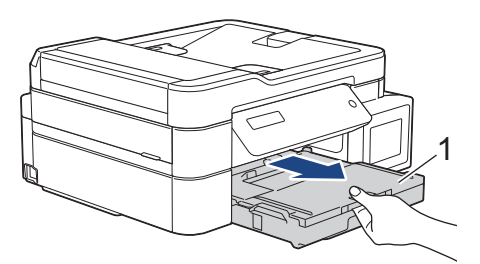

3. Очистите разделительную площадку (1) мягкой безворсовой тканью, смоченной водой.

Закончив очистку, протрите площадку сухой, мягкой неворсистой тканью, чтобы полностью удалить влагу.

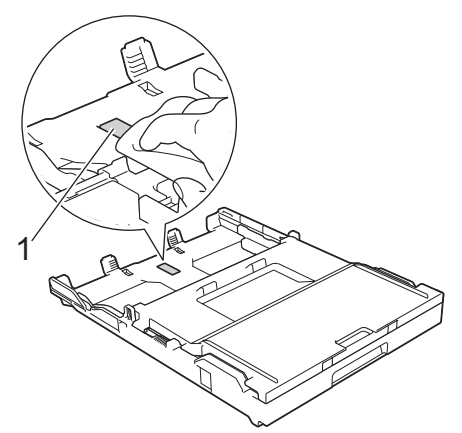

4. Медленно задвиньте лоток для бумаги в устройство.

#### **Связанная информация**

• [Очистка устройства Brother](#page-412-0)

#### **Связанные темы:**

• [Проблемы при обращении с бумагой и выполнении печати](#page-376-0)

<span id="page-427-0"></span> [На главную](#page-1-0) > [Текущее обслуживание](#page-406-0) > [Очистка устройства Brother](#page-412-0) > Очистка роликов захвата бумаги

# **Очистка роликов захвата бумаги**

Периодическая чистка роликов подачи бумаги поможет предотвратить замятия бумаги и обеспечит правильную подачу.

- 1. Отключите устройство от электрической розетки.
- 2. Если откидная панель для бумаги (1) раскрыта, закройте ее, а затем задвиньте опорную панель (2).

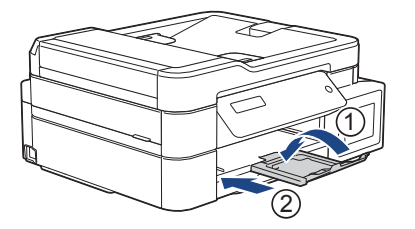

- 3. Полностью извлеките лоток для бумаги из устройства.
- 4. Очистите ролики захвата бумаги (1) мягкой неворсистой тканью, смоченной водой. Медленно поворачивайте ролики, чтобы полностью очистить их поверхность. Закончив очистку, протрите ролики сухой, мягкой неворсистой тканью, чтобы полностью удалить влагу.

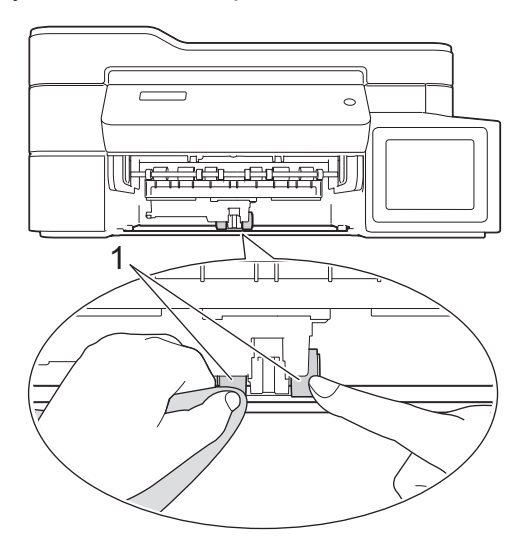

- 5. Медленно задвиньте лоток для бумаги в устройство.
- 6. Вновь подсоедините кабель питания.

#### **Связанная информация**

- [Очистка устройства Brother](#page-412-0)
- **Связанные темы:**
- [Сообщения об ошибках и необходимости обслуживания](#page-327-0)
- [Проблемы при обращении с бумагой и выполнении печати](#page-376-0)

<span id="page-428-0"></span> [На главную](#page-1-0) > [Текущее обслуживание](#page-406-0) > Проверка устройства Brother

# **Проверка устройства Brother**

- [Проверка качества печати](#page-429-0)
- [Проверка выравнивания печатающей головки устройства Brother](#page-433-0)
- [Отслеживание состояния устройства с компьютера \(Windows\)](#page-435-0)
- [Отслеживание состояния устройства с помощью приложения Brother iPrint&Scan](#page-440-0) [\(Windows/Mac\)](#page-440-0)

<span id="page-429-0"></span>**▲ [На главную](#page-1-0) > [Текущее обслуживание](#page-406-0) > [Проверка устройства Brother](#page-428-0) > Проверка качества печати** 

# **Проверка качества печати**

Если на распечатках цвета и текст выглядят выцветшими или неравномерными или же текст вовсе отсутствует, возможно, засорены сопла печатающей головки. Распечатайте лист проверки качества печати, обратив внимание на контрольный шаблон сопел.

>> DCP-T520W/DCP-T525W/DCP-T720DW/DCP-T725DW/DCP-T820DW/DCP-T825DW [>> MFC-T920DW/MFC-T925DW](#page-430-0)

# **DCP-T520W/DCP-T525W/DCP-T720DW/DCP-T725DW/DCP-T820DW/DCP-T825DW**

- 1. Нажмите **Меню**.
- 2. Нажмите ▲ или ▼ для выбора значений:
	- a. Выберите [Текущее обслуж]. Нажмите **OK**.
	- b. Выберите [Улучш. кач-во]. Нажмите **OK**.
	- c. Выберите [Пров. качество]. Нажмите **OK**.
- 3. Нажмите **Цвет Старт**.

Устройство печатает контрольную страницу качества печати.

- 4. Проверьте качество всех четырех цветовых блоков на отпечатанном листе.
- 5. Когда на ЖК-дисплее отобразится запрос на проверку качества печати, выполните одно из указанных ниже действий:
	- Если все линии четкие и их видно, нажмите  $\blacktriangle$ , чтобы выбрать  $[\text{Ja}]$ .

Нажмите **Стоп/Выход**, чтобы завершить проверку качества печати.

• Если какие-либо линии отсутствуют (см. **Плохое качество** ниже), нажмите b, чтобы выбрать [Нет].

#### **OK (DCP-T520W/DCP-T525W)**

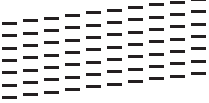

Плохое качество (DCP-T520W/DCP-T525W)<br><u>ニニニニニニニニ</u><br><u>ニニニニニニニニ</u><br>ニニニニニニニニニ<br>ニ<sub>ニ</sub>ニニーーーー

**OK (DCP-T720DW/DCP-T725DW/DCP-T820DW/DCP-T825DW)**

#### **Плохое качество (DCP-T720DW/DCP-T725DW/DCP-T820DW/DCP-T825DW)**

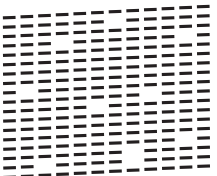

6. Когда на ЖК-дисплее отобразится запрос на проверку качества печати каждого цвета, нажмите ▲ или b, чтобы выбрать рисунок, наиболее точно соответствующий результату печати. Нажмите **OK**.

<span id="page-430-0"></span>См. образцы ниже для проверки качества печати.

DCP-T520W/DCP-T525W

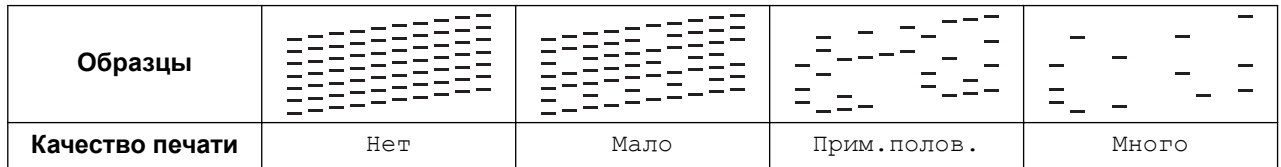

DCP-T720DW/DCP-T725DW/DCP-T820DW/DCP-T825DW

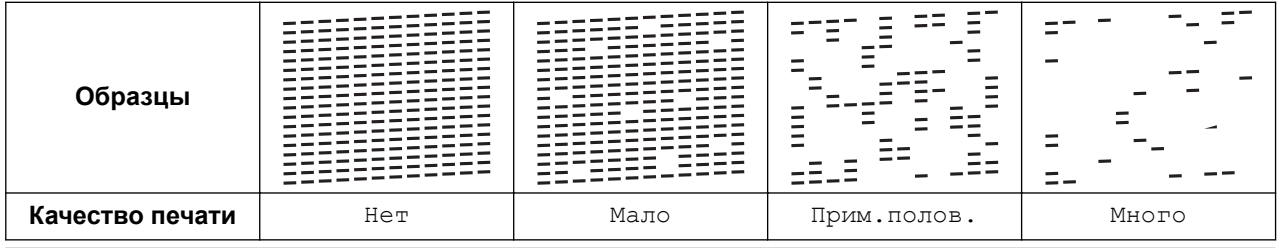

- 7. Выполните одно из указанных ниже действий.
	- Если печатающую головку необходимо очистить, нажмите **Цвет Старт** для начала очистки.
	- Если очистка печатающей головки не требуется, нажмите **Стоп/Выход**, чтобы завершить проверку качества печати.
- 8. После завершения процедуры очистки нажмите a. Затем нажмите **Цвет Старт**.

Устройство печатает контрольную страницу качества печати еще раз. Повторно проверьте качество четырех цветовых блоков на отпечатанном листе.

Если после неоднократной очистки печатающей головки качество печати не улучшилось, примените метод специальной очистки. >> Связанная информация

# **ВАЖНАЯ ИНФОРМАЦИЯ**

НЕ ПРИКАСАЙТЕСЬ к печатающей головке. Прикосновение к печатающей головке может привести к ее необратимому повреждению, а также к аннулированию гарантии на печатающую головку.

Так выглядит копия при засорении одного из сопел печатающей головки:

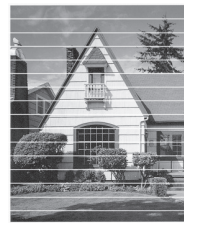

После прочистки этого сопла горизонтальные линии исчезают:

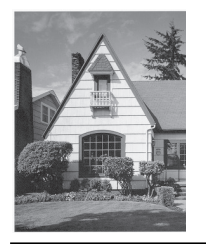

# **MFC-T920DW/MFC-T925DW**

- 1. Нажмите  $\triangleq$  (чернила).
- 2. Нажмите ▲ или ▼ для выбора значений:
	- a. Выберите [Улучш. кач. печати]. Нажмите **OK**.
- b. Еще раз выберите [Улучш. кач. печати]. Нажмите **OK**.
- $3.$  Нажмите  $\blacktriangleright$ .

Устройство печатает контрольную страницу качества печати.

- 4. Проверьте качество всех четырех цветовых блоков на распечатанном листе.
- 5. Когда на ЖК-дисплее отобразится запрос на проверку качества печати, выполните одно из указанных ниже действий:
	- Если все линии четкие и их видно, нажмите <, чтобы выбрать [Нет].

Проверка качества печати завершена.

**Если какие-либо линии отсутствуют (см. Плохое качество ниже), нажмите ▶, чтобы выбрать** [Да].

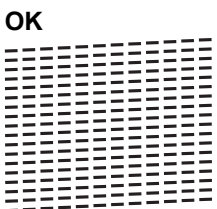

**Плохое качество**

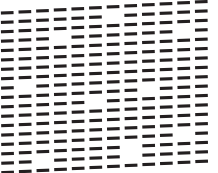

- 6. Когда на ЖК-дисплее отобразится запрос на проверку качества печати каждого цвета, нажмите ◀ или c, чтобы выбрать рисунок (1–4), наиболее точно соответствующий результату печати. Нажмите **OK**.
- 7. Выполните одно из указанных ниже действий.
	- Если печатающую головку необходимо очистить, нажмите  $\blacktriangleright$  для начала очистки.
	- Если очистка печатающей головки не требуется, на ЖК-дисплее откроется экран меню.
- 8. По завершении очистки на ЖК-дисплее отобразится запрос на повторную проверку качества печати.

Нажмите  $\blacktriangleright$  [Да], чтобы запустить проверку качества печати.

9. Снова нажмите  $\blacktriangleright$ .

Устройство печатает контрольную страницу качества печати еще раз. Повторно проверьте качество четырех цветовых блоков на отпечатанном листе.

Если после неоднократной очистки печатающей головки качество печати не улучшилось, примените метод специальной очистки. >> Связанная информация

# **ВАЖНАЯ ИНФОРМАЦИЯ**

НЕ ПРИКАСАЙТЕСЬ к печатающей головке. Прикосновение к печатающей головке может привести к ее необратимому повреждению, а также к аннулированию гарантии на печатающую головку.
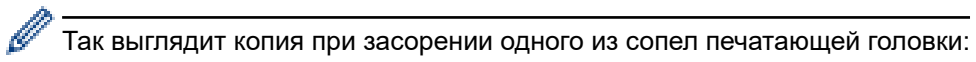

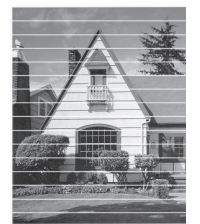

После прочистки этого сопла горизонтальные линии исчезают:

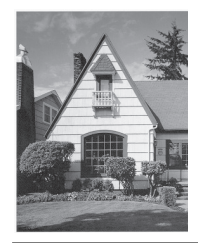

# **Связанная информация**

• [Проверка устройства Brother](#page-428-0)

#### **Связанные темы:**

- [Проблемы при обращении с бумагой и выполнении печати](#page-376-0)
- [Очистка печатающей головки в устройстве Brother](#page-415-0)

 [На главную](#page-1-0) > [Текущее обслуживание](#page-406-0) > [Проверка устройства Brother](#page-428-0) > Проверка выравнивания печатающей головки устройства Brother

### **Проверка выравнивания печатающей головки устройства Brother**

Если после транспортировки устройства напечатанный текст выглядит размытым или изображения стали блеклыми, выполните выравнивание печатающей головки.

>> DCP-T520W/DCP-T525W/DCP-T720DW/DCP-T725DW/DCP-T820DW/DCP-T825DW >> MFC-T920DW/MFC-T925DW

### **DCP-T520W/DCP-T525W/DCP-T720DW/DCP-T725DW/DCP-T820DW/DCP-T825DW**

- 1. Нажмите **Меню**.
- 2. Нажмите ▲ или ▼ для выбора значений:
	- a. Выберите [Текущее обслуж]. Нажмите **OK**.
	- b. Выберите [Улучш. кач-во]. Нажмите **OK**.
	- c. Выберите [Выравнивание]. Нажмите **OK**.
- 3. Нажмите **Ч/б Старт** или **Цвет Старт**.

Устройство печатает страницу проверки калибровки.

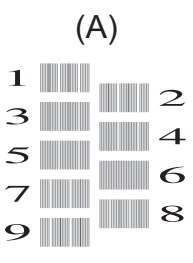

4. Для образца (A) нажмите ▲ или ▼ для выбора номера страницы проверки с наименьшим числом видимых вертикальных полос (1–9), затем нажмите **OK**.

В этом примере номер 6 является наилучшим выбором.

Повторите это действие для остальных рисунков.

Если калибровка печати не настроена должным образом, текст выглядит смазанным или искривленным, как в следующем примере.

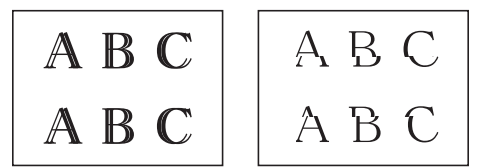

После настройки калибровки печати, текст выглядит так.

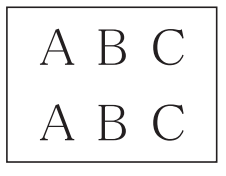

5. Нажмите **Стоп/Выход**.

### **MFC-T920DW/MFC-T925DW**

- 1. Нажмите  $\stackrel{\bullet}{\cdot}$  (чернила).
- 2. Нажмите ▲ или ▼ для выбора значений:
	- a. Выберите [Улучш. кач. печати]. Нажмите **OK**.
	- b. Выберите [Выравнивание]. Нажмите **OK**.
- 3. Следуйте инструкциям на ЖК-дисплее.

Устройство печатает страницу проверки калибровки.

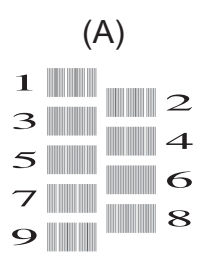

4. Для образца (A) нажмите < или > для выбора номера страницы проверки с наименьшим числом видимых вертикальных полос (1–9), затем нажмите **OK**.

В этом примере номер 6 является наилучшим выбором.

Повторите это действие для остальных рисунков.

Если калибровка печати не настроена должным образом, текст выглядит смазанным или искривленным, как в следующем примере.

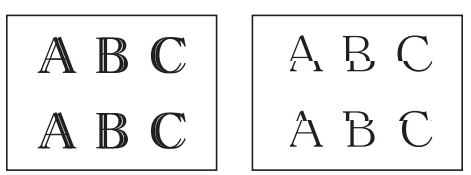

После настройки калибровки печати, текст выглядит так.

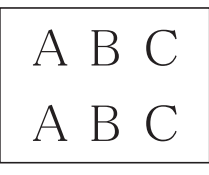

5. Нажмите **Стоп/Выход**.

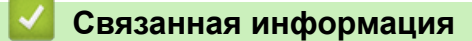

• [Проверка устройства Brother](#page-428-0)

#### **Связанные темы:**

• [Проблемы при обращении с бумагой и выполнении печати](#page-376-0)

<span id="page-435-0"></span> [На главную](#page-1-0) > [Текущее обслуживание](#page-406-0) > [Проверка устройства Brother](#page-428-0) > Отслеживание состояния устройства с компьютера (Windows)

### **Отслеживание состояния устройства с компьютера (Windows)**

Утилита Status Monitor — это настраиваемое программное средство, позволяющее отслеживать состояние одного или нескольких устройств и немедленно получать уведомления об ошибках. Выполните одно из указанных ниже действий.

- Дважды щелкните значок В панели задач.
- Запустите (**Brother Utilities**), а затем в раскрывающемся списке выберите модель используемого устройства (если она еще не выбрана). Щелкните по значку **Сервис** на левой панели навигации, а затем нажмите **Status Monitor**.

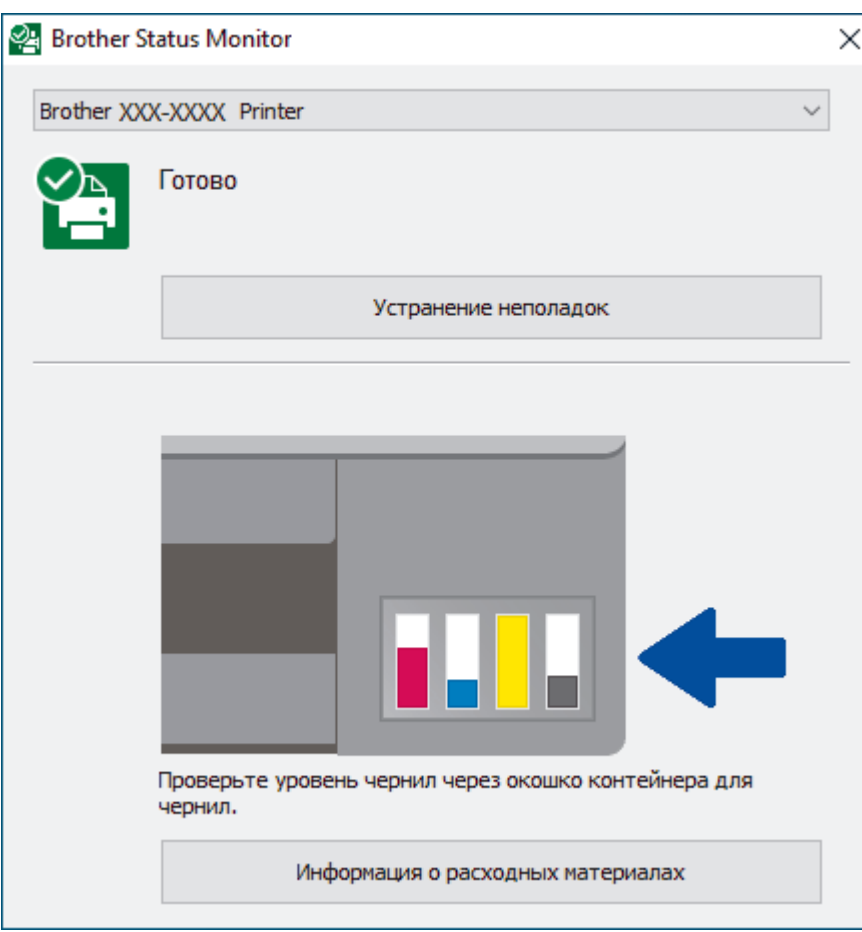

#### **Устранение неполадок**

Нажмите кнопку **Устранение неполадок** для доступа к веб-сайту устранения неисправностей.

#### **Информация о расходных материалах**

Для получения дополнительной информации об оригинальных расходных материалах Brother нажмите кнопку **Информация о расходных материалах**.

Объем чернил можно также проверить с помощью веб-интерфейса управления.

#### **Связанная информация**

- [Проверка устройства Brother](#page-428-0)
	- [Индикаторы утилиты Status Monitor и их значения \(Windows\)](#page-437-0)
	- [Выключение отображения утилиты Status Monitor \(Windows\)](#page-438-0)
	- [Выключение утилиты Status Monitor \(Windows\)](#page-439-0)

### **Связанные темы:**

• [Отмена задания печати \(Windows\)](#page-64-0)

<span id="page-437-0"></span> [На главную](#page-1-0) > [Текущее обслуживание](#page-406-0) > [Проверка устройства Brother](#page-428-0) > [Отслеживание состояния](#page-435-0) [устройства с компьютера \(Windows\)](#page-435-0) > Индикаторы утилиты Status Monitor и их значения (Windows)

# **Индикаторы утилиты Status Monitor и их значения (Windows)**

При запуске компьютера на панели задач появляется значок **Brother Status Monitor**.

• Зеленый цвет значка указывает на нормальное состояние режима ожидания.

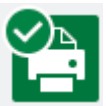

• Желтый цвет значка указывает на наличие предупреждения.

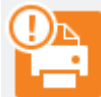

• Красный цвет значка указывает на наличие ошибки.

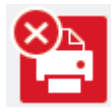

• Серый цвет значка указывает, что устройство находится в режиме офлайн.

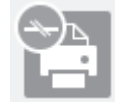

#### **Связанная информация**

• [Отслеживание состояния устройства с компьютера \(Windows\)](#page-435-0)

<span id="page-438-0"></span> [На главную](#page-1-0) > [Текущее обслуживание](#page-406-0) > [Проверка устройства Brother](#page-428-0) > [Отслеживание состояния](#page-435-0) [устройства с компьютера \(Windows\)](#page-435-0) > Выключение отображения утилиты Status Monitor (Windows)

# **Выключение отображения утилиты Status Monitor (Windows)**

При отображении утилита Status Monitor сообщает о проблеме устройства, состояние которого отслеживается компьютером. По умолчанию этот параметр установлен в значение **Только при печати с данного ПК**. Чтобы отключить ее, выполните следующие действия:

1. Правой кнопкой мыши щелкните значок или окно (**Brother Status Monitor**), выберите параметр

**Настройки Status Monitor**, а затем нажмите **Опции**.

Появляется окно **Опции**.

- 2. Выберите вкладку **Основные**, а затем выберите значение **Выкл.** для параметра **Отображение Status Monitor**.
- 3. Нажмите кнопку **ОК**.

k

Даже если отображение утилиты Status Monitor отключено, состояние устройства можно проверить в любой момент, отобразив утилиту Status Monitor.

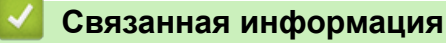

• [Отслеживание состояния устройства с компьютера \(Windows\)](#page-435-0)

<span id="page-439-0"></span> [На главную](#page-1-0) > [Текущее обслуживание](#page-406-0) > [Проверка устройства Brother](#page-428-0) > [Отслеживание состояния](#page-435-0) [устройства с компьютера \(Windows\)](#page-435-0) > Выключение утилиты Status Monitor (Windows)

# **Выключение утилиты Status Monitor (Windows)**

- 1. Правой кнопкой мыши щелкните значок или окно **PA** (Brother Status Monitor), а затем выберите **Выход**.
- 2. Нажмите кнопку **ОК**.

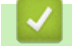

### **Связанная информация**

• [Отслеживание состояния устройства с компьютера \(Windows\)](#page-435-0)

 [На главную](#page-1-0) > [Текущее обслуживание](#page-406-0) > [Проверка устройства Brother](#page-428-0) > Отслеживание состояния устройства с помощью приложения Brother iPrint&Scan (Windows/Mac)

# **Отслеживание состояния устройства с помощью приложения Brother iPrint&Scan (Windows/Mac)**

Приложение Brother iPrint&Scan позволяет отслеживать состояние устройства Brother.

- 1. Запустите Brother iPrint&Scan.
	- Windows

Запустите (**Brother iPrint&Scan**).

• Mac

В строке меню **Finder** выберите **Переход** > **Программы**, а затем дважды щелкните по значку iPrint&Scan.

Откроется экран Brother iPrint&Scan.

2. Если устройство Brother не выбрано, нажмите кнопку **Выберите устройство**, а затем выберите свою модель из списка. Нажмите **ОК**.

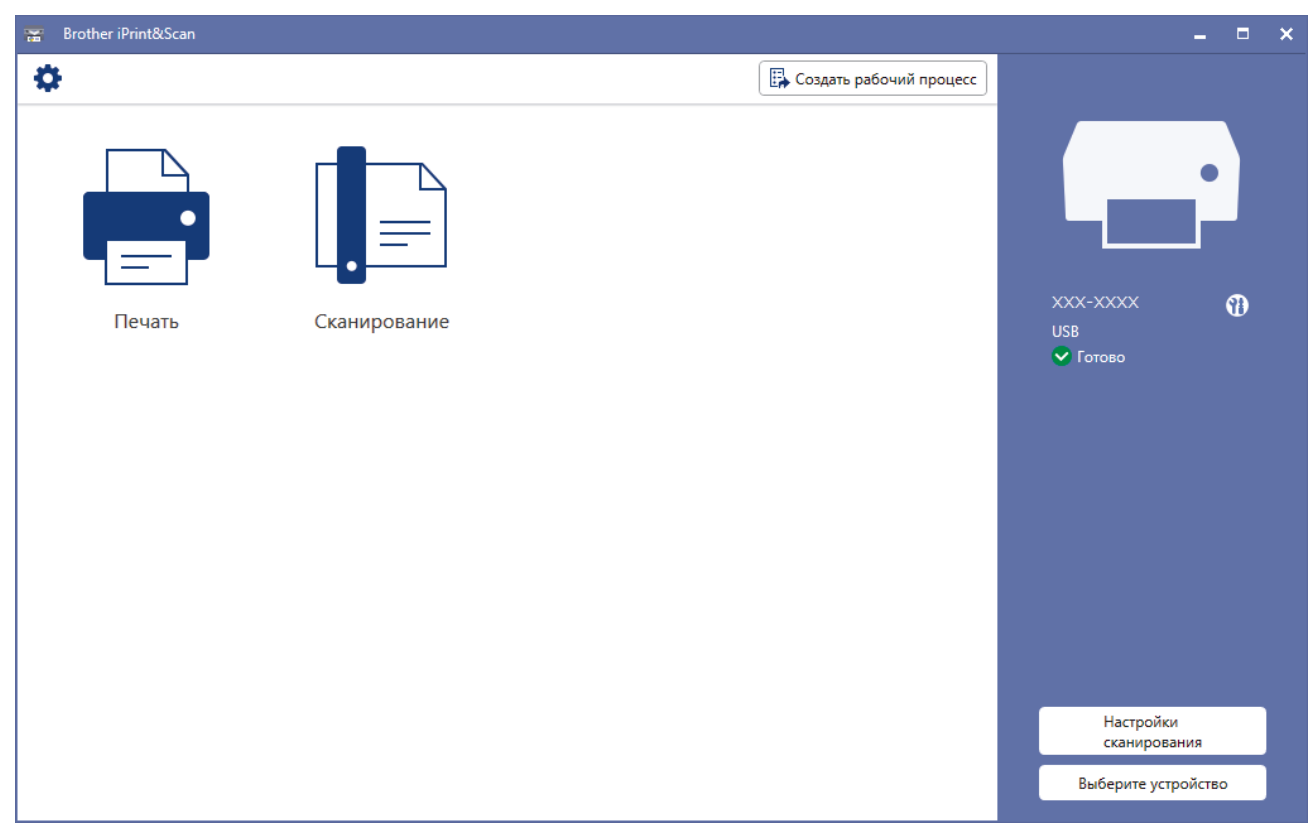

#### **Значки состояния**

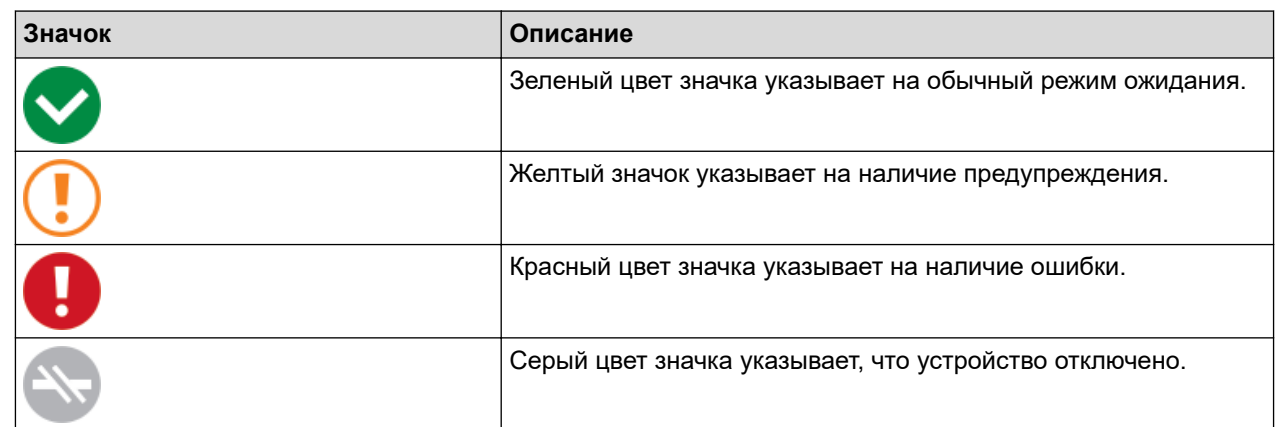

- $\mathscr{Q}$ • Фактический вид экрана может отличаться в зависимости от версии приложения.
	- Оставшийся объем чернил можно также проверить с помощью веб-интерфейса управления.

# **Связанная информация**

• [Проверка устройства Brother](#page-428-0)

**• [На главную](#page-1-0) > [Текущее обслуживание](#page-406-0) > Коррекция подачи бумаги для удаления вертикальных линий** 

## **Коррекция подачи бумаги для удаления вертикальных линий**

Настройте подачу бумаги, чтобы уменьшить вероятность появления вертикальных линий.

>> DCP-T520W/DCP-T525W/DCP-T720DW/DCP-T725DW/DCP-T820DW/DCP-T825DW

>> MFC-T920DW/MFC-T925DW

## **DCP-T520W/DCP-T525W/DCP-T720DW/DCP-T725DW/DCP-T820DW/DCP-T825DW**

- 1. Нажмите **Меню**.
- 2. Нажмите ▲ или ▼ для выбора значений:
	- a. Выберите [Текущее обслуж]. Нажмите **OK**.
	- b. Выберите [Улучш. кач-во]. Нажмите **OK**.
	- c. Выберите [Исправ.под.]. Нажмите **OK**.
- 3. Нажмите **Ч/б Старт** или **Цвет Старт** и следуйте инструкциям на ЖК-дисплее.

### **MFC-T920DW/MFC-T925DW**

- 1. Нажмите  $\triangleq$  (чернила).
- 2. Нажмите ▲ или ▼ для выбора значений:
	- a. Выберите [Улучш. кач. печати]. Нажмите **OK**.
	- b. Выберите [Провер. подачу бум.]. Нажмите **OK**.
- 3. Нажмите ► и следуйте инструкциям на ЖК-дисплее.

### **Связанная информация**

• [Текущее обслуживание](#page-406-0)

#### **Связанные темы:**

- [Проблемы при обращении с бумагой и выполнении печати](#page-376-0)
- [Другие проблемы](#page-390-0)

 [На главную](#page-1-0) > [Текущее обслуживание](#page-406-0) > Изменение параметров печати в целях улучшения результатов печати

# **Изменение параметров печати в целях улучшения результатов печати**

Если вы не удовлетворены результатами печати, измените параметры печати устройства Brother, чтобы улучшить качество печати. Применение этих параметров может замедлить скорость печати.

- Эти инструкции позволят улучшить результаты печати при использовании этого устройства для копирования, печати с какого-либо носителя или печати с мобильного устройства.
	- Если вы столкнулись с проблемой низкого качества печати при выполнении печати с компьютера, измените настройки драйвера принтера.

>> DCP-T520W/DCP-T525W/DCP-T720DW/DCP-T725DW/DCP-T820DW/DCP-T825DW >> MFC-T920DW/MFC-T925DW

### **DCP-T520W/DCP-T525W/DCP-T720DW/DCP-T725DW/DCP-T820DW/DCP-T825DW**

- 1. Нажмите **Меню**.
- 2. Нажмите ▲ или ▼ для выбора значений:
	- a. Выберите [Текущее обслуж]. Нажмите **OK**.
	- b. Выберите [Парам. печати]. Нажмите **OK**.
- 3. Нажмите ▲ или ▼, чтобы выбрать один из указанных ниже параметров.

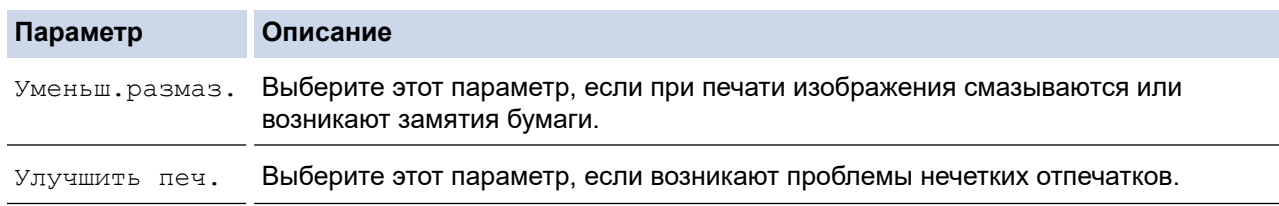

- 4. Нажмите **OK**.
- 5. С помощью кнопок **▲ и ▼** выберите нужный параметр. Нажмите ОК.
- 6. Нажмите **Стоп/Выход**.

### **MFC-T920DW/MFC-T925DW**

- 1. Нажмите  $\triangleq$  (чернила).
- 2. Нажмите **▲ или ▼**, чтобы выбрать [Параметры печати]. Нажмите ОК.
- 3. Нажмите ▲ или ▼, чтобы выбрать один из указанных ниже параметров.

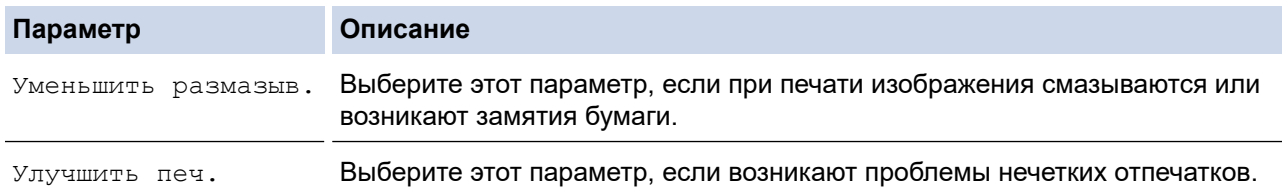

#### 4. Нажмите **OK**.

- 5. С помощью кнопок **▲ и V** выберите нужный параметр. Нажмите ОК.
- 6. Нажмите **Стоп/Выход**.

#### **Связанная информация**

• [Текущее обслуживание](#page-406-0)

### **Связанные темы:**

- [Копирование на обеих сторонах бумаги \(двустороннее копирование\)](#page-135-0)
- [Проблемы при обращении с бумагой и выполнении печати](#page-376-0)
- [Другие проблемы](#page-390-0)
- [Предотвращение смазывания изображений и замятий бумаги \(Windows\)](#page-79-0)
- [Настройка параметров печати \(Windows\)](#page-84-0)

 [На главную](#page-1-0) > [Текущее обслуживание](#page-406-0) > Упаковка и транспортировка устройства Brother

# **Упаковка и транспортировка устройства Brother**

- При транспортировке устройства используйте оригинальную упаковку. Не опрокидывайте и не переворачивайте изделие. На повреждения, возникшие во время транспортировки из-за неправильной упаковки устройства, условия гарантии не распространяются.
- Устройство должно быть надлежащим образом застраховано в компании, осуществляющей транспортировку.

## **ВАЖНАЯ ИНФОРМАЦИЯ**

После выполнения задания печати устройство должно установить печатающую головку в «положение парковки». Внимательно прослушайте устройство перед его отключением от источника питания и убедитесь, что все механические шумы прекратились. Если не дать устройству полностью завершить парковку, это может привести к неполадкам при печати и повреждению печатающей головки.

- 1. Отключите устройство от электрической розетки.
- 2. (MFC-T920DW/MFC-T925DW) Отключите устройство от настенной телефонной розетки и отсоедините телефонный провод от устройства.
- 3. Поднимите крышку сканера, взявшись пальцами обеих рук за фиксаторы с обеих сторон устройства.
- 4. Отсоедините от устройства интерфейсный кабель (если он подсоединен).
- 5. Осторожно закройте крышку сканера, держась за фиксаторы с обеих сторон.

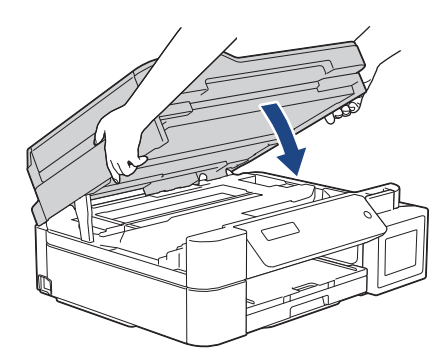

- 6. Откройте крышку контейнера с чернилами.
- 7. Убедитесь в надлежащей установке колпачков контейнеров с чернилами.

Нажмите на колпачки контейнеров с чернилами, чтобы надежно их закрепить, затем закройте крышку контейнера с чернилами.

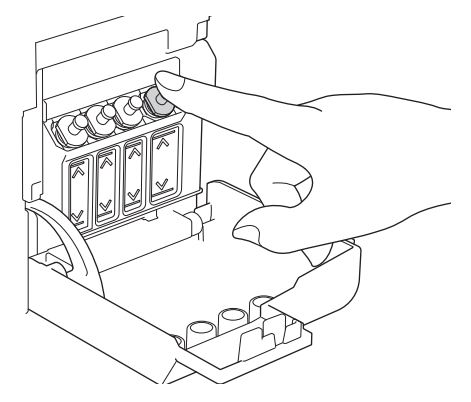

8. Упакуйте устройство в полиэтиленовый пакет.

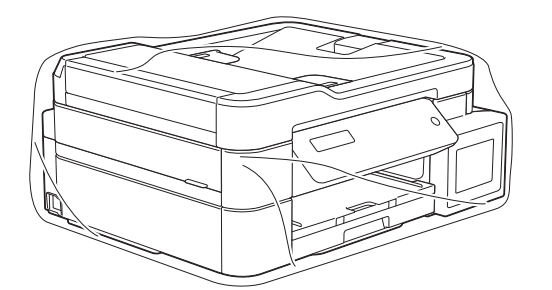

9. Упакуйте устройство в заводскую коробку с оригинальным упаковочным материалом, как показано ниже.

Не упаковывайте бутылки с чернилами, бывшие в употреблении, в коробку.

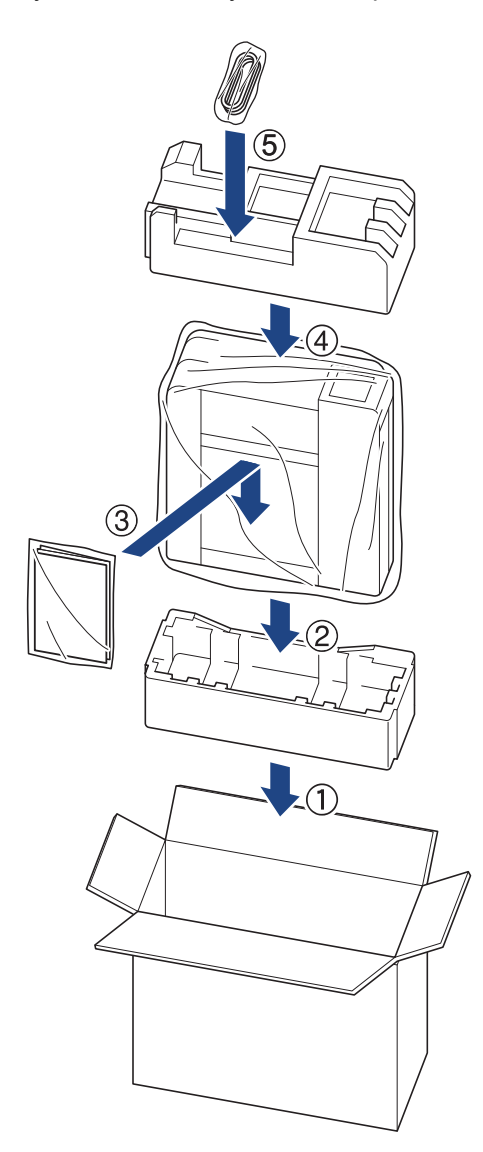

10. Закройте коробку и надежно заклейте ее скотчем.

# **Связанная информация**

• [Текущее обслуживание](#page-406-0)

<span id="page-447-0"></span> [На главную](#page-1-0) > Настройка устройства

# **Настройка устройства**

Настраивайте параметры и функции в соответствии со своими потребностями, чтобы ваше устройство стало эффективным рабочим инструментом.

- [Изменение настроек устройства с помощью панели управления](#page-448-0)
- [Изменение настроек устройства с помощью веб-интерфейса управления](#page-482-0)

<span id="page-448-0"></span> [На главную](#page-1-0) > [Настройка устройства](#page-447-0) > Изменение настроек устройства с помощью панели управления

# **Изменение настроек устройства с помощью панели управления**

- [При отключении электропитания \(сохранение в памяти\)](#page-449-0)
- [Общие параметры](#page-450-0)
- [Печать отчетов](#page-462-0)
- [Таблицы настроек и функций](#page-465-0)

<span id="page-449-0"></span> [На главную](#page-1-0) > [Настройка устройства](#page-447-0) > [Изменение настроек устройства с помощью панели](#page-448-0) [управления](#page-448-0) > При отключении электропитания (сохранение в памяти)

## **При отключении электропитания (сохранение в памяти)**

- Настройки меню постоянно хранятся в памяти и не будут утеряны.
- Временные параметры (например, контраст и режим международной связи) будут утеряны.
- (DCP-T520W/DCP-T525W/DCP-T720DW/DCP-T725DW/DCP-T820DW/DCP-T825DW) Необходимо повторно ввести дату и время.
- (MFC-T920DW/MFC-T925DW) Настройки даты и времени будут сохраняться в течение приблизительно 24 часов.

### **Связанная информация**

• [Изменение настроек устройства с помощью панели управления](#page-448-0)

<span id="page-450-0"></span> [На главную](#page-1-0) > [Настройка устройства](#page-447-0) > [Изменение настроек устройства с помощью панели](#page-448-0) [управления](#page-448-0) > Общие параметры

# **Общие параметры**

- [Настройка громкости устройства](#page-451-0)
- [Автоматический переход на летнее время](#page-452-0)
- [Настройка таймера перехода в спящий режим](#page-453-0)
- [Установка устройства на автоматическое выключение](#page-454-0)
- [Установка даты и времени](#page-455-0)
- [Настройка яркости подсветки ЖК-дисплея](#page-456-0)
- [Настройка времени подсветки ЖК-дисплея](#page-457-0)
- [Установка идентификатора устройства](#page-458-0)
- [Установка режима тонального или импульсного набора номера](#page-459-0)
- [Снижение уровня шума при печати](#page-460-0)
- [Изменение языка на ЖК-дисплее](#page-461-0)

<span id="page-451-0"></span> [На главную](#page-1-0) > [Настройка устройства](#page-447-0) > [Изменение настроек устройства с помощью панели](#page-448-0) [управления](#page-448-0) > [Общие параметры](#page-450-0) > Настройка громкости устройства

## **Настройка громкости устройства**

**Связанные модели**: MFC-T920DW/MFC-T925DW

- 1. Нажмите **Настройки**.
- 2. Нажмите ▲ или ▼ для выбора значений:
	- a. Выберите [Общие настройки]. Нажмите **OK**.
	- b. Выберите [Громкость]. Нажмите **OK**.
- 3. Нажмите ▲ или ▼, чтобы выбрать один из указанных ниже параметров.

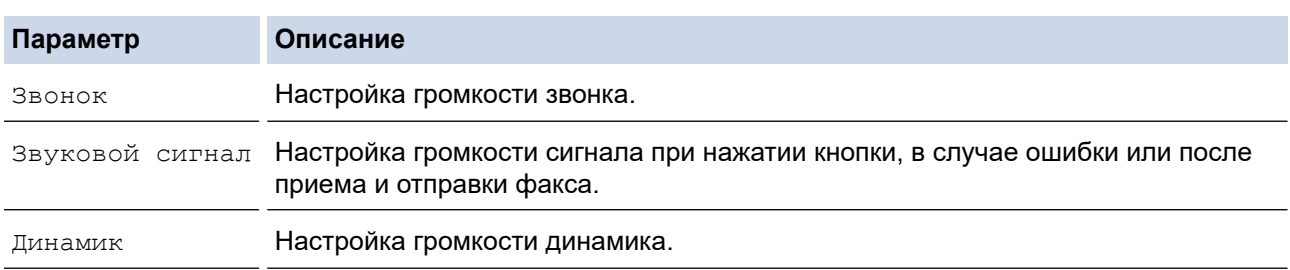

- 4. Нажмите **OK**.
- 5. Нажмите ▲ или V, чтобы выбрать [Выкл.], [Низкая], [Средняя] или [Высокая]. Нажмите ОК.
- 6. Нажмите **Стоп/Выход**.

### **Связанная информация**

• [Общие параметры](#page-450-0)

<span id="page-452-0"></span> [На главную](#page-1-0) > [Настройка устройства](#page-447-0) > [Изменение настроек устройства с помощью панели](#page-448-0) [управления](#page-448-0) > [Общие параметры](#page-450-0) > Автоматический переход на летнее время

## **Автоматический переход на летнее время**

**Связанные модели**: MFC-T920DW/MFC-T925DW

Можно настроить устройство на автоматический переход на летнее и зимнее время.

Устройство будет переводить свои часы на один час вперед весной и на один час назад осенью. Убедитесь в том, что на устройстве правильно установлен параметр [Дата и время].

- 1. Нажмите **Настройки**.
- 2. Нажмите ▲ или ▼ для выбора значений:
	- a. Выберите [Исходн. уст-ки]. Нажмите **OK**.
	- b. Выберите [Дата и время]. Нажмите **OK**.
	- c. Выберите [Авт. перевод времени]. Нажмите **OK**.
	- d. Выберите [Вкл.] или [Выкл.]. Нажмите **OK**.
- 3. Нажмите **Стоп/Выход**.

#### **Связанная информация**

• [Общие параметры](#page-450-0)

<span id="page-453-0"></span> [На главную](#page-1-0) > [Настройка устройства](#page-447-0) > [Изменение настроек устройства с помощью панели](#page-448-0) [управления](#page-448-0) > [Общие параметры](#page-450-0) > Настройка таймера перехода в спящий режим

## **Настройка таймера перехода в спящий режим**

Функция перехода в спящий (энергосберегающий) режим помогает снизить потребление электроэнергии. В спящем режиме устройство работает так, как если бы оно было выключено. Устройство выходит из спящего режима и начинает печать при получении задания печати или факса. Используйте указанные инструкции для установки времени задержки (отсчета) перед переходом устройства в спящий режим.

- Таймер будет перезапущен, если будет использована какая-либо функция устройства, например получено задание печати или принят факс.
- Заводская настройка пять минут.

>> DCP-T520W/DCP-T525W/DCP-T720DW/DCP-T725DW/DCP-T820DW/DCP-T825DW

>> MFC-T920DW/MFC-T925DW

### **DCP-T520W/DCP-T525W/DCP-T720DW/DCP-T725DW/DCP-T820DW/DCP-T825DW**

- 1. Нажмите **Меню**.
- 2. Нажмите ▲ или ▼ для выбора значений:
	- a. Выберите [Общие настр.]. Нажмите **OK**.
	- b. Выберите [Экология]. Нажмите **OK**.
	- c. Выберите [Время ожидания]. Нажмите **OK**.
	- d. Выберите количество минут (1–60), которое необходимо задать. Нажмите **OK**.
- 3. Нажмите **Стоп/Выход**.

### **MFC-T920DW/MFC-T925DW**

- 1. Нажмите **Настройки**.
- 2. Нажмите ▲ или ▼ для выбора значений:
	- a. Выберите [Общие настройки]. Нажмите **OK**.
	- b. Выберите [Время ожидания]. Нажмите **OK**.
	- c. Выберите количество минут (1–60), которое необходимо задать. Нажмите **OK**.
- 3. Нажмите **Стоп/Выход**.

Подсветка ЖК-дисплея устройства в спящем режиме отключается.

#### **Связанная информация**

• [Общие параметры](#page-450-0)

#### **Связанные темы:**

• [Установка устройства на автоматическое выключение](#page-454-0)

<span id="page-454-0"></span> [На главную](#page-1-0) > [Настройка устройства](#page-447-0) > [Изменение настроек устройства с помощью панели](#page-448-0) [управления](#page-448-0) > [Общие параметры](#page-450-0) > Установка устройства на автоматическое выключение

### **Установка устройства на автоматическое выключение**

Функция автовыключения помогает снизить потребление электроэнергии. Укажите, сколько времени устройство должно находиться в спящем режиме, прежде чем оно автоматически выключится. Если для этой функции установлено значение [Выкл.], устройство необходимо выключить вручную.

Чтобы включить устройство после срабатывания функции автоматического выключения, нажмите .

Устройство не выключается автоматически в следующих случаях:

- Задания отправки и приема факсов сохраняются в памяти устройства. (MFC-T920DW/ MFC-T925DW)
- Не удается напечатать отчет журнала отправки и приема факсов из-за ошибки. (MFC-T920DW/ MFC-T925DW)
- Устройство подключено к телефонной линии. (MFC-T920DW/MFC-T925DW)
- устройство подключено к проводной сети (DCP-T820DW/DCP-T825DW/MFC-T920DW/ MFC-T925DW);
- Устройство подключено к беспроводной сети.
- Для параметра [Вкл.беспр.сети] установлено значение [Вкл.] или [WLAN (Wi-Fi)] в настройках [Интерфейс сети].

>> DCP-T520W/DCP-T525W/DCP-T720DW/DCP-T725DW/DCP-T820DW/DCP-T825DW >> MFC-T920DW/MFC-T925DW

### **DCP-T520W/DCP-T525W/DCP-T720DW/DCP-T725DW/DCP-T820DW/DCP-T825DW**

- 1. Нажмите **Меню**.
- 2. Нажмите ▲ или ▼ для выбора значений:
	- a. Выберите [Общие настр.]. Нажмите **OK**.
	- b. Выберите [Экология]. Нажмите **OK**.
	- c. Выберите [Автовыключение]. Нажмите **OK**.
	- d. Выберите [Выкл.], [1 час], [2 часа], [4 часа] или [8 часов]. Нажмите **OK**.
- 3. Нажмите **Стоп/Выход**.

#### **MFC-T920DW/MFC-T925DW**

- 1. Нажмите **Настройки**.
- 2. Нажмите ▲ или ▼ для выбора значений:
	- a. Выберите [Общие настройки]. Нажмите **OK**.
	- b. Выберите [Автовыключение]. Нажмите **OK**.
	- c. Выберите [Выкл.], [1час], [2час.], [4час.] или [8час.]. Нажмите **OK**.
- 3. Нажмите **Стоп/Выход**.

#### **Связанная информация**

• [Общие параметры](#page-450-0)

#### **Связанные темы:**

- [Установка промежутка времени для журнала факсов](#page-197-0)
- [Настройка таймера перехода в спящий режим](#page-453-0)
- [Отчеты о факсах](#page-195-0)

### <span id="page-455-0"></span> [На главную](#page-1-0) > [Настройка устройства](#page-447-0) > [Изменение настроек устройства с помощью панели](#page-448-0) [управления](#page-448-0) > [Общие параметры](#page-450-0) > Установка даты и времени

## **Установка даты и времени**

#### (Для моделей MFC)

На ЖК-дисплее отображаются дата и время. Если они неправильные, введите их повторно. Можно также добавлять текущие дату и время к каждому отправляемому факсу, установив идентификатор устройства. (Для моделей DCP)

Если питание устройства было отключено, дата и время будут неправильными. Введите их повторно.

>> DCP-T520W/DCP-T525W/DCP-T720DW/DCP-T725DW/DCP-T820DW/DCP-T825DW

#### >> MFC-T920DW/MFC-T925DW

### **DCP-T520W/DCP-T525W/DCP-T720DW/DCP-T725DW/DCP-T820DW/DCP-T825DW**

- 1. Нажмите **Меню**.
- 2. Нажмите ▲ или ▼ для выбора значений:
	- a. Выберите [Исх. установки]. Нажмите **OK**.
	- b. Выберите [Дата и время]. Нажмите **OK**.
	- c. Выберите [Дата и время]. Нажмите **OK**.
- 3. Нажмите ▲ или ▼ на панели управления для установки последних двух цифр года. Нажмите **ОК**. Повторите эти шаги для настройки месяца и дня.
- 4. Нажмите ▲ или ▼ на панели управления, чтобы установить часы. Нажмите ОК. Повторите эти шаги для настройки минут.
- 5. Нажмите **Стоп/Выход**.

### **MFC-T920DW/MFC-T925DW**

- 1. Нажмите **Настройки**.
- 2. Нажмите ▲ или ▼ для выбора значений:
	- a. Выберите [Исходн. уст-ки]. Нажмите **OK**.
	- b. Выберите [Дата и время]. Нажмите **OK**.
	- c. Выберите [Дата]. Нажмите **OK**.
- 3. Наберите на цифровой клавиатуре последние две цифры года и нажмите **OK**.
- 4. Наберите на цифровой клавиатуре две цифры месяца и нажмите **OK**.
- 5. Наберите на цифровой клавиатуре две цифры текущего числа и нажмите **OK**.
- 6. С помощью кнопок **▲ и ▼ выберите** [Время], а затем нажмите ОК.
- 7. Наберите на цифровой клавиатуре время в 24-часовом формате и нажмите **OK**.
- 8. Нажмите **Стоп/Выход**.

#### **Связанная информация**

• [Общие параметры](#page-450-0)

**Связанные темы:**

• [Установка идентификатора устройства](#page-458-0)

<span id="page-456-0"></span> [На главную](#page-1-0) > [Настройка устройства](#page-447-0) > [Изменение настроек устройства с помощью панели](#page-448-0) [управления](#page-448-0) > [Общие параметры](#page-450-0) > Настройка яркости подсветки ЖК-дисплея

## **Настройка яркости подсветки ЖК-дисплея**

Если сообщения на ЖК-дисплее плохо читаются, попробуйте изменить яркость.

>> DCP-T520W/DCP-T525W/DCP-T720DW/DCP-T725DW/DCP-T820DW/DCP-T825DW >> MFC-T920DW/MFC-T925DW

### **DCP-T520W/DCP-T525W/DCP-T720DW/DCP-T725DW/DCP-T820DW/DCP-T825DW**

- 1. Нажмите **Меню**.
- 2. Нажмите ▲ или ▼ для выбора значений:
	- a. Выберите [Общие настр.]. Нажмите **OK**.
	- b. Выберите [Контраст ЖКД]. Нажмите **OK**.
	- c. Выберите [Светлая] или [Темнее]. Нажмите **OK**.
- 3. Нажмите **Стоп/Выход**.

### **MFC-T920DW/MFC-T925DW**

- 1. Нажмите **Настройки**.
- 2. Нажмите ▲ или ▼ для выбора значений:
	- a. Выберите [Общие настройки]. Нажмите **OK**.
	- b. Выберите [Настройка дисплея]. Нажмите **OK**.
	- c. Выберите [Подсветка]. Нажмите **OK**.
	- d. Выберите [Светлая], [Средняя] или [Темнее]. Нажмите **OK**.
- 3. Нажмите **Стоп/Выход**.

#### **Связанная информация**

• [Общие параметры](#page-450-0)

<span id="page-457-0"></span> [На главную](#page-1-0) > [Настройка устройства](#page-447-0) > [Изменение настроек устройства с помощью панели](#page-448-0) [управления](#page-448-0) > [Общие параметры](#page-450-0) > Настройка времени подсветки ЖК-дисплея

# **Настройка времени подсветки ЖК-дисплея**

**Связанные модели**: MFC-T920DW/MFC-T925DW

Настройка длительности подсветки ЖК-дисплея.

- 1. Нажмите **Настройки**.
- 2. Нажмите ▲ или ▼ для выбора значений:
	- a. Выберите [Общие настройки]. Нажмите **OK**.
	- b. Выберите [Настройка дисплея]. Нажмите **OK**.
	- c. Выберите [Таймер затемн.]. Нажмите **OK**.
	- d. Выберите [10 с], [30 с], [1Мин], [2Мин.], [3Мин.] или [5Мин.]. Нажмите **OK**.
- 3. Нажмите **Стоп/Выход**.

### **Связанная информация**

• [Общие параметры](#page-450-0)

<span id="page-458-0"></span> [На главную](#page-1-0) > [Настройка устройства](#page-447-0) > [Изменение настроек устройства с помощью панели](#page-448-0) [управления](#page-448-0) > [Общие параметры](#page-450-0) > Установка идентификатора устройства

## **Установка идентификатора устройства**

**Связанные модели**: MFC-T920DW/MFC-T925DW

Установите идентификатор устройства, если необходимо, чтобы к каждому отправляемому факсу добавлялись дата и время.

- 1. Нажмите **Настройки**.
- 2. Нажмите ▲ или ▼ для выбора значений:
	- a. Выберите [Исходн. уст-ки]. Нажмите **OK**.
	- b. Выберите [Ваши данные]. Нажмите **OK**.
- 3. С помощью кнопок **A** и ▼ выберите [Факс], а затем нажмите ОК.
- 4. Используя цифровую клавиатуру, введите свой номер факса (до 20 цифр), затем нажмите кнопку **OK**.
- 5. С помощью кнопок **A** и ▼ выберите [Имя], а затем нажмите ОК.
- 6. Введите свое имя (до 20 символов) с помощью цифровой клавиатуры, а затем нажмите кнопку **OK**.

Дополнительная информация о вводе текста >> Приложение

7. Нажмите **Стоп/Выход**.

Ø

### **Связанная информация**

• [Общие параметры](#page-450-0)

#### **Связанные темы:**

- [Передача факсов на другой факсимильный аппарат](#page-341-0)
- [Передача отчета журнала отправки и приема факсов на другой факсимильный аппарат](#page-343-0)
- [Ввод текста на устройстве Brother](#page-17-0)
- [Установка даты и времени](#page-455-0)

<span id="page-459-0"></span> [На главную](#page-1-0) > [Настройка устройства](#page-447-0) > [Изменение настроек устройства с помощью панели](#page-448-0) [управления](#page-448-0) > [Общие параметры](#page-450-0) > Установка режима тонального или импульсного набора номера

## **Установка режима тонального или импульсного набора номера**

#### **Связанные модели**: MFC-T920DW/MFC-T925DW

Устройство настроено на использование тонального набора номера. При необходимости использования импульсного (дискового) способа набора номера следует изменить режим набора номера.

Эта функция недоступна в некоторых странах.

- 1. Нажмите **Настройки**.
- 2. Нажмите ▲ или ▼ для выбора значений:
	- a. Выберите [Исходн. уст-ки]. Нажмите **OK**.
	- b. Выберите [Набор]. Нажмите **OK**.
	- c. Выберите [Тональный] или [Импульсный]. Нажмите **OK**.
- 3. Нажмите **Стоп/Выход**.

#### **Связанная информация**

• [Общие параметры](#page-450-0)

#### **Связанные темы:**

• [Проблемы с телефонным и факсимильным аппаратами](#page-383-0)

<span id="page-460-0"></span> [На главную](#page-1-0) > [Настройка устройства](#page-447-0) > [Изменение настроек устройства с помощью панели](#page-448-0) [управления](#page-448-0) > [Общие параметры](#page-450-0) > Снижение уровня шума при печати

### **Снижение уровня шума при печати**

Настройка тихого режима позволяет уменьшить шумы, возникающие при печати. В тихом режиме печать выполняется медленнее.

Заводской параметр — [Выкл.].

Если включен тихий режим, на начальном экране отображается значок . (MFC-T920DW/ MFC-T925DW)

>> DCP-T520W/DCP-T525W/DCP-T720DW/DCP-T725DW/DCP-T820DW/DCP-T825DW >> MFC-T920DW/MFC-T925DW

### **DCP-T520W/DCP-T525W/DCP-T720DW/DCP-T725DW/DCP-T820DW/DCP-T825DW**

1. Нажмите **Меню**.

Ø

- 2. Нажмите ▲ или ▼ для выбора значений:
	- a. Выберите [Общие настр.]. Нажмите **OK**.
	- b. Выберите [Экология]. Нажмите **OK**.
	- c. Выберите [Тихий режим]. Нажмите **OK**.
	- d. Выберите [Вкл.] (или [Выкл.]). Нажмите **OK**.
- 3. Нажмите **Стоп/Выход**.

#### **MFC-T920DW/MFC-T925DW**

- 1. Нажмите **Настройки**.
- 2. Нажмите ▲ или ▼ для выбора значений:
	- a. Выберите [Общие настройки]. Нажмите **OK**.
	- b. Выберите [Тихий режим]. Нажмите **OK**.
	- c. Выберите [Вкл.] или [Выкл.]. Нажмите **OK**.
- 3. Нажмите **Стоп/Выход**.

#### **Связанная информация**

• [Общие параметры](#page-450-0)

#### **Связанные темы:**

• [Проблемы при обращении с бумагой и выполнении печати](#page-376-0)

<span id="page-461-0"></span> [На главную](#page-1-0) > [Настройка устройства](#page-447-0) > [Изменение настроек устройства с помощью панели](#page-448-0) [управления](#page-448-0) > [Общие параметры](#page-450-0) > Изменение языка на ЖК-дисплее

## **Изменение языка на ЖК-дисплее**

При необходимости измените язык интерфейса ЖК-дисплея.

Эта функция недоступна в некоторых странах.

>> DCP-T520W/DCP-T525W/DCP-T720DW/DCP-T725DW/DCP-T820DW/DCP-T825DW >> MFC-T920DW/MFC-T925DW

## **DCP-T520W/DCP-T525W/DCP-T720DW/DCP-T725DW/DCP-T820DW/DCP-T825DW**

- 1. Нажмите **Меню**.
- 2. Нажмите ▲ или ▼ для выбора значений:
	- a. Выберите [Исх. установки]. Нажмите **OK**.
	- b. Выберите [Местный язык]. Нажмите **OK**.
	- c. Выберите язык. Нажмите **OK**.
- 3. Нажмите **Стоп/Выход**.

### **MFC-T920DW/MFC-T925DW**

- 1. Нажмите **Настройки**.
- 2. Нажмите ▲ или ▼ для выбора значений:
	- a. Выберите [Исходн. уст-ки]. Нажмите **OK**.
	- b. Выберите [Местный язык]. Нажмите **OK**.
	- c. Выберите язык. Нажмите **OK**.
- 3. Нажмите **Стоп/Выход**.

#### **Связанная информация**

• [Общие параметры](#page-450-0)

<span id="page-462-0"></span> [На главную](#page-1-0) > [Настройка устройства](#page-447-0) > [Изменение настроек устройства с помощью панели](#page-448-0) [управления](#page-448-0) > Печать отчетов

# **Печать отчетов**

- [Отчеты](#page-463-0)
- [Печать отчета](#page-464-0)
- [Отчеты о факсах](#page-195-0)
- [Проблемы с телефонным и факсимильным аппаратами](#page-383-0)

<span id="page-463-0"></span> [На главную](#page-1-0) > [Настройка устройства](#page-447-0) > [Изменение настроек устройства с помощью панели](#page-448-0) [управления](#page-448-0) > [Печать отчетов](#page-462-0) > Отчеты

# **Отчеты**

Доступны перечисленные ниже отчеты.

#### **Контроль передачи (модели MFC)**

Функция контроля передачи позволяет напечатать отчет для контроля последней передачи.

#### **Адресная книга (модели MFC)**

В отчете об адресной книге распечатывается список имен и номеров, сохраненных в памяти адресной книги.

#### **Журнал отправки и получения факсов (модели MFC)**

В журнале отправки и получения факсов распечатывается список с данными о последних 200 входящих и исходящих факсах. (TX — передача, RX — прием.)

#### **Пользовательские настройки**

В отчете о пользовательских настройках распечатывается список текущих настроек.

#### **Конфигурация сети (сетевые модели)**

В отчете о конфигурации сети распечатывается список текущих настроек сети.

#### **Отчет о беспроводной сети (модели с беспроводным подключением)**

В отчете о WLAN отображаются результаты диагностики подключения к беспроводной сети.

#### **Связанная информация**

• [Печать отчетов](#page-462-0)

<span id="page-464-0"></span> [На главную](#page-1-0) > [Настройка устройства](#page-447-0) > [Изменение настроек устройства с помощью панели](#page-448-0) [управления](#page-448-0) > [Печать отчетов](#page-462-0) > Печать отчета

## **Печать отчета**

>> DCP-T520W/DCP-T525W/DCP-T720DW/DCP-T725DW/DCP-T820DW/DCP-T825DW >> MFC-T920DW/MFC-T925DW

### **DCP-T520W/DCP-T525W/DCP-T720DW/DCP-T725DW/DCP-T820DW/DCP-T825DW**

- 1. Нажмите **Меню**.
- 2. Нажмите ▲ или ▼ для выбора значений:
	- a. Выберите [Печать отчетов]. Нажмите **OK**.
	- b. Выберите отчет, который нужно напечатать. Нажмите **OK**.
- 3. Нажмите **Ч/б Старт**.
- 4. Нажмите **Стоп/Выход**.

### **MFC-T920DW/MFC-T925DW**

- 1. Нажмите **Настройки**.
- 2. Нажмите ▲ или ▼ для выбора значений:
	- a. Выберите [Печать отчетов]. Нажмите **OK**.
	- b. Выберите отчет, который нужно напечатать. Нажмите **OK**.
- 3. Нажмите  $\blacktriangleright$ .
- 4. Нажмите **Стоп/Выход**.

### **Связанная информация**

• [Печать отчетов](#page-462-0)

<span id="page-465-0"></span> [На главную](#page-1-0) > [Настройка устройства](#page-447-0) > [Изменение настроек устройства с помощью панели](#page-448-0) [управления](#page-448-0) > Таблицы настроек и функций

# **Таблицы настроек и функций**

- [Таблицы настроек \(ЖК-дисплей с 1 строкой\)](#page-466-0)
- [Таблицы функций \(ЖК-дисплей с 1 строкой\)](#page-471-0)
- [Таблицы настроек \(44,9 мм ЖК-дисплей 1,8 дюйма\)](#page-473-0)
- [Таблицы функций \(44,9 мм ЖК-дисплей 1,8 дюйма\)](#page-479-0)

<span id="page-466-0"></span> [На главную](#page-1-0) > [Настройка устройства](#page-447-0) > [Изменение настроек устройства с помощью панели](#page-448-0) [управления](#page-448-0) > [Таблицы настроек и функций](#page-465-0) > Таблицы настроек (ЖК-дисплей с 1 строкой)

# **Таблицы настроек (ЖК-дисплей с 1 строкой)**

**Связанные модели**: DCP-T520W/DCP-T525W/DCP-T720DW/DCP-T725DW/DCP-T820DW/DCP-T825DW

С помощью этих таблиц можно понять, какие пункты меню и параметры устройства необходимо выбрать.

#### **Меню > [Текущее обслуж]**

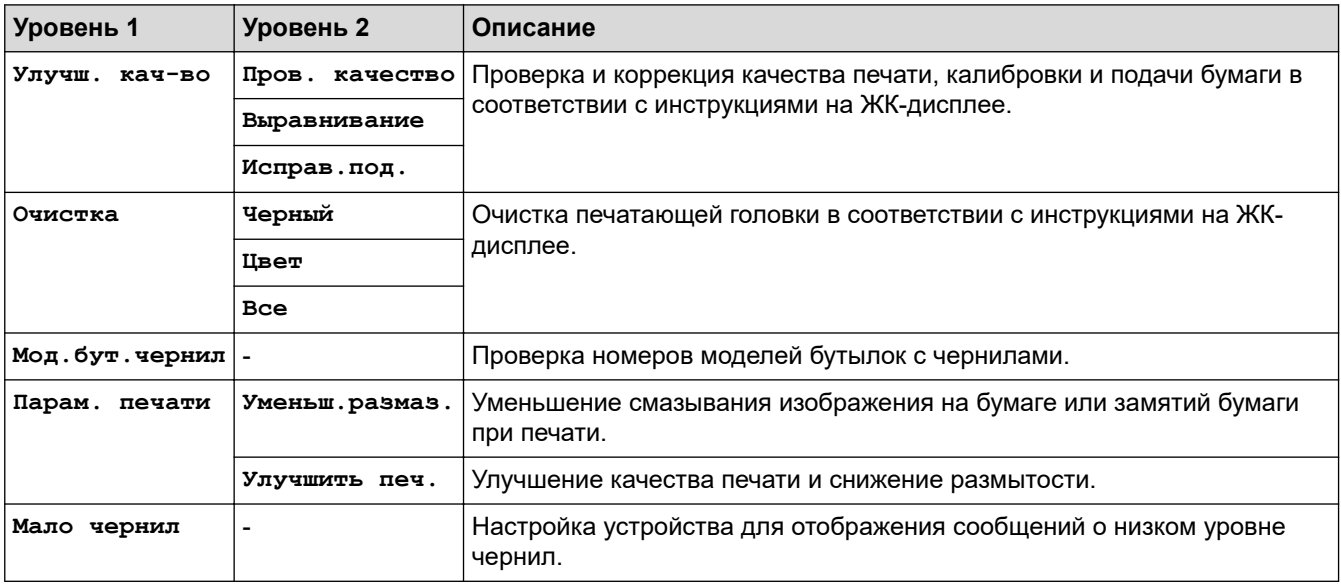

### **Меню > [Общие настр.]**

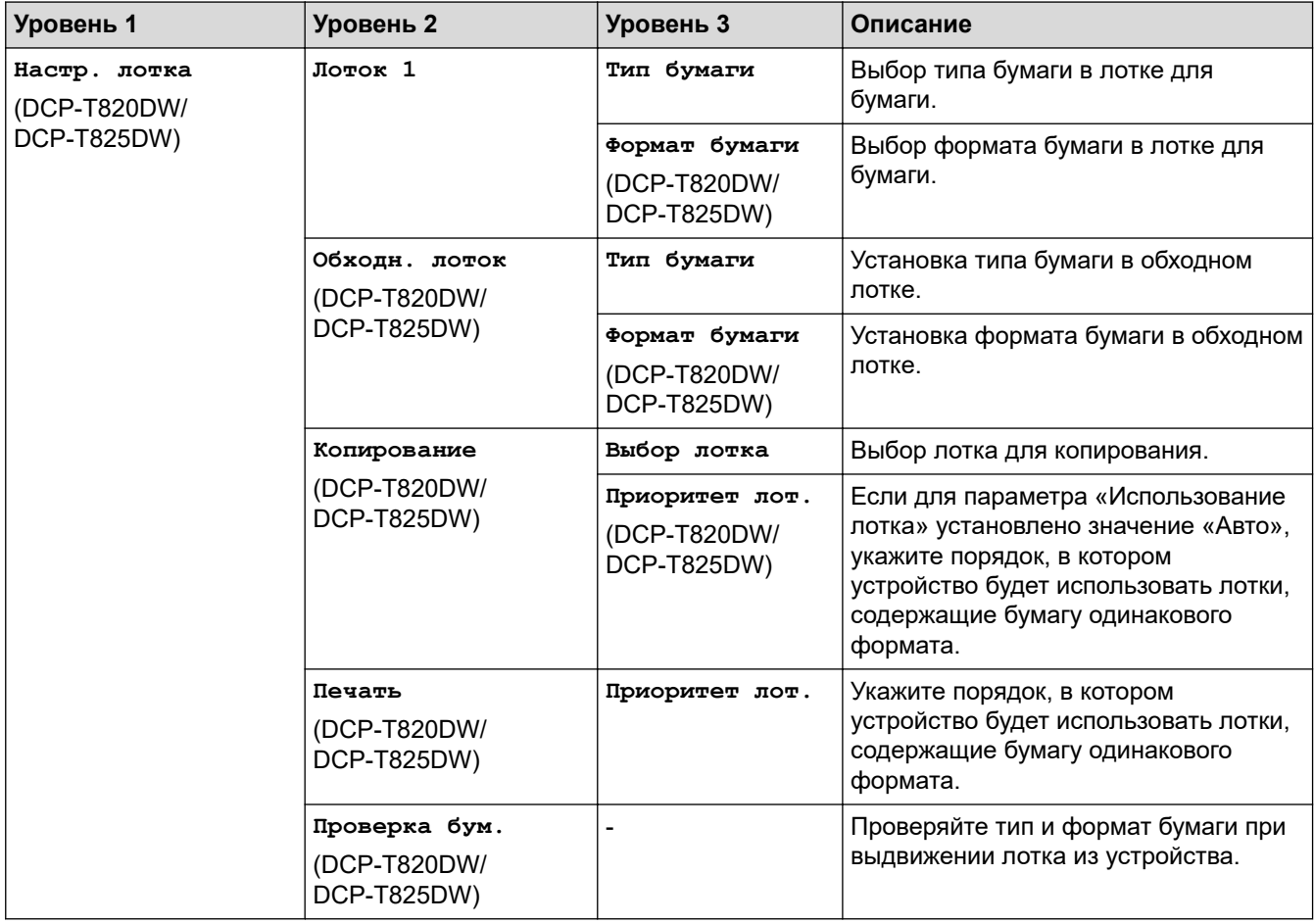

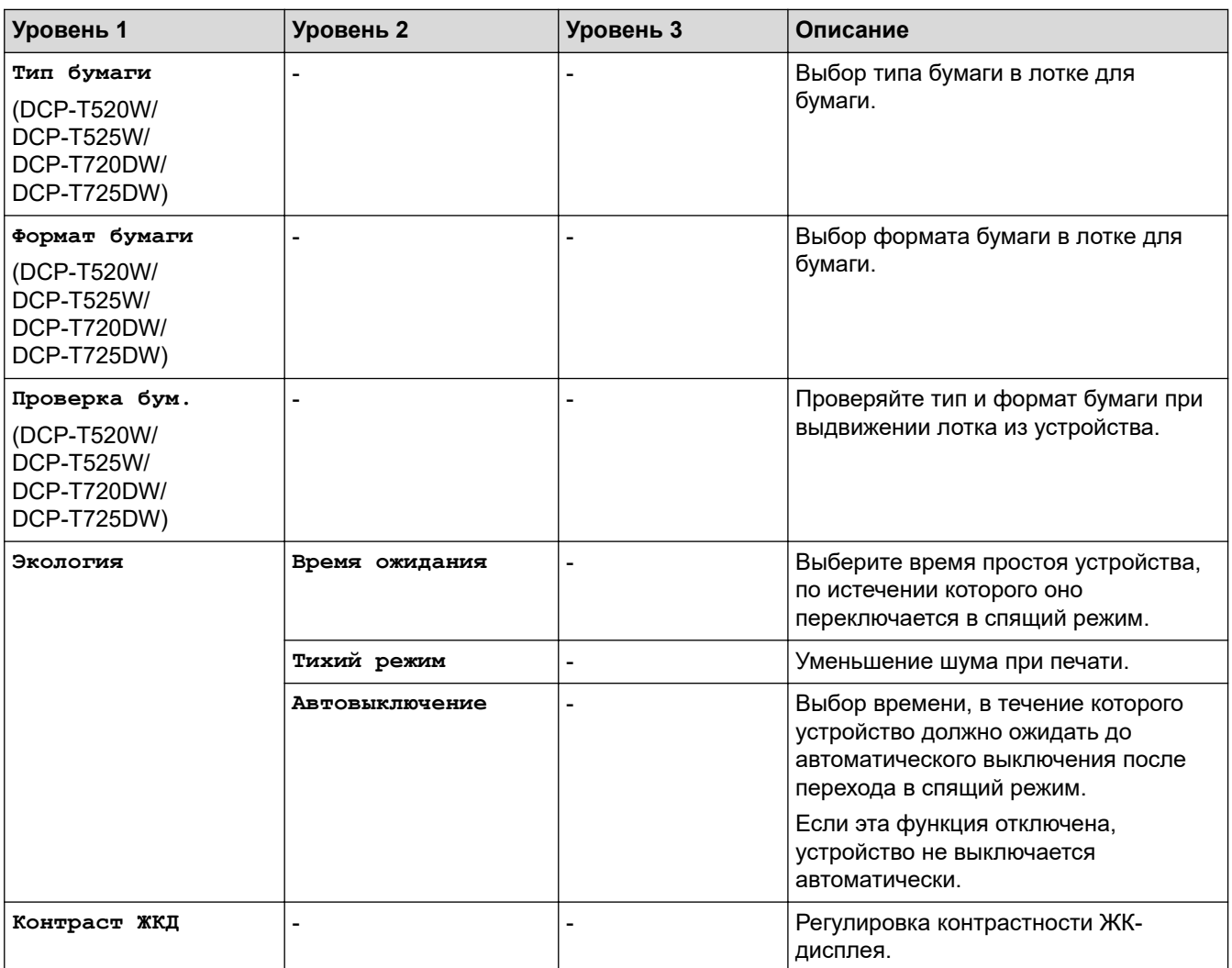

# **Меню > [Копирование]**

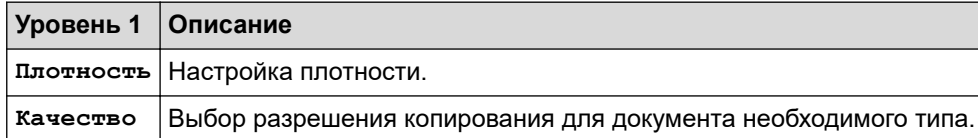

# **Меню > [Сеть]**

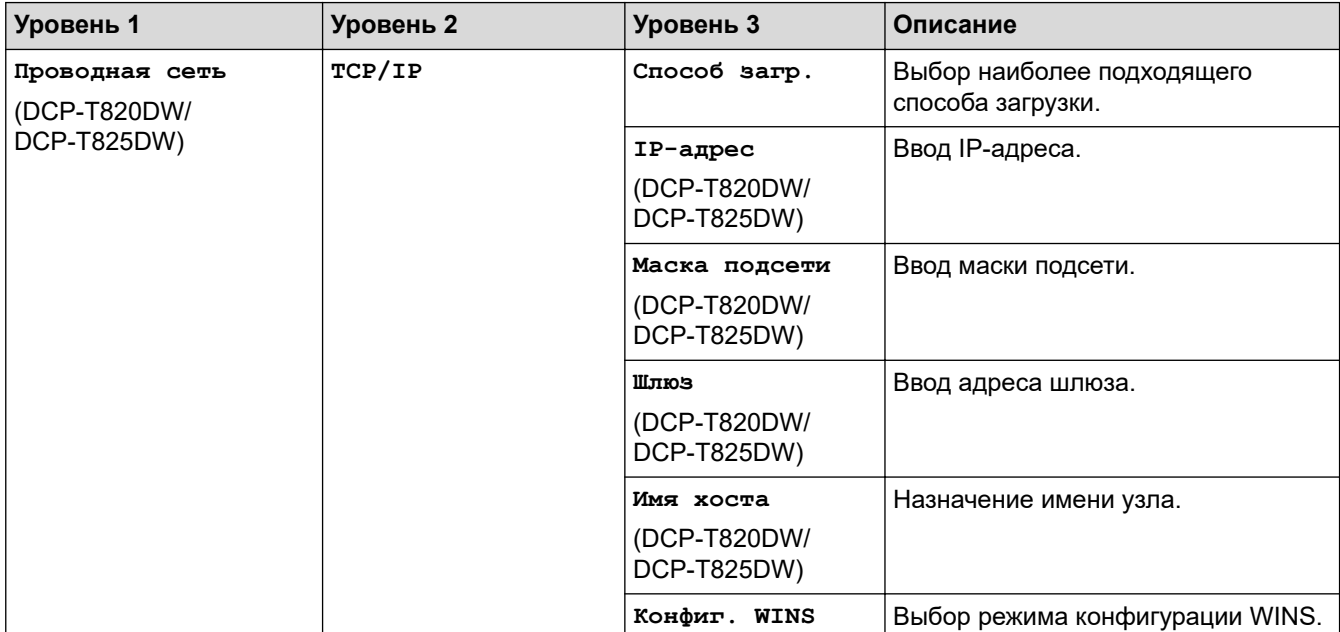
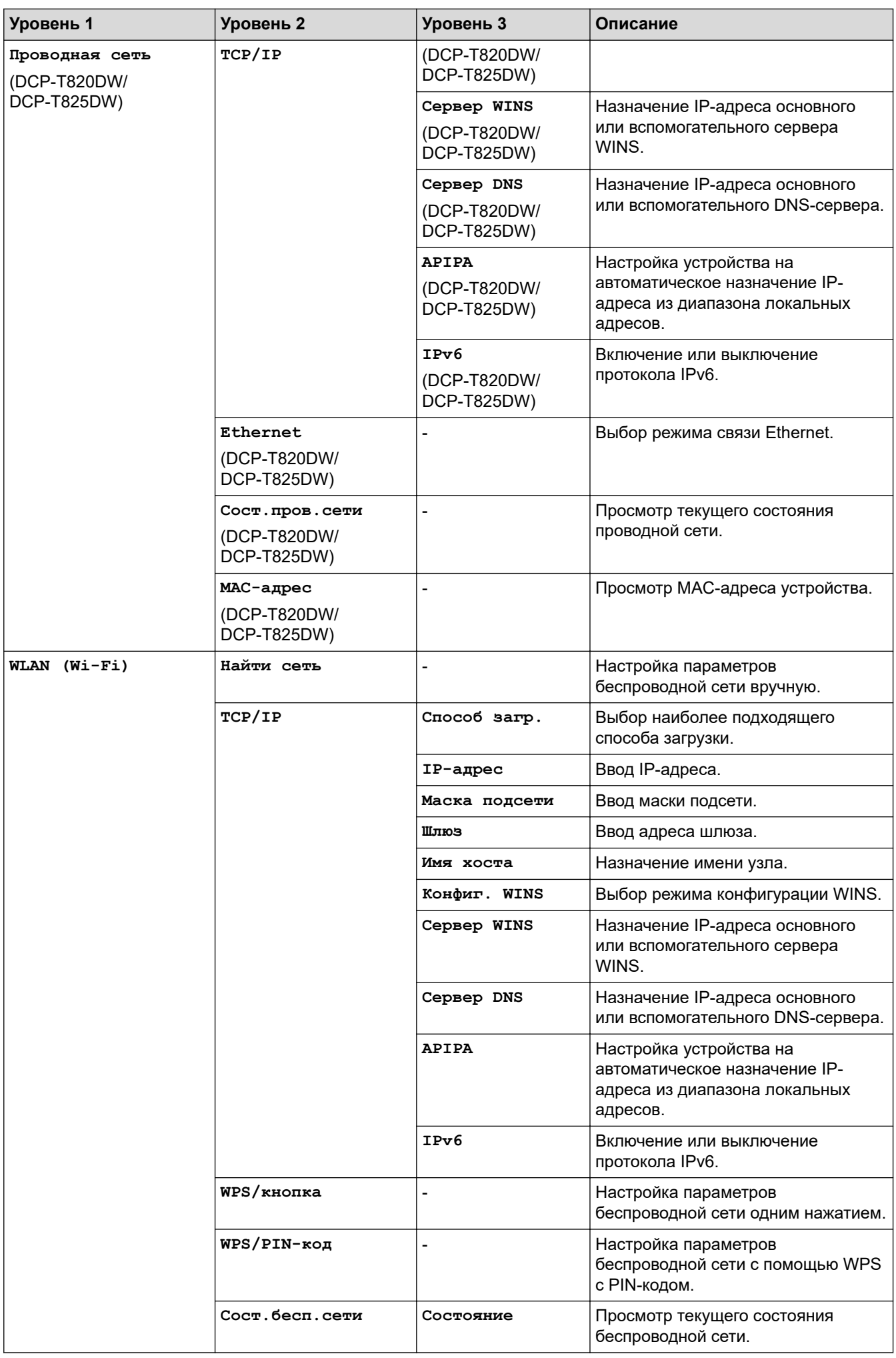

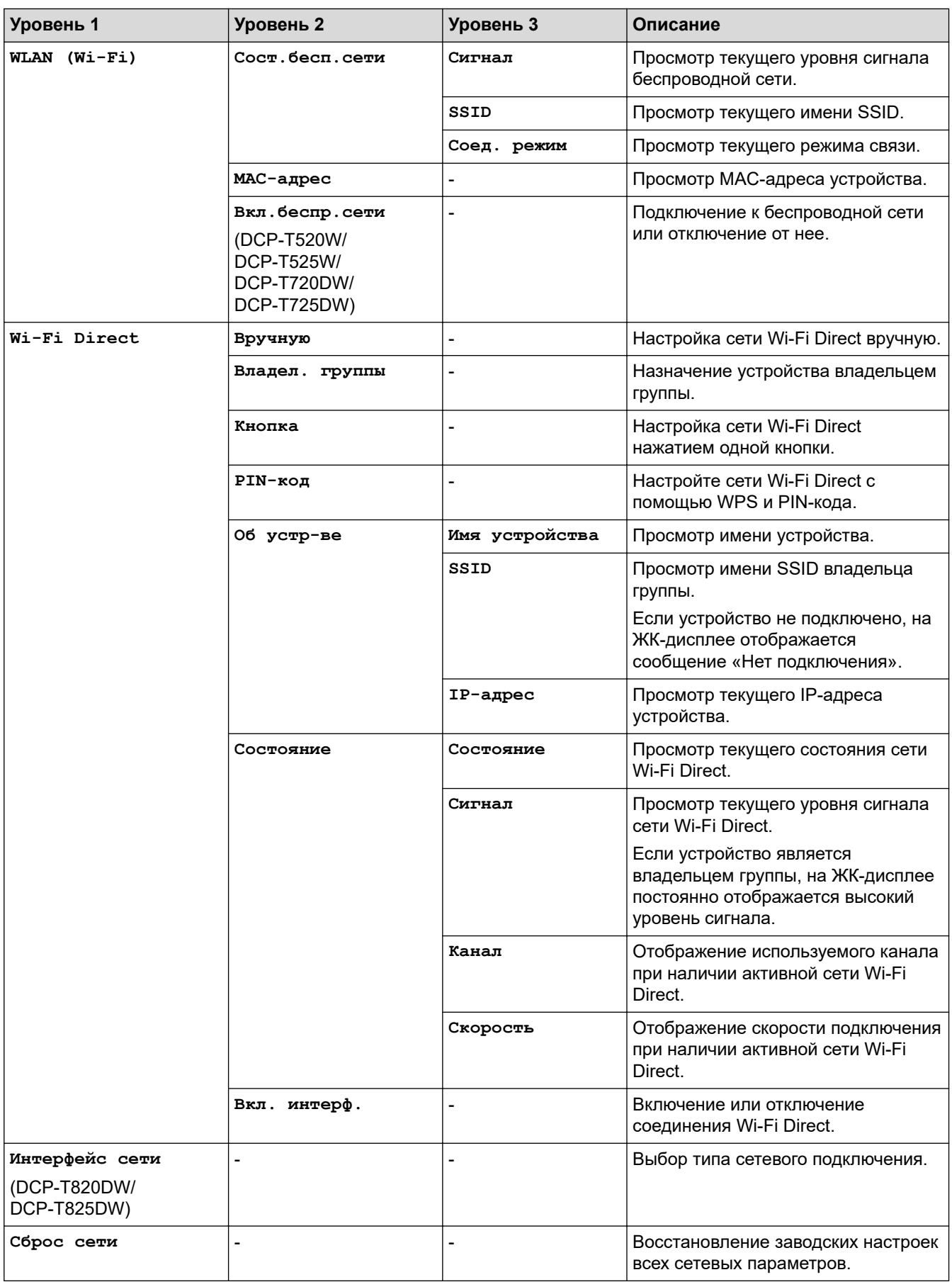

## **Меню > [Печать отчетов]**

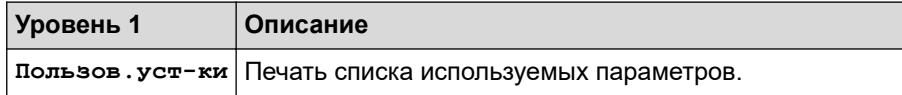

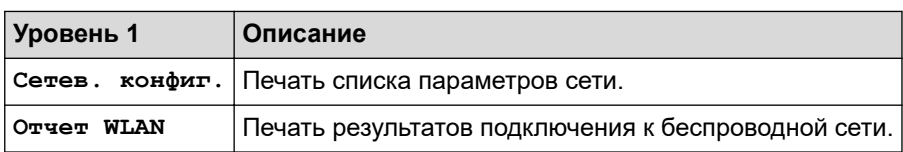

## **Меню > [Инф. об уст-ве]**

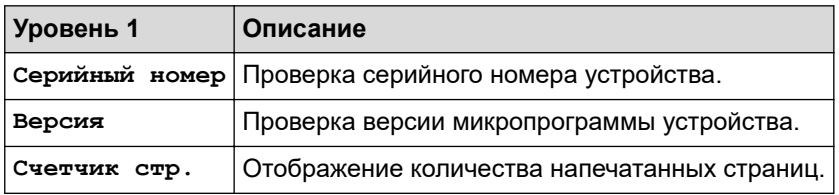

## **Меню > [Исх. установки]**

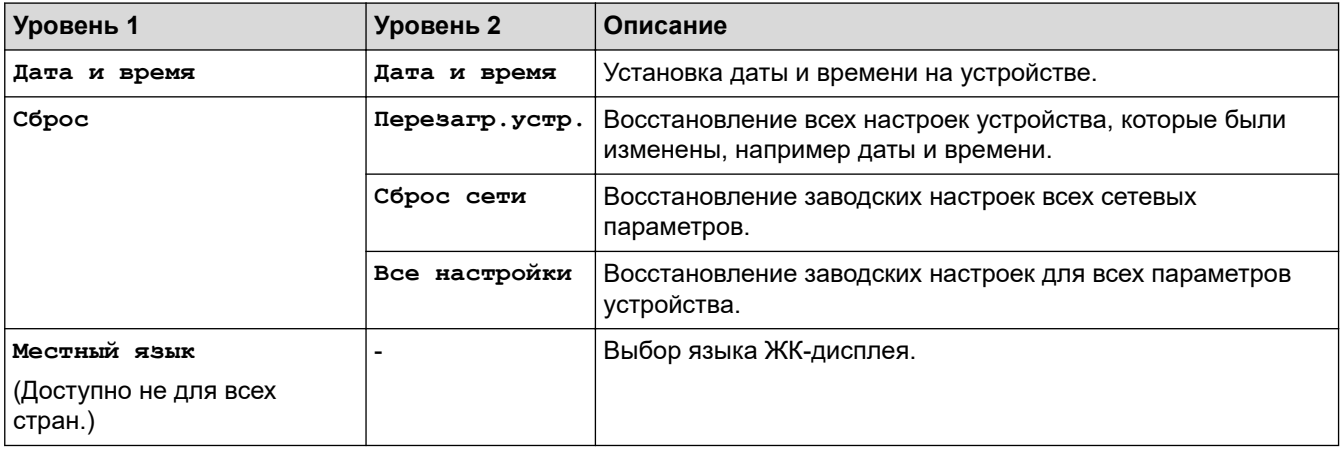

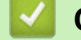

## **Связанная информация**

• [Таблицы настроек и функций](#page-465-0)

 [На главную](#page-1-0) > [Настройка устройства](#page-447-0) > [Изменение настроек устройства с помощью панели](#page-448-0) [управления](#page-448-0) > [Таблицы настроек и функций](#page-465-0) > Таблицы функций (ЖК-дисплей с 1 строкой)

## **Таблицы функций (ЖК-дисплей с 1 строкой)**

**Связанные модели**: DCP-T520W/DCP-T525W/DCP-T720DW/DCP-T725DW/DCP-T820DW/DCP-T825DW

#### **СКАНИРОВАНИЕ**  $\triangle$

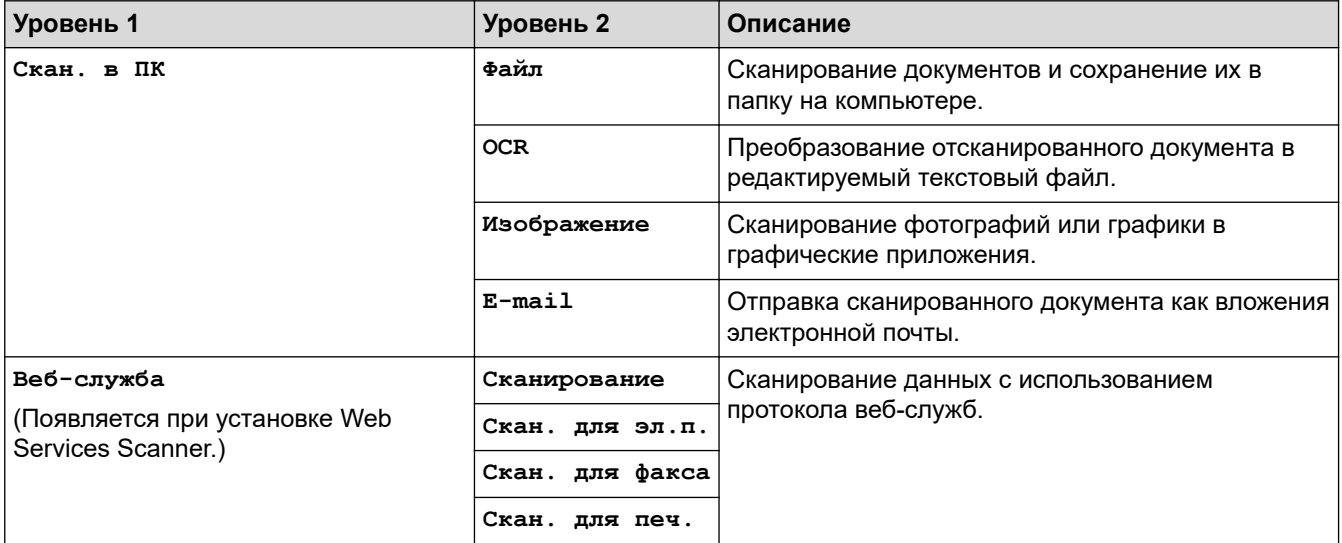

### **Опции копирования/сканирования**

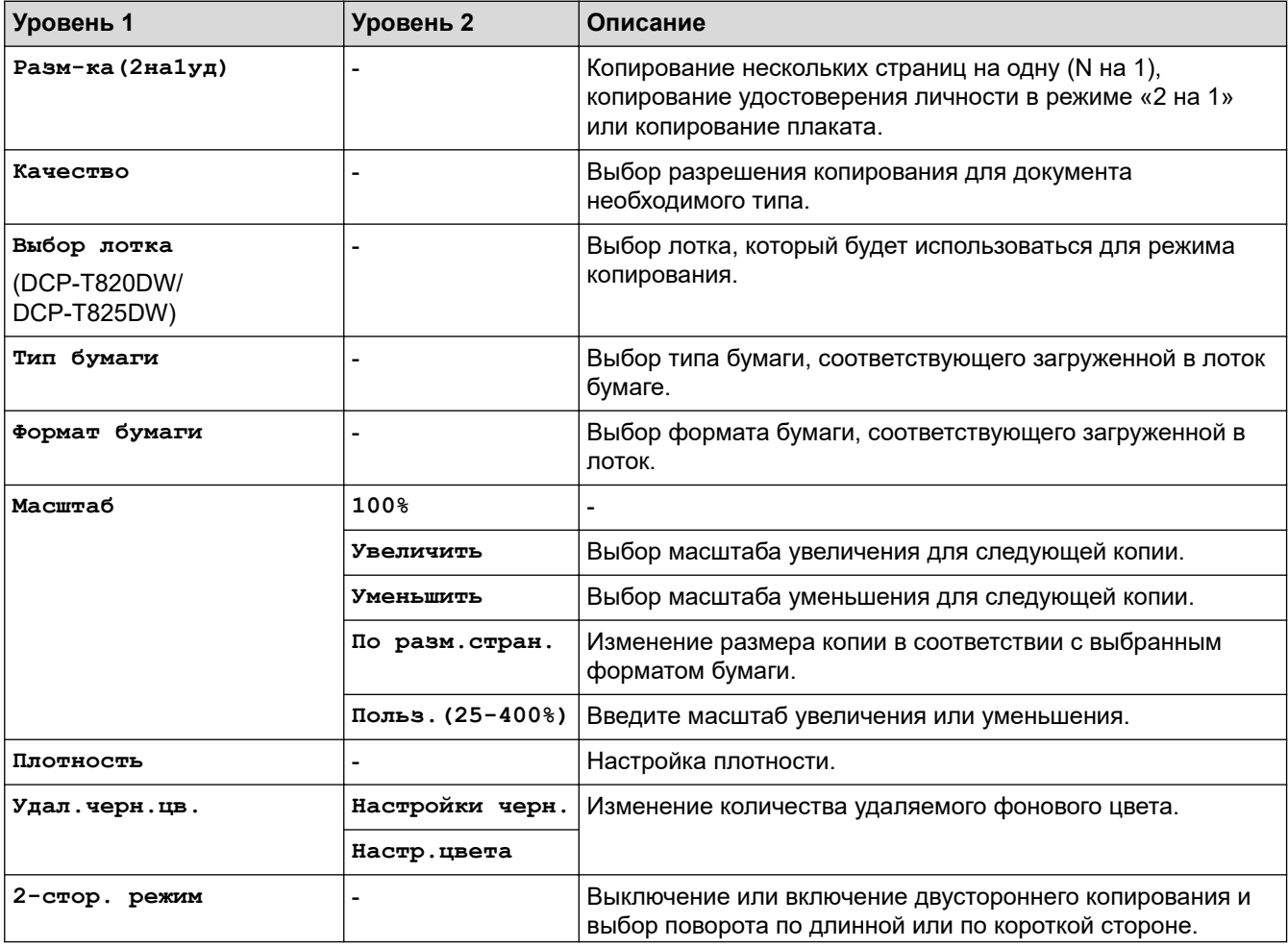

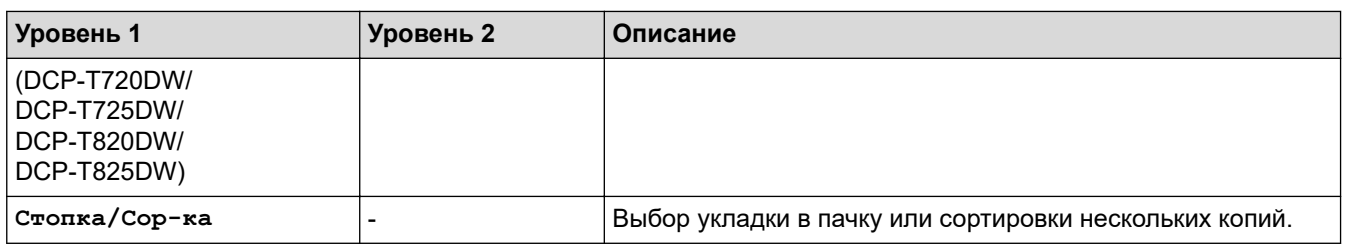

## **Связанная информация**

• [Таблицы настроек и функций](#page-465-0)

∣√

 [На главную](#page-1-0) > [Настройка устройства](#page-447-0) > [Изменение настроек устройства с помощью панели](#page-448-0) [управления](#page-448-0) > [Таблицы настроек и функций](#page-465-0) > Таблицы настроек (44,9 мм ЖК-дисплей 1,8 дюйма)

## **Таблицы настроек (44,9 мм ЖК-дисплей 1,8 дюйма)**

### **Связанные модели**: MFC-T920DW/MFC-T925DW

С помощью этих таблиц можно понять, какие пункты меню и параметры устройства необходимо выбрать.

### **Настройки > [Общие настройки]**

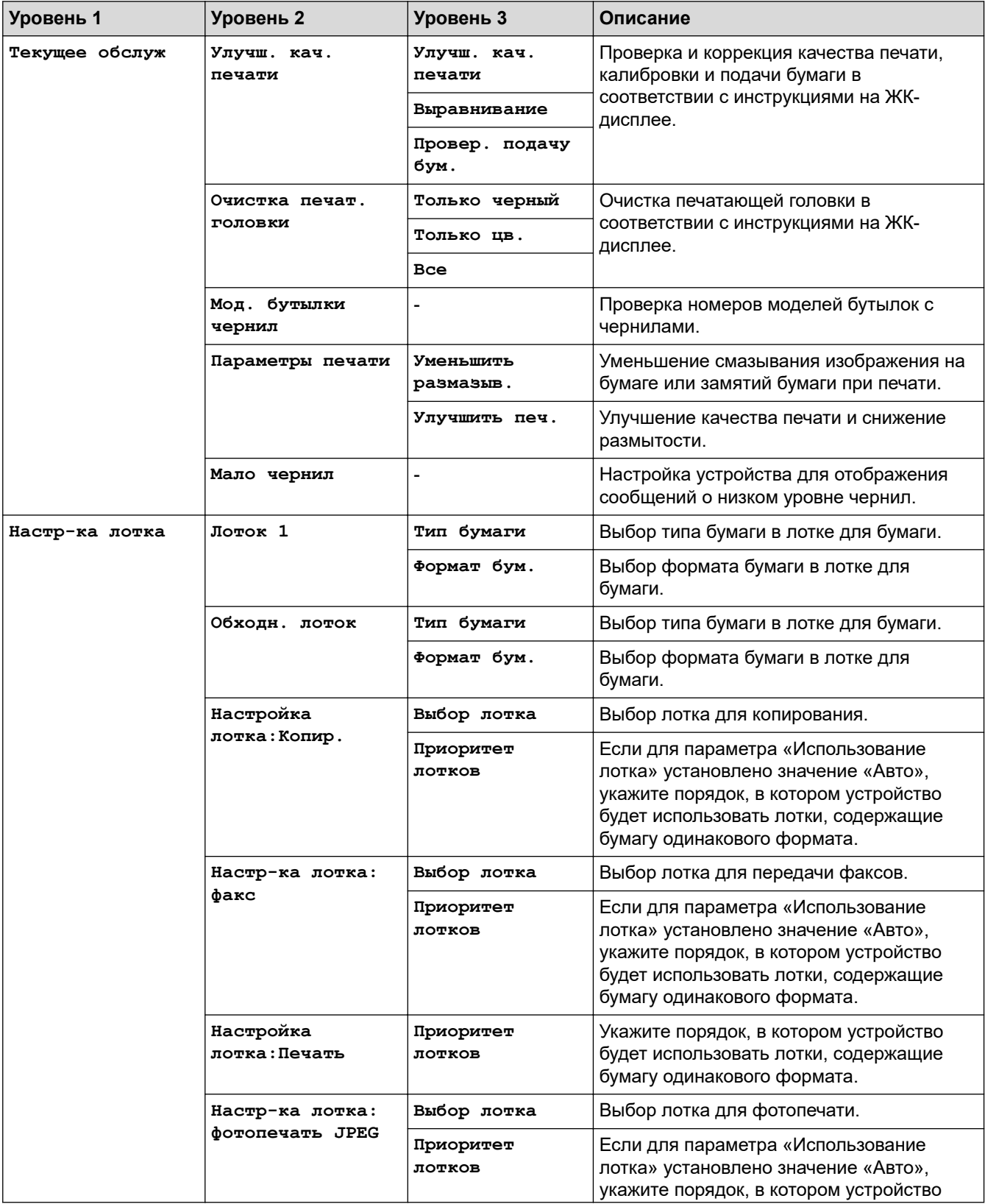

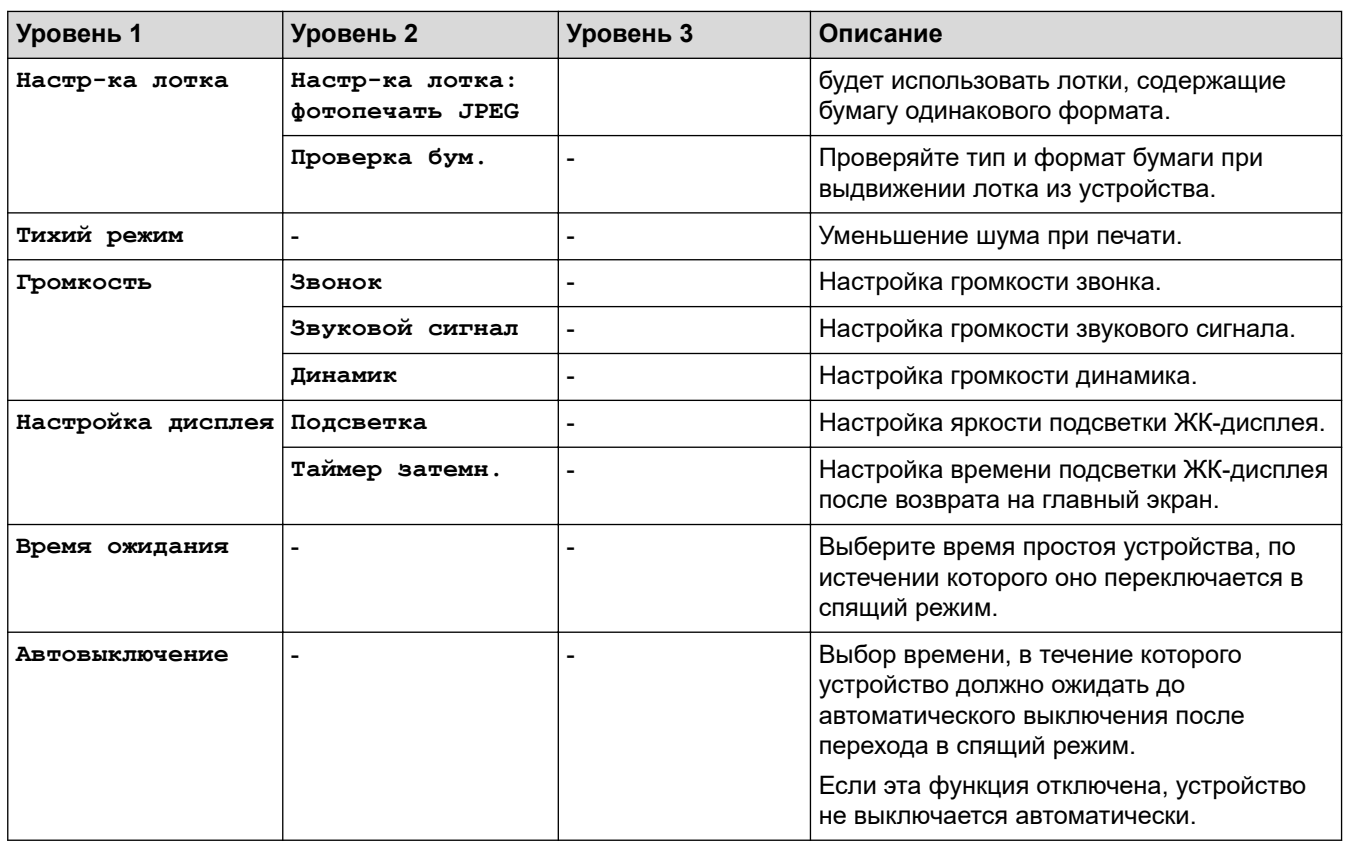

## **Настройки > [Факс] (модели MFC)**

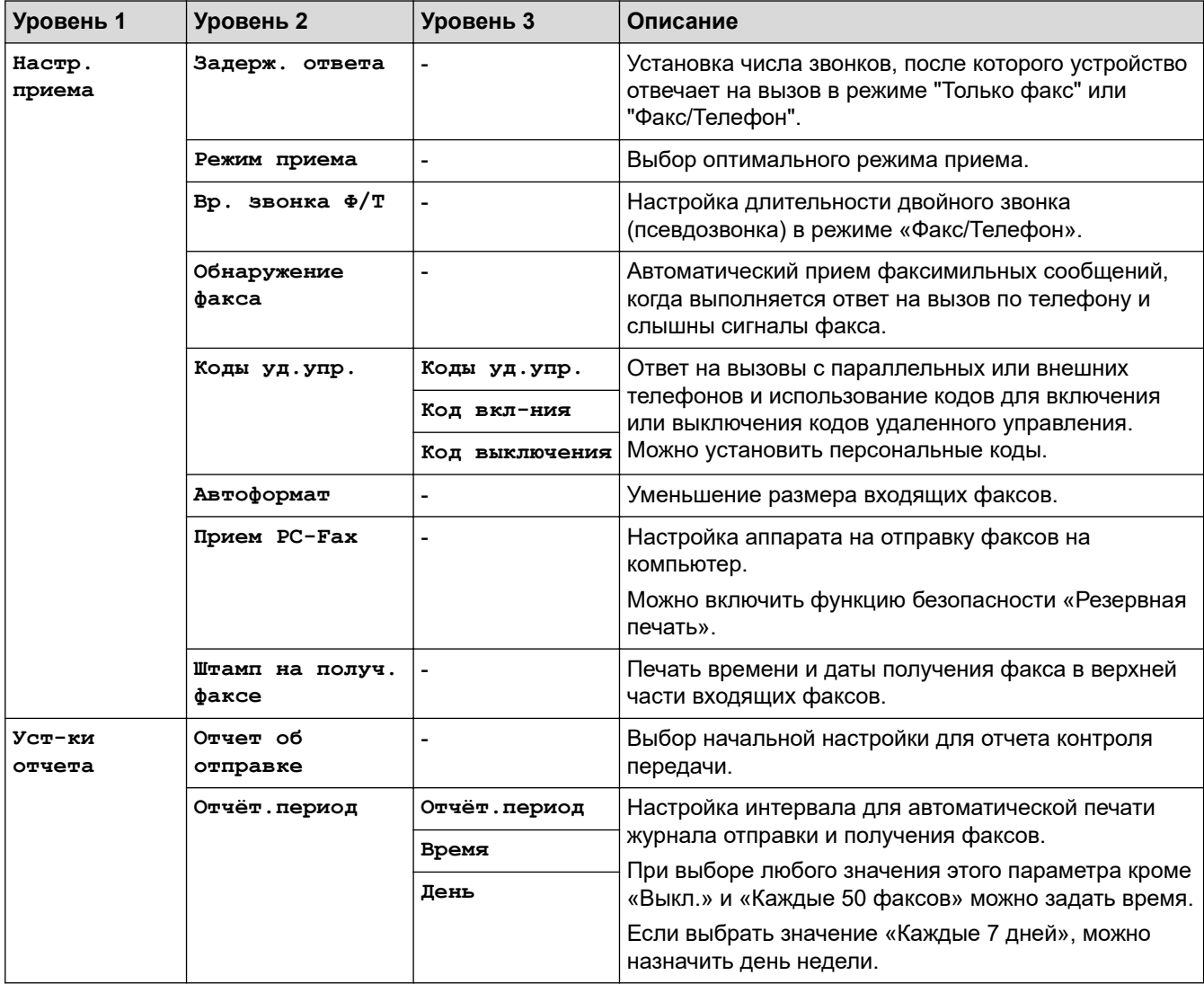

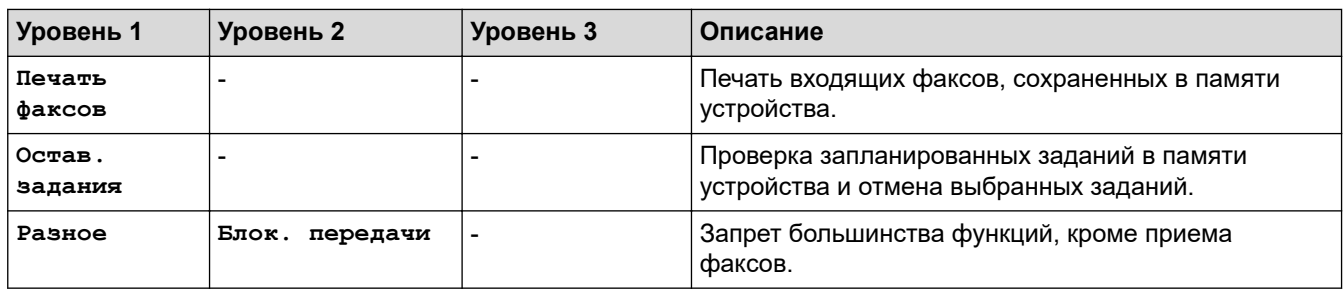

## **Настройки > [Сеть]**

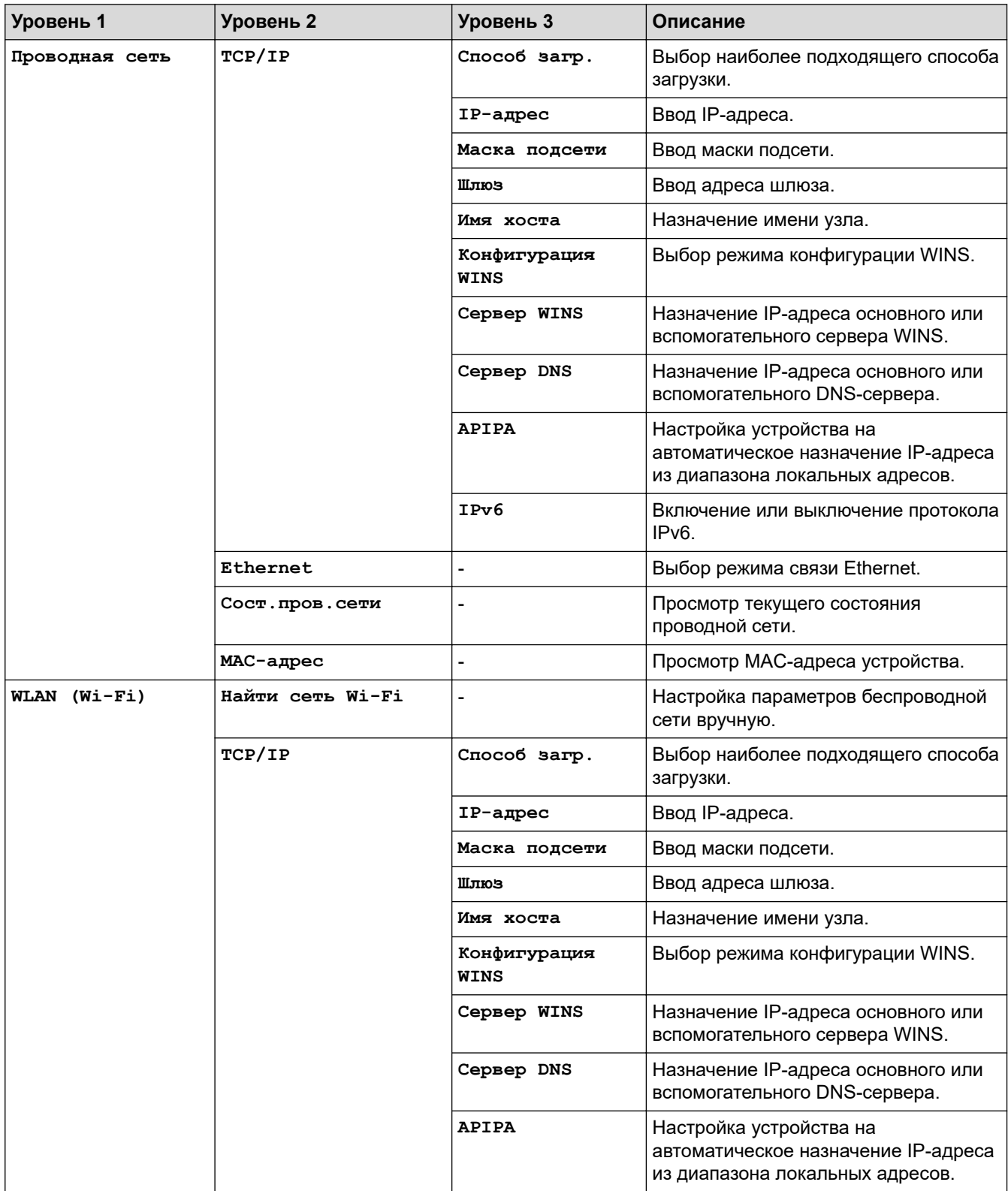

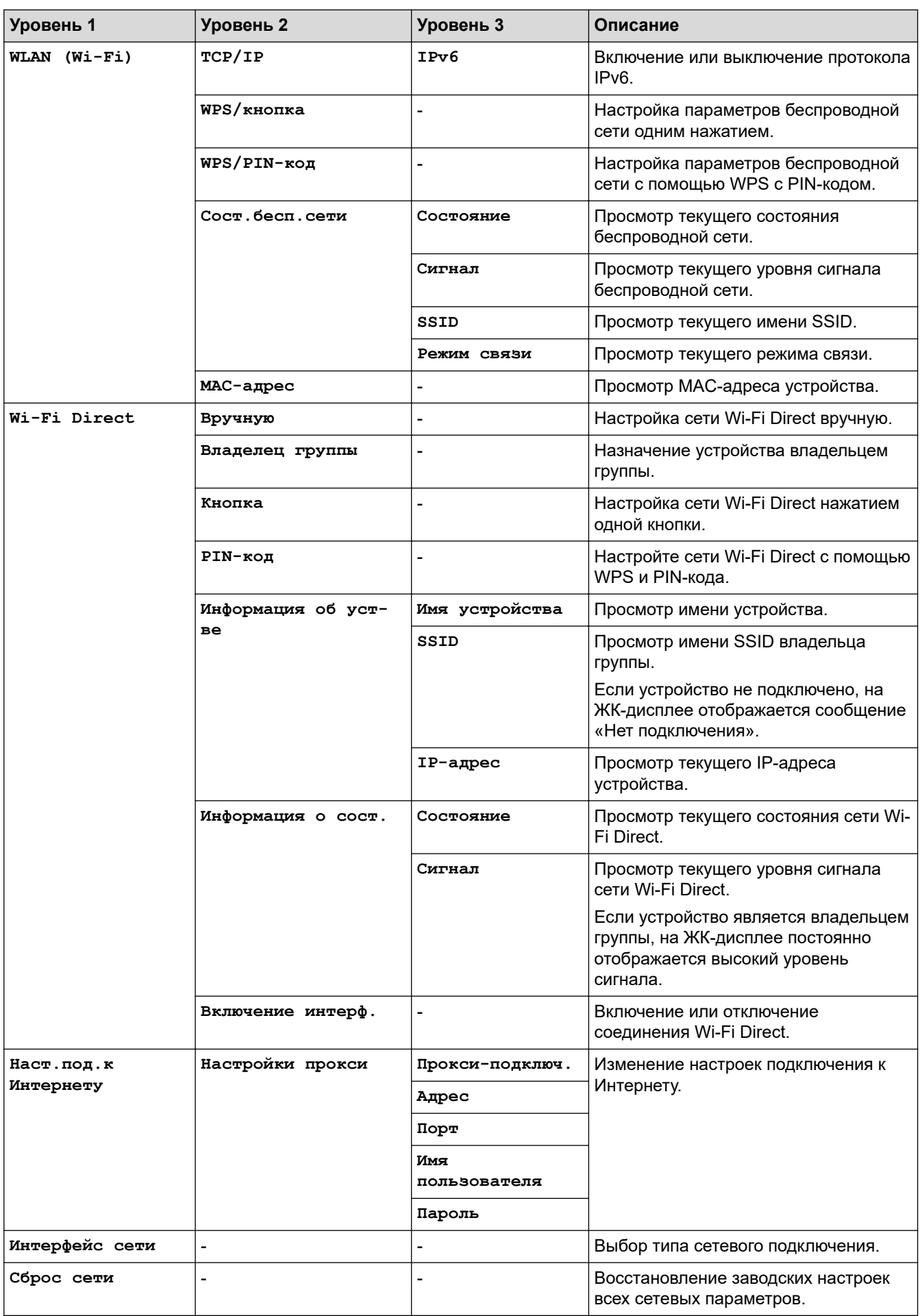

## **Настройки > [Печать отчетов]**

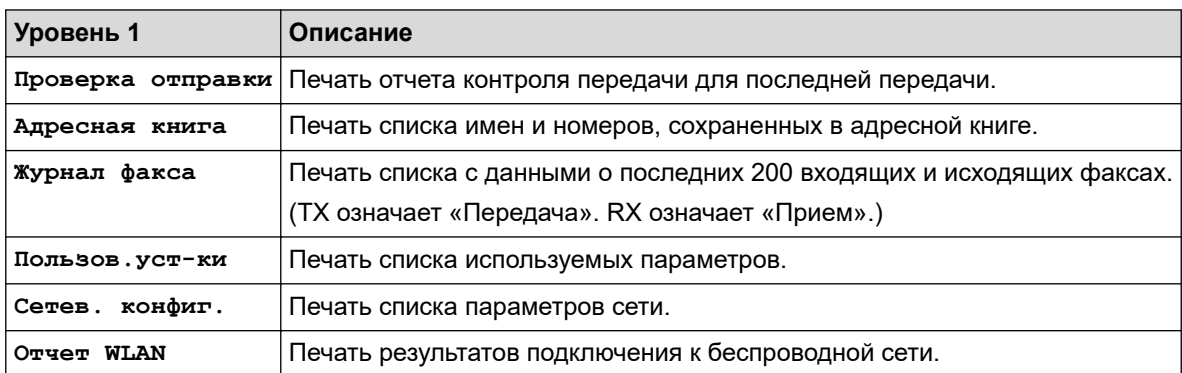

## **Настройки > [Инф. об уст-ве]**

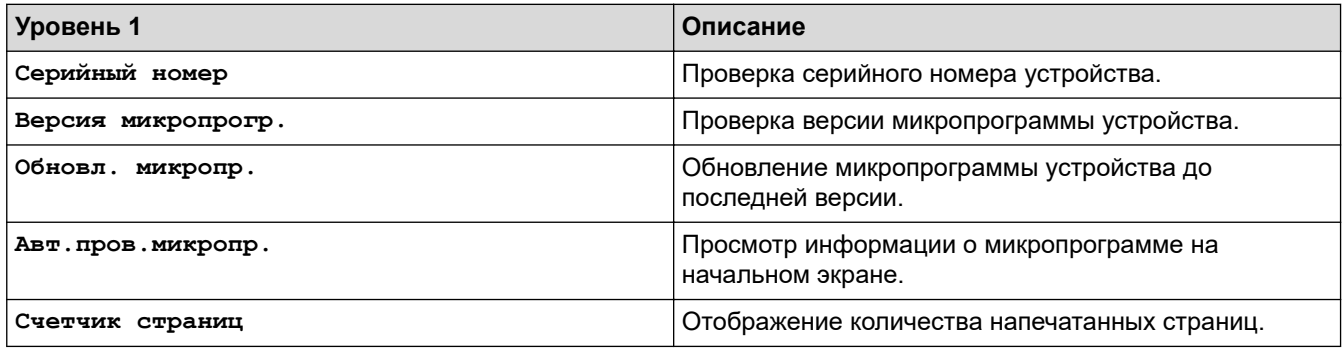

## **Настройки > [Исходн. уст-ки]**

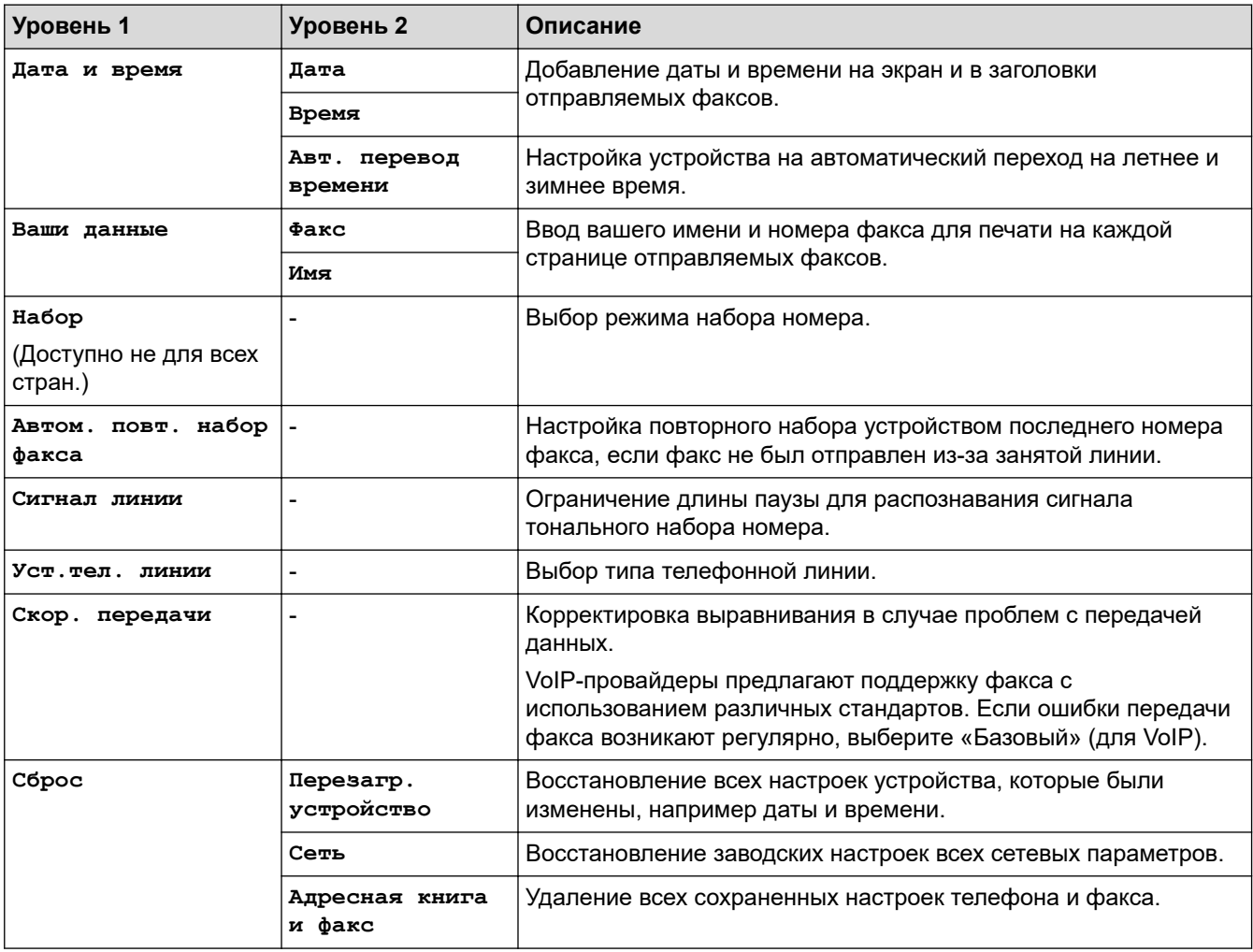

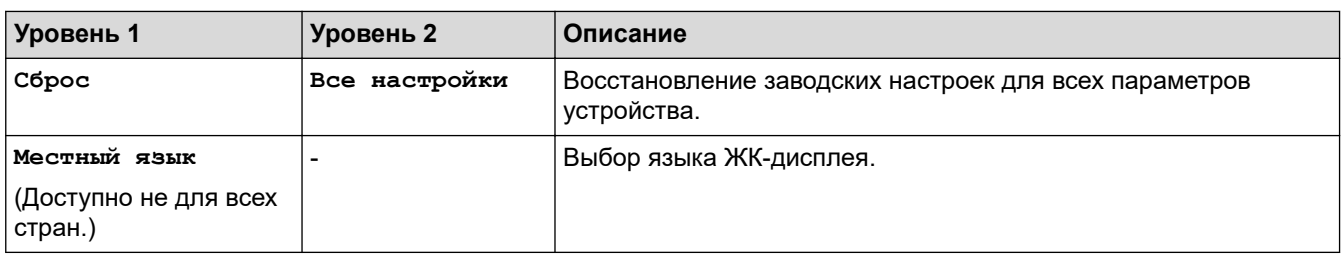

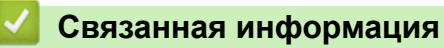

• [Таблицы настроек и функций](#page-465-0)

 [На главную](#page-1-0) > [Настройка устройства](#page-447-0) > [Изменение настроек устройства с помощью панели](#page-448-0) [управления](#page-448-0) > [Таблицы настроек и функций](#page-465-0) > Таблицы функций (44,9 мм ЖК-дисплей 1,8 дюйма)

## **Таблицы функций (44,9 мм ЖК-дисплей 1,8 дюйма)**

**Связанные модели**: MFC-T920DW/MFC-T925DW

#### $\mathbf{r}$  **ФАКС**

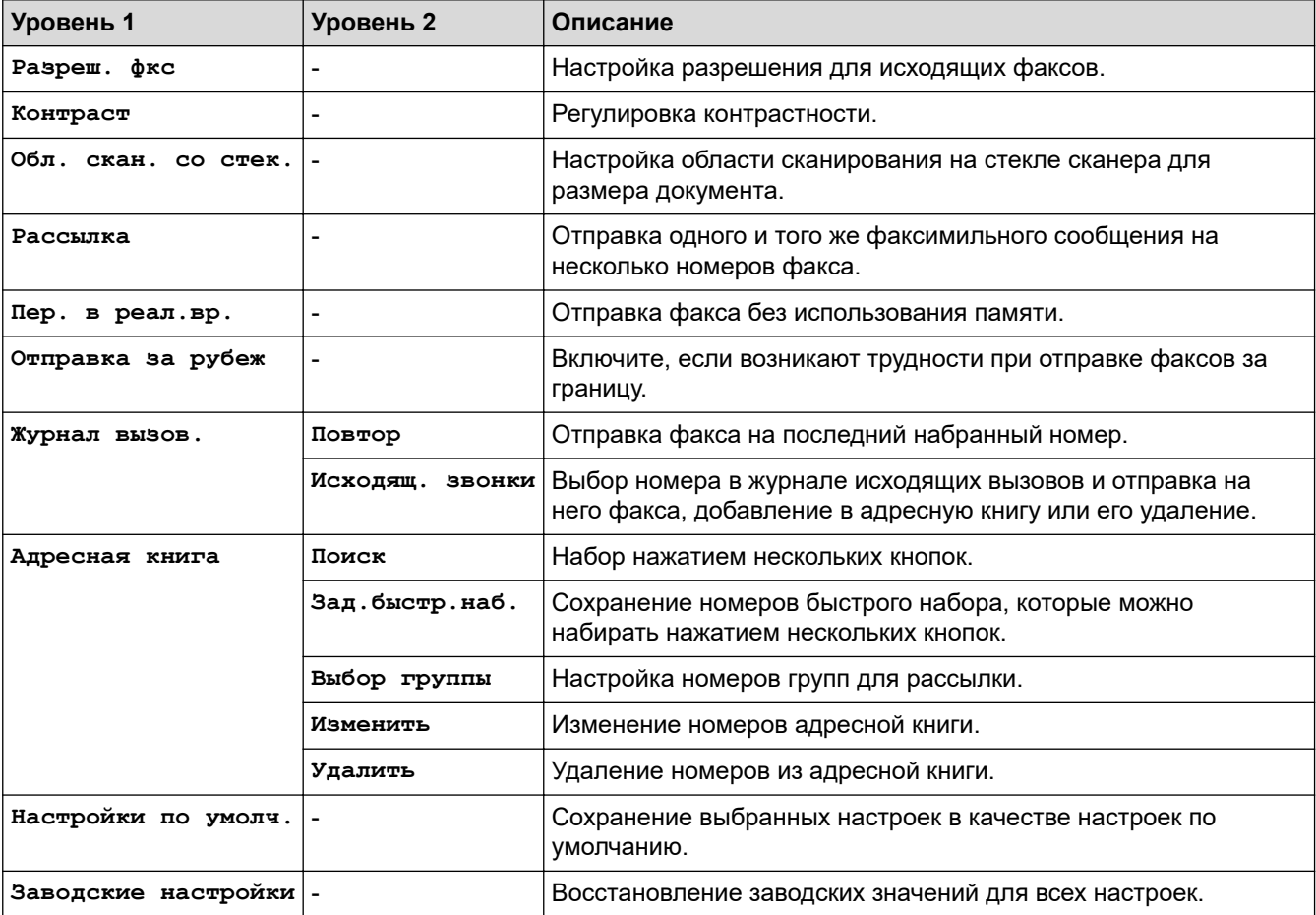

#### **СКАНИРОВАНИЕ**  $\triangle$

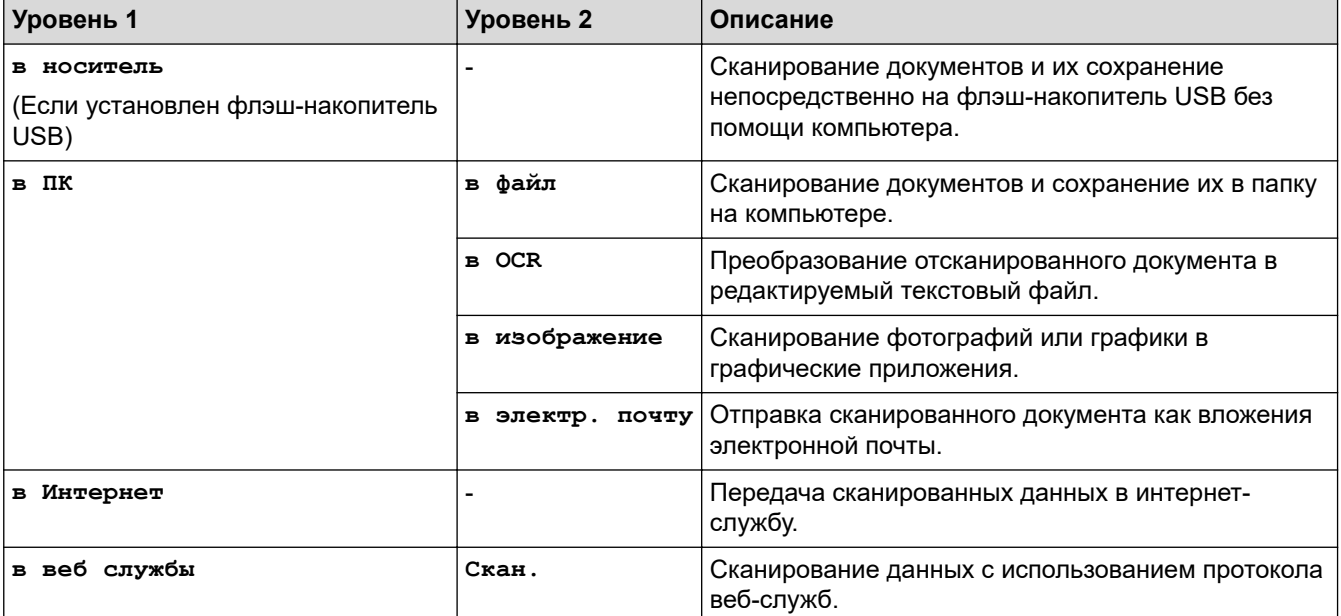

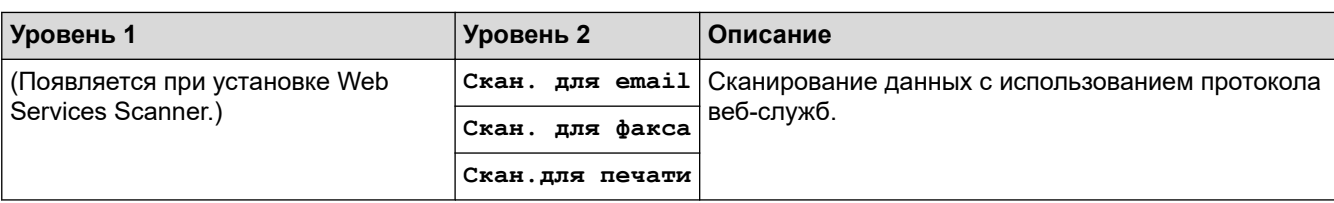

#### $\blacksquare$ **• КОПИРОВАНИЕ**

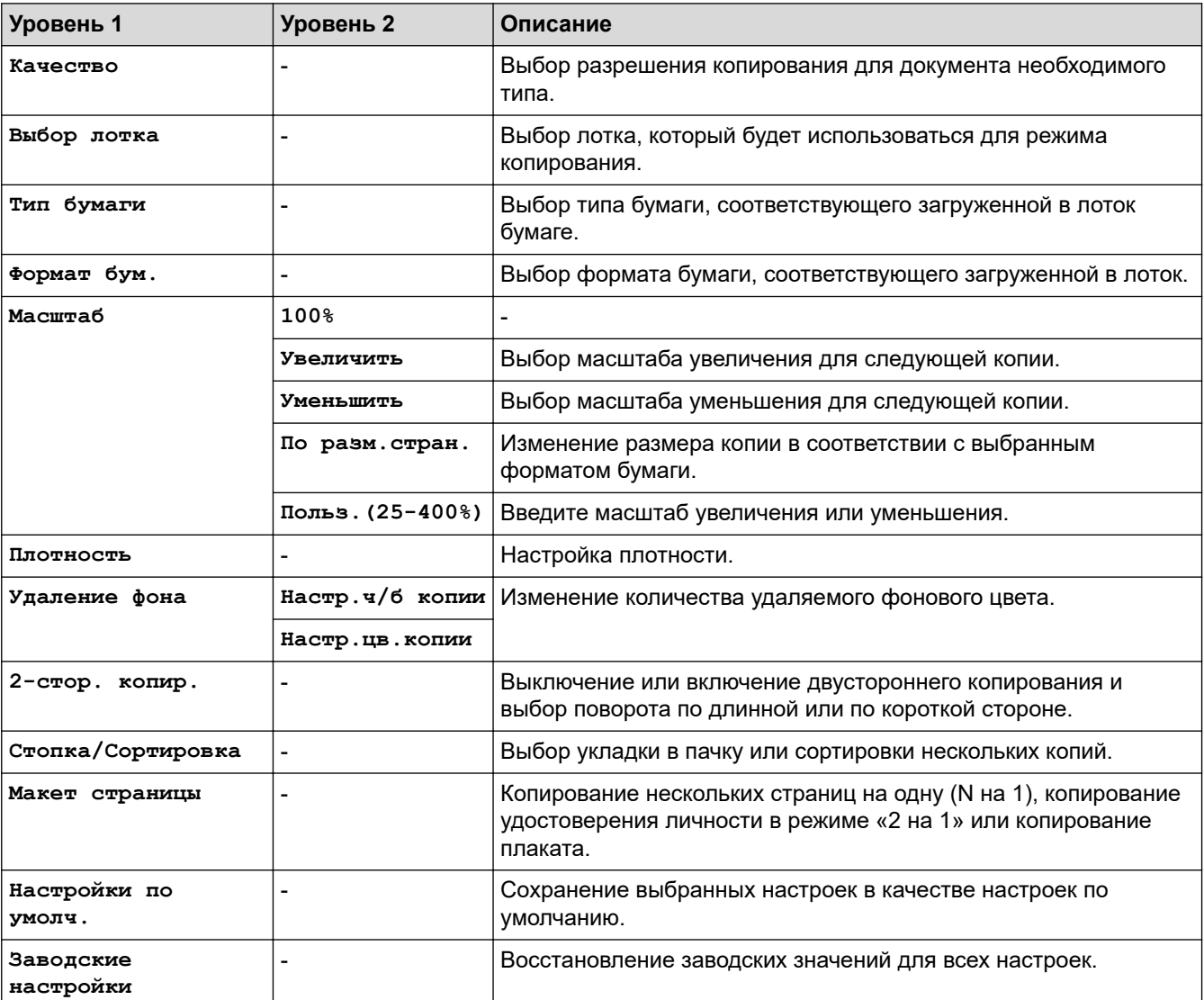

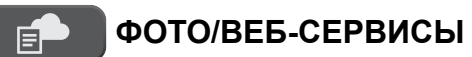

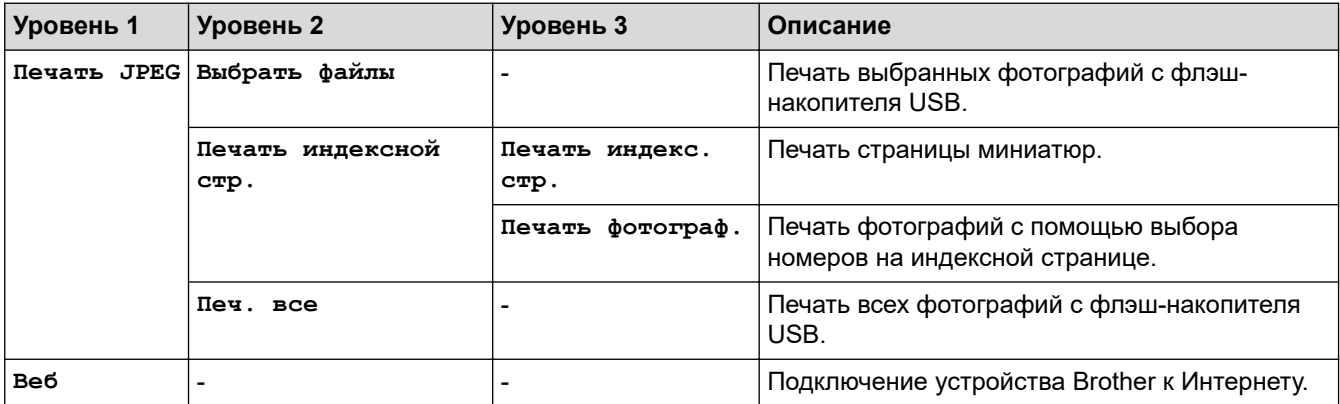

# **(Чернила)**

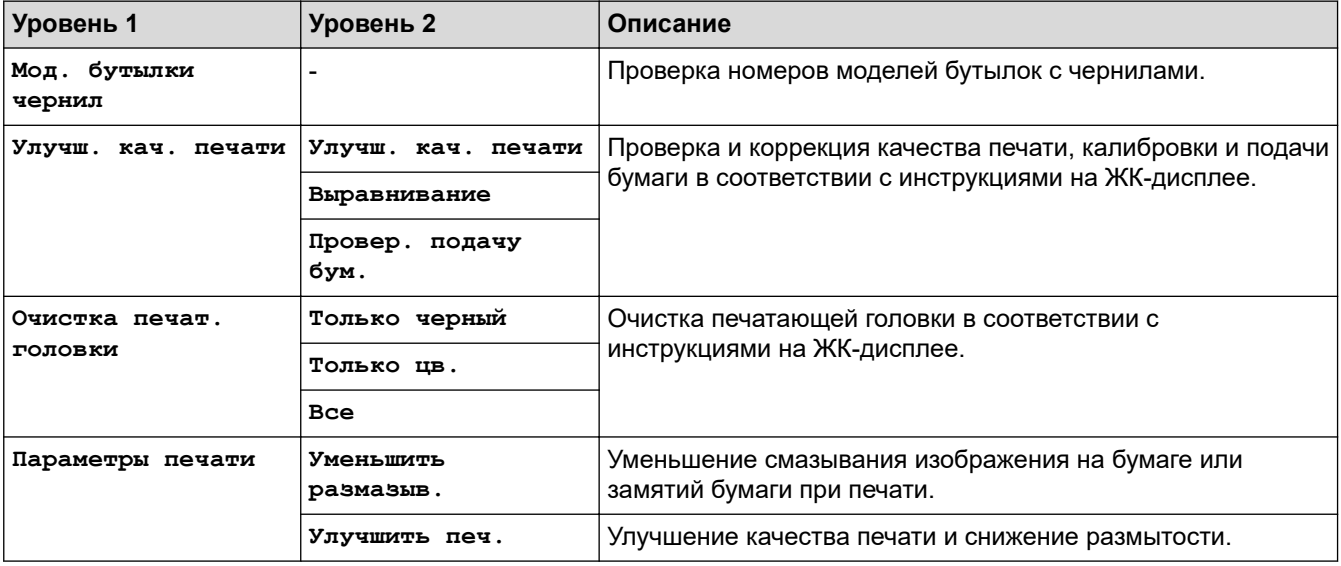

## **(Адресная книга)**

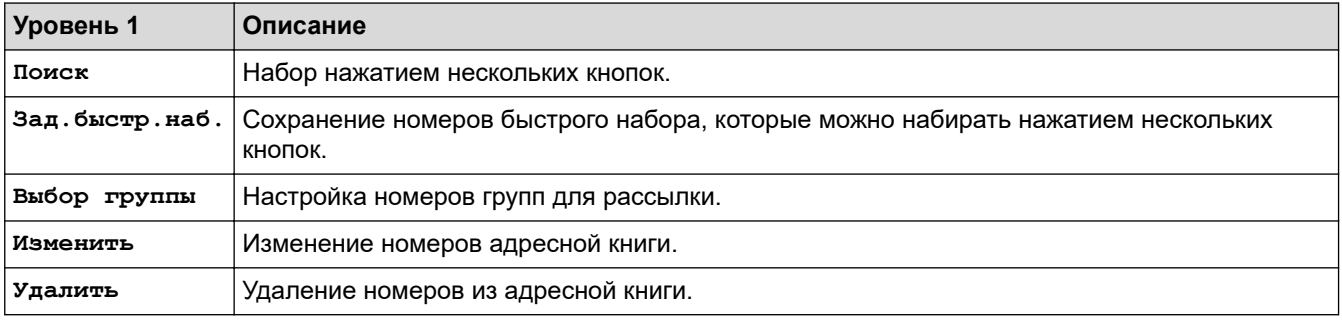

## **Повтор/Пауза**

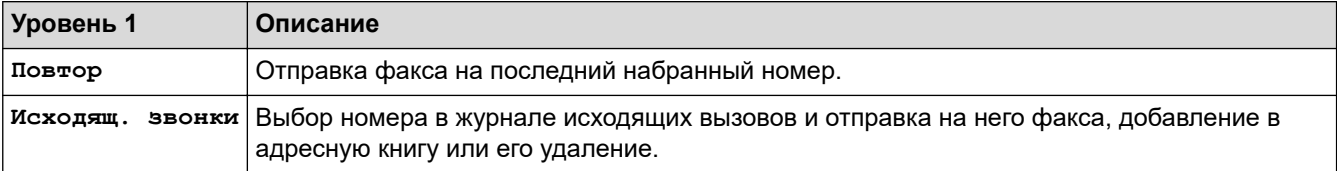

# **WiFi**

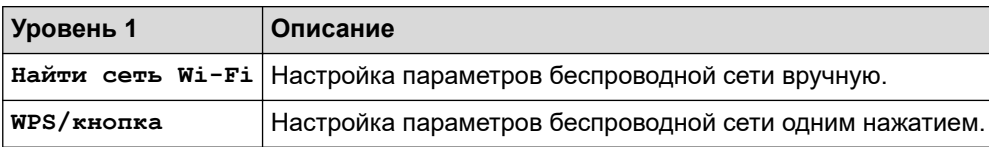

## **Связанная информация**

• [Таблицы настроек и функций](#page-465-0)

<span id="page-482-0"></span>**• [На главную](#page-1-0) > [Настройка устройства](#page-447-0) > Изменение настроек устройства с помощью веб-интерфейса** управления

## **Изменение настроек устройства с помощью веб-интерфейса управления**

Веб-интерфейс управления — это утилита, позволяющая управлять устройством в стандартном веббраузере с помощью протокола HTTP (Hyper Text Transfer Protocol — протокол передачи гипертекста) или HTTPS (Hyper Text Transfer Protocol over Secure Socket Layer — протокол защищенной передачи гипертекста).

- [Что такое веб-интерфейс управления?](#page-483-0)
- [Доступ к управлению через веб-интерфейс](#page-484-0)
- [Установка или изменение пароля для входа в веб-интерфейс управления](#page-486-0)
- [Настройка адресной книги устройства с помощью веб-интерфейса управления](#page-487-0)

<span id="page-483-0"></span> [На главную](#page-1-0) > [Настройка устройства](#page-447-0) > [Изменение настроек устройства с помощью веб-интерфейса](#page-482-0) [управления](#page-482-0) > Что такое веб-интерфейс управления?

## **Что такое веб-интерфейс управления?**

k

Веб-интерфейс управления — это утилита, позволяющая управлять устройством в стандартном веббраузере с помощью протокола HTTP (Hyper Text Transfer Protocol — протокол передачи гипертекста) или HTTPS (Hyper Text Transfer Protocol over Secure Socket Layer — протокол защищенной передачи гипертекста).

- Рекомендуется Microsoft Internet Explorer 11/Microsoft Edge для Windows, Safari 10/11 для Mac, Chrome для Android (4.x или более поздней версии), и Chrome/Safari для iOS (10.x или более поздней версии). Убедитесь в том, что в используемом браузере активированы JavaScript и файлы cookie.
	- Необходимо использовать протокол TCP/IP в сети и ввести действительный IP-адрес на сервере печати и компьютере.

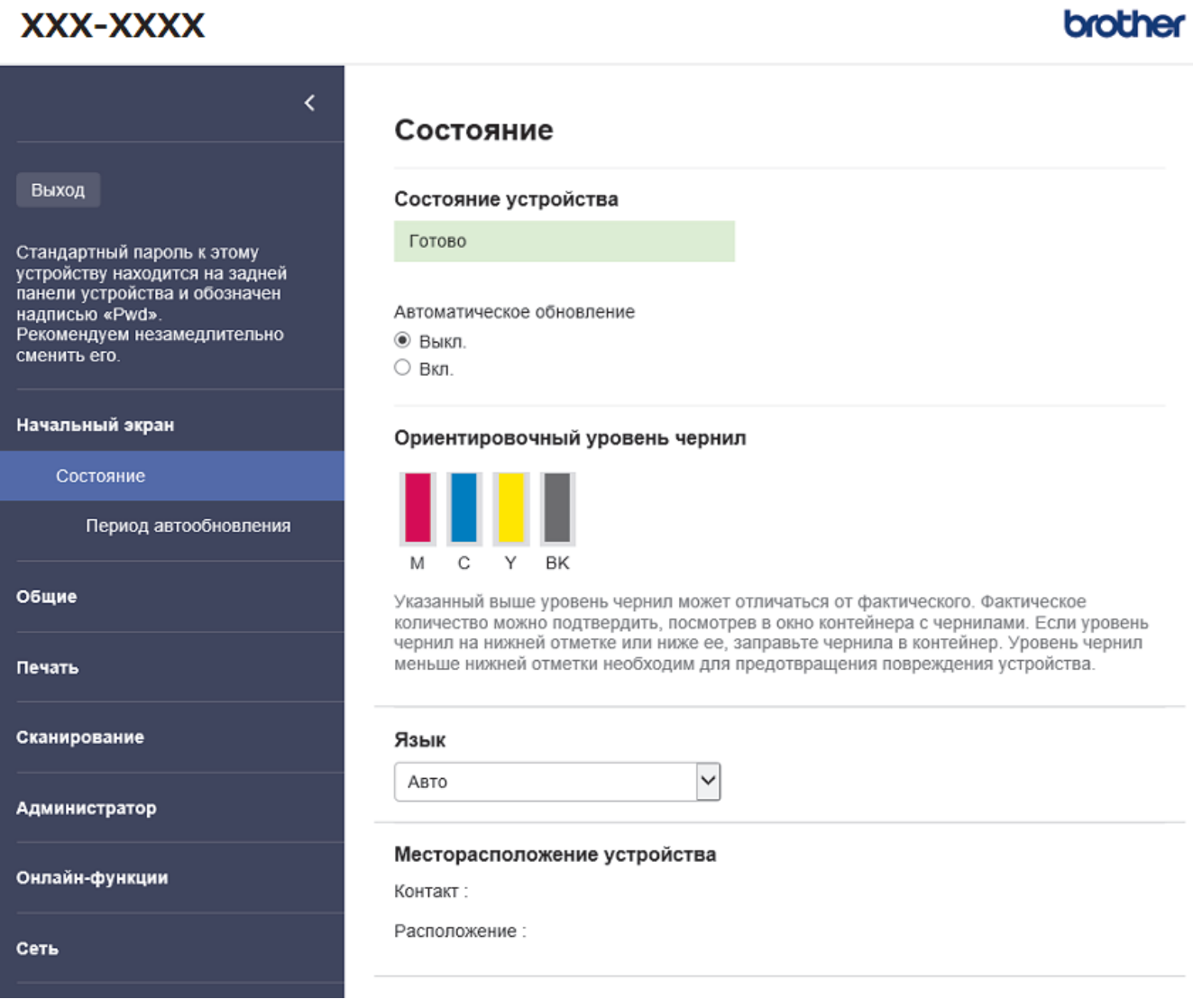

Экран, отображаемый в действительности, может отличаться от экрана, показанного выше.

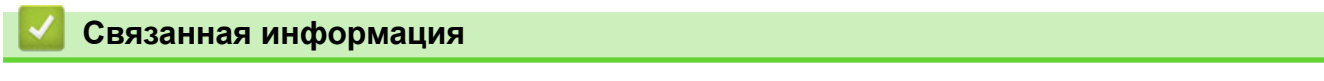

• [Изменение настроек устройства с помощью веб-интерфейса управления](#page-482-0)

 $\sim$  100  $\sim$ 

<span id="page-484-0"></span>**6 [На главную](#page-1-0) > [Настройка устройства](#page-447-0) > [Изменение настроек устройства с помощью веб-интерфейса](#page-482-0)** [управления](#page-482-0) > Доступ к управлению через веб-интерфейс

## **Доступ к управлению через веб-интерфейс**

- Рекомендуется Microsoft Internet Explorer 11/Microsoft Edge для Windows, Safari 10/11 для Mac, Chrome для Android (4.x или более поздней версии), и Chrome/Safari для iOS (10.x или более поздней версии). Убедитесь в том, что в используемом браузере активированы JavaScript и файлы cookie.
- С помощью пароля по умолчанию можно управлять настройками устройства. Он указан на задней части устройства с пометкой **Pwd**. Рекомендуется сразу изменить пароль по умолчанию, чтобы защитить устройство от несанкционированного доступа.
- При настройке параметров с помощью веб-интерфейса управления рекомендуется использовать протокол безопасности HTTPS.
- Если для настройки веб-интерфейса управления используется протокол безопасности HTTPS, в браузере отобразится диалоговое окно с предупреждением. Чтобы избежать появления предупреждающего диалогового окна, установите самоподписанный сертификат для использования защищенного канала связи SSL/TLS. Дополнительную информацию >> Связанная информация

>> Запуск из приложения Brother iPrint&Scan (Windows/Mac)

>> Запуск из веб-браузера

[>> Запуск из утилит Brother \(Windows\)](#page-485-0)

## **Запуск из приложения Brother iPrint&Scan (Windows/Mac)**

- 1. Запустите Brother iPrint&Scan.
	- Windows

Запустите (**Brother iPrint&Scan**).

• Mac

В строке меню **Finder** выберите **Переход** > **Программы**, а затем дважды щелкните по значку iPrint&Scan.

Откроется экран Brother iPrint&Scan.

- 2. Если устройство Brother не выбрано, нажмите кнопку **Выберите устройство**, а затем выберите свою модель из списка. Нажмите **ОК**.
- 3. Нажмите (**Настройки устройства**).

Отобразится веб-интерфейс управления.

- 4. При необходимости введите пароль в поле **Вход в систему**, а затем нажмите **Вход в систему**.
- 5. Если требуется закрепить навигационное меню на левой стороне экрана, нажмите  $\equiv$ , а затем нажмите  $\mathbf{\overline{x}}$ .

Теперь можно изменить параметры устройства.

Кроме того, доступ к веб-интерфейсу управления можно получить в приложении Brother iPrint&Scan для мобильных устройств.

### **Запуск из веб-браузера**

- 1. Запустите веб-браузер.
- 2. В адресной строке браузера введите «https://IP-адрес устройства» (где «IP-адрес устройства» это IP-адрес устройства).

Пример: https://192.168.1.2 <span id="page-485-0"></span>Если используется DNS (Domain Name System — система доменных имен) или включено имя NetBIOS, то вместо IP-адреса можно ввести другое имя (например, SharedPrinter). Пример:

https://Общий\_принтер

Если включено имя NetBIOS, можно также использовать имя узла.

Пример:

https://brnxxxxxxxxxxxx

Имя NetBIOS можно найти в отчете о конфигурации сети.

- 3. При необходимости введите пароль в поле **Вход в систему**, а затем нажмите **Вход в систему**.
- 4. Если требуется закрепить навигационное меню на левой стороне экрана, нажмите  $\equiv$ , а затем нажмите \*

Теперь можно изменить параметры устройства.

## **Запуск из утилит Brother (Windows)**

- 1. Запустите (**Brother Utilities**), а затем в раскрывающемся списке выберите наименование модели используемого устройства (если она еще не выбрана).
- 2. Щелкните по значку **Сервис** на левой панели навигации, а затем нажмите **Настройки устройства**. Отобразится веб-интерфейс управления.
- 3. При необходимости введите пароль в поле **Вход в систему**, а затем нажмите **Вход в систему**.
- 4. Если требуется закрепить навигационное меню на левой стороне экрана, нажмите  $\equiv$ , а затем нажмите **\***

Теперь можно изменить параметры устройства.

После изменения параметров протокола нажмите **Отправить**, чтобы активировать новую конфигурацию, а затем перезагрузите устройство.

По завершении настройки параметров нажмите **Выход из системы**.

### **Связанная информация**

• [Изменение настроек устройства с помощью веб-интерфейса управления](#page-482-0)

#### **Связанные темы:**

- [Печать отчета о конфигурации сети](#page-265-0)
- [Создание самозаверяющего сертификата](#page-273-0)
- [Установка самозаверяющего сертификата для пользователей Windows с правами администратора](#page-289-0)

<span id="page-486-0"></span>**6 [На главную](#page-1-0) > [Настройка устройства](#page-447-0) > [Изменение настроек устройства с помощью веб-интерфейса](#page-482-0)** [управления](#page-482-0) > Установка или изменение пароля для входа в веб-интерфейс управления

## **Установка или изменение пароля для входа в веб-интерфейс управления**

С помощью пароля по умолчанию можно управлять настройками устройства. Он указан на задней части устройства с пометкой **Pwd**. Рекомендуется сразу изменить пароль по умолчанию, чтобы защитить устройство от несанкционированного доступа.

- 1. Запустите веб-браузер.
- 2. В адресной строке браузера введите «https://IP-адрес устройства» (где «IP-адрес устройства» это IP-адрес устройства).

Пример: https://192.168.1.2

Если используется DNS (Domain Name System — система доменных имен) или включено имя NetBIOS, то вместо IP-адреса можно ввести другое имя (например, SharedPrinter).

Пример:

https://Общий\_принтер

Если включено имя NetBIOS, можно также использовать имя узла.

Пример:

https://brnxxxxxxxxxxxx

Имя NetBIOS можно найти в отчете о конфигурации сети.

- 3. Выполните одно из указанных ниже действий.
	- Если пароль был задан, введите собственный пароль и нажмите **Вход в систему**.
	- Если вы не устанавливали ранее собственный пароль, введите пароль по умолчанию и нажмите кнопку **Вход в систему**.
- 4. Перейдите в навигационное меню, а затем выберите **Администратор** > **Пароль для входа**.

Откройте  $\equiv$ , если навигационное меню не отображается на левой стороне экрана.

- 5. Следуя инструкциям **Пароль для входа** на экране, введите свой пароль в поле **Введите новый пароль**.
- 6. Введите пароль еще раз в поле **Подтвердите новый пароль**.
- 7. Нажмите кнопку **Отправить**.

### **Связанная информация**

• [Изменение настроек устройства с помощью веб-интерфейса управления](#page-482-0)

#### **Связанные темы:**

• [Доступ к управлению через веб-интерфейс](#page-484-0)

<span id="page-487-0"></span>**6 [На главную](#page-1-0) > [Настройка устройства](#page-447-0) > [Изменение настроек устройства с помощью веб-интерфейса](#page-482-0)** [управления](#page-482-0) > Настройка адресной книги устройства с помощью веб-интерфейса управления

## **Настройка адресной книги устройства с помощью веб-интерфейса управления**

**Связанные модели**: MFC-T920DW/MFC-T925DW

- При настройке параметров с помощью веб-интерфейса управления рекомендуется использовать протокол безопасности HTTPS.
- Если для настройки веб-интерфейса управления используется протокол безопасности HTTPS, в браузере отобразится диалоговое окно с предупреждением.

1. Запустите веб-браузер.

2. В адресной строке браузера введите «https://IP-адрес устройства» (где «IP-адрес устройства» — это IP-адрес устройства).

Пример:

https://192.168.1.2

Если используется DNS (Domain Name System — система доменных имен) или включено имя NetBIOS, то вместо IP-адреса можно ввести другое имя (например, SharedPrinter).

Пример:

https://Общий\_принтер

Если включено имя NetBIOS, можно также использовать имя узла.

Пример:

https://brnxxxxxxxxxxxx

Имя NetBIOS можно найти в отчете о конфигурации сети.

3. При необходимости введите пароль в поле **Вход в систему**, а затем нажмите **Вход в систему**.

С помощью пароля по умолчанию можно управлять настройками устройства. Он указан на задней части устройства с пометкой **Pwd**.

4. Перейдите в навигационное меню, а затем выберите **Адресная книга** > **Адрес XX-XX**.

Откройте  $\equiv$ , если навигационное меню не отображается на левой стороне экрана.

5. При необходимости добавьте или обновите сведения адресной книги.

6. Нажмите кнопку **Отправить**.

### **Связанная информация**

• [Изменение настроек устройства с помощью веб-интерфейса управления](#page-482-0)

#### **Связанные темы:**

• [Доступ к управлению через веб-интерфейс](#page-484-0)

### <span id="page-488-0"></span> [На главную](#page-1-0) > Приложение

## **Приложение**

- [Технические характеристики](#page-489-0)
- [Спецификации расходных материалов](#page-498-0)
- [Оказание помощи и поддержки клиентам Brother](#page-499-0)

## <span id="page-489-0"></span>**Технические характеристики**

- >> Основные характеристики
- [>> Характеристики размера документа](#page-492-0)
- [>> Характеристики печатных носителей](#page-492-0)
- [>> Характеристики факса](#page-493-0)
- [>> Характеристики копирования](#page-493-0)
- [>> Характеристики фотоцентра](#page-494-0)
- [>> Характеристики сканера](#page-494-0)
- [>> Характеристики принтера](#page-495-0)
- [>> Характеристики интерфейса](#page-495-0)
- [>> Характеристики сети](#page-495-0)
- [>> Требования к характеристикам компьютера](#page-496-0)

### **Основные характеристики**

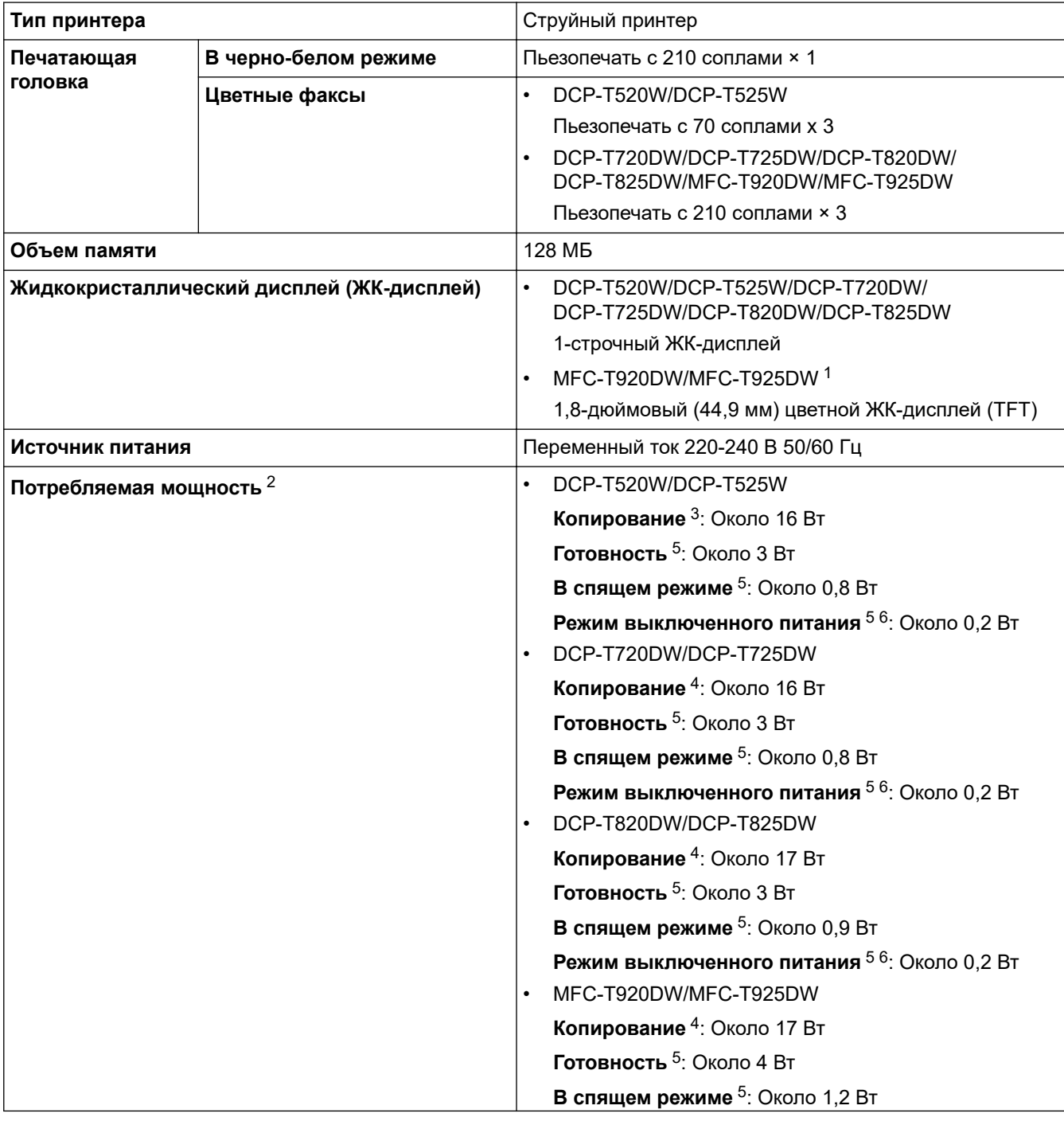

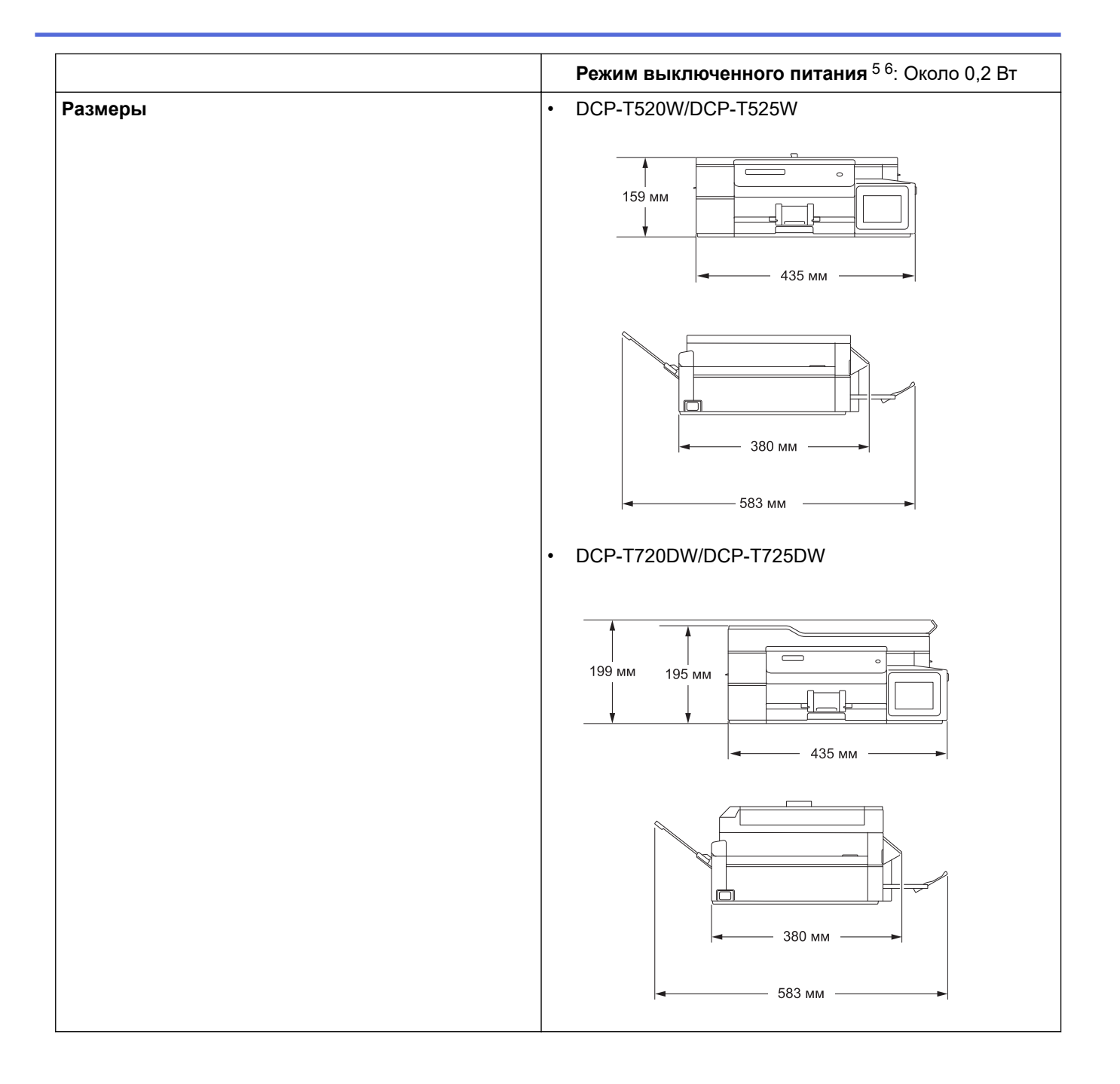

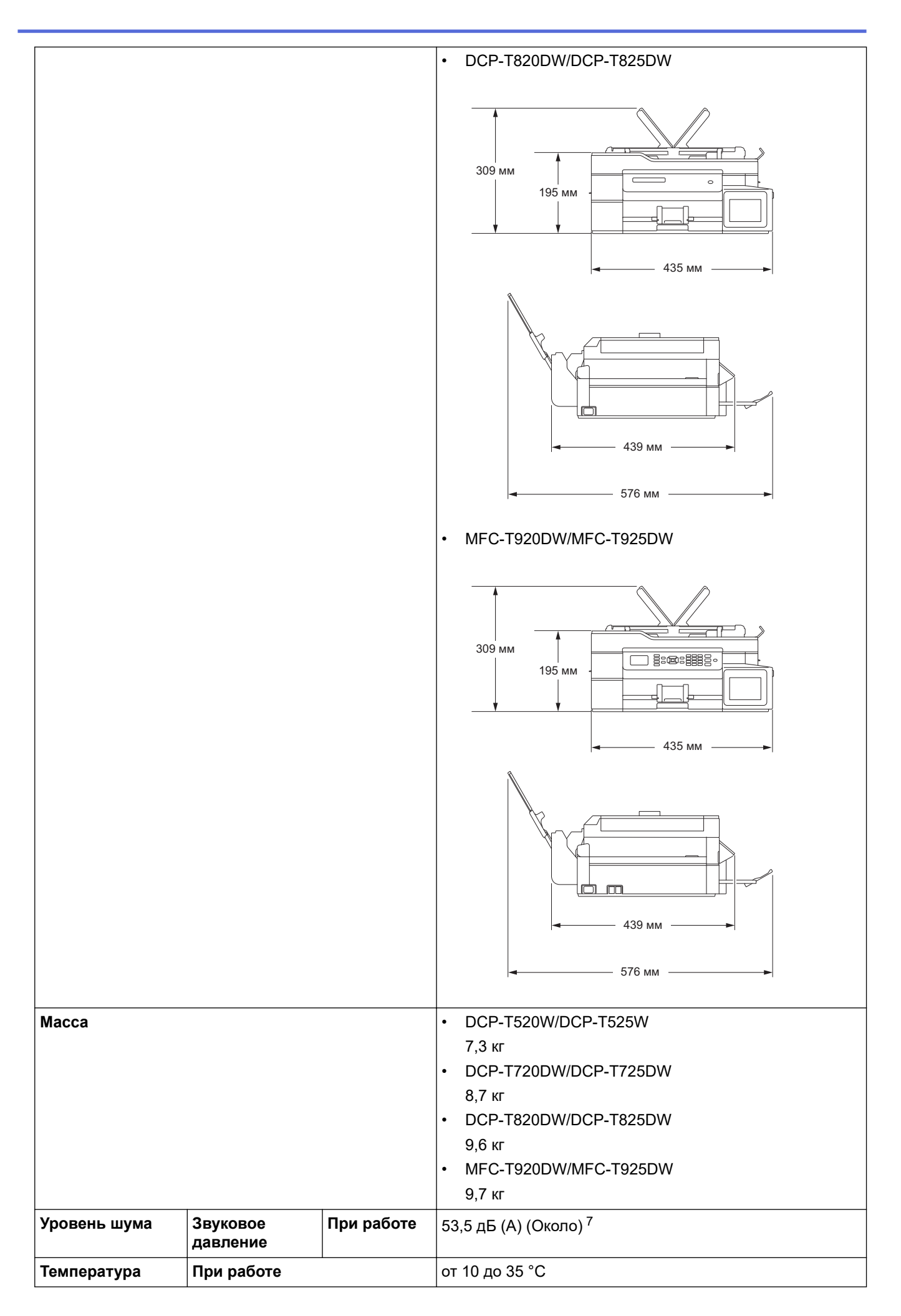

<span id="page-492-0"></span>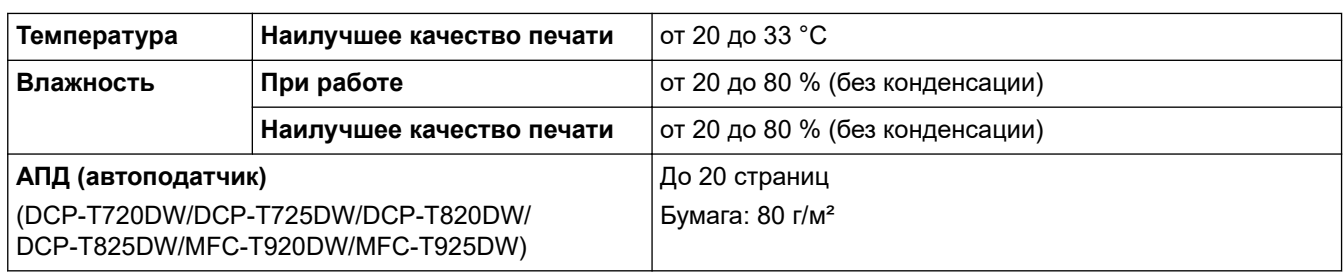

1 Измерено по диагонали

- 2 Измерено при подключении устройства через USB-интерфейс. Потребление электроэнергии в незначительной степени определяется условиями окружающей среды и степенью износа частей устройства.
- 3 При односторонней печати, стандартного разрешения / схемы печати документа ISO/IEC 24712.
- 4 При использовании АПД, односторонней печати, стандартного разрешения / схемы печати документа ISO/IEC 24712.
- 5 Измерено в соответствии с IEC 62301, ред. 2.0.
- 6 Даже если устройство выключено, оно автоматически включается через определенные интервалы для очистки печатающей головки, а затем выключается.

7 Уровень шума зависит от условий печати.

### **Характеристики размера документа**

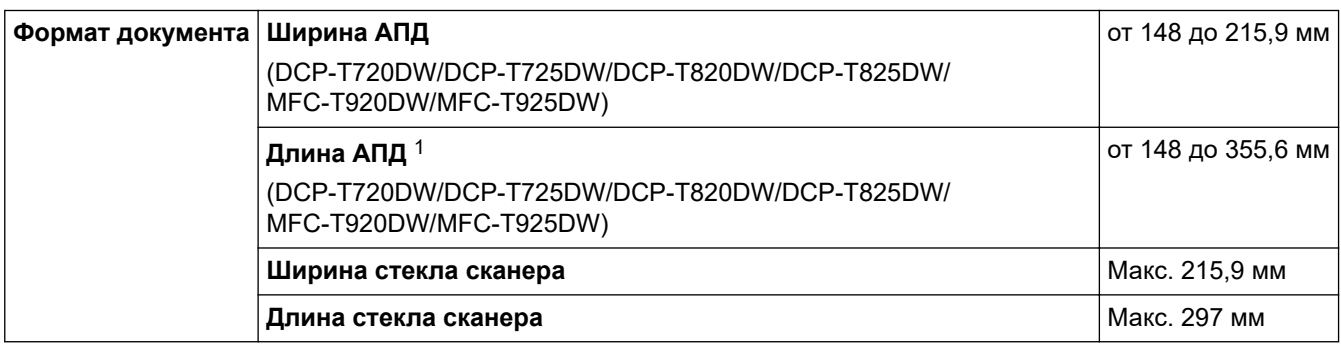

1 Подачу документов, длина которых превышает 297 мм, необходимо выполнять по одной странице.

### **Характеристики печатных носителей**

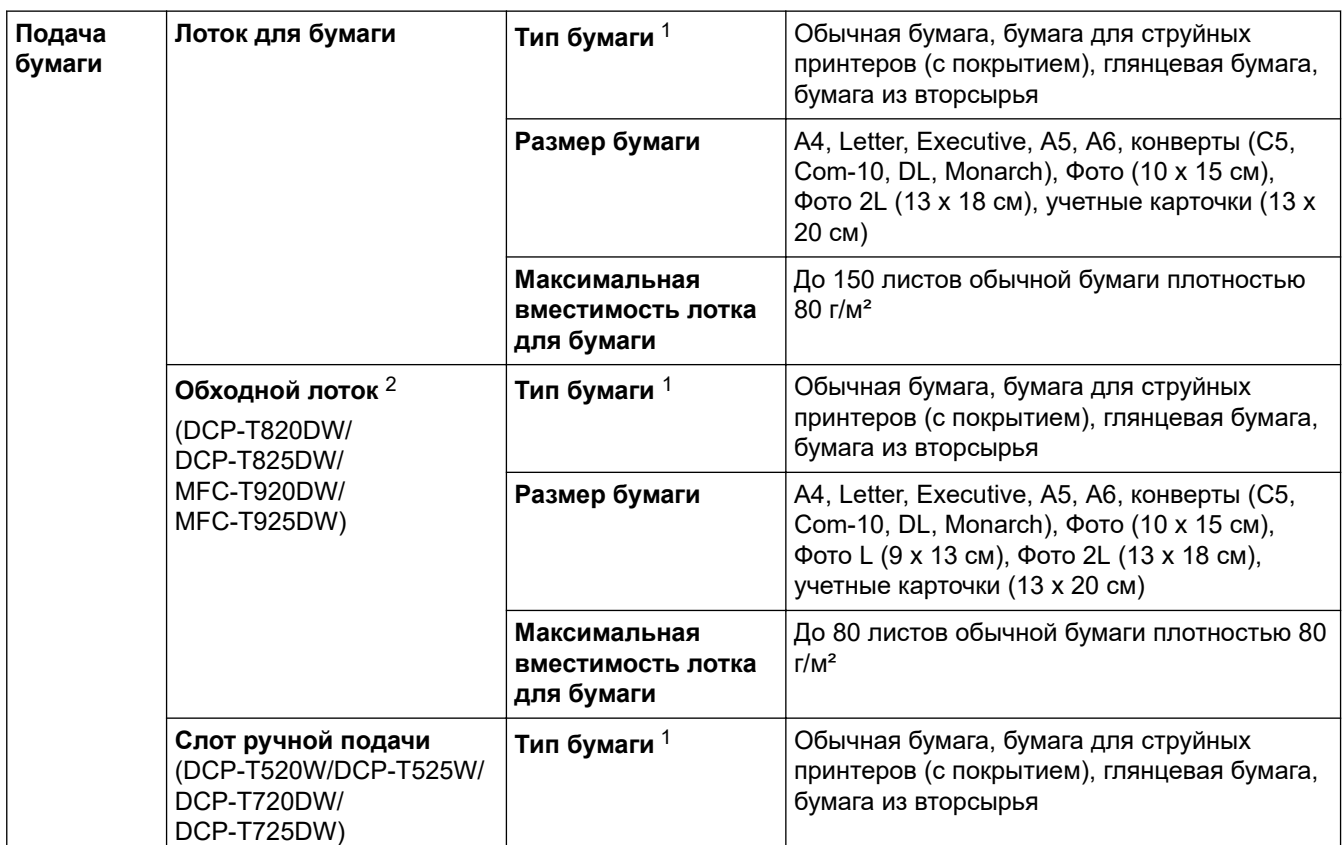

<span id="page-493-0"></span>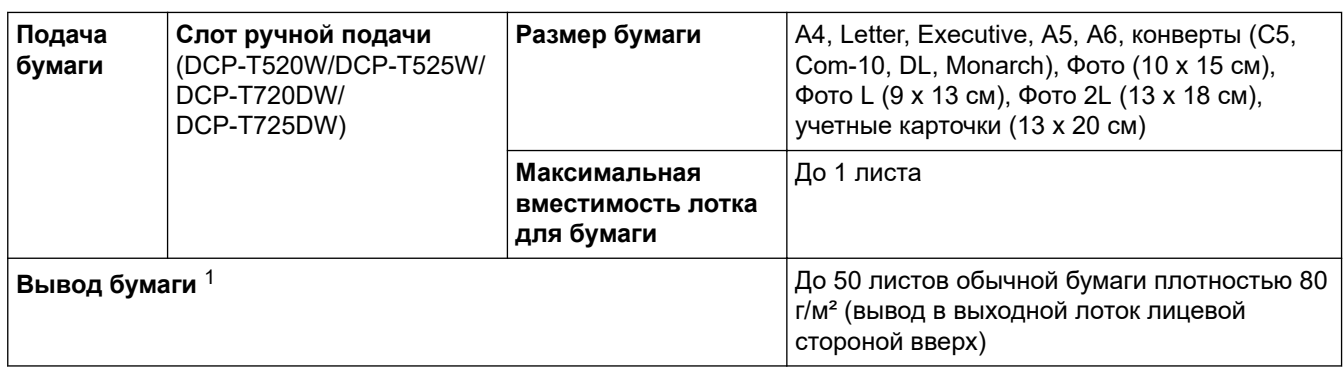

1 При использовании глянцевой бумаги во избежание смазывания незамедлительно извлеките распечатанные страницы из выходного лотка.

2 Для глянцевой бумаги рекомендуется использовать обходной лоток.

## **Характеристики факса**

Ø

Эта функция доступна для моделей MFC.

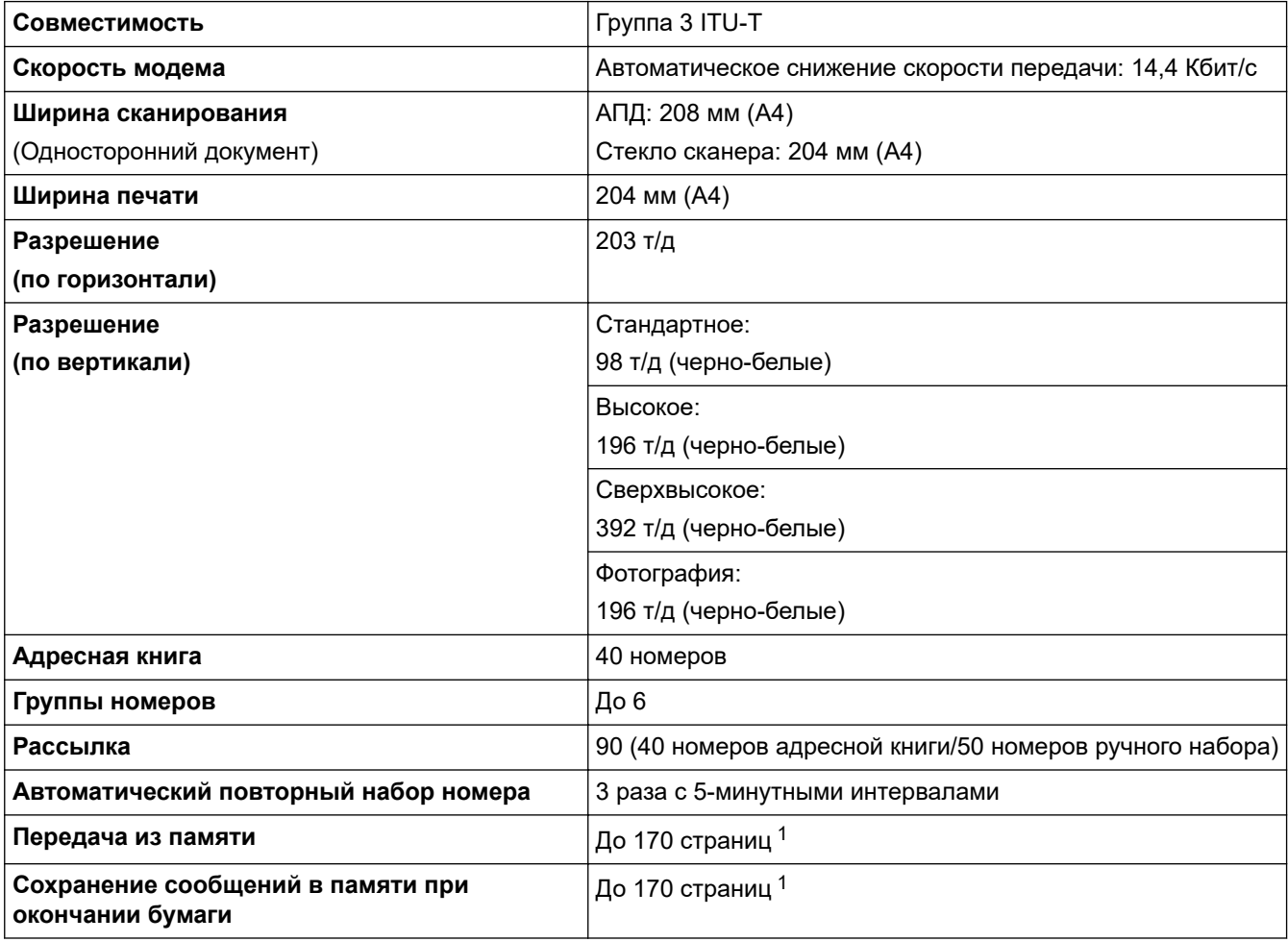

1 «Страницы» соответствуют тестовой таблице ITU-T № 1 (стандартное деловое письмо, стандартное разрешение, код MMR).

## **Характеристики копирования**

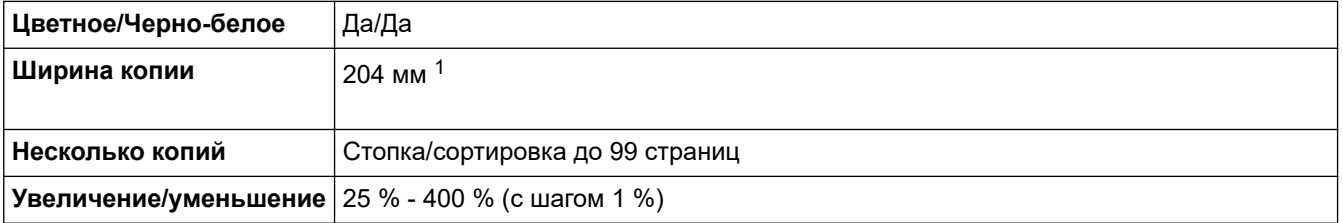

<span id="page-494-0"></span>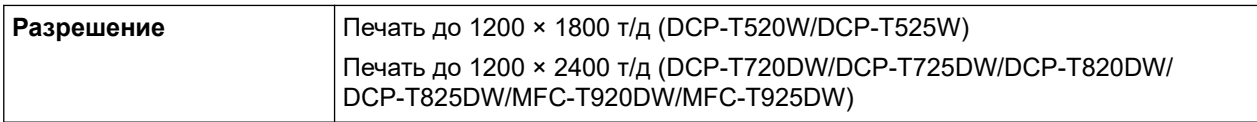

1 При копировании на бумаге формата A4.

R

## **Характеристики фотоцентра**

Эта функция доступна для MFC-T920DW/MFC-T925DW.

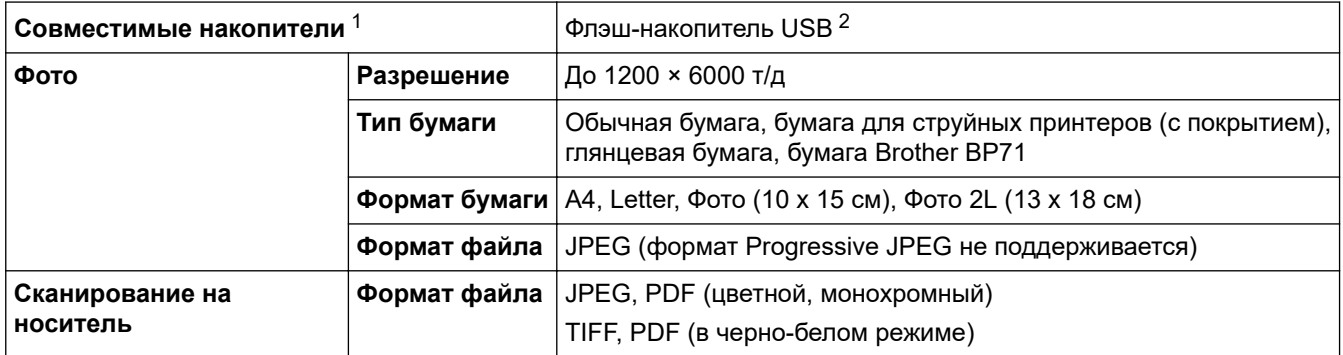

1 Флэш-накопители USB не входят в комплект поставки изделия.

2 Стандарт Hi-Speed USB 2.0. для USB-накопителей. Поддерживаемые файловые системы: FAT12/FAT16/FAT32/exFAT

### **Характеристики сканера**

| Цветное/черно-белое сканирование  | Да/Да                                                  |
|-----------------------------------|--------------------------------------------------------|
| Совместимость с интерфейсом TWAIN | Да                                                     |
|                                   | (Windows 7 SP1 / Windows 8.1 / Windows 10)             |
| Совместимость с WIA               | Да                                                     |
|                                   | (Windows 7 SP1 / Windows 8.1 / Windows 10)             |
| Глубина цвета                     | 30-битовая обработка цвета (вход)                      |
|                                   | 24-битовая обработка цвета (выход)                     |
| Оттенки серого                    | 10-битовая обработка цвета (вход)                      |
|                                   | 8-битовая обработка цвета (выход)                      |
| Разрешение                        | До 19200 × 19200 т/д (интерполированное) <sup>12</sup> |
|                                   | (со стекла сканера)                                    |
|                                   | До 1200 × 2400 т/д (оптическое)                        |
|                                   | (из АПД) $3$                                           |
|                                   | До 1200 × 600 т/д (оптическое)                         |
| Ширина и длина сканирования       | (Стекло сканера)                                       |
| (Односторонний документ)          | Ширина: до 213,9 мм                                    |
|                                   | Длина: до 295 мм                                       |
|                                   | (АПД) $3$                                              |
|                                   | Ширина: до 213,9 мм                                    |
|                                   | Длина: до 353,6 мм                                     |

<sup>1</sup> Макс. 1200 × 1200 т/д при сканировании с использованием драйвера WIA в Windows 7 SP1, Windows 8.1 и Windows 10 (разрешение до 19 200 × 19 200 т/д можно выбрать с помощью утилиты сканера).

2 По мере повышения разрешения диапазон сканирования может сокращаться.

3 Только для моделей с АПД

### <span id="page-495-0"></span>**Характеристики принтера**

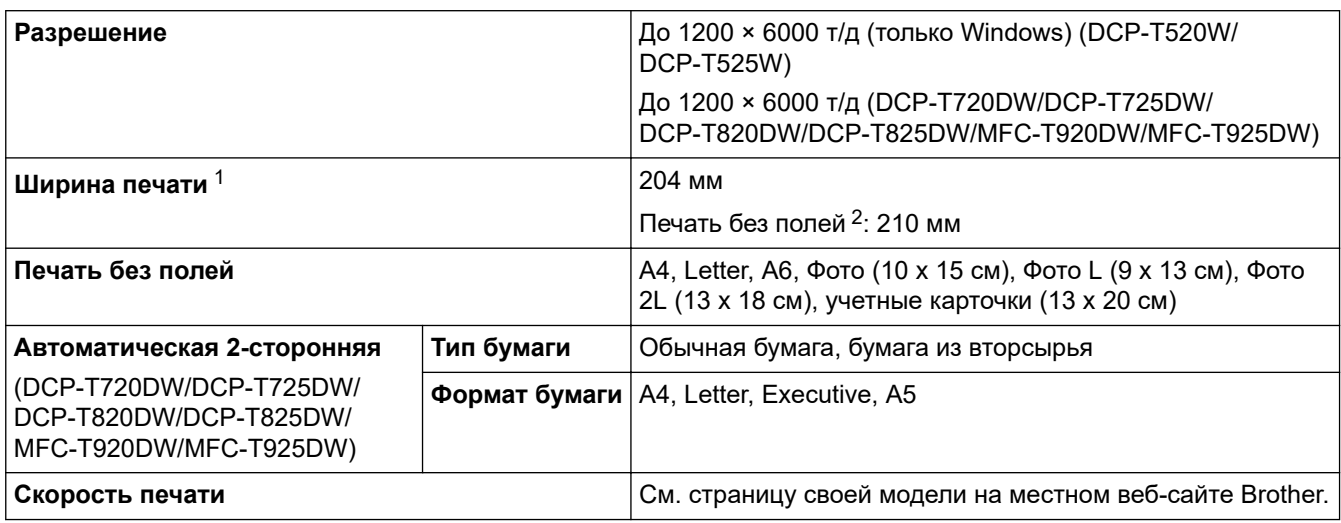

1 При печати на бумаге формата A4.

2 Если включена функция печати без полей.

### **Характеристики интерфейса**

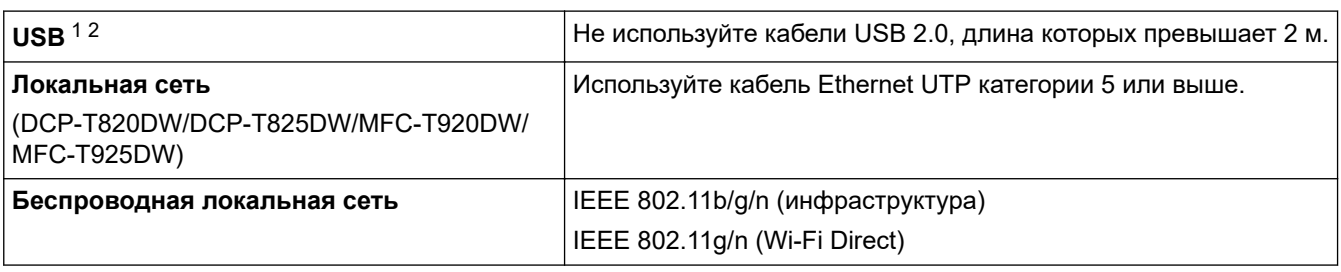

1 Устройство оборудовано интерфейсом Hi-Speed USB 2.0. Кроме того, устройство можно подключить к компьютеру с интерфейсом USB 1.1.

2 Порты USB сторонних производителей не поддерживаются.

### **Характеристики сети**

• (DCP-T520W/DCP-T525W/DCP-T720DW/DCP-T725DW/DCP-T820DW/DCP-T825DW)

Устройство можно подключить к сети для печати по сети и сканирования по сети.

• (MFC-T920DW/MFC-T925DW)

Устройство можно подключить к локальной сети для выполнения следующих функций: печать по сети, сканирование по сети, отправка факсов с компьютера с помощью программы PC-Fax, прием факсов на компьютер с помощью программы PC-Fax (только для Windows).

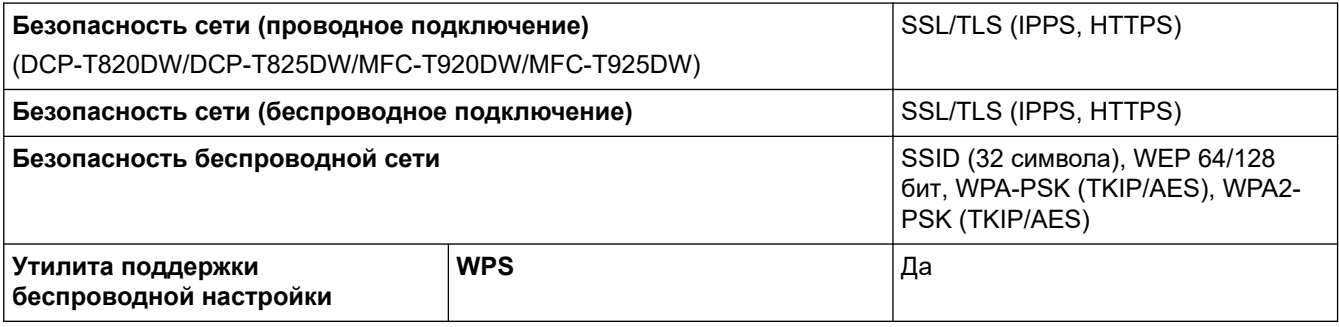

## <span id="page-496-0"></span>**Требования к характеристикам компьютера**

## **Поддерживаемые операционные системы и программные функции**

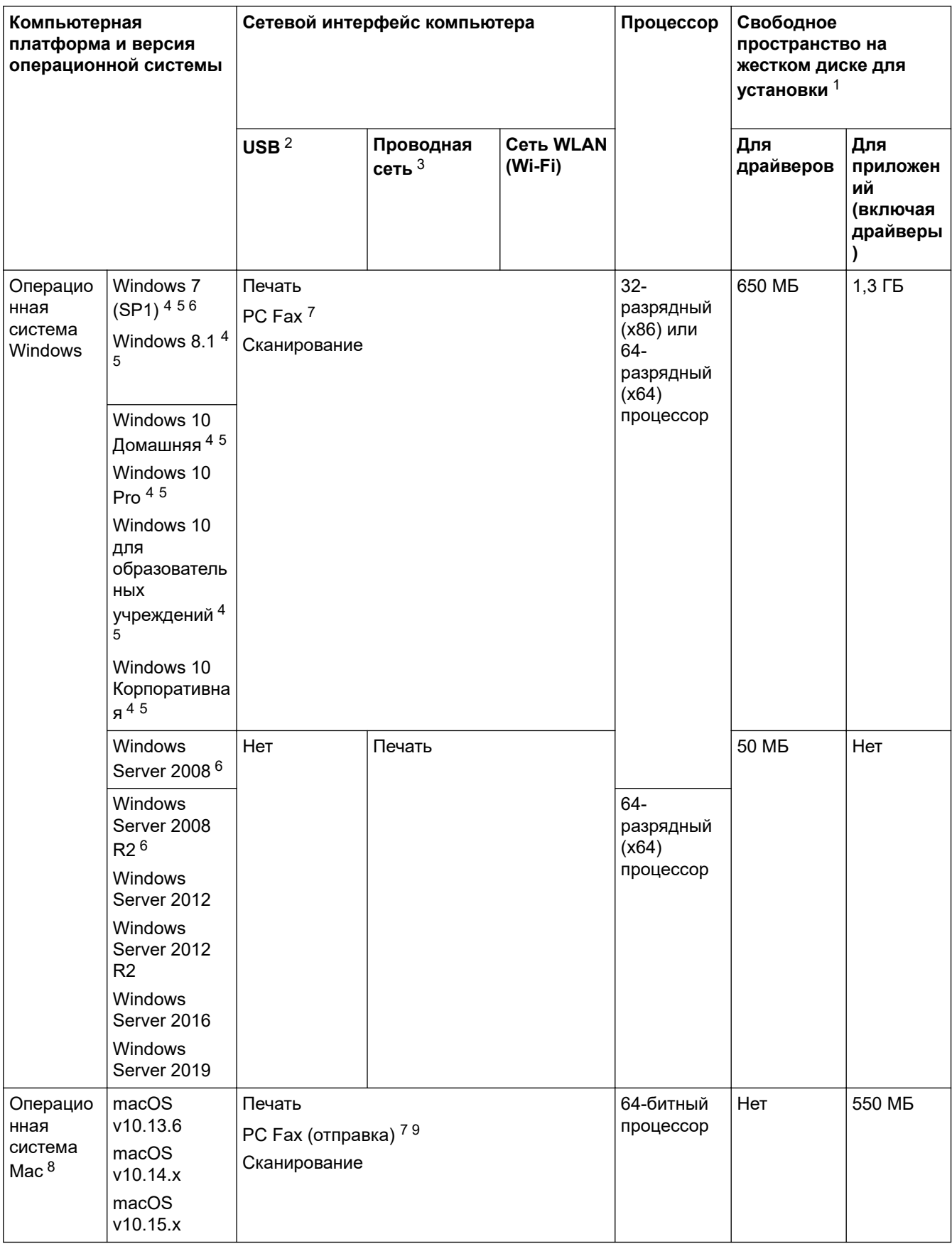

1 Если установочный диск Brother не предоставляется, то для установки программного обеспечения требуется подключение к Интернету.

2 USB-порты сторонних производителей не поддерживаются.

- <span id="page-497-0"></span>3 DCP-T820DW/DCP-T825DW/MFC-T920DW/MFC-T925DW только
- 4 Для WIA, разрешение 1200 x 1200. Утилита сканера Brother позволяет повысить разрешение до 19 200 x 19 200 т/д.
- <sup>5</sup> Nuance™ PaperPort™ 14SE поддерживает Windows 7 с пакетом обновления 1 (SP1), Windows 8.1 и Windows 10.
- 6 Windows 7 SP1 / Windows Server 2008 / Windows Server 2008 R2 с поддержкой расширенных обновлений безопасности со сроком действия до 10 января 2023 года.
- 7 Функция отправки факсов с ПК (PC Fax) поддерживает только черно-белые факсы. (модели MFC)
- 8 Предупреждение для macOS Доступность AirPrint: Для печати или сканирования через macOS необходимо использовать AirPrint. Драйверы Mac для данного устройства не предоставляются.
- 9 AirPrint только.

Чтобы получить доступ к последним обновлениям драйверов, откройте страницу **Файлы** вашей модели на веб-странице [support.brother.com.](https://support.brother.com/g/b/midlink.aspx)

Все товарные знаки, названия марок и изделий являются собственностью соответствующих компаний.

### **Связанная информация**

• [Приложение](#page-488-0)

<span id="page-498-0"></span> [На главную](#page-1-0) > [Приложение](#page-488-0) > Спецификации расходных материалов

## **Спецификации расходных материалов**

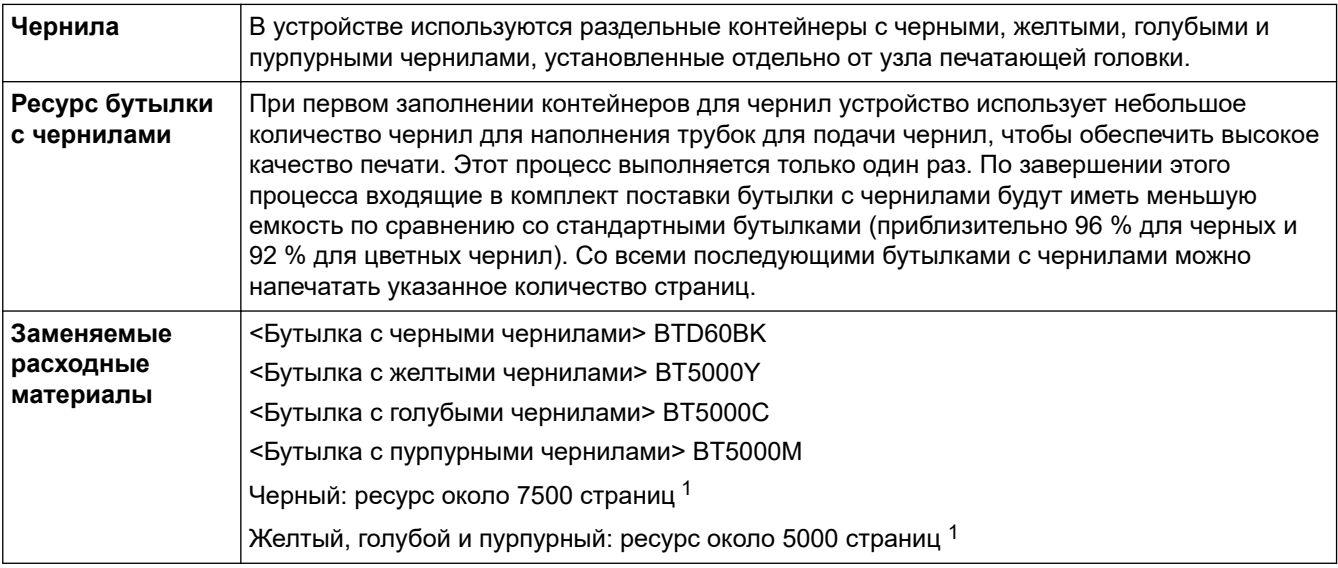

1 Указанные приблизительные объемы приведены на основе оригинальной методологии Brother, в которой применяются испытательные эталоны ISO/IEC 24712.

Для расчета указанных приблизительных объемов не применяется эталон ISO/IEC 24711.

## **Связанная информация**

• [Приложение](#page-488-0)

<span id="page-499-0"></span> [На главную](#page-1-0) > [Приложение](#page-488-0) > Оказание помощи и поддержки клиентам Brother

## **Оказание помощи и поддержки клиентам Brother**

Если требуется помощь по использованию устройства Brother, посетите веб-сайт [support.brother.com](https://support.brother.com/g/b/midlink.aspx) и получите ответы на часто задаваемые вопросы, а также советы по устранению неисправностей. Кроме того, можно загрузить последние версии программного обеспечения, драйверов и микропрограммы, чтобы повысить производительность устройства, а также документацию пользователя, чтобы научиться максимально эффективно использовать изделие Brother.

Дополнительную информацию об изделиях и поддержке можно найти на местном официальном вебсайте Brother. Найти контактную информацию о вашем местном официальном представительстве Brother и зарегистрировать новое устройство можно на веб-сайте по адресу<https://global.brother/en/gateway>

## **Связанная информация**

• [Приложение](#page-488-0)

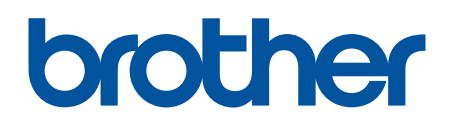

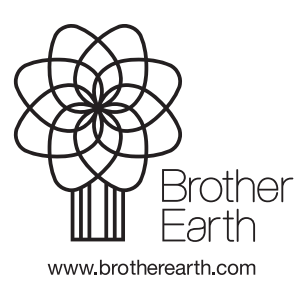

RUS Версия A